# Changepoint<sup>-</sup>

## Changepoint Administration

Guide d'administration

Changepoint PSA 2017 SP1

Copyright © 2018 Changepoint Canada ULC. Tous droits réservés.

DROITS DU GOUVERNEMENT DES ÉTATS-UNIS D'AMÉRIQUE - L'utilisation, la duplication ou la diffusion par le gouvernement des États-Unis d'Amérique est soumise à restrictions comme indiqué dans le contrat de licence de Changepoint Canada ULC et conformément aux DFARS 227.7202-1(a) et 227.7202-3(a) (1995), DFARS 252.227-7013(c)(1) (ii) (OCT 1988), FAR 12.212(a) (1995), FAR 52.227-19 ou FAR 52.227-14 (ALT III), selon le cas.

Ce produit contient des informations confidentielles et commerciales concernant Changepoint Canada ULC. La diffusion est interdite sans l'autorisation écrite expresse préalable de Changepoint Canada ULC. L'utilisation de ce produit est soumise aux termes et conditions stipulés dans l'accord de licence conclu avec Changepoint Canada ULC.

La documentation ne peut être reproduite par le détenteur de licence que pour un usage strictement interne. Son contenu ne peut être ni altéré, ni modifié sans le consentement écrit de Changepoint Canada ULC. Changepoint Canada ULC se réserve le droit d'y apporter des modifications à sa seule appréciation, avec ou sans préavis.

## **Table des matières**

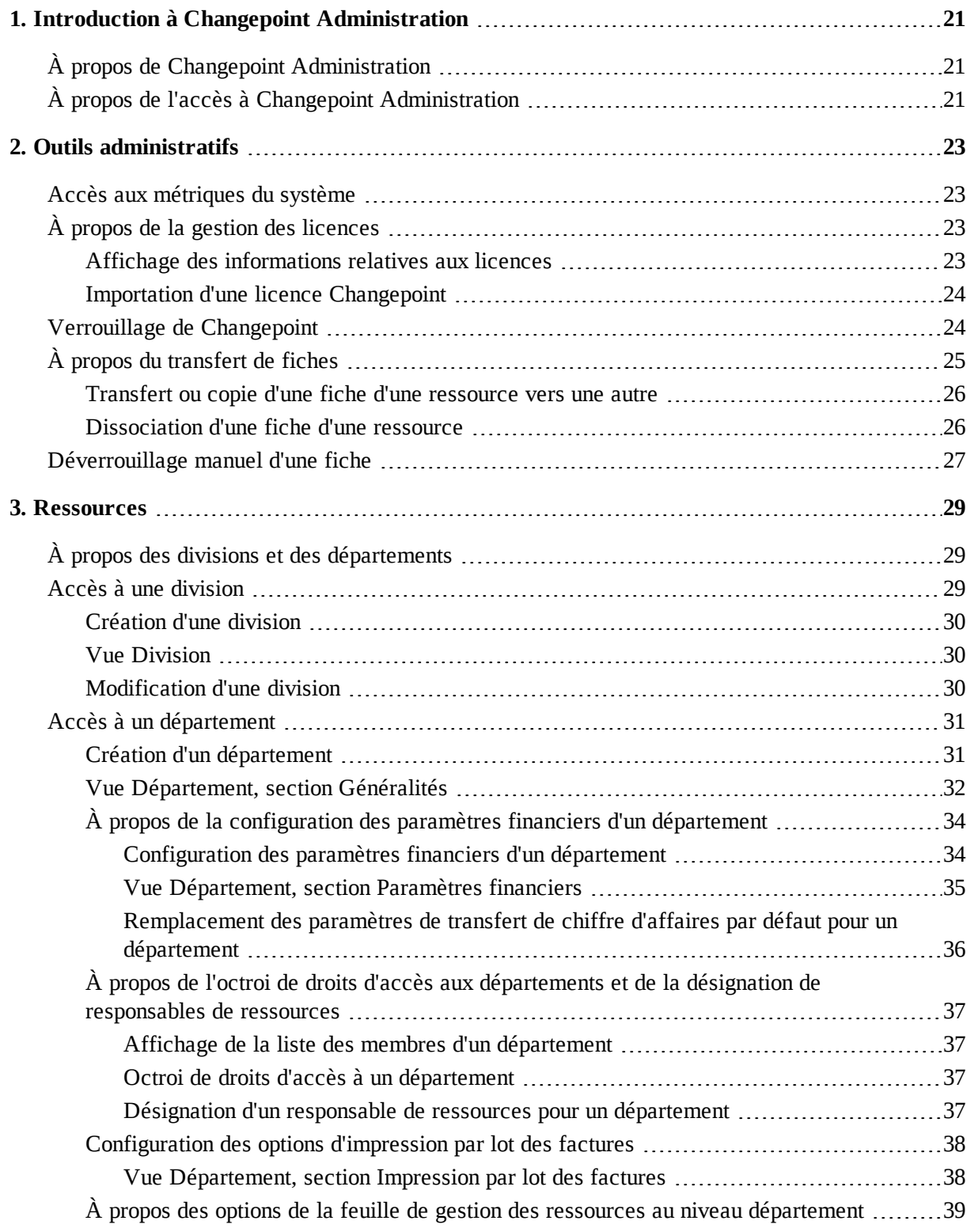

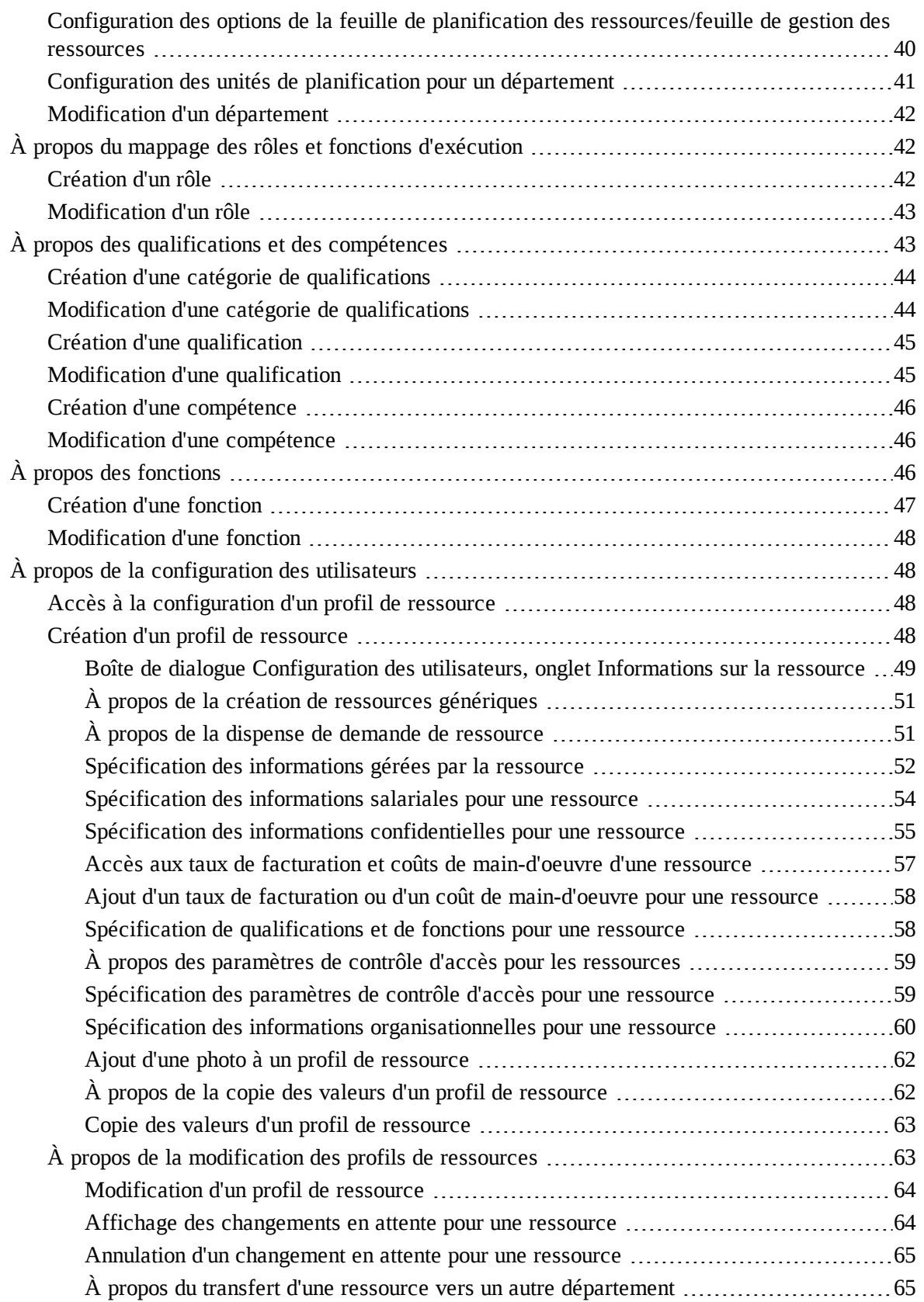

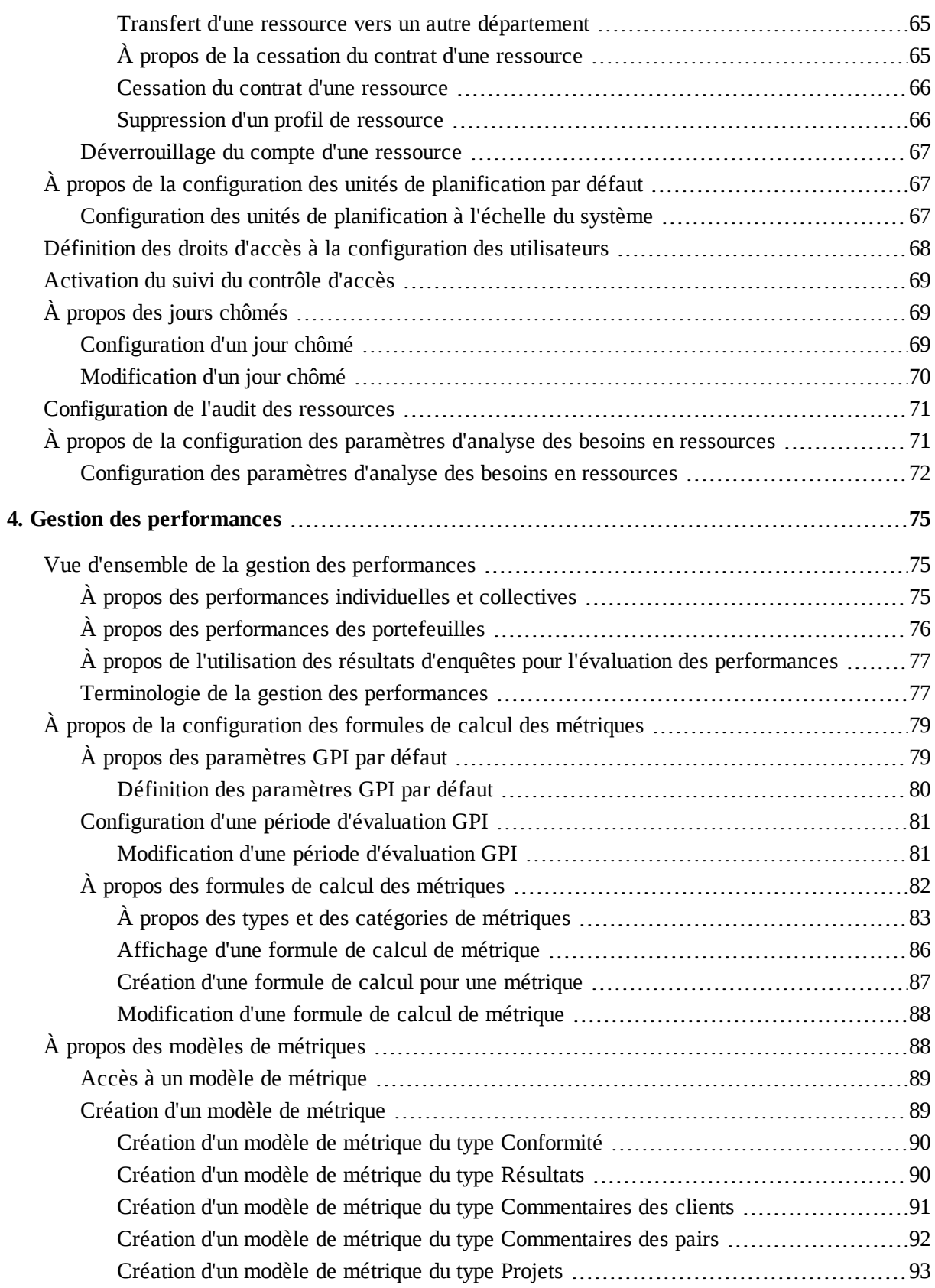

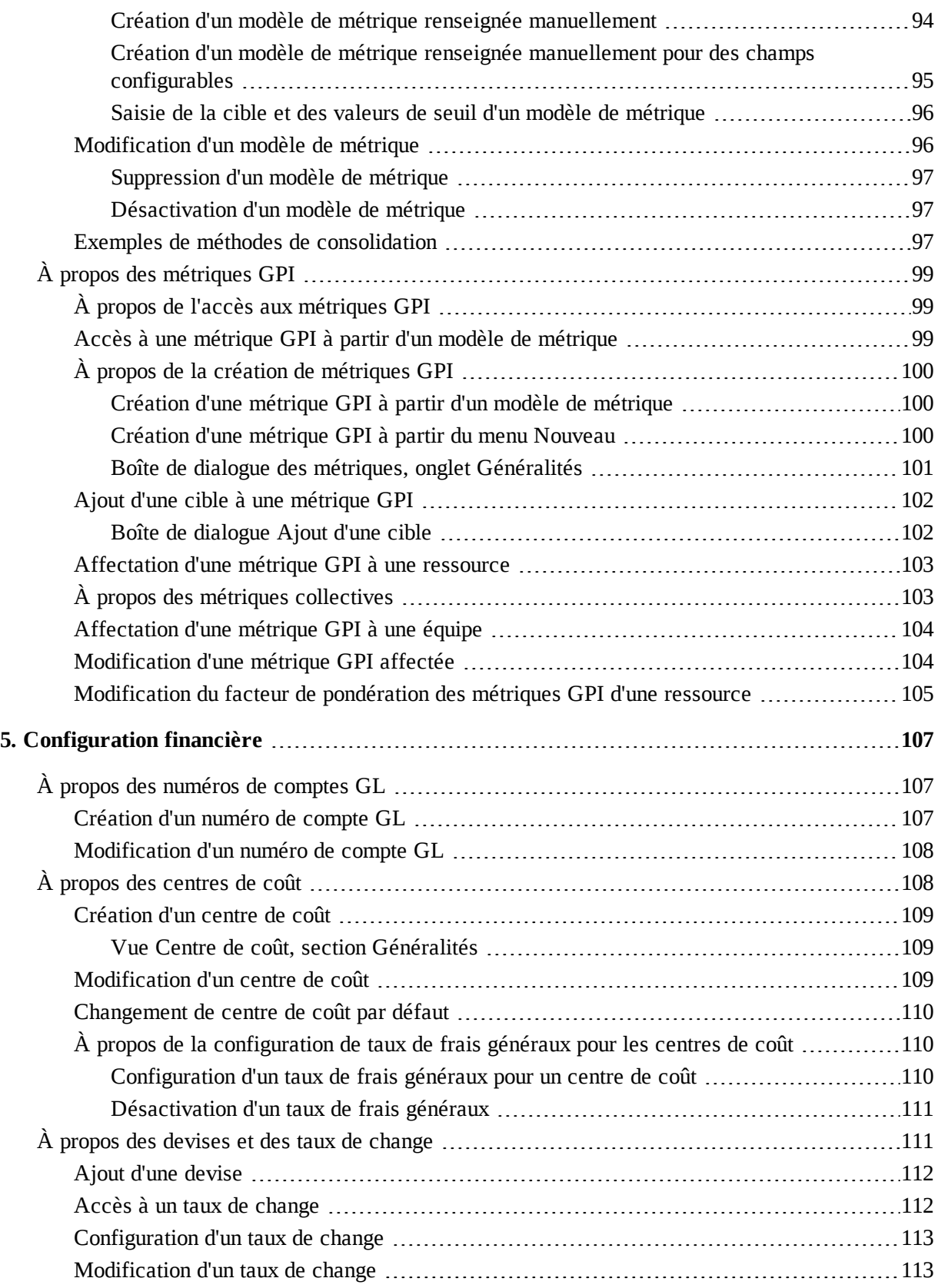

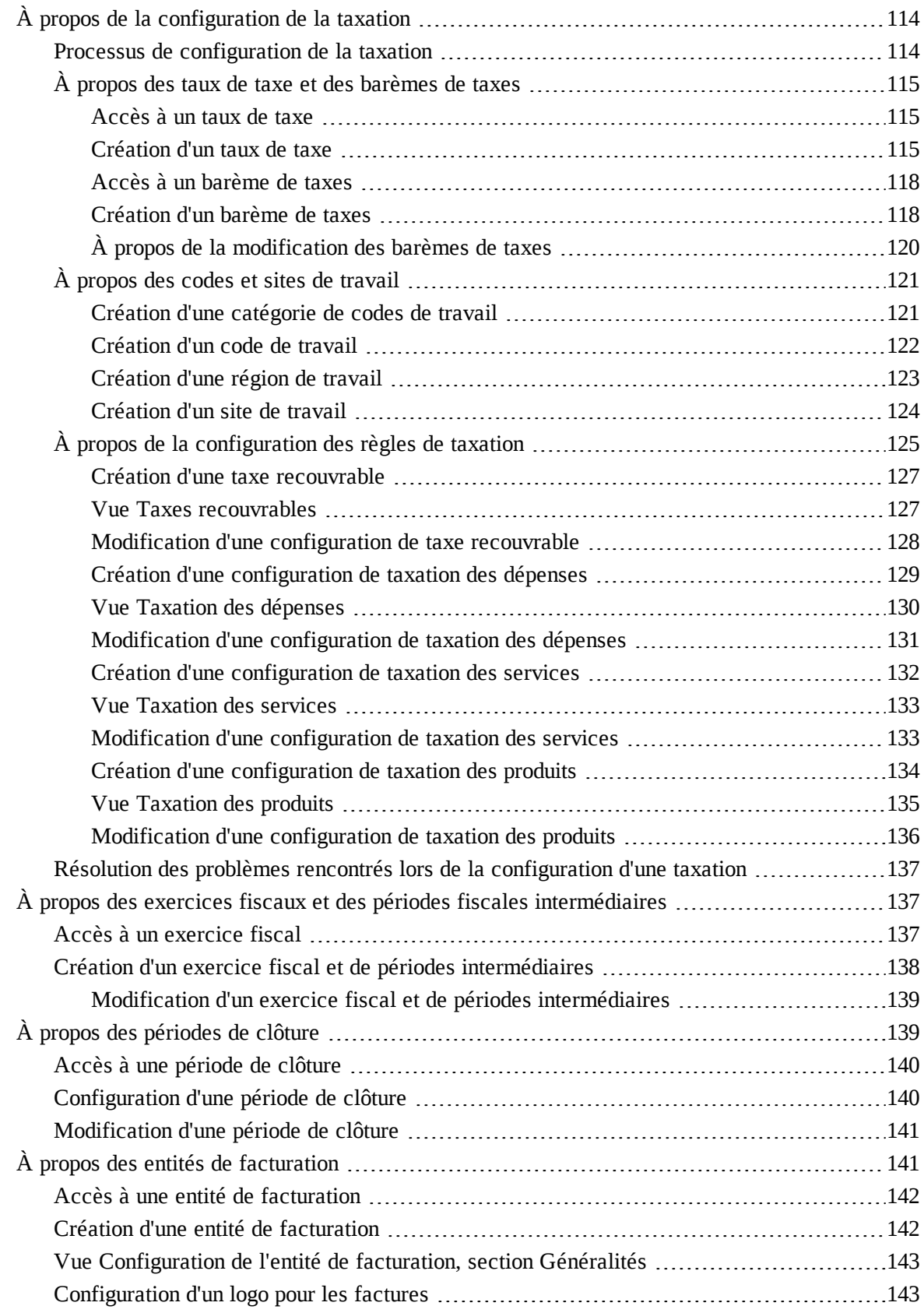

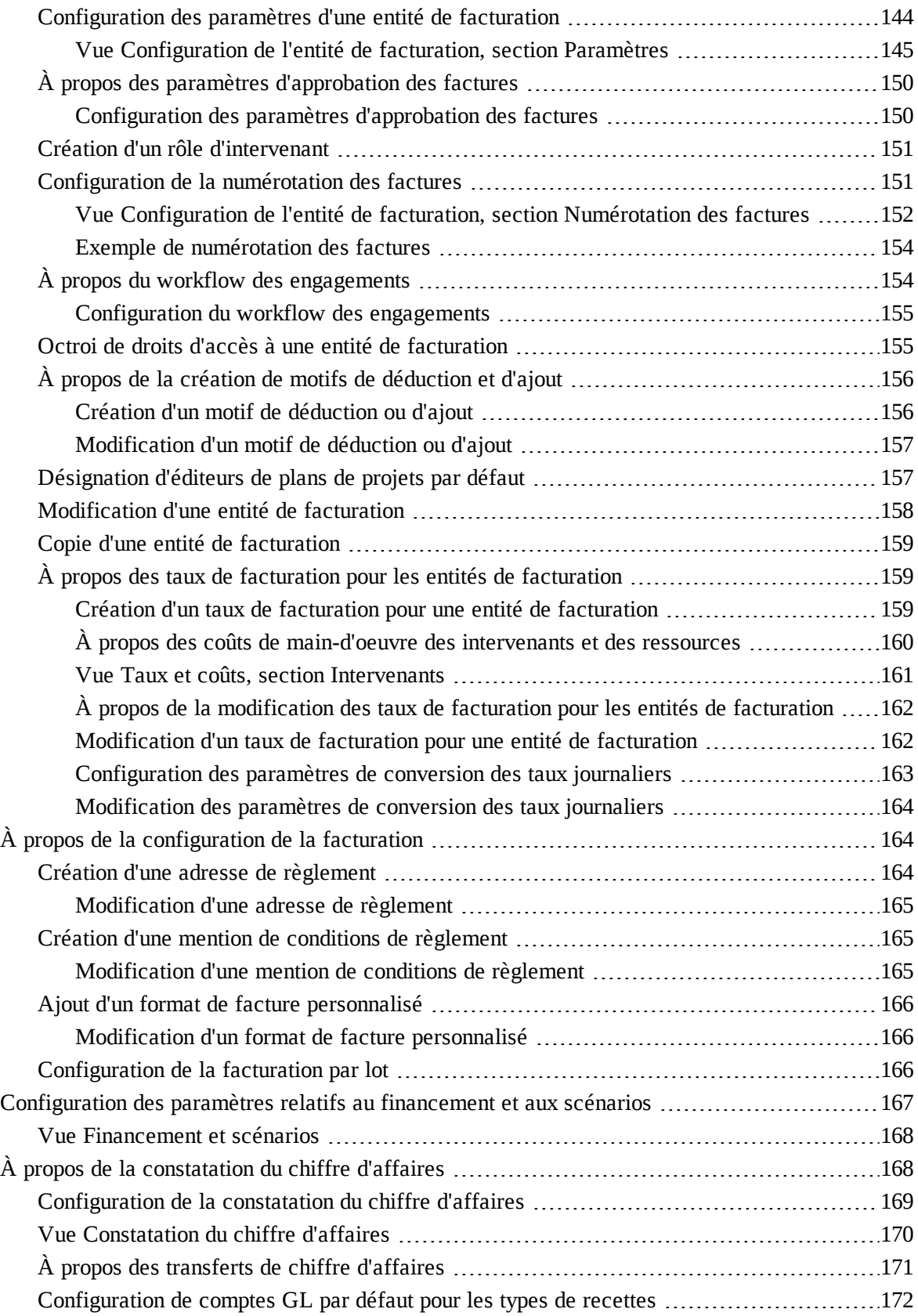

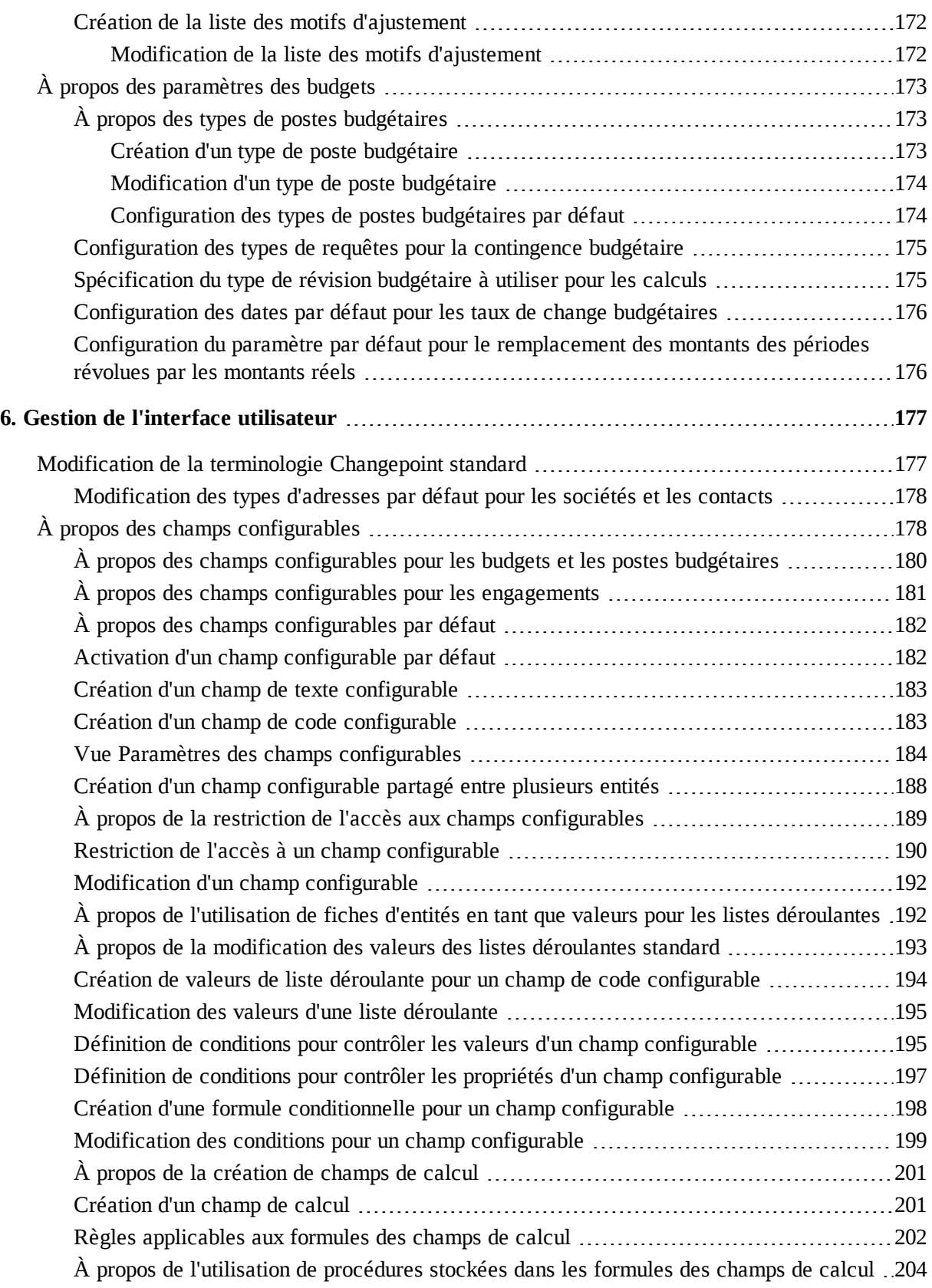

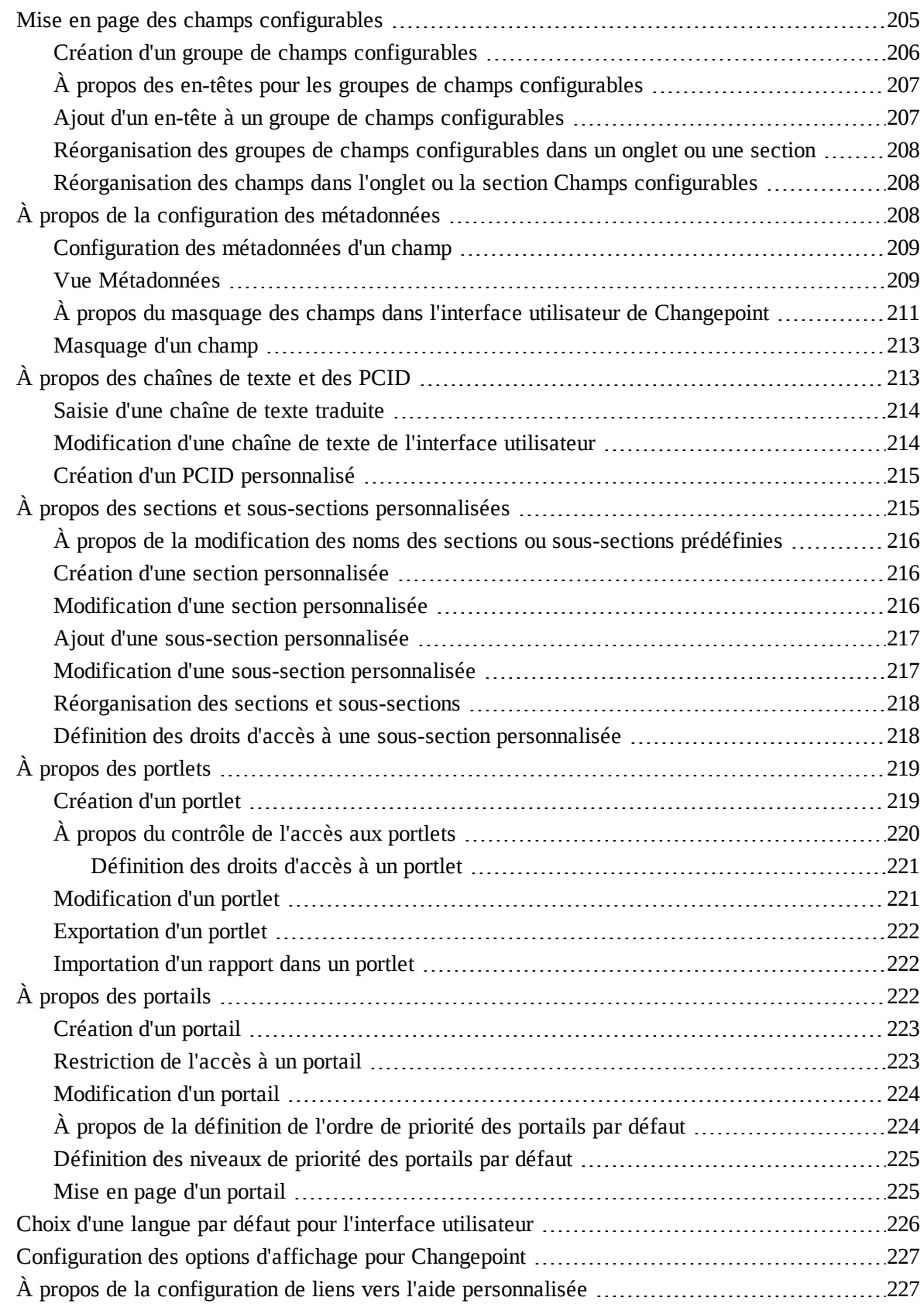

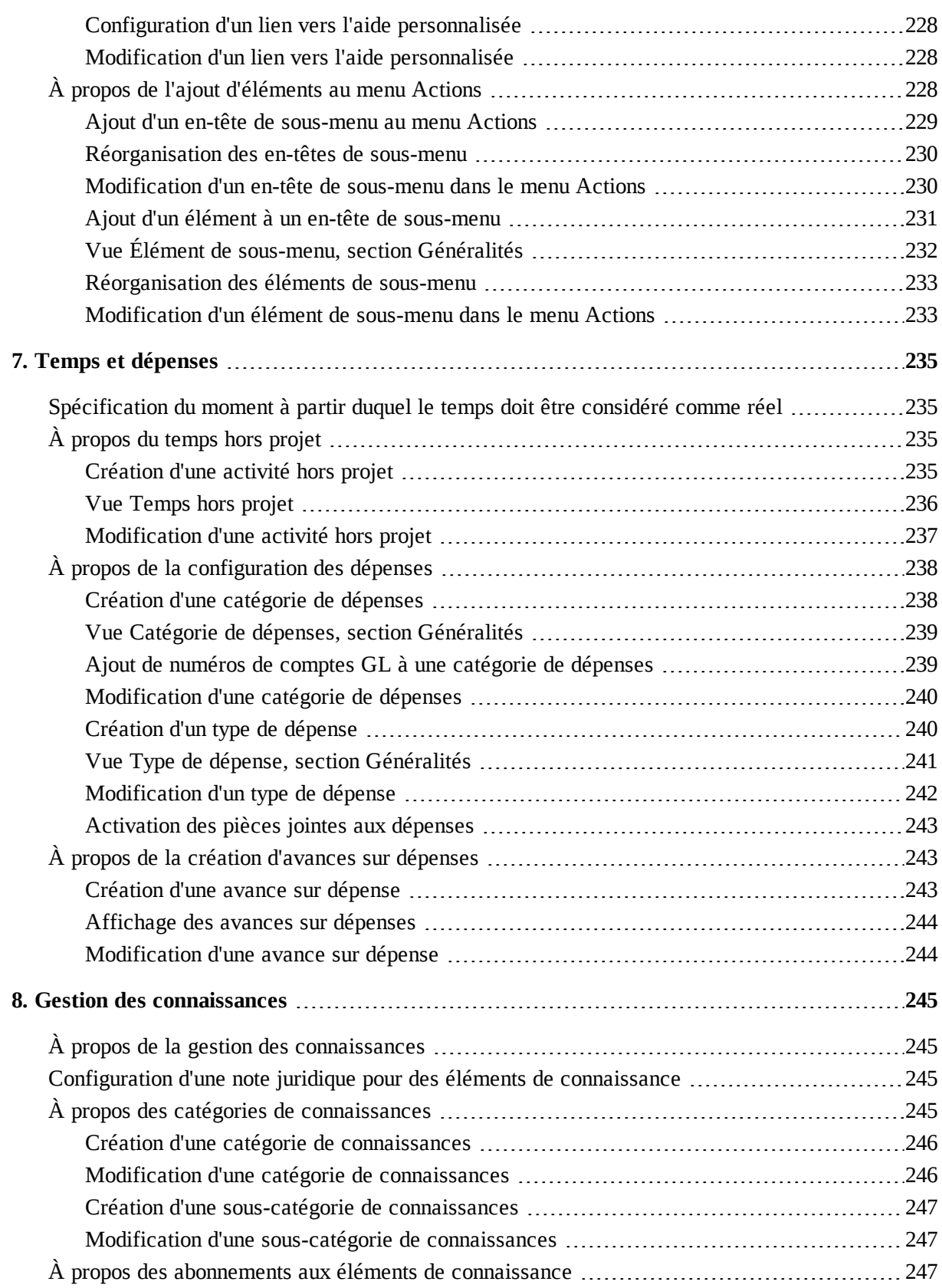

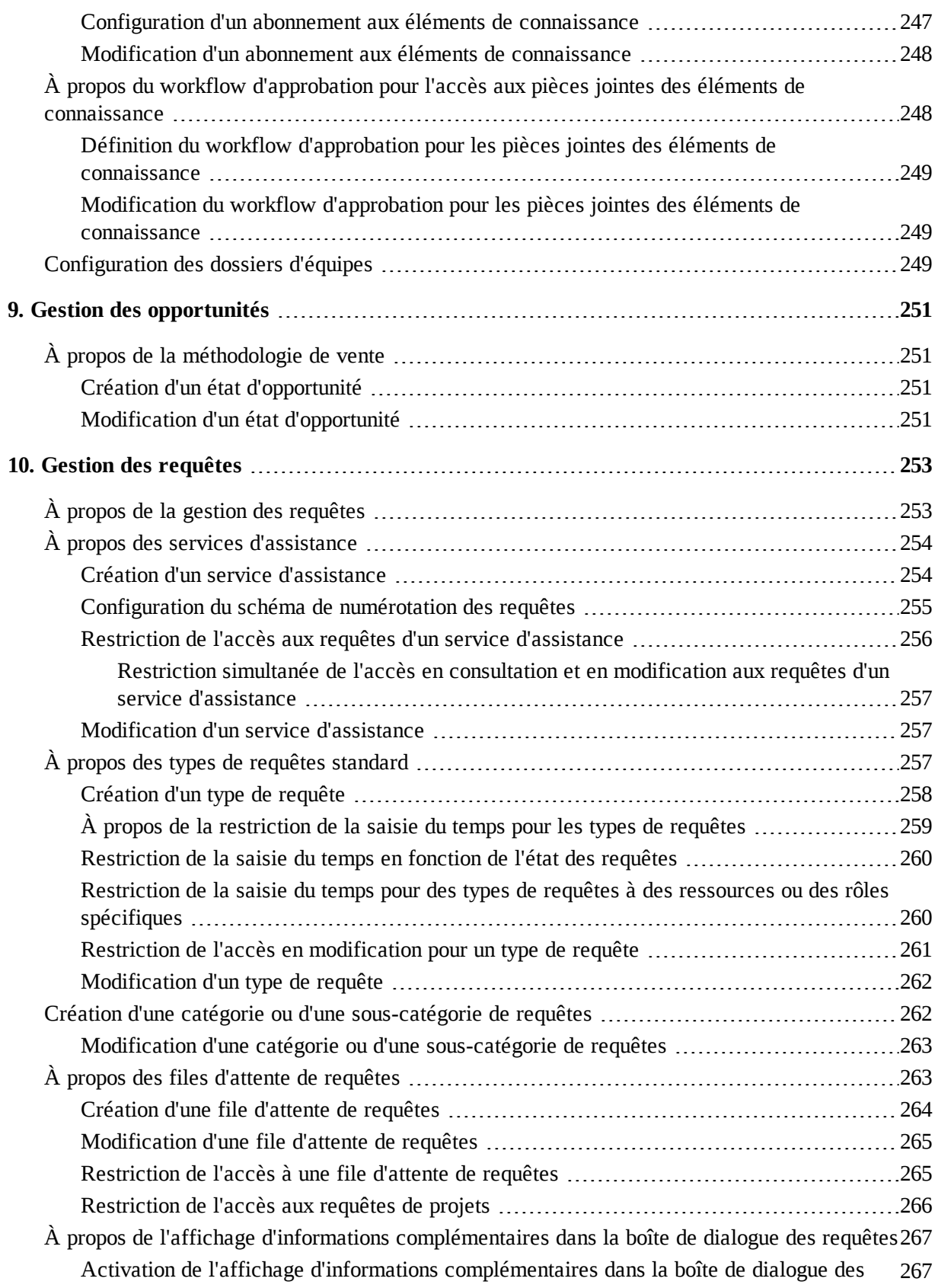

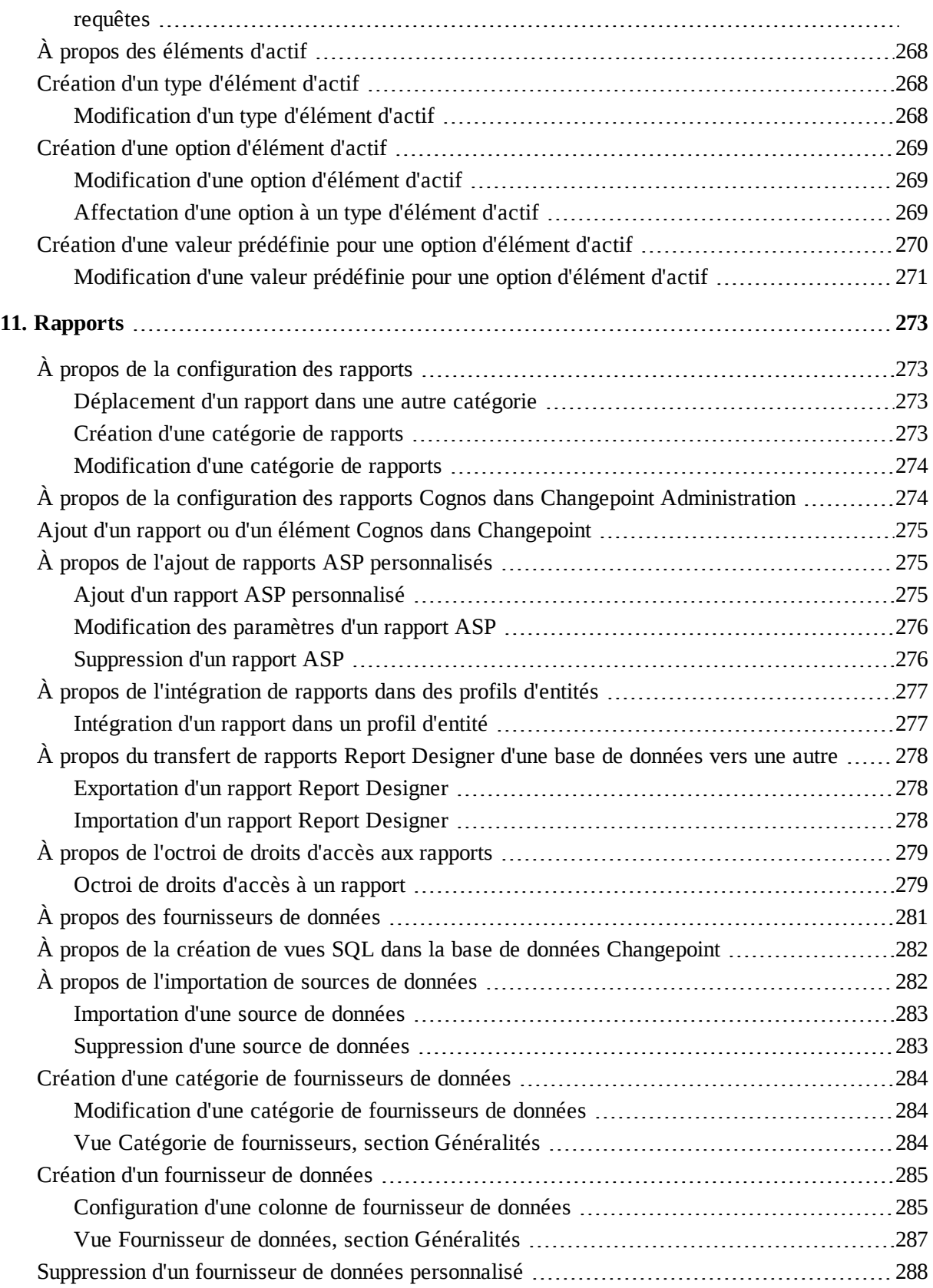

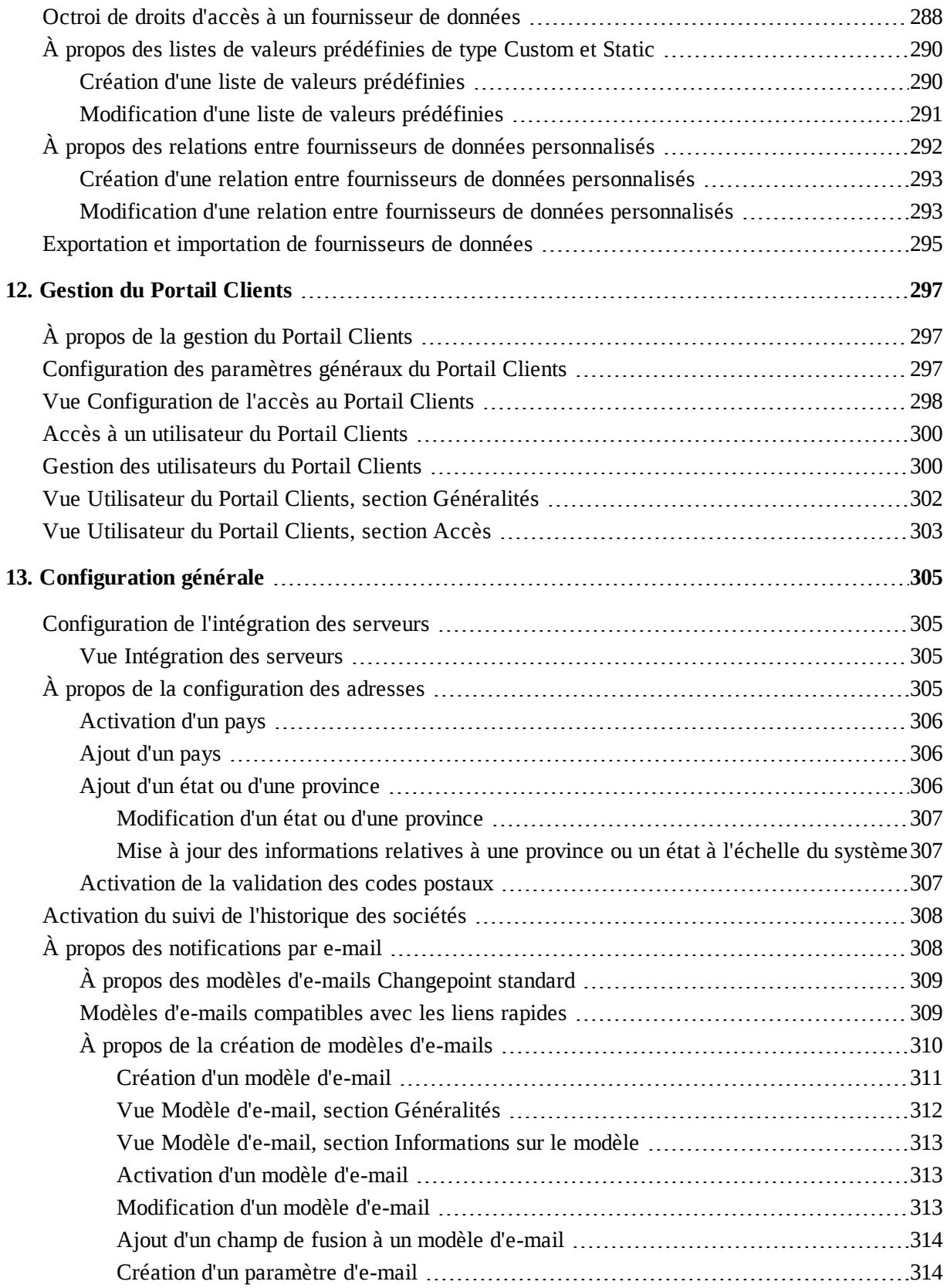

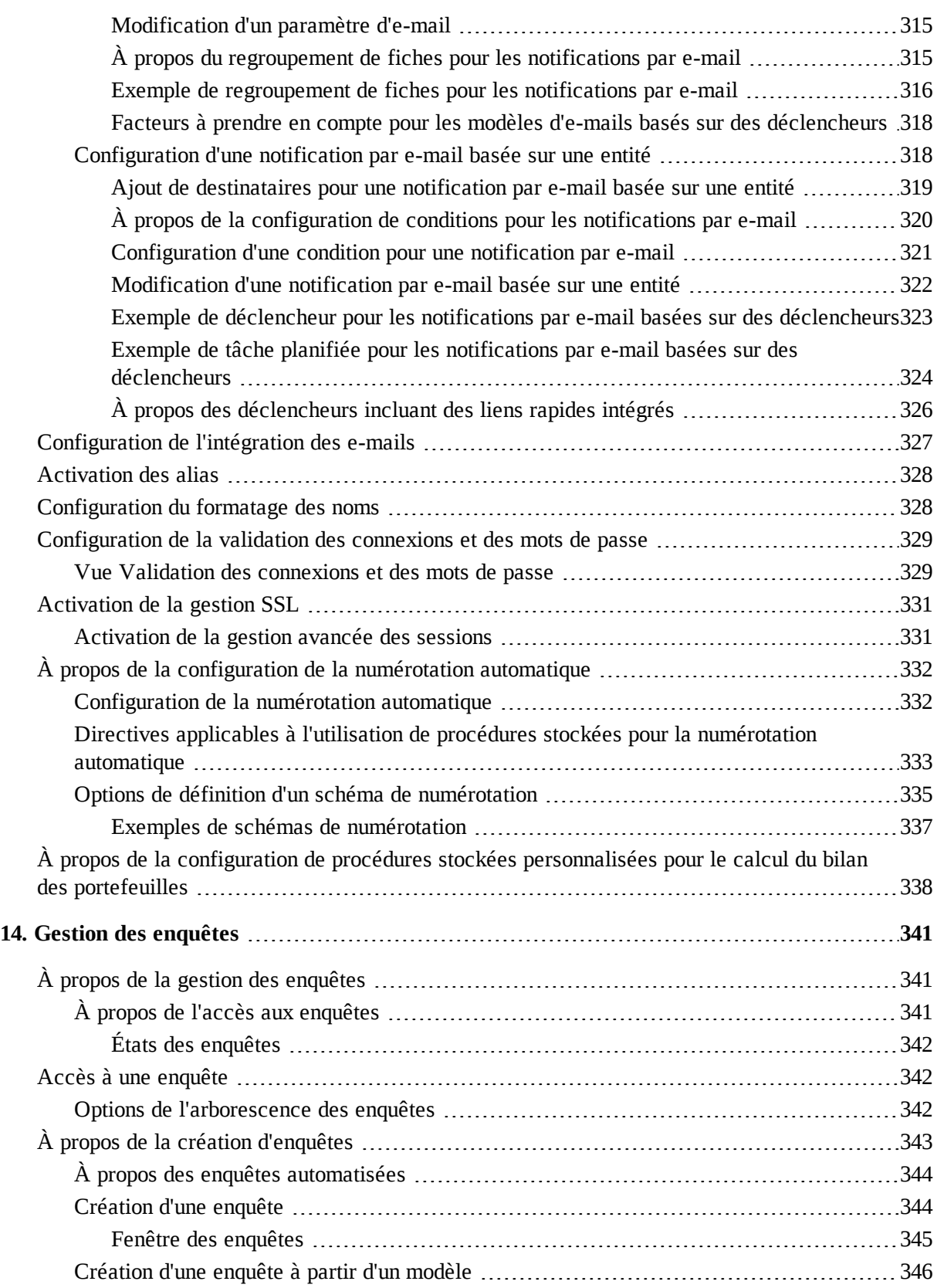

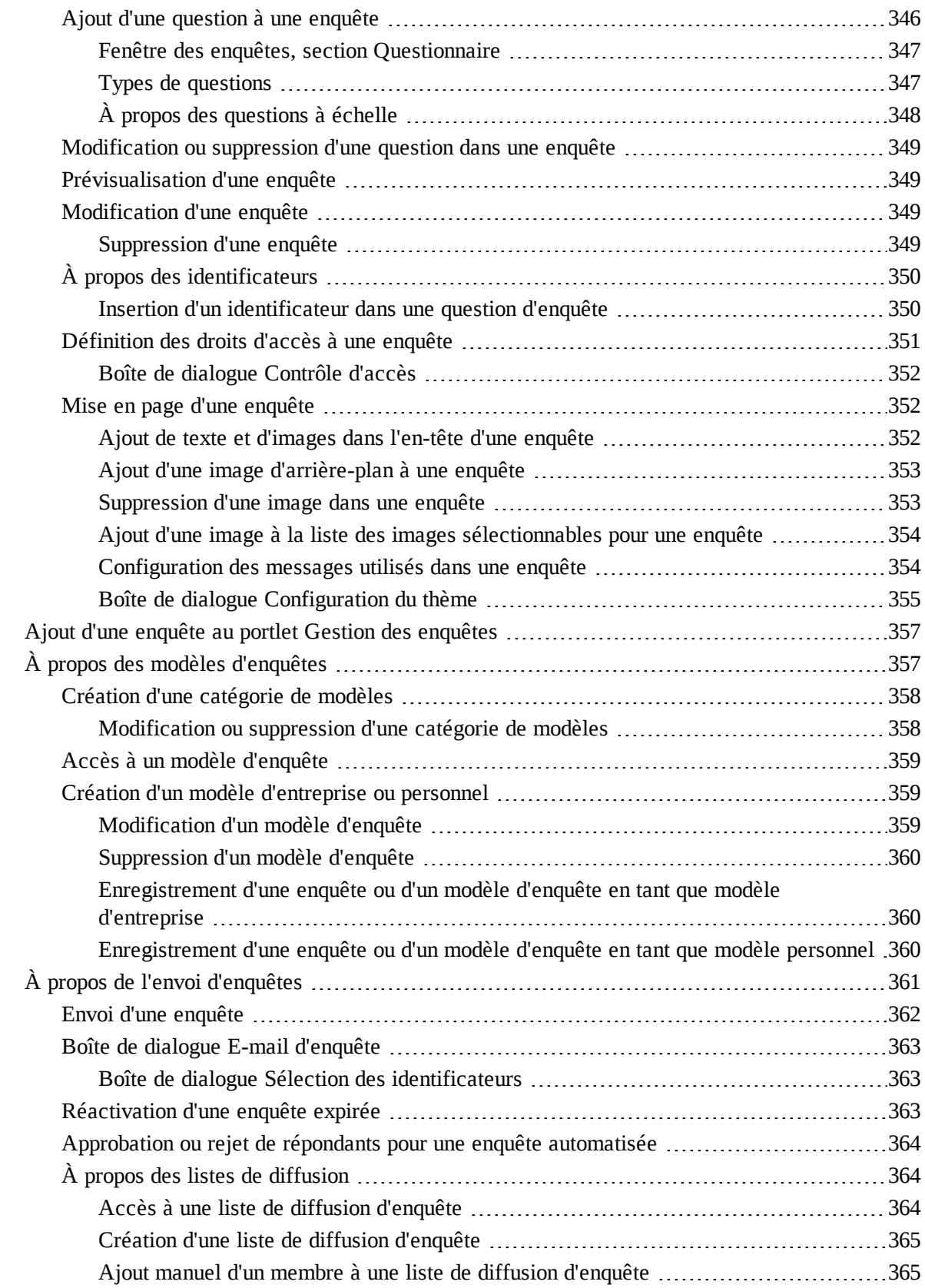

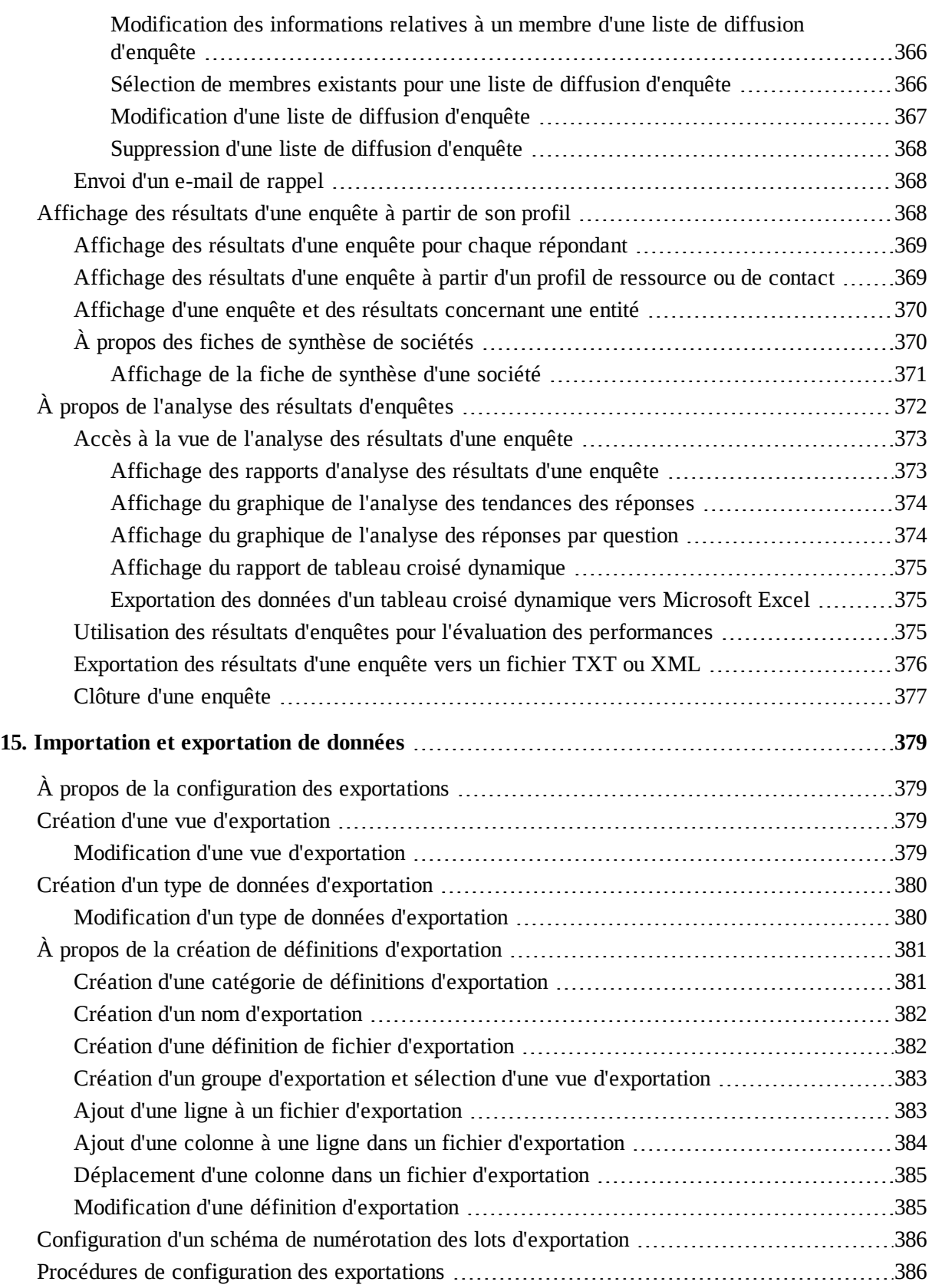

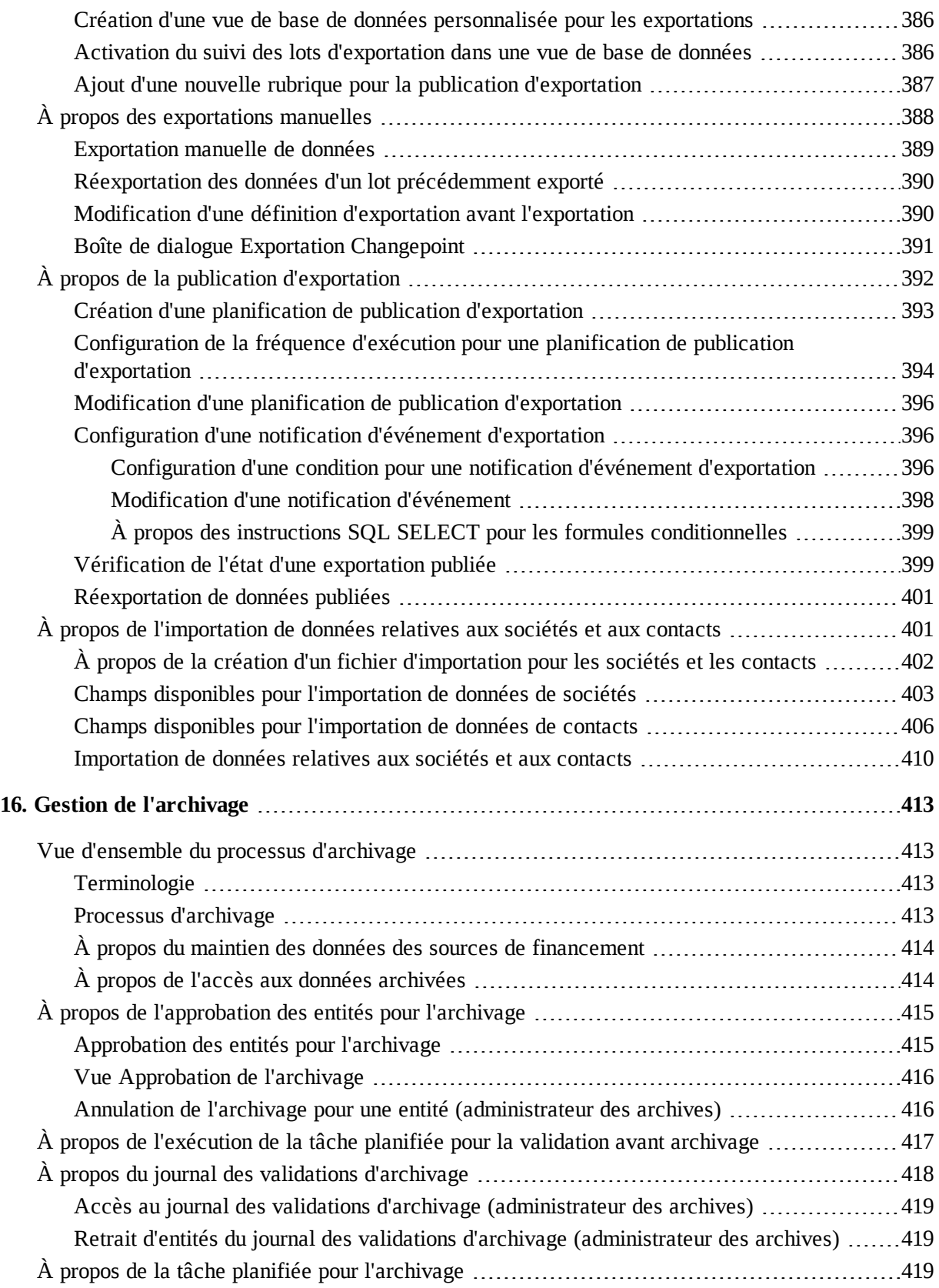

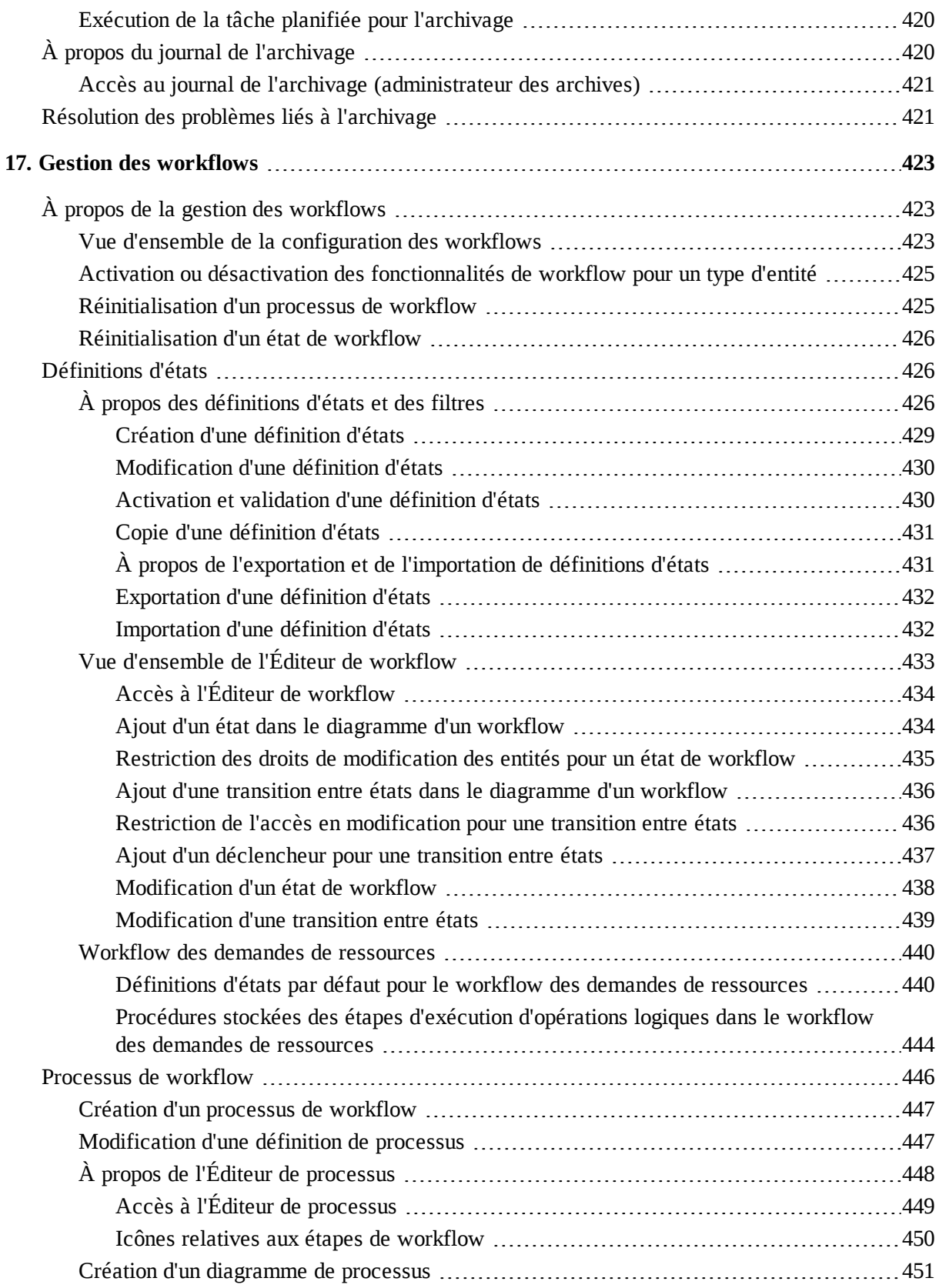

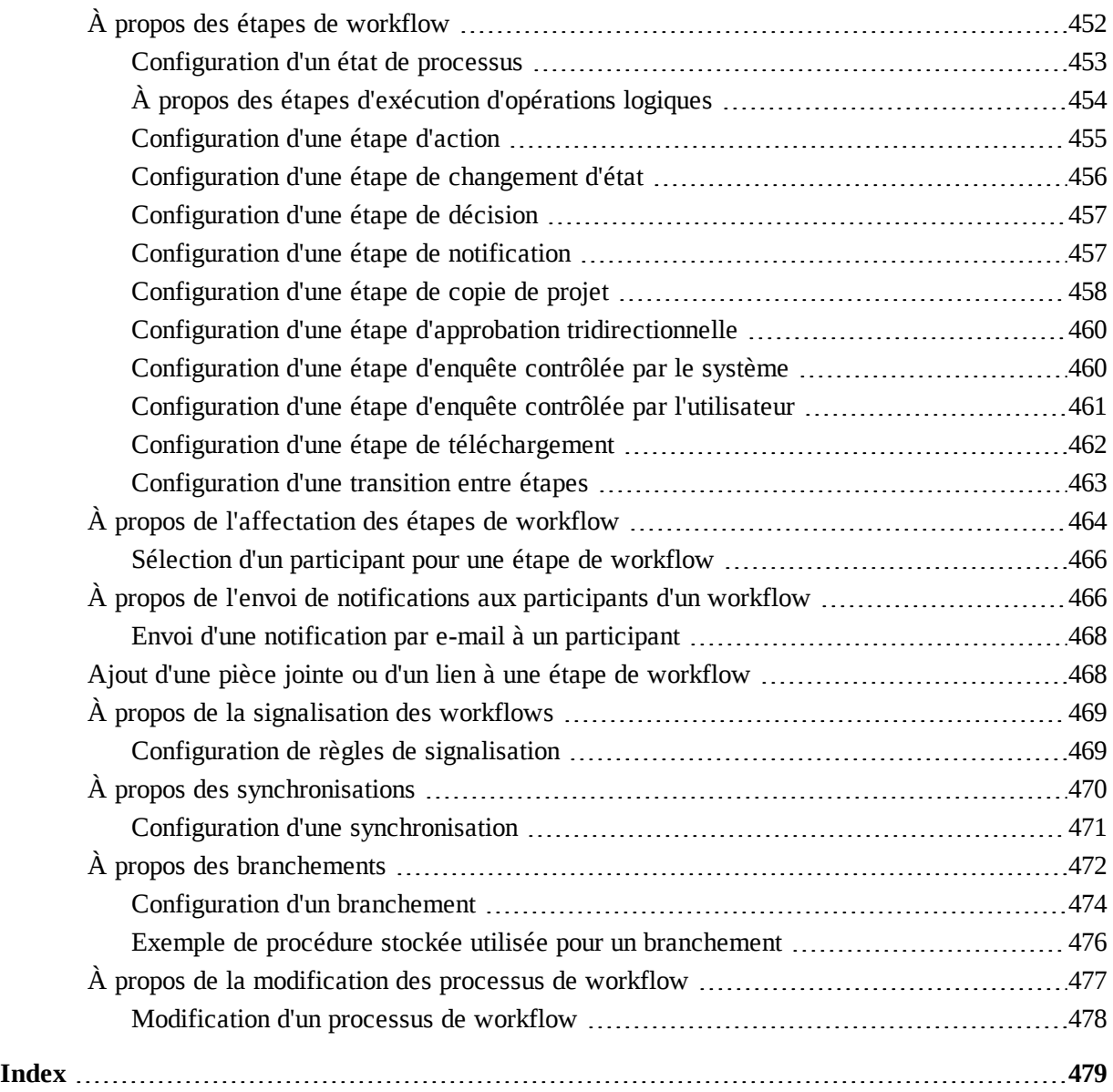

## <span id="page-20-1"></span><span id="page-20-0"></span>**1. Introduction à Changepoint Administration**

## **À propos de Changepoint Administration**

Changepoint Administration est l'application d'administration de Changepoint permettant de configurer et de gérer le système Changepoint.

Vous pouvez recourir à Changepoint Administration pour administrer les aspects suivants :

- Licences Changepoint
- Structure organisationnelle (divisions et départements) et profils des ressources de votre organisation
- Informations financières, relatives à la taxation et à la facturation
- Paramètres système par défaut pour la terminologie, les autorisations et les listes d'options
- Paramètres système par défaut pour la gestion du temps et des dépenses, la méthodologie de vente, la gestion des requêtes, la gestion de la base de connaissances et les rapports
- Exportation et archivage des données
- Workflows

## <span id="page-20-2"></span>**À propos de l'accès à Changepoint Administration**

Vous pouvez accéder à Changepoint Administration en cliquant sur l'icône d'engrenage à à

gauche de la barre de menus dans Changepoint. L'icône d'engrenage n'apparaît que si vous disposez d'au moins une fonction d'exécution administrative.

L'icône d'engrenage devient active ( ) lorsque le menu Changepoint Administration est

affiché.

## <span id="page-22-1"></span><span id="page-22-0"></span>**Accès aux métriques du système**

Les sections de la vue **Outils > Métriques du système** affichent des informations sur l'utilisation de Changepoint :

- Activité des utilisateurs Affiche le nombre d'utilisateurs connectés au système, le nombre moyen de sessions ouvertes par jour, ainsi que la durée moyenne de ces sessions.
- Activité des utilisateurs du Portail Clients Affiche le nombre d'utilisateurs du Portail Clients disposant d'un compte actif, le nombre de sessions en cours et le nombre moyen de connexions au Portail Clients par jour.
- Métrique de la base de données Affiche des statistiques sur les entités Changepoint dans la base de données.
- Gestion des versions Affiche la version de Changepoint installée et les mises à jour disponibles.

Pour accéder aux métriques du système

Cliquez sur **Outils > Métriques du système**.

## <span id="page-22-2"></span>**À propos de la gestion des licences**

Vous devez importer le fichier de licence contenant les fonctions d'exécution attribuées aux ressources de manière à permettre à ces ressources d'accéder à Changepoint.

Lorsque vous importez un fichier de licence, les informations correspondantes apparaissent : liste des fonctions d'exécution et nombre total de licences acquises, attribuées à des ressources et disponibles.

La fonction d'exécution **Utilisateur de base** est automatiquement associée à chaque compte d'utilisateur (profil de ressource) et permet aux ressources de se connecter aux applications Changepoint. Le nombre total d'utilisateurs Changepoint est déterminé en fonction du nombre de licences Utilisateur de base attribuées.

#### <span id="page-22-3"></span>**Affichage des informations relatives aux licences**

1. Cliquez sur **Outils > Gestion des licences**.

La vue **Gestion des licences** apparaît et affiche les informations suivantes :

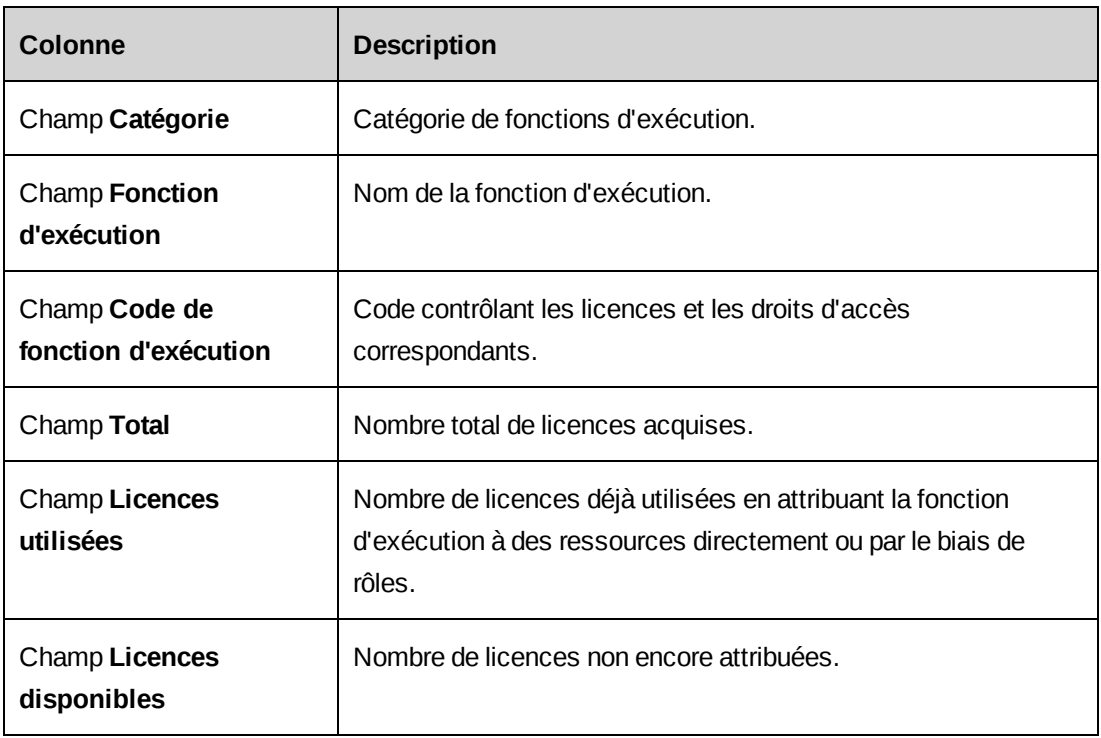

#### <span id="page-23-0"></span>**Importation d'une licence Changepoint**

- 1. Cliquez sur **Outils > Gestion des licences**.
- 2. Dans le champ **Importation d'un nouveau fichier de licence**, cliquez sur **Parcourir** et sélectionnez le fichier de licence Changepoint (\*.lic).
- 3. Cliquez sur **Importer**.

## <span id="page-23-1"></span>**Verrouillage de Changepoint**

Vous pouvez verrouiller Changepoint pour empêcher les utilisateurs d'accéder à l'application dans certaines situations, par exemple pendant la maintenance du système. Lorsque Changepoint est verrouillé, seuls les administrateurs système peuvent se connecter pour accéder uniquement au menu des paramètres de configuration. Les autres menus ne sont accessibles que si l'option autorisant l'accès complet pour les administrateurs est activée.

- 1. Cliquez sur **Outils > Verrouillage Changepoint**.
- 2. Cochez la case **Verrouiller l'accès à Changepoint et empêcher ainsi les utilisateurs de se connecter**.
- 3. Pour verrouiller Changepoint immédiatement, activez l'option **Verrouillage immédiat du système Changepoint**.
- 4. Pour verrouiller Changepoint à un moment spécifique :
	- a. Activez l'option **Verrouillage du système Changepoint le jour et à l'heure indiqués ci-dessous**.
	- b. Saisissez la date et l'heure.
- 5. Pour permettre aux administrateurs Changepoint de conserver un accès complet à Changepoint pendant son verrouillage, cochez la case **Autoriser l'accès complet pour les administrateurs lorsque Changepoint est verrouillé**.
- 6. Pour déconnecter automatiquement tous les utilisateurs au moment du verrouillage de Changepoint, cochez la case **Déconnecter tous les utilisateurs avant de verrouiller Changepoint**.
- 7. Pour afficher un message d'avertissement à l'intention des utilisateurs :
	- a. Cochez la case **Avertir les utilisateurs lorsque Changepoint est sur le point d'être verrouillé**.
	- b. Dans le champ **Délai entre l'affichage du message d'avertissement et le verrouillage de Changepoint (en minutes)**, saisissez le nombre de minutes séparant l'affichage du message d'avertissement et le verrouillage de Changepoint. Par défaut, ce délai est fixé à 30 minutes.
	- c. Dans le champ **Message prévenant les utilisateurs du verrouillage imminent de Changepoint**, saisissez le message d'avertissement affiché pour les ressources lorsque Changepoint est sur le point d'être verrouillé.
	- d. Dans le champ **Message destiné aux utilisateurs qui tentent de se connecter lorsque Changepoint est verrouillé**, saisissez le message qui s'affiche lorsque des ressources tentent de se connecter alors que Changepoint est verrouillé.
- 8. Cliquez sur **Enregistrer**.

## <span id="page-24-0"></span>**À propos du transfert de fiches**

Vous pouvez effectuer les opérations suivantes sur les fiches comportant des champs standard et des champs configurables destinés à accueillir le nom d'une ressource :

• Transférer des fiches d'une ressource à une autre. Par exemple, vous pouvez réattribuer toutes les requêtes affectées à une ressource.

- Copier des fiches d'une ressource vers une autre, à condition que ces fiches puissent être attribuées à plusieurs ressources à la fois. Par exemple, vous pouvez copier les droits d'accès en consultation d'une ressource pour un projet de manière à les octroyer également à une autre ressource.
- Dissocier des fiches d'une ressource. Par exemple, lorsqu'une ressource quitte l'organisation, vous pouvez lui retirer le statut d'approbateur de temps.

#### <span id="page-25-0"></span>**Transfert ou copie d'une fiche d'une ressource vers une autre**

- 1. Cliquez sur **Outils > Transfert**.
- 2. Dans la vue des dossiers, développez le type d'entité approprié et sélectionnez le type de fiche voulu.
- 3. Dans le champ à saisie semi-automatique **Ressource initiale**, saisissez le nom de la ressource d'origine.
- 4. Dans le champ à saisie semi-automatique **Nouvelle ressource affectée**, saisissez le nom de la ressource cible.
- 5. Cliquez sur **Charger la liste**.

La liste des fiches concernées apparaît. Les fiches en grisé ne peuvent pas être transférées ou copiées.

**Avertissement –** Pour les champs configurables soumis à une logique conditionnelle (valeurs ou propriétés), vous devez vous assurer que la nouvelle ressource affectée remplit bien les conditions imposées.

- 6. Effectuez l'une des opérations suivantes :
	- Pour transférer les fiches vers la ressource cible, sélectionnez-les et cliquez sur **Transfert**.
	- Pour copier les fiches vers la ressource cible, sélectionnez-les et cliquez sur **Copier**.

#### <span id="page-25-1"></span>**Dissociation d'une fiche d'une ressource**

- 1. Cliquez sur **Outils > Transfert**.
- 2. Dans la vue des dossiers, développez le type d'entité approprié et sélectionnez le type de fiche voulu.
- 3. Dans le champ à saisie semi-automatique **Ressource initiale**, saisissez le nom de la ressource d'origine.
- 4. Cliquez sur **Charger la liste**.

La liste des fiches pouvant être dissociées de la ressource apparaît.

- 5. Sélectionnez les fiches voulues et cliquez sur **Supprimer**.
- 6. Cliquez sur **OK** pour confirmer.

#### <span id="page-26-0"></span>**Déverrouillage manuel d'une fiche**

Si une session Changepoint se referme inopinément (en raison d'un arrêt brutal de l'ordinateur, par exemple) alors qu'une fiche est en cours de modification, cette fiche peut rester verrouillée jusqu'à la mise à jour système (généralement exécutée au moins une fois par jour). Vous avez toutefois la possibilité de déverrouiller les fiches manuellement.

1. Cliquez sur **Outils > Déverrouillage des fiches**.

La vue **Déverrouillage des fiches** affiche la liste des fiches verrouillées.

- 2. Dans la colonne **Sélection**, cochez les cases correspondant aux fiches que vous voulez déverrouiller.
- 3. Cliquez sur **Déverrouiller**.

## <span id="page-28-1"></span><span id="page-28-0"></span>**3. Ressources**

## **À propos des divisions et des départements**

Les divisions et les départements représentent la structure hiérarchique de votre organisation. Les divisions occupent le niveau le plus élevé dans cette hiérarchie et sont composées de départements. Il est possible de rattacher un département à un autre département de façon à créer une relation parent-enfant entre ces groupes.

Vous devez créer au moins une division. Pour chaque division, vous pouvez mettre en place des paramètres spécifiques tels que le centre de coût et la devise utilisés par défaut dans les rapports de consolidation, ou encore la page intranet associée au groupe.

**Remarque –** Il est recommandé de créer les centres de coût de votre organisation avant de créer les divisions et les départements.

Les ressources sont ensuite affectées aux départements. Vous pouvez rattacher un nombre illimité de départements et de sous-départements à une division de façon à organiser les ressources dans Changepoint conformément à vos besoins.

#### **Répercussion des paramètres des divisions et des départements**

Lorsque vous configurez une division ou un département, les paramètres et les droits d'accès définis pour ce groupe sont répercutés comme suit aux niveaux inférieurs :

- Les paramètres d'une division sont appliqués à tous les départements et sousdépartements qui la composent.
- Les paramètres d'un département s'appliquent uniquement à ce département si l'option d'inclusion des sous-groupes n'est pas activée.
- Lorsque vous octroyez des droits d'accès aux divisions et aux départements, les règles suivantes s'appliquent :
	- Si vous octroyez des droits d'accès à une division, tous les départements qui en dépendent et les ressources correspondantes bénéficient des mêmes droits d'accès.
	- Si vous octroyez des droits d'accès à un département, toutes les ressources rattachées à ce département bénéficient de ces droits d'accès.

#### <span id="page-28-2"></span>**Accès à une division**

- 1. Cliquez sur **Ressources > Divisions**.
- 2. Dans la vue des dossiers, sélectionnez la division voulue.

#### <span id="page-29-0"></span>**Création d'une division**

- 1. Cliquez sur **Ressources > Divisions**.
- 2. Dans la vue des dossiers, sélectionnez l'une des divisions existantes.
- 3. Cliquez sur **Nouveau**.
- 4. Renseignez les champs requis. Pour plus d'informations, voir *Vue [Division](#page-29-1)* page 30.
- 5. Cliquez sur **Enregistrer**.

#### <span id="page-29-1"></span>**Vue Division**

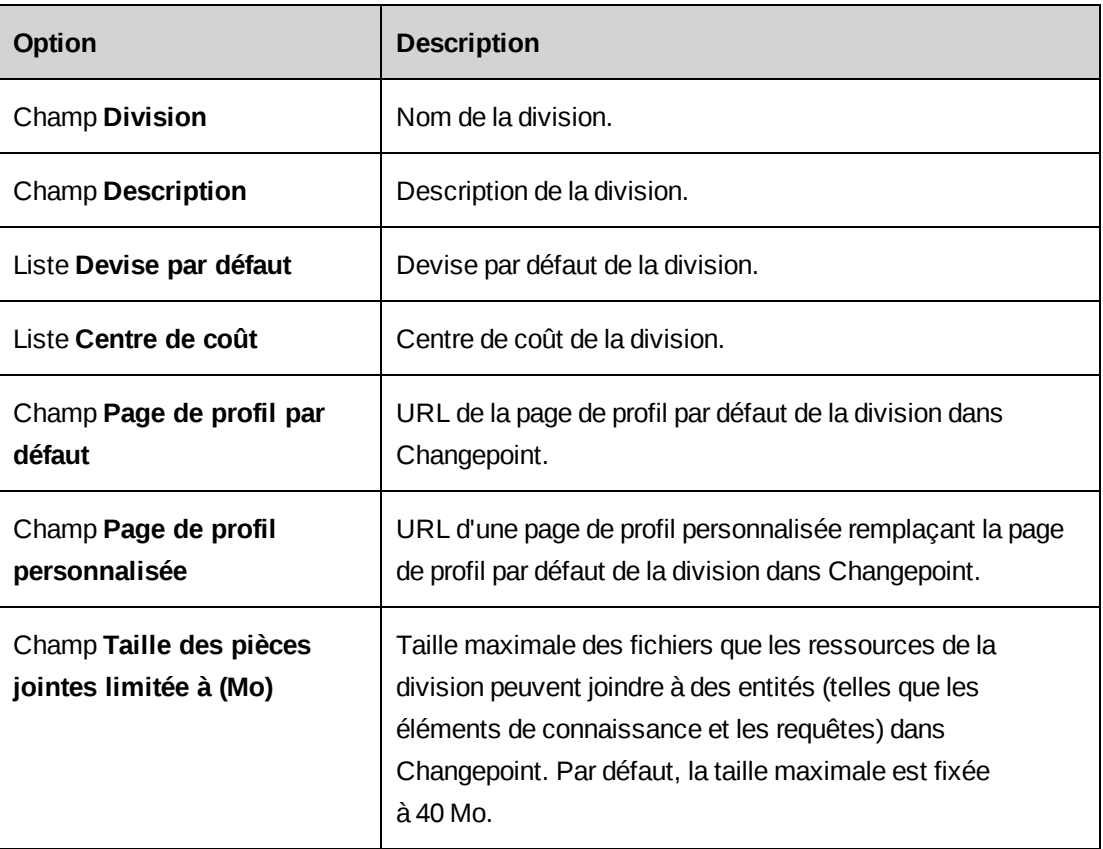

#### <span id="page-29-2"></span>**Modification d'une division**

Vous ne pouvez supprimer une division que si elle ne comporte aucun département actif et aucune ressource active. Vous devez donc d'abord annuler l'affectation des ressources aux départements et supprimer les départements.

1. Cliquez sur **Ressources > Divisions**.

- 2. Dans la vue des dossiers, sélectionnez la division voulue.
- 3. Pour modifier la division :
	- a. Apportez les modifications requises.
	- b. Cliquez sur **Enregistrer**.
- 4. Pour supprimer la division, cliquez sur **Supprimer**.

#### <span id="page-30-0"></span>**Accès à un département**

- 1. Cliquez sur **Ressources > Départements**.
- 2. Dans la vue des dossiers, développez les divisions pour localiser le département voulu.
- 3. Sélectionnez le département.

Les paramètres du département apparaissent.

#### <span id="page-30-1"></span>**Création d'un département**

Les paramètres d'un département s'appliquent aux ressources affectées à ce département.

- 1. Cliquez sur **Ressources > Départements**.
- 2. Dans la vue des dossiers, développez une division et sélectionnez l'un des départements existants.
- 3. Cliquez sur **Nouveau**.
- 4. Dans la section **Généralités**, renseignez les champs requis. Pour plus d'informations, voir *Vue [Département,](#page-31-0) section Généralités* page 32.
- 5. Cliquez sur **Enregistrer**.
- 6. Renseignez les autres sections. Pour plus d'informations, voir :
	- *[Configuration](#page-33-1) des paramètres financiers d'un département* page 34
	- *Octroi de droits d'accès à un [département](#page-36-2)* page 37
	- *[Configuration](#page-37-0) des options d'impression par lot des factures* page 38
	- *Configuration des options de la feuille de planification des [ressources/feuille](#page-39-0) de gestion des [ressources](#page-39-0)* page 40
	- *[Configuration](#page-40-0) des unités de planification pour un département* page 41

## <span id="page-31-0"></span>**Vue Département, section Généralités**

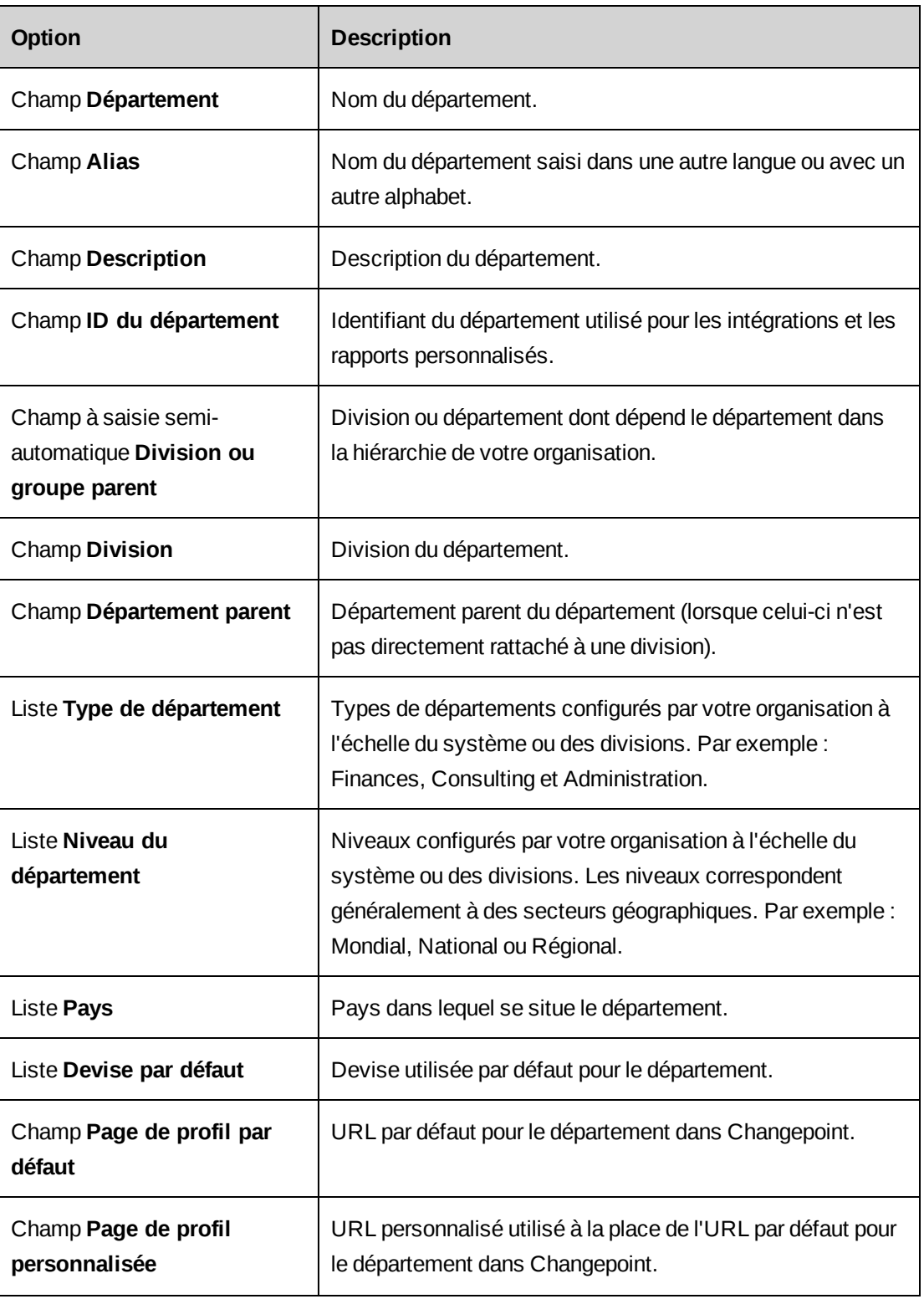

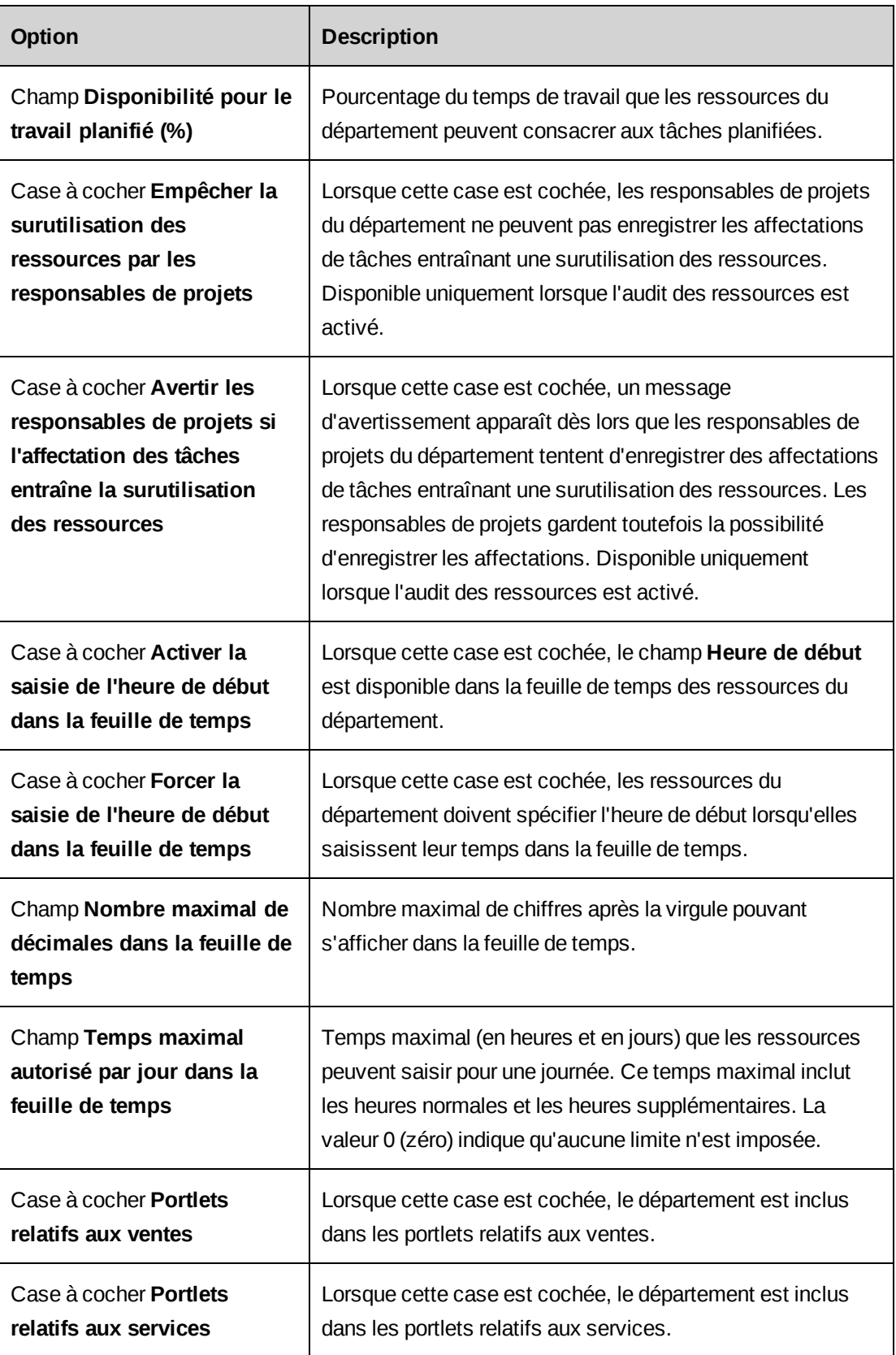

#### <span id="page-33-0"></span>**À propos de la configuration des paramètres financiers d'un département**

Vous pouvez spécifier les paramètres financiers d'un département, notamment le numéro de compte GL, le centre de coût et les approbateurs de temps et de dépenses par défaut.

#### **Approbateurs de seuil**

Vous pouvez imposer un niveau d'approbation supplémentaire pour les dépenses dépassant un plafond fixé et désigner un approbateur de seuil pour chaque département. L'approbation de seuil intervient après l'approbation du rapport de dépenses par le supérieur hiérarchique de la ressource ou par le responsable de l'engagement, mais avant l'approbation finale par le département financier.

#### **Transferts de chiffre d'affaires**

Vous pouvez remplacer le paramètre par défaut pour les transferts de chiffre d'affaires au niveau de chaque département. Si la constatation du chiffre d'affaires s'appuie sur les coûts de main-d'oeuvre, les montants à transférer ne peuvent pas être calculés sur la base des taux de facturation. Si l'organisation utilise par défaut les transferts basés sur le coefficient maind'oeuvre et si vous décidez de baser les transferts sur un pourcentage du chiffre d'affaires pour un département, le système utilise le montant total de chiffre d'affaires constaté par heure au lieu du taux de facturation de la ressource pour calculer les montants à transférer.

#### <span id="page-33-1"></span>**Configuration des paramètres financiers d'un département**

- 1. Accédez au département voulu.
- 2. Développez la section **Paramètres financiers**.
- 3. Renseignez les champs requis. Pour plus d'informations, voir *Vue [Département,](#page-34-0) section [Paramètres](#page-34-0) financiers* page 35.
- 4. Pour imposer l'approbation des dépenses dépassant un plafond fixé :
	- a. Cochez la case **Activer l'approbation de seuil des dépenses**.
	- b. Dans le champ **Plafond des dépenses**, spécifiez le montant au-delà duquel les rapports de dépenses doivent être approuvés.
	- c. Dans le champ **Approbateur de seuil des dépenses**, sélectionnez le rôle dont les ressources doivent être investies pour approuver les rapports de dépenses dépassant le plafond fixé.
- 5. Cliquez sur **Enregistrer**.

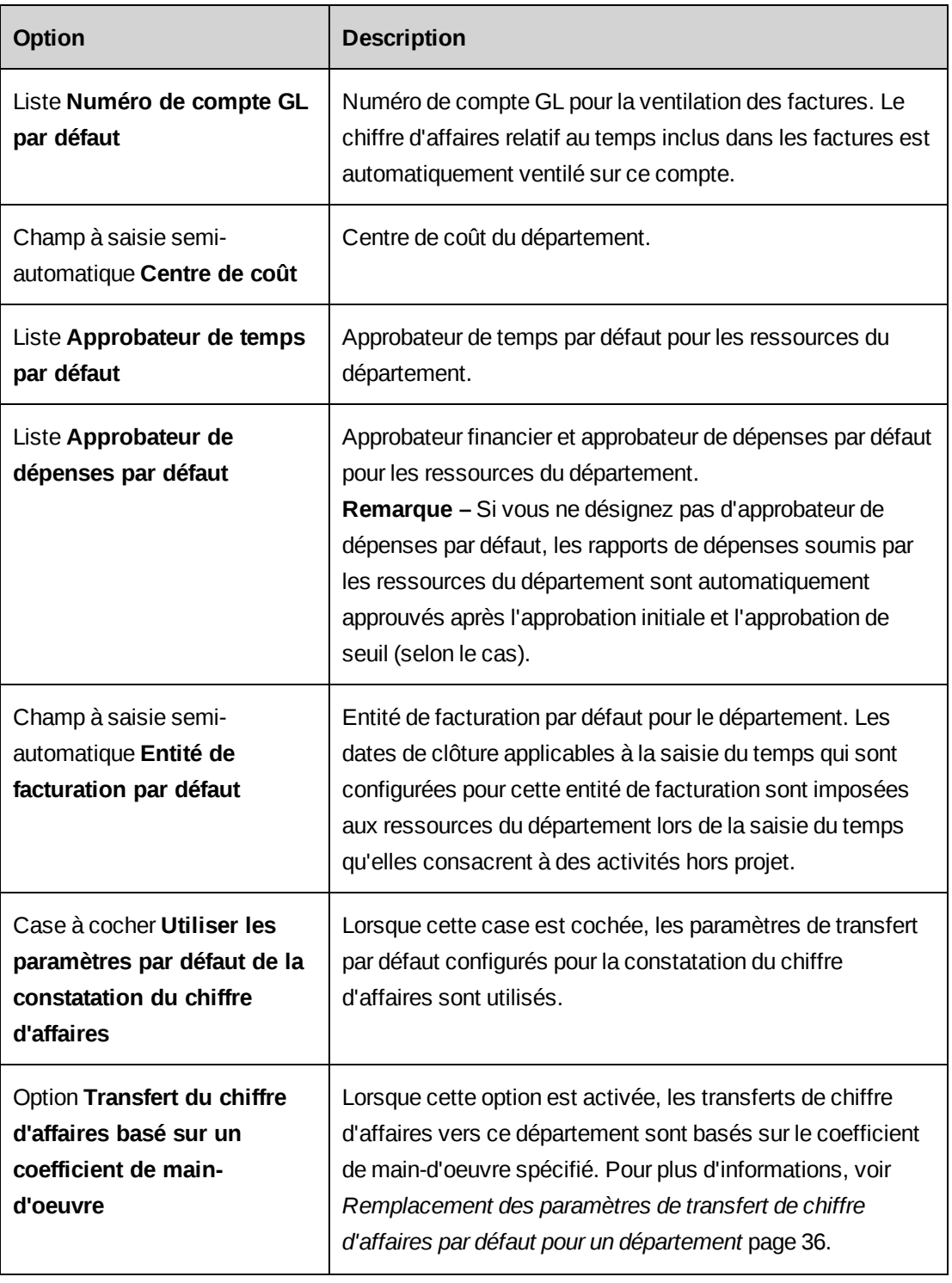

#### <span id="page-34-0"></span>**Vue Département, section Paramètres financiers**

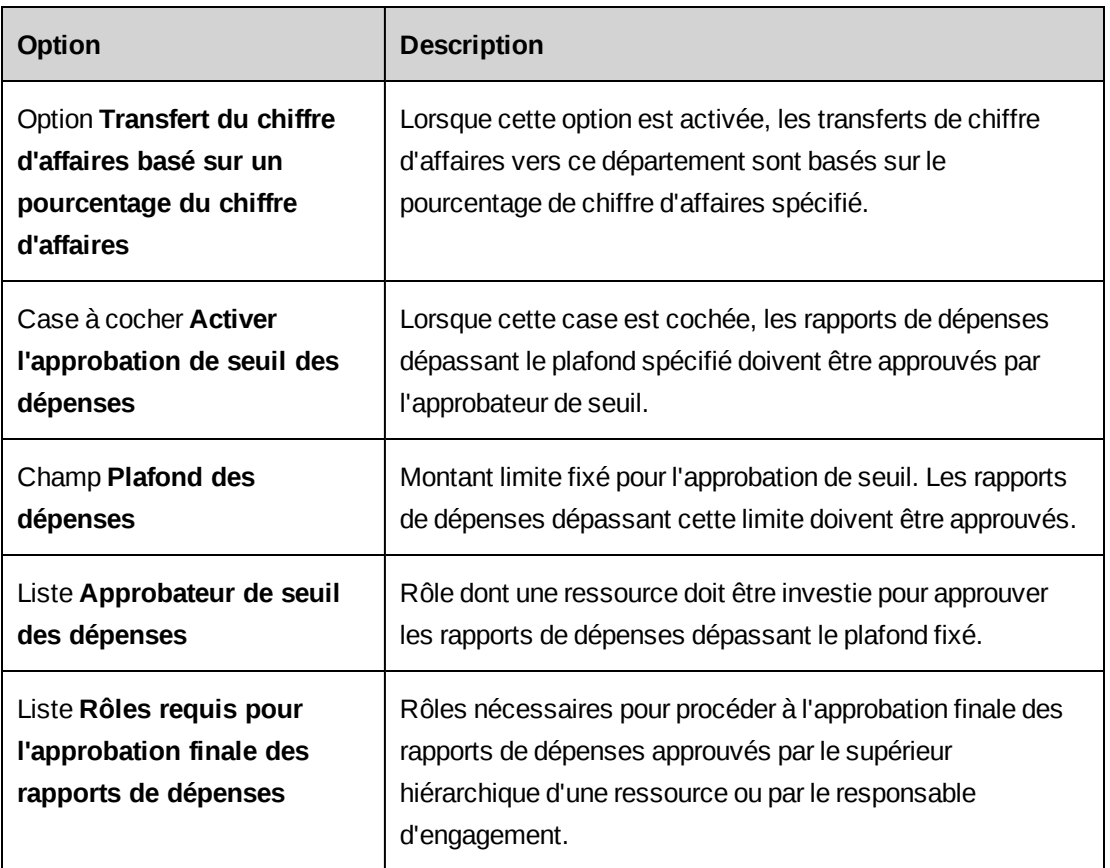

#### <span id="page-35-0"></span>**Remplacement des paramètres de transfert de chiffre d'affaires par défaut pour un département**

- 1. Accédez au département voulu.
- 2. Développez la section **Paramètres financiers**.
- 3. Désélectionnez la case **Utiliser les paramètres par défaut de la constatation du chiffre d'affaires**.
- 4. Effectuez l'une des opérations suivantes :
	- Pour que les montants à transférer soient calculés sur la base des coûts de maind'oeuvre des ressources, cochez la case **Transfert du chiffre d'affaires basé sur un coefficient de main-d'oeuvre** et saisissez le pourcentage à appliquer.
	- Pour que les montants à transférer soient calculés sur la base des taux de facturation des ressources, cochez la case **Transfert du chiffre d'affaires basé sur un pourcentage du chiffre d'affaires** et saisissez le pourcentage à appliquer.
- 5. Cliquez sur **Enregistrer**.
# **À propos de l'octroi de droits d'accès aux départements et de la désignation de responsables de ressources**

Par défaut, les ressources ont accès aux données concernant leur propre département, par exemple dans les portlets relatifs aux services, dans les rapports et dans le calendrier de planification des ressources.

Vous pouvez accorder des droits d'accès aux données d'un département à des ressources qui n'appartiennent pas à ce département. Ces droits d'accès peuvent être octroyés directement ou par le biais de rôles.

### **À propos de la désignation de responsables de ressources**

Vous pouvez désigner les ressources et les rôles responsables de la gestion des demandes de ressources pour un département. Si vous désignez un rôle, toutes les ressources investies de ce rôle deviennent automatiquement responsables de ressources pour le département.

Les responsables de ressources peuvent accéder aux ressources du département dans la feuille de gestion des ressources et sont chargés du traitement des demandes de ressources pour le département.

### **Affichage de la liste des membres d'un département**

- 1. Accédez au département voulu.
- 2. Développez la section **Accès**.

Les membres du département sont recensés dans la liste **Ressources appartenant à ce département**.

#### **Octroi de droits d'accès à un département**

- 1. Accédez au département voulu.
- 2. Développez la section **Accès**.
- 3. Dans la liste **Ressources autorisées à accéder à ce département**, sélectionnez les ressources auxquelles vous voulez accorder un droit d'accès.
- 4. Dans la liste **Rôles autorisés à accéder à ce département**, sélectionnez les rôles auxquels vous voulez accorder un droit d'accès.
- 5. Cliquez sur **Enregistrer**.

### **Désignation d'un responsable de ressources pour un département**

1. Accédez au département voulu.

- 2. Développez la section **Accès**.
- 3. Dans la liste **Responsables de ressources pour ce département, qui recevront les demandes de ressources émises par d'autres départements**, sélectionnez une ressource.
- 4. Dans la liste **Rôles requis pour être responsables de ressources pour ce département**, sélectionnez le rôle dont une ressource doit être investie pour pouvoir être désignée responsable de ressources pour le département.
- 5. Pour appliquer ces paramètres à l'ensemble des sous-groupes du département, cochez la case **Inclure les sous-groupes**.
- 6. Pour que seuls les responsables de ressources du département puissent voir les noms des ressources du département dans les résultats des recherches, cochez la case **Restreindre les droits de consultation des membres**.
- 7. Cliquez sur **Enregistrer**.

### **Configuration des options d'impression par lot des factures**

- 1. Accédez au département voulu.
- 2. Développez la section **Impression par lot des factures**.
- 3. Renseignez les champs requis. Pour plus d'informations, voir *Vue [Département,](#page-37-0) section [Impression](#page-37-0) par lot des factures* page 38.
- <span id="page-37-0"></span>4. Cliquez sur **Enregistrer**.

#### **Vue Département, section Impression par lot des factures**

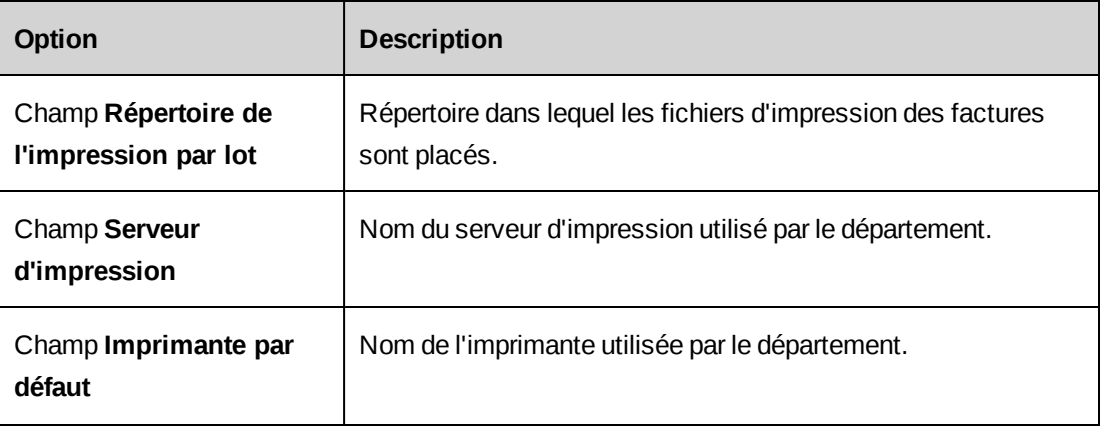

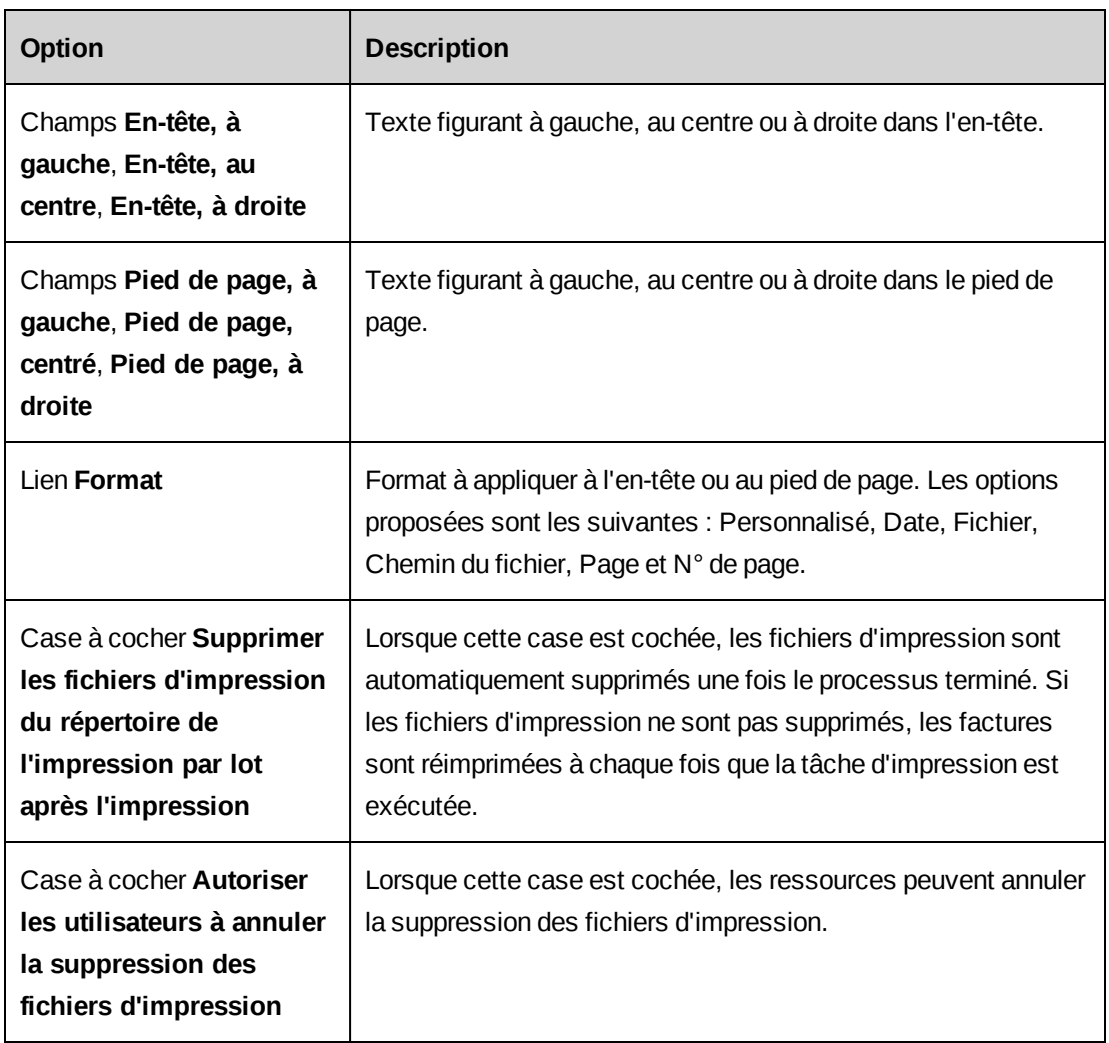

# **À propos des options de la feuille de gestion des ressources au niveau département**

Vous pouvez déterminer les types de demande induite par les projets sélectionnables dans la feuille de gestion des ressources (effort planifié, effort restant prévu, ou les deux).

Par défaut, les responsables de ressources peuvent modifier les éléments affectés aux ressources des départements pour lesquels ils sont désignés responsables de ressources. Vous pouvez toutefois définir des options au niveau des départements des responsables de ressources de façon à imposer l'une des conditions suivantes (ou les deux) et limiter ainsi leur champ d'action :

• droits d'affichage des éléments de demande requis pour afficher, créer et modifier des éléments dans la feuille de gestion des ressources ;

• droits de création et de modification des éléments de demande requis pour confirmer les modifications apportées aux éléments dans la feuille de gestion des ressources.

**Remarque –** Lorsque les droits de création et de modification sont requis et que les demandes de ressources sont activées, les ressources bénéficiant de droits de modification des demandes de ressources via le workflow peuvent apporter des modifications aux affectations de tâches ou aux données des équipes de projets associées aux demandes de ressources et confirmer ces modifications. Dans ce cas, les ressources n'ont pas besoin de droits de modification des affectations de tâches ou des données des équipes de projets.

Une option permet également d'autoriser les ressources (y compris celles qui ne sont pas responsables de ressources) à accéder à un scénario de la feuille de gestion des ressources à condition :

- de bénéficier de droits d'affichage des entités afin de pouvoir afficher et modifier les éléments de demande du scénario, ou parallèlement, des droits de création et de modification des entités pour pouvoir confirmer les modifications ;
- de bénéficier d'un accès au scénario de la feuille de gestion des ressources.

**Remarque –** Dans tous les cas, les options définies pour un département s'appliquent aux ressources de ce département qui utilisent la feuille, et non pas aux départements affichés dans la feuille.

# **Configuration des options de la feuille de planification des ressources/feuille de gestion des ressources**

**Remarque –** Toutes les options s'appliquent à la feuille de gestion des ressources ; seules les deux options imposant des droits supplémentaires pour accéder aux éléments de demande s'appliquent à la feuille de planification des ressources (FPR).

- 1. Accédez au département voulu.
- 2. Développez la section **Feuille de planification des ressources/Feuille de gestion des ressources**.
- 3. Pour autoriser les responsables de ressources à sélectionner l'effort planifié, cochez la case **Effort planifié**.
- 4. Pour autoriser les responsables de ressources à sélectionner l'effort restant prévu, cochez la case **Effort restant prévu**.
- 5. Pour faire en sorte que seuls les responsables de ressources bénéficiant de droits de création et de modification puissent confirmer les modifications apportées aux éléments de demande, cochez la case **Droits de création et de modification des éléments de demande requis**.
- 6. Pour faire en sorte que seuls les responsables de ressources bénéficiant de droits d'affichage puissent afficher, créer et modifier des éléments de demande, cochez la case **Droits de consultation des éléments de demande requis**.
- 7. Pour autoriser les ressources qui ne sont pas responsables de ressources à accéder aux scénarios de la feuille de gestion des ressources, cochez la case **Droits d'accès aux entités suffisants pour accéder à un scénario de la feuille de gestion des ressources**.
- 8. Pour appliquer ces paramètres à l'ensemble des sous-groupes du département, cochez la case **Inclure les sous-groupes**.
- 9. Cliquez sur **Enregistrer**.

# **Configuration des unités de planification pour un département**

Vous pouvez spécifier des valeurs pour la capacité journalière et le facteur de conversion journalier applicables aux ressources d'un département et restreindre les unités de planification disponibles pour ces ressources. Les valeurs spécifiées pour le département prennent le pas sur les valeurs par défaut configurées à l'échelle du système. La capacité journalière et le facteur de conversion journalier peuvent également être définis pour des ressources spécifiques dans la configuration de leurs profils. Ces valeurs prennent le pas sur les valeurs spécifiées au niveau département.

- 1. Accédez au département voulu.
- 2. Développez la section **Configuration des unités de planification**.
- 3. Pour appliquer ces paramètres à l'ensemble des sous-groupes du département, cochez la case **Inclure les sous-groupes**.
- 4. Dans le champ **Capacité journalière**, saisissez le nombre d'heures incluses dans une journée de travail.
- 5. Dans le champ **Facteur de conversion journalier**, saisissez le nombre d'heures à utiliser pour la conversion des heures en jours ou en ETP, et inversement.
- 6. Pour restreindre les unités de planification accessibles aux ressources, désélectionnez les cases appropriées dans la grille des unités de planification disponibles.

7. Cliquez sur **Enregistrer**.

## **Modification d'un département**

Vous ne pouvez pas supprimer un département auquel sont rattachés des sous-groupes. Vous devez d'abord annuler l'affectation des ressources dans les sous-groupes, puis supprimer ces sous-groupes.

**Avertissement –** La suppression d'un département peut affecter les rapports. Par exemple, si les ressources du département ont saisi du temps et que la vérification des accès est activée pour un rapport, les fiches de temps de ces ressources ne sont pas incluses dans le rapport une fois le département supprimé. Les droits d'accès font l'objet d'un suivi et sont stockés uniquement pour les départements actifs.

- 1. Accédez au département voulu.
- 2. Pour modifier le département :
	- a. Apportez les modifications requises.
	- b. Cliquez sur **Enregistrer**.
- 3. Pour supprimer le département, cliquez sur **Supprimer**.

# **À propos du mappage des rôles et fonctions d'exécution**

Dans Changepoint, un rôle correspond à un ensemble de fonctions d'exécution requises pour mener à bien des opérations ou des tâches spécifiques. Par exemple, vous pouvez créer un rôle Responsable de projet incluant toutes les fonctions d'exécution liées à la gestion des projets. Vous pouvez ensuite attribuer ce rôle aux ressources responsables de projets.

**Remarque –** Une fonction d'exécution associée à rôle n'est comptabilisée comme une licence utilisée que lorsque le rôle est attribué à une ressource.

Les rôles servent aussi à configurer divers workflows ou à paramétrer des autorisations d'accès ; dans ces cas-là, des fonctions d'exécution n'y sont pas nécessairement associées. La validation des factures d'une entité de facturation, par exemple, implique que l'utilisateur soit investi d'un rôle particulier.

## **Création d'un rôle**

- 1. Cliquez sur **Ressources > Mappage des rôles et fonctions d'exécution**.
- 2. Dans la vue des dossiers, sélectionnez l'un des rôles existants.
- 3. Cliquez sur **Nouveau**.
- 4. Dans le champ **Rôle**, attribuez un nom au rôle.
- 5. Dans le champ **Description**, saisissez une brève description du rôle.
- 6. Dans la liste **Fonctions d'exécution affectées à ce rôle**, sélectionnez les fonctions d'exécution appropriées :
	- a. Pour rechercher un élément, saisissez le texte à rechercher, puis cliquez sur **Rechercher**.
	- b. Pour afficher l'arborescence, désélectionnez la case **Afficher uniquement les éléments sélectionnés**, assurez-vous que le champ de recherche est vide, puis cliquez sur **Rechercher**.
	- c. Sélectionnez un ou plusieurs éléments.
	- d. Pour afficher uniquement les éléments sélectionnés, cochez la case **Afficher uniquement les éléments sélectionnés**, assurez-vous que le champ de recherche est vide, puis cliquez sur **Rechercher**.
- 7. Cliquez sur **Enregistrer**.

## **Modification d'un rôle**

- 1. Cliquez sur **Ressources > Mappage des rôles et fonctions d'exécution**.
- 2. Dans la vue des dossiers, sélectionnez le rôle voulu.
- 3. Pour modifier le rôle :
	- a. Apportez les modifications requises.
	- b. Cliquez sur **Enregistrer**.
- 4. Pour supprimer le rôle :
	- a. Cliquez sur **Supprimer**.
	- b. Cliquez sur **OK** pour confirmer.

# **À propos des qualifications et des compétences**

La création d'un ensemble de catégories, de qualifications et de compétences permet de classifier les ressources. Les responsables de projets et les responsables de ressources peuvent s'appuyer sur ces informations pour identifier et sélectionner les ressources les plus aptes à accomplir des tâches précises.

#### **Catégorie de qualifications**

Une catégorie sert à classer les qualifications sur la base de critères généraux, tels que la maîtrise de technologies Microsoft ou de langues étrangères, par exemple. Vous pouvez utiliser les catégories pour regrouper d'autres types d'informations, telles que les préférences des ressources en matière de déplacements ou les secteurs dans lesquels les ressources ont déjà travaillé.

#### **Qualification**

Une qualification fait référence à des aptitudes particulières, telles que les connaissances en programmation SQL ou le niveau de maîtrise d'une langue, par exemple. Il peut aussi s'agir d'une liste de régions telles qu'Amérique du Nord, Europe et Asie pour les déplacements, ou des domaines précis tels que les communications sans fil ou l'exploration de données.

#### **Compétence**

Il s'agit du degré d'expertise pour une qualification spécifiée. Une compétence peut indiquer les versions d'un produit maîtrisées, ou le niveau atteint comme débutant, confirmé ou expert, par exemple.

## **Création d'une catégorie de qualifications**

- 1. Cliquez sur **Ressources > Qualifications**.
- 2. Dans la vue des dossiers, sélectionnez l'une des catégories existantes.
- 3. Cliquez sur **Nouveau**.
- 4. Dans le champ **Catégorie**, attribuez un nom à la catégorie de qualifications.
- 5. Dans le champ **Description**, saisissez une description de la catégorie de qualifications.
- 6. Cliquez sur **Enregistrer**.

## **Modification d'une catégorie de qualifications**

Si vous supprimez une catégorie de qualifications, toutes les qualifications et compétences qu'elle regroupe sont également supprimées.

1. Cliquez sur **Ressources > Qualifications**.

- 2. Dans la vue des dossiers, sélectionnez la catégorie de qualifications voulue.
- 3. Pour modifier la catégorie de qualifications :
	- a. Apportez les modifications requises.
	- b. Cliquez sur **Enregistrer**.
- 4. Pour supprimer la catégorie de qualifications :
	- a. Cliquez sur **Supprimer**.
	- b. Cliquez sur **OK** pour confirmer.

### **Création d'une qualification**

Les qualifications sont classées dans des catégories de qualifications.

- 1. Cliquez sur **Ressources > Qualifications**.
- 2. Dans la vue des dossiers, sélectionnez la catégorie à laquelle vous voulez ajouter la qualification.
- 3. Cliquez sur **Nouvelle qualification**.
- 4. Dans le champ **Qualification**, attribuez un nom à la qualification.
- 5. Dans le champ **Description**, saisissez une description de la qualification.
- 6. Cliquez sur **Enregistrer**.

#### **Modification d'une qualification**

- 1. Cliquez sur **Ressources > Qualifications**.
- 2. Dans la vue des dossiers, sélectionnez la qualification voulue.
- 3. Pour modifier la qualification :
	- a. Apportez les modifications requises.
	- b. Cliquez sur **Enregistrer**.
- 4. Pour supprimer la qualification :
	- a. Cliquez sur **Supprimer**.
	- b. Cliquez sur **OK** pour confirmer.

## **Création d'une compétence**

Les compétences sont liées aux qualifications.

- 1. Cliquez sur **Ressources > Qualifications**.
- 2. Dans la vue des dossiers, sélectionnez la qualification voulue.
- 3. Dans la grille **Compétences**, cliquez avec le bouton droit de la souris et choisissez **Insérer**.
- 4. Dans le champ **Compétence**, attribuez un nom à la compétence.
- 5. Dans le champ **Description**, saisissez une description de la compétence.
- 6. Cliquez sur **Enregistrer**.

### **Modification d'une compétence**

- 1. Cliquez sur **Ressources > Qualifications**.
- 2. Dans la vue des dossiers, sélectionnez la qualification voulue.
- 3. Pour modifier une compétence :
	- a. Apportez les modifications requises.
	- b. Cliquez sur **Enregistrer**.
- 4. Pour supprimer une compétence :
	- a. Cliquez sur **Supprimer**.
	- b. Cliquez sur **OK** pour confirmer.
	- c. Cliquez sur **Enregistrer**.

# **À propos des fonctions**

Les fonctions déterminent le type de tâches qu'une ressource est habilitée à prendre en charge et peuvent correspondre à un ensemble de qualifications et de compétences spécifiques. La fonction *Développeur expérimenté*, par exemple, peut inclure les qualifications et compétences suivantes :

- Développement logiciel
	- .NET
- XML
- Administration de base de données
	- SQL Server
	- Oracle

Des fonctions principales sont attribuées aux ressources de façon à identifier leurs principales responsabilités au sein de l'organisation. Les responsables de projets et les responsables de ressources peuvent s'appuyer sur ces informations pour sélectionner les ressources les plus aptes à participer à des projets précis.

## **Création d'une fonction**

Lorsque vous créez une fonction, vous devez sélectionner les qualifications et les compétences correspondantes.

- 1. Cliquez sur **Ressources > Fonctions**.
- 2. Dans la vue des dossiers, sélectionnez l'une des fonctions existantes.
- 3. Cliquez sur **Nouveau**.
- 4. Dans le champ **Fonction**, attribuez un nom à la fonction.
- 5. Dans le champ **Description**, saisissez une description de la fonction.
- 6. Pour sélectionner des qualifications et des compétences :
	- a. Pour rechercher un élément, saisissez le texte à rechercher, puis cliquez sur **Rechercher**.
	- b. Pour afficher l'arborescence, désélectionnez la case **Afficher uniquement les éléments sélectionnés**, assurez-vous que le champ de recherche est vide, puis cliquez sur **Rechercher**.
	- c. Sélectionnez un ou plusieurs éléments.
	- d. Pour afficher uniquement les éléments sélectionnés, cochez la case **Afficher uniquement les éléments sélectionnés**, assurez-vous que le champ de recherche est vide, puis cliquez sur **Rechercher**.
- 7. Cliquez sur **Enregistrer**.

## **Modification d'une fonction**

Lorsque vous supprimez une fonction, elle est dissociée de toutes les ressources auxquelles elle était attribuée.

- 1. Cliquez sur **Ressources > Fonctions**.
- 2. Dans la vue des dossiers, sélectionnez la fonction voulue.
- 3. Pour modifier la fonction, apportez les modifications requises et cliquez sur **Enregistrer**.
- 4. Pour supprimer la fonction :
	- a. Cliquez sur **Supprimer**.
	- b. Cliquez sur **OK** pour confirmer.

# **À propos de la configuration des utilisateurs**

Des profils doivent être créés pour toutes les ressources qui doivent accéder à Changepoint.

Chaque ressource est rattachée à un département et hérite de certains des paramètres mis en place pour ce département. Vous pouvez également créer des ressources génériques qui serviront d'espaces réservés lors de la création et de la planification des engagements, des projets et des tâches.

## **Accès à la configuration d'un profil de ressource**

1. Cliquez sur **Ressources > Configuration des utilisateurs**.

L'arborescence **Configuration des utilisateurs** apparaît.

- 2. Dans la vue des dossiers, effectuez l'une des opérations suivantes :
	- Développez les départements pour localiser la ressource voulue.
	- Pour rechercher la ressource en fonction de son nom, cliquez sur **Options > Afficher > Recherche**.
- 3. Cliquez sur le nom de la ressource.

La boîte de dialogue **Configuration des utilisateurs** apparaît.

### <span id="page-47-0"></span>**Création d'un profil de ressource**

La création d'un profil de ressource s'effectue à partir d'une division ou d'un département.

1. Cliquez sur **Ressources > Configuration des utilisateurs**.

L'arborescence **Configuration des utilisateurs** apparaît.

- 2. Développez l'arborescence pour localiser la division ou le département de rattachement de la nouvelle ressource.
- 3. Cliquez avec le bouton droit de la souris sur la division ou le département et choisissez **Créer un profil de ressource**.

La boîte de dialogue **Configuration des utilisateurs** apparaît.

- 4. Renseignez les champs requis. Pour plus d'informations, voir *Boîte de [dialogue](#page-48-0) [Configuration](#page-48-0) des utilisateurs, onglet Informations sur la ressource* page 49.
- 5. Cliquez sur **Enregistrer**.
- 6. Pour compléter le profil de la ressource, voir les rubriques suivantes :
	- *[Spécification](#page-51-0) des informations gérées par la ressource* page 52
	- *[Spécification](#page-53-0) des informations salariales pour une ressource* page 54
	- *Spécification des informations [confidentielles](#page-54-0) pour une ressource* page 55
	- *Ajout d'un taux de facturation ou d'un coût de [main-d'oeuvre](#page-57-0) pour une ressource* page [58](#page-57-0)
	- *Spécification de [qualifications](#page-57-1) et de fonctions pour une ressource* page 58
	- *[Spécification](#page-58-0) des paramètres de contrôle d'accès pour une ressource* page 59
	- *Spécification des informations [organisationnelles](#page-59-0) pour une ressource* page 60
	- *Copie des valeurs d'un profil de [ressource](#page-62-0)* page 63

### <span id="page-48-0"></span>**Boîte de dialogue Configuration des utilisateurs, onglet Informations sur la ressource**

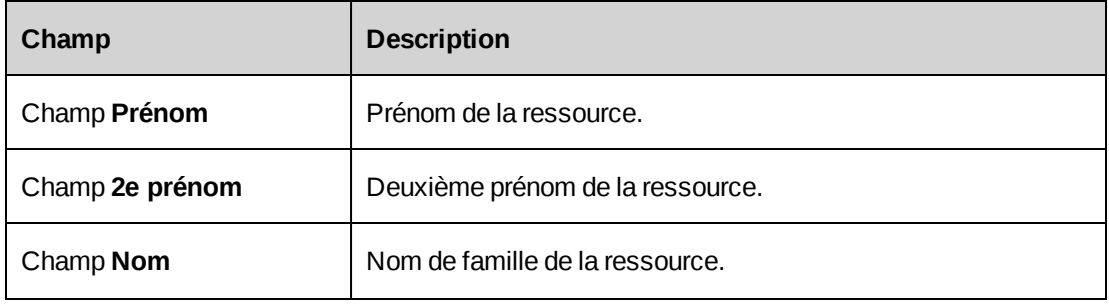

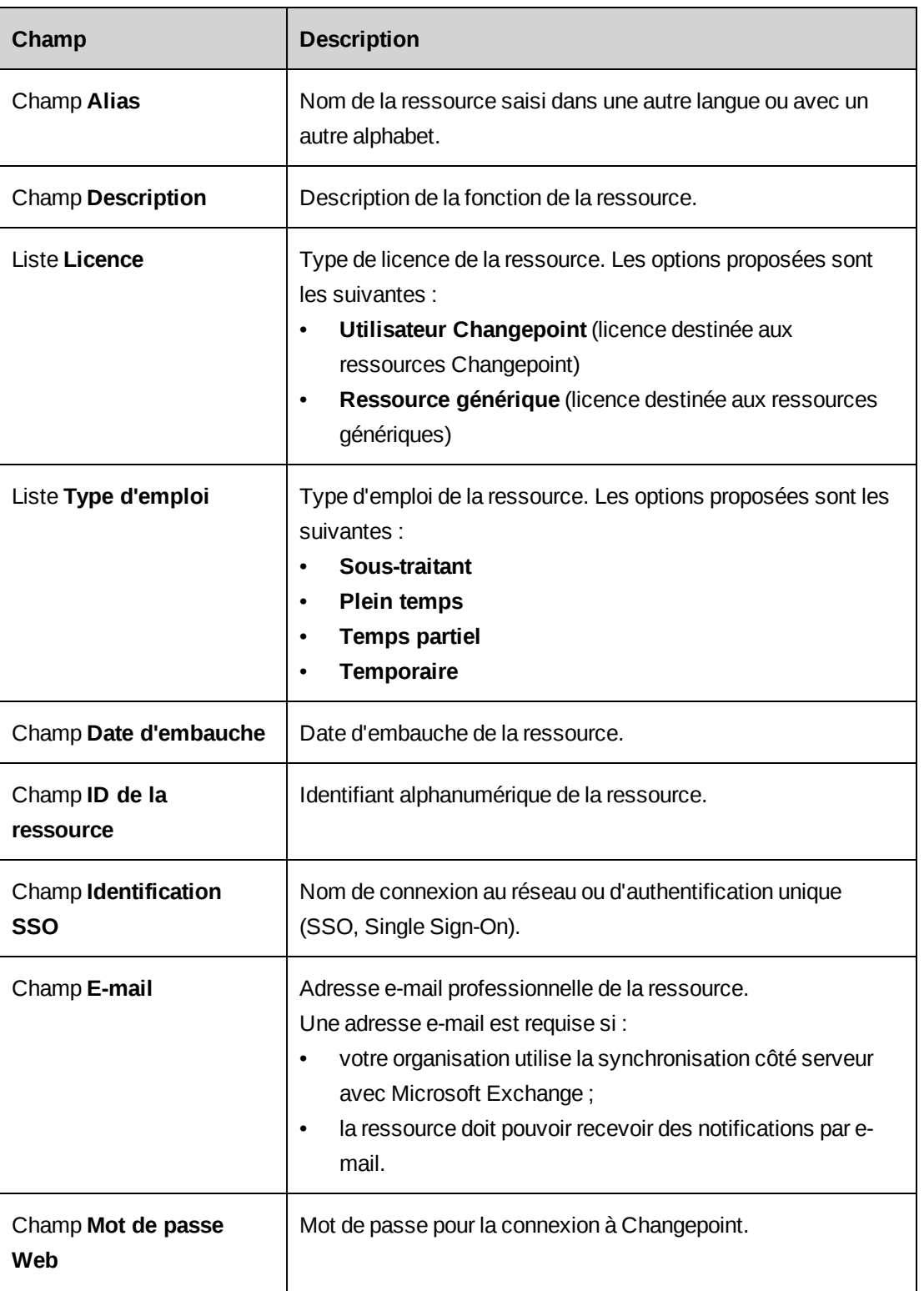

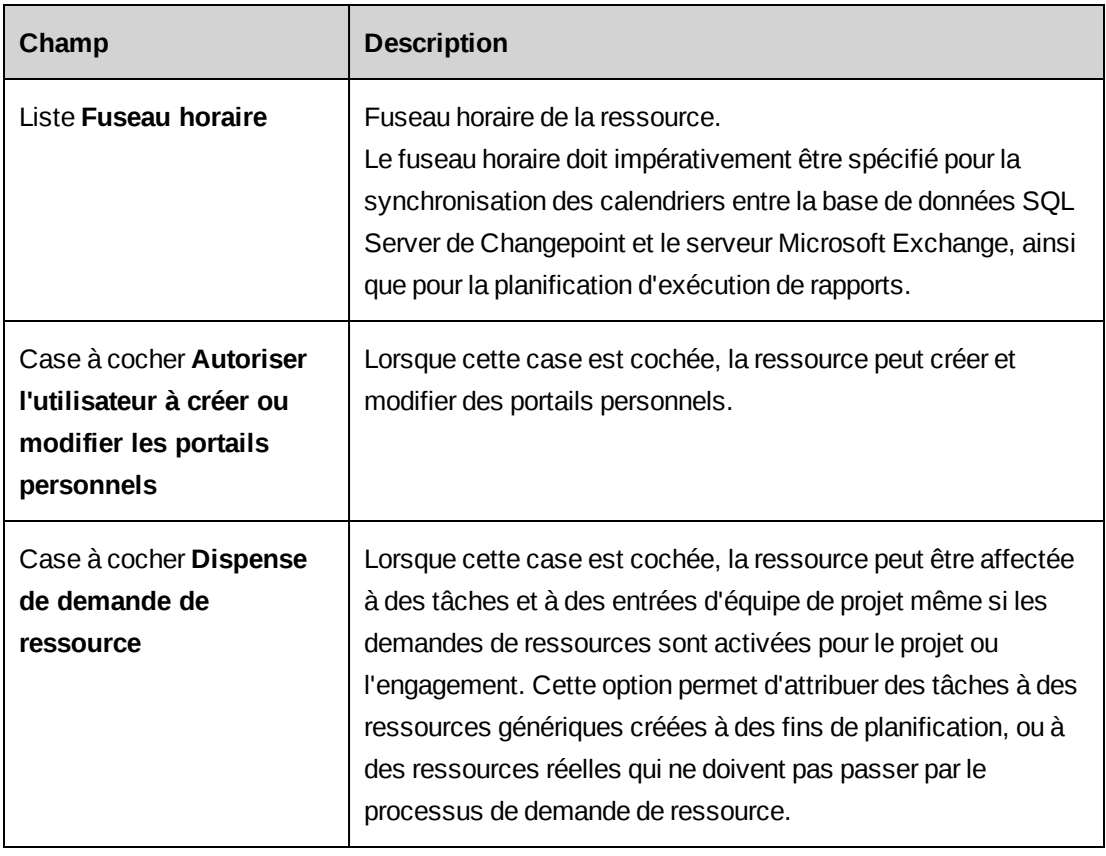

# **À propos de la création de ressources génériques**

Vous pouvez créer des ressources génériques à utiliser en tant qu'espaces réservés aux fins de planification. Vous pouvez spécifier les qualifications ainsi que les taux et coûts des ressources génériques de façon à permettre aux responsables de projets et aux responsables de ressources de les rechercher et de leur attribuer des tâches.

Pour créer un profil de ressource générique, procédez de la même manière que pour un profil de ressource réelle en prenant soin de spécifier les paramètres suivants dans l'onglet **Informations sur la ressource** :

- Dans la liste **Licence**, sélectionnez **Ressource générique**.
- Laissez les champs **E-mail** et **Mot de passe Web** vides.

## **À propos de la dispense de demande de ressource**

Lorsque les demandes de ressources sont activées, la vue **Configuration des utilisateurs** propose une option **Dispense de demande de ressource**. Cette option permet d'attribuer des tâches à des ressources génériques créées à des fins de planification ou à des ressources réelles sans passer par le processus de demande de ressource.

Lorsque les demandes de ressources sont activées pour un engagement ou un projet, vous pouvez créer des entrées d'équipe de projet dans la boîte de dialogue **Modification du projet** et des affectations de tâches dans la feuille de travail du projet pour les ressources dispensées de demande de ressource. Vous pouvez également créer des entrées d'équipe de projet et des affectations de tâches dans la feuille de gestion des ressources.

Si les demandes de ressources sont activées pour les tâches, vous pouvez créer des affectations de tâches pour les ressources dispensées de demande de ressource dans la feuille de gestion des ressources. Vous ne pouvez en revanche pas créer d'affectation de tâche pour les ressources dispensées de demande de ressource dans la vue de création ou de modification des tâches, ni dans la feuille de travail du projet.

Lorsque vous copiez un projet et que les demandes de ressources sont requises pour le projet cible, les affectations de tâches des ressources dispensées de demande de ressource peuvent être copiées vers le projet cible.

Lorsque vous créez un projet à partir d'une opportunité, vous pouvez créer des tâches pour les ressources dispensées de demande de ressource.

#### **Désactivation de la dispense de demande de ressource**

Si vous désactivez la dispense de demande de ressource pour une ressource, les règles normales en matière de demande de ressource s'appliquent lorsque vous modifiez une affectation de tâche impliquant cette ressource, que ce soit à partir de la feuille de gestion des ressources ou à partir de la feuille de travail du projet.

S'il existe des affectations de tâches impliquant la ressource, vous pouvez soit créer manuellement des demandes de ressources pour ces affectations, soit laisser le soin au système de créer automatiquement les demandes de ressources lors de votre prochain accès aux affectations dans la feuille de gestion des ressources.

#### <span id="page-51-0"></span>**Spécification des informations gérées par la ressource**

Les informations gérées par la ressource sont modifiables par chaque ressource dans la vue des préférences.

- 1. Accédez à la configuration du profil de la ressource.
- 2. Cliquez sur l'onglet **Informations gérées par la ressource**.
- 3. Renseignez les champs requis. Pour plus d'informations, voir *Boîte de [dialogue](#page-52-0) [Configuration](#page-52-0) des utilisateurs, onglet Informations gérées par la ressource* page 53.

4. Cliquez sur **Enregistrer**.

# <span id="page-52-0"></span>**Boîte de dialogue Configuration des utilisateurs, onglet Informations gérées par la ressource**

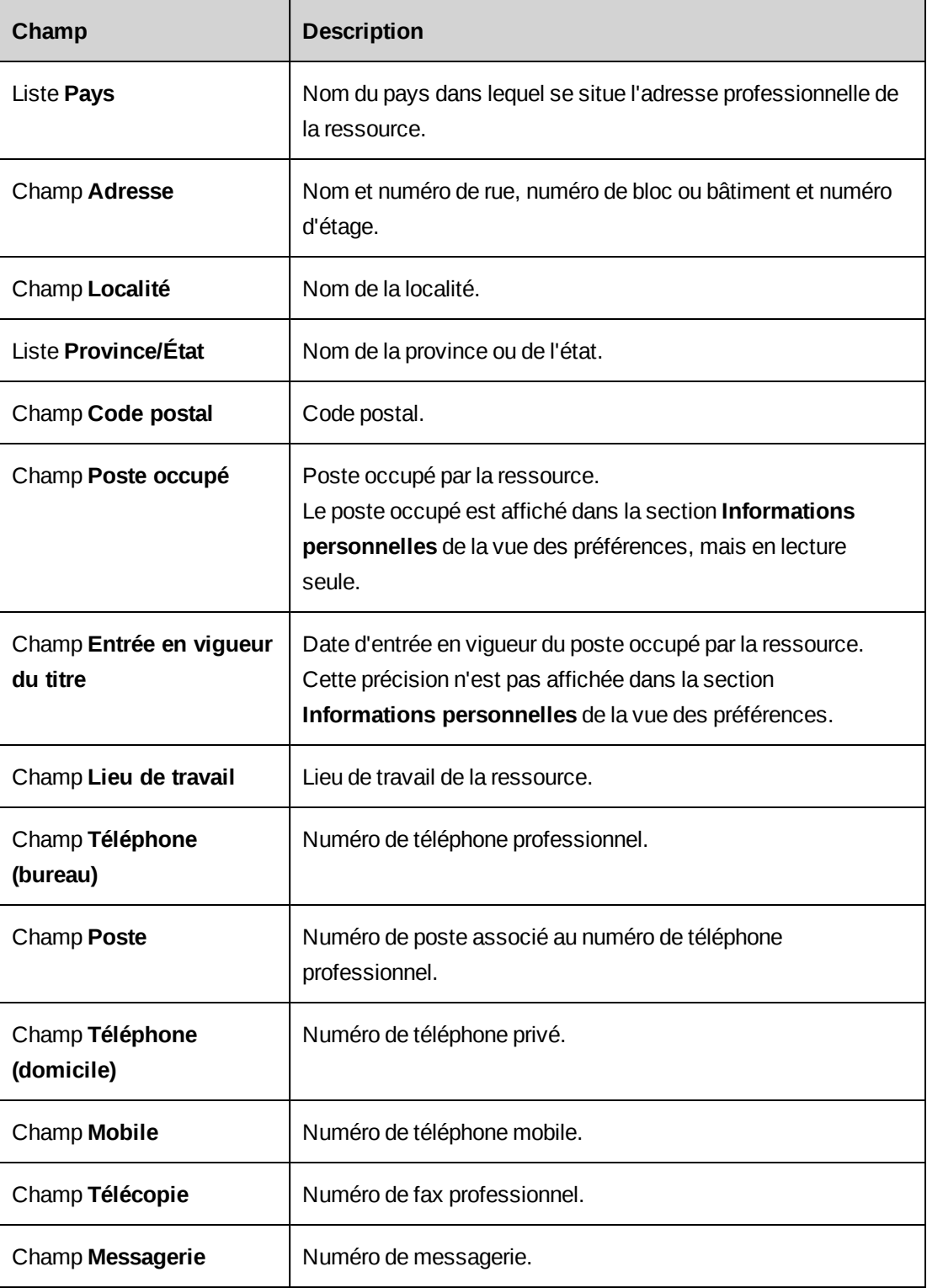

## <span id="page-53-0"></span>**Spécification des informations salariales pour une ressource**

- 1. Accédez à la configuration du profil de la ressource.
- 2. Cliquez sur l'onglet **Informations salariales**.
- 3. Renseignez les champs requis. Pour plus d'informations, voir *Boîte de [dialogue](#page-53-1) [Configuration](#page-53-1) des utilisateurs, onglet Informations salariales* page 54.
- <span id="page-53-1"></span>4. Cliquez sur **Enregistrer**.

### **Boîte de dialogue Configuration des utilisateurs, onglet Informations salariales**

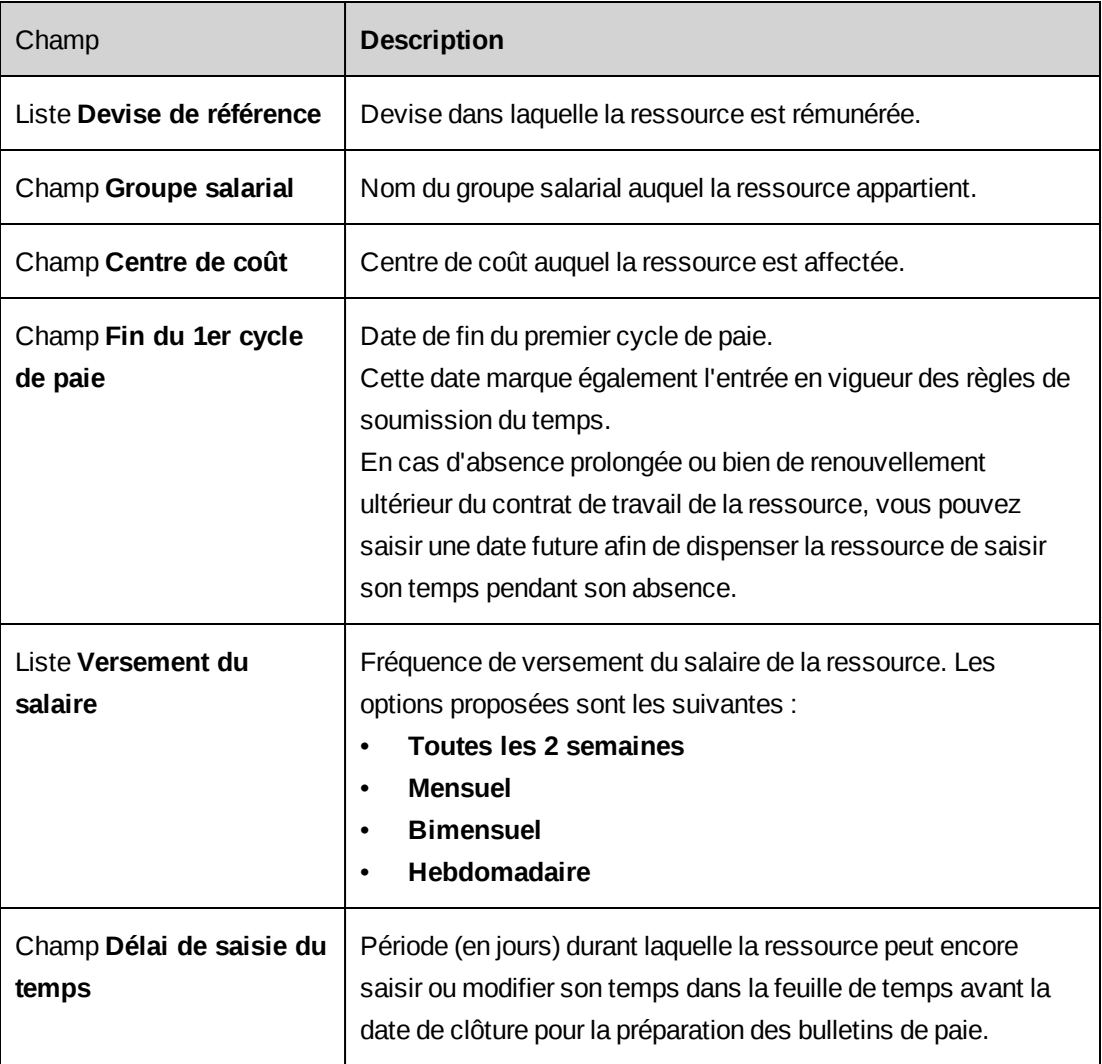

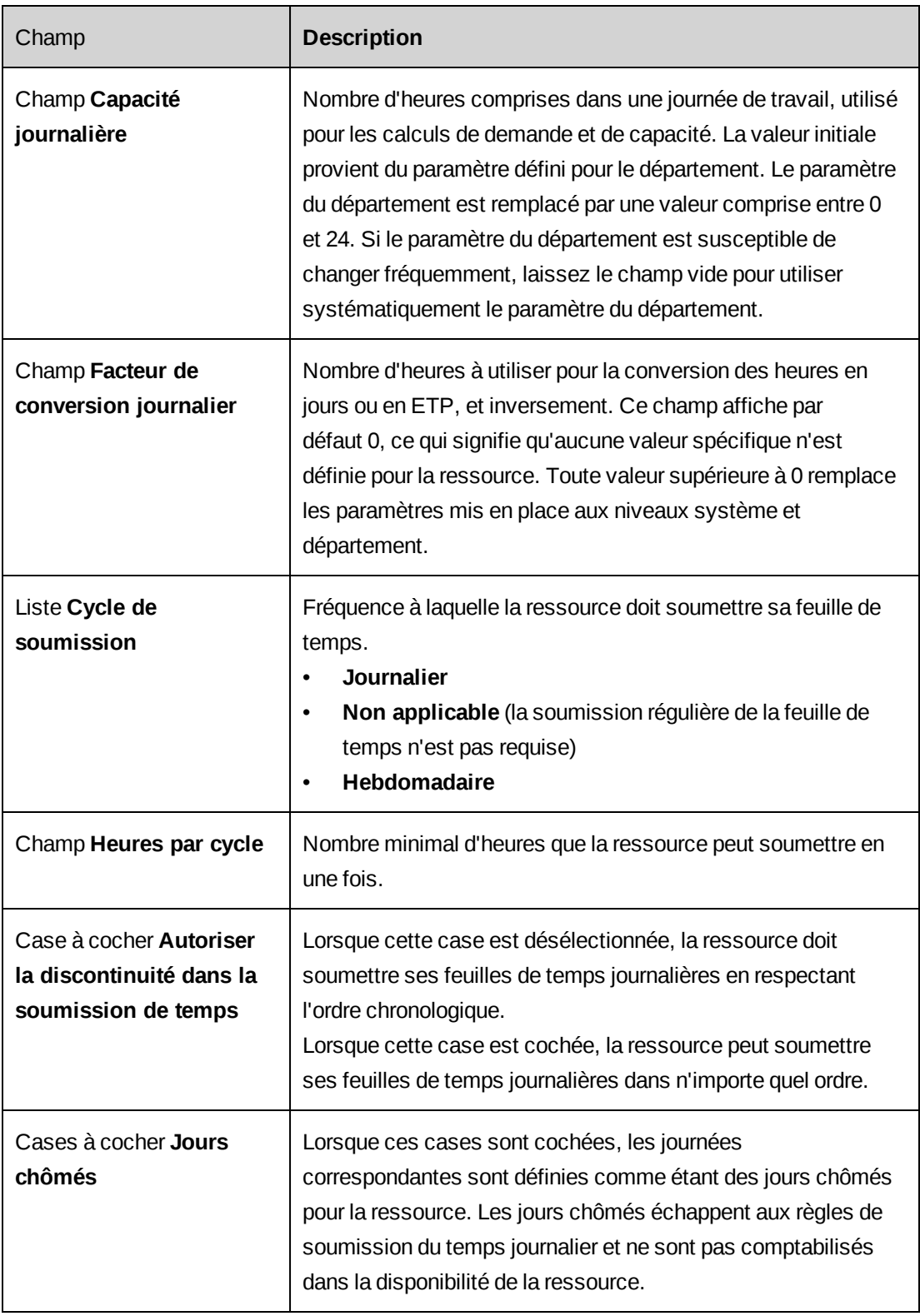

# <span id="page-54-0"></span>**Spécification des informations confidentielles pour une ressource**

Les informations confidentielles n'apparaissent pas dans les profils de ressources.

- 1. Accédez à la configuration du profil de la ressource.
- 2. Cliquez sur l'onglet **Informations confidentielles**.
- 3. Renseignez les champs requis. Pour plus d'informations, voir *Boîte de [dialogue](#page-55-0) Configuration des utilisateurs, onglet Informations [confidentielles](#page-55-0)* page 56.
- <span id="page-55-0"></span>4. Cliquez sur **Enregistrer**.

## **Boîte de dialogue Configuration des utilisateurs, onglet Informations confidentielles**

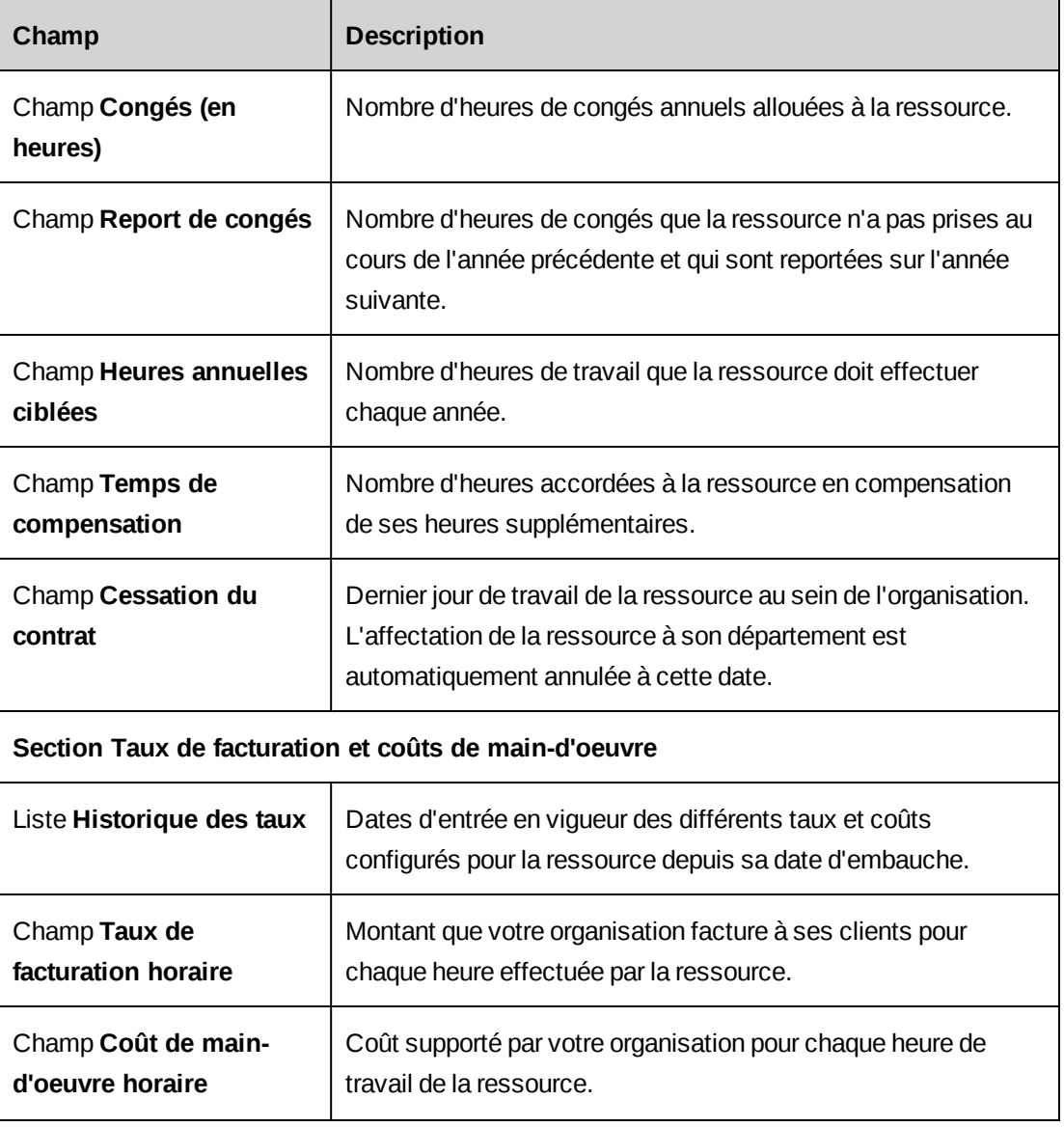

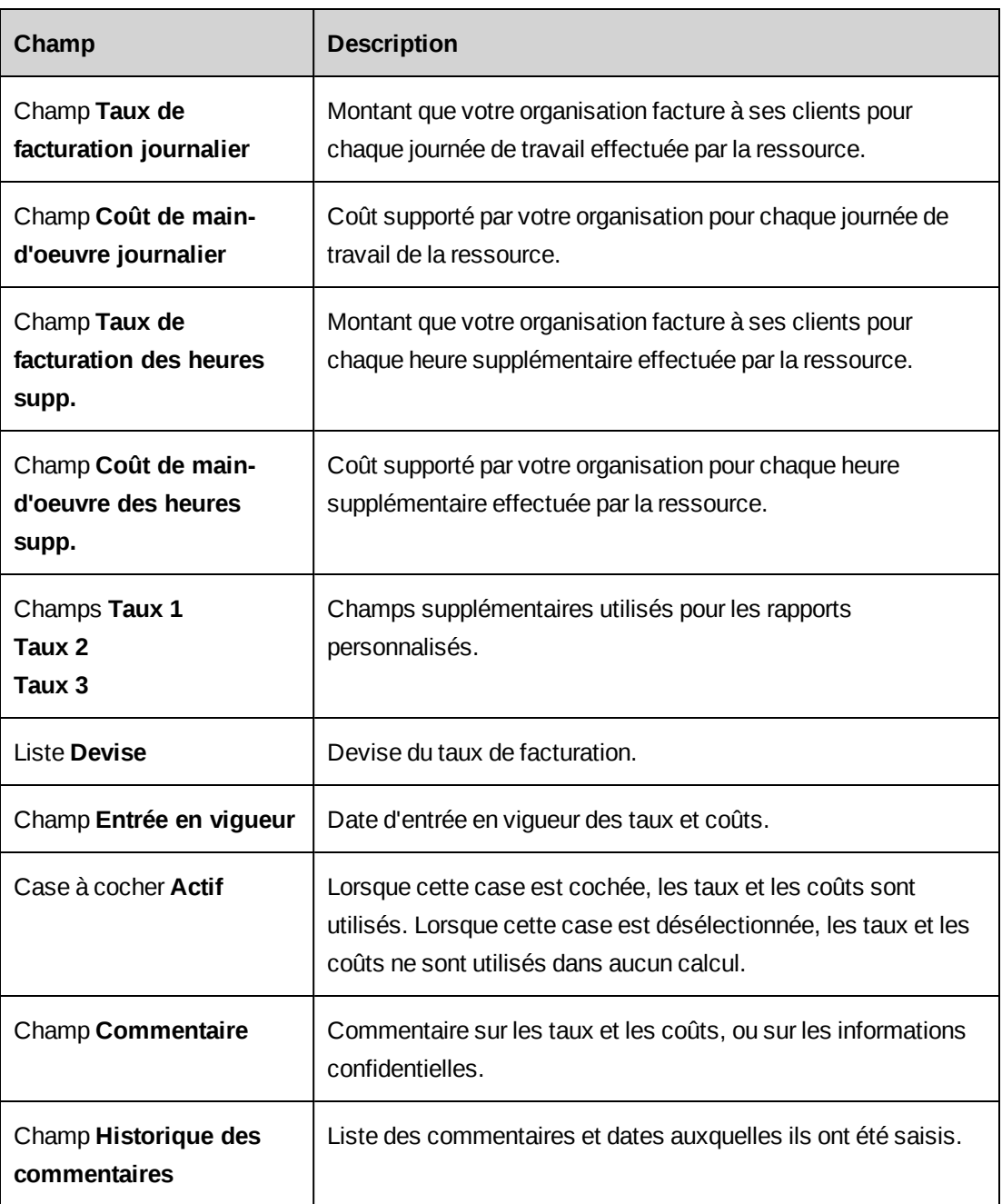

### **Accès aux taux de facturation et coûts de main-d'oeuvre d'une ressource**

Vous pouvez consulter les différents taux de facturation et coûts de main-d'oeuvre configurés pour une ressource.

- 1. Accédez à la configuration du profil de la ressource.
- 2. Cliquez sur l'onglet **Informations confidentielles**.

3. Dans la liste **Historique des taux**, sélectionnez la date d'entrée en vigueur du taux ou du coût.

Les informations correspondantes apparaissent dans les champs.

#### <span id="page-57-0"></span>**Ajout d'un taux de facturation ou d'un coût de main-d'oeuvre pour une ressource**

Un seul taux de facturation ou coût de main-d'oeuvre peut être actif à une date donnée.

- 1. Accédez à la configuration du profil de la ressource.
- 2. Cliquez sur l'onglet **Informations confidentielles**.
- 3. Dans la liste **Historique des taux**, sélectionnez **Nouveau taux/coût**.
- 4. Dans la section **Taux de facturation et coûts de main-d'oeuvre**, renseignez les champs requis. Pour plus d'informations, voir *Boîte de dialogue [Configuration](#page-55-0) des utilisateurs, onglet Informations [confidentielles](#page-55-0)* page 56.
- 5. Dans le champ **Entrée en vigueur**, saisissez la date à laquelle le taux ou le coût doit entrer en vigueur.
- 6. Pour rendre le taux ou le coût actif à compter de la date d'entrée en vigueur spécifiée, cochez la case **Actif**.
- 7. Cliquez sur **Appliquer** (en regard de la liste **Historique des taux**).
- <span id="page-57-1"></span>8. Cliquez sur **Enregistrer**.

#### **Spécification de qualifications et de fonctions pour une ressource**

Vous pouvez spécifier les qualifications et les fonctions d'une ressource. Les qualifications sont regroupées dans des catégories. Les fonctions sélectionnables sont spécifiques à votre organisation.

- 1. Accédez à la configuration du profil de la ressource.
- 2. Cliquez sur l'onglet **Qualifications et fonctions**.
- 3. Dans la liste **Fonction principale**, sélectionnez la fonction principale de la ressource.
- 4. Dans le champ **Entrée en vigueur**, saisissez la date à laquelle la fonction principale doit entrer en vigueur.
- 5. Dans la section **Qualifications**, sélectionnez les qualifications de la ressource.
- 6. Pour spécifier le niveau de compétence relatif à une qualification :
- a. Cochez la case correspondant à la compétence.
- b. Dans le champ **Années d'expérience**, saisissez le nombre d'années d'expérience de la ressource.
- c. Dans le champ **Dernière utilisation**, saisissez la date à laquelle la ressource a eu recours à cette compétence pour la dernière fois.
- 7. Dans la section **Fonctions**, sélectionnez les fonctions de la ressource.
- 8. Cliquez sur **Enregistrer**.

#### **À propos des paramètres de contrôle d'accès pour les ressources**

L'accès d'une ressource à Changepoint est contrôlé par une combinaison des éléments suivants :

- **Fonctions d'exécution** Confèrent des droits d'affichage et de modification des données et permettent d'effectuer diverses opérations dans Changepoint.
- **Rôles** Correspondent à des ensembles de fonctions d'exécution adaptées à un poste ou une responsabilité spécifique. Par exemple, un rôle Responsable de projet inclura toutes les fonctions d'exécution nécessaires pour créer, modifier, supprimer et gérer les projets dans Changepoint.
- **Droits d'accès aux départements** Permettent à une ressource d'accéder aux données des départements autres que celui auquel elle appartient. Les droits d'accès à un département s'étendent également aux sous-groupes de ce département.
- **Droits d'accès aux entités de facturation** Permettent d'accéder aux engagements, aux sociétés et aux factures associés aux entités de facturation.

**Remarque –** Les licences Changepoint sont appliquées dès lors que les fonctions d'exécution correspondantes sont attribuées à une ressource, directement ou par le biais d'un rôle, et que le profil de la ressource est enregistré. Si une date d'entrée en vigueur future est spécifiée, les licences Changepoint sont appliquées une fois cette date atteinte.

### <span id="page-58-0"></span>**Spécification des paramètres de contrôle d'accès pour une ressource**

- 1. Accédez à la configuration du profil de la ressource.
- 2. Cliquez sur l'onglet **Contrôle d'accès**.
- 3. Dans la section **Rôles**, sélectionnez les rôles que vous voulez attribuer à la ressource.
- 4. Dans la section **Fonctions d'exécution**, sélectionnez les fonctions d'exécution que vous voulez attribuer à la ressource.
- 5. Dans la section **Accès aux départements**, sélectionnez les départements pour lesquels la ressource doit bénéficier de droits d'accès.
- 6. Dans la section **Accès aux entités de facturation**, sélectionnez les entités de facturation pour lesquelles la ressource doit bénéficier de droits d'accès.
- <span id="page-59-0"></span>7. Cliquez sur **Enregistrer**.

#### **Spécification des informations organisationnelles pour une ressource**

Lorsque vous créez un profil de ressource à partir d'un département ou à partir d'un autre profil de ressource existant, la nouvelle ressource est automatiquement rattachée au département sélectionné ou à celui de la ressource existante. Si la division ou le département n'est pas spécifié, le nouveau profil est enregistré dans le dossier des *ressources non affectées*.

- 1. Accédez à la configuration du profil de la ressource.
- 2. Cliquez sur l'onglet **Informations organisationnelles**.
- 3. Renseignez les champs requis. Pour plus d'informations, voir *Boîte de [dialogue](#page-60-0) Configuration des utilisateurs, onglet Informations [organisationnelles](#page-60-0)* page 61.
- 4. Cliquez sur **Enregistrer**.

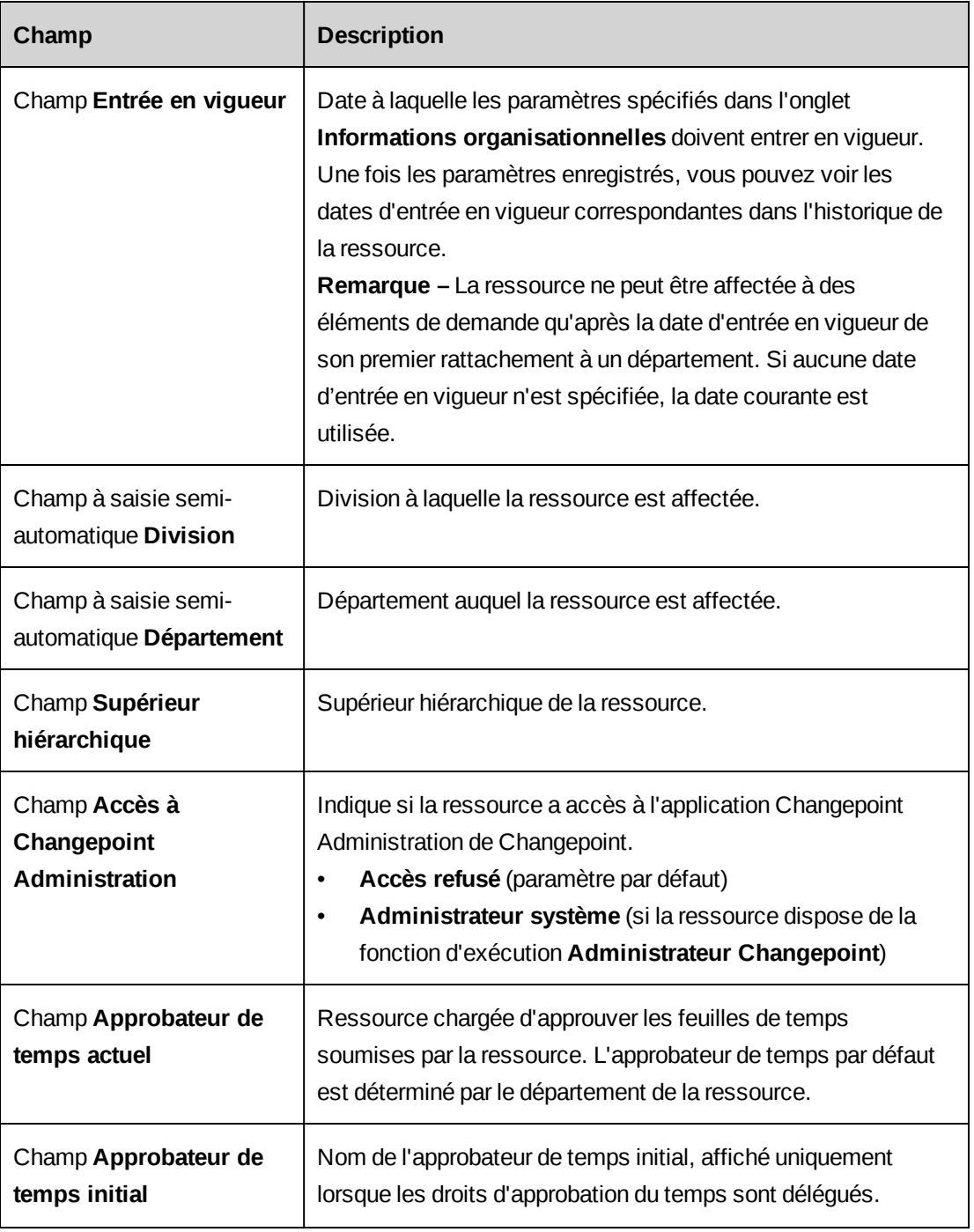

## <span id="page-60-0"></span>**Boîte de dialogue Configuration des utilisateurs, onglet Informations organisationnelles**

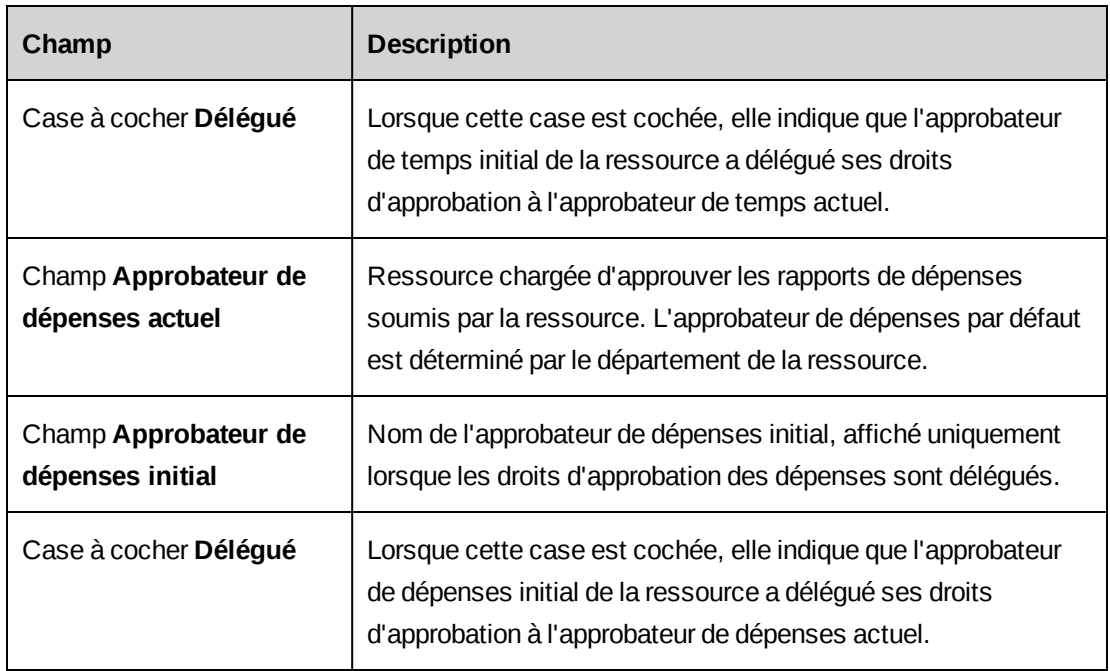

### **Ajout d'une photo à un profil de ressource**

- 1. Accédez à la configuration du profil de la ressource.
- 2. Cliquez sur **Joindre une photo**.

La boîte de dialogue **Photo** apparaît.

- 3. Cliquez sur **Parcourir**, sélectionnez un fichier GIF ou JPG, puis cliquez sur **Ouvrir**.
- 4. Cliquez sur **Télécharger**.
- 5. Cliquez sur **OK** pour confirmer.

### **À propos de la copie des valeurs d'un profil de ressource**

Vous pouvez copier les valeurs d'un profil de ressource vers un nouveau profil ou vers un autre profil de ressource existant. Cette fonctionnalité permet de garantir la cohérence des informations saisies dans les profils de ressources.

Vous pouvez sélectionner les valeurs à copier :

• **Tous les champs configurables** – Valeurs de l'ensemble des champs configurables dans tous les onglets.

**Remarque –** Si certains des onglets dont vous voulez copier les valeurs comportent des champs configurables, vous devez cocher la case **Tous les champs configurables**.

- Onglet **Informations sur la ressource** Type d'emploi et fuseau horaire.
- Onglet **Informations gérées par la ressource** Adresse complète, lieu de travail, poste occupé, numéros de téléphone et de télécopie professionnels.
- Onglet **Informations salariales** Valeurs de l'ensemble des champs.
- Onglet **Informations confidentielles** Report de congés et heures annuelles ciblées.
- Onglet **Qualifications et fonctions** Fonction principale, qualifications et fonctions.
- Onglet **Contrôle d'accès** Toutes les informations.
- Onglet **Informations organisationnelles** Division, département, supérieur hiérarchique, centre de coût, approbateurs de temps et de dépenses actuels de la ressource existante.

#### <span id="page-62-0"></span>**Copie des valeurs d'un profil de ressource**

- 1. Accédez au profil cible en effectuant l'une des opérations suivantes :
	- Créez un nouveau profil de ressource.
	- Accédez à la configuration du profil de la ressource voulue.
- 2. Dans la boîte de dialogue **Configuration des utilisateurs**, cliquez sur **Copier les valeurs**. La boîte de dialogue **Liste des ressources** apparaît.
- 3. Sélectionnez la ressource dont vous voulez copier le profil (ressource d'origine).

La boîte de dialogue **Copier de <nom de la ressource d'origine>** apparaît.

- 4. Cochez les cases correspondant aux informations que vous voulez copier vers le profil de ressource cible.
- 5. Cliquez sur **OK**.
- 6. Renseignez les autres champs. Pour plus d'informations, voir *[Création](#page-47-0) d'un profil de [ressource](#page-47-0)* page 48.
- 7. Cliquez sur **Enregistrer**.

#### **À propos de la modification des profils de ressources**

Vous pouvez modifier la plupart des informations d'un profil de ressource. Certaines modifications sont consignées dans l'historique de la ressource. Dans certains cas, vous devez spécifier une date d'entrée en vigueur qui peut se situer dans le futur. Vous pouvez afficher l'historique de la ressource, et consulter et annuler les modifications en attente.

## **À propos de l'historique d'une ressource**

Les modifications apportées aux champs suivants sont consignées dans l'historique de la ressource avec la date à laquelle elles sont saisies :

- Poste occupé
- Champs des taux de facturation et des coûts de main-d'oeuvre
- Qualifications et fonctions

Les modifications apportées aux champs suivants sont consignées dans l'historique de la ressource avec leur date d'entrée en vigueur :

- Date d'embauche (si ce champ n'est pas renseigné, c'est la date de création du profil de la ressource qui est consignée)
- Cessation du contrat
- Division et Département
- Supérieur hiérarchique
- Approbateur de temps actuel
- Approbateur de dépenses actuel

#### **Modification d'un profil de ressource**

- 1. Accédez à la configuration du profil de la ressource.
- 2. Apportez les modifications requises.
- 3. Cliquez sur **Enregistrer**.

#### **Affichage des changements en attente pour une ressource**

Vous pouvez afficher les modifications apportées à un profil de ressource dont la date d'entrée en vigueur se situe dans le futur. Ces modifications en attente sont regroupées en fonction de leur nature : changement de département ou autres changements.

- 1. Accédez à la configuration du profil de la ressource.
- 2. Cliquez sur **Changements en attente**.

La boîte de dialogue **Changements en attente pour <nom de la ressource>** apparaît.

#### **Annulation d'un changement en attente pour une ressource**

Vous pouvez annuler le dernier changement prévu (de département ou autre).

- 1. Accédez à la configuration du profil de la ressource.
- 2. Cliquez sur **Changements en attente**.

La boîte de dialogue **Changements en attente pour <nom de la ressource>** apparaît.

- 3. Pour annuler le changement de département présentant la date d'entrée en vigueur la plus tardive, cliquez sur **Actions > Supprimer > Dernier changement au niveau du département**.
- 4. Pour annuler le changement présentant la date d'entrée en vigueur la plus tardive (autre qu'un changement de département), cliquez sur **Actions > Supprimer > Dernier changement au niveau de l'organisation**.

#### **À propos du transfert d'une ressource vers un autre département**

Pour transférer une ressource vers un autre département, vous devez avoir accès au département d'origine et au département cible. La ressource perd les droits d'accès du département d'origine et acquiert ceux du département cible à compter de la date d'entrée en vigueur du transfert.

**Remarque –** Si la ressource est investie de rôles spécifiques dans le département d'origine ou dans des processus de workflow, vous devez anticiper les conséquences du transfert.

#### **Transfert d'une ressource vers un autre département**

- 1. Accédez à la configuration du profil de la ressource.
- 2. Cliquez sur l'onglet **Informations organisationnelles**.
- 3. Dans les listes **Division** et **Département**, sélectionnez la division et le département.
- 4. Dans le champ **Entrée en vigueur**, sélectionnez la date du transfert.
- 5. Cliquez sur **Enregistrer**.

#### **À propos de la cessation du contrat d'une ressource**

Vous pouvez spécifier la date de cessation du contrat d'une ressource dans la configuration de son profil. À l'échéance fixée, la ressource n'est plus rattachée à son département et son profil est transféré dans le dossier **Ressources non affectées**. Les informations relatives à la

ressource et l'historique de ses actions et activités sont conservés aux fins de suivi et de génération de rapports.

Si la ressource assume l'une des responsabilités suivantes, vous êtes invité à désigner des remplaçants avant de mettre fin à son contrat :

- Approbateur de temps ou de dépenses.
- Responsable d'un projet actif.
- Commercial pour une opportunité active.
- Responsable d'un service d'assistance.
- Responsable d'engagement impliqué dans le workflow des requêtes. Si le workflow des requêtes exige l'intervention du participant système **Responsable d'engagement**, la ressource doit être remplacée dans tous les engagements dont elle est responsable de façon à ce que les requêtes soient acheminées vers une ressource active.
- Responsable d'un engagement facturable.
- Approbateur de factures de niveau 2 pour un engagement facturable.
- Approbateur de niveau 2 pour une entité de facturation.

#### **Cessation du contrat d'une ressource**

- 1. Cliquez sur **Ressources > Configuration des utilisateurs**.
- 2. Dans la vue des dossiers, sélectionnez la ressource voulue.
- 3. Cliquez sur **Cessation**.

La boîte de dialogue **Cessation du contrat** apparaît.

- 4. Dans le champ **Entrée en vigueur**, saisissez la date de fin du contrat de la ressource.
- 5. Cliquez sur **Cessation**.
- 6. Cliquez sur **Enregistrer**.

#### **Suppression d'un profil de ressource**

Lorsque vous supprimez le profil d'une ressource, les informations relatives à la ressource et l'historique de ses actions et activités sont définitivement supprimés. Vous pouvez uniquement supprimer les profils des ressources qui ne sont plus affectées suite à la cessation de leur contrat.

- 1. Mettez fin au contrat de la ressource.
- 2. Dans l'arborescence **Configuration des utilisateurs**, développez le dossier **Ressources non affectées**.
- 3. Cliquez sur le nom de la ressource.

La boîte de dialogue **Configuration des utilisateurs** apparaît.

- 4. Cliquez sur **Supprimer**.
- 5. Cliquez sur **OK** pour confirmer.

### **Déverrouillage du compte d'une ressource**

Lorsqu'une ressource dépasse le nombre maximal d'échecs de connexion, son compte est verrouillé et elle ne peut plus se connecter. Vous pouvez déverrouiller le compte de la ressource à partir de la configuration de son profil.

- 1. Accédez à la configuration du profil de la ressource.
- 2. Cliquez sur **Déverrouiller le compte**.

# **À propos de la configuration des unités de planification par défaut**

Vous devez spécifier les valeurs par défaut au niveau système pour la capacité journalière et le facteur de conversion journalier. Vous devez également spécifier les unités de planification (heures, jours ou ETP) utilisables par les ressources pour chaque type d'entité, et sélectionner les unités de planification par défaut pour chaque type d'entité.

**Remarque –** Les ressources peuvent uniquement saisir leur temps en heures ou en jours, et non pas en ETP.

La capacité journalière et le facteur de conversion journalier peuvent également être définis au niveau département et dans le profil de chaque ressource. Le système privilégie d'abord la valeur spécifiée dans le profil d'une ressource, puis celle spécifiée au niveau département et enfin celle appliquée par défaut à l'échelle du système.

Les unités de planification accessibles aux ressources peuvent être soumises à des restrictions supplémentaires imposées au niveau département.

# **Configuration des unités de planification à l'échelle du système**

1. Cliquez sur **Ressources > Configuration des unités de planification**.

- 2. Dans le champ **Capacité journalière**, saisissez le nombre d'heures incluses dans une journée de travail.
- 3. Dans le champ **Facteur de conversion journalier**, saisissez le nombre d'heures à utiliser pour la conversion des heures en jours ou en ETP, et inversement.
- 4. Dans la grille des unités de planification disponibles, procédez comme suit pour chaque type d'entité :
	- a. Cochez les cases correspondant aux unités de planification que vous voulez rendre accessibles aux ressources.
	- b. Dans la colonne **Unités de planification par défaut**, cliquez sur la cellule pour sélectionner l'unité de planification par défaut dans la liste.
- 5. Cliquez sur **Enregistrer**.

# **Définition des droits d'accès à la configuration des utilisateurs**

Il existe deux types d'accès à la configuration des utilisateurs :

- Accès complet Les ressources qui bénéficient d'un accès complet à la configuration des utilisateurs peuvent créer et consulter des profils de ressources dans tous les départements. Vous avez toutefois la possibilité de limiter les droits d'accès d'une ressource à un ou plusieurs départements spécifiques.
- Restreint Les ressources qui disposent d'un accès restreint doivent avoir accès à un département pour pouvoir accéder à la configuration des utilisateurs pour ce département.

Vous pouvez définir les droits d'accès d'une ressource en sélectionnant un ou plusieurs départements pour cette ressource. Si la ressource bénéficie d'un accès complet, ses droits d'accès sont limités aux départements sélectionnés. À l'inverse, si la ressource dispose d'un accès restreint, ses droits d'accès s'étendent aux départements sélectionnés.

**Remarque –** Si vous sélectionnez une division, les droits d'accès à la configuration des utilisateurs pour les sous-groupes de cette division sont limités ou étendus en fonction du type d'accès de la ressource.

- 1. Cliquez sur **Ressources > Restrictions de la configuration des utilisateurs**.
- 2. Développez les départements et sélectionnez la ressource voulue.
- 3. Pour sélectionner un département :
- a. Pour rechercher un élément, saisissez le texte à rechercher, puis cliquez sur **Rechercher**.
- b. Pour afficher l'arborescence, désélectionnez la case **Afficher uniquement les éléments sélectionnés**, assurez-vous que le champ de recherche est vide, puis cliquez sur **Rechercher**.
- c. Sélectionnez un ou plusieurs éléments.
- d. Pour afficher uniquement les éléments sélectionnés, cochez la case **Afficher uniquement les éléments sélectionnés**, assurez-vous que le champ de recherche est vide, puis cliquez sur **Rechercher**.
- 4. Cliquez sur **Enregistrer**.

# **Activation du suivi du contrôle d'accès**

Les modifications apportées aux paramètres de contrôle d'accès pour une ressource peuvent faire l'objet d'un suivi. Ce suivi vous permet de consulter l'historique des modifications dans le profil de la ressource.

- 1. Cliquez sur **Ressources > Suivi du contrôle d'accès**.
- 2. Cochez la case **Activer le suivi des changements des paramètres de contrôle d'accès**.
- 3. Cliquez sur **Enregistrer**.

# **À propos des jours chômés**

Vous pouvez configurer les jours chômés (dimanches et jours fériés, par exemple) qui s'afficheront dans les calendriers personnels des ressources et dans le calendrier de planification des ressources. Les jours chômés sont pris en compte dans diverses zones de Changepoint, notamment : l'analyse des besoins en ressources, la configuration des périodes de clôture, la budgétisation, l'analyse financière récapitulative, les feuilles de travail des projets et l'audit des ressources.

Vous pouvez configurer des jours chômés qui s'appliquent au niveau système, division ou département. Des jours chômés peuvent également être définis pour des ressources précises dans leurs profils et dans leurs calendriers personnels.

# **Configuration d'un jour chômé**

- 1. Cliquez sur **Ressources > Jours chômés**.
- 2. Dans la vue des dossiers, effectuez l'une des opérations suivantes :
- Pour configurer un jour chômé à l'échelle du système pour l'ensemble des divisions et des départements, sélectionnez **Système**.
- Pour configurer un jour chômé pour une division ou un département, sélectionnez cette division ou ce département.
- 3. Pour appliquer les paramètres aux sous-groupes du département sélectionné, cochez la case **Inclure les sous-groupes**.
- 4. Pour configurer un jour chômé hebdomadaire :
	- a. Dans la section **Jours chômés hebdomadaires**, cochez la case du jour voulu.
	- b. Cliquez sur **Enregistrer**.
- 5. Pour configurer une date spécifique en tant que jour chômé :
	- a. Cliquez avec le bouton droit de la souris dans la grille **Jours chômés** et choisissez **Insérer**.
	- b. Dans le champ **Date**, saisissez la date.
	- c. Dans le champ **Description**, saisissez une description.
- 6. Cliquez sur **Enregistrer**.

## **Modification d'un jour chômé**

Vous devez modifier et supprimer les jours chômés au niveau pour lequel ils sont configurés (système, division ou département).

- 1. Cliquez sur **Ressources > Jours chômés**.
- 2. Dans la vue des dossiers, effectuez l'une des opérations suivantes :
	- Pour modifier un jour chômé configuré à l'échelle du système, cliquez sur **Système**.
	- Pour modifier un jour chômé configuré au niveau d'une division ou d'un département, sélectionnez cette division ou ce département.
- 3. Pour modifier un jour chômé hebdomadaire :
	- a. Dans la section **Jours chômés hebdomadaires**, cochez ou désélectionnez la case du jour approprié.
	- b. Cliquez sur **Enregistrer**.
- 4. Pour modifier un jour chômé correspondant à une date spécifique :
	- c. Dans la grille **Jours chômés**, apportez les modifications requises.
	- d. Cliquez sur **Enregistrer**.
- 5. Pour supprimer un jour chômé correspondant à une date spécifique :
	- a. Dans la grille **Jours chômés**, cliquez avec le bouton droit de la souris sur la ligne correspondante et choisissez **Supprimer**.
	- b. Cliquez sur **OK** pour confirmer.
	- c. Cliquez sur **Enregistrer**.

# **Configuration de l'audit des ressources**

Lorsque l'audit des ressources est activé, le travail planifié déjà confié à une ressource est pris en compte lors de l'allocation d'effort à cette ressource.

Si vous activez l'audit des ressources, vous devez également spécifier les modalités de traitement de la surutilisation pour chaque département. Des options permettent d'afficher un avertissement en cas de surutilisation d'une ressource, ou bien d'interdire toute surutilisation.

- 1. Cliquez sur **Ressources > Audit des ressources**.
- 2. Cochez la case **Activer l'audit des ressources**.
- 3. Cliquez sur **Enregistrer**.
- 4. Pour chaque département, sélectionnez l'option appropriée pour afficher un avertissement en cas de surutilisation ou pour interdire toute surutilisation.

# **À propos de la configuration des paramètres d'analyse des besoins en ressources**

Les paramètres d'analyse des besoins en ressources peuvent être configurés pour les types d'entités suivants :

- Entrée de calendrier
- Engagement
- Opportunité
- Projet
- Équipe de projet
- Type de requête (les types de requêtes doivent être paramétrés pour être inclus dans l'analyse des besoins en ressources.)

Pour chaque état d'entité, vous pouvez spécifier si les éléments de demande doivent être :

- confirmés ;
- inclus dans l'analyse des besoins en ressources et dans la feuille de gestion des ressources ;
- considérés comme approuvés ou non approuvés pour le financement, ou exclus des totaux des sources de financement (pour les projets, les opportunités et les types de requêtes uniquement).

### **Mesures à mettre en oeuvre pour éviter la double comptabilisation des éléments de demande dans le cadre du financement**

Lorsque vous configurez les paramètres visant à identifier les éléments de demande approuvés et non approuvés en termes de financement, vous devez veiller à ce que les états soient sélectionnés et les workflows dûment configurés de façon à éviter tout risque de double comptabilisation. Par exemple, lors de la création d'un projet à partir d'une opportunité, la procédure suivante permet de garantir que les fonds ne sont pas comptabilisés deux fois.

- 1. Configurez un état d'opportunité qui permettra d'indiquer qu'un projet a été créé à partir d'une opportunité (par exemple, **Projet créé**).
- 2. Lorsqu'une ressource crée un projet à partir d'une opportunité, cette ressource (ou le workflow applicable) doit définir l'état de l'opportunité à **Projet créé**.
- 3. Configurez les opportunités de façon à ce que celles présentant l'état **Projet créé** soient exclues des totaux des sources de financement.
- 4. Configurez les états de projet appropriés de manière à ce qu'ils soient inclus dans les totaux des sources de financement.

## **Configuration des paramètres d'analyse des besoins en ressources**

- 1. Cliquez sur **Ressources > Analyse des besoins en ressources**.
- 2. Dans la liste **Type d'entité**, sélectionnez le type d'entité voulu.
- 3. Sur chaque ligne d'élément de demande, sélectionnez les options appropriées.
- 4. Pour spécifier que les éléments de demande doivent être considérés comme confirmés, cochez la case **Confirmé**.
- 5. Pour inclure les éléments de demande dans l'analyse des besoins en ressources et dans la feuille de gestion des ressources, cochez la case **Inclus dans les besoins en ressources**.
- 6. Pour les éléments de demande relatifs aux projets, aux opportunités et aux différents types de requêtes, effectuez l'une des opérations suivantes :
	- Sélectionnez l'une des options pour inclure les éléments de demande comme approuvés ou non approuvés pour le financement.
	- Pour exclure les éléments de demande des totaux des sources de financement, désélectionnez les cases **Demande approuvée pour financement** et **Demande non approuvée pour financement**.
- 7. Cliquez sur **Enregistrer**.

# **4. Gestion des performances**

## **Vue d'ensemble de la gestion des performances**

Le module de gestion des performances proposé dans Changepoint vous permet d'assurer le suivi des performances des ressources humaines et des projets de votre organisation.

- Gestion des performances individuelles (GPI) Suivi des performances individuelles et collectives pour garantir le respect des procédures et des objectifs de votre organisation. Évaluation des performances individuelles et collectives par le biais de récapitulatifs visuels.
- Gestion des portefeuilles de projets Mesure de la valeur des projets et identification des projets dont les performances sont inférieures aux attentes. Évaluation des performances des projets et des portefeuilles par le biais de récapitulatifs visuels tels que les cartes de performance. Recours à l'analyse prédictive pour créer différents scénarios et déterminer l'incidence des changements sur des projets existants. L'analyse peut s'appuyer sur des portefeuilles de projets (groupes de projets) et des portefeuilles de consolidation (groupes de portefeuilles).
- Gestion des enquêtes Exploitation des commentaires des pairs et des clients recueillis par le biais d'enquêtes au cours du processus d'évaluation des performances des ressources humaines et des projets.

## **À propos des performances individuelles et collectives**

Les performances peuvent être mesurées pour des ressources individuelles ou des équipes en utilisant des métriques GPI. Les métriques sont créées à partir de modèles de métriques et adoptent automatiquement les valeurs de seuil et les valeurs cibles de ces modèles. Le cas échéant, vous pouvez modifier ces valeurs lors de l'affectation des métriques à des ressources.

Les résultats des métriques sont calculés selon l'une des méthodes suivantes :

- Données générées par le système Les résultats sont calculés à partir des données de Changepoint.
- Données saisies par les utilisateurs Les résultats sont calculés à partir de données saisies manuellement par les ressources (nombre de sessions de formation suivies par une ressource sur une période donnée, par exemple) ou à partir de valeurs saisies ou sélectionnées dans des champs configurables.

La gestion des performances individuelles et collectives implique les étapes suivantes :

- 1. Définition de périodes d'évaluation GPI
- 2. Création de modèles de métriques
- 3. Création et affectation de métriques GPI
- 4. Affichage et analyse des résultats

### **À propos des performances des portefeuilles**

Les fonctionnalités de gestion des portefeuilles de projets permettent de classifier, de gérer et d'évaluer un groupe de projets pour déterminer la performance de chacun par rapport aux cibles fixées.

L'évaluation des performances d'un portefeuille repose sur :

- le suivi des résultats grâce à des métriques ;
- la définition de cibles de performance et le contrôle des variances ;
- l'utilisation des résultats d'enquêtes pour déterminer la satisfaction des clients ou des pairs concernant chaque projet.

L'analyse permet d'identifier les projets dont les performances sont satisfaisantes et de mettre en évidence ceux dont les performances sont insuffisantes. Les responsables disposent ainsi des éléments d'information requis pour prendre des décisions quant à la viabilité de certains projets et, le cas échéant, pour redéployer les ressources de façon à soutenir les projets en meilleure adéquation avec leurs objectifs commerciaux.

Les métriques établissent les critères en fonction desquels les performances d'un portefeuille de projets ou d'un portefeuille de consolidation sont mesurées. Plusieurs métriques prédéfinies permettent d'assurer le suivi des performances des projets en termes de coût, d'effort et de planification. Vous pouvez également créer des métriques personnalisées afin d'intégrer des critères spécifiques pour l'établissement du bilan et l'évaluation des performances des projets.

**Avertissement –** Votre contrat d'assistance Changepoint ne prend pas en charge les métriques personnalisées. Si vous avez besoin d'aide, contactez votre représentant du groupe des services professionnels ou votre gestionnaire client pour bénéficier de services de conseil.

La gestion des performances des portefeuilles implique les étapes suivantes :

1. Définition de modèles de métriques

- 2. Création de catégories de portefeuilles
- 3. Création de portefeuilles et affectation de métriques
- 4. Inclusion de projets dans les portefeuilles
- 5. (Facultatif) Création de portefeuilles de consolidation
- 6. Affichage et analyse des résultats

## **À propos de l'utilisation des résultats d'enquêtes pour l'évaluation des performances**

Vous pouvez exploiter les réponses données aux questions à échelle dans le cadre d'une enquête pour évaluer la performance des ressources et des projets. Les destinataires de l'enquête notent la ressource ou le projet identifié dans une question à échelle et soumettent ainsi leur appréciation. Les réponses sont collectées par le biais d'une métrique pour être ensuite analysées.

**Remarque –** Vous pouvez utiliser d'autres types de questions avec des formules de calcul personnalisées pour collecter des données de performance. Pour plus d'informations sur les formules de calcul personnalisées, contactez votre représentant du groupe des services professionnels ou votre gestionnaire client pour bénéficier de services de conseil.

Pour évaluer les performances à partir des résultats d'une enquête :

- 1. Créez une enquête incluant des questions à échelle et des identificateurs, puis activez-la.
- 2. Créez un modèle de métrique dans la catégorie Commentaires des clients, Commentaires des pairs ou Projets.
- 3. Effectuez l'une des opérations suivantes :
	- Pour évaluer la performance d'une ressource précise, créez une métrique de performance individuelle et affectez-la à cette ressource.
	- Pour évaluer la performance d'un projet, créez un portefeuille de projets en utilisant le modèle de métrique approprié et affectez la métrique au projet.

## **Terminologie de la gestion des performances**

Le tableau suivant explique les principaux concepts et les termes propres à la gestion des performances.

## 4. Gestion des performances

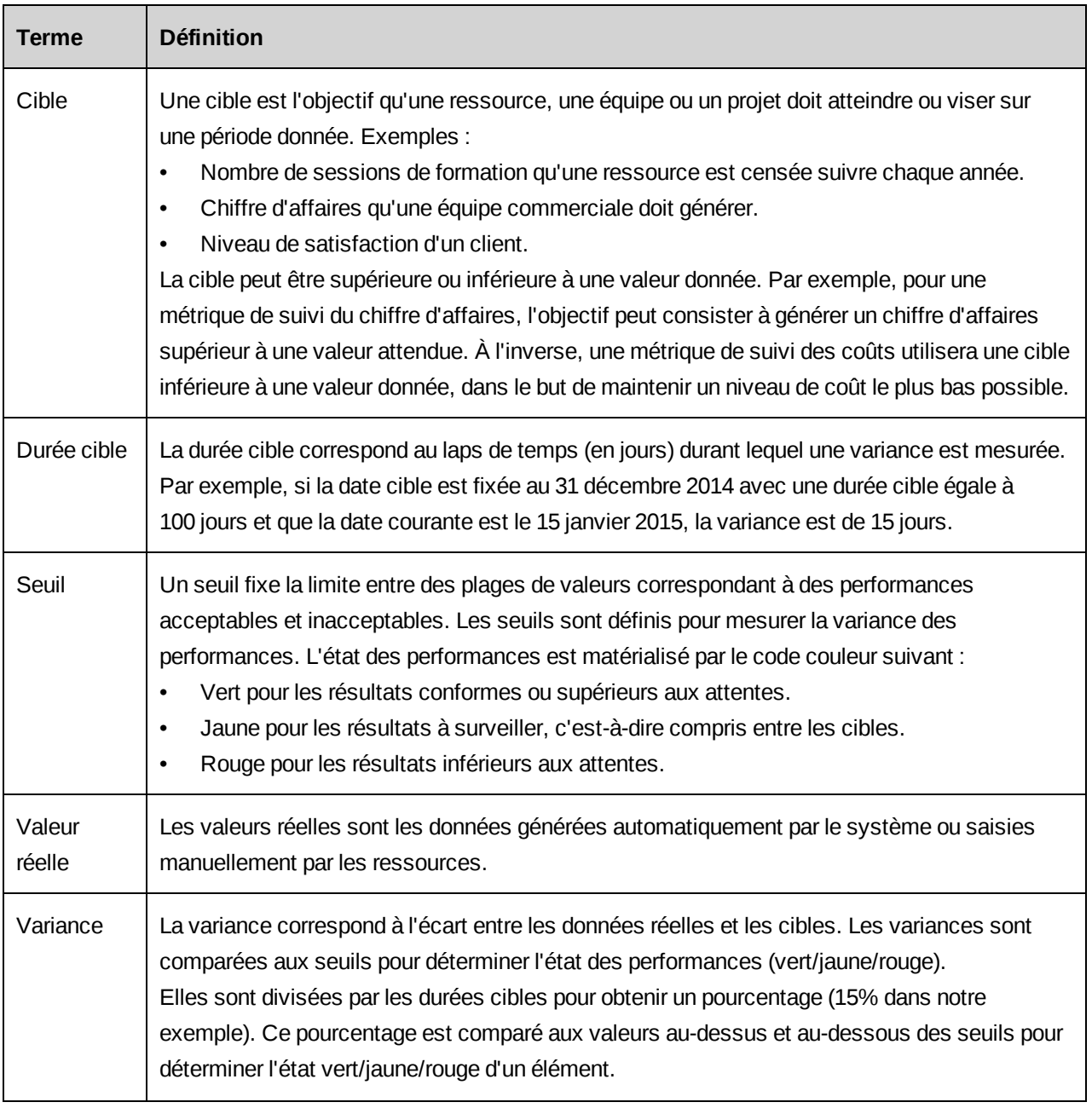

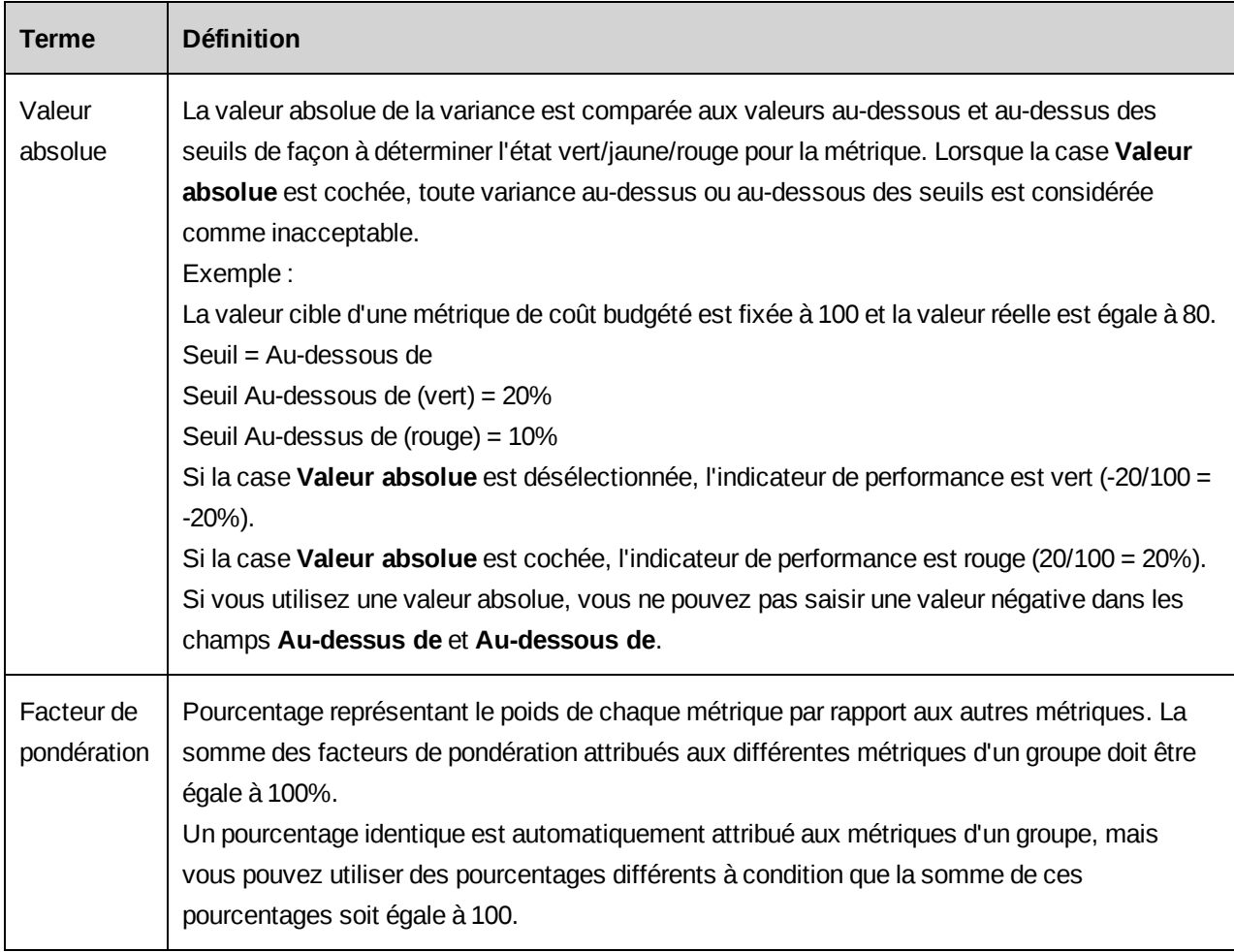

## **À propos de la configuration des formules de calcul des métriques**

La configuration de formules de calcul pour les métriques implique la définition des paramètres GPI par défaut et des périodes d'évaluation, puis la création des formules de calcul.

## **À propos des paramètres GPI par défaut**

Les formules de calcul de la gestion des performances individuelles (GPI) utilisent les informations suivantes définies dans la vue **Paramètres GPI par défaut** :

• **Devise par défaut** – Devise à utiliser pour les métriques et les résultats des métriques. Tous les montants sont convertis dans cette devise.

• **Délai d'approbation** – Délai d'approbation maximal autorisé pour recalculer les périodes d'évaluation révolues (si des fiches de temps soumises sur une période sont approuvées au cours de la période suivante). Si l'approbation a lieu au-delà du délai d'approbation fixé, les données de la période d'évaluation révolue ne sont pas recalculées.

Si l'approbation a lieu avant la fin du délai d'approbation, seules les données de la dernière période d'évaluation sont recalculées.

Exemple : le délai d'approbation est fixé à 5 jours. Si une ressource soumet du temps avant la fin du 1er trimestre et si l'approbateur de temps approuve ce temps 3 jours après le début du 2e trimestre, les données de la période d'évaluation révolue (1er trimestre) sont recalculées. Si la ressource soumet du temps avant la fin du 1er trimestre et si l'approbateur de temps approuve ce temps 6 jours après le début du 2e trimestre, les données de la période d'évaluation révolue ne sont pas recalculées.

**Remarque –** Les années d'évaluation ne peuvent pas se chevaucher. Si une période d'évaluation précédente a déjà été définie, la date de début de la nouvelle période doit coïncider avec le jour suivant la date de fin de la période précédente.

Une fois les périodes d'évaluation enregistrées, il n'est plus possible d'en modifier les dates de début et de fin. Pour modifier la durée d'une période, vous devez supprimer l'année d'évaluation et la recréer.

#### **Définition des paramètres GPI par défaut**

1. Cliquez sur **Ressources > Gestion des performances**.

L'arborescence **Gestion des performances** apparaît.

- 2. Développez le dossier **Généralités**.
- 3. Cliquez sur **Paramètres GPI par défaut**.

La vue **Paramètres GPI par défaut** apparaît.

- 4. Dans la liste **Devise par défaut**, sélectionnez la devise à utiliser pour les métriques et les résultats des métriques.
- 5. Dans le champ **Délai d'approbation**, saisissez le délai maximal (en jours) autorisé pour recalculer les données.
- 6. Cliquez sur **Enregistrer**.

## **Configuration d'une période d'évaluation GPI**

Les périodes d'évaluation GPI sont des intervalles de temps utilisés pour le calcul des métriques. Par exemple, si vous définissez un exercice fiscal débutant le 1er septembre et finissant le 31 août et que vous divisez ensuite cet exercice en trimestres, toutes les métriques sont affectées, suivies et calculées dans le cadre de ces périodes d'évaluation.

1. Cliquez sur **Ressources > Gestion des performances**.

L'arborescence **Gestion des performances** apparaît.

2. Cliquez avec le bouton droit de la souris sur **Périodes d'évaluation** et choisissez **Nouvelle période**.

La vue **Période d'évaluation** apparaît.

- 3. Dans le champ **Année GPI**, saisissez l'année appropriée.
- 4. Dans le champ **Date de début**, cliquez sur **et sélectionnez** la date de début de l'année d'évaluation.

Le champ **Date de fin** affiche automatiquement la date du dernier jour du cycle annuel en fonction de la date de début spécifiée.

5. Cliquez sur **Actions > Enregistrer**.

Le menu **Actions** de la section **Période d'évaluation GPI** devient accessible.

- 6. Dans le menu **Actions**, choisissez l'une des commandes suivantes :
	- Pour définir des périodes d'évaluation mensuelles, cliquez sur **Période fiscale > Mensuelle**.
	- Pour définir des périodes d'évaluation trimestrielles, cliquez sur **Période fiscale > Trimestrielle**.
	- Pour définir des périodes d'évaluation semestrielles, cliquez sur **Période fiscale > Semestrielle**.
- 7. Cliquez sur **Actions > Enregistrer**.

#### **Modification d'une période d'évaluation GPI**

1. Cliquez sur **Ressources > Gestion des performances**.

L'arborescence **Gestion des performances** apparaît.

2. Développez le dossier **Périodes d'évaluation** et sélectionnez l'année à modifier.

La vue **Période d'évaluation** apparaît.

- 3. Dans la section **Période d'évaluation GPI**, cliquez sur la ligne d'une période d'évaluation.
- 4. Apportez les modifications requises :
	- Pour renommer la période, cliquez dans la colonne **Période d'évaluation GPI** et saisissez un nouveau nom.
	- Pour modifier la date de début ou la date de fin, cliquez sur **et dé** et sélectionnez une nouvelle date en veillant à ce qu'il n'y ait pas d'écart ou de chevauchement avec les autres périodes.
- 5. Cliquez sur **Actions > Enregistrer**.

### **À propos des formules de calcul des métriques**

Les métriques d'évaluation des performances des ressources et des projets incluent les types de formules suivants :

- **Formules standard** Changepoint propose des formules prédéfinies pour calculer les performances des ressources et des projets. Il n'est pas possible de modifier les formules de calcul standard. Pour plus d'informations, voir le guide *Gestion des performances*.
- **Formules personnalisées** Vous pouvez créer des formules personnalisées pour répondre aux besoins spécifiques de votre organisation.
- **Procédures stockées personnalisées** Vous pouvez créer des procédures stockées personnalisées pour établir le bilan des différents composants d'un portefeuille et le bilan général du portefeuille.

**Avertissement –** Votre contrat d'assistance Changepoint ne prend pas en charge les procédures stockées et les formules personnalisées. Si vous avez besoin d'aide, contactez votre représentant du groupe des services professionnels ou votre gestionnaire client pour bénéficier de services de conseil.

Toutes les formules sont associées à un type de métrique défini dans Changepoint. Il n'est pas possible de modifier les types de métriques ou d'en créer de nouveaux.

#### <span id="page-82-1"></span>**À propos des types et des catégories de métriques**

Les métriques sont regroupées par types et par catégories. Toutes les formules de calcul, y compris les formules personnalisées, doivent être associées à l'un des types de métriques (**Conformité**, **Résultats**, **Commentaires des clients**, **Commentaires des pairs** et **Projets**). Chaque type de métrique peut inclure une ou plusieurs catégories déterminant les formules utilisées dans les modèles de métriques.

Pour plus d'informations, voir :

- *Type de métrique [Conformité](#page-82-0)* page 83
- *Type de métrique [Résultats](#page-83-0)* page 84
- *Type de métrique [Commentaires](#page-83-1) des clients* page 84
- *Type de métrique [Commentaires](#page-84-0) des pairs* page 85
- *Type de métrique Projets (métriques de suivi des [portefeuilles](#page-84-1) de projets uniquement)* [page](#page-84-1) 85

#### <span id="page-82-0"></span>**Type de métrique Conformité**

Les métriques du type Conformité permettent d'évaluer le respect des procédures internes par les ressources de votre organisation. Par exemple, vous pouvez utiliser une métrique du type Conformité pour vous assurer que les ressources soumettent leur temps régulièrement en respectant les délais impartis.

Les métriques du type Conformité sont exclusivement utilisées pour le suivi des performances individuelles et collectives.

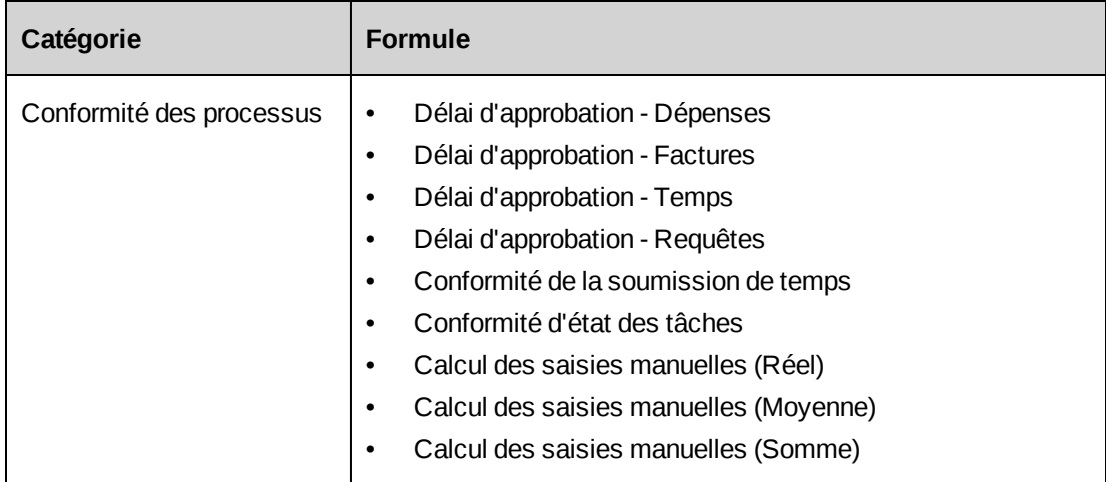

### <span id="page-83-0"></span>**Type de métrique Résultats**

Les métriques du type Résultats permettent d'apprécier les taux d'utilisation des ressources ou les résultats des opportunités de vente par rapport aux objectifs fixés par votre organisation. Vous pouvez, par exemple, utiliser une métrique du type Résultats pour définir le chiffre d'affaires minimal à générer sur chaque trimestre financier.

Les métriques du type Résultats sont exclusivement utilisées pour le suivi des performances individuelles et collectives.

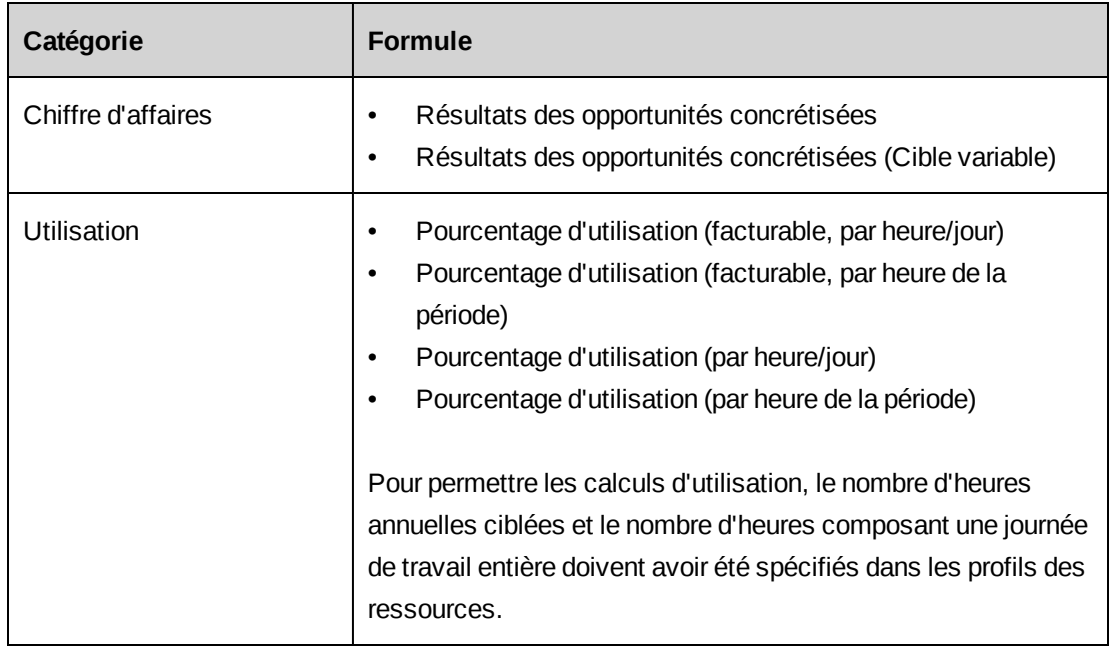

#### <span id="page-83-1"></span>**Type de métrique Commentaires des clients**

Les métriques du type Commentaires des clients permettent d'évaluer les ressources et les projets en fonction des commentaires recueillis auprès des clients par le biais d'enquêtes. Ces métriques utilisent les questions à échelle en rapport avec des ressources ou des projets.

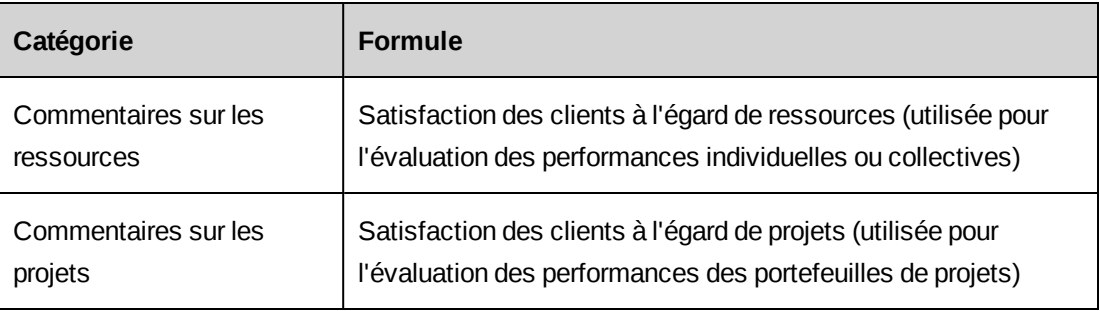

### <span id="page-84-0"></span>**Type de métrique Commentaires des pairs**

Les métriques du type Commentaires des pairs permettent d'évaluer les ressources et les projets en fonction des commentaires recueillis auprès des ressources internes par le biais d'enquêtes. Ces métriques utilisent les questions à échelle en rapport avec des ressources ou des projets.

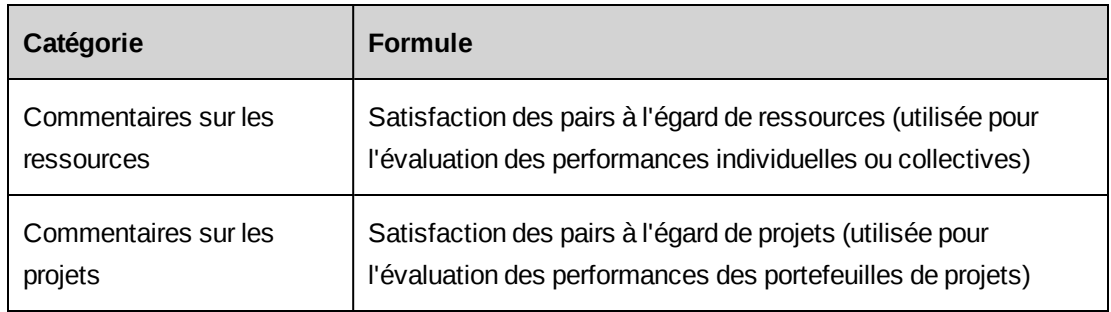

## <span id="page-84-1"></span>**Type de métrique Projets (métriques de suivi des portefeuilles de projets uniquement)**

Les métriques du type Projets permettent d'évaluer les performances des projets dans le cadre des portefeuilles.

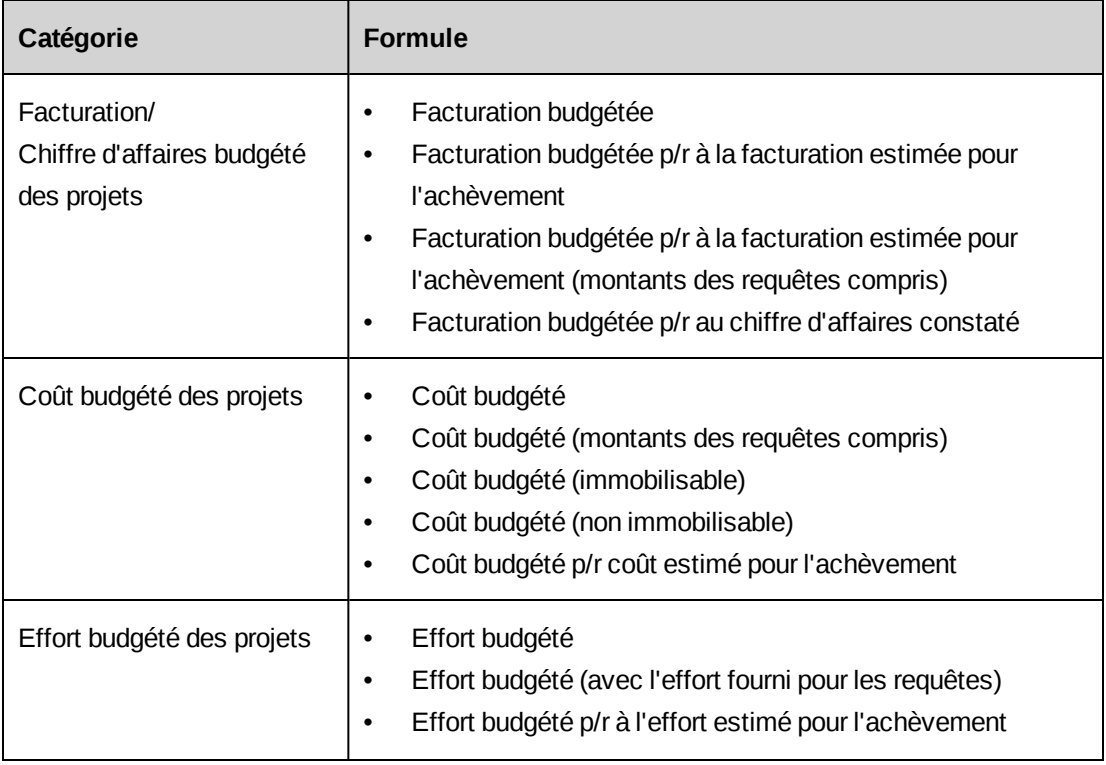

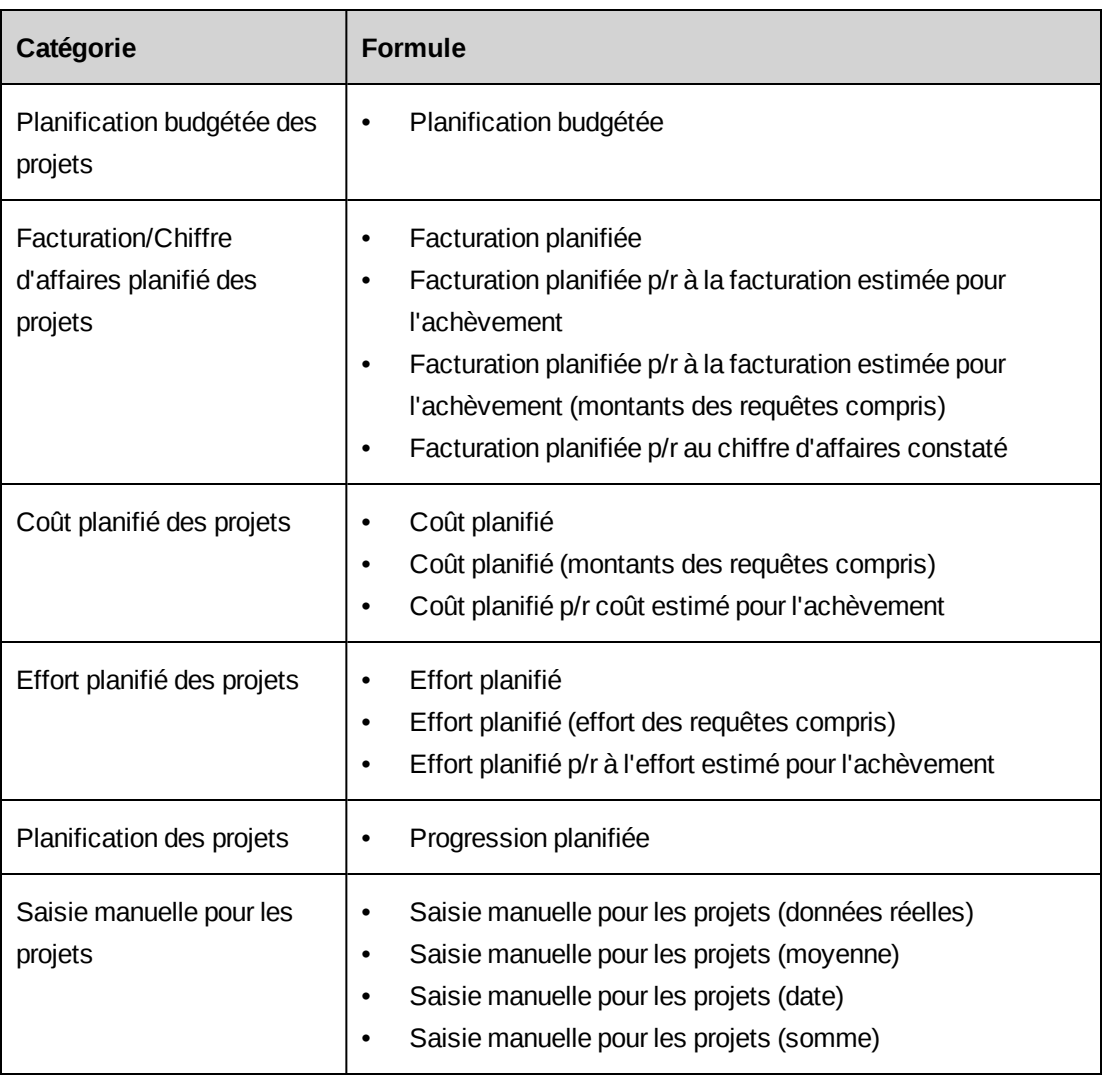

#### **Affichage d'une formule de calcul de métrique**

1. Cliquez sur **Ressources > Gestion des performances**.

L'arborescence **Gestion des performances** apparaît.

2. Développez le dossier **Formules de calcul**.

Les formules sont regroupées par types de métriques : Conformité, Résultats, Commentaires des clients, Commentaires des pairs et Projets.

3. Développez les dossiers des types de métriques pour localiser et sélectionner la formule voulue.

Le profil de la formule apparaît.

**Remarque –** Pour afficher la liste des formules disponibles pour un type de métrique, cliquez sur ce type de métrique.

#### **Création d'une formule de calcul pour une métrique**

Les formules sont répertoriées sous le type de métrique approprié dans l'arborescence **Gestion des performances.**

1. Cliquez sur **Ressources > Gestion des performances**.

L'arborescence **Gestion des performances** apparaît.

2. Cliquez avec le bouton droit de la souris sur le dossier **Formules de calcul** et choisissez **Nouveau calcul**.

La vue **Formule de calcul** apparaît.

- 3. Dans le champ **Formule de calcul**, attribuez un nom à la formule.
- 4. Dans la liste **Type**, sélectionnez le type de métrique associé à la formule de calcul.
- 5. Dans la liste **Catégorie**, sélectionnez la catégorie appropriée.

Les catégories répertoriées dépendent du type de métrique sélectionné.

- 6. Dans le champ **Calcul brut**, saisissez le nom de la procédure stockée utilisée pour calculer les données initiales.
- 7. Dans le champ **Code**, saisissez un code unique ou une abréviation pour la formule de calcul.
- 8. Dans le champ **Calcul de consolidation**, saisissez le nom de la procédure stockée utilisée pour calculer les données individuelles ou collectives (GPI) ou les données des projets (portefeuille).
- 9. Dans le champ **Calcul de portefeuille de consolidation**, saisissez le nom de la procédure stockée utilisée pour calculer les données des portefeuilles de consolidation. Le système calcule d'abord les données des composants avant de calculer les données du portefeuille de consolidation.
- 10. Cochez la case **Saisies manuelles des données** si les données doivent être saisies par les utilisateurs.
- 11. Dans la liste **Unité**, sélectionnez l'unité de mesure des données.
- 12. Cliquez sur **Actions > Formule de calcul > Enregistrer**.

#### **Modification d'une formule de calcul de métrique**

Vous ne pouvez modifier que les formules qui ne sont pas utilisées dans des métriques affectées.

1. Cliquez sur **Ressources > Gestion des performances**.

L'arborescence **Gestion des performances** apparaît.

- 2. Développez le dossier **Formules de calcul**.
- 3. Cliquez sur la formule de calcul à modifier.

La vue **Formule de calcul** apparaît.

- 4. Apportez les modifications requises.
- 5. Cliquez sur **Actions > Formule de calcul > Enregistrer**.

## **À propos des modèles de métriques**

Les modèles de métriques définissent les critères de mesure des performances. Ils regroupent diverses informations telles que la formule utilisée pour calculer les performances des ressources et des projets, les cibles et les valeurs de seuil, ou la méthode de consolidation des données.

Vous devez définir des modèles de métriques avant de créer des métriques et de les affecter à des ressources, des équipes ou des projets. Les affectations de métriques adoptent automatiquement les cibles et les valeurs de seuil mises en place dans le modèle de métrique correspondant de façon à garantir la cohérence des évaluations.

Les résultats des métriques sont calculés selon l'une des méthodes suivantes :

- **Données générées par le système** Les résultats sont calculés à partir des données de Changepoint.
- **Données saisies par les utilisateurs** Les résultats sont calculés à partir de données saisies manuellement par les ressources (nombre de sessions de formation suivies par une ressource sur une période donnée, par exemple) ou à partir de valeurs saisies ou sélectionnées dans des champs configurables.

Les métriques sont regroupées par types et par catégories. Pour plus d'informations, voir *[À](#page-82-1) propos des types et des [catégories](#page-82-1) de métriques* page 83.

## **Accès à un modèle de métrique**

Les modèles de métriques sont regroupés par types de métriques dans l'arborescence **Gestion des performances**.

1. Cliquez sur **Ressources > Gestion des performances**.

L'arborescence **Gestion des performances** apparaît.

- 2. Développez le dossier **Modèles de métriques**.
- 3. Développez le dossier du type de métrique approprié.
- 4. Cliquez sur le modèle de métrique à afficher.

Le profil du modèle de métrique apparaît.

## **Création d'un modèle de métrique**

1. Cliquez sur **Ressources > Gestion des performances**.

L'arborescence **Gestion des performances** apparaît.

2. Cliquez avec le bouton droit de la souris sur le dossier **Modèles de métriques** et choisissez **Créer un modèle**.

La boîte de dialogue **Nouveau modèle de métrique** apparaît.

- 3. Dans le champ **Nom**, attribuez un nom au modèle de métrique.
- 4. Dans le champ **Description**, saisissez une description du modèle de métrique.
- 5. Renseignez les champs requis en fonction du type de métrique que vous voulez créer :
	- **Résultats** Pour plus d'informations, voir *Création d'un modèle de [métrique](#page-89-0) du type [Résultats](#page-89-0)* page 90.
	- **Conformité** Pour plus d'informations, voir *Création d'un modèle de [métrique](#page-89-1) du type [Conformité](#page-89-1)* page 90.
	- **Commentaires des clients** Pour plus d'informations, voir *[Création](#page-90-0) d'un modèle de métrique du type [Commentaires](#page-90-0) des clients* page 91.
	- **Commentaires des pairs** Pour plus d'informations, voir *[Création](#page-91-0) d'un modèle de métrique du type [Commentaires](#page-91-0) des pairs* page 92.
- **Projets** Pour plus d'informations, voir *Création d'un modèle de [métrique](#page-92-0) du type [Projets](#page-92-0)* page 93.
- <span id="page-89-1"></span>6. Cliquez sur **Enregistrer**.

#### **Création d'un modèle de métrique du type Conformité**

Les métriques du type Conformité permettent d'évaluer le respect des procédures internes par les ressources de votre organisation.

- 1. Accédez à la boîte de dialogue **Nouveau modèle de métrique**.
- 2. Dans la liste **Type**, sélectionnez **Conformité**.
- 3. Dans la liste **Catégorie**, sélectionnez la catégorie de métriques voulue.
- 4. Dans la liste **Formule de calcul**, sélectionnez la formule appropriée.

Si vous sélectionnez une formule de calcul des saisies manuelles, la case **Métrique renseignée manuellement** est automatiquement cochée et vous ne pouvez pas la désélectionner.

- 5. Dans la liste **Méthode de consolidation**, sélectionnez une méthode de consolidation.
- 6. Effectuez l'une des opérations suivantes :
	- Si le modèle de métrique est créé pour évaluer des équipes, cochez la case **Métrique collective**.
	- Si le modèle de métrique est créé pour évaluer des ressources individuelles, désélectionnez la case **Métrique collective**.
- 7. Cochez la case **Métrique active** pour activer le modèle de métrique.

Pour archiver le modèle de métrique sans le rendre disponible pour les autres ressources, désélectionnez la case **Métrique active**.

- 8. Saisissez la cible et les valeurs de seuil. Pour plus d'informations, voir *[Saisie](#page-95-0) de la cible et des valeurs de seuil d'un modèle de [métrique](#page-95-0)* page 96.
- <span id="page-89-0"></span>9. Cliquez sur **Enregistrer**.

#### **Création d'un modèle de métrique du type Résultats**

Les métriques du type Résultats permettent d'apprécier les taux d'utilisation des ressources ou les résultats des opportunités de vente par rapport aux objectifs fixés par votre organisation.

- 1. Accédez à la boîte de dialogue **Nouveau modèle de métrique**.
- 2. Dans la liste **Type**, sélectionnez **Résultats**.
- 3. Dans la liste **Catégorie**, sélectionnez la catégorie de métriques voulue.
- 4. Dans la liste **Formule de calcul**, sélectionnez la formule appropriée.
- 5. Dans la liste **Méthode de consolidation**, sélectionnez une méthode de consolidation.
- 6. Effectuez l'une des opérations suivantes :
	- Si le modèle de métrique est créé pour évaluer des équipes, cochez la case **Métrique collective**.
	- Si le modèle de métrique est créé pour évaluer des ressources individuelles, désélectionnez la case **Métrique collective**.
- 7. Cochez la case **Métrique active** pour activer le modèle de métrique.

Pour archiver le modèle de métrique sans le rendre disponible pour les autres ressources, désélectionnez la case **Métrique active**.

- 8. Saisissez la cible et les valeurs de seuil. Pour plus d'informations, voir *[Saisie](#page-95-0) de la cible et des valeurs de seuil d'un modèle de [métrique](#page-95-0)* page 96.
- <span id="page-90-0"></span>9. Cliquez sur **Enregistrer**.

#### **Création d'un modèle de métrique du type Commentaires des clients**

Les métriques du type Commentaires des clients permettent d'évaluer les ressources et les projets en fonction des commentaires recueillis auprès des clients par le biais d'enquêtes. Ces métriques utilisent les questions à échelle en rapport avec des ressources ou des projets.

- 1. Accédez à la boîte de dialogue **Nouveau modèle de métrique**.
- 2. Dans la liste **Type**, sélectionnez **Commentaires des clients**.
- 3. Dans la liste **Catégorie**, sélectionnez la catégorie de métriques voulue.
- 4. Dans la liste **Formule de calcul**, sélectionnez la formule appropriée.
- 5. Dans la liste **Enquête**, sélectionnez les enquêtes à utiliser pour ce modèle de métrique.

La liste affiche toutes les enquêtes actives.

- 6. Dans le champ **Résultats des derniers jours**, indiquez le nombre de jours à prendre en compte pour utiliser uniquement les résultats d'enquêtes les plus récents. Par exemple, saisissez « 30 » pour collecter les données des 30 derniers jours, date courante incluse.
- 7. Dans la liste **Méthode de consolidation**, sélectionnez une méthode de consolidation.
- 8. Si le modèle de métrique est créé pour évaluer des équipes, cochez la case **Métrique collective**.
- 9. Pour permettre aux autres ressources d'utiliser le modèle de métrique, cochez la case **Métrique active**.
- 10. Saisissez la cible et les valeurs de seuil. Pour plus d'informations, voir *[Saisie](#page-95-0) de la cible et des valeurs de seuil d'un modèle de [métrique](#page-95-0)* page 96.
- <span id="page-91-0"></span>11. Cliquez sur **Enregistrer**.

#### **Création d'un modèle de métrique du type Commentaires des pairs**

Les métriques du type Commentaires des pairs permettent d'évaluer les ressources et les projets en fonction des commentaires recueillis auprès des ressources internes par le biais d'enquêtes. Ces métriques utilisent les questions à échelle en rapport avec des ressources ou des projets.

- 1. Accédez à la boîte de dialogue **Nouveau modèle de métrique**.
- 2. Dans la liste **Type**, sélectionnez **Commentaires des pairs**.
- 3. Dans la liste **Catégorie**, sélectionnez la catégorie de métriques voulue.
- 4. Dans la liste **Formule de calcul**, sélectionnez la formule appropriée.
- 5. Dans la liste **Enquête**, sélectionnez les enquêtes à utiliser pour ce modèle de métrique.

La liste affiche toutes les enquêtes actives.

**Remarque –** Maintenez la touche **Ctrl** ou la touche **Maj** enfoncée pour sélectionner plusieurs enquêtes à la fois.

- 6. Dans le champ **Résultats des derniers jours**, indiquez le nombre de jours à prendre en compte pour utiliser uniquement les résultats d'enquêtes les plus récents. Par exemple, saisissez « 30 » pour collecter les données des 30 derniers jours, date courante incluse.
- 7. Dans la liste **Méthode de consolidation**, sélectionnez une méthode de consolidation.
- 8. Effectuez l'une des opérations suivantes :
- Si le modèle de métrique est créé pour évaluer des équipes, cochez la case **Métrique collective**.
- Si le modèle de métrique est créé pour évaluer des ressources individuelles, désélectionnez la case **Métrique collective**.
- 9. Cochez la case **Métrique active** pour activer le modèle de métrique.

Pour archiver le modèle de métrique sans le rendre disponible pour les autres ressources, désélectionnez la case **Métrique active**.

- 10. Saisissez la cible et les valeurs de seuil. Pour plus d'informations, voir *[Saisie](#page-95-0) de la cible et des valeurs de seuil d'un modèle de [métrique](#page-95-0)* page 96.
- <span id="page-92-0"></span>11. Cliquez sur **Enregistrer**.

#### **Création d'un modèle de métrique du type Projets**

Les métriques du type Projets permettent d'évaluer les performances des projets dans le cadre des portefeuilles.

- 1. Accédez à la boîte de dialogue **Nouveau modèle de métrique**.
- 2. Dans la liste **Type**, sélectionnez **Projets**.
- 3. Dans la liste **Catégorie**, sélectionnez la catégorie de métriques voulue.
- 4. Dans la liste **Formule de calcul**, sélectionnez la formule appropriée.

Si vous sélectionnez une formule de calcul des saisies manuelles, la case **Métrique renseignée manuellement** est automatiquement cochée et vous ne pouvez pas la désélectionner.

- 5. Si le modèle utilise une formule de calcul de données budgétées, la liste **Type de révision** apparaît. Effectuez l'une des opérations suivantes :
	- Pour utiliser la version de budget la plus récente sans tenir compte du type de révision, laissez le champ vide.
	- Pour utiliser la version la plus récente pour un type de révision spécifique lors du calcul d'une cible, sélectionnez ce type de révision.
- 6. Cochez la case **Métrique active** pour activer le modèle de métrique.

Pour archiver le modèle de métrique sans le rendre disponible pour les autres ressources, désélectionnez la case **Métrique active**.

- 7. Saisissez la cible et les valeurs de seuil. Pour plus d'informations, voir *[Saisie](#page-95-0) de la cible et des valeurs de seuil d'un modèle de [métrique](#page-95-0)* page 96.
- 8. Cliquez sur **Enregistrer**.

#### **Création d'un modèle de métrique renseignée manuellement**

Les métriques renseignées manuellement exploitent des données saisies par les ressources, et non pas des données générées par le système. Vous pouvez, par exemple, utiliser une métrique renseignée manuellement pour assurer le suivi du nombre de sessions de formation auxquelles les ressources participent. Seules les métriques de type Conformité et Projets acceptent les données saisies manuellement.

- 1. Accédez à la boîte de dialogue **Nouveau modèle de métrique**.
- 2. Dans la liste **Type**, sélectionnez **Conformité** ou **Projets**.
- 3. Dans la liste **Catégorie**, sélectionnez la catégorie de métriques voulue.

Les catégories disponibles dépendent du type sélectionné précédemment.

- 4. Dans la liste **Formule de calcul**, sélectionnez la formule appropriée.
- 5. Dans la liste **Méthode de consolidation**, sélectionnez une méthode de consolidation.
- 6. Si vous créez un modèle de métrique du type Conformité, effectuez l'une des opérations suivantes :
	- Si le modèle de métrique est créé pour évaluer des équipes, cochez la case **Métrique collective**.
	- Si le modèle de métrique est créé pour évaluer des ressources individuelles, désélectionnez la case **Métrique collective**.
- 7. Si le modèle utilise une formule de calcul de données budgétées, la liste **Type de révision** apparaît. Effectuez l'une des opérations suivantes :
	- Pour utiliser la version de budget la plus récente sans tenir compte du type de révision, laissez le champ vide.
	- Pour utiliser la version la plus récente pour un type de révision spécifique lors du calcul d'une cible, sélectionnez ce type de révision.
- 8. Cochez la case **Métrique active** pour activer le modèle de métrique.

Pour archiver le modèle de métrique sans le rendre disponible pour les autres ressources, désélectionnez la case **Métrique active**.

- 9. Saisissez la cible et les valeurs de seuil. Pour plus d'informations, voir *[Saisie](#page-95-0) de la cible et des valeurs de seuil d'un modèle de [métrique](#page-95-0)* page 96.
- 10. Cliquez sur **Enregistrer**.

#### **Création d'un modèle de métrique renseignée manuellement pour des champs configurables**

Vous pouvez créer des métriques renseignées manuellement pour exploiter des données spécifiées dans des champs configurables.

- 1. Accédez à la boîte de dialogue **Nouveau modèle de métrique**.
- 2. Dans la liste **Type**, sélectionnez **Projets**.
- 3. Dans la liste **Catégorie**, sélectionnez la catégorie de métriques voulue.
- 4. Dans la liste **Formule de calcul**, sélectionnez la formule de calcul du champ configurable.
- 5. Dans la liste **Méthode de consolidation**, sélectionnez Moyenne ou Somme pour déterminer la méthode de calcul des données.
- 6. Dans la zone **Cible**, cochez la case **Champ de projet** et sélectionnez le champ configurable à utiliser en tant que valeur cible dans la liste déroulante.

Si vous ne cochez pas cette case, les utilisateurs affectés à la métrique devront indiquer une date ou un nombre.

7. Dans la zone **Réel**, cochez la case **Champ de projet** et sélectionnez le champ configurable à utiliser en tant que valeur réelle dans la liste déroulante.

Si vous ne cochez pas cette case, les utilisateurs affectés à la métrique devront indiquer une date ou un nombre.

8. Cochez la case **Métrique active** pour activer le modèle de métrique.

Pour archiver le modèle de métrique sans le rendre disponible pour les autres ressources, désélectionnez la case **Métrique active**.

- 9. Saisissez la cible et les valeurs de seuil. Pour plus d'informations, voir *[Saisie](#page-95-0) de la cible et des valeurs de seuil d'un modèle de [métrique](#page-95-0)* page 96.
- 10. Cliquez sur **Enregistrer**.

#### <span id="page-95-0"></span>**Saisie de la cible et des valeurs de seuil d'un modèle de métrique**

- 1. Accédez à la boîte de dialogue **Nouveau modèle de métrique**.
- 2. Renseignez les champs requis et définissez les options appropriées.
- 3. Dans la première liste **Cible**, effectuez l'une des opérations suivantes :
	- Pour fixer une cible au-dessus d'une valeur spécifiée, sélectionnez **Au-dessus de**.
	- Pour fixer une cible au-dessous d'une valeur spécifiée, sélectionnez **Au-dessous de**.
- 4. Dans le deuxième champ **Cible**, saisissez la cible.

L'unité utilisée dépend de la valeur calculée : unités, jours, pourcentage, évaluation ou devise.

- 5. Dans le champ situé au-dessous de l'indicateur vert, saisissez la valeur minimale devant être atteinte pour que les résultats soient considérés comme conformes à la cible et donc acceptables.
- 6. Dans le champ situé au-dessous de l'indicateur rouge, saisissez la valeur à partir de laquelle les résultats sont considérés comme non conformes à la cible et donc inacceptables.
- 7. Cliquez sur **Enregistrer**.

## **Modification d'un modèle de métrique**

Vous pouvez modifier tous les paramètres d'un modèle de métrique à condition qu'aucune métrique créée à partir de ce modèle ne soit affectée à des ressources ou des projets. Dès lors qu'une métrique créée à partir d'un modèle est affectée, vous pouvez uniquement modifier le nom, la description, l'état d'activation et les seuils du modèle.

- 1. Accédez au modèle de métrique.
- 2. Cliquez sur **Actions > Modifier le modèle**.

La boîte de dialogue **Modification du modèle** apparaît.

- 3. Apportez les modifications requises.
- 4. Cliquez sur **Enregistrer**.

#### **Suppression d'un modèle de métrique**

Vous ne pouvez pas supprimer un modèle de métrique si une métrique créée à partir de ce modèle est affectée à des ressources ou des projets.

- 1. Accédez au modèle de métrique.
- 2. Cliquez sur **Actions > Modifier le modèle**.

La boîte de dialogue **Modification du modèle** apparaît.

- 3. Cliquez sur **Supprimer**.
- 4. Cliquez sur **OK** pour confirmer.

#### **Désactivation d'un modèle de métrique**

Afin de préserver l'intégrité des données historiques, vous pouvez désactiver les modèles de métriques inutilisés au lieu de les supprimer.

- 1. Accédez au modèle de métrique.
- 2. Cliquez sur **Actions > Modifier le modèle**.

La boîte de dialogue **Modification du modèle** apparaît.

- 3. Désélectionnez la case **Métrique active**.
- 4. Cliquez sur **Enregistrer**.

## **Exemples de méthodes de consolidation**

Les exemples suivants illustrent les modalités de calcul des métriques en utilisant chaque méthode de consolidation :

#### **Somme**

Additionne le total des données de la métrique pour chaque ressource.

Exemple : valeur des opportunités concrétisées

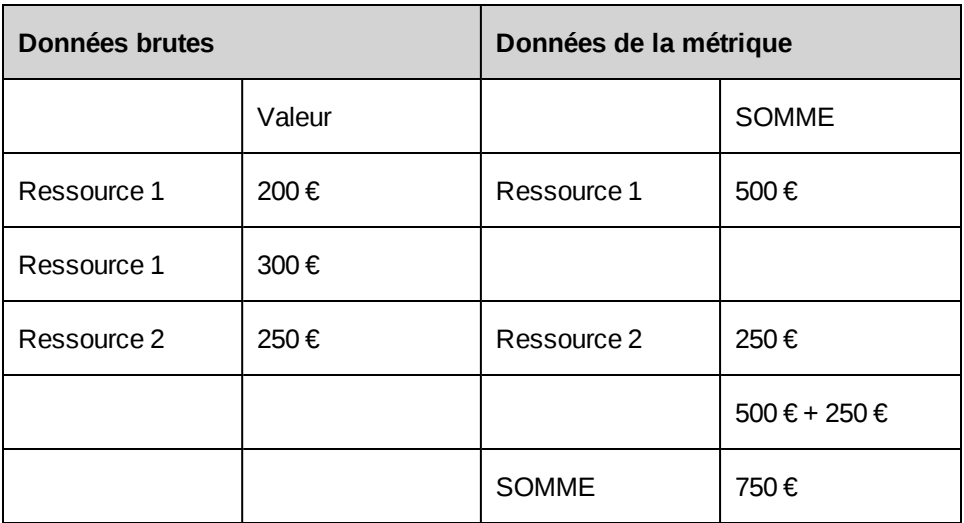

### **Moyenne**

Calcule la moyenne du total des données de la métrique pour chaque ressource. Les données brutes sont additionnées puis la moyenne est calculée au niveau récapitulatif.

Exemple : valeur des opportunités concrétisées

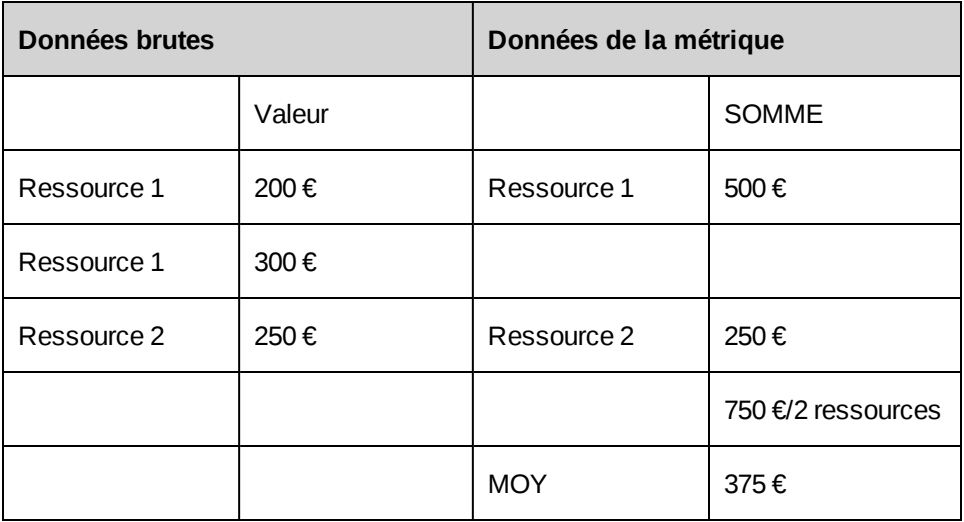

## **Moyenne pondérée**

Calcule la moyenne des données brutes pour chaque ressource.

Exemple : une équipe de commerciaux concrétise un grand nombre d'opportunités. En calculant la moyenne pondérée, vous pouvez obtenir des résultats plus précis pour l'équipe. Le calcul tient compte du montant des ventes réalisées et non pas de la ressource ayant conclu chaque vente.

Exemple : valeur des opportunités concrétisées

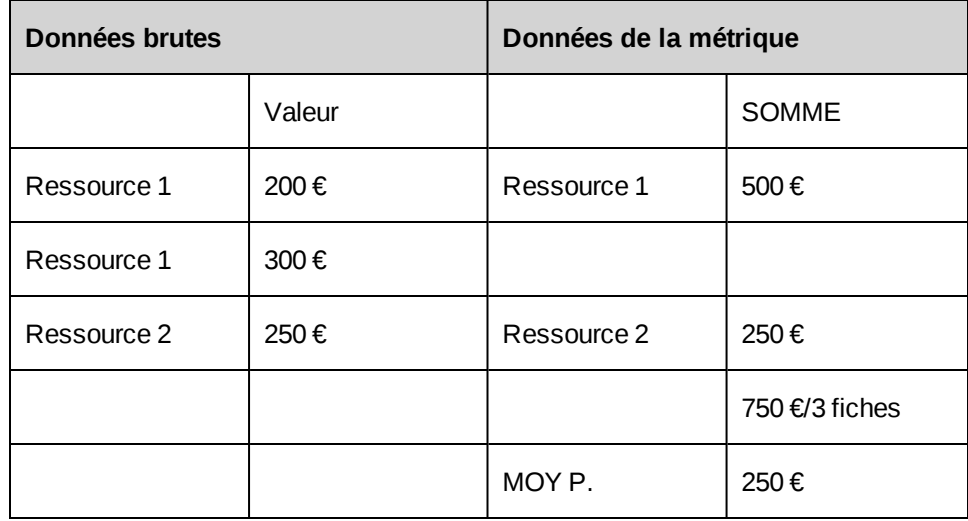

## **À propos des métriques GPI**

Les métriques GPI déterminent les cibles et les modalités d'évaluation des performances individuelles ou collectives. Une fois que vous avez défini une métrique et ses cibles, vous pouvez l'affecter à des ressources et/ou des départements.

## **À propos de l'accès aux métriques GPI**

Plusieurs méthodes permettent d'accéder à une métrique GPI :

- À partir d'un modèle de métrique GPI. Pour plus d'informations, voir *Accès à une [métrique](#page-98-0) GPI à partir d'un modèle de [métrique](#page-98-0)* page 99.
- À partir des portlets. Pour plus d'informations, voir *Portlets de la gestion des performances* page 1 dans le guide *Fonctionnalités générales*.

## <span id="page-98-0"></span>**Accès à une métrique GPI à partir d'un modèle de métrique**

- 1. Accédez au modèle de métrique.
- 2. Dans la section **Métriques affectées**, cliquez sur le nom de la métrique que vous voulez consulter.

Le profil de la métrique apparaît.

## **À propos de la création de métriques GPI**

Plusieurs méthodes permettent de créer une métrique :

- À partir du menu **Nouveau** dans la barre de navigation. Pour plus d'informations, voir *Création d'une [métrique](#page-99-0) GPI à partir du menu Nouveau* page 100.
- À partir d'un modèle de métrique. Pour plus d'informations, voir *[Création](#page-99-1) d'une métrique GPI à partir d'un modèle de [métrique](#page-99-1)* page 100.

### <span id="page-99-1"></span>**Création d'une métrique GPI à partir d'un modèle de métrique**

Lorsque vous créez une métrique à partir d'un modèle de métrique, celle-ci adopte automatiquement le type de métrique, la catégorie, la formule de calcul, la cible et les valeurs de seuil spécifiés dans le modèle.

- 1. Accédez au modèle de métrique voulu.
- 2. Cliquez sur **Actions > Affecter une métrique**.

La boîte de dialogue **Nouvelle métrique** apparaît. L'onglet **Généralités** est actif par défaut.

- 3. Renseignez les champs requis. Pour plus d'informations, voir *Boîte de [dialogue](#page-100-0) des métriques, onglet [Généralités](#page-100-0)* page 101.
- 4. Pour compléter la métrique, voir :
	- *Ajout d'une cible à une [métrique](#page-101-0) GPI* page 102
	- *[Affectation](#page-102-0) d'une métrique GPI à une ressource* page 103
- <span id="page-99-0"></span>5. Cliquez sur **Enregistrer**.

#### **Création d'une métrique GPI à partir du menu Nouveau**

Lorsque vous créez une métrique à partir du menu **Nouveau**, aucun modèle n'est associé à la métrique. Pour que la métrique adopte automatiquement les paramètres d'un modèle, vous devez la créer à partir du modèle en question. Pour plus d'informations, voir *[Création](#page-99-1) d'une métrique GPI à partir d'un modèle de [métrique](#page-99-1)* page 100.

1. Cliquez sur **Nouveau > Métrique**.

La boîte de dialogue **Nouvelle métrique** apparaît. L'onglet **Généralités** est actif par défaut.

- 2. Renseignez les champs requis. Pour plus d'informations, voir *Boîte de [dialogue](#page-100-0) des métriques, onglet [Généralités](#page-100-0)* page 101.
- 3. Pour compléter la métrique, voir les rubriques suivantes :
	- *Ajout d'une cible à une [métrique](#page-101-0) GPI* page 102
	- *[Affectation](#page-102-0) d'une métrique GPI à une ressource* page 103
- <span id="page-100-0"></span>4. Cliquez sur **Enregistrer**.

#### **Boîte de dialogue des métriques, onglet Généralités**

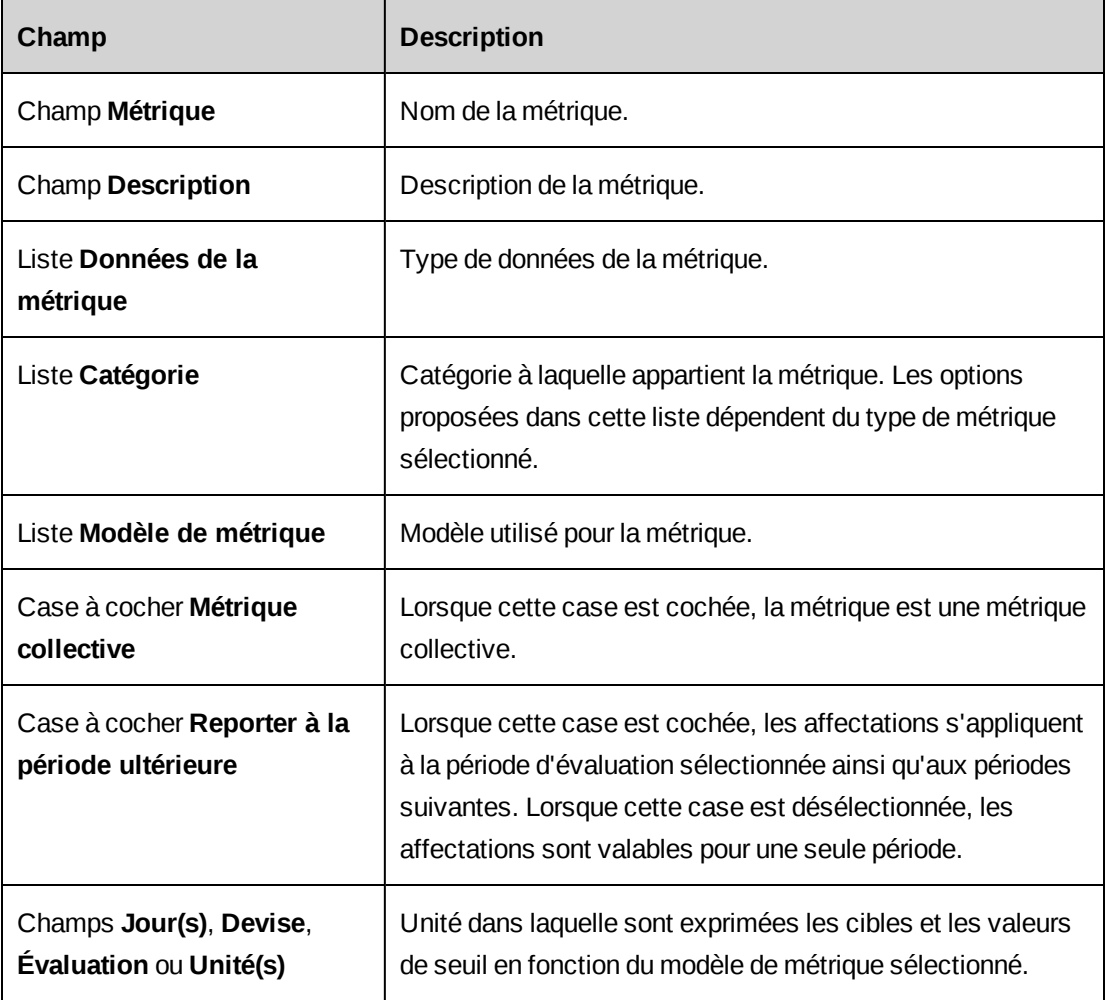

## <span id="page-101-0"></span>**Ajout d'une cible à une métrique GPI**

Vous pouvez définir plusieurs cibles pour une même métrique en associant chacune de ces cibles à des périodes d'évaluation distinctes.

- 1. Accédez à la métrique.
- 2. Cliquez sur **Actions > Modifier la métrique**.

La boîte de dialogue **Modification de la métrique** apparaît.

- 3. Cliquez sur l'onglet **Cibles**.
- 4. Cliquez sur la ligne vide dans la grille des cibles.

La boîte de dialogue **Ajout d'une cible** apparaît.

- 5. Renseignez les champs requis. Pour plus d'informations, voir *Boîte de [dialogue](#page-101-1) Ajout d'une [cible](#page-101-1)* page 102.
- 6. Cliquez sur **Enregistrer**.

La boîte de dialogue se referme et la cible est ajoutée à la grille.

<span id="page-101-1"></span>7. Cliquez sur **Enregistrer**.

#### **Boîte de dialogue Ajout d'une cible**

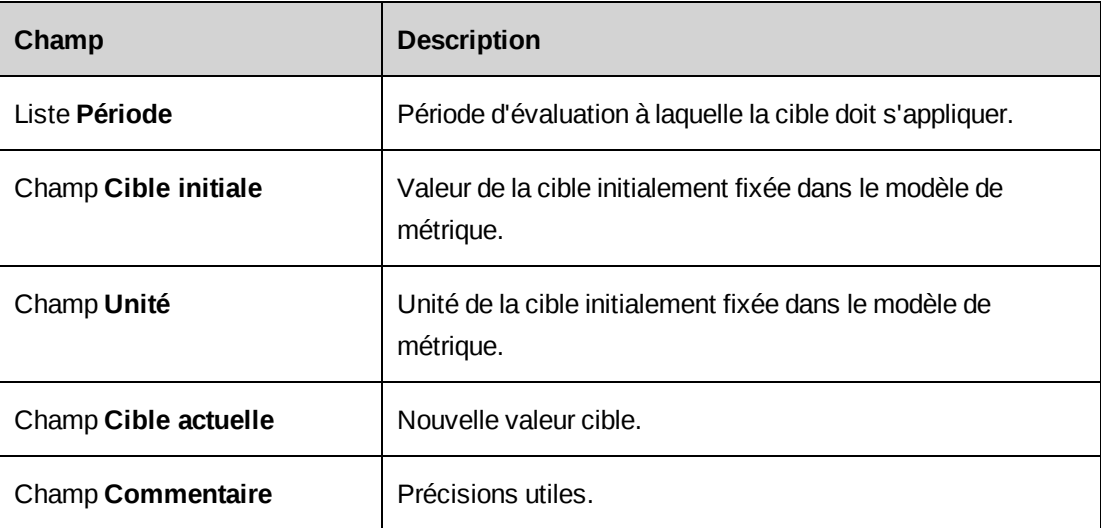

### <span id="page-102-0"></span>**Affectation d'une métrique GPI à une ressource**

Vous devez définir les cibles d'une métrique avant de l'affecter à une ressource. Pour plus d'informations, voir *Ajout d'une cible à une [métrique](#page-101-0) GPI* page 102.

- 1. Accédez à la métrique.
- 2. Cliquez sur **Actions > Modifier la métrique**.

La boîte de dialogue **Modification de la métrique** apparaît.

- 3. Cliquez sur l'onglet **Affectations**.
- 4. Dans la liste **Période d'évaluation**, sélectionnez la période d'évaluation concernée.
- 5. Dans la zone **Ressources évaluées**, développez l'arborescence et effectuez l'une des opérations suivantes :
	- Pour affecter la métrique à une ressource, cochez la case correspondante.
	- Pour affecter la métrique à l'ensemble des ressources d'un département, cochez la case de ce département. En cas de mouvement de ressources (nouvelle intégration ou transfert vers un autre département), les affectations doivent être mises à jour manuellement.
- 6. Cliquez sur **Enregistrer**.

## **À propos des métriques collectives**

Les métriques collectives permettent d'évaluer les résultats d'un groupe de ressources. Lorsque vous affectez une métrique collective à des ressources, vous spécifiez des ressources évaluées et des participants.

Les performances des ressources auxquelles la métrique est affectée sont évaluées sur la base des résultats de l'équipe. Ces résultats sont fournis par les ressources sélectionnées en tant que participants dans l'évaluation des performances des ressources affectées.

Par exemple, le responsable d'une équipe de commerciaux peut être évalué sur la base de la valeur des opportunités concrétisées par son équipe. Le responsable est donc sélectionné en tant que ressource évaluée, tandis que les commerciaux de son équipe sont sélectionnés en tant que participants.

Seules les ressources évaluées peuvent consulter les informations de la métrique à partir du portlet **Graphique des performances personnelles**.

## **Affectation d'une métrique GPI à une équipe**

Vous devez définir les cibles d'une métrique avant de l'affecter à une équipe. Pour plus d'informations, voir *Ajout d'une cible à une [métrique](#page-101-0) GPI* page 102.

- 1. Accédez à la métrique collective.
- 2. Cliquez sur **Actions > Modifier la métrique**.

La boîte de dialogue **Modification de la métrique** apparaît.

- 3. Cliquez sur l'onglet **Affectations**.
- 4. Dans la liste **Période d'évaluation**, sélectionnez la période d'évaluation concernée.
- 5. Dans la zone **Ressources évaluées**, développez l'arborescence et effectuez l'une des opérations suivantes :
	- Pour affecter la métrique à une ressource, cochez la case correspondante.
	- Pour affecter la métrique à l'ensemble des ressources d'un département, cochez la case de ce département.
- 6. Dans la zone **Participants**, sélectionnez les ressources ou les départements dont les résultats seront utilisés pour l'évaluation.
- 7. Cliquez sur **Enregistrer**.

## **Modification d'une métrique GPI affectée**

Un responsable a la possibilité de modifier les métriques individuelles ou collectives affectées aux ressources placées sous son autorité.

- 1. Accédez à la métrique voulue.
- 2. Cliquez sur **Actions > Modifier la métrique**.

La boîte de dialogue **Modification de la métrique** apparaît.

- 3. Apportez les modifications requises. Pour plus d'informations, voir *Boîte de [dialogue](#page-100-0) des métriques, onglet [Généralités](#page-100-0)* page 101 et *Boîte de [dialogue](#page-101-1) Ajout d'une cible* page 102.
- 4. Cliquez sur **Enregistrer**.

## **Modification du facteur de pondération des métriques GPI d'une ressource**

Lorsque plusieurs métriques sont affectées à une même ressource, toutes les métriques ont la même importance, représentée par un facteur de pondération identique. Vous pouvez modifier les facteurs de pondération des métriques à condition que leur somme soit toujours égale à 100%.

- 1. Dans votre page d'accueil, développez le portlet **Graphique des performances personnelles**.
- 2. Le cas échéant, sélectionnez une autre période d'évaluation.
- 3. Dans le portlet, cliquez sur le graphique en secteurs.

La section **Facteurs de pondération** apparaît.

- 4. Dans les champs **Facteur de pondération**, saisissez le pourcentage à attribuer à chaque métrique.
- 5. Cliquez sur **Actions > Enregistrer**.

# **5. Configuration financière**

## **À propos des numéros de comptes GL**

Les numéros de compte GL (Grand Livre) sont utilisés pour la configuration des taxes ainsi que lors de la saisie des dépenses et de l'établissement des factures dans Changepoint. Ces numéros apparaissent uniquement avec leurs intitulés dans Changepoint.

Si Changepoint est intégré avec un système financier ou comptable tiers, vous devez spécifier l'indice utilisé dans ce système tiers pour chacun des numéros de compte GL dans Changepoint.

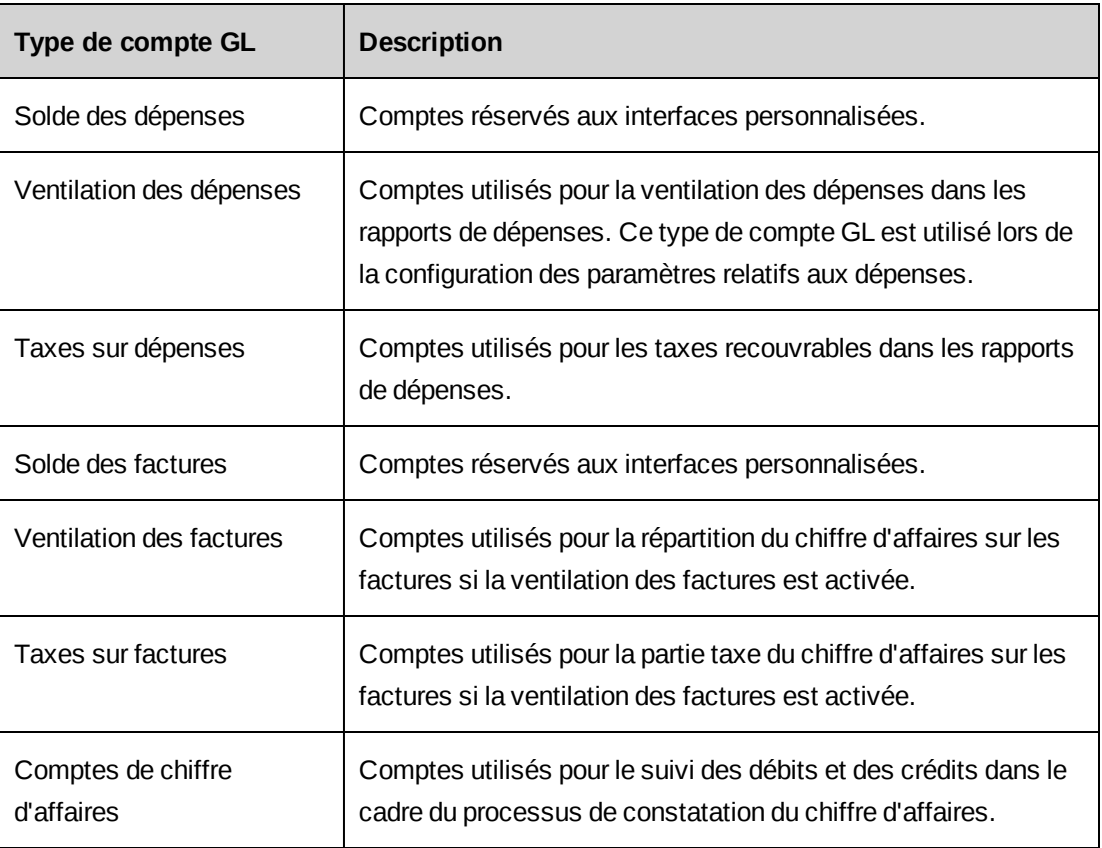

### <span id="page-106-0"></span>**Types de comptes GL**

## **Création d'un numéro de compte GL**

- 1. Cliquez sur **Finances > Numéros de comptes GL**.
- 2. Cliquez avec le bouton droit de la souris dans la grille et choisissez **Insérer**.

Une nouvelle ligne est ajoutée à la grille.

- 3. Dans le champ **Numéro de compte GL**, saisissez le numéro du compte GL.
- 4. Dans le champ **Intitulé du compte**, saisissez une description du compte GL.
- 5. Dans la liste **Type**, sélectionnez un type de compte GL. Pour plus d'informations, voir *Types de [comptes](#page-106-0) GL* page 107.
- 6. Dans le champ **Indice des comptes GL**, saisissez l'indice de compte GL utilisé dans l'application tierce.
- 7. Cliquez sur **Enregistrer**.

#### **Modification d'un numéro de compte GL**

- 1. Cliquez sur **Finances > Numéros de comptes GL**.
- 2. Apportez les modifications requises directement dans les cellules de la grille.
- 3. Pour supprimer un numéro de compte GL :
	- a. Cliquez avec le bouton droit de la souris sur la ligne correspondante et choisissez **Supprimer**.
	- b. Cliquez sur **OK** pour confirmer.
- 4. Cliquez sur **Enregistrer**.

## **À propos des centres de coût**

Dans Changepoint, les centres de coût sont associés aux divisions, aux départements, aux entités de facturation et aux engagements. Il est recommandé de créer les centres de coût de votre organisation avant de créer les départements, les divisions et les entités de facturation.

Le premier centre de coût créé devient automatiquement le centre de coût par défaut. Après avoir créé plusieurs centres de coût, vous pouvez en sélectionner un autre en tant que centre de coût par défaut afin qu'il soit automatiquement associé aux départements pour lesquels aucun centre de coût n'est spécifié.

Lors du processus de constatation du chiffre d'affaires, des transferts de chiffre d'affaires entre centres de coût peuvent se révéler nécessaires. Pour plus d'informations, voir *À [propos](#page-170-0) des [transferts](#page-170-0) de chiffre d'affaires* page 171.

Vous pouvez configurer un taux de frais généraux pour un centre de coût. Pour plus d'informations, voir *À propos de la [configuration](#page-109-0) de taux de frais généraux pour les centres de coût* [page](#page-109-0) 110.
### **Création d'un centre de coût**

- 1. Cliquez sur **Finances > Centres de coût**.
- 2. Dans la vue des dossiers, sélectionnez l'un des centres de coût existants.
- 3. Cliquez sur **Nouveau**.
- 4. Renseignez les champs requis. Pour plus d'informations, voir *Vue Centre de coût, [section](#page-108-0) [Généralités](#page-108-0)* page 109.
- 5. Le cas échéant, configurez un taux de frais généraux. Pour plus d'informations, voir *[Configuration](#page-109-0) d'un taux de frais généraux pour un centre de coût* page 110.
- <span id="page-108-0"></span>6. Cliquez sur **Enregistrer**.

### **Vue Centre de coût, section Généralités**

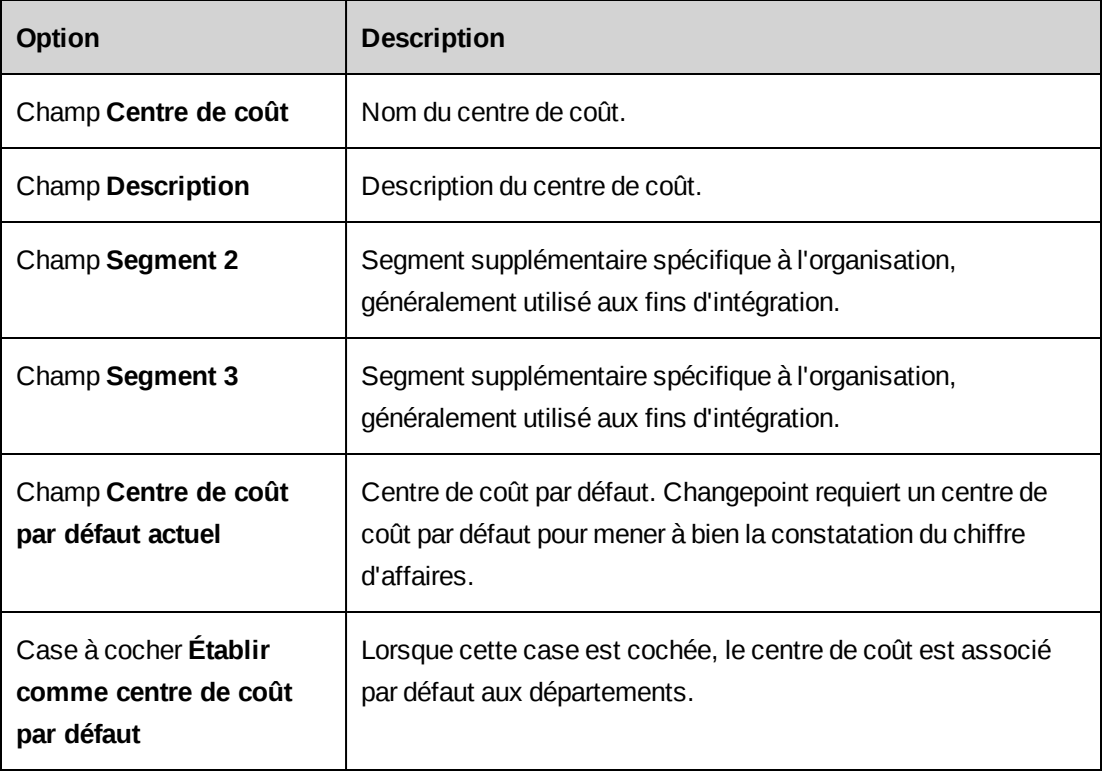

# **Modification d'un centre de coût**

Vous ne pouvez pas supprimer les centres de coût associés à des divisions, des départements, des entités de facturation ou des engagements.

1. Cliquez sur **Finances > Centres de coût**.

- 2. Dans la vue des dossiers, sélectionnez le centre de coût voulu.
- 3. Pour modifier le centre de coût :
	- a. Apportez les modifications requises.
	- b. Cliquez sur **Enregistrer**.
- 4. Pour supprimer le centre de coût :
	- a. Cliquez sur **Supprimer**.
	- b. Cliquez sur **OK** pour confirmer.

### **Changement de centre de coût par défaut**

- 1. Cliquez sur **Finances > Centres de coût**.
- 2. Dans la vue des dossiers, sélectionnez le centre de coût à utiliser comme centre de coût par défaut.
- 3. Dans la section **Généralités**, cochez la case **Établir comme centre de coût par défaut**.
- 4. Cliquez sur **Enregistrer**.

# **À propos de la configuration de taux de frais généraux pour les centres de coût**

Vous pouvez configurer des taux de frais généraux pour un centre de coût. Les taux de frais généraux sont appliqués aux coûts de main-d'oeuvre des intervenants et des ressources utilisés dans les engagements, les budgets et les services d'opportunités pour calculer leur montant global.

Dès lors qu'un taux de frais généraux est enregistré, vous ne pouvez plus le modifier. Pour corriger une erreur, vous devez créer un nouveau taux de frais généraux et désactiver le taux erroné. Les taux de frais généraux ne peuvent pas être supprimés ; ils peuvent uniquement être désactivés lorsqu'ils ne sont plus utiles. Pour plus d'informations, voir *[Désactivation](#page-110-0) d'un taux de frais [généraux](#page-110-0)* page 111.

Au moins un taux de frais généraux doit être actif pour chaque centre de coût mais il n'est pas possible d'activer plusieurs taux pour une même date d'entrée en vigueur.

### <span id="page-109-0"></span>**Configuration d'un taux de frais généraux pour un centre de coût**

1. Cliquez sur **Finances > Centres de coût**.

- 2. Dans la vue des dossiers, sélectionnez le centre de coût.
- 3. Développez la section **Taux de frais généraux**.
- 4. Cliquez avec le bouton droit de la souris dans la grille et choisissez **Insérer**.
- 5. Dans la cellule **Taux de frais généraux (%)**, saisissez le pourcentage du taux de frais généraux.
- 6. Dans la cellule **Entrée en vigueur**, saisissez la date à laquelle le taux de frais généraux doit entrer en vigueur.
- 7. Pour activer le taux de frais généraux à compter de la date d'entrée en vigueur spécifiée, cochez la case **Actif**.
- <span id="page-110-0"></span>8. Cliquez sur **Enregistrer**.

#### **Désactivation d'un taux de frais généraux**

Dès lors qu'un taux de frais généraux est enregistré, vous ne pouvez plus le supprimer. Lorsqu'un taux de frais généraux n'est plus utile, vous pouvez le désactiver.

- 1. Cliquez sur **Finances > Centres de coût**.
- 2. Dans la vue des dossiers, sélectionnez le centre de coût voulu.
- 3. Développez la section **Taux de frais généraux**.
- 4. Cliquez sur la ligne du taux de frais généraux.
- 5. Désélectionnez la case **Actif**.
- 6. Cliquez sur **Enregistrer**.

# **À propos des devises et des taux de change**

Changepoint prend par défaut en charge les devises de nombreux pays. À l'exception du dollar américain et du dollar canadien, ces devises doivent être activées pour permettre leur utilisation. Si nécessaire, vous pouvez également ajouter d'autres devises pour compléter la liste des devises prédéfinies.

Changepoint utilise des codes à trois caractères ISO 3166-1 pour les devises. Si Changepoint est intégré avec une application financière ou comptable tierce qui n'utilise pas les codes de devise conformes à la norme ISO, vous devez ajouter l'indice de devise utilisé dans cette application tierce pour chacune des devises activées.

#### **Configuration des taux de change**

Vous pouvez configurer des taux de change pour différentes combinaisons de devises. Chaque taux de change est valide pour une période spécifique. Il ne peut y avoir ni écart ni chevauchement entre des taux de change consécutifs.

Pour garantir qu'un taux de change en vigueur est toujours disponible, vous pouvez omettre la date de fin de la période de validité du taux actuel. Vous pouvez également omettre la date de début de la période de validité du premier taux de change. Si un taux de change n'est pas disponible pour une combinaison de devises, la valeur utilisée pour la conversion est nulle.

### **Ajout d'une devise**

Vous pouvez activer une devise existante pour permettre son utilisation, ou ajouter une nouvelle devise.

- 1. Cliquez sur **Finances > Devises**.
- 2. Pour permettre l'utilisation d'une devise, cochez la case **Activé** sur la ligne correspondante.
- 3. Pour ajouter une devise :
	- a. Cliquez avec le bouton droit de la souris dans la grille et choisissez **Insérer**.
	- b. Dans le champ **Devise**, saisissez le nom de la devise.
	- c. Dans le champ **Description**, saisissez une description.
	- d. Dans le champ **Code ISO de la devise**, saisissez le code à trois caractères ISO 3166- 1 de la devise.
	- e. Dans le champ **Indice de la devise**, saisissez le cas échéant l'indice de la devise utilisé dans l'application tierce.
- 4. Cliquez sur **Enregistrer**.

### **Accès à un taux de change**

1. Cliquez sur **Finances > Taux de change**.

La vue **Taux de change** apparaît.

2. Sélectionnez les devises d'origine et de destination.

Les taux de change correspondants apparaissent.

### **Configuration d'un taux de change**

1. Cliquez sur **Finances > Taux de change**.

La vue **Taux de change** apparaît.

- 2. Dans le champ **Devise d'origine**, sélectionnez la devise d'origine.
- 3. Dans le champ **Devise de destination**, sélectionnez la devise de destination.

Pour ajouter un nouveau taux de change en vigueur

- 1. Saisissez une date de fin pour le taux de change en cours.
- 2. Cliquez avec le bouton droit de la souris au-dessous de la grille et choisissez **Insérer**.
- 3. Dans le champ **Date de début**, saisissez la date de début du taux de change.
- 4. Dans le champ **Date de fin**, saisissez la date de fin du taux de change.
- 5. Dans le champ **Taux de change**, saisissez le taux de conversion.

Pour ajouter un taux de change entre deux taux de change existants

- 1. Modifiez la date de fin du taux de change précédant le nouveau taux de change à ajouter.
- 2. Cliquez avec le bouton droit de la souris sur la ligne au-dessous du taux de change précédent et choisissez **Insérer**.

Une ligne est ajoutée pour le nouveau taux de change.

- 3. Dans le champ **Taux de change**, saisissez le taux de conversion.
- 4. Le cas échéant, ajustez la date de fin du nouveau taux de change et la date de début du taux de change suivant.
- 5. Cliquez sur **Enregistrer**.

### **Modification d'un taux de change**

Vous pouvez modifier un taux de change, y compris ses dates de début et de fin, à condition de ne créer ni écart ni chevauchement entre des taux de change consécutifs.

1. Cliquez sur **Finances > Taux de change**.

La vue **Taux de change** apparaît.

2. Sélectionnez les devises d'origine et de destination.

Les taux de change apparaissent.

- 3. Cliquez sur les cellules de la grille pour apporter les modifications requises.
- 4. Cliquez sur **Enregistrer**.

# **À propos de la configuration de la taxation**

Vous pouvez définir :

- différents calculs et combinaisons de taxes selon le site de travail (pour le temps ou les dépenses), l'adresse de facturation du client et le type du produit ou du service fourni ;
- différents barèmes de taxes permettant d'appliquer un nombre illimité de taxes aux services et aux dépenses avec une prise en charge des taxes recouvrables ;
- des sites de travail et un ensemble de codes de travail pour identifier les travaux réalisés.

Une fois ces informations configurées, leur application peut être activée au niveau engagement, projet, tâche, fiche de temps, dépense ou facture.

# **Processus de configuration de la taxation**

La configuration de la taxation implique les étapes suivantes :

- 1. Définition des taxes et des taux de taxe utilisés dans votre organisation, puis création de barèmes de taxes combinant ces éléments.
- 2. Définition des codes de travail correspondant aux différents types de travaux réalisés par votre organisation, et utilisation de ces codes de travail pour le calcul des taxes.
- 3. Définition des sites de travail délimitant les zones géographiques dans lesquelles les travaux sont exécutés ou les dépenses réalisées, et utilisation de ces sites de travail dans le calcul des taxes.
- 4. Définition des taxes recouvrables pour les dépenses. Mise en relation des types de dépenses avec les barèmes de taxes et les sites de travail pour permettre le calcul des taxes recouvrables.
- 5. Définition de la taxation des dépenses et mise en relation des dépenses avec les sites de travail et les barèmes de taxes en vue de la facturation.
- 6. Définition de la taxation des services (travaux) et mise en relation des services avec les codes de travail, les sites de travail et les barèmes de taxes en vue de la facturation.

7. Définition de la taxation des produits et mise en relation des produits avec les sites de travail et les barèmes de taxes en vue de la facturation.

### **À propos des taux de taxe et des barèmes de taxes**

Vous devez définir toutes les taxes auxquelles votre organisation est assujettie en créant des *taux de taxe*. Vous pouvez ensuite créer des *barèmes de taxes* composés d'un ou de plusieurs taux de taxe. Par exemple, vous pouvez créer un barème de taxes incluant une taxe nationale et une taxe locale.

Les barèmes de taxes permettent de configurer les règles de taxation des services, des dépenses et des produits facturés aux clients.

Dès lors qu'une fiche de taux de taxe est enregistrée, les données correspondantes ne peuvent plus faire l'objet de modifications et vous ne pouvez intervenir que sur son état d'activation.

Pour modifier un taux de taxe (changer son pourcentage, par exemple), vous devez dupliquer la fiche existante, apporter les modifications aux champs appropriés dans la copie, puis définir la date d'entrée en vigueur du nouveau taux. Le nouveau pourcentage prend effet à la date d'entrée en vigueur dans tous les barèmes incluant le taux.

#### **Accès à un taux de taxe**

Lorsque vous accédez à un taux de taxe, vous pouvez également consulter son historique et les barèmes de taxes dans lesquels il est inclus.

La grille **Historique du taux de taxe** regroupe les fiches du taux de taxe. Pour chaque date d'entrée en vigueur, il ne peut y avoir qu'une seule fiche active.

- 1. Cliquez sur **Taxation > Taux de taxe**.
- 2. Dans la vue des dossiers, sélectionnez le taux de taxe à afficher.

La vue **Taux de taxe** apparaît.

#### **Création d'un taux de taxe**

- 1. Cliquez sur **Taxation > Taux de taxe**.
- 2. Dans la vue des dossiers, sélectionnez l'un des taux de taxe existants.

La vue **Taux de taxe** apparaît.

- 3. Cliquez sur **Nouveau**.
- 4. Renseignez les champs requis. Pour plus d'informations, voir *Vue [Taux](#page-115-0) de taxe* page 116.

5. Cliquez sur **Enregistrer**.

### <span id="page-115-0"></span>**Vue Taux de taxe**

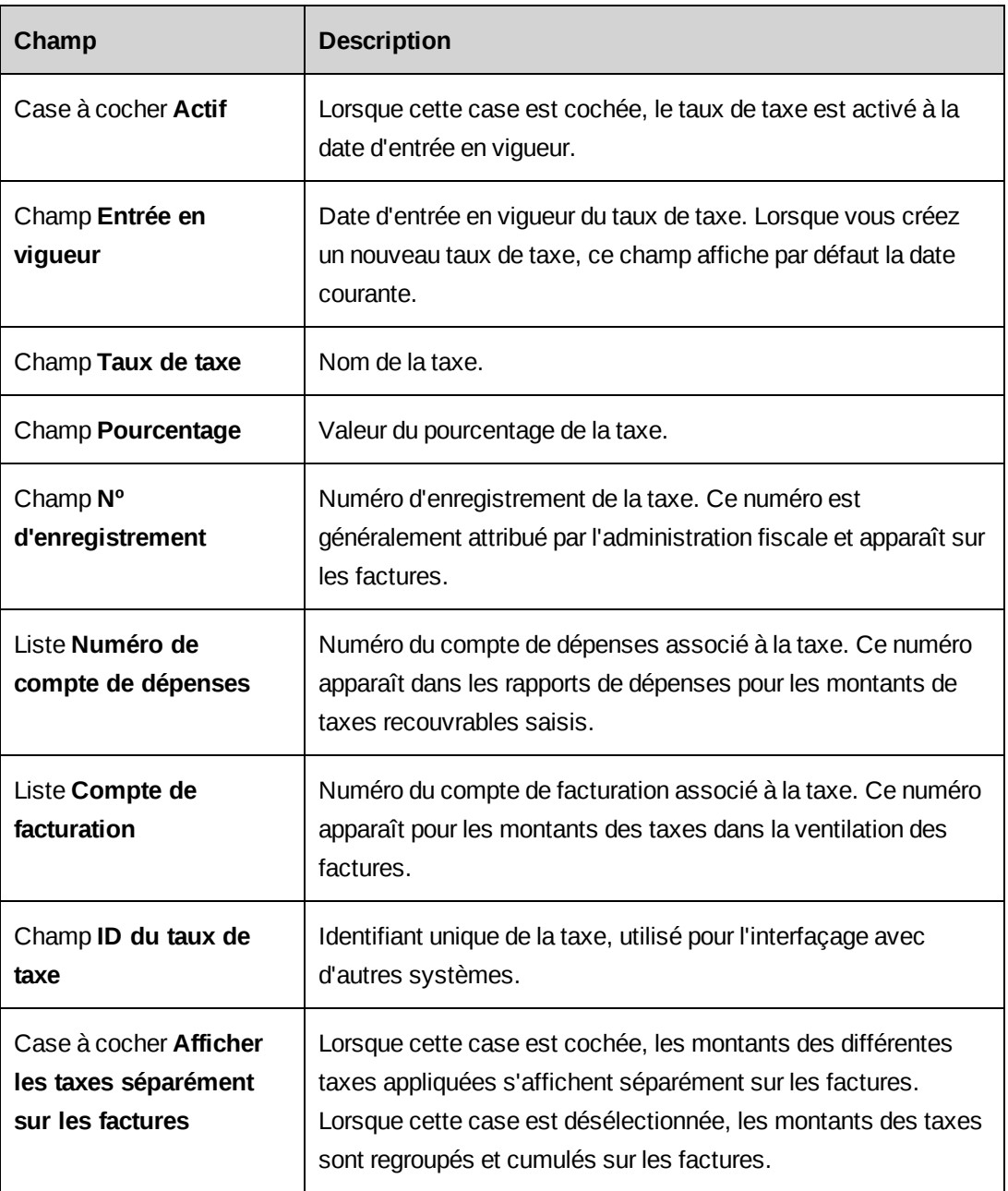

### **Activation ou désactivation d'un taux de taxe**

- 1. Cliquez sur **Taxation > Taux de taxe**.
- 2. Dans la vue des dossiers, sélectionnez le taux de taxe voulu.

La vue **Taux de taxe** apparaît.

- 3. Développez la section **Historique du taux de taxe**.
- 4. Dans la grille **Historique du taux de taxe**, cliquez sur la fiche du taux de taxe dont vous voulez changer l'état.
- 5. Développez la section **Détails du taux de taxe**.
- 6. Cochez ou désélectionnez la case **Actif**.
- 7. Cliquez sur **Enregistrer**.

#### **Modification d'un taux de taxe**

Pour apporter des modifications à un taux de taxe, vous devez dupliquer une fiche existante et modifier la copie ainsi obtenue. Toutes les informations de la fiche dupliquée sont reprises dans la nouvelle fiche, à l'exception de la date d'entrée en vigueur. Les champs **Taux de taxe** et **ID du taux de taxe** copiés ne sont pas modifiables.

Si vous prévoyez d'utiliser la même date d'entrée en vigueur, vous devez désactiver la fiche d'origine avant d'activer la nouvelle.

- 1. Cliquez sur **Taxation > Taux de taxe**.
- 2. Dans la vue des dossiers, sélectionnez le taux de taxe à modifier.

La vue **Taux de taxe** apparaît.

- 3. Pour modifier le taux de taxe :
	- a. Développez la section **Détails du taux de taxe**.
	- b. Développez la section **Historique du taux de taxe**.
	- c. Dans la grille **Historique du taux de taxe**, sélectionnez la fiche du taux de taxe.

Pour utiliser la même date d'entrée en vigueur dans la nouvelle fiche, désactivez d'abord la fiche existante.

- d. Cliquez sur **Copier**.
- e. Dans le champ **Entrée en vigueur**, saisissez la date d'entrée en vigueur.
- f. Renseignez les autres champs requis.
- g. Cliquez sur **Enregistrer**.

La nouvelle fiche apparaît dans la grille de l'historique du taux de taxe.

- 4. Pour supprimer le taux de taxe :
	- a. Cliquez sur **Supprimer**.
	- b. Cliquez sur **OK** pour confirmer.

#### **Accès à un barème de taxes**

Lorsque vous accédez à un barème de taxes, vous pouvez également consulter son historique et les taux de taxe qui le composent.

La grille **Historique du barème** regroupe les fiches du barème de taxes. Pour chaque date d'entrée en vigueur, il ne peut y avoir qu'une seule fiche active.

- 1. Cliquez sur **Taxation > Barème de taxes**.
- 2. Dans la vue des dossiers, sélectionnez le barème de taxes auquel vous voulez accéder.

La vue **Configuration du barème** apparaît.

#### **Création d'un barème de taxes**

Les taux de taxe doivent être ajoutés à un barème dans l'ordre dans lequel ils s'appliquent. Le premier taux de taxe s'applique uniquement au montant de base, tandis que les taux de taxe suivants peuvent s'appliquer au montant de base et/ou aux taux de taxe précédents. Vous pouvez sélectionner des taux de taxe parmi ceux qui sont actifs et en vigueur avant ou à la date d'entrée en vigueur du barème.

- 1. Cliquez sur **Taxation > Barème de taxes**.
- 2. Sélectionnez l'un des barèmes de taxes existants.
- 3. Cliquez sur **Nouveau**.
- 4. Dans le champ **État**, sélectionnez l'état du barème de taxes.
- 5. Dans le champ **Barème de taxes**, attribuez un nom au barème.
- 6. Dans le champ **Description**, saisissez une description du barème.
- 7. Dans le champ **ID du barème**, saisissez l'identifiant du barème de taxes. Cet identifiant est utilisé pour l'interfaçage avec d'autres systèmes.
- 8. Développez la section **Historique du barème**.
- 9. Cliquez avec le bouton droit de la souris dans la grille **Historique du barème** et choisissez **Insérer**.
- 10. Dans le champ **Entrée en vigueur**, saisissez la date à laquelle le barème doit entrer en vigueur.
- 11. Développez la section **Taux de taxe**.
- 12. Pour ajouter le taux de taxe initial à appliquer au montant de base uniquement :
	- a. Cliquez avec le bouton droit de la souris dans la grille **Taux de taxe** et choisissez **Insérer**.
	- b. Dans la liste **Taux de taxe**, sélectionnez le taux de taxe approprié.
	- c. Dans la liste **Appliquer au montant**, sélectionnez *Appliqué au montant de base*.

#### 13. Cliquez sur **Enregistrer**.

Vous pouvez ajouter d'autres taux de taxe au barème. Pour plus d'informations, voir *[Ajout](#page-118-0) d'un taux de taxe à un [barème](#page-118-0) de taxes* page 119.

#### <span id="page-118-0"></span>**Ajout d'un taux de taxe à un barème de taxes**

- 1. Cliquez sur **Taxation > Barème de taxes**.
- 2. Sélectionnez le barème de taxes voulu.
- 3. Développez la section **Taux de taxe**.
- 4. Pour ajouter un taux de taxe :
	- a. Dans la grille de l'historique du taux de taxe, sélectionnez la fiche appropriée.
	- b. Cliquez avec le bouton droit de la souris dans la grille **Taux de taxe** et choisissez **Insérer**.
	- c. Dans la liste **Taux de taxe**, sélectionnez le taux de taxe à appliquer.
	- d. Dans la liste **Appliquer au montant**, sélectionnez *Appliqué au montant de base* ou un taux de taxe.
- 5. Cliquez sur **Enregistrer**.

#### **Copie d'un barème de taxes**

Vous pouvez créer un nouveau barème de taxes en copiant les données d'un barème existant. Toutes les informations du barème existant sont reprises dans le nouveau barème, à l'exception de la date d'entrée en vigueur.

- 1. Cliquez sur **Taxation > Barème de taxes**.
- 2. Sélectionnez le barème de taxes voulu.
- 3. Pour copier le barème de taxes :
	- a. Cliquez avec le bouton droit de la souris dans la grille **Historique du barème** et choisissez **Copie**.
	- b. Dans le champ **Entrée en vigueur**, saisissez la date à laquelle le barème doit entrer en vigueur.
- 4. Cliquez sur **Enregistrer**.

### **Suppression d'un taux de taxe d'un barème de taxes**

Vous ne pouvez pas retirer un taux de taxe d'un barème si ce barème est actif ou si le taux de taxe en question est l'unique taux inclus dans le barème.

- 1. Accédez au barème de taxes.
- 2. Dans la grille de l'historique du barème, sélectionnez la ligne voulue.
- 3. Dans la grille des taux de taxe, sélectionnez le taux de taxe à supprimer.
- 4. Cliquez avec le bouton droit de la souris et choisissez **Supprimer**.

### **À propos de la modification des barèmes de taxes**

Dès lors qu'un barème de taxes est actif, vous ne pouvez modifier que son état pour le rendre inactif.

Pour apporter d'autres modifications, vous devez créer un nouveau barème avec une date d'entrée en vigueur différente.

#### **Activation ou désactivation d'un barème de taxes**

Vous ne pouvez pas modifier les données d'un barème de taxes actif, à l'exception de son état pour le rendre inactif.

1. Accédez au barème de taxes.

- 2. Développez la section **Détails du barème**.
- 3. Effectuez l'une des opérations suivantes :
	- Pour activer le barème de taxes, sélectionnez **Actif** dans la liste **État**.
	- Pour désactiver le barème de taxes, sélectionnez **Inactif** dans la liste **État**.
- 4. Cliquez sur **Enregistrer**.

#### **Suppression d'un barème de taxes**

Vous ne pouvez supprimer que les barèmes de taxes dont l'état est **Provisoire** ou **Inactif**.

- 1. Accédez au barème de taxes.
- 2. Cliquez sur **Supprimer**.
- 3. Cliquez sur **OK** pour confirmer.

### **À propos des codes et sites de travail**

Les codes de travail identifient les types de travaux effectués par votre organisation. Des règles de taxation distinctes peuvent s'appliquer à différents types de travaux. Par exemple, certains services de consulting peuvent ne pas être soumis à des taxes. Il est recommandé de créer un code de travail pour chaque règle de taxation. Les codes de travail sont regroupés dans des catégories de codes de travail.

Les sites de travail identifient les zones géographiques dans lesquelles les travaux sont exécutés ou facturés, ou les dépenses réalisées. Selon les règles de taxation, un site de travail peut correspondre à un pays, une région ou une adresse spécifique. Vous devez configurer un site de travail pour chaque zone soumise à des règles de taxation spécifiques et dans laquelle votre organisation exécute des travaux. Les sites de travail sont regroupés dans des régions de travail.

#### **Création d'une catégorie de codes de travail**

- 1. Cliquez sur **Taxation > Codes de travail**.
- 2. Dans la vue des dossiers, sélectionnez l'une des catégories de codes de travail existantes.

La vue **Configuration de la catégorie de codes de travail** apparaît.

- 3. Cliquez sur **Nouveau**.
- 4. Dans le champ **Catégorie de codes de travail**, attribuez un nom à la catégorie.
- 5. Dans le champ **Description**, saisissez une description de la catégorie de codes de travail.
- 6. Dans le champ **ID de la catégorie de codes de travail**, saisissez l'identifiant utilisé pour l'interfaçage avec d'autres applications.
- 7. Cliquez sur **Enregistrer**.

#### **Modification d'une catégorie de codes de travail**

- 1. Cliquez sur **Taxation > Codes de travail**.
- 2. Dans la vue des dossiers, sélectionnez la catégorie de codes de travail voulue.
- 3. Pour modifier la catégorie de codes de travail :
	- a. Apportez les modifications requises.
	- b. Cliquez sur **Enregistrer**.
- 4. Pour supprimer la catégorie de codes de travail :
	- a. Cliquez sur **Supprimer**.
	- b. Cliquez sur **OK** pour confirmer.

#### **Création d'un code de travail**

La création d'un code de travail s'effectue à partir d'une catégorie de codes de travail.

- 1. Cliquez sur **Taxation > Codes de travail**.
- 2. Dans la vue des dossiers, sélectionnez la catégorie de codes de travail voulue.
- 3. La vue **Configuration de la catégorie de codes de travail** apparaît.
- 4. Dans la grille **Codes de travail**, cliquez avec le bouton droit de la souris et choisissez **Insérer**.
- 5. Dans le champ **Code de travail**, attribuez un nom au code de travail.
- 6. Dans le champ **Description**, saisissez des informations complémentaires sur le code de travail.
- 7. Dans le champ **ID du code de travail**, saisissez l'identifiant utilisé pour l'interfaçage avec d'autres systèmes.
- 8. Cliquez sur **Enregistrer**.

#### **Modification d'un code de travail**

- 1. Cliquez sur **Taxation > Codes de travail**.
- 2. Dans la vue des dossiers, sélectionnez la catégorie de codes de travail appropriée ou le code de travail voulu.
- 3. Pour modifier le code de travail, apportez les modifications requises dans la grille **Codes de travail**.
- 4. Pour supprimer le code de travail :
	- a. Cliquez avec le bouton droit de la souris sur la ligne correspondante et choisissez **Supprimer**.
	- b. Cliquez sur **OK** pour confirmer.
- 5. Cliquez sur **Enregistrer**.

#### **Création d'une région de travail**

Les sites de travail sont regroupés dans des régions de travail. Vous devez d'abord créer une région de travail avant de créer des sites de travail.

- 1. Cliquez sur **Taxation > Sites de travail**.
- 2. Dans la vue des dossiers, sélectionnez l'une des régions de travail existantes.

La vue **Configuration de la région de travail** apparaît.

- 3. Cliquez sur **Nouveau**.
- 4. Dans le champ **Région de travail**, attribuez un nom à la région de travail.
- 5. Dans le champ **Description**, saisissez une description.
- 6. Dans le champ **ID de la région de travail**, saisissez l'identifiant utilisé pour l'interfaçage avec d'autres applications.
- 7. Cliquez sur **Enregistrer**.

#### **Modification d'une région de travail**

- 1. Cliquez sur **Taxation > Sites de travail**.
- 2. Sélectionnez la région de travail voulue.

La vue **Configuration de la région de travail** apparaît.

- 3. Pour modifier la région de travail, apportez les modifications requises.
- 4. Pour supprimer la région de travail :
	- a. Cliquez sur **Supprimer**.
	- b. Cliquez sur **OK** pour confirmer.
- 5. Cliquez sur **Enregistrer**.

#### **Création d'un site de travail**

La création d'un site de travail s'effectue à partir d'une région de travail.

- 1. Cliquez sur **Taxation > Sites de travail**.
- 2. Sélectionnez la région de travail voulue.

La vue **Configuration de la région de travail** apparaît.

- 3. Dans la grille **Sites de travail**, cliquez avec le bouton droit de la souris et choisissez **Insérer**.
- 4. Dans le champ **Site de travail**, attribuez un nom au site de travail.
- 5. Dans le champ **Description**, saisissez une description.
- 6. Dans le champ **ID du site de travail**, saisissez l'identifiant utilisé pour l'interfaçage avec d'autres applications.
- 7. Pour saisir l'adresse du site de travail :
	- a. Cliquez dans le champ **Adresse**. La boîte de dialogue **Adresse** apparaît.
	- b. Saisissez l'adresse et cliquez sur **Enregistrer**.
- 8. Cliquez sur **Enregistrer**.

#### **Modification d'un site de travail**

- 1. Cliquez sur **Taxation > Sites de travail**.
- 2. Sélectionnez la région de travail appropriée ou le site de travail voulu.

La vue **Configuration de la région de travail** apparaît.

3. Pour modifier le site de travail, apportez les modifications requises dans la grille **Sites de travail**.

- 4. Pour supprimer le site de travail :
	- a. Cliquez avec le bouton droit de la souris sur la ligne correspondante et choisissez **Supprimer**.
	- b. Cliquez sur **OK** pour confirmer.
- 5. Cliquez sur **Enregistrer**.

# **À propos de la configuration des règles de taxation**

Après avoir défini des codes de travail, des sites de travail, des taux de taxe et des barèmes de taxes, vous pouvez les utiliser pour configurer les règles de taxation pour les dépenses, la facturation et les taxes recouvrables.

Les composants suivants permettent de définir les règles de taxation :

- Taxation des dépenses Règles pour le calcul des taxes sur les dépenses.
- Taxation des services Règles pour le calcul des taxes sur les services (temps et forfaits facturables).
- Taxation des produits Règles pour le calcul des taxes sur les produits.
- Taxes recouvrables Règles pour le recouvrement des taxes sur les dépenses.

### **Ordre de configuration**

Vous devez configurer en premier lieu les règles de taxation générales, puis définir des exceptions pour les cas particuliers. Par exemple, si toutes les dépenses à l'exception des voyages en train sont soumises à la TVA, vous pouvez paramétrer toutes les catégories de dépenses avec un barème pour la TVA, puis paramétrer le type de dépense Voyage en train sans barème.

### **La configuration correspondante la plus spécifique est utilisée**

Lors du traitement de la facturation, si plusieurs configurations peuvent s'appliquer, c'est la configuration la plus spécifique qui est utilisée et les taxes appropriées sont calculées pour les dépenses, les services ou les produits.

# **Les règles de taxation s'appliquent uniquement aux composants déjà présents dans une catégorie**

Lorsque des règles de taxation sont configurées ou modifiées pour une catégorie de composants (une catégorie de dépenses, par exemple) et pour tous les composants (dépenses) en choisissant **Tous**, ces règles s'appliquent uniquement aux composants présents dans la catégorie au moment de la configuration ou de la modification. Si vous ajoutez un composant par la suite, vous devez configurer de nouvelles règles de taxation pour ce composant.

# **Sélection d'un barème de taxes**

Dans la liste **Barème de taxes** de la grille des barèmes de taxes, seuls les barèmes dont la date d'entrée en vigueur est antérieure ou correspond à la date d'entrée en vigueur saisie sont sélectionnables.

# **Exemple de taxation des dépenses**

Dans l'exemple suivant, l'Union européenne (U.E.) et le Canada sont des régions de travail et chacun des états et provinces correspondants constitue un site de travail au sein de ces régions.

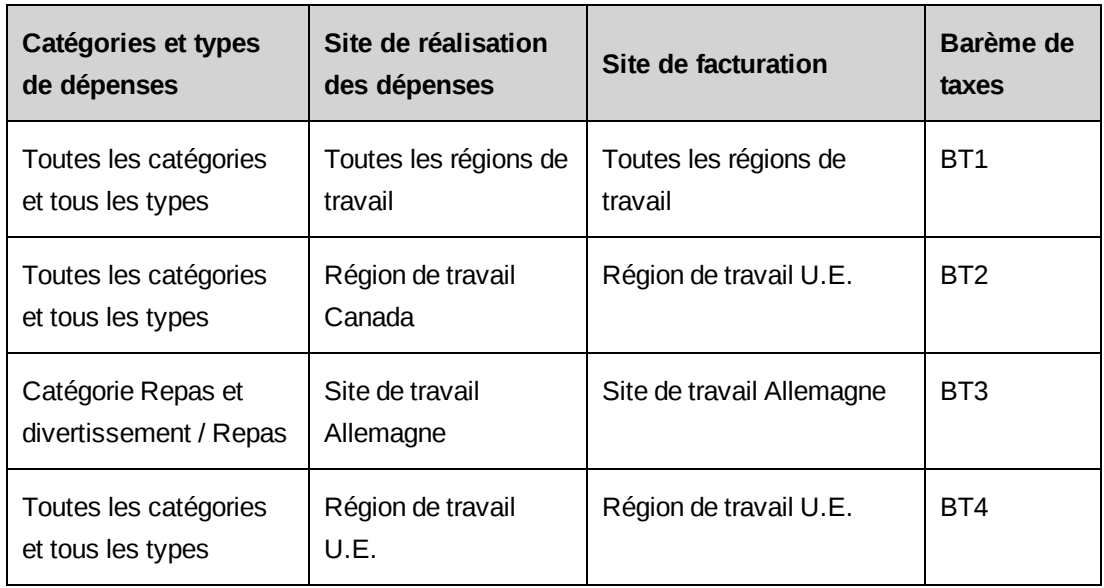

- Pour les dépenses du type Repas réalisées et facturées sur le site Allemagne, le barème BT3 est utilisé.
- Pour les dépenses du type Hébergement réalisées et facturées sur le site Allemagne, le barème BT4 est utilisé.

• Pour les dépenses du type Repas réalisées sur le site Italie et facturées sur la région Canada, le barème BT1 est utilisé.

#### **Création d'une taxe recouvrable**

Une configuration de taxe recouvrable spécifie les barèmes regroupant les taxes applicables à un type de dépenses et recouvrables sur un site de travail.

1. Cliquez sur **Taxation > Taxes recouvrables**.

L'arborescence **Taxes recouvrables** apparaît.

- 2. Sélectionnez l'un des dossiers.
- 3. Cliquez sur **Nouveau**.
- 4. Renseignez les champs **Catégorie de dépenses**, **Type de dépense**, **Région de travail** et **Site de travail**. Pour plus d'informations, voir *Vue Taxes [recouvrables](#page-126-0)* page 127.
- 5. Dans la grille des barèmes de taxes, cliquez avec le bouton droit de la souris et choisissez **Insérer**.
- 6. Renseignez le champ **Entrée en vigueur** et les autres champs de la grille. Pour plus d'informations, voir *Vue Taxes [recouvrables](#page-126-0)* page 127.
- <span id="page-126-0"></span>7. Cliquez sur **Enregistrer**.

#### **Vue Taxes recouvrables**

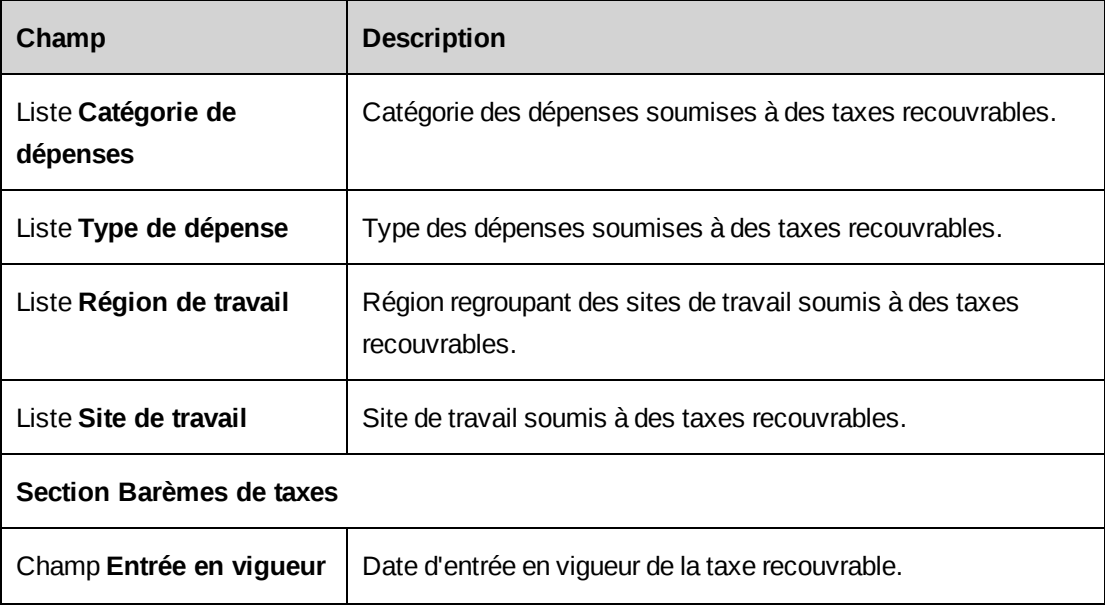

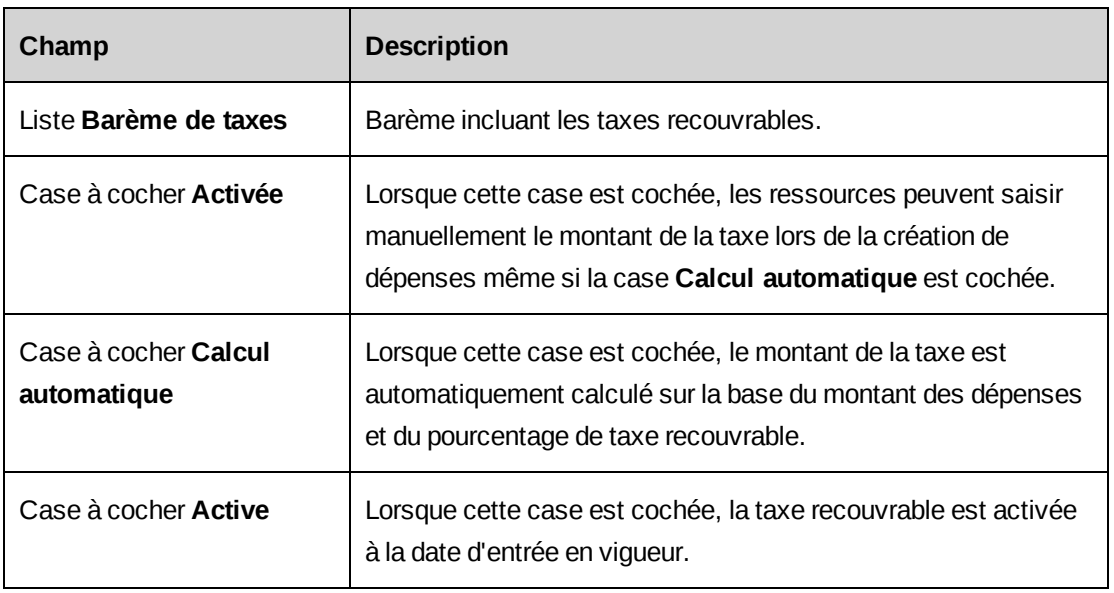

### **Modification d'une configuration de taxe recouvrable**

Vous ne pouvez modifier que les valeurs dans la grille des barèmes de taxes.

Une taxe recouvrable étant configurée sur la base d'un barème de taxes appliqué à une association spécifique entre un type de dépense et un site de travail, tout changement de type de dépense ou de site de travail reviendrait à créer une nouvelle taxe recouvrable.

**Remarque –** Une fois enregistrée, une taxe recouvrable ne peut pas être supprimée.

Si la taxe que vous voulez modifier est active, vous pouvez effectuer l'une des opérations suivantes :

- Ajoutez une nouvelle taxe avec une date d'entrée en vigueur différente.
- Conservez la date d'entrée en vigueur de la taxe en effectuant l'une des opérations suivantes :
	- Désactivez la taxe, puis modifiez-la et réactivez-la.
	- Désactivez la taxe, puis ajoutez une nouvelle taxe avec la même date d'entrée en vigueur et activez la nouvelle taxe.
- 1. Cliquez sur **Taxation > Taxes recouvrables**.

L'arborescence **Taxes recouvrables** apparaît.

2. Développez l'arborescence et sélectionnez la taxe voulue.

Les critères de taxation et la grille des barèmes de taxes apparaissent.

- 3. Pour ajouter une nouvelle taxe, cliquez avec le bouton droit de la souris dans la grille des barèmes de taxes et choisissez **Insérer**.
- 4. Pour désactiver une taxe :
	- a. Sélectionnez la taxe.
	- b. Désélectionnez la case **Active**.
	- c. Cliquez sur **Enregistrer**.
- 5. Dans la section **Barèmes de taxes**, apportez les modifications requises. Pour plus d'informations, voir *Vue Taxes [recouvrables](#page-126-0)* page 127.
- 6. Cliquez sur **Enregistrer**.

#### **Création d'une configuration de taxation des dépenses**

Une configuration de taxation des dépenses spécifie les barèmes de taxes applicables à un type de dépenses réalisées sur un site de travail et facturées sur le même site ou sur un autre site.

1. Cliquez sur **Taxation > Taxation des dépenses**.

L'arborescence **Taxation des dépenses** apparaît.

- 2. Sélectionnez l'un des dossiers.
- 3. Cliquez sur **Nouveau**.
- 4. Renseignez les champs **Région de facturation** et **Site de facturation**, **Région de réalisation de la dépense** et **Site de réalisation de la dépense**, **Catégorie de dépenses** et **Type de dépense**. Pour plus d'informations, voir *Vue Taxation des [dépenses](#page-129-0)* page 130.
- 5. Dans la grille des barèmes de taxes, cliquez avec le bouton droit de la souris et choisissez **Insérer**.
- 6. Renseignez le champ **Entrée en vigueur** et les autres champs de la grille. Pour plus d'informations, voir *Vue Taxation des [dépenses](#page-129-0)* page 130.
- 7. Cliquez sur **Enregistrer**.

# <span id="page-129-0"></span>**Vue Taxation des dépenses**

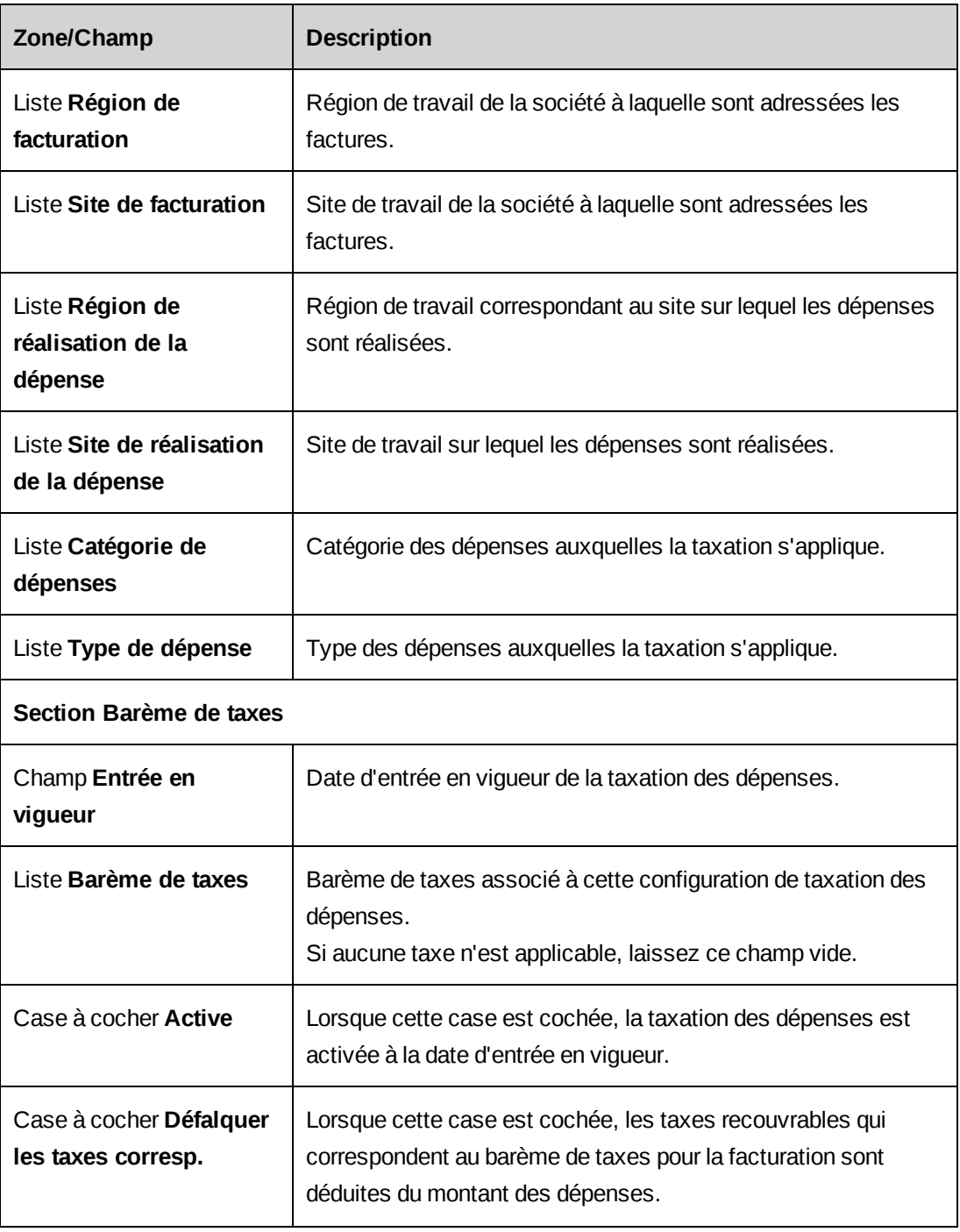

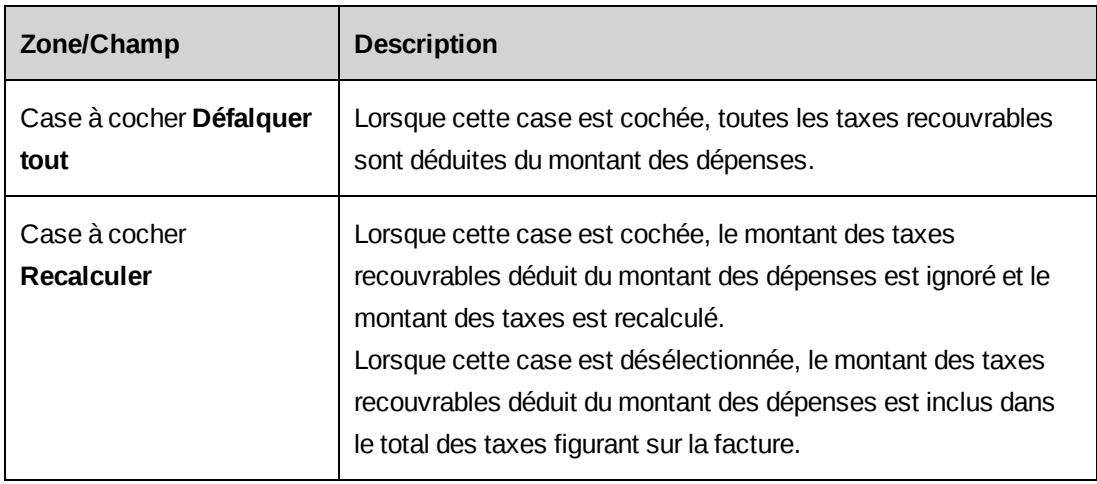

### **Modification d'une configuration de taxation des dépenses**

Une configuration de taxation des dépenses spécifie les barèmes de taxes applicables à un type de dépenses réalisées sur un site de travail et facturées sur le même site ou sur un autre site.

Vous ne pouvez modifier que les valeurs dans la grille des barèmes de taxes.

Une configuration de taxation des dépenses étant basée sur une association spécifique entre des options de facturation et de réalisation, tout changement d'option de facturation ou de réalisation reviendrait à créer une nouvelle configuration de taxation des dépenses.

**Remarque –** Une fois enregistrée, une configuration de taxation des dépenses ne peut pas être supprimée.

Si la taxe que vous voulez modifier est active, vous pouvez effectuer l'une des opérations suivantes :

- Ajoutez une nouvelle taxe avec une date d'entrée en vigueur différente.
- Conservez la date d'entrée en vigueur de la taxe en effectuant l'une des opérations suivantes :
	- Désactivez la taxe, puis modifiez-la et réactivez-la.
	- Désactivez la taxe, puis ajoutez une nouvelle taxe avec la même date d'entrée en vigueur et activez la nouvelle taxe.
- 1. Cliquez sur **Taxation > Taxation des dépenses**.

L'arborescence **Taxation des dépenses** apparaît.

2. Développez l'arborescence et sélectionnez la configuration voulue.

Les critères de taxation et la grille des barèmes de taxes apparaissent.

- 3. Pour ajouter une nouvelle taxe, cliquez avec le bouton droit de la souris dans la grille des barèmes de taxes et choisissez **Insérer**.
- 4. Pour désactiver une taxe :
	- a. Sélectionnez la taxe.
	- b. Désélectionnez la case **Active**.
	- c. Cliquez sur **Enregistrer**.
- 5. Dans la section **Barèmes de taxes**, apportez les modifications requises. Pour plus d'informations, voir *Vue Taxation des [dépenses](#page-129-0)* page 130.
- 6. Cliquez sur **Enregistrer**.

### **Création d'une configuration de taxation des services**

Une configuration de taxation des services spécifie les barèmes de taxes applicables à un type de service (code de travail) réalisé sur un site de travail et facturé sur le même site ou sur un autre site.

1. Cliquez sur **Taxation > Taxation des services**.

L'arborescence **Taxation des services** apparaît.

- 2. Sélectionnez l'un des dossiers.
- 3. Cliquez sur **Nouveau**.
- 4. Renseignez les champs requis. Pour plus d'informations, voir *Vue [Taxation](#page-132-0) des services* [page](#page-132-0) 133.
- 5. Dans la grille des barèmes de taxes, cliquez avec le bouton droit de la souris et choisissez **Insérer**.
- 6. Renseignez le champ **Entrée en vigueur** et les autres champs de la grille. Pour plus d'informations, voir *Vue [Taxation](#page-132-0) des services* page 133.
- 7. Cliquez sur **Enregistrer**.

### <span id="page-132-0"></span>**Vue Taxation des services**

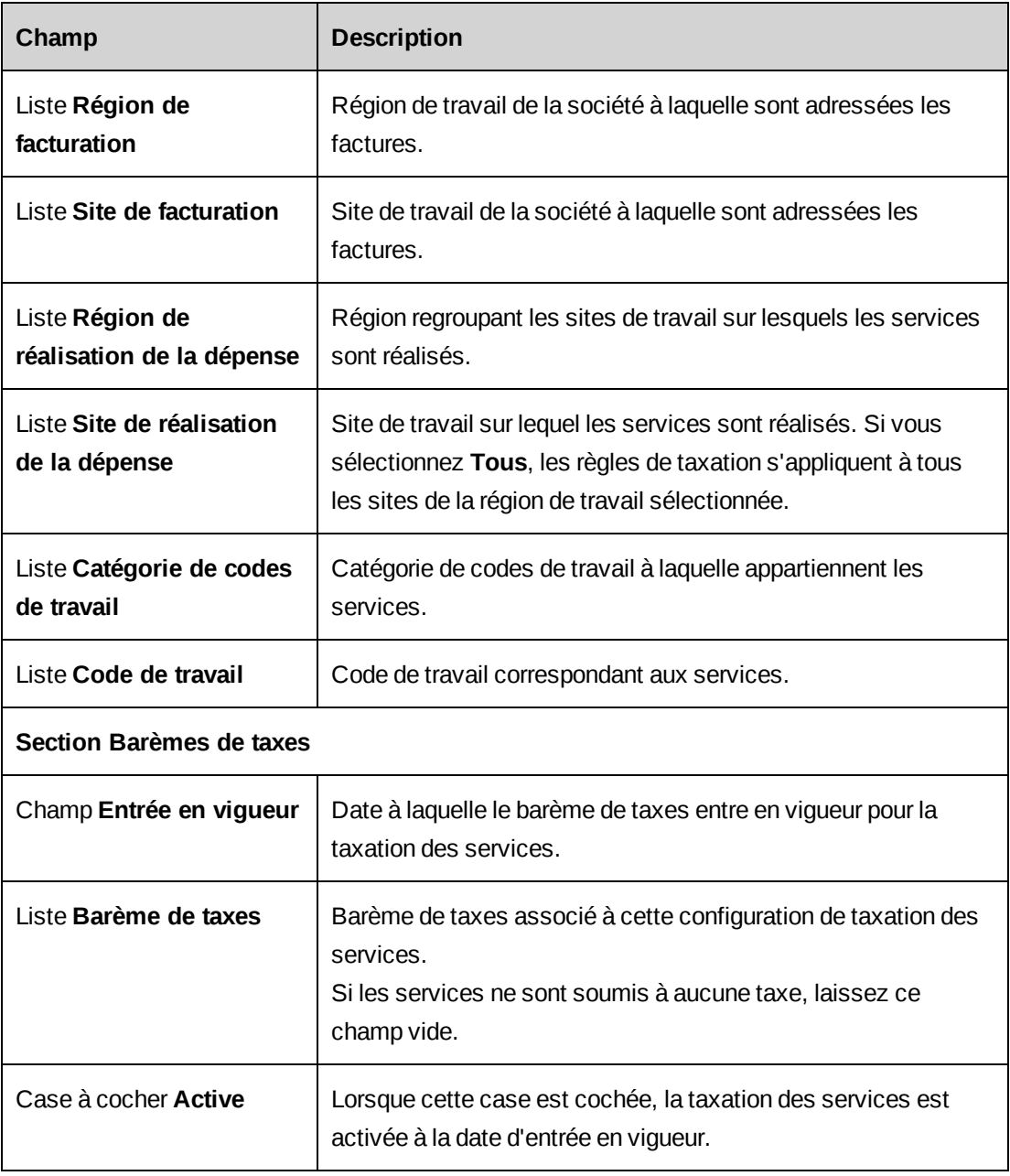

### **Modification d'une configuration de taxation des services**

Vous ne pouvez modifier que les valeurs dans la grille des barèmes de taxes.

Si le barème de taxes a été activé, vous pouvez créer un nouveau barème avec une date d'entrée en vigueur différente. Pour utiliser la même date d'entrée en vigueur pour le nouveau barème de taxes, vous devez désactiver le barème existant avant d'activer le nouveau.

**Remarque –** Une fois enregistrée, une configuration de taxation des services ne peut pas être supprimée.

Si la taxe que vous voulez modifier est active, vous pouvez effectuer l'une des opérations suivantes :

- Ajoutez une nouvelle taxe avec une date d'entrée en vigueur différente.
- Conservez la date d'entrée en vigueur de la taxe en effectuant l'une des opérations suivantes :
	- Désactivez la taxe, puis modifiez-la et réactivez-la.
	- Désactivez la taxe, puis ajoutez une nouvelle taxe avec la même date d'entrée en vigueur et activez la nouvelle taxe.
- 1. Cliquez sur **Taxation > Taxation des services**.

L'arborescence **Taxation des services** apparaît.

2. Développez l'arborescence et sélectionnez la configuration voulue.

Les critères de taxation et la grille des barèmes de taxes apparaissent.

- 3. Développez la section **Barèmes de taxes**.
- 4. Pour ajouter une nouvelle taxe, cliquez avec le bouton droit de la souris dans la grille des barèmes de taxes et choisissez **Insérer**.
- 5. Pour désactiver une taxe :
	- a. Sélectionnez la taxe.
	- b. Désélectionnez la case **Active**.
	- c. Cliquez sur **Enregistrer**.
- 6. Dans la section **Barèmes de taxes**, apportez les modifications requises. Pour plus d'informations, voir *Vue [Taxation](#page-132-0) des services* page 133.
- 7. Cliquez sur **Enregistrer**.

### **Création d'une configuration de taxation des produits**

Une configuration de taxation des produits spécifie le barème de taxes applicable à un type de produit fabriqué sur un site de travail et facturé sur le même site ou sur un autre site.

Lorsque vous configurez des règles de taxation pour une catégorie de produits, ces règles s'appliquent uniquement aux produits présents dans la catégorie au moment de la configuration. Vous devez configurer de nouvelles règles de taxation pour les produits ajoutés ultérieurement.

1. Cliquez sur **Taxation > Taxation des produits**.

L'arborescence **Taxation des produits** apparaît.

- 2. Sélectionnez l'un des dossiers.
- 3. Cliquez sur **Nouveau**.
- 4. Renseignez les champs requis. Pour plus d'informations, voir *Vue [Taxation](#page-134-0) des produits* [page](#page-134-0) 135.
- 5. Dans la grille des barèmes de taxes, cliquez avec le bouton droit de la souris et choisissez **Insérer**.
- 6. Renseignez le champ **Entrée en vigueur** et les autres champs de la grille. Pour plus d'informations, voir *Vue [Taxation](#page-134-0) des produits* page 135.
- <span id="page-134-0"></span>7. Cliquez sur **Enregistrer**.

#### **Vue Taxation des produits**

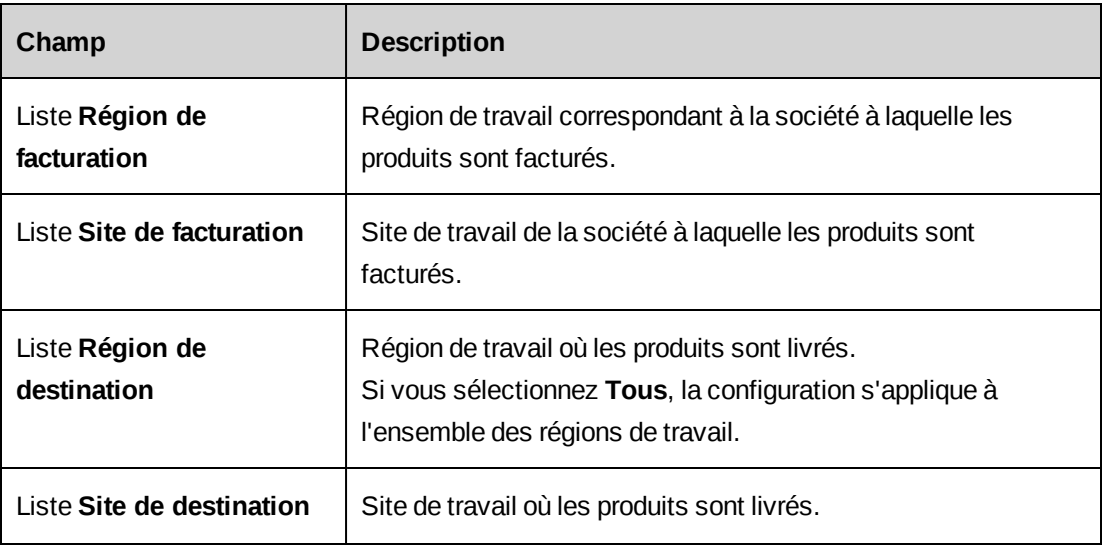

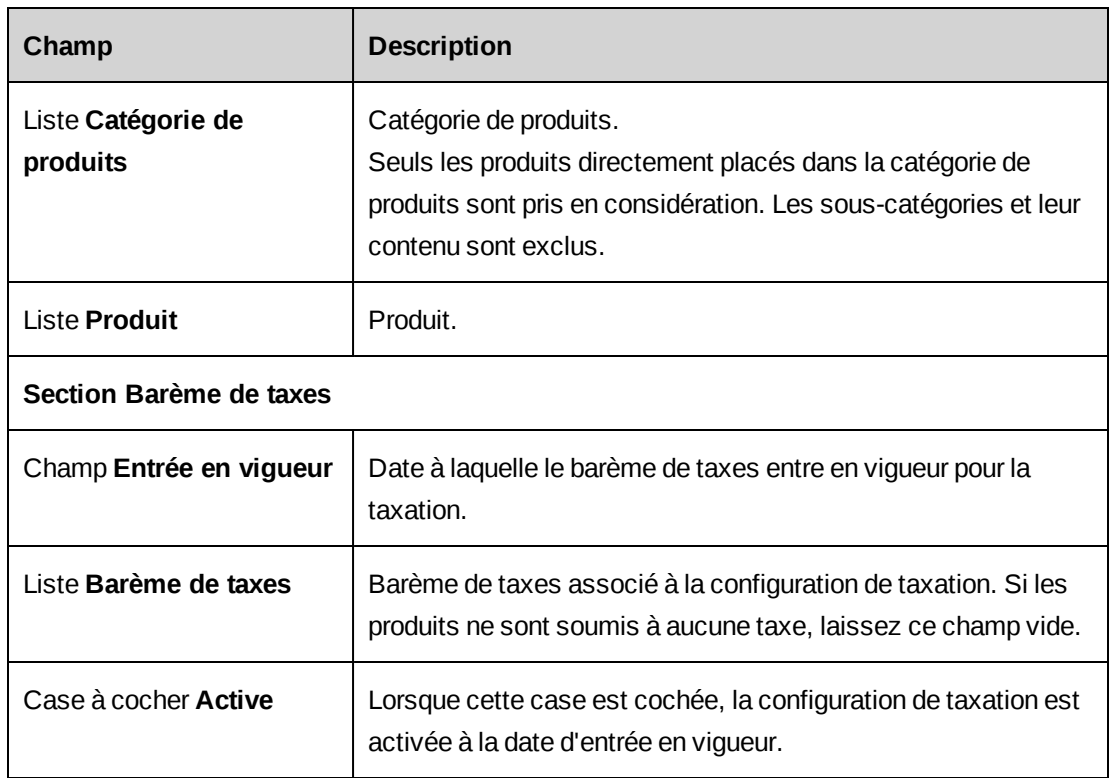

### **Modification d'une configuration de taxation des produits**

Vous ne pouvez modifier que les valeurs dans la grille des barèmes de taxes.

**Remarque –** Une fois enregistrée, une configuration de taxation des produits ne peut pas être supprimée.

Si la taxe que vous voulez modifier est active, vous pouvez effectuer l'une des opérations suivantes :

- Ajoutez une nouvelle taxe avec une date d'entrée en vigueur différente.
- Conservez la date d'entrée en vigueur de la taxe en effectuant l'une des opérations suivantes :
	- Désactivez la taxe, puis modifiez-la et réactivez-la.
	- Désactivez la taxe, puis ajoutez une nouvelle taxe avec la même date d'entrée en vigueur et activez la nouvelle taxe.
- 1. Cliquez sur **Taxation** > **Taxation des produits**.

L'arborescence **Taxation des produits** apparaît.

2. Développez l'arborescence et sélectionnez la configuration voulue.

Les critères de taxation et la grille des barèmes de taxes apparaissent.

- 3. Pour ajouter une nouvelle taxe, cliquez avec le bouton droit de la souris dans la grille des barèmes de taxes et choisissez **Insérer**.
- 4. Pour désactiver une taxe :
	- a. Sélectionnez la taxe.
	- b. Désélectionnez la case **Active**.
	- c. Cliquez sur **Enregistrer**.
- 5. Dans la section **Barèmes de taxes**, apportez les modifications requises. Pour plus d'informations, voir *Vue [Taxation](#page-134-0) des produits* page 135.
- 6. Cliquez sur **Enregistrer**.

# **Résolution des problèmes rencontrés lors de la configuration d'une taxation**

### **Le barème de taxes n'est pas sélectionnable dans la vue de configuration de la taxation**

Seuls les barèmes de taxes dont la date d'entrée en vigueur est antérieure ou correspond à la date d'entrée en vigueur de la configuration sont sélectionnables.

# **À propos des exercices fiscaux et des périodes fiscales intermédiaires**

Vous pouvez créer une seule série de périodes fiscales, ou configurer des périodes fiscales distinctes pour différentes entités de facturation. Une entité de facturation au moins doit être créée pour que des périodes fiscales puissent être configurées.

Vous devez d'abord créer et enregistrer un exercice fiscal, puis diviser cet exercice en périodes intermédiaires. La durée par défaut d'un exercice fiscal est d'un an, mais vous pouvez réduire cette durée. Les périodes intermédiaires peuvent être hebdomadaires, mensuelles, trimestrielles ou semestrielles. Pour les périodes hebdomadaires uniquement, vous pouvez sélectionner le jour de la semaine marquant le début de ces périodes.

# **Accès à un exercice fiscal**

1. Cliquez sur **Finances > Périodes fiscales**.

- 2. Développez les dossiers des entités de facturation pour localiser l'exercice fiscal à afficher.
- 3. Sélectionnez l'exercice fiscal.

La vue **Configuration des périodes fiscales** apparaît.

### **Création d'un exercice fiscal et de périodes intermédiaires**

Vous devez créer et enregistrer l'exercice fiscal avant de pouvoir y ajouter des périodes intermédiaires.

1. Cliquez sur **Finances > Périodes fiscales**.

L'arborescence des périodes fiscales apparaît.

2. Sélectionnez le dossier d'une entité de facturation.

La vue **Configuration des périodes fiscales** apparaît.

- 3. Dans la liste **Entité de facturation**, sélectionnez l'entité de facturation pour laquelle vous voulez créer un exercice fiscal.
- 4. Dans le champ **Exercice**, attribuez un nom à l'exercice fiscal.
- 5. Dans le champ **Date de début**, saisissez la date de début de l'exercice fiscal.
- 6. Le cas échéant, remplacez la date de fin par une date antérieure.
- 7. Cliquez sur **Enregistrer**.
- 8. Pour créer des périodes fiscales intermédiaires :
	- a. Pour spécifier un jour autre que le dimanche en tant que date de début des *périodes intermédiaires hebdomadaires*, sélectionnez le jour voulu dans le champ **Premier jour (périodes hebdomadaires uniquement)**.
	- b. Cliquez avec le bouton droit de la souris dans la grille des périodes fiscales intermédiaires et choisissez le type de période approprié.
	- c. Les périodes intermédiaires apparaissent.
	- d. Vous pouvez renommer les périodes intermédiaires et modifier leurs dates de début et de fin, à l'exception des dates coïncidant avec le début et la fin de l'exercice fiscal.
- 9. Cliquez sur **Enregistrer**.

### **Modification d'un exercice fiscal et de périodes intermédiaires**

Tant qu'un exercice fiscal n'a pas été décomposé en périodes intermédiaires, vous pouvez modifier tous ses paramètres.

Dès lors qu'un type de période intermédiaire est sélectionné, vous ne pouvez plus changer les dates de début et de fin de l'exercice. Vous pouvez toutefois modifier les noms et les dates de début et de fin des périodes intermédiaires, à condition de ne créer ni écart ni chevauchement entre ces périodes.

**Remarque –** Il n'est pas possible de supprimer les périodes intermédiaires ou d'en changer le type. Vous pouvez en revanche supprimer l'exercice fiscal et en configurer un autre. Notez également que dès lors qu'un exercice fiscal est utilisé dans Changepoint, vous ne pouvez plus le supprimer.

1. Accédez à l'exercice fiscal.

La vue **Configuration des périodes fiscales** apparaît.

- 2. Apportez les modifications requises.
- 3. Pour supprimer l'exercice fiscal, cliquez sur **Supprimer**.
- 4. Cliquez sur **Enregistrer**.

# **À propos des périodes de clôture**

Vous pouvez configurer des périodes de clôture pour interdire certaines actions (telles que création, modification, soumission, approbation et validation) sur les fiches d'entités durant ces périodes. Les périodes de clôture permettent d'empêcher la modification des résultats financiers et de la constatation du chiffre d'affaires après une date spécifique.

La définition d'une période de clôture implique la sélection d'une date de clôture et d'un sursis facultatif. La date de clôture est la dernière date à laquelle les ressources peuvent effectuer des actions sur les fiches d'entités dont la date correspond ou est antérieure à la date de clôture. Le sursis correspond au nombre de jours ouvrés (après la date de clôture) pendant lesquels les ressources peuvent encore effectuer des actions sur les fiches d'entités dont la date correspond ou est antérieure à la date de clôture.

**Remarque –** Les jours chômés définis dans la configuration du profil ou dans le calendrier de chaque ressource sont comptabilisés comme des jours ouvrés dans le sursis.

Vous pouvez configurer des périodes de clôture à l'échelle du système ou pour des entités de facturation spécifiques. Les périodes de clôture définies pour des entités de facturation se substituent à celles configurées à l'échelle du système.

Les entités pour lesquelles vous pouvez configurer des périodes de clôture sont les suivantes :

- Dépenses
- Factures et avoirs
- Matériels
- Fiches de la constatation du chiffre d'affaires
- Temps (y compris le temps consacré aux tâches et aux requêtes, ainsi que les ajustements de temps)

Vous pouvez configurer des périodes de clôture distinctes pour les différents types d'entités, et définir des dates de clôture et des sursis spécifiques pour chaque action.

# **Accès à une période de clôture**

1. Cliquez sur **Finances > Périodes de clôture**.

La vue **Périodes de clôture** affiche les périodes de clôture configurées à l'échelle du système.

- 2. Pour accéder aux périodes de clôture d'une entité de facturation :
	- a. Dans la liste **Niveau**, sélectionnez **Entité de facturation**.
	- b. Dans le champ à saisie semi-automatique **Entité de facturation**, spécifiez l'entité de facturation voulue.

La grille affiche les périodes de clôture de l'entité de facturation.

# **Configuration d'une période de clôture**

- 1. Cliquez sur **Finances > Périodes de clôture**.
- 2. Pour configurer une période de clôture à l'échelle de Changepoint, sélectionnez **Système** dans la liste **Niveau**.
- 3. Pour configurer une période de clôture pour une entité de facturation spécifique :
	- a. Dans la liste **Niveau**, sélectionnez **Entité de facturation**.
- b. Dans le champ à saisie semi-automatique **Entité de facturation**, sélectionnez l'entité de facturation voulue.
- 4. Si la grille ne comporte aucune ligne, cliquez avec le bouton droit de la souris dans la grille et choisissez **Insérer**.
- 5. Dans la cellule **Date de clôture**, saisissez la date de début de la période de clôture.
- 6. Pour chacune des actions auxquelles la période de clôture doit s'appliquer sous chaque type d'entité, effectuez l'une des opérations suivantes :
	- Pour n'associer aucun délai supplémentaire à la date de clôture, saisissez 0.
	- Pour associer un délai supplémentaire à la date de clôture, saisissez le nombre de jours voulu.
- 7. Cliquez sur **Enregistrer**.

### **Modification d'une période de clôture**

- 1. Cliquez sur **Finances > Périodes de clôture**.
- 2. Dans la liste **Niveau**, sélectionnez **Système** ou **Entité de facturation**.
- 3. Apportez les modifications requises.
- 4. Pour supprimer une période de clôture :
	- a. Cliquez avec le bouton droit de la souris sur la ligne correspondante et choisissez **Supprimer**.
	- b. Cliquez sur **OK** pour confirmer.
- 5. Cliquez sur **Enregistrer**.
- 6. Cliquez sur **OK** pour confirmer.

# **À propos des entités de facturation**

Une entité de facturation définit les règles de base applicables à l'ensemble des engagements et transactions commerciales qui lui sont associés. Ces règles déterminent, par exemple, le centre de coût par défaut, les taux de facturation et les coûts de main-d'oeuvre des ressources ou des intervenants, le processus d'approbation des factures, etc.

Certains de ces paramètres par défaut peuvent être modifiés dans Changepoint lors de la création des engagements ou des factures. Vous pouvez toutefois restreindre les changements possibles dans Changepoint.

### **À propos de la spécification de centres de coût pour les entités de facturation**

Lorsqu'une ressource crée un engagement, elle peut choisir d'associer à cet engagement le centre de coût de l'entité de facturation ou celui du département du responsable de l'engagement. Lors de la constatation, le chiffre d'affaires est reporté sur le centre de coût sélectionné au niveau engagement (si les transferts de chiffre d'affaires ne sont pas activés).

# **Accès à une entité de facturation**

- 1. Cliquez sur **Finances > Entités de facturation**.
- 2. Dans la vue des dossiers, sélectionnez l'entité de facturation voulue.

La vue **Configuration de l'entité de facturation** apparaît.

### **Création d'une entité de facturation**

Vous pouvez également créer une entité de facturation en copiant les informations d'une entité de facturation existante. Pour plus d'informations, voir *Copie d'une entité de [facturation](#page-158-0)* page [159.](#page-158-0)

- 1. Cliquez sur **Finances > Entités de facturation**.
- 2. Dans la vue des dossiers, sélectionnez l'une des entités de facturation existantes.
- 3. Cliquez sur **Nouveau**.
- 4. Développez la section **Généralités**.
- 5. Renseignez les champs requis. Pour plus d'informations, voir *Vue [Configuration](#page-142-0) de l'entité de facturation, section [Généralités](#page-142-0)* page 143.
- 6. Renseignez les autres sections. Pour plus d'informations, voir :
	- *[Configuration](#page-143-0) des paramètres d'une entité de facturation* page 144
	- *[Configuration](#page-149-0) des paramètres d'approbation des factures* page 150
	- *Création d'un rôle [d'intervenant](#page-150-0)* page 151
	- *[Configuration](#page-150-1) de la numérotation des factures* page 151
	- *[Configuration](#page-154-0) du workflow des engagements* page 155
- *Octroi de droits d'accès à une entité de [facturation](#page-154-1)* page 155
- *Création d'un motif de [déduction](#page-155-0) ou d'ajout* page 156
- *[Désignation](#page-156-0) d'éditeurs de plans de projets par défaut* page 157
- 7. Cliquez sur **Enregistrer**.

# <span id="page-142-0"></span>**Vue Configuration de l'entité de facturation, section Généralités**

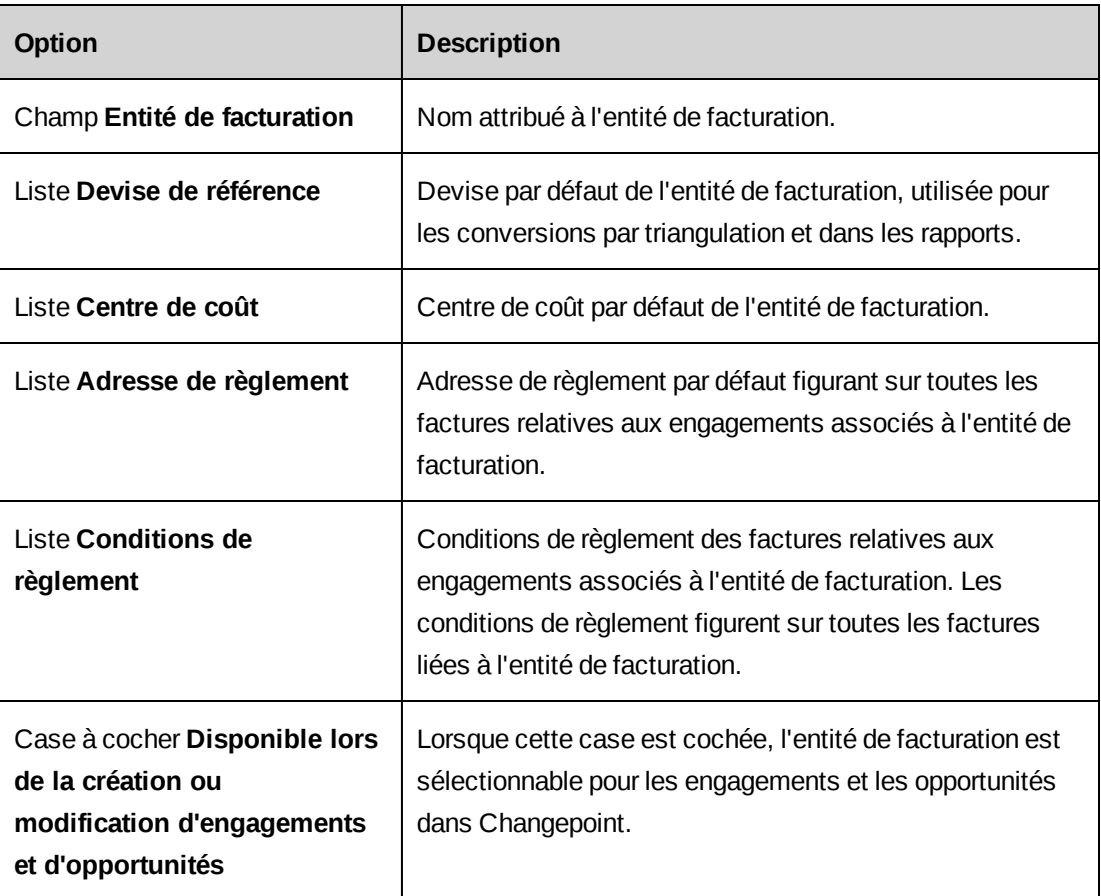

# **Configuration d'un logo pour les factures**

Pour chaque entité de facturation, vous pouvez configurer un logo à faire figurer sur les factures.

**Remarque –** Si vous modifiez par la suite les paramètres du logo, les modifications ne s'appliquent qu'aux factures provisoires et à celles nouvellement créées.

1. Le fichier image correspondant au logo doit être placé sur le serveur Web Changepoint. Pour plus d'informations, voir le guide *Changepoint Installation Guide*.

- 2. Accédez à l'entité de facturation voulue.
- 3. Développez la section **Paramètres**.
- 4. Dans le champ **Chemin d'accès du logo** de la sous-section **Logo de la facture**, saisissez le chemin et le nom du fichier image sans préciser le dossier par défaut. Par exemple, si le fichier image est situé dans C:/Changepoint/Images/logofactures.jpg, vous devez saisir /Images/logofactures.jpg.
- 5. Sélectionnez une option d'alignement horizontal pour le logo.
- 6. Sélectionnez une option d'alignement vertical pour le logo sur les factures.
- 7. Cliquez sur **Enregistrer**.

# <span id="page-143-0"></span>**Configuration des paramètres d'une entité de facturation**

Vous pouvez configurer les paramètres d'une entité de facturation pour contrôler les actions que les ressources peuvent effectuer sur les engagements associés à l'entité de facturation ou sur les factures relatives à ces engagements.

- 1. Accédez à l'entité de facturation voulue.
- 2. Développez la section **Paramètres**.
- 3. Sélectionnez les options appropriées. Pour plus d'informations, voir *Vue [Configuration](#page-144-0) de l'entité de facturation, section [Paramètres](#page-144-0)* page 145.
- 4. Cliquez sur **Enregistrer**.
## **Vue Configuration de l'entité de facturation, section Paramètres**

## **Paramètres financiers**

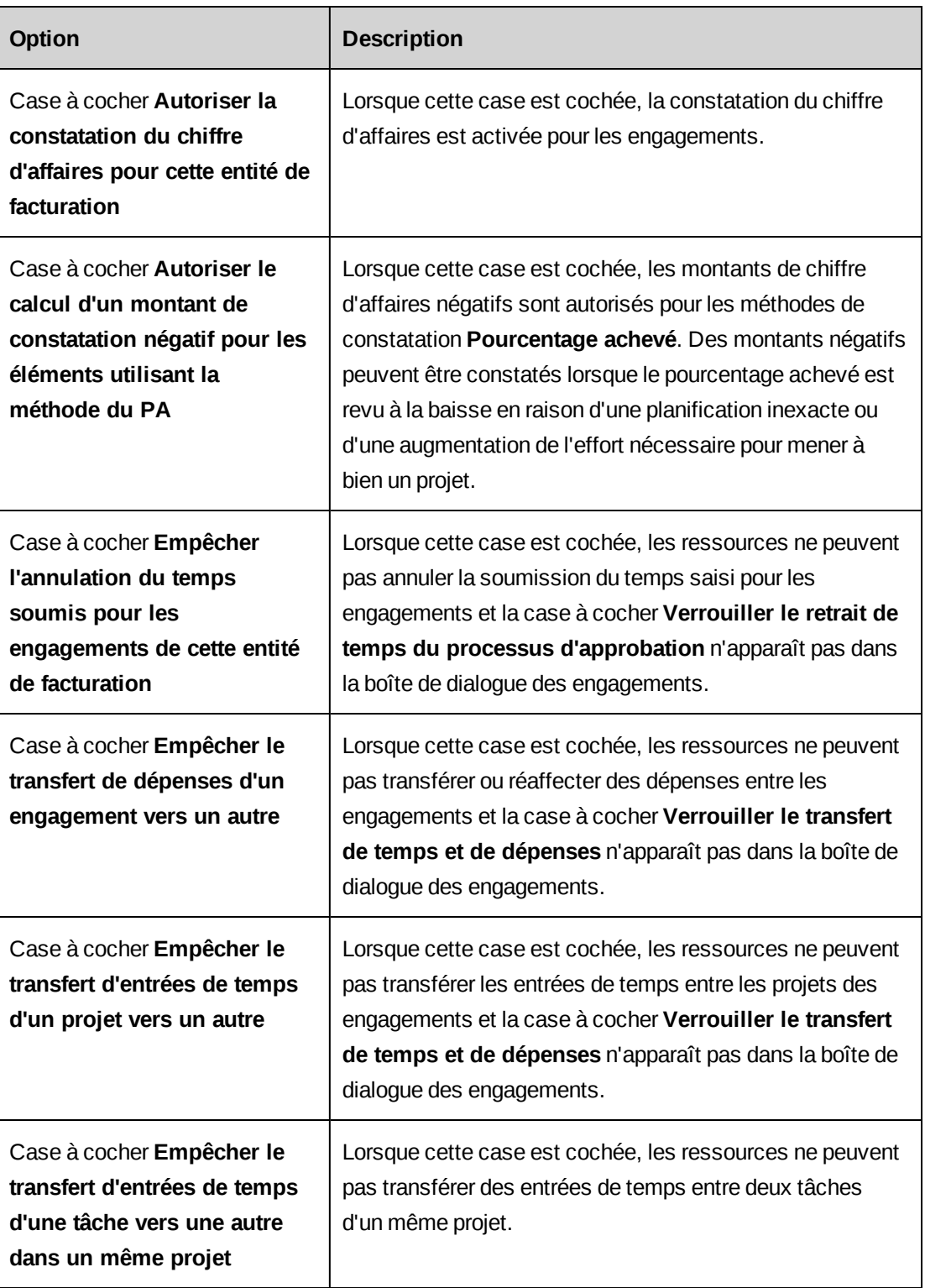

## **Gestion des ressources**

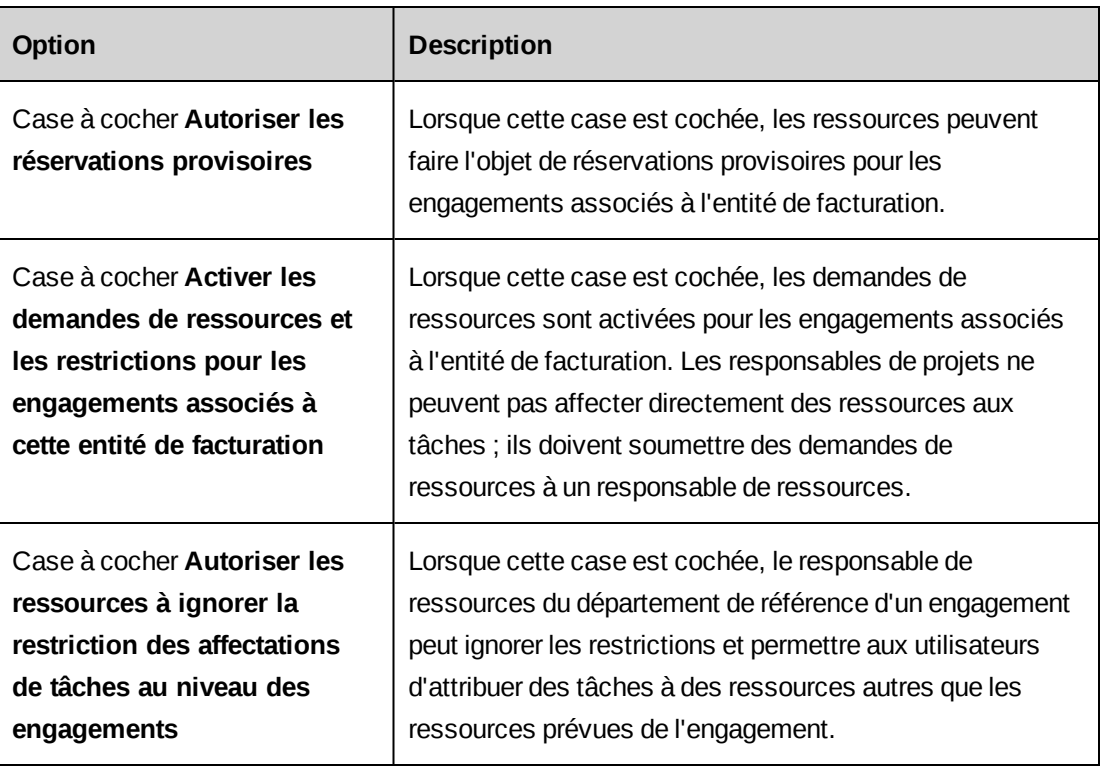

## **Paramètres des engagements**

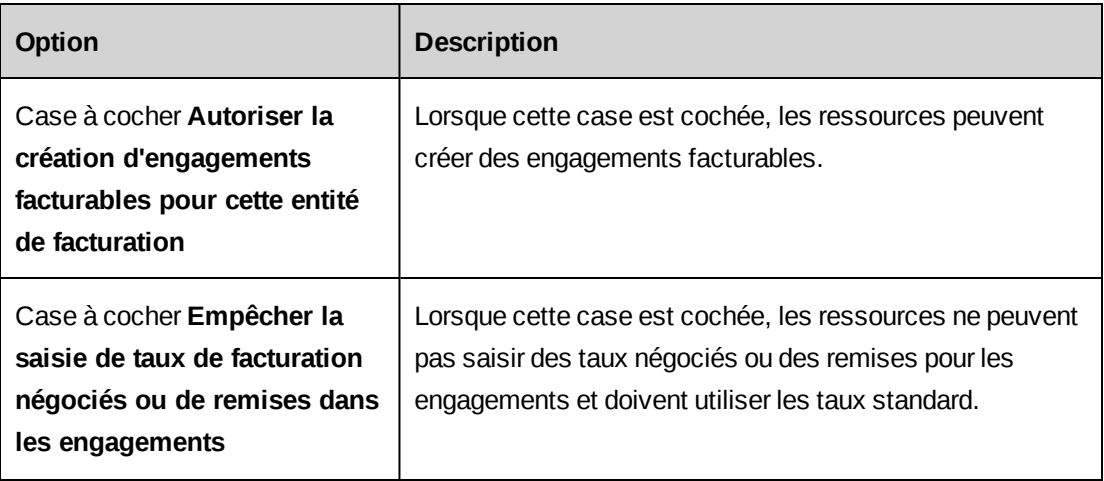

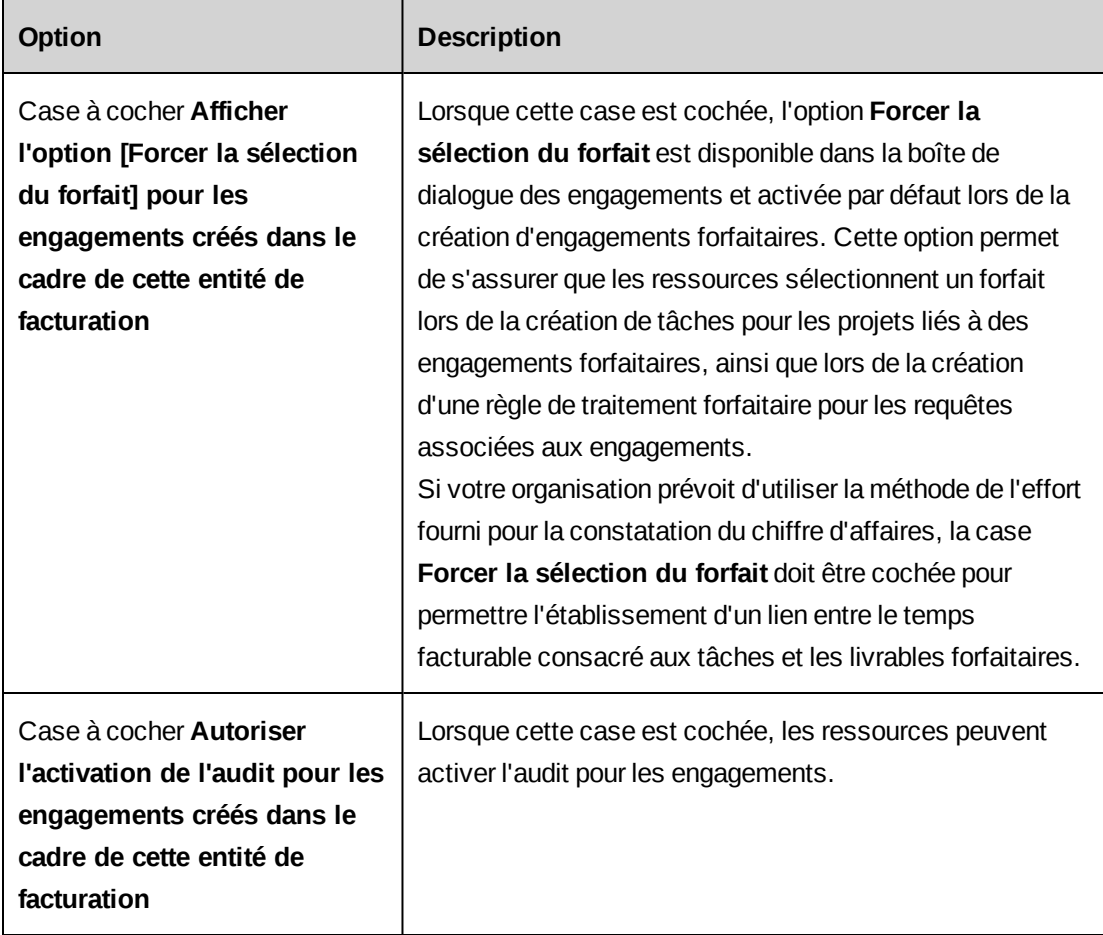

## **Paramètres des factures**

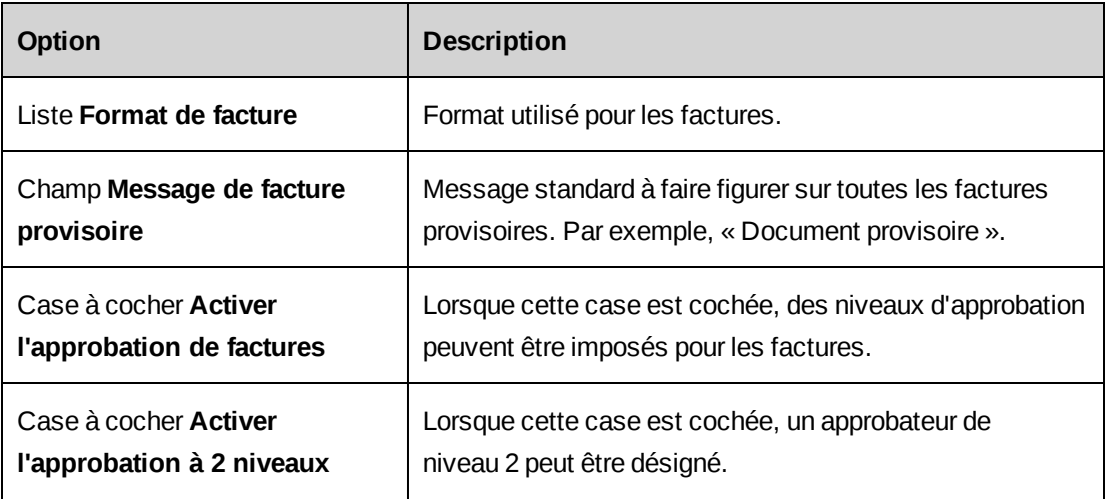

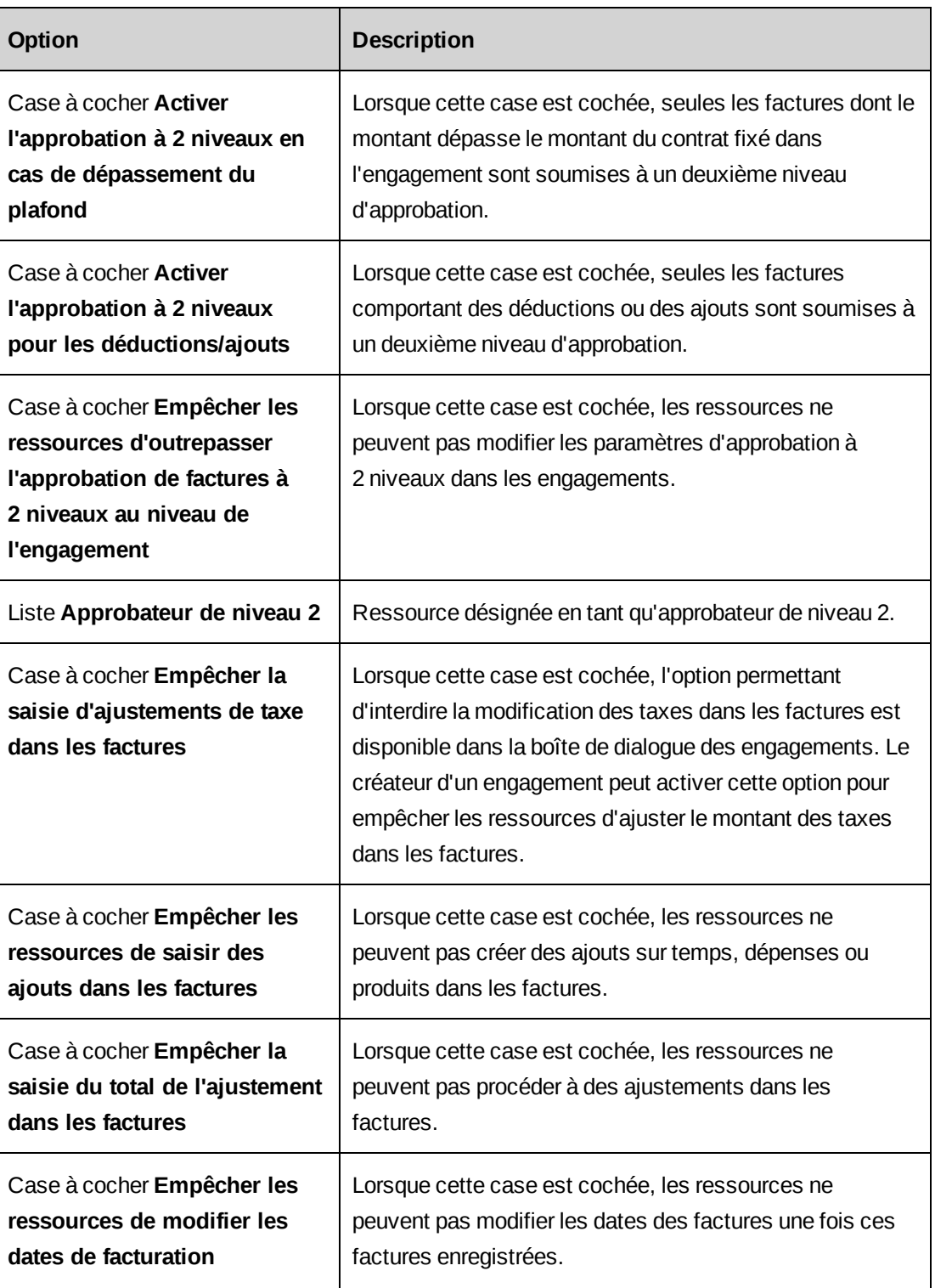

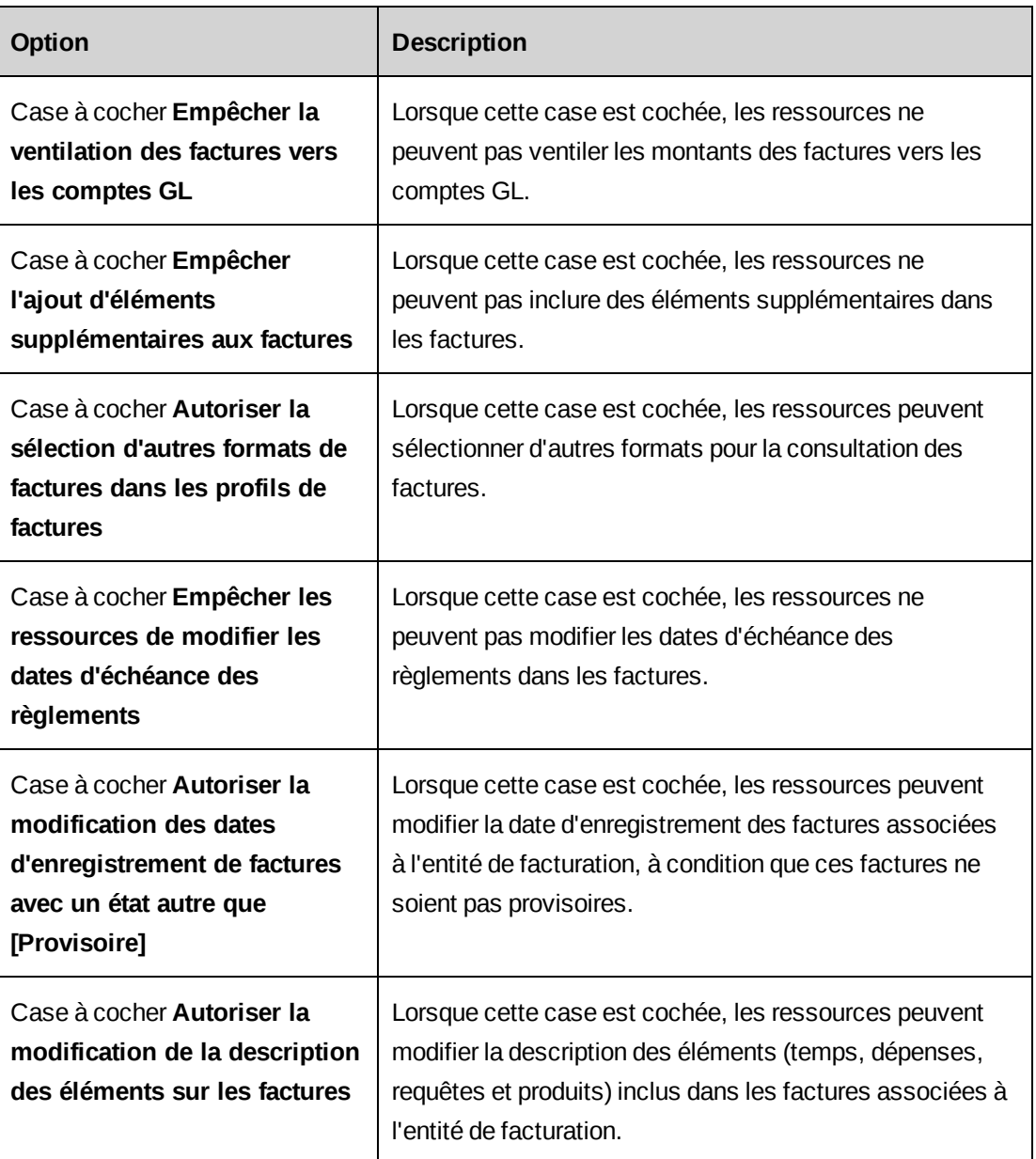

#### **Paramètres des projets**

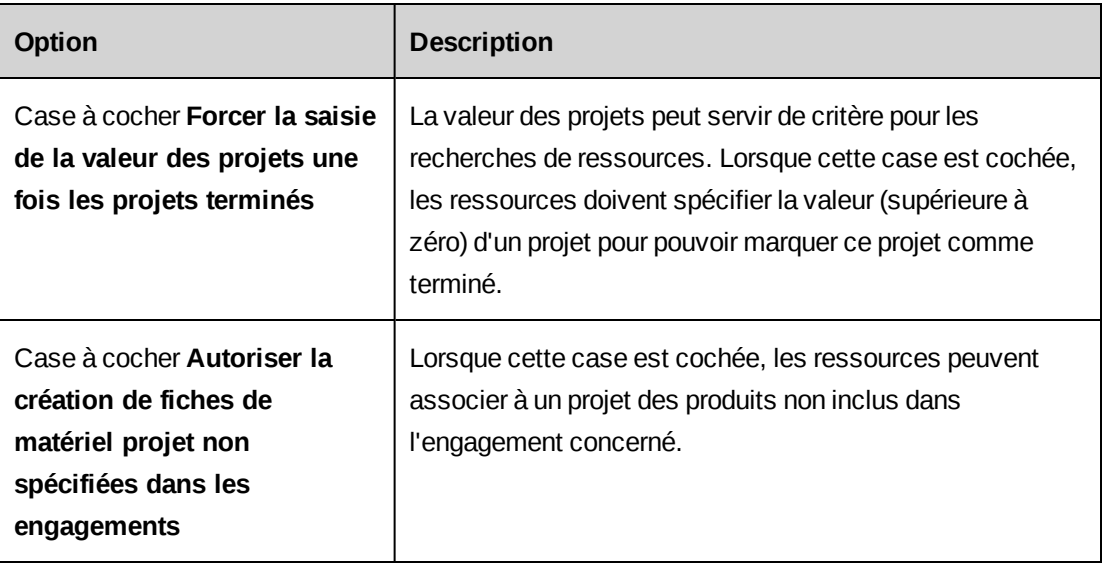

## **À propos des paramètres d'approbation des factures**

Vous pouvez configurer un workflow d'approbation pour les factures relatives aux engagements associés à une entité de facturation spécifique.

Vous pouvez faire en sorte que les factures soient soumises à l'approbation des responsables des engagements concernés.

Vous pouvez également désigner un approbateur de niveau 2 et configurer des restrictions pour ce deuxième niveau d'approbation.

Les ressources désignées en tant qu'approbateurs de niveau 2 doivent bénéficier de droits d'accès pour l'entité de facturation. Pour plus d'informations, voir *Octroi de droits [d'accès](#page-154-0) à une entité de [facturation](#page-154-0)* page 155.

#### **Configuration des paramètres d'approbation des factures**

- 1. Accédez à l'entité de facturation voulue.
- 2. Développez la section **Paramètres**.
- 3. Pour activer l'approbation de toutes les factures, cochez la case **Activer l'approbation de factures** dans la sous-section **Paramètres des factures**.
- 4. Pour configurer un deuxième niveau d'approbation :
	- a. Cochez la case **Activer l'approbation à 2 niveaux**.
- b. Dans le champ **Approbateur de niveau 2**, sélectionnez un approbateur.
- 5. Pour que seules les factures dépassant le montant du contrat fixé dans l'engagement soient soumises à un deuxième niveau d'approbation :
	- a. Cochez la case **Activer l'approbation à 2 niveaux en cas de dépassement du plafond**.
	- b. Dans le champ **Approbateur de niveau 2**, sélectionnez un approbateur.
- 6. Pour que seules les factures comportant des déductions ou des ajouts soient soumises à un deuxième niveau d'approbation :
	- a. Cochez la case **Activer l'approbation à 2 niveaux pour les déductions/ajouts**.
	- b. Dans le champ **Approbateur de niveau 2**, sélectionnez un approbateur.
- 7. Pour interdire aux ressources de modifier les paramètres d'approbation à 2 niveaux dans les engagements, cochez la case **Empêcher les ressources d'outrepasser l'approbation de factures à 2 niveaux au niveau de l'engagement**.
- 8. Cliquez sur **Enregistrer**.

#### **Création d'un rôle d'intervenant**

La fonction associée à l'intervenant devient la fonction par défaut des ressources prévues dans les engagements dans Changepoint.

- 1. Accédez à l'entité de facturation voulue.
- 2. Développez la section **Intervenants**.
- 3. Cliquez avec le bouton droit de la souris dans la grille et choisissez **Insérer**.
- 4. Dans la cellule **Intervenant**, attribuez un nom au rôle d'intervenant.
- 5. Dans la cellule **Fonction**, sélectionnez la fonction à associer au rôle d'intervenant.
- 6. Cliquez sur **Enregistrer**.

### **Configuration de la numérotation des factures**

Vous devez définir un schéma pour la génération des numéros définitifs remplaçant les numéros temporaires des factures lorsque celles-ci sont validées.

1. Accédez à l'entité de facturation voulue.

- 2. Développez la section **Numérotation des factures**.
- 3. Effectuez l'une des opérations suivantes :
	- Pour créer un schéma de numérotation, activez l'option **Appliquer le schéma de numérotation** et définissez le schéma de numérotation. Pour plus d'informations, voir *Vue Configuration de l'entité de facturation, section [Numérotation](#page-151-0) des factures* page [152.](#page-151-0)
	- Pour utiliser une procédure stockée créée pour la numérotation des factures, activez l'option **Utiliser une procédure stockée personnalisée** et sélectionnez la procédure stockée appropriée dans la liste **Procédure stockée**. Pour plus d'informations, voir *Directives applicables à l'utilisation de procédures stockées pour la [numérotation](#page-332-0) [automatique](#page-332-0)* page 333.
- <span id="page-151-0"></span>4. Cliquez sur **Enregistrer**.

#### **Vue Configuration de l'entité de facturation, section Numérotation des factures**

Vous pouvez laisser un ou plusieurs des segments A, B ou C vides. Pour consulter un exemple de numérotation, voir la section *Exemple de [numérotation](#page-153-0) des factures* page 154.

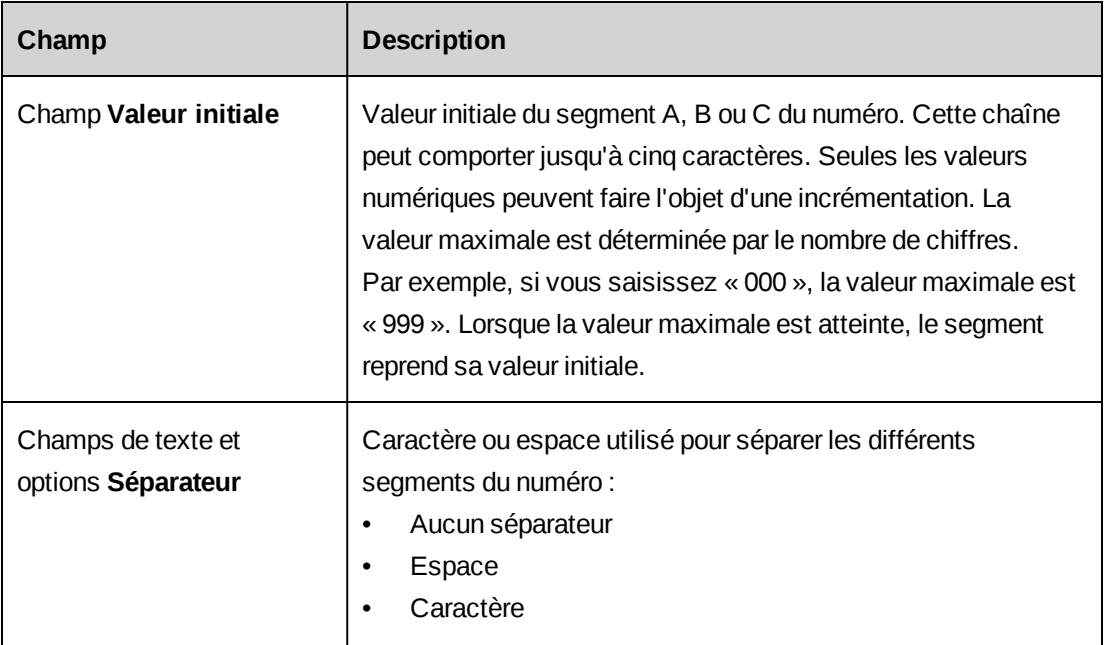

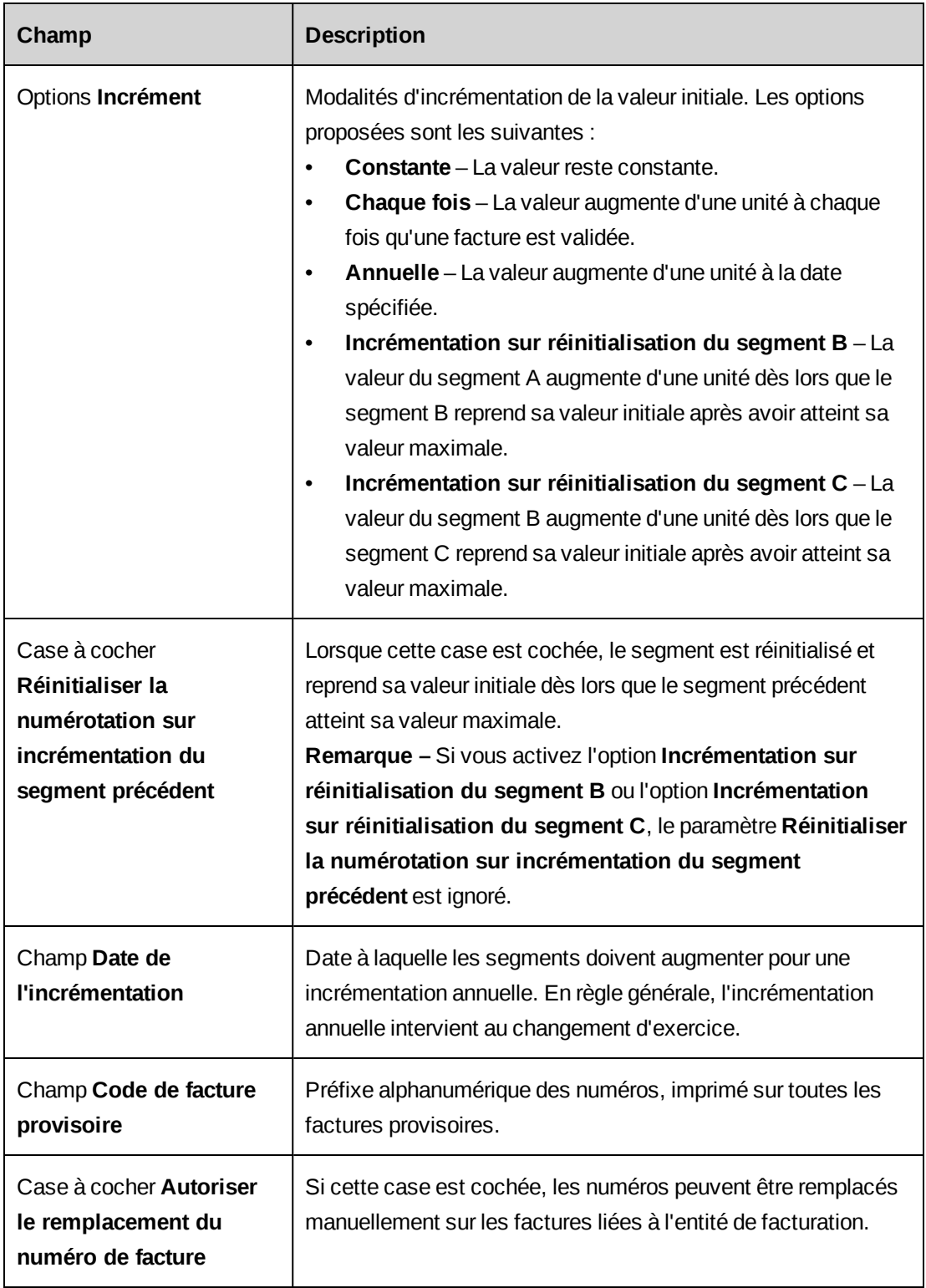

#### <span id="page-153-0"></span>**Exemple de numérotation des factures**

Les paramètres suivants permettent de générer des numéros de facture constitués de trois parties : un premier segment reprenant systématiquement la mention EUR, un deuxième segment indiquant l'année en cours et un troisième correspondant à un numéro d'ordre à quatre chiffres. Un tiret est utilisé pour séparer les différents segments.

Par exemple : EUR-2014-00001, EUR-2014-00002, EUR-2014-00003, et ainsi de suite.

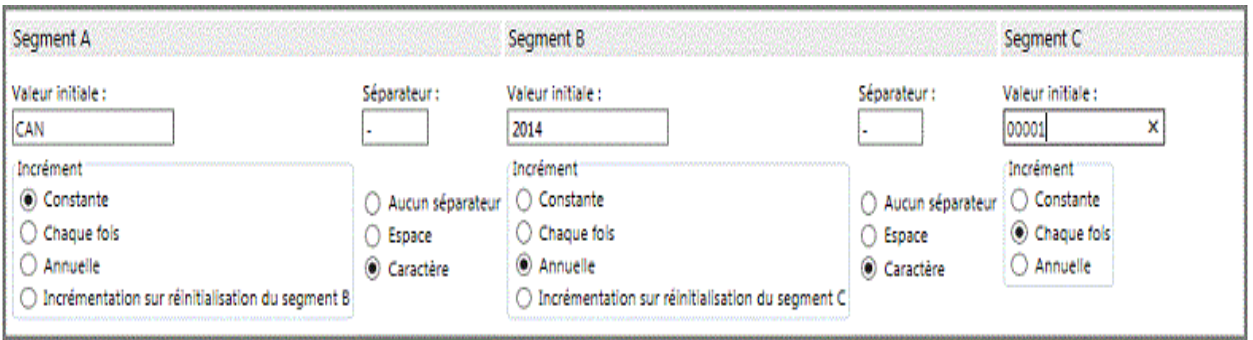

#### **Exemple 2 : Réinitialisation de la numérotation sur incrémentation du segment précédent**

Si le segment A est défini à « EUR », le segment B à la valeur initiale « 2014 » et le segment C à 00000 avec une date d'incrémentation fixée au 1er janvier 2015, la numérotation est réinitialisée à EUR-2015-00000 le 1er janvier 2015.

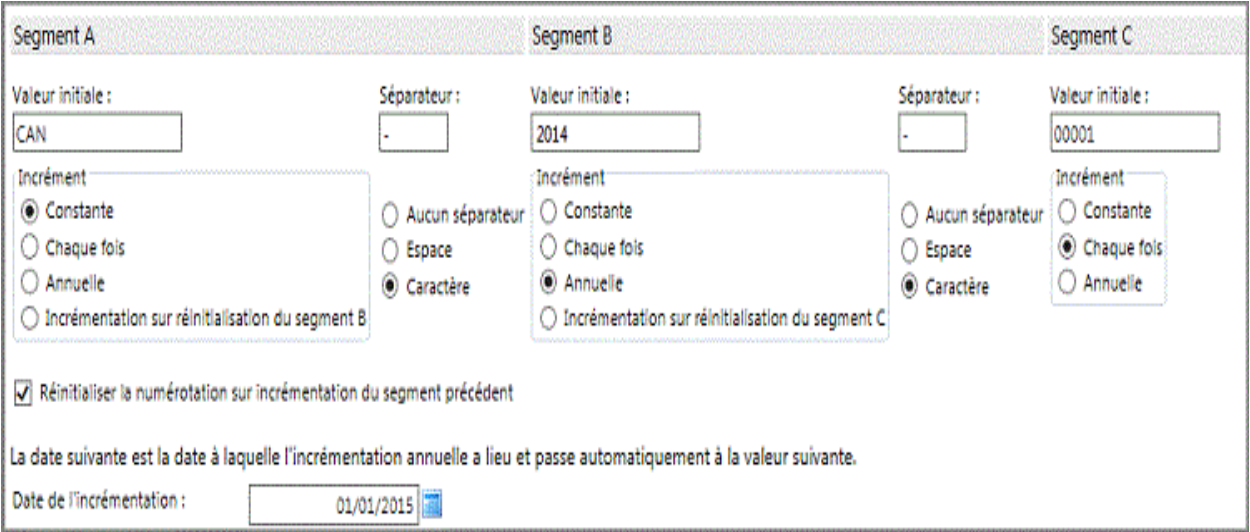

## **À propos du workflow des engagements**

Les engagements sont soumis à un workflow défini au niveau de chaque entité de facturation.

Vous pouvez effectuer les opérations suivantes :

- spécifier les états utilisés dans le workflow ;
- modifier la séquence du workflow ;
- spécifier les stades du workflow auxquels des factures peuvent être générées pour les engagements facturables ;
- désigner les rôles autorisés à modifier l'état des engagements dans le workflow.

**Remarque –** Si vous sélectionnez plusieurs rôles, un seul de ces rôles est requis pour valider les factures et les avoirs.

#### **Configuration du workflow des engagements**

- 1. Accédez à l'entité de facturation voulue.
- 2. Développez la section **Workflow**.
- 3. Dans la zone **Rôles autorisés à valider les factures et les avoirs**, sélectionnez le ou les rôles dont les ressources doivent être investies pour pouvoir valider les factures et les avoirs.
- 4. Les états du workflow sont répertoriés dans l'ordre dans la grille **États et séquence du workflow des engagements**. Pour modifier la séquence du workflow, sélectionnez un état et cliquez sur la flèche pointant vers le haut ou vers le bas.
- 5. Pour permettre la création de factures pour les engagements facturables présentant l'état sélectionné, cochez la case **Facturable**.
- 6. Pour exclure l'état du workflow des engagements, cochez la case **Non utilisé**.
- 7. Sélectionnez le ou les rôles dont les ressources doivent être investies pour pouvoir attribuer l'état sélectionné aux engagements. Si vous ne sélectionnez aucun rôle, toutes les ressources peuvent attribuer l'état aux engagements.
- 8. Cliquez sur **Enregistrer**.

### <span id="page-154-0"></span>**Octroi de droits d'accès à une entité de facturation**

Vous devez octroyer à des ressources (directement ou par le biais de rôles) des droits d'accès spécifiques aux entités de facturation. Les ressources doivent avoir accès à une entité de facturation pour pouvoir accéder aux engagements, aux sociétés et aux factures associés à

cette entité de facturation, générer des factures par lot et consulter les données issues de l'entité de facturation dans les rapports.

- 1. Accédez à l'entité de facturation voulue.
- 2. Développez la section **Accès à l'entité de facturation**.
- 3. Pour octroyer un droit d'accès à des rôles, sélectionnez ces rôles dans la liste **Rôles requis pour accéder à l'entité de facturation, créer des factures par lot et consulter les données dans les rapports**.
- 4. Pour octroyer un droit d'accès à des ressources, sélectionnez ces ressources dans la liste **Ressources autorisées à accéder à l'entité de facturation** :
	- a. Pour rechercher un élément, saisissez le texte à rechercher, puis cliquez sur **Rechercher**.
	- b. Pour afficher l'arborescence, désélectionnez la case **Afficher uniquement les éléments sélectionnés**, assurez-vous que le champ de recherche est vide, puis cliquez sur **Rechercher**.
	- c. Sélectionnez un ou plusieurs éléments.
	- d. Pour afficher uniquement les éléments sélectionnés, cochez la case **Afficher uniquement les éléments sélectionnés**, assurez-vous que le champ de recherche est vide, puis cliquez sur **Rechercher**.
- 5. Cliquez sur **Enregistrer**.

## **À propos de la création de motifs de déduction et d'ajout**

Vous pouvez définir des motifs permettant de justifier les déductions ou les ajouts dans les factures relatives aux engagements associés à une entité de facturation.

Vous pouvez également spécifier si ces motifs doivent être pris en compte lors du calcul de l'utilisation des ressources dans Changepoint (notamment dans les portlets ou les rapports). Par exemple, si une ressource saisit 40 heures facturables et que 8 heures sont ensuite déduites de la facture en utilisant un motif paramétré pour être pris en compte, le nombre d'heures est ramené à 32 lors du calcul de l'utilisation de la ressource.

#### **Création d'un motif de déduction ou d'ajout**

- 1. Accédez à l'entité de facturation voulue.
- 2. Développez la section **Motifs des déductions/ajouts**.
- 3. Cliquez avec le bouton droit de la souris dans la grille et choisissez **Insérer**.
- 4. Saisissez le motif.
- 5. Pour que l'utilisation des ressources tienne compte des déductions ou des ajouts de temps, cochez la case **Affecte l'utilisation des ressources**.
- 6. Cliquez sur **Enregistrer**.

#### **Modification d'un motif de déduction ou d'ajout**

- 1. Accédez à l'entité de facturation voulue.
- 2. Développez la section **Motifs des déductions/ajouts**.
- 3. Pour modifier un motif :
	- a. Apportez les modifications requises.
	- b. Cliquez sur **Enregistrer**.
- 4. Pour supprimer un motif :
	- a. Cliquez avec le bouton droit de la souris sur le motif dans la grille et choisissez **Supprimer**.
	- b. Cliquez sur **OK** pour confirmer.
	- c. Cliquez sur **Enregistrer**.

#### **Désignation d'éditeurs de plans de projets par défaut**

Vous pouvez désigner des ressources individuelles ou toutes les ressources d'un département en tant qu'éditeurs de plans de projets par défaut pour les projets liés à une entité de facturation.

- 1. Accédez à l'entité de facturation voulue.
- 2. Développez la section **Éditeurs de plans de projets**.
- 3. Pour sélectionner une ressource :
	- a. Pour rechercher un élément, saisissez le texte à rechercher, puis cliquez sur **Rechercher**.
- b. Pour afficher l'arborescence, désélectionnez la case **Afficher uniquement les éléments sélectionnés**, assurez-vous que le champ de recherche est vide, puis cliquez sur **Rechercher**.
- c. Sélectionnez un ou plusieurs éléments.
- d. Pour afficher uniquement les éléments sélectionnés, cochez la case **Afficher uniquement les éléments sélectionnés**, assurez-vous que le champ de recherche est vide, puis cliquez sur **Rechercher**.
- 4. Cliquez sur **Enregistrer**.
	- a. Pour rechercher un élément, saisissez le texte à rechercher, puis cliquez sur **Rechercher**.
	- b. Pour afficher l'arborescence, désélectionnez la case **Afficher uniquement les éléments sélectionnés**, assurez-vous que le champ de recherche est vide, puis cliquez sur **Rechercher**.
	- c. Sélectionnez un ou plusieurs éléments.
	- d. Pour afficher uniquement les éléments sélectionnés, cochez la case **Afficher uniquement les éléments sélectionnés**, assurez-vous que le champ de recherche est vide, puis cliquez sur **Rechercher**.

## **Modification d'une entité de facturation**

La constatation du chiffre d'affaires n'est pas activée automatiquement pour les engagements existants associés à une entité de facturation ; elle doit être activée dans la boîte de dialogue de ces engagements.

- 1. Accédez à l'entité de facturation voulue.
- 2. Pour modifier l'entité de facturation :
	- a. Apportez les modifications requises.
	- b. Cliquez sur **Enregistrer**.
- 3. Pour supprimer l'entité de facturation :
	- a. Cliquez sur **Supprimer**.
	- b. Cliquez sur **OK** pour confirmer.

## **Copie d'une entité de facturation**

Vous pouvez créer une nouvelle entité de facturation (cible) en copiant l'ensemble des informations d'une entité de facturation existante (source). Une fois l'entité de facturation cible enregistrée, vous pouvez y apporter les modifications nécessaires.

- 1. Accédez à l'entité de facturation source.
- 2. Cliquez sur **Copier l'entité de facturation**.
- 3. Attribuez un nom à l'entité de facturation cible.
- 4. Apportez les modifications requises.
- 5. Cliquez sur **Enregistrer**.

## **À propos des taux de facturation pour les entités de facturation**

Les taux de facturation créés pour une entité de facturation sont utilisables dans les engagements et les opportunités associés à cette entité de facturation, ainsi que dans les affectations de tâches des projets qui s'inscrivent dans ces engagements. Ces taux peuvent être remplacés dans chaque engagement.

Vous devez d'abord créer les rôles d'intervenant requis, puis configurer les taux de facturation correspondants.

Vous pouvez configurer des taux de facturation dans différentes devises pour un même rôle d'intervenant. Vous pouvez également configurer plusieurs taux de facturation avec la même devise pour un même rôle d'intervenant, à condition d'activer un seul taux à la fois pour chaque devise.

#### **Création d'un taux de facturation pour une entité de facturation**

Vous pouvez créer des taux de facturation regroupés par devise ou par intervenant.

- 1. Cliquez sur **Finances > Entités de facturation**.
- 2. Développez l'entité de facturation voulue et cliquez sur **Taux et coûts**.
- 3. Dans la section **Intervenants**, activez l'option **Utiliser le coût de main-d'oeuvre intervenants** ou l'option **Utiliser le coût de main-d'oeuvre des ressources**.
- 4. Pour configurer les taux par devise :
	- a. Dans la liste **Affichage par**, sélectionnez **Devise**.
	- b. Dans la liste **Devise**, sélectionnez la devise applicable.

Les taux existants pour la devise sélectionnée apparaissent.

- 5. Pour configurer les taux par intervenant :
	- a. Dans la liste **Affichage par**, sélectionnez **Intervenant**.
	- b. Dans la liste **Intervenant**, sélectionnez l'intervenant concerné.

Les taux existant dans les différentes devises pour l'intervenant sélectionné apparaissent.

- 6. Cliquez avec le bouton droit de la souris dans la grille et choisissez **Insérer**.
- 7. Renseignez les champs requis. Pour plus d'informations, voir *Vue Taux et coûts, [section](#page-160-0) [Intervenants](#page-160-0)* page 161.
- 8. Cliquez sur **Enregistrer**.

#### **À propos des coûts de main-d'oeuvre des intervenants et des ressources**

Dans les engagements, les taux de facturation et les coûts de main-d'oeuvre peuvent être définis pour des combinaisons intervenant/ressource, pour des intervenants uniquement et/ou pour des ressources uniquement. Lorsque l'intervenant et la ressource désignés dans une affectation de tâche correspondent à une combinaison intervenant/ressource de l'engagement, le coût de main-d'oeuvre spécifié pour cette combinaison dans l'engagement est associé à l'affectation de tâche pour la facturation et les rapports.

L'option intervenants ou ressources détermine quel coût de main-d'oeuvre utiliser en l'absence de combinaison correspondante dans l'engagement.

Lorsque l'option des coûts de main-d'oeuvre intervenants est activée :

- Le coût de main-d'oeuvre spécifié pour l'intervenant correspondant dans l'engagement est utilisé.
- Si aucun intervenant n'est désigné ni dans l'engagement, ni dans l'affectation de tâche, mais qu'une ressource correspond, le coût de main-d'oeuvre de la ressource identifiée dans l'engagement est utilisé.
- Si ni l'intervenant ni la ressource ne correspondent, le coût de main-d'oeuvre est fixé à 0 car aucun coût de main-d'oeuvre intervenants n'est disponible.

Lorsque l'option des coûts de main-d'oeuvre des ressources est activée :

• Le coût de main-d'oeuvre spécifié pour la ressource correspondante dans l'engagement est utilisé.

• En l'absence de ressource correspondante dans l'engagement, le coût de main-d'oeuvre spécifié dans la configuration du profil de la ressource est utilisé.

## <span id="page-160-0"></span>**Vue Taux et coûts, section Intervenants**

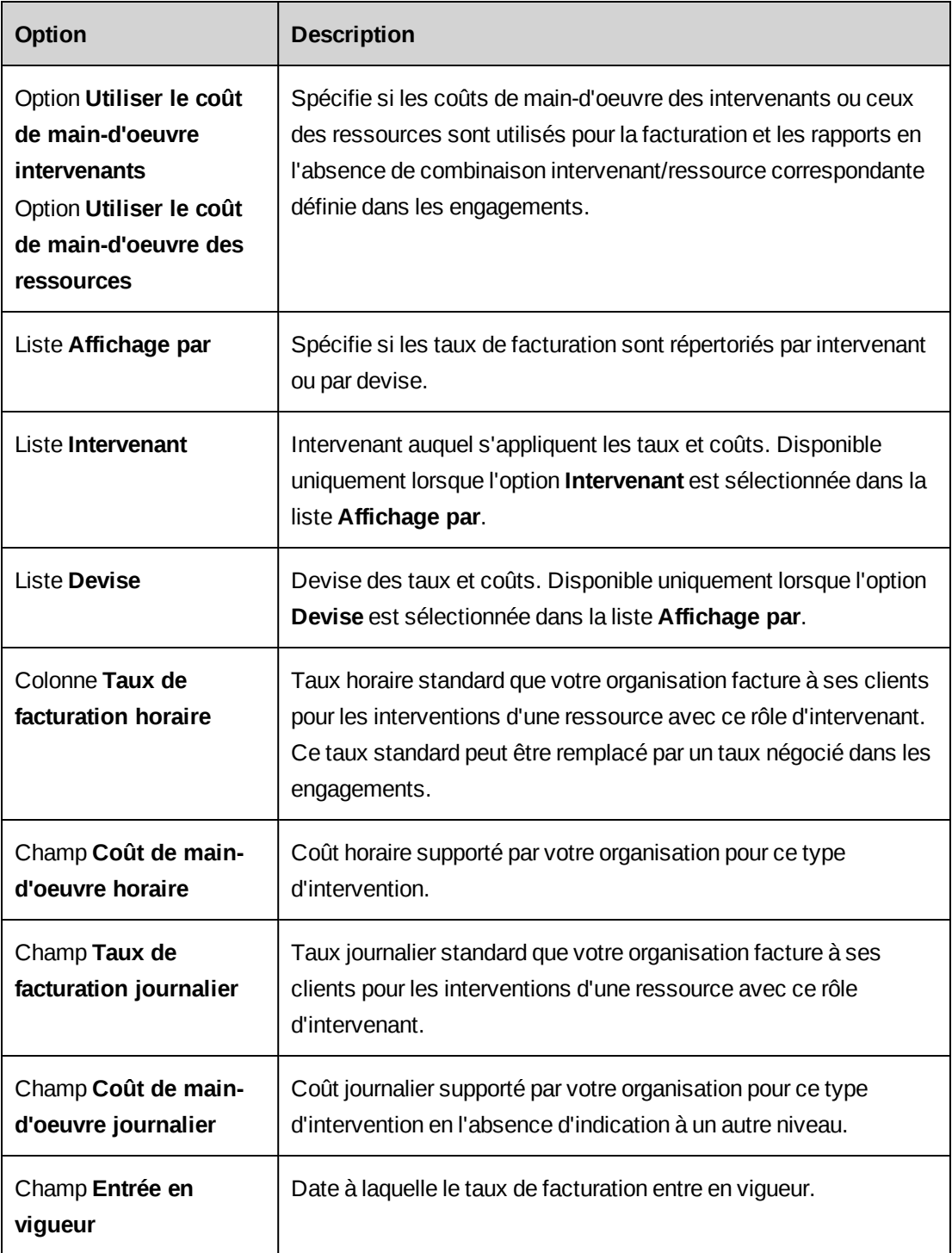

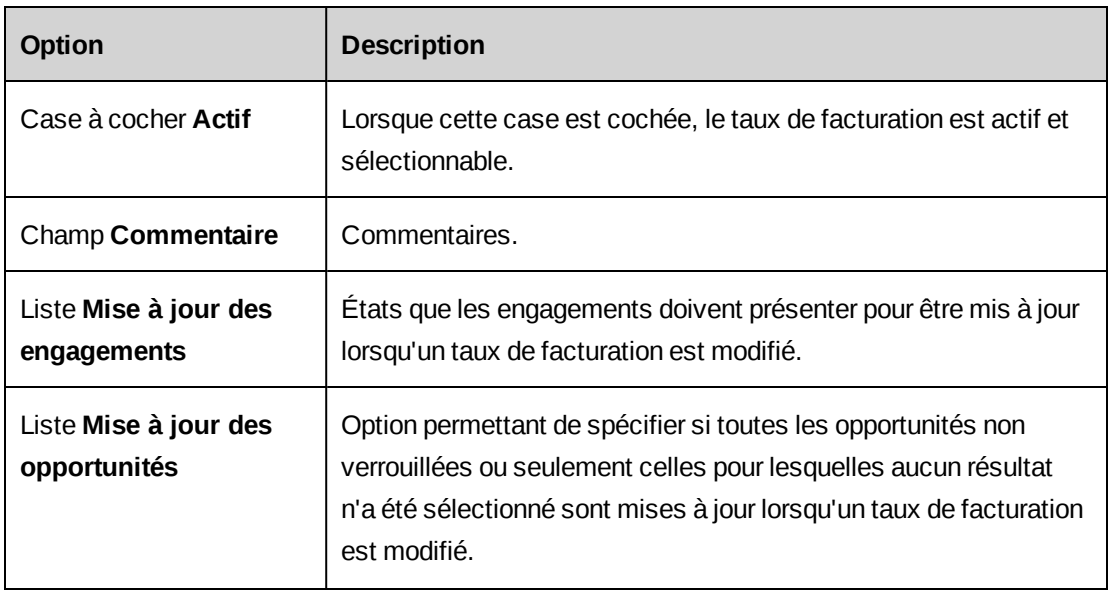

## **À propos de la modification des taux de facturation pour les entités de facturation**

La création ou la modification d'un taux de facturation peut affecter les données des engagements et des opportunités. Dès lors que vous activez un nouveau taux de facturation (en désactivant en conséquence l'ancien taux actif), une notification est envoyée par e-mail aux responsables d'engagements et aux commerciaux pour leur signaler ce changement. Les règles suivantes s'appliquent :

- Vous pouvez modifier et supprimer des taux de facturation tant qu'ils n'ont pas été copiés dans un engagement.
- Les options de mise à jour automatique des taux de facturation doivent être sélectionnées dans l'engagement.
- Seules les fiches non verrouillées sont mises à jour. Un rapport d'exception apparaît dès lors que des fiches verrouillées ne peuvent pas être mises à jour.
- Si une opportunité utilise un taux de facturation négocié différent du taux standard, le taux standard n'est pas mis à jour.
- Lorsqu'un taux de facturation devient inactif, le système utilise le taux actif dont la date d'entrée en vigueur est la plus proche avec une devise, un intervenant et une entité de facturation identiques.

## **Modification d'un taux de facturation pour une entité de facturation**

1. Cliquez sur **Finances** > **Entités de facturation**.

- 2. Développez l'entité de facturation voulue et cliquez sur **Taux et coûts**.
- 3. Dans la section **Intervenants**, activez l'option **Utiliser le coût de main-d'oeuvre intervenants** ou l'option **Utiliser le coût de main-d'oeuvre des ressources**.
- 4. Pour configurer les taux par devise :
	- a. Dans la liste **Affichage par**, sélectionnez **Devise**.
	- b. Dans la liste **Devise**, sélectionnez la devise applicable.

Les taux existants pour la devise sélectionnée apparaissent.

- 5. Pour configurer les taux par intervenant :
	- a. Dans la liste **Affichage par**, sélectionnez **Intervenant**.
	- b. Dans la liste **Intervenant**, sélectionnez l'intervenant concerné.

Les taux existant dans les différentes devises pour l'intervenant sélectionné apparaissent.

- 6. Apportez les modifications requises. Pour plus d'informations, voir *Vue Taux et [coûts,](#page-160-0) section [Intervenants](#page-160-0)* page 161.
- 7. Cliquez sur **Enregistrer**.

#### **Configuration des paramètres de conversion des taux journaliers**

Vous pouvez facturer aux clients des fractions de jour au lieu de facturer des heures en configurant les fourchettes de conversion appropriées. Par exemple, pour facturer un quart de jour, vous pouvez diviser une journée de huit heures de façon à obtenir quatre fourchettes de deux heures chacune.

Lorsqu'une mise à jour des fourchettes de conversion intervient, une notification par e-mail en informe immédiatement les responsables d'engagements et les commerciaux.

- 1. Cliquez sur **Finances** > **Entités de facturation**.
- 2. Développez l'entité de facturation voulue et cliquez sur **Taux et coûts**.
- 3. Dans la section **Tableau de conversion des taux journaliers**, cliquez avec le bouton droit de la souris dans la grille et choisissez **Insérer**.
- 4. Dans la cellule **Nbre d'heures min.**, saisissez la limite inférieure de la fourchette. La valeur 0 de la première fourchette n'est pas modifiable.
- 5. Dans la cellule **Nbre d'heures max.**, saisissez la limite supérieure de la fourchette.
- 6. Dans la cellule **Jour**, saisissez le nombre de fractions de jour (valeur décimale) facturé aux clients pour tout nombre d'heures compris entre les limites inférieure et supérieure de la fourchette.
- 7. Cliquez sur **Enregistrer**.

#### **Modification des paramètres de conversion des taux journaliers**

Vous ne pouvez pas supprimer des fourchettes de conversion utilisées dans des engagements.

- 1. Cliquez sur **Finances** > **Entités de facturation**.
- 2. Développez l'entité de facturation voulue et cliquez sur **Taux et coûts**.
- 3. Développez la section **Tableau de conversion des taux journaliers**.
- 4. Pour modifier une fourchette de conversion, apportez les modifications requises dans la grille.
- 5. Pour supprimer une fourchette de conversion :
	- a. Cliquez avec le bouton droit de la souris sur la ligne correspondante et choisissez **Supprimer**.
	- b. Cliquez sur **OK** pour confirmer.
- 6. Cliquez sur **Enregistrer**.

# **À propos de la configuration de la facturation**

## **Création d'une adresse de règlement**

Les adresses de règlement sont sélectionnables lorsque vous créez ou modifiez les entités de facturation, ainsi que lorsque les ressources créent ou modifient des engagements et des factures.

- 1. Cliquez sur **Finances > Adresses de règlement**.
- 2. Dans la vue des dossiers, sélectionnez l'une des adresses existantes.

Les données de l'adresse de règlement apparaissent.

- 3. Cliquez sur **Nouveau**.
- 4. Dans le champ **Site**, saisissez le nom du bureau ou du site.
- 5. Dans les champs **Adresse**, saisissez l'adresse.
- 6. Dans le champ **Description**, saisissez une description.
- 7. Cliquez sur **Enregistrer**.

#### **Modification d'une adresse de règlement**

- 1. Cliquez sur **Finances > Adresses de règlement**.
- 2. Dans la vue des dossiers, sélectionnez l'adresse voulue.
- 3. Pour modifier l'adresse :
	- a. Apportez les modifications requises.
	- b. Cliquez sur **Enregistrer**.
- 4. Pour supprimer l'adresse :
	- a. Cliquez sur **Supprimer**.
	- b. Cliquez sur **OK** pour confirmer.

### **Création d'une mention de conditions de règlement**

Vous pouvez configurer les mentions indiquant les conditions de règlement sur les factures et spécifier le nombre de jours permettant de calculer la date d'échéance des règlements.

- 1. Cliquez sur **Finances > Conditions de règlement**.
- 2. Cliquez avec le bouton droit de la souris dans la grille et choisissez **Insérer**.
- 3. Dans le champ **Conditions de règlement**, saisissez les conditions de règlement.
- 4. Dans le champ **Jours jusqu'à la date d'échéance**, saisissez le délai (en jours) ajouté à la date de chaque facture pour déterminer la date d'échéance du règlement.
- 5. Cliquez sur **Enregistrer**.

#### **Modification d'une mention de conditions de règlement**

- 1. Cliquez sur **Finances > Conditions de règlement**.
- 2. Pour modifier une mention de conditions de règlement :
	- a. Apportez les modifications requises.
	- b. Cliquez sur **Enregistrer**.
- 3. Pour supprimer une mention de conditions de règlement :
- a. Cliquez sur **Supprimer**.
- b. Cliquez sur **OK** pour confirmer.

### **Ajout d'un format de facture personnalisé**

- 1. Le fichier du format de facture doit d'abord être créé puis enregistré sur le serveur Web Changepoint. Pour plus d'informations, voir le guide *Changepoint Installation Guide*.
- 2. Cliquez sur **Finances > Formats de factures**.
- 3. Cliquez avec le bouton droit de la souris dans la grille et choisissez **Insérer**.
- 4. Dans le champ **Format**, attribuez un nom au format de facture.
- 5. Dans le champ **Chemin d'accès ASP**, saisissez le chemin d'accès sans la partie racine de Changepoint mais en précisant le nom de fichier. Par exemple :

/core/report/<nom du fichier.asp>

6. Cliquez sur **Enregistrer**.

#### **Modification d'un format de facture personnalisé**

Vous ne pouvez pas supprimer un format de facture dès lors que ce format est sélectionné dans les paramètres d'une entité de facturation. Vous devez d'abord sélectionner un autre format pour l'entité de facturation.

- 1. Cliquez sur **Finances > Formats de factures**.
- 2. Pour modifier un format :
	- a. Apportez les modifications requises.
	- b. Cliquez sur **Enregistrer**.
- 3. Pour supprimer un format :
	- a. Cliquez sur **Supprimer**.
	- b. Cliquez sur **OK** pour confirmer.

## **Configuration de la facturation par lot**

1. Cliquez sur **Finances > Facturation par lot**.

- 2. Sélectionnez les états que les ressources peuvent choisir lors de la génération par lot des factures.
- 3. Cliquez sur **Enregistrer**.

# **Configuration des paramètres relatifs au financement et aux scénarios**

Vous pouvez configurer l'analyse des besoins en ressources afin d'obtenir une visibilité globale sur la demande d'un point de vue effort, coût ou chiffre d'affaires. Ces paramètres ont une incidence sur les résultats des calculs réalisés pour les comparaisons de scénarios et sur les données de financement dans Changepoint.

- 1. Cliquez sur **Finances > Financement et scénarios**.
- 2. Sélectionnez les options requises. Pour plus d'informations, voir *Vue [Financement](#page-167-0) et [scénarios](#page-167-0)* page 168.
- 3. Cliquez sur **Enregistrer**.

## <span id="page-167-0"></span>**Vue Financement et scénarios**

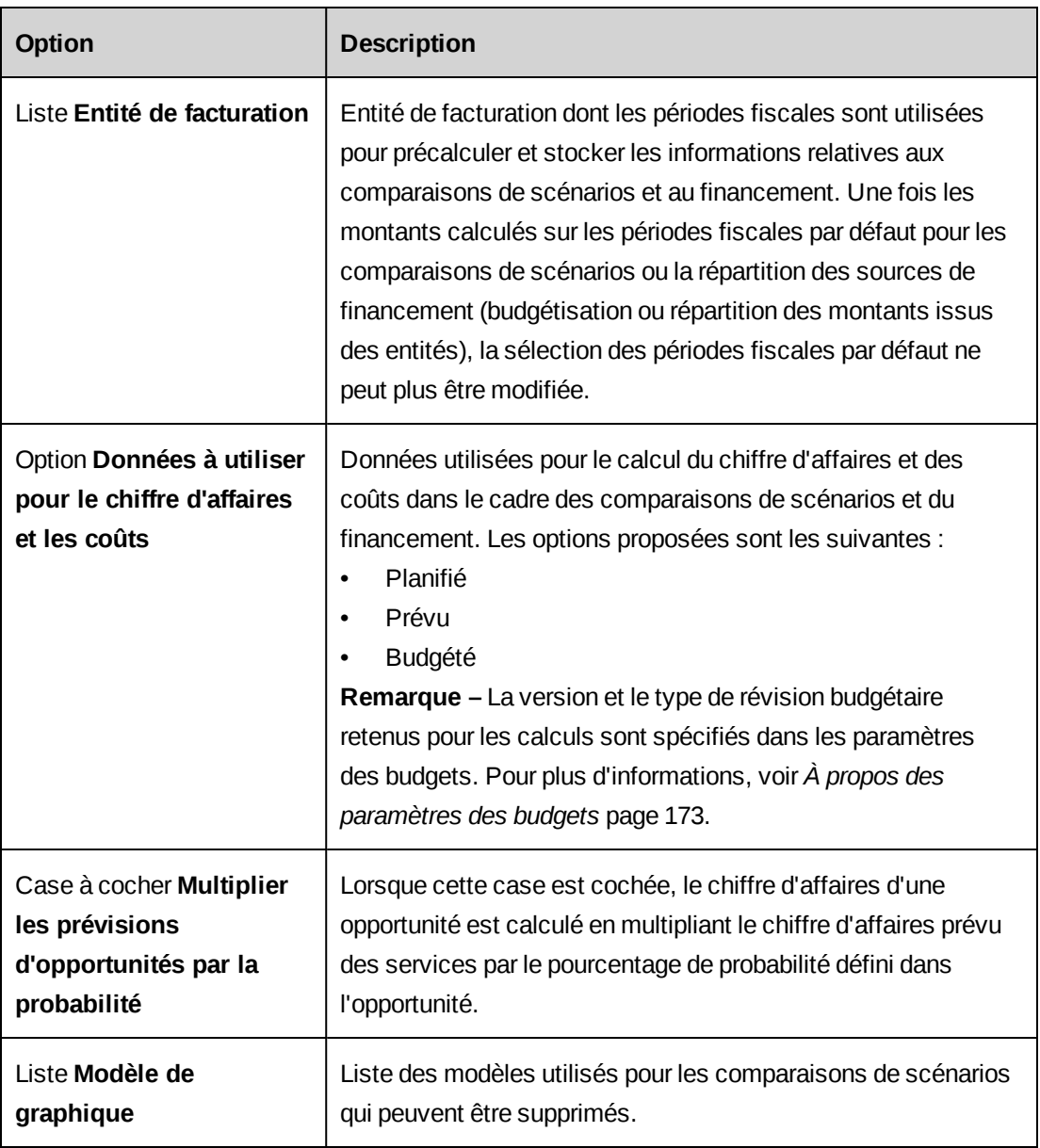

# **À propos de la constatation du chiffre d'affaires**

La constatation du chiffre d'affaires permet d'identifier et d'enregistrer le chiffre d'affaires généré par les travaux effectués. Ces travaux peuvent inclure des projets en cours de réalisation comme des projets et des engagements terminés.

Pour activer la constatation du chiffre d'affaires, vous devez exécuter les étapes suivantes.

- 1. Configuration de numéros de comptes GL pour chaque type de chiffre d'affaires constatable.
- 2. Configuration des centres de coût pour la constatation du chiffre d'affaires.
- 3. Configuration de la constatation du chiffre d'affaires.
- 4. Création des motifs utilisés pour justifier les ajustements du chiffre d'affaires constaté.
- 5. Configuration de la numérotation des lots de constatation.
- 6. Activation de la constatation du chiffre d'affaires pour les entités de facturation.

Vous pouvez configurer les départements de manière à permettre les transferts de chiffre d'affaires. Ces transferts interviennent lorsque des ressources participent à des projets dont le centre de coût diffère du leur. Les calculs applicables par défaut aux transferts de chiffre d'affaires sont configurés dans la vue **Constatation du chiffre d'affaires**, mais peuvent être adaptés pour chaque division ou département.

Les options de constatation du chiffre d'affaires sont définies dans les engagements dans Changepoint. Chaque engagement peut faire appel à une combinaison de méthodes de constatation.

## **Configuration de la constatation du chiffre d'affaires**

- 1. Cliquez sur **Finances > Constatation du chiffre d'affaires**.
- 2. Définissez les paramètres de constatation du chiffre d'affaires. Pour plus d'informations, voir *Vue [Constatation](#page-169-0) du chiffre d'affaires* page 170.
- 3. Cliquez sur **Enregistrer**.

## <span id="page-169-0"></span>**Vue Constatation du chiffre d'affaires**

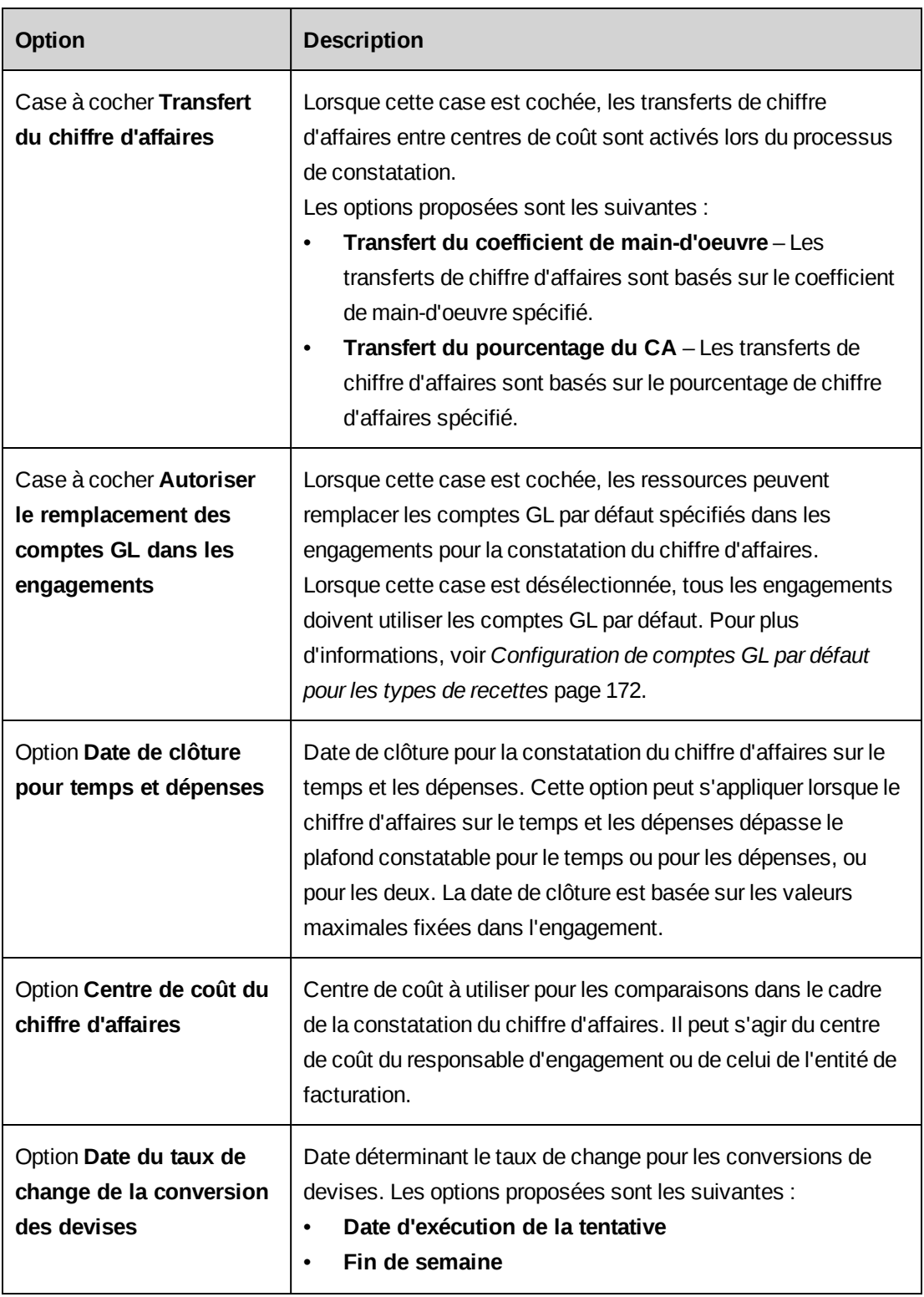

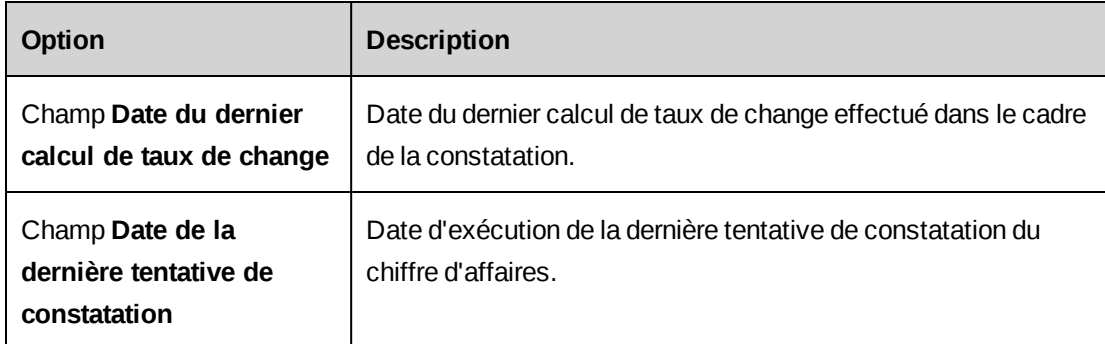

## **À propos des transferts de chiffre d'affaires**

Vous pouvez configurer des transferts de chiffre d'affaires entre les différents centres de coût dans le cadre du processus de constatation. Les transferts de chiffre d'affaires sont automatiquement déclenchés dès lors que le centre de coût du département d'une ressource travaillant sur un engagement diffère du centre de coût associé à cet engagement.

Vous pouvez sélectionner l'une des options de transfert suivantes :

• **Transfert du coefficient de main-d'oeuvre** – Les transferts de chiffre d'affaires sont basés sur un pourcentage du coût de main-d'oeuvre des ressources (coefficient de maind'oeuvre spécifié). Par exemple, avec un coût horaire de 75 € et un pourcentage fixé à 110, le montant à transférer est calculé comme suit :

(75 x 1,1) x Nombre d'heures constatables

• **Transfert du pourcentage du CA** – Les transferts de chiffre d'affaires sont basés sur un pourcentage du chiffre d'affaires calculé à partir du taux de facturation ou du coût de maind'oeuvre selon les paramètres spécifiés dans l'engagement.

Par exemple :

• L'engagement utilise les taux de facturation pour la constatation du chiffre d'affaires. Si le taux de facturation horaire d'une ressource est de 150,00 € et si le coefficient de main-d'oeuvre est fixé à 110, le montant à transférer est calculé comme suit :

(150 x 1,1) x Nombre d'heures constatables

• L'engagement utilise les coûts de main-d'oeuvre pour la constatation du chiffre d'affaires. Si le coût de main-d'oeuvre horaire d'une ressource est de 75 € et si le coefficient de main-d'oeuvre de l'engagement est fixé à 115% et le coefficient de transfert à 110, le montant à transférer est calculé comme suit :

 $((75 \times 1, 15) \times 1, 1)$  x Nombre d'heures constatables

**Remarque –** Si le champ **Coefficient main-d'oeuvre** dans l'onglet **Chiffre d'affaires** de la boîte de dialogue de l'engagement est renseigné, le chiffre d'affaires généré par l'engagement est calculé sur la base des coûts de main-d'oeuvre et les transferts de chiffre d'affaires ne peuvent en conséquence pas être calculés en fonction des taux de facturation. Les montants à transférer sont donc calculés comme suit : Coût de main-d'oeuvre x Coefficient main-d'oeuvre de l'engagement.

Vous pouvez remplacer le paramètre par défaut pour les transferts de chiffre d'affaires au niveau de chaque département s'il y a lieu. Pour plus d'informations, voir *[Remplacement](#page-35-0) des paramètres de transfert de chiffre d'affaires par défaut pour un [département](#page-35-0)* page 36.

## <span id="page-171-0"></span>**Configuration de comptes GL par défaut pour les types de recettes**

Vous pouvez spécifier les comptes débit et crédit GL par défaut pour chaque type de chiffre d'affaires. Les comptes par défaut apparaissent dans les options de constatation du chiffre d'affaires des engagements. Si le remplacement des comptes GL n'est pas autorisé dans les engagements, vous devez impérativement spécifier les comptes GL par défaut.

- 1. Cliquez sur **Finances > Comptes de chiffre d'affaires**.
- 2. Sur chaque ligne, sélectionnez les comptes débit et crédit GL par défaut.
- 3. Cliquez sur **Enregistrer**.

## **Création de la liste des motifs d'ajustement**

Vous pouvez créer la liste des motifs sélectionnables par les ressources lorsqu'elles apportent des ajustements au chiffre d'affaires constaté dans Changepoint.

- 1. Cliquez sur **Finances > Motifs d'ajustement**.
- 2. Cliquez avec le bouton droit de la souris dans la grille et choisissez **Insérer**.
- 3. Dans la colonne **Motifs d'ajustement**, saisissez le motif.
- 4. Cliquez sur **Enregistrer**.

#### **Modification de la liste des motifs d'ajustement**

- 1. Cliquez sur **Finances > Motifs d'ajustement**.
- 2. Pour modifier un motif, apportez les modifications requises directement dans la grille.
- 3. Pour supprimer un motif :
- a. Cliquez avec le bouton droit de la souris sur la ligne correspondante et choisissez **Supprimer**.
- b. Cliquez sur **OK** pour confirmer.
- 4. Cliquez sur **Enregistrer**.

# <span id="page-172-0"></span>**À propos des paramètres des budgets**

Les paramètres relatifs aux budgets permettent de configurer les aspects suivants :

- types et champs de requêtes pour les montants de la contingence budgétaire ;
- types de postes budgétaires par défaut ;
- version et type de révision à utiliser lorsque les calculs relatifs aux sources de financement s'appuient sur les données budgétaires ;
- dates par défaut des taux de change utilisés dans les budgets pour les postes budgétaires et les montants réels ;
- option par défaut pour le remplacement des montants des périodes révolues par les montants réels.

## **À propos des types de postes budgétaires**

Les types de postes budgétaires permettent de distinguer les postes budgétaires (forfaits, produits, services et dépenses) dans les rapports. Par exemple, vous pouvez classer les postes budgétaires comme des coûts immobilisables ou non immobilisables, ou en fonction de l'intervention de ressources internes ou de sous-traitants.

Vous pouvez faire en sorte que certains types de postes budgétaires soient exclus des totaux budgétés, par exemple pour séparer les montants facturés des montants calculés lors de la constatation du chiffre d'affaires. Si un type de poste budgétaire est exclu des totaux budgétés, les coûts, l'effort et le chiffre d'affaires des postes budgétaires de ce type sont affichés dans Changepoint, mais ne sont pas inclus dans les totaux.

#### **Création d'un type de poste budgétaire**

- 1. Cliquez sur **Finances > Types de postes budgétaires**.
- 2. Cliquez avec le bouton droit de la souris dans la grille et choisissez **Insérer**.
- 3. Dans le champ **Description**, saisissez une description du type de poste budgétaire.
- 4. Pour exclure des totaux budgétés les montants des postes budgétaires de ce type, cochez la case **Exclure des totaux budgétés**.
- 5. Cliquez sur **Enregistrer**.

#### **Modification d'un type de poste budgétaire**

Lorsqu'un type de poste budgétaire est utilisé dans un budget, vous ne pouvez pas modifier l'option permettant de l'inclure ou de l'exclure des totaux budgétés. Il n'est pas possible de supprimer les types de postes budgétaires déjà utilisés dans des budgets ou définis comme types de postes budgétaires par défaut.

- 1. Cliquez sur **Finances > Types de postes budgétaires**.
- 2. Pour modifier un type de poste budgétaire, apportez les modifications requises.
- 3. Pour supprimer un type de poste budgétaire :
	- a. Cliquez avec le bouton droit de la souris sur la ligne correspondante et choisissez **Supprimer**.
	- b. Cliquez sur **OK** pour confirmer.
- 4. Cliquez sur **Enregistrer**.

#### **Configuration des types de postes budgétaires par défaut**

Vous pouvez spécifier les types de postes utilisés par défaut dans les budgets.

**Remarque –** Le changement de type de poste budgétaire par défaut s'applique uniquement aux nouveaux postes budgétaires créés après l'enregistrement de cette modification.

- 1. Cliquez sur **Finances > Paramètres des budgets**.
- 2. Développez la section **Types de postes budgétaires prédéfinis**.
- 3. Pour chaque catégorie d'éléments budgétés :
	- a. Sélectionnez le type de poste budgétaire à utiliser par défaut.
	- b. Pour donner aux ressources la possibilité de choisir un autre type de poste budgétaire, cochez la case **Autoriser le remplacement**.
- 4. Cliquez sur **Enregistrer**.

## **Configuration des types de requêtes pour la contingence budgétaire**

Vous pouvez spécifier les types de requêtes que les ressources peuvent associer aux postes budgétaires pour la contingence.

Les modifications apportées à ces paramètres s'appliquent uniquement aux révisions budgétaires et aux sélections de requêtes créées après l'enregistrement de ces modifications.

- 1. Cliquez sur **Finances > Paramètres des budgets**.
- 2. Développez la section **Contingence**.
- 3. Dans la liste **Type de requête pour la contingence budgétaire**, sélectionnez le type de requête à utiliser pour déterminer le montant de la contingence budgétaire.
- 4. Dans la liste **Champ de requête pour la contingence budgétaire**, sélectionnez le champ de requête déterminant le montant de la contingence budgétaire.
- 5. Cliquez sur **Enregistrer**.

## **Spécification du type de révision budgétaire à utiliser pour les calculs**

Vous pouvez spécifier le type de révision budgétaire à utiliser pour les calculs et préciser si les données suivantes sont déterminées à partir des montants de la dernière version ou à partir de ceux de la version gelée la plus récente :

- valeur acquise ;
- montants de demande/réels des sources de financement ;
- pourcentage achevé (uniquement lorsque la méthode de constatation du chiffre d'affaires **Pourcentage achevé - Coût** est sélectionnée).

**Remarque –** Les modifications apportées à ces paramètres s'appliquent uniquement aux calculs effectués après l'enregistrement de ces modifications.

- 1. Cliquez sur **Finances > Paramètres des budgets**.
- 2. Développez la section **Type de révision pour les calculs**.
- 3. Dans la liste **Type de révision**, sélectionnez le type de révision budgétaire à utiliser pour les calculs.
- 4. Dans la zone **Version à utiliser**, effectuez l'une des opérations suivantes :
- Pour utiliser la dernière version des budgets, sélectionnez **Dernière version de budget**.
- Pour utiliser la version gelée la plus récente, sélectionnez **Dernière version gelée**.
- 5. Cliquez sur **Enregistrer**.

## **Configuration des dates par défaut pour les taux de change budgétaires**

Vous pouvez spécifier la date (date courante, date de la fiche ou date spécifique) à utiliser pour déterminer le taux de change applicable aux postes budgétaires et aux montants réels dans les budgets.

**Remarque –** Les modifications apportées à ces paramètres s'appliquent uniquement aux nouveaux budgets créés après l'enregistrement de ces modifications.

- 1. Cliquez sur **Finances > Paramètres des budgets**.
- 2. Développez la section **Dates par défaut pour les taux de change budgétaires**.
- 3. Pour chaque taux de change, sélectionnez l'option correspondant à la date à utiliser par défaut.
- 4. Cliquez sur **Enregistrer**.

## **Configuration du paramètre par défaut pour le remplacement des montants des périodes révolues par les montants réels**

Les modifications apportées à ce paramètre s'appliquent uniquement aux nouveaux budgets créés après l'enregistrement de ces modifications.

- 1. Cliquez sur **Finances > Paramètres des budgets**.
- 2. Développez la section **Paramètre par défaut pour le remplacement des montants des périodes révolues par les montants réels**.
- 3. Sélectionnez l'option à utiliser par défaut pour tous les budgets.
- 4. Cliquez sur **Enregistrer**.

# **6. Gestion de l'interface utilisateur**

# **Modification de la terminologie Changepoint standard**

Des variables sont utilisées pour les termes standard suivants dans les interfaces des applications Changepoint et dans les messages système :

- **Société**
- Engagement
- Division
- Facture
- Produit
- Catégorie de produits
- Ressource
- Département

Vous pouvez modifier les valeurs de ces variables de manière à refléter le vocabulaire utilisé dans votre organisation. Par exemple, vous pouvez remplacer *Ressource* par *Employé*, ou *Département* par *Service*. Ces termes commencent par une majuscule et sont déclinés au singulier et au pluriel.

**Remarque –** La procédure décrite ci-après s'applique à la version anglaise uniquement. Pour changer la terminologie dans les autres langues prises en charge, vous devez modifier les PCID. Pour plus d'informations, voir *À propos des [chaînes](#page-212-0) de texte et des [PCID](#page-212-0)* page 213.

- 1. Cliquez sur **Interface utilisateur > Terminologie**.
- 2. Dans la liste **Catégorie**, sélectionnez **SingularTitle**.
- 3. Dans le champ **Intitulé du champ**, saisissez le nouveau terme.
- 4. Cliquez sur **Enregistrer**.
- 5. Répétez cette procédure pour la catégorie **PluralTitle**.

## **Modification des types d'adresses par défaut pour les sociétés et les contacts**

Vous pouvez changer l'intitulé des champs destinés à accueillir les types d'adresses par défaut (principale, de facturation et de livraison) des sociétés et des contacts.

**Remarque –** Cette procédure s'applique à la version anglaise uniquement. Pour changer les intitulés dans les autres langues prises en charge, voir *À propos des [chaînes](#page-212-0) de texte et des [PCID](#page-212-0)* page 213.

- 1. Cliquez sur **Interface utilisateur > Terminologie**.
- 2. Dans la liste **Catégorie**, sélectionnez **Address**.
- 3. Dans le champ **Intitulé du champ**, saisissez le nouvel intitulé.
- 4. Cliquez sur **Enregistrer**.

## **À propos des champs configurables**

Les champs configurables sont des champs définis par l'utilisateur que vous pouvez ajouter aux boîtes de dialogue et aux profils des entités. Un ensemble de champs de texte et de code (à valeurs prédéfinies) est associé par défaut à chaque type d'entité dans Changepoint.

Vous pouvez créer des champs configurables supplémentaires afin de remplacer ou de compléter les champs configurables par défaut pour les entités suivantes :

- Budgets et postes budgétaires (pour plus d'informations, voir *À propos des [champs](#page-179-0) [configurables](#page-179-0) pour les budgets et les postes budgétaires* page 180)
- **Sociétés**
- Engagements (pour plus d'informations, voir *À propos des champs [configurables](#page-180-0) pour les [engagements](#page-180-0)* page 181)
- Dépenses et rapports de dépenses
- Sources de financement
- Opportunités
- Produits
- **Projets**
- Requêtes
- Ressources
- Demandes de ressources
- Tâches

**Avertissement –** Pour les tâches, vous ne devez pas modifier le type des champs de texte 1, 2 et 3, ni utiliser des fiches d'entités pour les valeurs des champs de code 1, 2 et 3. Ces champs sont utilisés pour l'intégration avec Microsoft Project.

Vous pouvez créer des champs configurables sous forme de champs de code (listes déroulantes), de texte, numériques, de date ou de calcul.

Par défaut, les champs configurables sont affichés dans l'onglet ou la section **Champs configurables** des boîtes de dialogue et des profils d'entités, mais vous pouvez les paramétrer de façon à ce qu'ils s'affichent dans tout autre onglet ou section.

#### **Champs de code (listes déroulantes)**

Les champs de code permettent de créer des listes déroulantes. Avant d'activer un champ de code, vous devez définir les valeurs à faire figurer dans la liste déroulante. Vous pouvez ajouter des valeurs manuellement, ou utiliser les valeurs d'autres champs (relatifs à des entités).

#### **Champs de texte**

Par défaut, les champs de texte acceptent les valeurs alphanumériques. Vous pouvez toutefois configurer des champs de texte comme des champs de date ou des champs numériques dans les métadonnées.

#### **Champs de calcul**

Vous pouvez créer des champs de calcul dont les valeurs sont déterminées au moyen de formules. Vous pouvez paramétrer un champ de calcul de façon à ce qu'il affiche des résultats d'enquêtes.

#### **Champs à valeurs prédéfinies**

Les champs à valeurs prédéfinies sont les listes déroulantes Changepoint standard. Vous pouvez modifier l'intitulé et les valeurs de ces champs, mais vous ne pouvez pas en modifier les autres paramètres.

## <span id="page-179-0"></span>**À propos des champs configurables pour les budgets et les postes budgétaires**

Si des champs configurables sont créés pour les budgets, les postes budgétaires, les opportunités ou les projets, les facteurs suivants doivent être pris en compte par tous les utilisateurs concernés.

## **Déclencheurs d'entité parente pour les propriétés ou les valeurs conditionnelles**

Pour les entités du type Budget uniquement, vous pouvez créer des déclencheurs d'entité parente (au niveau budget) pour les propriétés ou les valeurs conditionnelles des champs configurables associés aux postes budgétaires. Par exemple, vous pouvez créer une condition pour un champ configurable intitulé « Motif du changement » associé aux services budgétés, de manière à rendre ce champ obligatoire lorsque le type de révision budgétaire est « Requête de modification ».

## **Validation des valeurs et des propriétés conditionnelles des champs configurables associés aux postes budgétaires**

Afin d'éviter tout impact négatif sur les performances du système, les valeurs et les propriétés conditionnelles des champs configurables associés aux postes budgétaires ne font pas l'objet d'une validation au moment de l'affichage initial des postes budgétaires dans la boîte de dialogue d'un budget. Seules les lignes sélectionnées ou modifiées ultérieurement par une ressource sont validées. Par exemple, si un champ configurable comporte une condition entraînant son masquage, sa valeur apparaît lors de l'accès initial à l'onglet budgétaire concerné. La valeur n'est en revanche plus visible dès lors qu'une ressource sélectionne (en cliquant dessus) ou modifie un poste budgétaire remplissant cette condition.

De même, si une ressource modifie la valeur d'un champ configurable au niveau budget et que ce changement a des répercussions sur le champ d'un poste budgétaire (qui devient alors obligatoire ou non visible, ou qui affiche d'autres valeurs), seules les lignes sélectionnées ou modifiées par la ressource sont revalidées en fonction de la nouvelle condition.

Lorsque des champs de postes budgétaires ne réussissent pas la validation en fonction des valeurs et propriétés conditionnelles, les ressources peuvent filtrer la vue pour n'afficher que les postes affectés dans l'onglet budgétaire en cliquant sur l'icône **l'à**.
### **Les valeurs des champs configurables partagés ne sont pas copiées dans les budgets**

Les valeurs des champs configurables communs aux budgets et à d'autres entités ne sont pas répercutées lorsque les entités en question sont copiées dans un budget. Les ressources doivent renseigner manuellement les champs configurables dans les situations suivantes :

- lorsque le budget est créé à partir d'une opportunité ou d'un projet ;
- lorsqu'un champ configurable de service budgété est partagé avec un champ configurable d'affectation de tâche et que l'affectation de tâche est copiée dans le budget.

# **À propos des champs configurables pour les engagements**

Les champs configurables des engagements diffèrent des champs configurables des autres types d'entités.

La création d'un champ configurable pour les engagements s'effectue à partir d'une entité de facturation. Le champ configurable apparaît ensuite pour tous les engagements associés à l'entité de facturation en question.

Lorsque vous créez des champs de code ou de texte pour une entité de facturation, le premier est numéroté Code 1 ou Texte 1 et ce numéro augmente d'une unité pour chacun des champs configurables créés par la suite. Lorsque vous créez des champs configurables pour une autre entité de facturation, le premier est également numéroté Code 1 ou Texte 1.

**Avertissement –** Les champs configurables qui portent le même numéro sont traités comme des champs distincts au niveau de leurs entités de facturation respectives, mais ils partagent les mêmes paramètres de métadonnées. Certains de ces paramètres, tels que le type **Champ**, ne sont plus modifiables dès lors qu'une valeur a été enregistrée dans le champ configurable. Les autres paramètres peuvent être modifiés à partir de n'importe quelle entité de facturation et les modifications s'appliquent à tous les champs configurables portant le même numéro.

Pour créer un champ configurable pour les engagements

- 1. Cliquez sur **Finances > Entités de facturation**.
- 2. Développez l'entité de facturation voulue.
- 3. Sélectionnez l'un des champs configurables existants.

4. Cliquez sur **Nouveau champ de code** ou sur **Nouveau champ de texte**. Paramétrez le champ de code ou de texte en suivant la même procédure que pour les champs configurables des autres types d'entités.

# **À propos des champs configurables par défaut**

Les entités suivantes proposent uniquement des champs configurables par défaut avec des options de paramétrage limitées :

- **Activités**
- **Contacts**
- Éléments de connaissance
- Portefeuilles
- Composants de portefeuille
- Temps (champs de code uniquement)

Chacune de ces entités comporte uniquement trois champs de texte configurables et trois champs de code configurables, à l'exception du temps qui ne comporte que trois champs de code configurables. Lorsqu'ils sont activés, ces champs apparaissent dans l'onglet ou la section **Champs configurables** des boîtes de dialogue et des pages de profils des entités. Il n'est pas possible de créer des champs configurables supplémentaires pour ces entités.

## **Activation d'un champ configurable par défaut**

**Remarque –** Vous devez créer les valeurs de liste déroulante des champs de code configurables avant d'afficher ces champs dans l'interface.

- 1. Cliquez sur **Interface utilisateur > Paramètres des champs configurables**.
- 2. Dans la liste **Catégorie**, sélectionnez le type d'entité concerné par le champ configurable et cliquez sur **Charger la liste**.
- 3. Sélectionnez le champ de code ou de texte par défaut.
- 4. Pour spécifier l'intitulé du champ, effectuez l'une des opérations suivantes :
	- Dans le champ **Intitulé du champ**, saisissez l'intitulé.
	- Dans le champ **PCID**, saisissez le PCID approprié. Lorsque vous saisissez un PCID, la chaîne de texte correspondante apparaît dans le champ **Intitulé du champ**.
- 5. Pour afficher le champ dans l'interface utilisateur, désélectionnez la case **Non utilisé**.
- 6. Pour rendre le champ obligatoire, cochez la case **Obligatoire**.
- 7. Pour permettre la sélection de valeurs multiples (dans le cas d'un champ de code uniquement), cochez la case **Activer la multisélection**.
- 8. Pour définir une valeur par défaut, saisissez-la dans le champ **Valeur par défaut**.
- 9. Cliquez sur **Enregistrer**.

#### **Création d'un champ de texte configurable**

- 1. Cliquez sur **Interface utilisateur > Paramètres des champs configurables**.
- 2. Dans la liste **Catégorie**, sélectionnez le type d'entité pour lequel vous voulez créer un champ et cliquez sur **Charger la liste**.
- 3. Sélectionnez l'un des champs configurables existants.
- 4. Cliquez sur **Nouveau champ de texte**.
- 5. Renseignez les champs requis. Pour plus d'informations, voir *Vue [Paramètres](#page-183-0) des champs [configurables](#page-183-0)* page 184.
- 6. Pour transformer le champ de texte en champ de calcul, voir *À propos de la [création](#page-200-0) de [champs](#page-200-0) de calcul* page 201.
- 7. Cliquez sur **Enregistrer**.

#### **Création d'un champ de code configurable**

- 1. Cliquez sur **Interface utilisateur > Paramètres des champs configurables**.
- 2. Dans la liste **Catégorie**, sélectionnez le type d'entité pour lequel vous voulez créer un champ et cliquez sur **Charger la liste**.
- 3. Sélectionnez l'un des champs configurables existants.
- 4. Cliquez sur **Nouveau champ de code**.
- 5. Renseignez les champs requis. Pour plus d'informations, voir *Vue [Paramètres](#page-183-0) des champs [configurables](#page-183-0)* page 184.
- 6. Pour utiliser des fiches d'entité en tant que valeurs de liste déroulante :
- a. Cochez la case **Relatif à une entité**. La section **Paramètres des champs configurables relatifs aux entités** apparaît.
- b. Dans la liste **Type d'entité**, sélectionnez le type d'entité voulu. Une instruction SQL assurant la sélection des fiches d'entité apparaît.
- c. Pour filtrer les fiches, saisissez la clause SQL spécifiant les critères de filtrage dans le champ **Filtre**.

**Remarque –** Il est préférable d'utiliser des clauses WHERE plutôt que des clauses JOIN dans la clause SQL. Les clauses WHERE sont supprimées lorsque les valeurs s'affichent dans l'interface utilisateur, ce qui permet aux valeurs d'apparaître (par exemple dans les profils) quelles que soient les conditions de filtrage. Les clauses JOIN ne sont pas supprimée et les conditions de filtrage s'appliquent en conséquence aux valeurs.

- d. Pour appliquer des propriétés ou des valeurs conditionnelles, cliquez sur **Valeurs/Propriétés conditionnelles**. La boîte de dialogue **Valeurs/Propriétés conditionnelles** apparaît. Pour plus d'informations, voir *Définition de [conditions](#page-194-0) pour contrôler les valeurs d'un champ [configurable](#page-194-0)* page 195.
- 7. Cliquez sur **Enregistrer**.
- 8. Pour spécifier manuellement des valeurs de liste déroulante, voir *[Création](#page-193-0) de valeurs de liste déroulante pour un champ de code [configurable](#page-193-0)* page 194.

# <span id="page-183-0"></span>**Vue Paramètres des champs configurables**

Pour plus d'informations sur la section **Contrôle d'accès**, voir *[Restriction](#page-189-0) de l'accès à un champ [configurable](#page-189-0)* page 190.

# **Section Champs partagés**

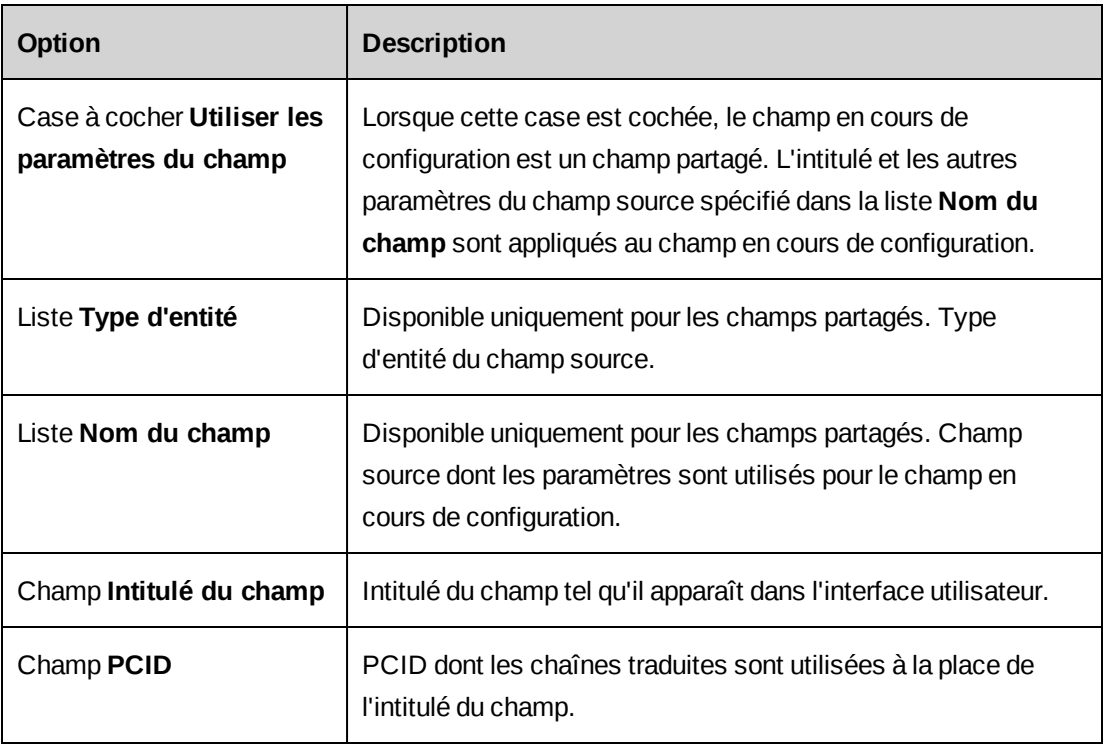

## **Section Paramètres**

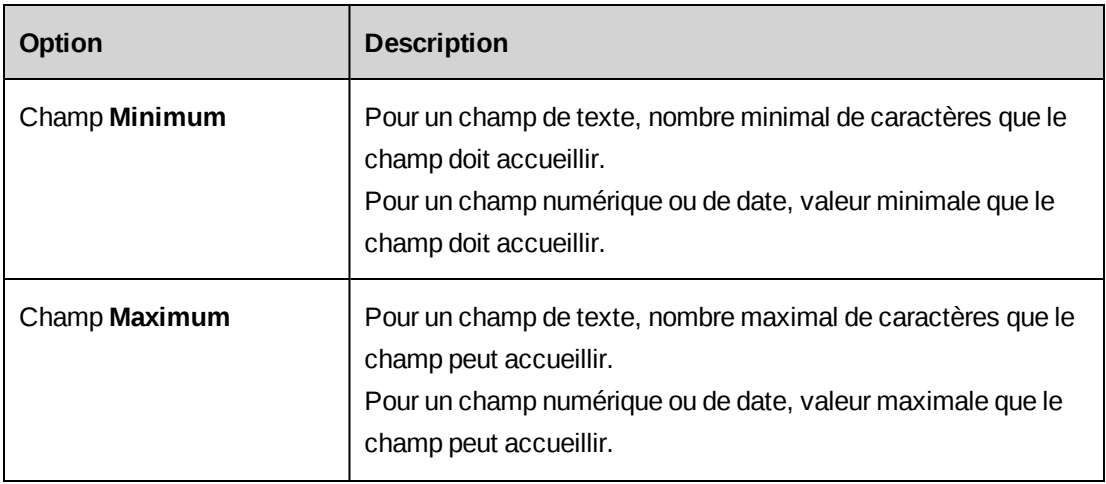

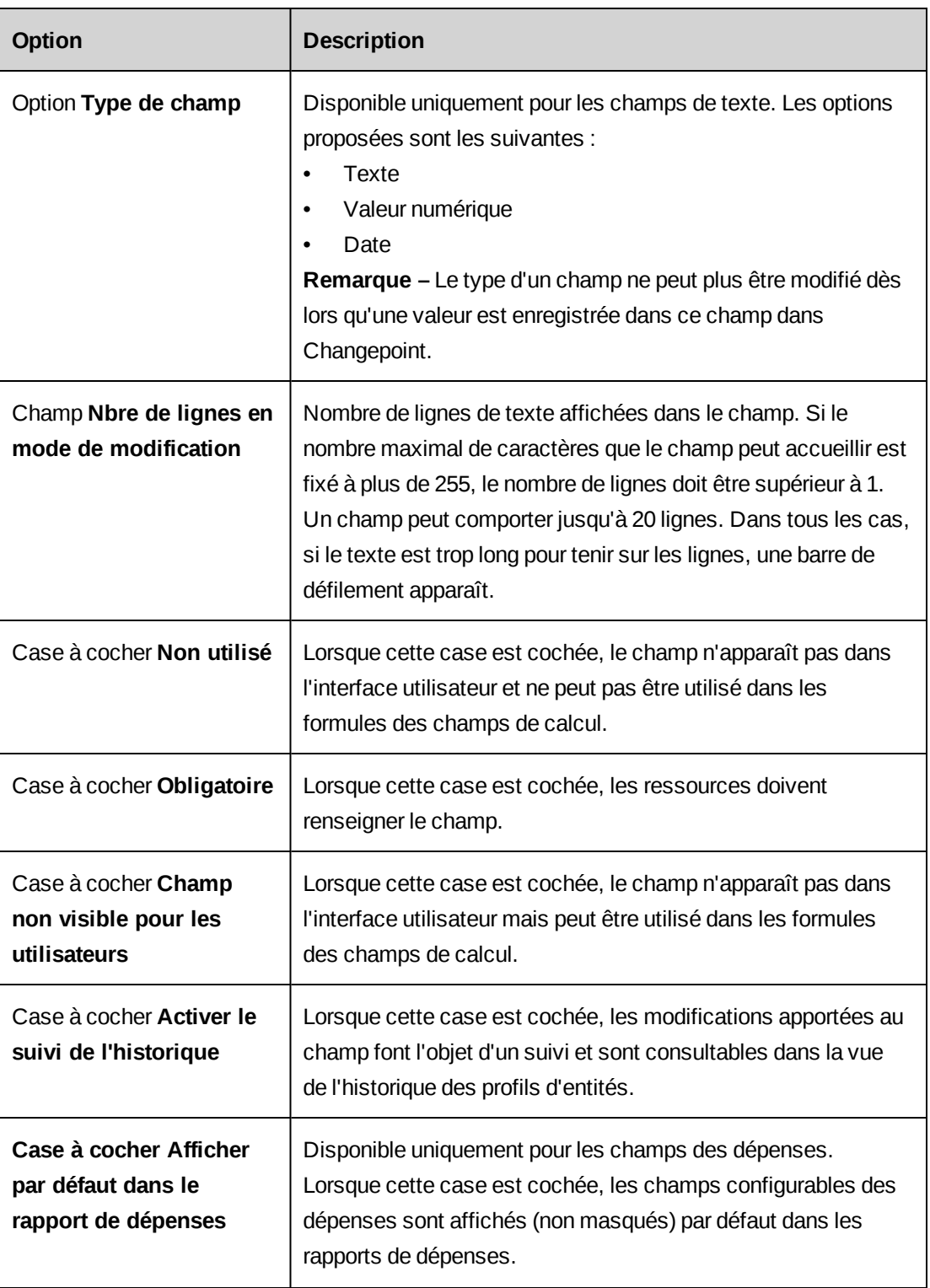

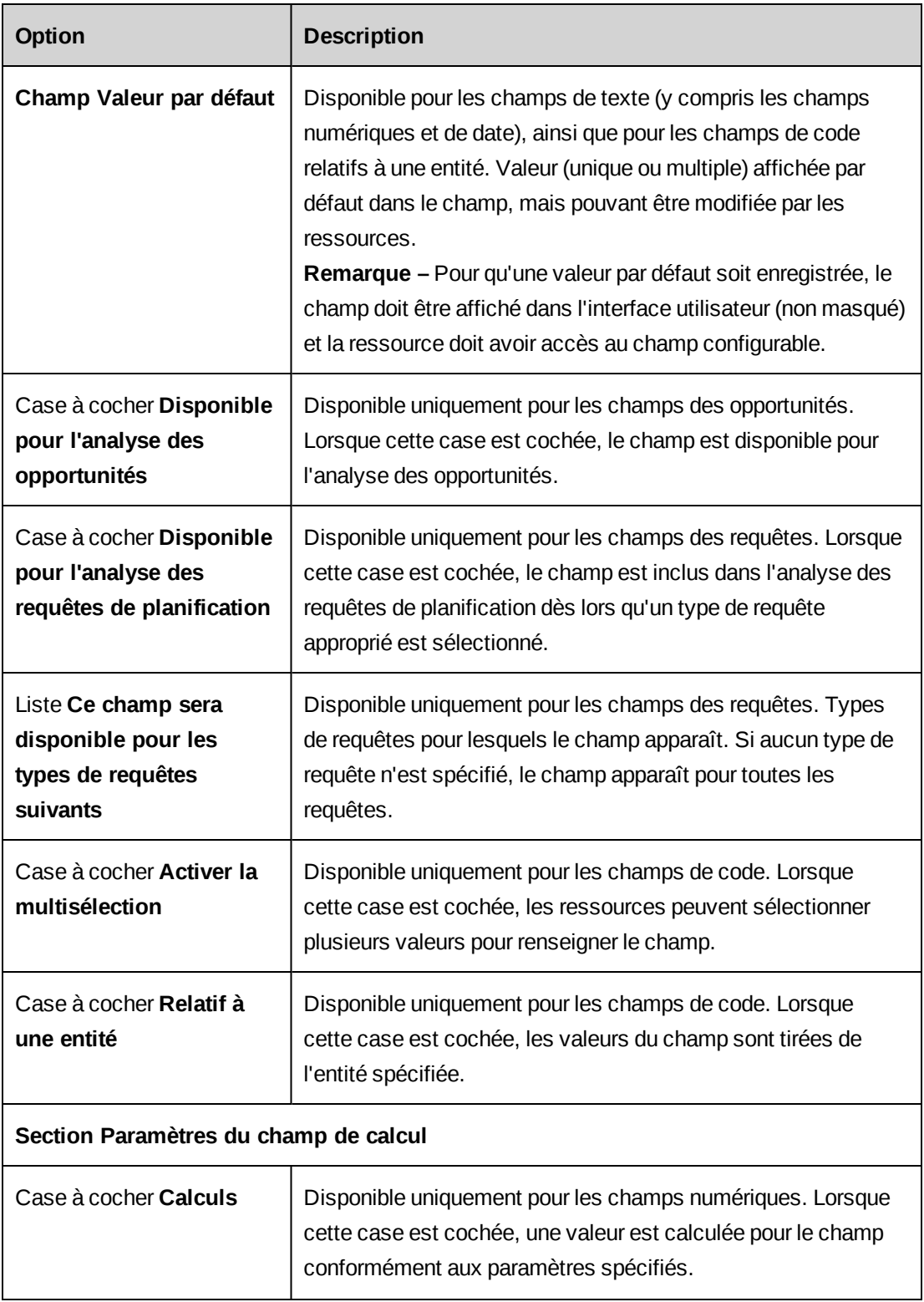

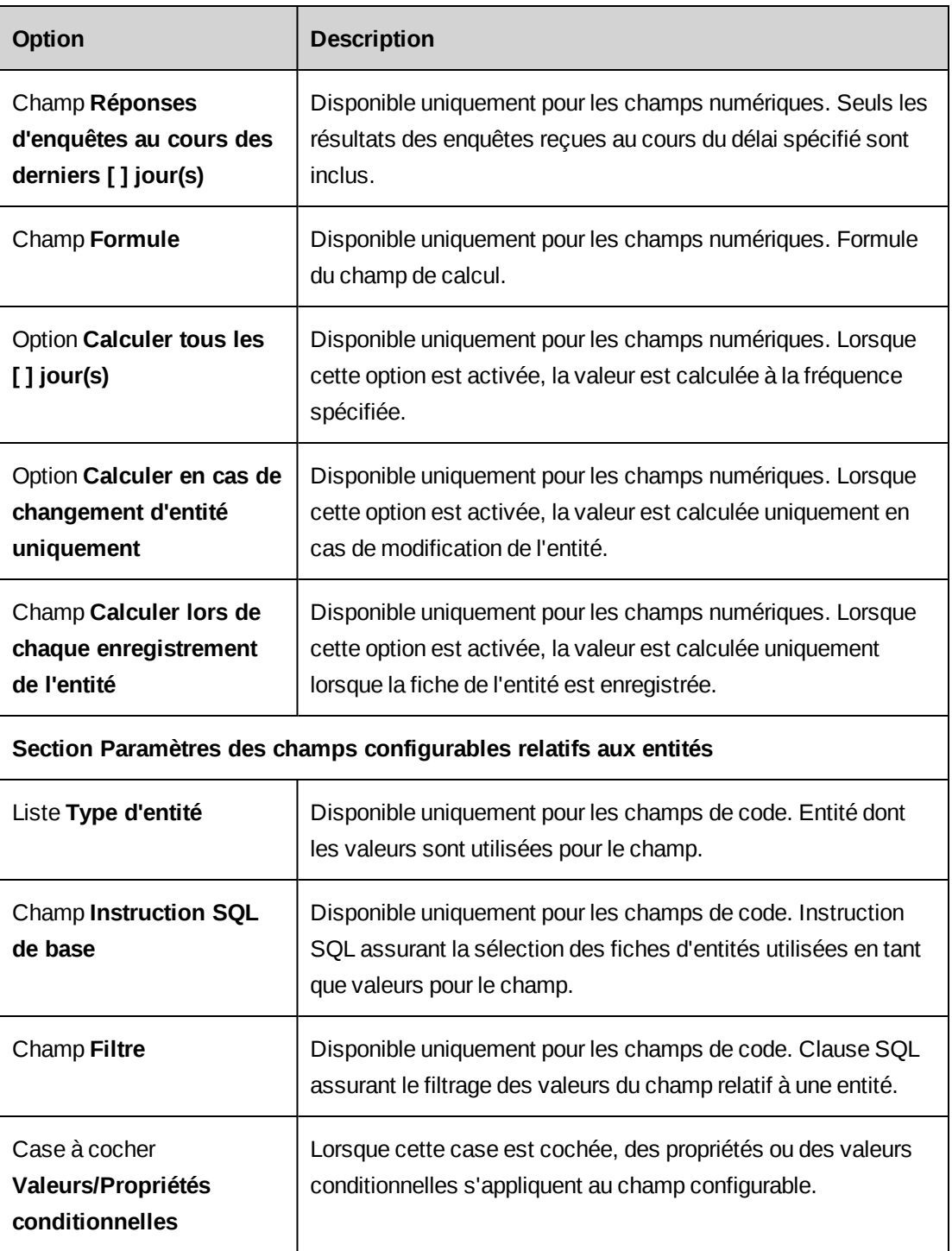

# **Création d'un champ configurable partagé entre plusieurs entités**

Pour pouvoir associer un même champ configurable à plusieurs entités, vous devez d'abord le créer pour l'une de ces entités (champ source). Vous créez ensuite des champs configurables pour les autres entités (champs cibles) en basant chacun de ces champs cibles sur le champ source.

Les paramètres suivants du champ source sont répercutés sur chaque champ cible :

- Intitulé du champ
- Utiliser l'intitulé du champ
- Non utilisé
- Type de champ (texte, valeur numérique ou date)
- Activer la multisélection
- Relatif à une entité
- Type d'entité
- Contrôle d'accès

**Remarque –** Pour modifier ces paramètres, vous devez modifier le champ source.

- 1. Créez et activez le champ configurable source au niveau de l'une des entités.
- 2. Pour chacune des autres entités :
	- a. Créez le champ configurable cible.
	- b. Cochez la case **Utiliser les paramètres du champ (type d'entité et nom du champ)**.
	- c. Dans la liste **Type d'entité**, sélectionnez le type d'entité du champ configurable source.
	- d. Pour le type d'entité Engagements, sélectionnez une entité de facturation dans la liste **Entité de facturation**.
	- e. Dans la liste **Nom du champ**, sélectionnez le champ source.
	- f. Renseignez les autres champs requis.

#### **À propos de la restriction de l'accès aux champs configurables**

Par défaut, toutes les ressources bénéficiant d'un accès en consultation pour une entité contenant un champ configurable peuvent voir ce champ, et toutes les ressources bénéficiant d'un accès en modification peuvent voir et modifier son contenu. Vous pouvez toutefois

réserver l'accès en consultation et/ou en modification d'un champ configurable à des ressources, des départements ou des rôles spécifiques.

Si vous mettez en place des restrictions d'accès en consultation sans restreindre l'accès en modification, les ressources, les départements ou les rôles sélectionnés ne peuvent que voir le champ configurable. Les autres ressources peuvent toujours consulter et modifier le champ configurable.

Si vous mettez en place des restrictions d'accès en modification sans restreindre l'accès en consultation, les ressources, les départements ou les rôles sélectionnés peuvent voir et modifier le champ configurable. Les autres ressources peuvent uniquement voir le champ configurable.

Si vous mettez simultanément en place des restrictions d'accès en consultation et en modification :

- les ressources, les départements et les rôles sélectionnés pour l'accès en consultation peuvent voir le champ configurable ;
- les ressources, les départements et les rôles sélectionnés pour l'accès en modification peuvent voir et modifier le champ configurable ;
- le champ est masqué pour toutes les autres ressources et tous les autres départements et rôles.

Pour les champs configurables associés aux requêtes, vous pouvez également spécifier si les utilisateurs du Portail Clients peuvent ou non consulter et modifier ces champs.

## <span id="page-189-0"></span>**Restriction de l'accès à un champ configurable**

- 1. Cliquez sur **Interface utilisateur > Paramètres des champs configurables**.
- 2. Dans la liste **Catégorie**, sélectionnez le type d'entité concerné par le champ configurable et cliquez sur **Charger la liste**.
- 3. Sélectionnez le champ configurable.
- 4. Développez la section **Contrôle d'accès**.
- 5. Pour restreindre l'accès en consultation (ou en modification), cochez la case **Restreindre l'accès en consultation (modification) aux départements, aux ressources et/ou aux rôles sélectionnés**.
- a. Pour rechercher un élément, saisissez le texte à rechercher, puis cliquez sur **Rechercher**.
- b. Pour afficher l'arborescence, désélectionnez la case **Afficher uniquement les éléments sélectionnés**, assurez-vous que le champ de recherche est vide, puis cliquez sur **Rechercher**.
- c. Sélectionnez un ou plusieurs éléments.
- d. Pour afficher uniquement les éléments sélectionnés, cochez la case **Afficher uniquement les éléments sélectionnés**, assurez-vous que le champ de recherche est vide, puis cliquez sur **Rechercher**.
- 6. Pour inclure tous les départements rattachés aux départements sélectionnés, cochez la case **Inclure les sous-groupes**.
- 7. Pour les champs configurables liés aux requêtes, les options suivantes sont également disponibles :
	- Pour permettre aux utilisateurs du Portail Clients de consulter le contenu du champ, cochez la case **Autoriser l'accès en mode consultation aux utilisateurs du Portail Clients**.
	- Pour permettre aux utilisateurs du Portail Clients de modifier le contenu du champ, cochez la case **Autoriser l'accès en mode sélection aux utilisateurs du Portail Clients**.
- 8. Cliquez sur **Enregistrer**.

Pour permettre à certaines ressources de modifier un champ configurable sans restreindre l'accès en consultation pour les autres ressources

- 1. Réservez l'accès en modification aux ressources, aux départements et aux rôles voulus.
- 2. Assurez-vous que l'accès en consultation n'est pas restreint.

Pour permettre à certaines ressources de modifier un champ configurable et interdire à toutes les autres ressources de consulter le champ

Vous pouvez restreindre l'accès en modification d'un champ configurable de manière à ce que seuls les ressources, les départements et les rôles sélectionnés puissent le consulter et le modifier et qu'il soit soit masqué pour toutes les autres ressources.

1. Créez un rôle « fictif » sans fonctions d'exécution.

- 2. Réservez l'accès en modification aux ressources, aux départements et aux rôles voulus.
- 3. Réservez l'accès en consultation au rôle fictif, de manière à empêcher toutes les autres ressources de voir le champ.

### <span id="page-191-0"></span>**Modification d'un champ configurable**

Il n'est pas possible de supprimer les champs configurables, mais vous pouvez en revanche les masquer de façon à ce qu'ils n'apparaissent plus dans l'interface utilisateur.

**Remarque –** Dès lors que des données ont été enregistrées dans un champ configurable, certains des paramètres correspondants, tels que son type, par exemple, ne peuvent plus être modifiés.

- 1. Cliquez sur **Interface utilisateur > Paramètres des champs configurables**.
- 2. Dans la liste **Catégorie**, sélectionnez le type d'entité concerné par le champ configurable et cliquez sur **Charger la liste**.
- 3. Sélectionnez le champ configurable.
- 4. Apportez les modifications requises.
- 5. Cliquez sur **Enregistrer**.

# **À propos de l'utilisation de fiches d'entités en tant que valeurs pour les listes déroulantes**

Vous pouvez utiliser les noms d'entités en tant que valeurs pour les champs de code configurables. Par exemple, vous pouvez faire en sorte que les noms des projets soient sélectionnables dans la liste déroulante d'un champ configurable. Par défaut, tous les noms d'entités sont pris en compte. Vous avez toutefois la possibilité de filtrer les fiches en saisissant une instruction SQL. Dans tous les cas, seules les fiches pour lesquelles la ressource dispose de droits d'accès en consultation ou en modification apparaissent dans la liste déroulante du champ de code configurable.

Les directives suivantes s'appliquent aux instructions SQL :

• Les noms des colonnes doivent être complets (ils doivent inclure les noms des tables). Par exemple : TableName.ColumnName (Resources.ResourceId).

• Les critères de filtrage ne doivent contenir qu'une seule instruction SELECT complète. Vous ne pouvez pas utiliser une instruction UNION suivie d'une nouvelle instruction SELECT.

**Remarque –** Dès lors qu'une valeur est enregistrée dans le champ de code dans Changepoint, vous ne pouvez plus modifier le type d'entité ou le filtre associé au champ.

Vous pouvez également appliquer une logique conditionnelle aux valeurs. Pour plus d'informations, voir *Définition de [conditions](#page-194-0) pour contrôler les valeurs d'un champ [configurable](#page-194-0)* page 195.

## **À propos de la modification des valeurs des listes déroulantes standard**

Vous pouvez créer, modifier et supprimer les valeurs des listes déroulantes Changepoint standard. Pour plus d'informations, voir *Création de valeurs de liste [déroulante](#page-193-0) pour un champ de code [configurable](#page-193-0)* page 194.

#### **Création de valeurs pour les types de projets**

Vous pouvez configurer des types de projets en créant des valeurs pour le champ **CPProjectType** standard dans la catégorie **Valeurs prédéfinies des projets**.

Pour modifier l'intitulé du champ, cliquez sur **Interface utilisateur > Paramètres des champs configurables**.

#### **Création de valeurs pour les phases de projets**

Si le workflow des projets est activé, vous devez configurer des phases de projets. Le champ **Phase de projet** appartient à la catégorie **Valeurs prédéfinies des tâches**. Pour configurer des phases de projets, vous devez les créer en tant que valeurs de liste déroulante pour le champ **Phase de projet** standard.

La phase courante de chaque projet est déterminée en fonction du préfixe numérique inclus dans le nom de phase. Vous devez donc ajouter un préfixe composé d'un numéro et d'un point avant le nom de phase, par exemple :

- 01. Conception
- 02. Programmation
- 03. Test

**Conseil –** Veillez à ce que tous les préfixes numériques comportent le même nombre de chiffres que le numéro de phase le plus élevé, de manière à ce que les phases soient correctement triées.

# <span id="page-193-0"></span>**Création de valeurs de liste déroulante pour un champ de code configurable**

Vous pouvez créer manuellement des valeurs pour les champs de code configurables. Ces valeurs peuvent s'appliquer au niveau système, division ou département.

Si le champ de code configurable concerne une entité incluse dans des métriques de performance (société, opportunité, produit, projet, requête ou tâche), vous devez spécifier l'équivalent numérique utilisé pour l'évaluation des performances globales ou l'établissement du bilan des projets. Un même équivalent numérique peut être associé à plusieurs valeurs.

- 1. Cliquez sur **Interface utilisateur > Valeurs des champs configurables**.
- 2. Dans le champ à saisie semi-automatique **Niveau**, effectuez l'une des opérations suivantes :
	- Pour rendre la valeur accessible à toutes les ressources, sélectionnez **Système**.
	- Pour que la valeur soit uniquement accessible aux ressources d'une division ou d'un département spécifique, sélectionnez la division ou le département en question.
- 3. Dans la liste **Catégorie**, sélectionnez le type d'entité concerné par le champ de code.
- 4. Dans la liste **Type de code**, sélectionnez le champ de code.
- 5. Cliquez avec le bouton droit de la souris dans la grille et choisissez **Insérer**.
- 6. Dans le champ **Valeur**, saisissez la valeur.
- 7. Dans le champ **Équivalent numérique**, indiquez l'équivalent numérique à utiliser dans les formules de calcul des métriques.
- 8. Pour attribuer à la valeur le statut de valeur par défaut, cochez la case **Valeur par défaut**.
- 9. Cliquez sur **Enregistrer**.
- 10. Vous pouvez mettre en place des propriétés et des valeurs conditionnelles pour les champs configurables supplémentaires (autres que les champs configurables par défaut). Pour plus d'informations, voir *Définition de [conditions](#page-194-0) pour contrôler les valeurs d'un champ*

*[configurable](#page-194-0)* page 195 et *Définition de conditions pour contrôler les [propriétés](#page-196-0) d'un champ [configurable](#page-196-0)* page 197.

#### **Modification des valeurs d'une liste déroulante**

Vous pouvez modifier ou supprimer les valeurs des listes déroulantes Changepoint standard ou des champs de code configurables. Lorsque vous supprimez une valeur, elle est retirée de la grille mais son historique est conservé.

Les valeurs proposées dans les listes déroulantes peuvent être modifiées ou créées à l'échelle du système ou uniquement pour des divisions ou des départements précis.

- 1. Cliquez sur **Interface utilisateur > Valeurs des champs configurables**.
- 2. Dans le champ à saisie semi-automatique **Niveau**, sélectionnez le niveau concerné (système ou nom d'un département ou d'une division).
- 3. Dans la liste **Catégorie**, sélectionnez le type d'entité ou de valeur prédéfinie approprié.
- 4. Dans la liste **Type de code**, sélectionnez le champ de code.
- 5. Pour modifier les valeurs :
	- a. Apportez les modifications requises.
	- b. Cliquez sur **Enregistrer**.
- 6. Pour supprimer une valeur :
	- a. Cliquez avec le bouton droit de la souris sur la ligne correspondante et choisissez **Supprimer**.
	- b. Cliquez sur **OK** pour confirmer.
	- c. Cliquez sur **Enregistrer**.

## <span id="page-194-0"></span>**Définition de conditions pour contrôler les valeurs d'un champ configurable**

Vous pouvez définir des conditions pour contrôler les valeurs d'un champ de code configurable. Par exemple, vous pouvez mettre en place une condition afin de déterminer les valeurs sélectionnables dans le champ configurable en fonction de la ressource qui modifie le champ.

**Avertissement –** Si votre organisation utilise les fonctionnalités d'intégration avec Microsoft Project, vous ne devez pas appliquer de valeurs conditionnelles aux champs TaskCode1, TaskCode2 et TaskCode3.

- 1. Effectuez l'une des opérations suivantes pour accéder aux valeurs du champ de code configurable :
	- Si les valeurs de liste déroulante ont été créées manuellement, accédez au champ configurable dans **Interface utilisateur > Valeurs des champs configurables**.
	- Si les valeurs de liste déroulante sont basées sur une entité, accédez aux valeurs dans **Interface utilisateur > Paramètres des champs configurables**.
- 2. Cliquez sur **Valeurs/Propriétés conditionnelles**.

La boîte de dialogue **Valeurs/Propriétés conditionnelles** apparaît.

- 3. Pour créer une formule, cliquez sur **Formules conditionnelles**. Pour plus d'informations, voir *Création d'une formule [conditionnelle](#page-197-0) pour un champ configurable* page 198.
- 4. Dans la grille **Valeurs conditionnelles**, cliquez avec le bouton droit de la souris et choisissez **Insérer**.
- 5. Dans la liste **Formule conditionnelle**, sélectionnez la formule.
- 6. Dans la cellule **Valeurs sélectionnées**, sélectionnez les valeurs disponibles lorsque la condition de la formule est remplie.
	- a. Pour rechercher un élément, saisissez le texte à rechercher, puis cliquez sur **Rechercher**.
	- b. Pour afficher l'arborescence, désélectionnez la case **Afficher uniquement les éléments sélectionnés**, assurez-vous que le champ de recherche est vide, puis cliquez sur **Rechercher**.
	- c. Sélectionnez un ou plusieurs éléments.
	- d. Pour afficher uniquement les éléments sélectionnés, cochez la case **Afficher uniquement les éléments sélectionnés**, assurez-vous que le champ de recherche est vide, puis cliquez sur **Rechercher**.
- 7. Pour modifier l'ordre des formules, sélectionnez une formule et cliquez sur la flèche pointant vers le haut ou vers le bas.
- 8. Cliquez sur **Enregistrer**.

# <span id="page-196-0"></span>**Définition de conditions pour contrôler les propriétés d'un champ configurable**

Vous pouvez définir des conditions pour contrôler les propriétés d'un champ configurable (et déterminer s'il est requis, en lecture seule ou masqué) en fonction de la valeur d'un champ déclencheur. Par exemple, vous pouvez mettre en place une condition pour un champ de texte configurable intitulé **Description** de manière à ce que ce champ soit obligatoire dès lors que la valeur **Élevé** est sélectionnée dans un champ de code configurable intitulé **Risque** (champ déclencheur).

- 1. Effectuez l'une des opérations suivantes pour accéder au champ configurable :
	- S'il s'agit d'un champ de texte configurable, cliquez sur **Interface utilisateur > Paramètres des champs configurables**.
	- S'il s'agit d'un champ de code configurable dont les valeurs sont basées sur des fiches d'entités, cliquez sur **Interface utilisateur > Paramètres des champs configurables**.
	- S'il s'agit d'un champ de code configurable dont les valeurs ont été créées manuellement, cliquez sur **Interface utilisateur > Valeurs des champs configurables**.
- 2. Cliquez sur **Valeurs/Propriétés conditionnelles**.

La boîte de dialogue **Valeurs/Propriétés conditionnelles** apparaît.

- 3. Pour créer une nouvelle formule, cliquez sur **Formules conditionnelles**. Pour plus d'informations, voir *Création d'une formule [conditionnelle](#page-197-0) pour un champ configurable* [page](#page-197-0) 198.
- 4. Dans la grille des propriétés conditionnelles, cliquez avec le bouton droit de la souris et choisissez **Insérer**.
- 5. Dans la liste **Formule conditionnelle**, sélectionnez la formule.
- 6. Cochez les cases des propriétés à appliquer au champ configurable lorsque la condition imposée par la formule est remplie.
- 7. Pour modifier l'ordre des formules, sélectionnez une formule et cliquez sur la flèche pointant vers le haut ou vers le bas.
- 8. Cliquez sur **Enregistrer**.

### <span id="page-197-0"></span>**Création d'une formule conditionnelle pour un champ configurable**

Vous devez d'abord créer une ou plusieurs expressions, puis utiliser ces expressions pour construire une formule conditionnelle. Pour certaines entités, vous pouvez utiliser des champs à variables pour spécifier des ressources, par exemple :

- Éditeur Ressource qui modifie l'entité.
- Émetteur Ressource ayant émis la requête.
- Responsable de projet
- Gestionnaire de compte

Lorsque vous utilisez un champ lié aux ressources dans une expression, vous pouvez filtrer les ressources en fonction de leurs noms, de leurs rôles ou de leurs départements.

- 1. Accédez au champ configurable.
- 2. Cliquez sur **Valeurs/Propriétés conditionnelles**.
- 3. Cliquez sur **Formules conditionnelles**.

La boîte de dialogue **Formules conditionnelles** apparaît.

#### Pour créer une expression

- 1. Dans la section **Étape 1** de la boîte de dialogue, attribuez un nom à l'expression dans le champ **Expression**.
- 2. Dans la liste **Nom du champ**, sélectionnez le champ déclencheur à utiliser dans l'expression.
- 3. Si le champ déclencheur correspond à une variable liée aux ressources, sélectionnez **Ressource**, **Rôle** ou **Département** dans le champ **Type de filtre**.
- 4. Dans la liste **Condition**, sélectionnez une condition pour le champ ou le type de filtre sélectionné.
- 5. Dans le champ **Valeur**, spécifiez une valeur pour compléter l'expression.
- 6. Pour sélectionner une valeur liée à une entité :
	- a. Pour rechercher un élément, saisissez le texte à rechercher, puis cliquez sur **Rechercher**.
- b. Pour afficher l'arborescence, désélectionnez la case **Afficher uniquement les éléments sélectionnés**, assurez-vous que le champ de recherche est vide, puis cliquez sur **Rechercher**.
- c. Sélectionnez un ou plusieurs éléments.
- d. Pour afficher uniquement les éléments sélectionnés, cochez la case **Afficher uniquement les éléments sélectionnés**, assurez-vous que le champ de recherche est vide, puis cliquez sur **Rechercher**.
- 7. Cliquez sur le bouton **Enregistrer** au-dessous du champ **Valeur**.

Pour créer une formule conditionnelle

- 1. Dans la section **Étape 2** de la boîte de dialogue, attribuez un nom à la formule dans le champ **Formule**.
- 2. Pour ajouter une expression à la formule, double-cliquez dessus dans la grille des expressions.
- 3. Pour insérer un opérateur, des espaces ou des parenthèses, cliquez sur les boutons correspondants.
- 4. Pour utiliser une formule conditionnelle existante, sélectionnez-la dans la liste **Formules existantes**.
- 5. Pour afficher la formule en entier, cochez la case **Afficher les expressions intégrales dans la formule conditionnelle**.
- 6. Pour vérifier que la formule est valide, cliquez sur **Tester la formule**.
- 7. Cliquez sur **Enregistrer**.
- 8. Pour créer une autre formule, cliquez sur **Nouvelle formule**.

#### **Modification des conditions pour un champ configurable**

- 1. Effectuez l'une des opérations suivantes pour accéder au champ configurable :
	- S'il s'agit d'un champ de texte configurable, cliquez sur **Interface utilisateur > Paramètres des champs configurables**.
	- S'il s'agit d'un champ de code configurable dont les valeurs sont basées sur des fiches d'entités, cliquez sur **Interface utilisateur > Paramètres des champs configurables**.
- S'il s'agit d'un champ de code configurable dont les valeurs ont été créées manuellement, cliquez sur **Interface utilisateur > Valeurs des champs configurables**.
- 2. Cliquez sur **Valeurs/Propriétés conditionnelles**.

La boîte de dialogue **Valeurs/Propriétés conditionnelles** apparaît.

- 3. Apportez les modifications requises.
- 4. Pour modifier l'ordre dans lequel les formules conditionnelles sont appliquées, sélectionnez une formule et cliquez sur la flèche pointant vers le haut ou vers le bas.
- 5. Pour effacer tous les paramètres et définir d'autres conditions :
	- a. Cliquez sur **Supprimer tout**.
	- b. Cliquez sur **OK** pour confirmer.
- 6. Cliquez sur **Enregistrer**.

#### **Pour modifier une formule conditionnelle**

1. Cliquez sur **Formules conditionnelles**.

La boîte de dialogue **Formules conditionnelles** apparaît.

- 2. Pour modifier une expression :
	- a. Dans la grille des expressions, sélectionnez l'expression.
	- b. Dans la section **Étape 1**, apportez les modifications requises.
	- c. Cliquez sur le bouton **Enregistrer** au-dessous du champ **Valeur**.
- 3. Pour modifier la formule :
	- a. Dans la liste déroulante **Formules existantes**, sélectionnez la formule.
	- b. Pour développer la formule, cochez la case **Afficher les expressions intégrales dans la formule conditionnelle**.
	- c. Apportez les modifications requises.
- 4. Cliquez sur **Enregistrer**.

# <span id="page-200-0"></span>**À propos de la création de champs de calcul**

Un champ de calcul est un champ de texte configurable dont le type est modifié pour accueillir des valeurs numériques, et auquel vous associez une formule pour afficher des résultats d'enquêtes ou d'autres données. Les champs de calcul apparaissent en lecture seule dans Changepoint.

**Avertissement –** Si vous créez une formule générant une erreur de division par zéro, l'erreur n'apparaît pas dans l'interface utilisateur, mais elle est signalée dans le journal SQL Server et l'éventuelle valeur correspondante est supprimée.

#### **À propos des champs de calcul dans la feuille de gestion des ressources**

Si vous prévoyez d'utiliser la feuille de gestion des ressources, vous ne devez pas activer l'option entraînant un calcul de valeur lors de l'enregistrement des entités pour les champs de calcul basés sur l'effort. Les valeurs des champs de calcul ne sont pas calculées lorsque les éléments de demande sont modifiés manuellement ou réaffectés dans la feuille de gestion des ressources.

#### **À propos de l'affichage de résultats d'enquêtes dans un champ de calcul**

Vous pouvez configurer un champ de calcul de façon à ce qu'il affiche des résultats d'enquêtes. Pour être sélectionnable pour un champ de calcul, une enquête doit être active, comporter des questions à échelle et être associée à la même entité que le champ de calcul. L'association d'une enquête à une entité s'effectue en spécifiant cette entité dans un identificateur lors de l'envoi de l'enquête.

Vous pouvez inclure uniquement les résultats d'enquêtes les plus récents en limitant le nombre de jours à prendre en compte avant la date courante. Notez que s'il n'y a aucun résultat sur la période spécifiée, la valeur du champ est nulle (0). Dans ce cas, il peut se révéler judicieux de créer un autre champ sans fixer de limite de manière à pouvoir comparer les résultats des deux champs.

Lorsque vous sélectionnez une enquête pour un champ de calcul, le nom de cette enquête apparaît en regard du champ dans Changepoint.

## **Création d'un champ de calcul**

- 1. Créez un champ de texte configurable.
- 2. Dans la zone **Type de champ**, activez l'option **Valeur numérique**.
- 3. Cochez la case **Calculs**.
- 4. Pour inclure uniquement les résultats d'enquêtes les plus récents, saisissez le nombre de jours approprié dans le champ **Réponses d'enquêtes au cours des derniers [ ] jour(s)**.
- 5. Dans le champ **Formule**, saisissez la formule. Pour ajouter un champ, une procédure stockée ou une enquête, cliquez avec le bouton droit de la souris dans le champ **Formule** et sélectionnez l'élément voulu.

Pour plus d'informations, voir *Règles [applicables](#page-201-0) aux formules des champs de calcul* page [202.](#page-201-0)

- 6. Sélectionnez une option pour spécifier la fréquence à laquelle la valeur du champ doit être calculée :
	- **Calculer tous les x jour(s)** Précisez le nombre de jours voulus.
	- **Calculer en cas de changement d'entité uniquement**.

**Remarque –** Avec les deux options ci-dessus, les calculs sont effectués par une tâche planifiée. Les valeurs ne sont en conséquence pas disponibles immédiatement.

• **Calculer lors de chaque enregistrement de l'entité** – Activez cette option pour que la valeur du champ soit calculée à chaque fois que la fiche d'entité est enregistrée.

**Remarque –** Vous ne devez choisir cette option que lorsque le calcul implique des données issues des champs de la même entité. Gardez à l'esprit que des calculs fréquents et/ou complexes peuvent ralentir le système.

7. Cliquez sur **Enregistrer**.

### <span id="page-201-0"></span>**Règles applicables aux formules des champs de calcul**

Les règles suivantes s'appliquent lors de la création de formules pour des champs de calcul.

- Vous pouvez utiliser les éléments suivants dans une formule :
	- Champs numériques associés au type d'entité sélectionné
	- Champs de code pour lesquels des équivalents numériques ont été définis
	- Autres champs de calcul
	- Enquêtes
	- Procédures stockées
- Vous devez vous assurer que la formule retourne un seul résultat numérique lorsqu'elle est exécutée.
- Tous les opérandes utilisés dans la formule doivent provenir d'une même entité. Les opportunités font exception à cette règle : vous pouvez également utiliser des opérandes tirés des entités enfants OpportunityDetails ou OpportunityServices, de champs de codes ou de texte configurables, ou d'une enquête.
- Il n'est pas possible de recourir à des fonctions d'agrégation au niveau des entités parentes. Vous devez toutefois agréger les entités enfants comme OpportunityDetails ou OpportunityServices.
- Les nombres ou les expressions de calcul insérés dans la formule doivent combiner à la fois des nombres et des opérandes tirés du menu.
- Les champs de texte configurables ne sont pas autorisés dans la formule.
- Si la formule inclut d'autres champs de calcul, les noms de ces champs doivent précéder celui du champ contenant la formule. L'ordre de traitement des champs de calcul dépend en effet de leurs noms. Par exemple, les champs de calcul suivants sont traités dans cet ordre : RequestText1, RequestText123, RequestText35, RequestText4.

**Remarque –** Le champ **WorkingDays** ne doit pas être utilisé pour des calculs dans les champs des entités du type Projet ou Tâche. Le champ **WorkingDays** n'est plus utilisé dans les calculs de consolidation et ne permet donc pas d'obtenir des résultats précis.

#### **Exemple de champs pour toutes les entités**

RequestText11+(RequestCode6+RequestText3)/2

Vous pouvez créer des formules mathématiques simples en sélectionnant un champ et en ajoutant des opérateurs.

#### **Champs des opportunités, exemple 1**

SUM(OPPORTUNITYDETAILS.AdjustedPrice\*OPPORTUNITYDETAILS.Qty)

#### **Champs des opportunités, exemple 2**

```
SUM(OPPORTUNITYSERVICES.NegotiatedCostRate*Opportunityservices.Qty) *
TITLEDEFINITION.OpportunityCode1
```
Avec les champs tirés des entités OpportunityDetails ou OpportunityServices, vous devez également utiliser une fonction d'agrégation. Il n'est toutefois pas possible d'utiliser les deux tables dans une même formule. Vous pouvez en revanche procéder comme suit :

- 1. Créez un champ de calcul pour OpportunityDetails.
- 2. Créez un champ de calcul pour OpportunityServices.
- 3. Créez un troisième champ de calcul utilisant les deux champs préalablement créés.

#### **Utilisation d'une instruction SQL dans une formule de champ de calcul**

Bien qu'il soit possible d'utiliser une instruction SQL dans une formule pour un champ de calcul, vous devez garder à l'esprit l'avertissement suivant.

**Avertissement –** Votre contrat d'assistance Changepoint ne prend pas en charge les instructions SQL dans les formules des champs de calcul. Si vous avez besoin d'aide, contactez votre gestionnaire de compte Changepoint Canada ULC pour bénéficier de services de conseil payants.

# **À propos de l'utilisation de procédures stockées dans les formules des champs de calcul**

Les règles suivantes s'appliquent aux procédures stockées utilisées pour les champs de calcul :

- Le nom de la procédure stockée doit commencer par CPCALC\_.
- La procédure stockée doit comporter au moins deux paramètres :
	- un jeton d'identification d'entité en entrée ;
	- un paramètre de sortie.
- Un seul paramètre de sortie présentant un type de données numérique (entier, décimal) est autorisé.
- Le jeton d'identification d'entité doit occuper la première position dans les paramètres de la procédure stockée. Les jetons d'identification d'entité sont les suivants : Budget – utilisez RevisionId (voir ci-dessous), CustomerId, EngagementId, OpportunityId, ProductId, ProjectId, RequestId, ResourceId, ResourceRequestId, TaskId.

**Remarque –** Pour les budgets, les champs configurables sont spécifiques à la révision budgétaire, vous devez donc utiliser RevisionId au lieu du jeton d'identification d'entité.

• Le paramètre de sortie doit occuper la dernière position dans les paramètres de la procédure stockée.

Les règles suivantes s'appliquent pour la création de la formule :

- Ne sont sélectionnables dans le menu contextuel que les procédures stockées personnalisées conformes aux règles spécifiées ci-dessus.
- Une formule peut contenir un nombre illimité de procédures stockées personnalisées.
- Les procédures stockées utilisées dans une formule doivent figurer entre parenthèses ().
- Tous les paramètres de la procédure stockée, à l'exception du jeton d'identification d'entité et du paramètre de sortie, doivent être remplacés par des données réelles avant d'enregistrer la formule.

#### **Exemple de procédure stockée**

L'exemple suivant illustre une procédure stockée simple destinée à calculer le nombre de requêtes associées à un projet :

```
CREATE PROCEDURE [dbo].[CPCALC_project1]
@PROJECTID UNIQUEIDENTIFIER,
@PARA_VAR INTEGER output
AS
select @PARA VAR =count(1) FROM RequestEntity Where EntityId=@PROJECTID
GO
GRANT EXECUTE ON [CPCALC_project1] TO [CPACCESS]
G<sub>O</sub>
```
# **Mise en page des champs configurables**

Par défaut, les champs configurables sont affichés dans l'onglet **Champs configurables** des boîtes de dialogue des entités concernées. Les champs configurables et la section **Champs configurables** par défaut n'apparaissent dans les profils d'entités qu'une fois ces champs renseignés et enregistrés.

Vous pouvez toutefois contrôler la mise en page des champs configurables et notamment :

- modifier l'ordre des champs dans l'onglet ou la section **Champs configurables** ;
- créer des groupes de champs configurables et ajouter ces groupes aux onglets ou aux sections par défaut des entités concernées ;
- modifier l'ordre et l'agencement des champs dans un groupe ;
- modifier l'ordre des groupes (dans la partie supérieure de l'onglet ou de la section).

La mise en page des champs configurables s'applique séparément aux boîtes de dialogue ou vues de modification et aux profils. Vous devez donc créer un même groupe pour les deux

formats si vous voulez que ce groupe apparaisse à la fois dans les boîtes de dialogue ou vues de modification et dans les profils.

**Remarque –** Seuls les champs configurables paramétrés pour être visibles dans l'interface utilisateur peuvent être ajoutés à un groupe.

### **Création d'un groupe de champs configurables**

Vous pouvez créer des groupes pour organiser les champs configurables d'une entité.

**Remarque –** Pour les entités du type Budget, vous ne pouvez créer des groupes de champs configurables qu'au niveau de l'entité principale (Budget) et non pas pour les souséléments correspondants (Dépenses budgétées, Forfaits budgétés, Produits budgétés et Services budgétés).

- 1. Cliquez sur **Interface utilisateur > Mise en page des champs configurables**.
- 2. Développez le type d'entité voulu, puis effectuez l'une des opérations suivantes :
	- Pour ajouter le groupe aux profils d'entités, développez **Profil**.
	- Pour ajouter le groupe aux boîtes de dialogue ou aux vues de modification, développez **Vue de modification**.
- 3. Développez la section dans laquelle vous voulez faire figurer le groupe, puis sélectionnez l'un des groupes existants.
- 4. Cliquez sur **Nouveau**.
- 5. Pour spécifier le nom du groupe, effectuez l'une des opérations suivantes :
	- Saisissez le nom du groupe dans le champ **Intitulé du groupe**.
	- Pour utiliser un PCID, renseignez le champ **PCID**.
- 6. Développez la section **Disposition**.
- 7. Dans la zone **Style**, activez l'option **Une seule colonne** ou l'option **Deux colonnes**.
- 8. Pour ajouter des champs configurables au groupe, faites-les glisser de la liste **Affichage dans la section des champs configurables** vers la liste **Affichage dans ce groupe**.
- 9. Pour modifier l'ordre d'affichage des champs dans le groupe, faites-les glisser vers la position voulue dans la liste **Affichage dans ce groupe**.
- 10. Pour ajouter un en-tête au groupe, voir *Ajout d'un en-tête à un groupe de [champs](#page-206-0) [configurables](#page-206-0)* page 207.
- 11. Cliquez sur **Enregistrer**.

#### **À propos des en-têtes pour les groupes de champs configurables**

Vous pouvez ajouter un en-tête à un groupe de champs configurables. L'en-tête peut inclure du texte destiné, par exemple, à expliquer l'utilité des champs configurables du groupe. Il peut également comporter un lien vers un site Web ou vers un fichier sur un lecteur réseau. Les protocoles pris en charge sont les suivants : http://, https://, ftp:// et file://.

**Remarque –** Les liens vers des dossiers partagés sur le réseau ne sont pris en charge que dans Internet Explorer.

Dans Changepoint, les ressources peuvent cliquer sur l'icône pour développer ou réduire

l'en-tête. Lorsqu'une ressource clique sur un lien dans l'en-tête, l'élément ciblé s'ouvre dans une nouvelle fenêtre.

#### <span id="page-206-0"></span>**Ajout d'un en-tête à un groupe de champs configurables**

- 1. Cliquez sur **Interface utilisateur > Mise en page des champs configurables**.
- 2. Développez les types d'entités pour localiser et sélectionner le groupe de champs configurables voulu.
- 3. Développez la section **En-tête du groupe**.
- 4. Dans le champ **En-tête du groupe**, saisissez le texte de l'en-tête.
- 5. Pour insérer un lien dans le texte de l'en-tête :
	- a. Dans le champ **En-tête du groupe**, cliquez à l'endroit du texte où vous voulez insérer le lien.
	- b. Cliquez sur le bouton **Ajouter un lien**. Une mention « ÿLINKÿ » est insérée.
	- c. Remplacez ÿLINKÿ par :

ÿintitulé du lien=URLÿ

Par exemple :

ÿSite Web Changepoint=http://www.changepoint.comÿ

- 6. Dans le champ **Nombre de lignes à afficher**, saisissez le nombre de lignes destinées à accueillir le texte de l'en-tête dans l'interface utilisateur. Le nombre de lignes est limité à 20, mais si le texte de l'en-tête est trop long pour tenir sur ces lignes, une barre de défilement apparaît.
- 7. Pour afficher l'en-tête sous sa forme développée par défaut, cochez la case **Faire apparaître sous forme développée à l'écran**.
- 8. Cliquez sur **Enregistrer**.

# **Réorganisation des groupes de champs configurables dans un onglet ou une section**

- 1. Cliquez sur **Interface utilisateur > Mise en page des champs configurables**.
- 2. Développez le type d'entité concerné et sélectionnez **Vue de modification** ou **Profil**.
- 3. Pour déplacer un groupe, faites-le glisser et déposez-le à l'emplacement voulu dans la même section ou dans une autre section.
- 4. Cliquez sur **Enregistrer**.

# **Réorganisation des champs dans l'onglet ou la section Champs configurables**

Vous pouvez modifier l'ordre d'affichage des champs configurables dans l'onglet ou la section **Champs configurables** des boîtes de dialogue ou des profils d'entités.

- 1. Cliquez sur **Interface utilisateur > Mise en page des champs configurables**.
- 2. Développez le type d'entité, le format et la section appropriés, puis sélectionnez le groupe de champs configurables.
- 3. Dans la liste **Affichage dans la section des champs configurables**, faites glisser les champs vers les positions voulues.
- 4. Cliquez sur **Enregistrer**.

# **À propos de la configuration des métadonnées**

Les métadonnées permettent de mettre en place certains paramètres pour les champs, et notamment de :

• rendre les champs obligatoires, non modifiables et/ou non visibles ;

- indiquer le nombre minimal et maximal de caractères ou la valeur minimale ou maximale que les champs peuvent accueillir ;
- spécifier les modalités de traitement des doublons.

**Remarque –** Pour les champs système en lecture seule, vous ne pouvez modifier que le PCID et l'option de masquage. Par ailleurs, il n'est pas possible de configurer des métadonnées pour les champs destinés à accueillir un mot de passe.

# **Configuration des métadonnées d'un champ**

- 1. Cliquez sur **Interface utilisateur > Métadonnées**.
- 2. Dans la vue des dossiers, développez le type d'entité et sélectionnez le champ voulu.
- 3. Renseignez les champs requis. Pour plus d'informations, voir *Vue [Métadonnées](#page-208-0)* page 209.
- 4. Cliquez sur **Enregistrer**.

## <span id="page-208-0"></span>**Vue Métadonnées**

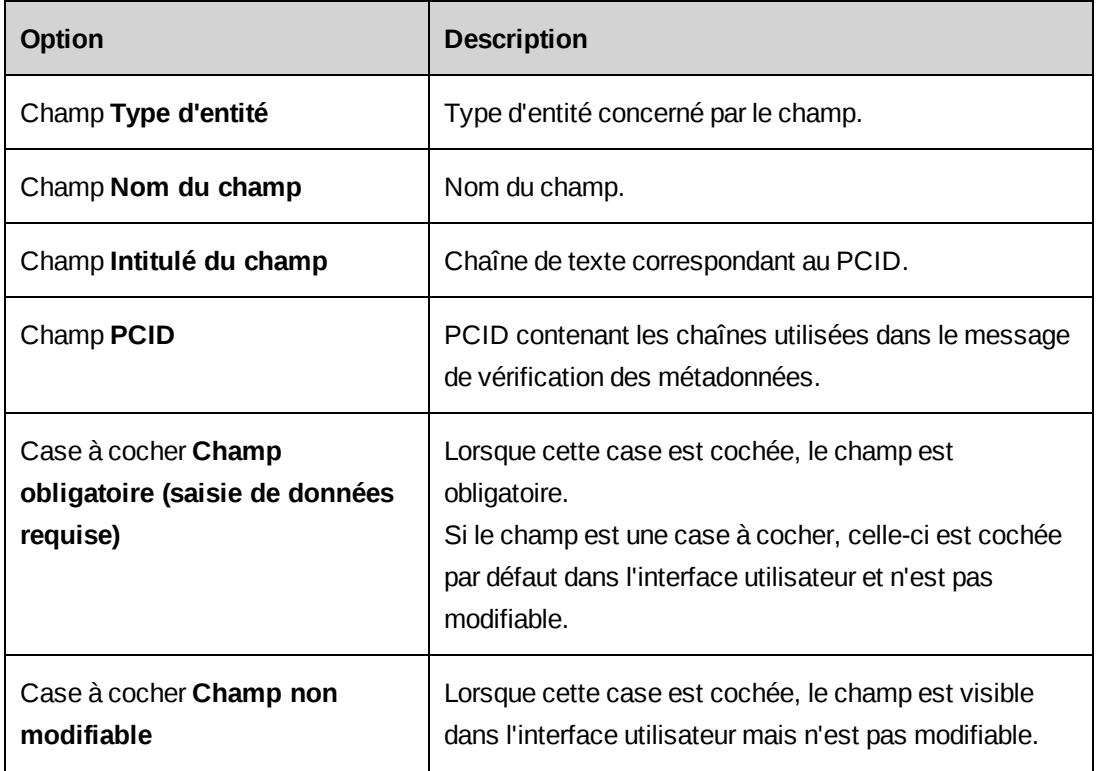

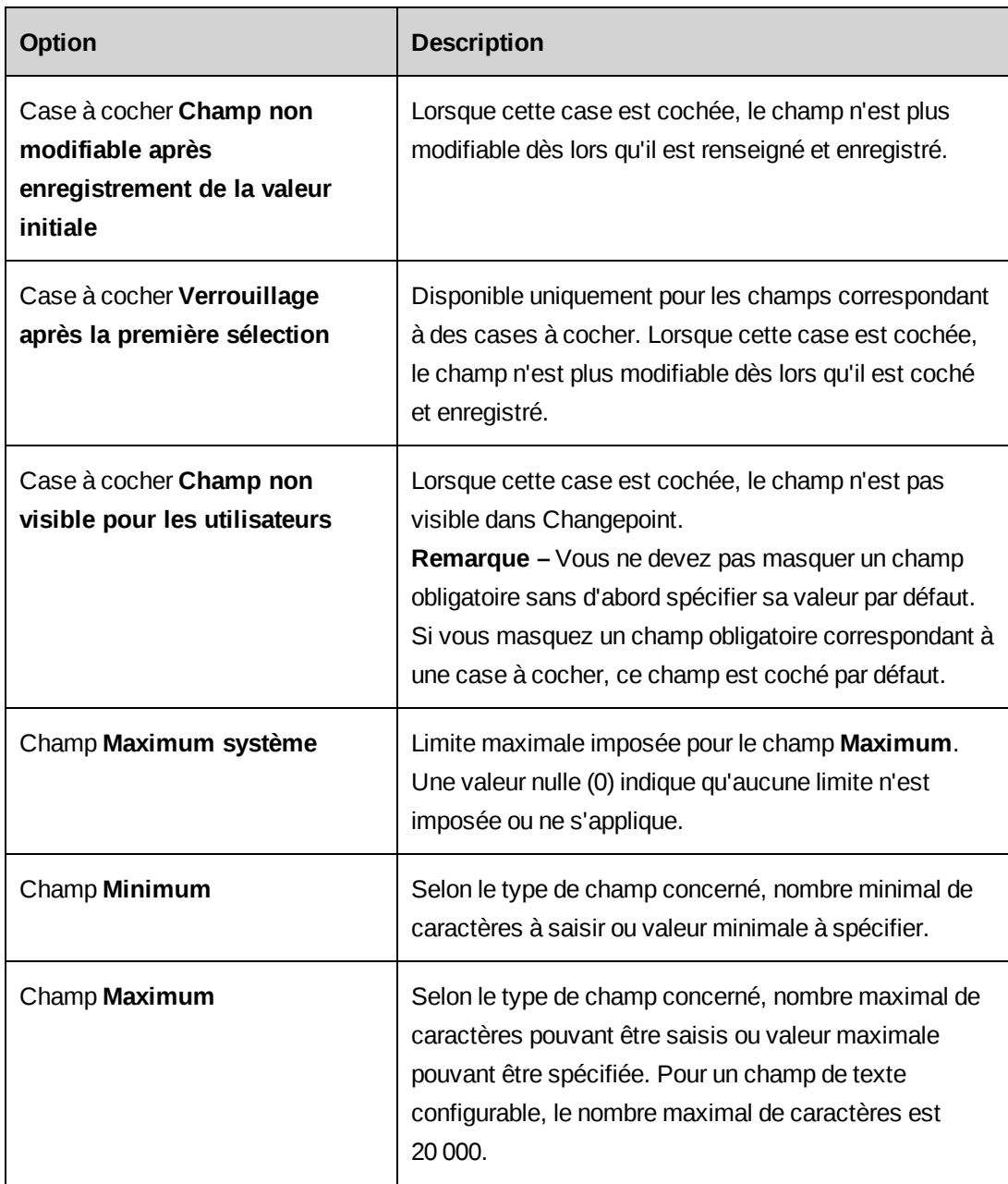

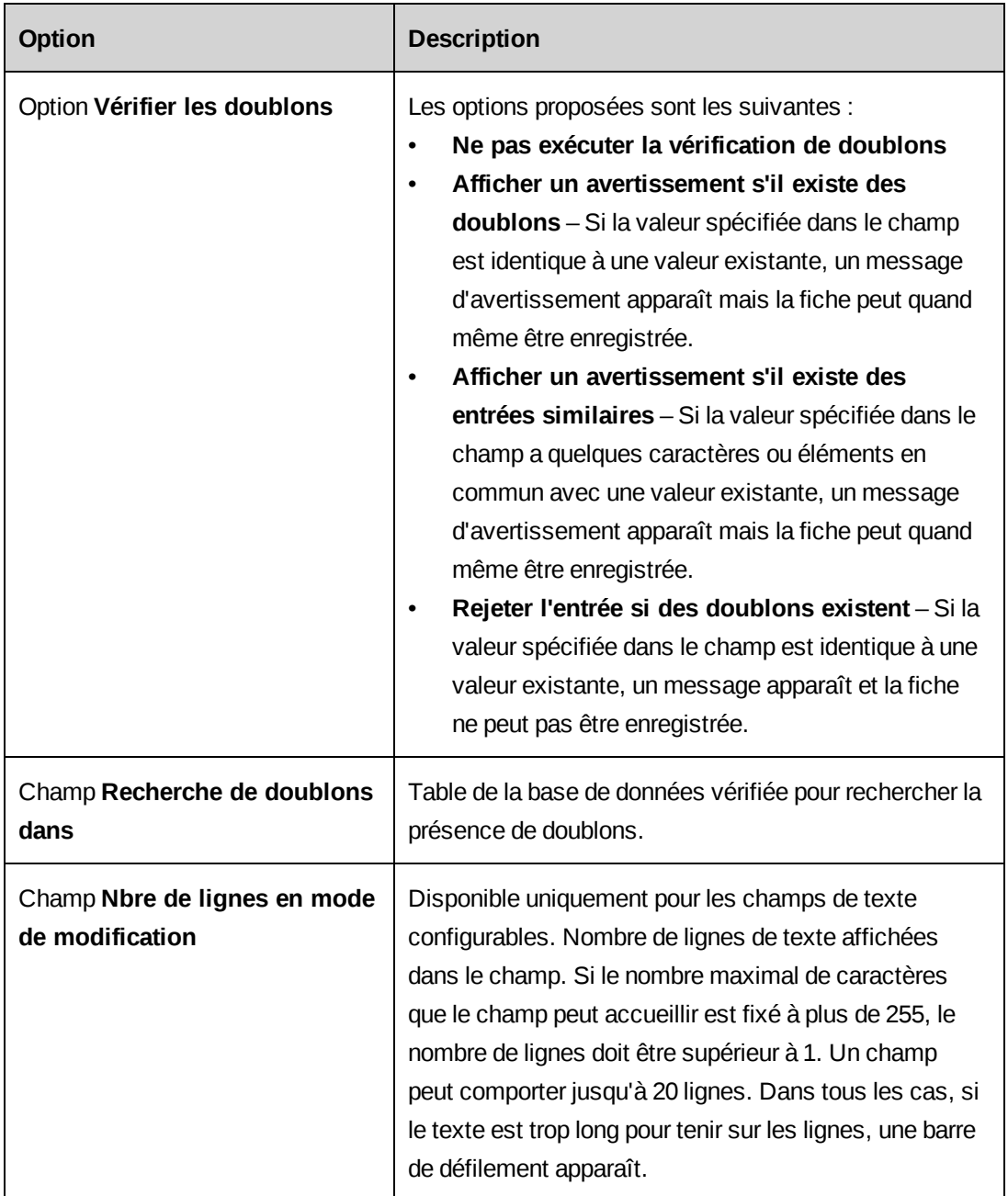

# **À propos du masquage des champs dans l'interface utilisateur de Changepoint**

Vous pouvez masquer des champs standard et configurables, des rangées de champs, des sections et des onglets entiers dans les boîtes de dialogue d'entités en paramétrant les métadonnées. Les directives générales suivantes s'appliquent au masquage des champs et des onglets :

• Pour masquer un champ standard ou configurable, vous devez le définir comme étant masqué. Pour plus d'informations, voir *[Masquage](#page-212-0) d'un champ* page 213.

**Remarque –** Vous pouvez également masquer un champ configurable en activant l'option appropriée directement dans ses paramètres. Pour plus d'informations, voir *[Modification](#page-191-0) d'un champ [configurable](#page-191-0)* page 192.

- Pour masquer une rangée de champs, vous devez définir tous les champs de la rangée comme étant masqués, y compris ceux qui ne sont pas visibles en permanence en raison d'une logique conditionnelle.
- Pour masquer une section ou un onglet, vous devez définir tous les champs standard et configurables correspondants comme étant masqués, y compris ceux qui ne sont pas visibles en permanence en raison d'une logique conditionnelle.
- Pour masquer un groupe de champs configurables, vous devez définir tous les champs configurables du groupe comme étant masqués. L'en-tête d'un groupe de champs configurables n'apparaît que lorsque le groupe est affiché.
- Le texte supplémentaire apportant des informations complémentaires dans une section ou un onglet n'est pas contrôlé par les métadonnées, mais il est automatiquement masqué lorsque la section ou l'onglet est masqué.

**Avertissement –** Prenez soin de vérifier les résultats de vos paramètres dans l'interface utilisateur de Changepoint.

#### **Exceptions**

Certaines exceptions échappent aux directives générales. Par exemple, le masquage d'un seul champ pour certains types d'entités entraîne le masquage de tous les champs dans la boîte de dialogue de ces entités.

Certains paramètres dans les métadonnées contrôlent des éléments autres que les champs. Pour les éléments Changepoint standard, une mention figurant entre parenthèses dans l'intitulé indique que ces éléments ne sont pas des champs. Par exemple, des métadonnées sont disponibles pour chacun des onglets de la boîte de dialogue des budgets et apparaissent comme **Forfaits (onglet)**, etc. dans l'arborescence. Ces métadonnées permettent d'intervenir au niveau de chacun des onglets en question.

Pour les entités du type Projet, l'intitulé **Concurrence (onglet)**, indique que les métadonnées contrôlent l'onglet **Concurrence** en entier. Notez toutefois que si l'onglet **Concurrence**

comporte des champs configurables, vous devez masquer individuellement chacun de ces champs.

#### **À propos du masquage des champs obligatoires**

Si vous masquez un champ obligatoire, les règles suivantes s'appliquent :

- Vous devez spécifier une valeur par défaut pour le champ, faute de quoi les ressources ne pourront pas enregistrer les fiches contenant ce champ.
- Si le champ est une case à cocher, celle-ci est cochée par défaut dans l'interface utilisateur et n'est pas modifiable.
- Si le champ est un champ configurable, vous devez recourir aux paramètres correspondants pour le rendre obligatoire.

#### <span id="page-212-0"></span>**Masquage d'un champ**

Cette procédure s'applique aux champs Changepoint standard et aux champs configurables.

- 1. Cliquez sur **Interface utilisateur > Métadonnées**.
- 2. Développez le type d'entité approprié et sélectionnez le champ voulu.
- 3. Cochez la case **Champ non visible pour les utilisateurs**.
- 4. Cliquez sur **Enregistrer**.

# **À propos des chaînes de texte et des PCID**

Les chaînes de l'interface utilisateur de Changepoint et de Report Designer sont disponibles dans toutes les langues prises en charge. Chaque chaîne (avec les traductions correspondantes) est associée à un identifiant unique appelé *PCID* (pour « Page Content ID »).

Les PCID et les traductions des chaînes dans les langues prises en charge sont stockés dans la base de données Changepoint et peuvent faire l'objet de modifications.

La langue affichée dans l'interface utilisateur dépend des paramètres du navigateur utilisé, sauf si Changepoint est configuré pour s'afficher dans une seule des langues prises en charge.

Pour connaître la liste des langues et des navigateurs pris en charge, voir le document *Changepoint Product Architecture and Technology Matrix*.

Vous pouvez effectuer les opérations suivantes :

• Saisir une traduction des nouvelles chaînes dans les langues prises en charge.

- Modifier le texte par défaut des chaînes de l'interface utilisateur pour refléter la terminologie utilisée dans votre organisation.
- Créer des PCID personnalisés pour les éléments personnalisés tels que champs configurables, rapports, sections, etc.

Vous devez vous adresser à votre administrateur de base de données ou à la personne chargée de gérer les PCID pour obtenir les PCID des chaînes de texte.

### <span id="page-213-0"></span>**Saisie d'une chaîne de texte traduite**

- 1. Cliquez sur **Interface utilisateur > Chaînes de texte et PCID**.
- 2. Dans la liste **Recherche par**, sélectionnez **PCID**.
- 3. Dans le champ **Rechercher**, saisissez le PCID de la chaîne.
- 4. Dans la liste **Langue**, sélectionnez **Toutes les langues**.
- 5. Cliquez sur **Rechercher**.
- 6. Dans le champ **Chaîne de texte**, saisissez la traduction.
- 7. Dans le champ **Contexte**, indiquez l'emplacement de la chaîne dans l'interface utilisateur.
- 8. Cliquez sur **Enregistrer**.

### <span id="page-213-1"></span>**Modification d'une chaîne de texte de l'interface utilisateur**

Vous pouvez modifier les chaînes des champs Changepoint standard et des champs configurables auxquels un PCID est associé.

**Avertissement –** Le PCID 90898 est un espace réservé au système et ne doit en aucun cas être modifié.

- 1. Cliquez sur **Interface utilisateur > Chaînes de texte et PCID**.
- 2. Pour rechercher une chaîne en fonction de son PCID :
	- a. Dans la liste **Recherche par**, sélectionnez **PCID**.
	- b. Dans le champ **Rechercher**, saisissez le PCID.
- 3. Pour rechercher une chaîne en fonction de son texte :
	- a. Dans la liste **Recherche par**, sélectionnez **Texte**.
	- b. Dans le champ **Rechercher**, saisissez le texte.
- 4. Cliquez sur **Rechercher**.
- 5. Apportez les modifications requises.
- 6. Cliquez sur **Enregistrer**.

#### **Création d'un PCID personnalisé**

Vous pouvez créer un PCID personnalisé utilisable pour les champs configurables, dans les rapports personnalisés, etc. Les PCID personnalisés reçoivent automatiquement un numéro compris entre 300000 et 399999.

Lorsque vous créez un PCID personnalisé, vous devez d'abord saisir la chaîne de texte dans une seule langue. Ce texte est enregistré pour toutes les langues prises en charge. Une fois le PCID enregistré, vous pouvez saisir une traduction pour chacune des autres langues prises en charge.

- 1. Cliquez sur **Interface utilisateur > Chaînes de texte et PCID**.
- 2. Cliquez avec le bouton droit de la souris dans la grille et choisissez **Insérer**.
- 3. Dans le champ **Chaîne de texte**, saisissez la chaîne de texte.
- 4. Dans le champ **Contexte**, indiquez l'emplacement de la chaîne dans l'interface utilisateur.
- 5. Cliquez sur **Enregistrer**.

Le PCID personnalisé n'apparaît pas automatiquement dans la liste. Vous devez le rechercher pour le voir.

6. Vous pouvez saisir les chaînes de texte pour les autres langues. Pour plus d'informations, voir *Saisie d'une chaîne de texte [traduite](#page-213-0)* page 214.

# **À propos des sections et sous-sections personnalisées**

Changepoint propose par défaut un ensemble de sections et de sous-sections prédéfinies qui s'affichent dans les barres de menus de Changepoint et de Changepoint Administration.

Vous pouvez effectuer les opérations suivantes :

- Créer des sections et des sous-sections personnalisées.
- Modifier l'ordre d'affichage des sections dans les barres de menus.
- Modifier l'ordre d'affichage des sous-sections au sein des sections.
- Modifier les sections et les sous-sections (à l'exception des noms des sections prédéfinies).

# **À propos de la modification des noms des sections ou sous-sections prédéfinies**

Pour modifier le nom d'une section ou d'une sous-section prédéfinie, il est recommandé de modifier les PCID correspondants. Vous pouvez déterminer le PCID associé à chaque nom de section ou de sous-section prédéfinie dans la vue **Sections personnalisées** (accessible en cliquant sur **Interface utilisateur > Sections personnalisées**). Pour plus d'informations, voir la section *[Modification](#page-213-1) d'une chaîne de texte de l'interface utilisateur* page 214.

### **Création d'une section personnalisée**

- 1. Cliquez sur **Interface utilisateur > Sections personnalisées**.
- 2. Dans la vue des dossiers, développez le dossier **Changepoint** ou le dossier **Administration système** en fonction de l'emplacement auquel vous voulez ajouter la nouvelle section personnalisée, puis sélectionnez l'une des sections existantes.
- 3. Cliquez sur **Nouveau**.
- 4. Pour attribuer un nom à la section personnalisée, effectuez l'une des opérations suivantes :
	- Si vous avez créé un PCID pour le nom de la section personnalisée, saisissez ce PCID dans le champ **PCID**.
	- Saisissez le nom dans le champ **Section**.
- 5. Dans le champ **Clé de la section**, attribuez un code à la nouvelle section.
- 6. Cliquez sur **Enregistrer**.

## **Modification d'une section personnalisée**

Vous pouvez uniquement renommer les sections personnalisées.

- 1. Cliquez sur **Interface utilisateur > Sections personnalisées**.
- 2. Dans la vue des dossiers, sélectionnez la section personnalisée voulue.
- 3. Pour modifier la section :
	- a. Dans le champ **Section**, saisissez un nouveau nom.
	- b. Cliquez sur **Enregistrer**.
- 4. Pour supprimer la section :
	- a. Cliquez sur **Supprimer**.
b. Cliquez sur **OK** pour confirmer.

#### **Ajout d'une sous-section personnalisée**

Vous pouvez ajouter des sous-sections personnalisées aux sections prédéfinies ou personnalisées.

- 1. Cliquez sur **Interface utilisateur > Sections personnalisées**.
- 2. Dans la vue des dossiers, sélectionnez la section à laquelle vous voulez ajouter une soussection.
- 3. Cliquez sur **Nouvelle sous-section**.
- 4. Pour attribuer un nom à la sous-section personnalisée, effectuez l'une des opérations suivantes :
	- Si vous avez créé un PCID pour le nom de la sous-section personnalisée, saisissez ce PCID dans le champ **PCID**.
	- Saisissez le nom dans le champ **Sous-section**.
- 5. Dans le champ **Clé de sous-section**, attribuez un code unique à la sous-section.
- 6. Dans le champ **URL**, saisissez l'URL de la sous-section.
- 7. Pour afficher la sous-section dans une nouvelle fenêtre, cochez la case **Ouvrir dans une nouvelle fenêtre**.
- 8. Cliquez sur **Enregistrer**.

#### **Modification d'une sous-section personnalisée**

Vous pouvez modifier tous les paramètres des sous-sections personnalisées à l'exception de la clé de sous-section.

- 1. Cliquez sur **Interface utilisateur > Sections personnalisées**.
- 2. Dans la vue des dossiers, développez la section appropriée et sélectionnez la sous-section voulue.
- 3. Pour modifier la sous-section :
	- a. Apportez les modifications requises.
	- b. Cliquez sur **Enregistrer**.
- 4. Pour supprimer la sous-section :
	- a. Cliquez sur **Supprimer**.
	- b. Cliquez sur **OK** pour confirmer.

### **Réorganisation des sections et sous-sections**

Vous pouvez modifier l'ordre d'affichage des sections dans les barres de menus et l'ordre d'affichage des sous-sections au sein des sections. Vous pouvez choisir de trier ces éléments dans l'ordre alphabétique, ou spécifier manuellement l'ordre voulu.

- 1. Cliquez sur **Interface utilisateur > Sections personnalisées**.
- 2. Dans la vue des dossiers, sélectionnez l'une des sections existantes.
- 3. Cliquez sur **Réorganiser**.

La boîte de dialogue **Réorganisation des sections** apparaît.

4. Sélectionnez l'ordre de tri des sections et des sous-sections, puis cliquez sur **OK**.

Si vous avez activé l'option **Personnalisé**, une deuxième boîte de dialogue **Réorganisation des sections** apparaît.

- 5. Sélectionnez une section ou une sous-section et cliquez sur la flèche pointant vers le haut ou vers le bas pour la déplacer jusqu'à la position voulue.
- 6. Cliquez sur **Enregistrer**.

#### **Définition des droits d'accès à une sous-section personnalisée**

Vous pouvez définir les droits d'accès à une sous-section personnalisée en sélectionnant des fonctions d'exécution et en spécifiant si une seule ou l'ensemble de ces fonctions d'exécution sont requises pour accéder à la sous-section personnalisée.

- 1. Cliquez sur **Interface utilisateur > Sections personnalisées**.
- 2. Dans la vue des dossiers, sélectionnez la sous-section voulue.
- 3. Développez la section **Contrôle d'accès**.
- 4. Dans la zone **Fonctions d'exécution requises pour accéder à cette sous-section**, activez l'option appropriée pour spécifier si une seule ou l'ensemble des fonctions d'exécution sélectionnées sont requises pour accéder à la sous-section personnalisée.
- 5. Développez les catégories et cochez les cases des fonctions d'exécution requises.

6. Cliquez sur **Enregistrer**.

## **À propos des portlets**

Les portlets sont généralement ajoutés à un portail et peuvent contenir des données, des graphiques, des rapports et des liens vers des entités ou des sites Web. Les portlets sont classés dans les catégories suivantes :

- Portlets système Portlets prédéfinis installés avec Changepoint. Il n'est pas possible de supprimer les portlets système.
- Portlets utilisateurs Portlets créés par les utilisateurs (administrateurs système ou ressources).
- Portlets accessibles au niveau de l'entreprise Portlets utilisateurs paramétrés pour être accessibles à l'ensemble des ressources Changepoint.

Les portlets Changepoint ainsi que d'autres pages spécifiquement activées peuvent s'afficher directement dans un navigateur ou dans des portails tiers comme IBM WebSphere, CA CleverPath et Microsoft SharePoint. Pour plus d'informations, voir le guide *Changepoint Installation Guide*.

## **Création d'un portlet**

Vous pouvez créer un portlet utilisateur.

- 1. Cliquez sur **Interface utilisateur > Paramètres des portlets**.
- 2. Dans la liste **Catégorie**, sélectionnez la catégorie voulue et cliquez sur **Rechercher**.
- 3. Dans la vue des dossiers, sélectionnez l'un des portlets existants.
- 4. Cliquez sur **Nouveau**.
- 5. Effectuez l'une des opérations suivantes :
	- Dans le champ **Nom du portlet**, attribuez un nom au portlet.
	- Pour utiliser un PCID, saisissez le PCID correspondant à l'intitulé du portlet dans le champ **PCID**.
- 6. Dans la section **Généralités**, effectuez l'une des opérations suivantes :
	- Dans le champ **URL**, saisissez l'URL du contenu que vous voulez inclure dans le portlet.

**Avertissement –** Cet URL ne doit pas être un lien vers un site dont le code contient la propriété target="\_top". Cette propriété entraîne en effet l'ouverture du lien dans la fenêtre principale et provoque en conséquence la fermeture de la session Changepoint en cours.

• Pour intégrer dans le portlet un rapport ou autre contenu Cognos, sélectionnez l'élément Cognos en question dans la liste **Rapport Cognos**.

Le champ **URL** affiche l'URL du contenu du portlet.

- 7. Pour que le portlet s'affiche par défaut sous sa forme réduite dans les portails, cochez la case **Portlet fermé par défaut**.
- 8. Pour permettre à l'ensemble des ressources d'accéder au portlet, cochez la case **Accessible au niveau de l'entreprise**.
- 9. Pour que le portlet soit automatiquement actualisé :
	- a. Cochez la case **Actualisation automatique**.
	- b. Dans le champ **Intervalle d'actualisation**, saisissez le délai (en minutes) à l'issue duquel les données affichées dans le portlet sont automatiquement actualisées.
- 10. Pour faire en sorte que le portlet soit systématiquement inclus dans les portails créés par les ressources, cochez la case **Obligatoire dans les portails personnels**.

**Remarque –** Le portlet n'est obligatoire que dans les portails nouvellement créés. Les portails existants ne sont pas affectés.

- 11. Dans la section **Accès**, sélectionnez les rôles, les fonctions d'exécution ou les départements qui pourront accéder au portlet. Pour plus d'informations, voir *[Définition](#page-220-0) des droits [d'accès](#page-220-0) à un portlet* page 221.
- 12. Cliquez sur **Enregistrer**.

#### **À propos du contrôle de l'accès aux portlets**

Vous pouvez contrôler l'accès aux portlets comme suit :

• Portlets système – Par défaut, les portlets système sont accessibles à toutes les ressources, mais vous pouvez réserver leur accès à des départements précis.

- Portlets utilisateurs Par défaut, seule la ressource qui crée un portlet utilisateur peut y accéder. Vous pouvez toutefois faire en sorte que toutes les ressources puissent accéder à un portlet utilisateur en le rendant accessible au niveau de l'entreprise.
- Portlets accessibles au niveau de l'entreprise Par défaut, ces portlets sont accessibles à toutes les ressources Changepoint, mais vous pouvez réserver leur accès à des rôles, des fonctions d'exécution et/ou des départements spécifiques.

#### <span id="page-220-0"></span>**Définition des droits d'accès à un portlet**

- 1. Cliquez sur **Interface utilisateur > Paramètres des portlets**.
- 2. Dans la liste **Catégorie**, sélectionnez la catégorie appropriée et cliquez sur **Rechercher**.
- 3. Dans la vue des dossiers, sélectionnez le portlet voulu.
- 4. Pour octroyer des droits d'accès à un portlet utilisateur, cochez la case **Accessible au niveau de l'entreprise** dans la section **Généralités**.
- 5. Développez la section **Accès**.
- 6. Pour réserver l'accès à des rôles spécifiques, sélectionnez ces rôles dans la zone **Restreindre l'accès aux rôles suivants**.
- 7. Pour réserver l'accès à des fonctions d'exécution spécifiques, sélectionnez ces fonctions dans la zone **Restreindre l'accès aux fonctions d'exécution suivantes**.
- 8. Pour restreindre l'accès à des départements spécifiques, sélectionnez ces départements dans la zone **Restreindre l'accès aux ressources suivantes**.
- 9. Cliquez sur **Enregistrer**.

## **Modification d'un portlet**

- 1. Cliquez sur **Interface utilisateur > Paramètres des portlets**.
- 2. Dans la liste **Catégorie**, sélectionnez la catégorie contenant le portlet et cliquez sur **Rechercher**.
- 3. Dans la vue des dossiers, sélectionnez le portlet.
- 4. Pour modifier le portlet :
	- a. Apportez les modifications requises.
	- b. Cliquez sur **Enregistrer**.
- 5. Pour supprimer le portlet :
	- a. Cliquez sur **Supprimer**.
	- b. Cliquez sur **OK** pour confirmer.

### **Exportation d'un portlet**

Si un portlet a été créé dans Report Designer, vous pouvez l'exporter dans un fichier XML et importer ensuite ce fichier dans une autre application. Le format du fichier est identique à celui du rapport Report Designer.

- 1. Cliquez sur **Interface utilisateur > Paramètres des portlets**.
- 2. Dans la liste **Catégorie**, sélectionnez la catégorie contenant le portlet et cliquez sur **Rechercher**.
- 3. Dans la vue des dossiers, sélectionnez le portlet.
- 4. Cliquez sur **Exporter le portlet**.

### **Importation d'un rapport dans un portlet**

Vous pouvez importer dans un portlet un rapport créé dans Report Designer.

- 1. Cliquez sur **Interface utilisateur > Paramètres des portlets**.
- 2. Dans la liste **Catégorie**, sélectionnez la catégorie contenant le portlet et cliquez sur **Rechercher**.
- 3. Dans la vue des dossiers, sélectionnez le portlet.
- 4. Cliquez sur **Importation de rapport**.

## **À propos des portails**

Les portails s'affichent dans la page d'accueil dans Changepoint et peuvent contenir un ou plusieurs *portlets*. Les portails créés dans Changepoint Administration ont automatiquement le statut de portails système. Les ressources ne peuvent pas modifier les portails système, mais peuvent en revanche les utiliser en tant que base pour la création de portails personnels affichant d'autres portlets avec une mise en page différente. Une option proposée dans les profils de ressources permet d'autoriser ou non les ressources à créer des portails personnels.

Vous pouvez faire en sorte qu'un portail s'affiche dans la page d'accueil pour l'ensemble des ressources en lui attribuant le statut de portail par défaut, ou vous pouvez en restreindre

l'accès en désignant spécifiquement les ressources, les rôles et/ou les départements habilités à l'utiliser. Vous pouvez également faire en sorte que les ressources utilisent systématiquement un portail par défaut en le rendant obligatoire.

Vous pouvez configurer un portail de manière à ce qu'il affiche des contenus Cognos.

## **Création d'un portail**

- 1. Cliquez sur **Interface utilisateur > Gestion des portails**.
- 2. Dans la vue des dossiers, sélectionnez l'un des portails existants.
- 3. Cliquez sur **Nouveau**.
- 4. Effectuez l'une des opérations suivantes :
	- Dans le champ **Nom du portail**, attribuez un nom au portail.
	- Si vous avez créé un PCID pour le nom du portail, saisissez-le dans le champ **PCID**.
- 5. Pour faire en sorte que le portail s'affiche par défaut dans la page d'accueil de toutes les ressources habilitées à y accéder, cochez la case **Portail par défaut des utilisateurs**.
- 6. Pour empêcher les ressources de retirer ou de remplacer le portail dans leur page d'accueil, cochez la case **Obligatoire**.
- 7. Pour qu'un rapport ou autre contenu Cognos s'affiche dans le portail, sélectionnez-le dans la liste **Élément Cognos**.
- 8. Pour ajouter des portlets :
	- a. Développez la section **Portlets**.
	- b. Cochez les cases des portlets voulus.
	- c. Pour que les portlets s'affichent par défaut sous leur forme réduite dans le portail, cochez les cases **Portlet fermé par défaut**.
- 9. Cliquez sur **Enregistrer**.

### **Restriction de l'accès à un portail**

Par défaut, les portails sont accessibles à l'ensemble des ressources. Vous pouvez toutefois réserver l'accès à un portail à des ressources, des divisions, des départements et/ou des rôles spécifiques.

1. Cliquez sur **Interface utilisateur > Gestion des portails**.

- 2. Sélectionnez le portail voulu.
- 3. Développez la section **Accès**.
- 4. Cochez la case **Restreindre l'accès au portail aux ressources suivantes**.
- 5. Pour réserver l'accès à une division ou à un département :
	- a. Développez le dossier **Ressources** et cochez la case correspondant à la division ou au département.
	- b. Pour étendre les droits d'accès à l'ensemble des départements rattachés aux départements sélectionnés, cochez la case **Inclure les sous-groupes**.
- 6. Pour réserver l'accès à une ressource, développez le dossier **Ressources** et cochez la case correspondant à la ressource.
- 7. Pour réserver l'accès à un rôle, développez le dossier **Rôles** et cochez la case correspondant au rôle.
- 8. Cliquez sur **Enregistrer**.

### **Modification d'un portail**

- 1. Cliquez sur **Interface utilisateur > Gestion des portails**.
- 2. Sélectionnez le portail voulu.
- 3. Pour modifier le portail :
	- a. Apportez les modifications requises.
	- b. Cliquez sur **Enregistrer**.
- 4. Pour supprimer le portail :
	- a. Cliquez sur **Supprimer**.
	- b. Cliquez sur **OK** pour confirmer.

### **À propos de la définition de l'ordre de priorité des portails par défaut**

L'ordre dans lequel les portails par défaut sont créés détermine leurs niveaux de priorité respectifs. Le premier portail par défaut occupe automatiquement la première position dans la hiérarchie avec le numéro d'ordre 1 (niveau de priorité le plus élevé). Les portails par défaut

successifs adoptent les numéros d'ordre suivants. Vous avez toutefois la possibilité de modifier cet ordre de priorité.

Le portail par défaut obligatoire présentant le niveau de priorité le plus élevé s'affiche systématiquement dans la page d'accueil des ressources habilitées à y accéder.

Si aucun portail par défaut n'est obligatoire, le portail par défaut qui présente le niveau de priorité le plus élevé s'affiche automatiquement dans la page d'accueil des ressources habilitées à y accéder.

## **Définition des niveaux de priorité des portails par défaut**

- 1. Cliquez sur **Interface utilisateur > Gestion des portails**.
- 2. Dans la vue des dossiers, sélectionnez l'un des portails existants.
- 3. Cliquez sur **Définir les niveaux de priorité**.

La boîte de dialogue **Définition des niveaux de priorité** apparaît.

- 4. Faites glisser les portails dans la liste pour refléter l'ordre de priorité voulu. La première position dans la liste correspond au niveau de priorité le plus élevé.
- 5. Cliquez sur **Enregistrer**.

### **Mise en page d'un portail**

Par défaut, les portlets inclus dans un portail s'affichent dans un volet unique. Vous pouvez sélectionner un mode d'affichage personnalisé pour diviser en deux, trois ou quatre volets l'espace destiné à accueillir les portlets. Une fois le mode d'affichage sélectionné, vous pouvez déplacer les portlets dans les différents volets.

- 1. Cliquez sur **Interface utilisateur > Gestion des portails**.
- 2. Sélectionnez le portail voulu.
- 3. Cliquez sur **Mise en page**.

La fenêtre de mise en page du portail apparaît.

#### **Pour changer de mode d'affichage**

1. Cliquez sur **Affichage personnalisé**.

La boîte de dialogue **Affichage des portlets** apparaît.

2. Cliquez sur la présentation voulue.

3. Cliquez sur **Enregistrer**.

#### **Pour réorganiser les portlets**

Faites glisser les portlets vers une autre position dans un même volet, ou vers un autre volet. Lorsque vous faites glisser un portlet, l'emplacement auquel vous pouvez le déposer est matérialisé par un contour orange.

#### **Pour trier les portlets dans l'ordre alphabétique**

Cliquez sur **Ordre alphabétique**. Si le portail comporte plusieurs volets, les portlets sont triés dans l'ordre alphabétique au sein de chaque volet.

#### **Pour redimensionner les volets**

- 1. Positionnez le pointeur de la souris entre les volets. Le pointeur se transforme en double flèche.
- 2. Cliquez et faites glisser la ligne de séparation jusqu'à ce que les volets présentent la taille voulue.

#### **Pour revenir au mode d'affichage par défaut**

Cliquez sur **Affichage par défaut**.

## **Choix d'une langue par défaut pour l'interface utilisateur**

Par défaut, les ressources peuvent sélectionner la langue (parmi celles prises en charge) dans laquelle l'interface utilisateur s'affiche en définissant les préférences dans leur navigateur.

Vous pouvez toutefois faire en sorte que l'interface utilisateur s'affiche uniquement dans une langue précise, quelles que soient les préférences des ressources. Le paramètre de langue s'applique à Changepoint, à Changepoint Administration et à Report Designer.

**Remarque –** Pour connaître la liste des langues et des navigateurs pris en charge, voir le document *Changepoint Product Architecture and Technology Matrix*.

- 1. Cliquez sur **Interface utilisateur > Configuration des langues**.
- 2. Dans la liste des langues, sélectionnez la langue voulue.
- 3. Cliquez sur **Enregistrer**.

## **Configuration des options d'affichage pour Changepoint**

Par défaut, la création et la modification des profils dans Changepoint s'effectuent par le biais de boîtes de dialogue à onglets. Pour la plupart des entités, vous pouvez remplacer ces boîtes de dialogue par des vues composées de sections qui peuvent être développées et réduites. Vous pouvez également autoriser les ressources à choisir leurs propres options d'affichage à partir de la vue des préférences.

- 1. Cliquez sur **Interface utilisateur > Options d'affichage**.
- 2. Pour chaque type d'entité, effectuez l'une des opérations suivantes :
	- Pour utiliser les boîtes de dialogue, activez l'option **Onglets**.
	- Pour utiliser les vues, activez l'option **Sections**.
- 3. Pour donner aux utilisateurs la possibilité de modifier ces paramètres dans Changepoint, cochez la case **Autoriser les utilisateurs à modifier les options d'affichage dans la vue des préférences**.
- 4. Cliquez sur **Enregistrer**.

## **À propos de la configuration de liens vers l'aide personnalisée**

Vous pouvez configurer des liens à faire figurer dans les profils et les boîtes de dialogue des entités de manière à permettre aux ressources d'accéder à des documents ou à un système d'aide en ligne (aide personnalisée) développés par votre organisation. Ces liens viennent s'ajouter à l'aide en ligne standard de Changepoint.

Les liens sont disponibles pour les éléments suivants :

- Profil d'entité :
	- au niveau de l'entité ;
	- dans chaque section du profil.
- Boîte de dialogue et vue de création/modification d'entité :
	- au niveau de l'entité ;
	- dans chaque onglet de la boîte de dialogue ou dans chaque section de la vue.

Pour mettre en place un lien, vous devez spécifier les informations suivantes :

- URL de l'aide personnalisée, y compris le protocole. Les protocoles pris en charge sont les suivants : http://, https://, ftp://, mailto:// et file://.
- Infobulle qui apparaît lorsque les ressources positionnent le pointeur de la souris sur l'icône de l'aide personnalisée. Vous pouvez saisir le texte de l'infobulle ou utiliser un PCID spécifique créé à cet effet.

## **Configuration d'un lien vers l'aide personnalisée**

- 1. Cliquez sur **Interface utilisateur > Aide personnalisée**.
- 2. Sur la ligne correspondant au type d'entité, au format et à l'onglet ou la section voulus, cochez la case **Configuré**.
- 3. Pour saisir le texte de l'infobulle, effectuez l'une des opérations suivantes :
	- Saisissez le PCID approprié dans le champ **PCID**.
	- Saisissez le texte directement dans le champ **Titre**.
- 4. Dans le champ **URL**, saisissez l'URL de l'aide personnalisée.
- 5. Cliquez sur **Enregistrer**.

## **Modification d'un lien vers l'aide personnalisée**

Vous pouvez uniquement modifier le PCID, l'infobulle ou l'URL d'un lien vers l'aide personnalisée. Lorsqu'un lien n'est plus utile, vous devez le désactiver.

- 1. Cliquez sur **Interface utilisateur > Aide personnalisée**.
- 2. Apportez les modifications requises directement dans les cellules de la grille.
- 3. Pour désactiver un lien, désélectionnez la case **Configuré**.
- 4. Cliquez sur **Enregistrer** pour confirmer.

## **À propos de l'ajout d'éléments au menu Actions**

Vous pouvez ajouter des en-têtes et des éléments de sous-menu dans le menu **Actions** des profils des entités suivantes :

- Campagne
- **Concurrent**
- **Contact**
- **Société**
- Engagement
- **Facture**
- Opportunité
- Produit
- Projet
- Portefeuille de projets
- Requête
- Demande de ressources
- **Ressource**
- Élément d'assistance

Chaque élément de sous-menu est configuré pour exécuter certaines actions telles que l'ouverture d'une page Web ou des fichiers ou documents spécifiés dans une application. Initialement, toutes les ressources ont accès aux éléments de sous-menu, mais vous pouvez réserver cet accès à des ressources, des rôles, des départements ou des fonctions d'exécution spécifiques. Par défaut, les en-têtes et les éléments de sous-menu apparaissent en bas de la section **Afficher** du menu **Actions** dans l'ordre dans lequel ils sont créés. Vous pouvez modifier l'ordre d'affichage des en-têtes et des éléments de sous-menu, mais vous ne pouvez pas les placer ailleurs qu'en bas du menu **Actions**.

### **Ajout d'un en-tête de sous-menu au menu Actions**

- 1. Cliquez sur **Interface utilisateur > Intégration au menu Actions**.
- 2. Sélectionnez le type d'entité voulu.
- 3. Si la vue **Réorganisation des en-têtes de sous-menu** apparaît, cliquez sur **Nouvel en-tête de sous-menu**.
- 4. Effectuez l'une des opérations suivantes :
	- Dans le champ **PCID**, saisissez le PCID de l'en-tête de sous-menu. La chaîne correspondant au PCID apparaît dans le champ **Intitulé**.
	- Dans le champ **Intitulé**, saisissez l'intitulé de l'en-tête de sous-menu.

5. Cliquez sur **Enregistrer**.

### **Réorganisation des en-têtes de sous-menu**

Par défaut, les en-têtes de sous-menu apparaissent en bas du menu **Actions** dans l'ordre dans lequel ils sont créés. Vous pouvez les réorganiser selon un ordre spécifique ou les trier dans l'ordre alphabétique.

- 1. Cliquez sur **Interface utilisateur > Intégration au menu Actions**.
- 2. Cliquez sur le type d'entité concerné.

S'il existe au moins un en-tête de sous-menu pour le type d'entité, la vue **Réorganisation des en-têtes de sous-menu** apparaît.

- 3. Pour spécifier l'ordre des en-têtes :
	- a. Dans la zone **Affichage par**, activez l'option **Personnalisé**.
	- b. Dans la zone **En-têtes de sous-menu**, faites glisser les en-têtes vers la position voulue.
	- c. Cliquez sur **Enregistrer**.
- 4. Pour trier les en-têtes de sous-menu dans l'ordre alphabétique :
	- a. Dans la zone **Affichage par**, activez l'option **Ordre alphabétique**.
	- b. Cliquez sur **Enregistrer**.

**Remarque –** Les en-têtes de sous-menu ne sont pas réorganisés dans la vue active, mais sont triés dans l'ordre alphabétique dans le menu **Actions**.

#### **Modification d'un en-tête de sous-menu dans le menu Actions**

Vous pouvez modifier le PCID ou l'intitulé d'un en-tête de sous-menu, mais vous ne pouvez pas changer l'entité à laquelle il se rapporte. Vous pouvez modifier l'ordre des éléments de sous-menu sous un en-tête.

Lorsque vous supprimez un en-tête de sous-menu, tous les éléments correspondants sont également supprimés.

- 1. Cliquez sur **Interface utilisateur > Intégration au menu Actions**.
- 2. Développez le type d'entité approprié et sélectionnez l'en-tête de sous-menu voulu.
- 3. Apportez les modifications requises.
- 4. Cliquez sur **Enregistrer**.
- 5. Pour supprimer l'en-tête de sous-menu :
	- a. Cliquez sur **Supprimer**.
	- b. Cliquez sur **OK** pour confirmer.

#### **Ajout d'un élément à un en-tête de sous-menu**

- 1. Dans Changepoint Administration, cliquez sur **Interface utilisateur > Intégration au menu Actions**.
- 2. Développez le type d'entité approprié et sélectionnez l'en-tête de sous-menu voulu.
- 3. Cliquez sur **Nouvel élément de sous-menu**. Pour plus d'informations, voir *Vue [Élément](#page-231-0) de sous-menu, section [Généralités](#page-231-0)* page 232.
- 4. Renseignez les champs requis.
- 5. Pour Intelligent Forms, vous devez saisir l'ID du projet de formulaire dans le champ **Paramètre**. Cet ID figure dans la vue initiale du projet de formulaire dans Infiniti Manage.
	- a. Pour rechercher un élément, saisissez le texte à rechercher, puis cliquez sur **Rechercher**.
	- b. Pour afficher l'arborescence, désélectionnez la case **Afficher uniquement les éléments sélectionnés**, assurez-vous que le champ de recherche est vide, puis cliquez sur **Rechercher**.
	- c. Sélectionnez un ou plusieurs éléments.
	- d. Pour afficher uniquement les éléments sélectionnés, cochez la case **Afficher uniquement les éléments sélectionnés**, assurez-vous que le champ de recherche est vide, puis cliquez sur **Rechercher**.
	- e. Pour inclure automatiquement les sous-éléments des éléments sélectionnés, cochez la case **Inclure les sous-groupes**.
- 6. Cliquez sur **Enregistrer**.

## <span id="page-231-0"></span>**Vue Élément de sous-menu, section Généralités**

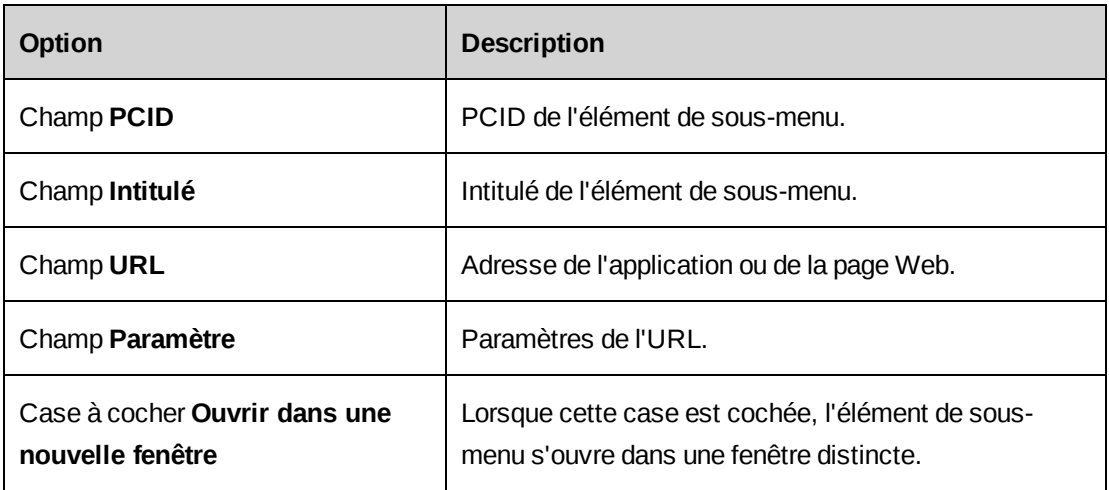

### **Spécification de l'URL et des paramètres pour un élément de sous-menu**

Les paramètres basés sur des entités sont les suivants :

- Entity ID
- Entity Name
- Resource ID
- Resource Name
- Session ID

Les informations dans les champs **URL** et **Paramètre** sont liées pour former l'URL de l'élément de sous-menu. En conséquence, exception faite des noms servant d'espaces réservés dans les paramètres, ces champs ne doivent contenir aucun espace. Lorsque vous utilisez les paramètres, gardez à l'esprit les points suivants :

- vous devez ajouter un caractère ? (point d'interrogation) à l'URL conformément aux exigences du protocole ;
- vous devez utiliser le caractère & (et commercial) pour séparer les paramètres.

Exemple d'URL :

http://www.xyz.xyz?

Exemple de paramètres :

```
id=885c076d-86ee-4458-9299-d5b754a7b0c8&Gen=true&CPGUID=ÿEntity IDÿ&sno=ÿSession
IDÿ&rid=ÿResource IDÿ&NW=false&portal=1
```
**Remarque –** L'URL n'est pas soumis à une validation lorsque vous le saisissez. Vous devez donc le tester en cliquant sur l'élément de sous-menu à partir du menu **Actions** d'une entité.

### **Réorganisation des éléments de sous-menu**

Par défaut, les éléments de sous-menu apparaissent en bas du menu **Actions** sous leurs entêtes respectifs dans l'ordre dans lequel ils ont été créés. Vous pouvez les réorganiser selon un ordre spécifique ou les trier dans l'ordre alphabétique.

- 1. Cliquez sur **Interface utilisateur > Intégration au menu Actions**.
- 2. Développez le type d'entité approprié et sélectionnez l'en-tête de sous-menu voulu.
- 3. Pour spécifier l'ordre des éléments :
	- a. Dans la zone **Affichage par**, activez l'option **Personnalisé**.
	- b. Dans la zone **Éléments de sous-menu**, faites glisser les éléments vers la position voulue.
	- c. Cliquez sur **Enregistrer**.
- 4. Pour trier les éléments de sous-menu dans l'ordre alphabétique :
	- a. Dans la zone **Affichage par**, activez l'option **Ordre alphabétique**.
	- b. Cliquez sur **Enregistrer**.

### **Modification d'un élément de sous-menu dans le menu Actions**

- 1. Cliquez sur **Interface utilisateur > Intégration au menu Actions**.
- 2. Développez le type d'entité et l'en-tête de sous-menu appropriés, puis sélectionnez l'élément de sous-menu voulu.
- 3. Apportez les modifications requises.
- 4. Cliquez sur **Enregistrer**.
- 5. Pour supprimer l'élément :
	- a. Cliquez sur **Supprimer**.
	- b. Cliquez sur **OK** pour confirmer.

# **7. Temps et dépenses**

## **Spécification du moment à partir duquel le temps doit être considéré comme réel**

Vous pouvez spécifier le moment à partir duquel les fiches de temps sont considérées comme du temps réel dans les calculs de disponibilité et les rapports. Les options proposées sont les suivantes :

- Une fois le temps saisi dans les feuilles de temps
- Une fois les feuilles de temps soumises pour approbation
- Une fois les feuilles de temps approuvées

Vous gardez la possibilité de modifier ce paramètre tant qu'aucune fiche de temps n'est saisie, ou après que toutes les fiches de temps existantes ont été approuvées.

- 1. Cliquez sur **Temps et dépenses > Contrôle du temps**.
- 2. Dans la zone **Considérer le temps comme temps réel dans le cas suivant**, sélectionnez l'option appropriée.
- 3. Cliquez sur **Enregistrer**.

## **À propos du temps hors projet**

Vous pouvez créer des activités hors projet pour assurer le suivi du temps non consacré aux requêtes ou aux tâches de projets (RTT, congés, arrêts de travail, jours fériés, tâches administratives ou formation, par exemple).

Les activités hors projet peuvent être créées à l'échelle du système (pour être accessibles à l'ensemble des ressources) ou au niveau d'une division ou d'un département.

Vous pouvez spécifier si les activités hors projet sont considérées comme du temps de congé ou si elles doivent être prises en compte dans le calcul de l'utilisation des ressources. Vous pouvez également désigner des approbateurs de temps spécifiques (qui se substituent aux approbateurs de temps des ressources) pour les activités hors projet. Dans ce cas, vous devez aussi désigner une ressource qui assurera l'approbation du temps soumis par l'approbateur de temps.

## **Création d'une activité hors projet**

1. Cliquez sur **Temps et dépenses > Temps hors projet**.

- 2. Dans la vue des dossiers, effectuez l'une des opérations suivantes :
	- Sélectionnez le dossier **Système**.
	- Sélectionnez la division ou le département concerné par l'activité hors projet.
- 3. Cliquez avec le bouton droit de la souris dans la grille et choisissez **Insérer**.
- 4. Renseignez les champs requis. Pour plus d'informations, voir *Vue [Temps](#page-235-0) hors projet* page [236.](#page-235-0)
- 5. Cliquez sur **Enregistrer**.

## <span id="page-235-0"></span>**Vue Temps hors projet**

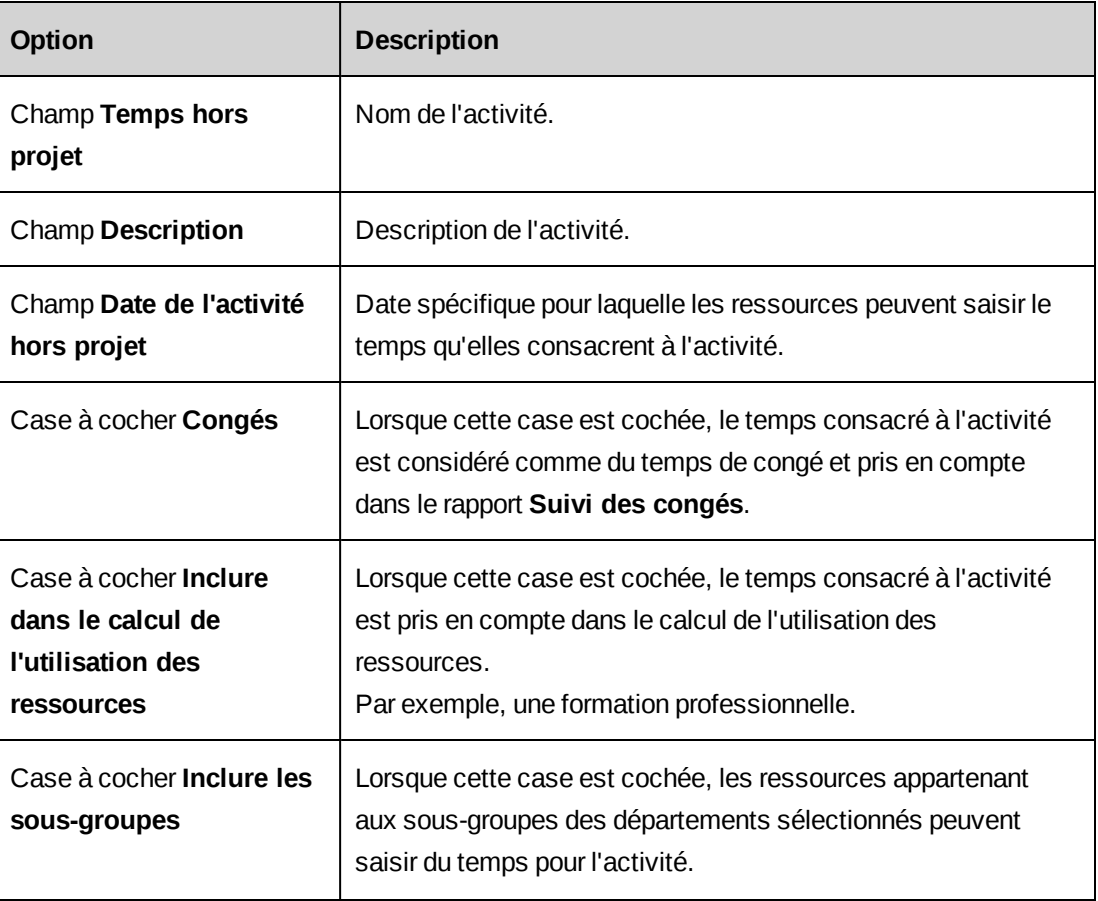

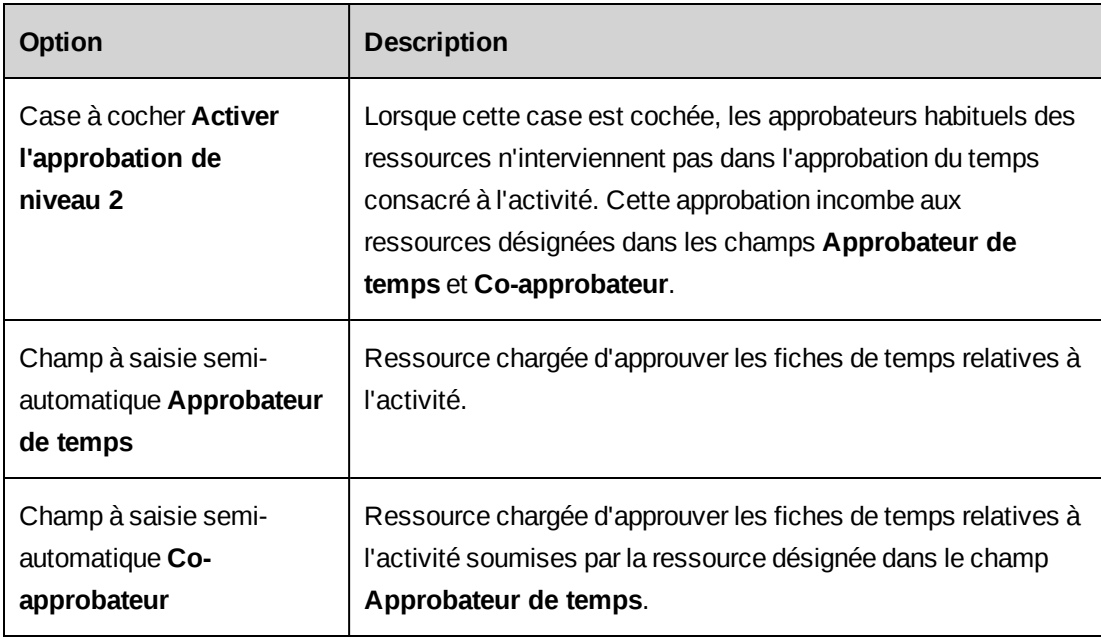

## **Modification d'une activité hors projet**

Une activité hors projet supprimée n'est plus disponible dans la feuille de temps, mais les fiches de temps existantes ne sont pas affectées.

- 1. Cliquez sur **Temps et dépenses > Temps hors projet**.
- 2. Dans la vue des dossiers, effectuez l'une des opérations suivantes :
	- Sélectionnez le dossier **Système**.
	- Sélectionnez la division ou le département concerné par l'activité hors projet.
- 3. Pour modifier une activité hors projet :
	- a. Apportez les modifications requises. Pour plus d'informations, voir *Vue [Temps](#page-235-0) hors [projet](#page-235-0)* page 236.
	- b. Cliquez sur **Enregistrer**.
- 4. Pour supprimer une activité hors projet :
	- a. Cliquez avec le bouton droit de la souris sur la ligne correspondante et choisissez **Supprimer**.
	- b. Cliquez sur **OK** pour confirmer.
	- c. Cliquez sur **Enregistrer**.

## **À propos de la configuration des dépenses**

Pour configurer des dépenses, vous devez exécuter les étapes suivantes :

- 1. Créez des catégories de dépenses générales, par exemple « Repas », « Déplacements » et « Téléphone ». Pour plus d'informations, voir *Création d'une [catégorie](#page-237-0) de dépenses* page [238.](#page-237-0)
- 2. Associez des numéros de comptes GL à chaque catégorie de dépenses. Pour plus d'informations, voir *Ajout de numéros de comptes GL à une [catégorie](#page-238-0) de dépenses* page [239.](#page-238-0)
- 3. Dans chaque catégorie, créez des types de dépenses. Par exemple, dans la catégorie « Déplacements », vous pouvez créer les types de dépenses « Indemnités kilométriques » et « Location de véhicule ». Pour plus d'informations, voir *[Création](#page-239-0) d'un type de dépense* [page](#page-239-0) 240.

## <span id="page-237-0"></span>**Création d'une catégorie de dépenses**

- 1. Cliquez sur **Temps et dépenses > Dépenses**.
- 2. Dans la vue des dossiers, sélectionnez l'une des catégories existantes.
- 3. Cliquez sur **Nouveau**.
- 4. Renseignez les champs requis. Pour plus d'informations, voir *Vue [Catégorie](#page-238-1) de dépenses, section [Généralités](#page-238-1)* page 239.
- 5. Cliquez sur **Enregistrer**.
- 6. Associez des numéros de comptes GL à la catégorie de dépenses. Pour plus d'informations, voir *Ajout de numéros de comptes GL à une [catégorie](#page-238-0) de dépenses* page [239.](#page-238-0)

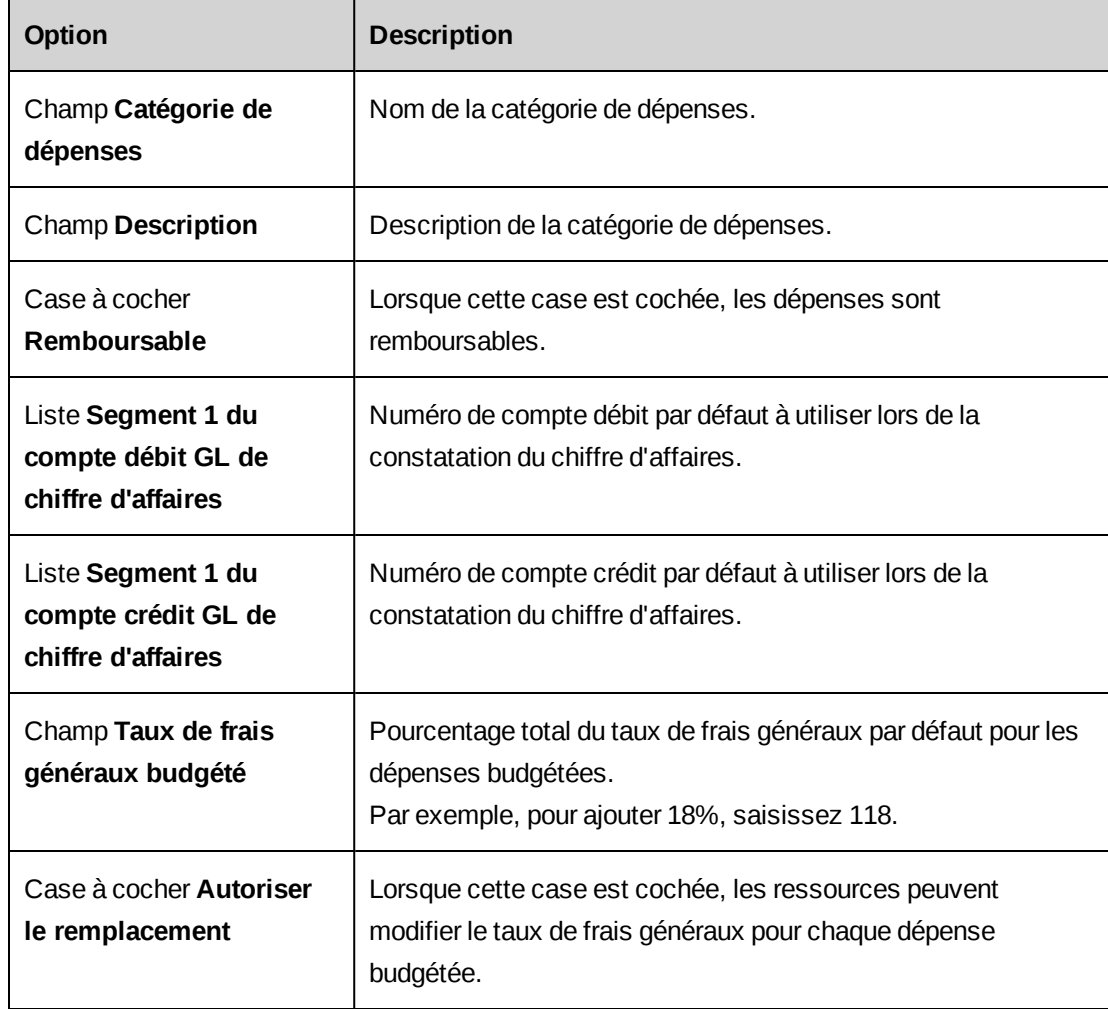

## <span id="page-238-1"></span>**Vue Catégorie de dépenses, section Généralités**

## <span id="page-238-0"></span>**Ajout de numéros de comptes GL à une catégorie de dépenses**

Vous pouvez sélectionner des numéros de comptes GL pour des départements spécifiques et les associer aux dépenses facturables et non facturables.

Lors de la configuration d'un engagement, les ressources peuvent choisir d'associer les dépenses de l'engagement au compte GL du département du responsable de l'engagement, du responsable de projet ou de la ressource concernée.

Le numéro de compte GL apparaît sur les rapports de dépenses et peut servir à exporter les données relatives aux dépenses vers une application de comptabilité tierce.

- 1. Cliquez sur **Temps et dépenses > Dépenses**.
- 2. Dans la vue des dossiers, sélectionnez la catégorie de dépenses voulue.
- 3. Cliquez sur **Comptes GL**.
- 4. Cliquez avec le bouton droit de la souris dans la grille et choisissez **Insérer**.
- 5. Dans la cellule **Département**, sélectionnez le département concerné.
- 6. Dans la cellule **Facturable**, sélectionnez le numéro de compte GL associé aux dépenses facturables pour le département.
- 7. Dans la cellule **Non facturable**, sélectionnez le numéro de compte GL associé aux dépenses non facturables pour le département.
- 8. Cliquez sur **Enregistrer**.

## **Modification d'une catégorie de dépenses**

- 1. Cliquez sur **Temps et dépenses > Dépenses**.
- 2. Dans la vue des dossiers, sélectionnez la catégorie de dépenses voulue.
- 3. Pour modifier la catégorie de dépenses :
	- a. Apportez les modifications requises.
	- b. Cliquez sur **Enregistrer**.
- 4. Pour supprimer la catégorie de dépenses :
	- a. Cliquez sur **Supprimer**.
	- b. Cliquez sur **OK** pour confirmer.

### <span id="page-239-0"></span>**Création d'un type de dépense**

Vous pouvez distinguer différentes dépenses au sein d'une même catégorie en créant des types de dépenses. Vous pouvez spécifier des plafonds pour limiter le montant des dépenses du même type dans un rapport de dépenses. Pour chaque type de dépenses, vous pouvez spécifier si les pièces jointes sont obligatoires en fonction d'un seuil établi.

- 1. Cliquez sur **Temps et dépenses > Dépenses**.
- 2. Dans la vue des dossiers, sélectionnez la catégorie de dépenses pour laquelle vous voulez créer un nouveau type de dépense.
- 3. Cliquez sur **Nouveau type de dépenses**.
- 4. Renseignez les champs requis. Pour plus d'informations, voir *Vue Type de [dépense,](#page-240-0) section [Généralités](#page-240-0)* page 241.
- 5. Cliquez sur **Enregistrer**.

## <span id="page-240-0"></span>**Vue Type de dépense, section Généralités**

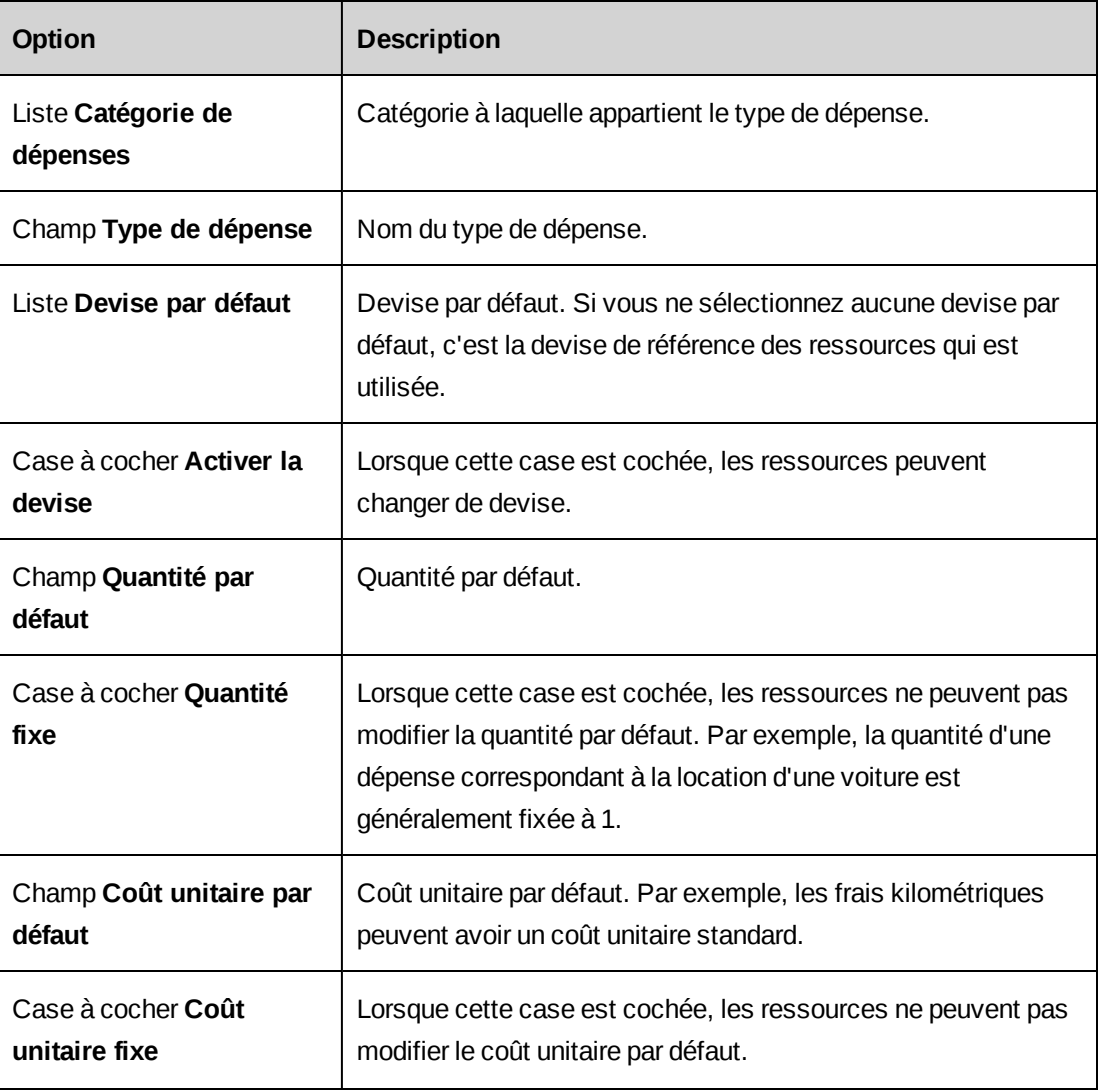

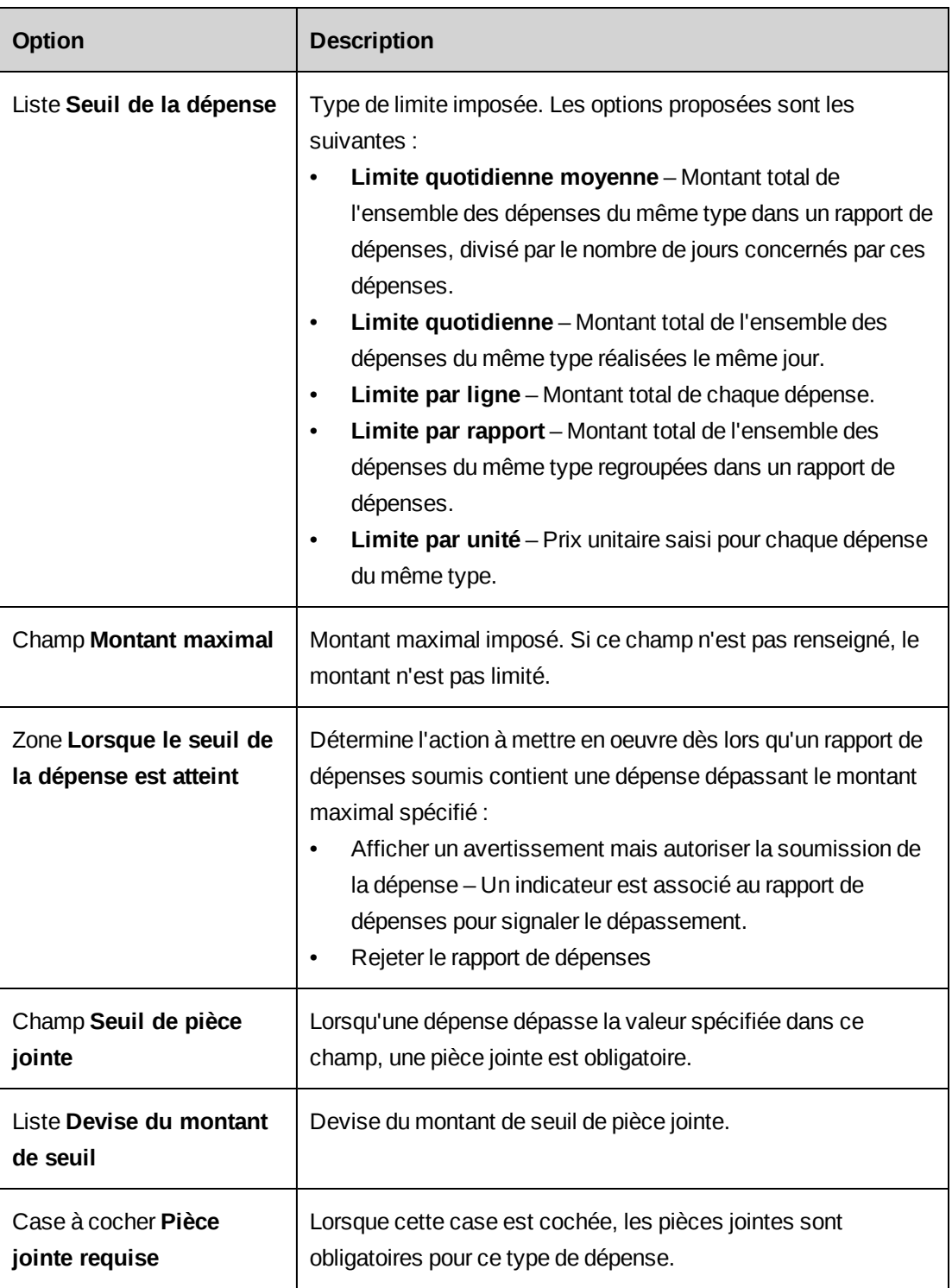

## **Modification d'un type de dépense**

- 1. Cliquez sur **Temps et dépenses > Dépenses**.
- 2. Dans la vue des dossiers, développez la catégorie de dépenses appropriée.
- 3. Sélectionnez le type de dépense voulu.
- 4. Pour modifier le type de dépense :
	- a. Apportez les modifications requises.
	- b. Cliquez sur **Enregistrer**.
- 5. Pour supprimer le type de dépense :
	- a. Cliquez sur **Supprimer**.
	- b. Cliquez sur **OK** pour confirmer.

#### **Activation des pièces jointes aux dépenses**

Vous pouvez donner aux ressources la possibilité d'ajouter des pièces jointes aux dépenses et/ou aux rapports de dépenses.

- 1. Cliquez sur **Temps et dépenses > Configuration des pièces jointes aux dépenses**.
- 2. Pour activer les pièces jointes au niveau des dépenses, cochez la case **Dépenses**.
- 3. Pour activer les pièces jointes au niveau des rapports de dépenses, cochez la case **Rapports de dépenses**.
- 4. Cliquez sur **Enregistrer**.

## **À propos de la création d'avances sur dépenses**

Vous pouvez créer des avances sur dépenses. Les avances sont directement intégrées aux rapports de dépenses que les ressources doivent soumettre pour approbation.

Si le montant d'une avance attribuée à une ressource se révèle supérieur à celui des dépenses réalisées, la ressource doit restituer la différence. Si le montant d'une avance attribuée est inférieur à celui des dépenses réalisées, le département financier doit rembourser la différence à la ressource. Dès lors qu'une avance est enregistrée, vous pouvez uniquement modifier les commentaires associés ou bien supprimer l'avance.

#### **Création d'une avance sur dépense**

1. Cliquez sur **Temps et dépenses > Avances sur dépenses**.

La vue **Avances sur dépenses** apparaît.

2. Cliquez avec le bouton droit de la souris dans la grille et choisissez **Insérer**.

- 3. Dans la liste **Ressource**, sélectionnez une ressource.
- 4. Dans le champ **Date**, sélectionnez la date de l'avance.
- 5. Dans le champ **Devise**, sélectionnez la devise de l'avance.
- 6. Dans le champ **Montant**, saisissez le montant de l'avance.
- 7. Cliquez sur **Enregistrer**.

### **Affichage des avances sur dépenses**

Vous pouvez consulter toutes les avances sur dépenses actuellement émises pour l'ensemble des ressources.

1. Cliquez sur **Temps et dépenses > Avances sur dépenses**.

La vue **Avances sur dépenses** apparaît.

#### **Modification d'une avance sur dépense**

Vous pouvez modifier le commentaire associé à une avance ou supprimer une avance à condition qu'elle ne soit pas déjà intégrée dans un rapport de dépenses.

1. Cliquez sur **Temps et dépenses > Avances sur dépenses**.

La vue **Avances sur dépenses** apparaît.

- 2. Modifiez les commentaires directement dans la grille.
- 3. Pour supprimer une avance :
	- a. Cliquez avec le bouton droit de la souris sur la ligne correspondante et choisissez **Supprimer**.
	- b. Cliquez sur **OK** pour confirmer.
- 4. Cliquez sur **Enregistrer**.

# **8. Gestion des connaissances**

## **À propos de la gestion des connaissances**

Les ressources peuvent stocker et partager des informations en enregistrant sous forme d'éléments de connaissance des fichiers ou des liens vers des référentiels. Les éléments de connaissance sont regroupés dans des catégories et des sous-catégories.

Vous pouvez activer les contrôles d'extraction et/ou les notes juridiques pour tous les éléments placés dans une catégorie de connaissances. Vous pouvez également imposer des restrictions pour l'accès aux pièces jointes des éléments de connaissance en configurant le workflow des éléments de connaissance.

## **Configuration d'une note juridique pour des éléments de connaissance**

Vous pouvez configurer une note juridique pour donner aux ressources la possibilité d'activer cette note au niveau de chaque élément de connaissance dans Changepoint.

- 1. Cliquez sur **Connaissances > Notes juridiques**.
- 2. Cochez la case **Activer l'affichage des notes juridiques**.
- 3. Dans le champ **Texte de la note juridique**, saisissez le texte à afficher.
- 4. Cliquez sur **Enregistrer**.

## **À propos des catégories de connaissances**

Les catégories et les sous-catégories de connaissances permettent aux ressources de regrouper des éléments de connaissance similaires et de faciliter ainsi les recherches dans la base de connaissances. Vous pouvez définir un nombre illimité de catégories et de souscatégories de connaissances.

Pour chaque catégorie de connaissances, vous pouvez effectuer les opérations suivantes :

• Activer le contrôle des versions – Ce paramètre est configurable au niveau de chaque catégorie de connaissances. Lorsque le contrôle des versions est activé pour une catégorie de connaissances, l'enregistrement des modifications apportées à un élément de cette catégorie entraîne la création d'une nouvelle version de l'élément.

- Limiter le nombre de versions conservées Par défaut, le nombre de versions conservées pour chaque élément de connaissance n'est pas limité, mais vous pouvez modifier ce paramètre.
- Activer les contrôles d'extraction Lorsque ces contrôles sont activés, un même élément ne peut être modifié et enregistré que par une seule ressource à la fois.
- Créer des sous-catégories Les paramètres d'une catégorie s'appliquent à l'ensemble des éléments de connaissance placés dans les sous-catégories qu'elle regroupe.

## **Création d'une catégorie de connaissances**

- 1. Cliquez sur **Connaissances > Catégories de connaissances**.
- 2. Dans la vue des dossiers, sélectionnez l'une des catégories existantes.
- 3. Cliquez sur **Nouveau**.
- 4. Dans le champ **Catégorie**, attribuez un nom à la catégorie.
- 5. Pour activer le contrôle des versions :
	- a. Cochez la case **Activer le contrôle des versions**.
	- b. Dans le champ **Nombre de versions conservées**, saisissez le nombre maximal de versions des éléments de connaissance à conserver. Ce champ affiche par défaut la valeur 0 (le nombre de versions conservées n'est pas limité).
- 6. Pour activer les contrôles d'extraction, cochez la case **Activer les contrôles d'extraction**.

## **Modification d'une catégorie de connaissances**

- 1. Cliquez sur **Connaissances > Catégories de connaissances**.
- 2. Sélectionnez la catégorie de connaissances voulue.
- 3. Pour modifier la catégorie de connaissances :
	- a. Apportez les modifications requises.
	- b. Cliquez sur **Enregistrer**.
- 4. Pour supprimer la catégorie de connaissances :
	- a. Cliquez sur **Supprimer**.
	- b. Cliquez sur **OK** pour confirmer.

### **Création d'une sous-catégorie de connaissances**

- 1. Cliquez sur **Connaissances > Catégories de connaissances**.
- 2. Sélectionnez la catégorie de connaissances voulue.
- 3. Dans la grille **Sous-catégories**, cliquez avec le bouton droit de la souris et choisissez **Insérer**.
- 4. Dans le champ **Sous-catégorie**, attribuez un nom à la sous-catégorie.
- 5. Cliquez sur **Enregistrer**.

### **Modification d'une sous-catégorie de connaissances**

- 1. Cliquez sur **Connaissances > Catégories de connaissances**.
- 2. Sélectionnez la catégorie de connaissances appropriée.
- 3. Pour modifier une sous-catégorie de connaissances, apportez les modifications requises directement dans la grille.
- 4. Pour supprimer une sous-catégorie de connaissances :
	- a. Cliquez avec le bouton droit de la souris sur la ligne correspondante et choisissez **Supprimer**.
	- b. Cliquez sur **OK** pour confirmer.
- 5. Cliquez sur **Enregistrer**.

## **À propos des abonnements aux éléments de connaissance**

Les abonnements regroupent des catégories et des sous-catégories de connaissances et sont associés à des rôles. Ils permettent de contrôler l'accès aux éléments de connaissance. Les ressources investies du rôle associé à un abonnement peuvent automatiquement consulter, créer et publier des éléments dans les catégories et les sous-catégories de cet abonnement.

Si vous ne mettez en place aucun abonnement, toutes les ressources peuvent publier des éléments de connaissance et consulter l'ensemble des éléments de connaissance dans Changepoint.

Changepoint propose par défaut un abonnement accessible à toutes les ressources.

### **Configuration d'un abonnement aux éléments de connaissance**

1. Cliquez sur **Connaissances > Abonnement aux éléments de connaissance**.

- 2. Dans la vue des dossiers, sélectionnez l'un des abonnements existants.
- 3. Cliquez sur **Nouveau**.
- 4. Dans le champ **Abonnement**, attribuez un nom à l'abonnement.
- 5. Dans le champ **Description**, saisissez une description de l'abonnement.
- 6. Dans la zone **Catégories de connaissances incluses**, développez les catégories et sélectionnez les sous-catégories voulues.
- 7. Dans la zone **Rôles requis pour recevoir automatiquement cet abonnement**, sélectionnez les rôles appropriés.
- 8. Cliquez sur **Enregistrer**.

#### **Modification d'un abonnement aux éléments de connaissance**

- 1. Cliquez sur **Connaissances > Abonnement aux éléments de connaissance**.
- 2. Sélectionnez l'abonnement voulu.
- 3. Pour modifier l'abonnement, apportez les modifications requises et cliquez sur **Enregistrer**.
- 4. Pour supprimer l'abonnement, cliquez sur **Supprimer**.

## **À propos du workflow d'approbation pour l'accès aux pièces jointes des éléments de connaissance**

Vous pouvez mettre en place des restrictions pour imposer aux ressources de demander une approbation avant de pouvoir télécharger la pièce jointe d'un élément de connaissance. Pour ce faire, vous devez activer les restrictions puis désigner des approbateurs (participants au workflow). Ces approbateurs peuvent être des ressources, des participants système (créateur de l'élément de connaissance) ou des rôles.

Vous pouvez désigner un nombre illimité de participants pour le workflow et spécifier l'ordre dans lequel les demandes d'accès sont soumises à ces participants.

Lorsque tous les participants donnent leur approbation, le portlet **Mes rappels** de la ressource affiche une notification lui permettant de télécharger la pièce jointe. Si la demande d'accès est rejetée, le workflow s'arrête et une notification apparaît dans le portlet **Mes rappels** de la ressource.

## **Définition du workflow d'approbation pour les pièces jointes des éléments de connaissance**

Vous pouvez définir un workflow pour l'approbation des demandes d'accès aux pièces jointes des éléments de connaissance. Vous devez spécifier les participants au workflow et l'ordre dans lequel les demandes d'accès sont soumises à ces participants.

- 1. Cliquez sur **Connaissances > Workflow des éléments de connaissance**.
- 2. Cochez la case **Restreindre l'accès aux pièces jointes des éléments de connaissance**.
- 3. Cliquez avec le bouton droit de la souris dans la grille et choisissez **Insérer**.
- 4. Dans le champ à saisie semi-automatique **Participant**, sélectionnez la ressource, le participant système ou le rôle chargé d'approuver les demandes d'accès aux pièces jointes des éléments de connaissance.
- 5. Dans la colonne **Ordre d'intervention**, spécifiez le numéro d'ordre du participant dans le workflow d'approbation.
- 6. Cliquez sur **Enregistrer**.

## **Modification du workflow d'approbation pour les pièces jointes des éléments de connaissance**

- 1. Cliquez sur **Connaissances > Workflow des éléments de connaissance**.
- 2. Pour changer un participant, apportez les modifications requises dans la grille.
- 3. Pour supprimer un participant :
	- a. Cliquez avec le bouton droit de la souris sur la ligne correspondante et choisissez **Supprimer**.
	- b. Cliquez sur **OK** pour confirmer.
- 4. Cliquez sur **Enregistrer**.

## **Configuration des dossiers d'équipes**

Vous pouvez effectuer les opérations suivantes sur les dossiers d'équipes :

- Réaffecter un dossier d'équipe à toute ressource figurant dans la liste des membres de ce dossier.
- Clôturer un dossier d'équipe de manière à le rendre inaccessible dans Changepoint.
- Rouvrir un dossier d'équipe clôturé.
- 1. Cliquez sur **Connaissances > Dossiers d'équipes**.
- 2. Pour réaffecter un dossier d'équipe, sélectionnez un nouveau chef d'équipe dans la liste **Chef d'équipe**.
- 3. Pour clôturer un dossier d'équipe, cochez la case **Clôturé**.
- 4. Pour rouvrir un dossier d'équipe clôturé, désélectionnez la case **Clôturé**.
- 5. Cliquez sur **Enregistrer**.

# **9. Gestion des opportunités**

## **À propos de la méthodologie de vente**

Vous pouvez configurer les états correspondant aux différents stades que les opportunités peuvent atteindre dans le cycle de vente de votre organisation. Pour chaque état, vous spécifiez la probabilité (sous forme de pourcentage) de concrétisation des opportunités. La probabilité de concrétisation d'une opportunité augmente à mesure que celle-ci progresse dans le cycle de vente.

Si le workflow des opportunités est activé, les états disponibles dans le cycle de vente sont déterminés par les définitions de workflow. Si le workflow n'est pas activé, tous les états sont sélectionnables quel que soit le stade du cycle de vente.

## **Création d'un état d'opportunité**

- 1. Cliquez sur **Interface utilisateur > Méthodologie de vente**.
- 2. Cliquez avec le bouton droit de la souris dans la grille et choisissez **Insérer**.
- 3. Dans le champ **État de l'opportunité**, saisissez l'intitulé de l'état.

**Conseil –** Pour faire en sorte que les états soient triés dans l'ordre en fonction des stades du cycle de vente, ajoutez un préfixe à l'intitulé de chaque état (par exemple, A-, B-, C, ou 1., 2., 3.).

- 4. Pour que le pourcentage de probabilité soit automatiquement mis à jour en fonction de l'état, cochez la case **Mise à jour de la probabilité**.
- 5. Pour donner aux ressources la possibilité de modifier le pourcentage de probabilité, cochez la case **Remplacement autorisé**.
- 6. Dans le champ **Probabilité (%)**, saisissez le pourcentage de probabilité de concrétisation des opportunités lorsqu'elles adoptent chaque état.
- 7. Cliquez sur **Enregistrer**.

## **Modification d'un état d'opportunité**

- 1. Cliquez sur **Interface utilisateur > Méthodologie de vente**.
- 2. Pour modifier un état :
	- a. Apportez les modifications requises.
- b. Cliquez sur **Enregistrer**.
- 3. Pour supprimer un état :
	- a. Cliquez avec le bouton droit de la souris sur la ligne correspondante et choisissez **Supprimer**.
	- b. Cliquez sur **OK** pour confirmer.
# **À propos de la gestion des requêtes**

Les fonctionnalités de gestion des requêtes de Changepoint permettent à votre organisation de suivre, acheminer et traiter efficacement les différentes requêtes soumises par les contacts externes ou les ressources internes. Vous pouvez recourir aux types de requêtes, aux catégories de requêtes, au workflow d'approbation et aux files d'attente pour assurer l'acheminement des requêtes vers les ressources compétentes.

Les ressources qui travaillent sur une requête peuvent saisir le temps qu'elles lui consacrent, et ce temps peut ensuite être facturé au client pour le compte duquel la requête a été émise.

Pour configurer le processus de gestion des requêtes :

- 1. Créez les services d'assistance requis. Pour plus d'informations, voir *[Création](#page-253-0) d'un service [d'assistance](#page-253-0)* page 254.
- 2. Le cas échéant, créez des types de requêtes supplémentaires. Pour plus d'informations, voir *[Création](#page-257-0) d'un type de requête* page 258.
- 3. Créez des catégories et des sous-catégories de requêtes pour les différents types de requêtes. Pour plus d'informations, voir la section *Création d'une [catégorie](#page-261-0) ou d'une [sous-catégorie](#page-261-0) de requêtes* page 262.
- 4. Créez les niveaux de priorité applicables aux requêtes. Les niveaux de priorité sont définis dans la vue **Valeurs des champs configurables** à partir de laquelle vous pouvez créer des valeurs de liste déroulante pour le type de code **Niveau de priorité** dans la catégorie **Valeurs prédéfinies des requêtes**. Pour plus d'informations, voir *[Création](#page-193-0) de valeurs de liste déroulante pour un champ de code [configurable](#page-193-0)* page 194.
- 5. Configurez les files d'attente et les critères d'acheminement des requêtes pour les services d'assistance. Pour plus d'informations, voir la section *[Création](#page-263-0) d'une file d'attente de [requêtes](#page-263-0)* page 264.
- 6. Le cas échéant, créez des champs configurables pour les requêtes. Pour plus d'informations, voir *À propos des champs [configurables](#page-177-0)* page 178.
- 7. Le cas échéant, créez des champs complémentaires pour les requêtes. Pour plus d'informations, voir *Activation de l'affichage d'informations [complémentaires](#page-266-0) dans la boîte de dialogue des [requêtes](#page-266-0)* page 267.

8. Configurez des workflows pour les requêtes. Pour plus d'informations, voir *À [propos](#page-422-0) de la gestion des [workflows](#page-422-0)* page 423.

# **À propos des services d'assistance**

Le classement et le suivi des requêtes sont basés sur les services d'assistance. Lorsque vous créez un service d'assistance, vous pouvez effectuer les opérations suivantes :

- Désigner le responsable du service d'assistance pour la gestion des éléments d'assistance, de la signalisation progressive des requêtes et de l'approbation des requêtes en fonction de la configuration du workflow. Le responsable d'un service d'assistance peut consulter toutes les requêtes dans l'arborescence des requêtes ouvertes dans Changepoint.
- Spécifier un temps gratuit accordé aux clients lorsque l'assistance se prolonge au-delà des horaires couverts par le SLA applicable dans Changepoint.
- Définir le temps minimum (en minutes) à facturer aux clients même lorsqu'une intervention dure moins longtemps.
- Activer un message d'avertissement affiché lorsque la ressource affectée à une requête n'est pas disponible. Le message d'avertissement récapitule le temps total que représentent les rendez-vous et les affectations saisis dans le calendrier de la ressource sur la journée concernée.
- Définir le schéma de numérotation des requêtes créées pour le service d'assistance. Pour plus d'informations sur la numérotation des requêtes, voir *[Configuration](#page-254-0) du schéma de [numérotation](#page-254-0) des requêtes* page 255.
- Restreindre l'accès en consultation et/ou en modification aux requêtes créées pour le service d'assistance. Pour plus d'informations, voir *[Restriction](#page-255-0) de l'accès aux requêtes d'un service [d'assistance](#page-255-0)* page 256.

## <span id="page-253-0"></span>**Création d'un service d'assistance**

- 1. Cliquez sur **Requêtes > Services d'assistance**.
- 2. Dans la vue des dossiers, sélectionnez l'un des services d'assistance existants.
- 3. Cliquez sur **Nouveau**.
- 4. Dans le champ **Service d'assistance**, attribuez un nom au service d'assistance.
- 5. Dans la liste **Responsable du service d'assistance**, sélectionnez le nom de la ressource à laquelle vous voulez confier la gestion du service d'assistance.
- 6. Dans le champ **Temps gratuit**, saisissez le temps d'assistance gratuit (en minutes) accordé au client si l'assistance se poursuit au-delà du délai spécifié dans le SLA de l'engagement.
- 7. Dans le champ **Incrémentation minimale**, saisissez le temps minimum (en minutes) à facturer au client même lorsque l'intervention dure moins longtemps.
- 8. Pour faire en sorte qu'un message d'avertissement s'affiche lorsque la ressource affectée à une requête n'est pas disponible, cochez la case **Afficher des avertissements sur la disponibilité des ressources lors de l'affectation de requêtes**.
- 9. Configurez le schéma de numérotation des requêtes. Pour plus d'informations, voir *[Configuration](#page-254-0) du schéma de numérotation des requêtes* page 255.
- 10. Définissez les paramètres de contrôle d'accès pour le service d'assistance. Pour plus d'informations, voir *Restriction de l'accès aux requêtes d'un service [d'assistance](#page-255-0)* page 256.
- 11. Cliquez sur **Enregistrer**.

### <span id="page-254-0"></span>**Configuration du schéma de numérotation des requêtes**

Lorsqu'une requête est créée, un numéro unique lui est attribué en fonction du service d'assistance concerné. Vous pouvez définir un schéma de numérotation ou utiliser des procédures stockées personnalisées pour la génération automatisée des numéros des requêtes.

- 1. Cliquez sur **Requêtes > Services d'assistance**.
- 2. Dans la vue des dossiers, sélectionnez le service d'assistance voulu.
- 3. Développez la section **Numérotation des requêtes**.
- 4. Effectuez l'une des opérations suivantes :
	- Pour créer un schéma de numérotation, activez l'option **Appliquer le schéma de numérotation** et spécifiez les informations appropriées dans la section du schéma de numérotation. Pour plus d'informations, voir *Options de [définition](#page-334-0) d'un schéma de [numérotation](#page-334-0)* page 335.
	- Pour utiliser une procédure stockée personnalisée, activez l'option **Utiliser une procédure stockée personnalisée** et sélectionnez la procédure appropriée dans la liste **Procédure stockée**. Pour plus d'informations, voir *Directives [applicables](#page-332-0) à l'utilisation de procédures stockées pour la [numérotation](#page-332-0) automatique* page 333.
- 5. Cliquez sur **Enregistrer**.

### <span id="page-255-0"></span>**Restriction de l'accès aux requêtes d'un service d'assistance**

Par défaut, toutes les ressources peuvent consulter et modifier les requêtes d'un service d'assistance. Vous pouvez toutefois réserver l'accès en consultation et en modification à des ressources, des rôles et/ou des départements spécifiques.

- 1. Cliquez sur **Requêtes > Services d'assistance**.
- 2. Dans la vue des dossiers, sélectionnez le service d'assistance voulu.
- 3. Développez la section **Accès**.
- 4. Pour restreindre l'accès en consultation :
	- a. Cochez la case **Restreindre l'accès en consultation aux ressources suivantes**.
	- b. Pour sélectionner des ressources, développez le dossier **Ressources** et cochez les cases des divisions, des départements et/ou des ressources qui disposeront de droits d'accès en consultation.
	- c. Pour sélectionner des rôles, développez le dossier **Rôles** et cochez les cases des rôles qui disposeront de droits d'accès en consultation.
	- d. Pour étendre les droits d'accès à l'ensemble des départements rattachés aux départements sélectionnés, cochez la case **Inclure les sous-groupes**.
- 5. Pour restreindre l'accès en modification :
	- a. Cochez la case **Restreindre l'accès en modification aux ressources suivantes**.
	- b. Pour sélectionner des ressources, développez le dossier **Ressources** et cochez les cases des divisions, des départements et/ou des ressources qui disposeront de droits d'accès en modification.
	- c. Pour sélectionner des rôles, développez le dossier **Rôles** et cochez les cases des rôles qui disposeront de droits d'accès en modification.
	- d. Pour étendre les droits d'accès à l'ensemble des départements rattachés aux départements sélectionnés, cochez la case **Inclure les sous-groupes**.
- 6. Cliquez sur **Enregistrer**.

### **Restriction simultanée de l'accès en consultation et en modification aux requêtes d'un service d'assistance**

Lorsque vous réservez l'accès en modification à des ressources et des départements, les éventuelles restrictions d'accès en consultation précédemment mises en place sont automatiquement supprimées. De même, lorsque vous réservez l'accès en modification à des rôles, les restrictions d'accès en consultation mises en place pour les rôles sont supprimées. Toutes les ressources ont en conséquence toujours un accès en consultation.

Pour réserver l'accès en modification et en consultation aux mêmes ressources et départements, vous pouvez procéder comme suit :

- 1. Créez un rôle fictif sans fonctions d'exécution.
- 2. Réservez l'accès en modification à des ressources et des départements.
- 3. Réservez l'accès en consultation au rôle fictif, de manière à empêcher les ressources disposant uniquement de droits de consultation d'accéder aux requêtes du service d'assistance. En procédant ainsi, seules les ressources bénéficiant d'un accès en modification peuvent consulter les requêtes du service d'assistance.

### **Modification d'un service d'assistance**

- 1. Cliquez sur **Requêtes > Services d'assistance**.
- 2. Dans la vue des dossiers, sélectionnez le service d'assistance voulu.
- 3. Pour modifier le service d'assistance :
	- a. Apportez les modifications requises.
	- b. Cliquez sur **Enregistrer**.
- 4. Pour supprimer le service d'assistance :
	- a. Cliquez sur **Supprimer**.
	- b. Cliquez sur **OK** pour confirmer.

## **À propos des types de requêtes standard**

Les types de requêtes permettent d'identifier les différentes demandes qui peuvent être formulées et traitées dans Changepoint. Changepoint propose par défaut une série de types de requêtes standard que vous pouvez compléter en créant des types de requêtes supplémentaires.

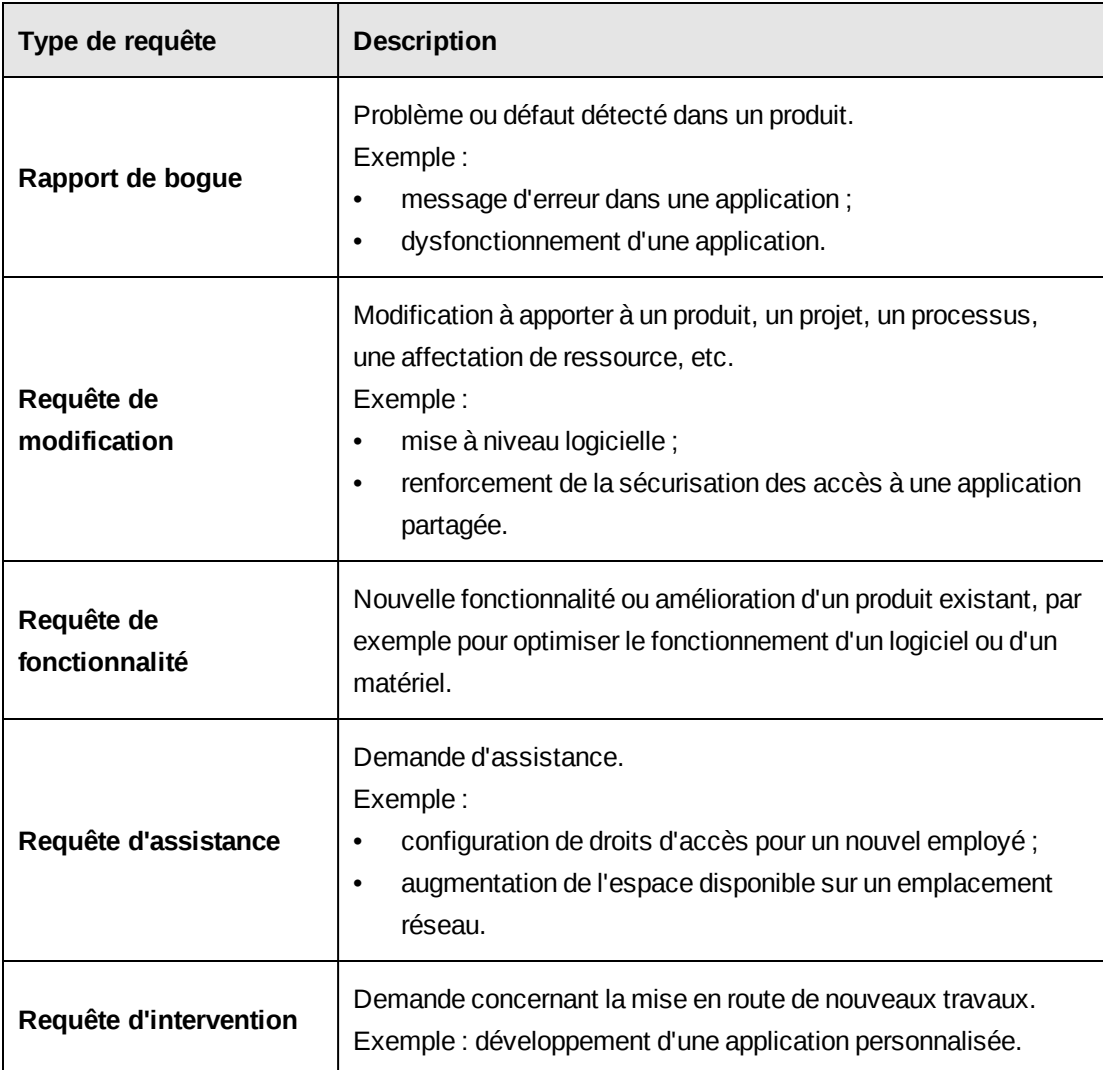

## <span id="page-257-0"></span>**Création d'un type de requête**

- 1. Cliquez sur **Requêtes > Types de requêtes**.
- 2. Dans la vue des dossiers, sélectionnez l'un des types de requêtes existants.
- 3. Cliquez sur **Nouveau**.
- 4. Développez la section **Généralités**.
- 5. Dans le champ **Identifiant unique**, attribuez un identifiant unique (jusqu'à trois caractères alphanumériques) au type de requête.
- 6. Dans le champ **Description**, saisissez le nom du type de requête.
- 7. Pour permettre aux utilisateurs du Portail Clients de créer des requêtes de ce type via le Portail Clients, cochez la case **Afficher dans le Portail Clients**.
- 8. Pour afficher l'onglet **Besoins en ressources** dans la boîte de dialogue des requêtes de ce type et donner aux utilisateurs la possibilité d'inclure l'effort de ces requêtes dans les calculs de capacité dans le cadre des scénarios de besoins en ressources, cochez la case **Activer les informations sur les besoins en ressources**.
- 9. Pour obliger les utilisateurs à ajouter au moins une entrée dans l'onglet **Besoins en ressources** de la boîte de dialogue des requêtes de ce type, cochez la case **Forcer la saisie d'informations sur les besoins en ressources**.
- 10. Pour activer la saisie du temps consacré aux requêtes dans Changepoint, renseignez la section **Contrôle de la saisie du temps**. Pour plus d'informations, voir *À [propos](#page-258-0) de la [restriction](#page-258-0) de la saisie du temps pour les types de requêtes* page 259.
- 11. Pour restreindre l'accès en modification pour les requêtes, renseignez la section **Accès**. Pour plus d'informations, voir la section *Restriction de l'accès en [modification](#page-260-0) pour un type de [requête](#page-260-0)* page 261.
- 12. Cliquez sur **Enregistrer**.

## <span id="page-258-0"></span>**À propos de la restriction de la saisie du temps pour les types de requêtes**

Lorsque vous créez un nouveau type de requête, toutes les ressources peuvent par défaut saisir le temps qu'elles consacrent aux requêtes de ce type dans la feuille de temps.

Vous pouvez limiter la saisie du temps à certains états pour le type de requête. Vous pouvez imposer une restriction supplémentaire en associant un ou plusieurs états de requêtes et une sélection de départements, de ressources et/ou de rôles. Si la saisie du temps est restreinte en fonction d'une combinaison de ces éléments, une ressource est en mesure de saisir le temps qu'elle consacre au type de requête concerné lorsque l'une des conditions suivantes est remplie :

- la ressource est membre d'un département sélectionné ;
- la ressource est sélectionnée ;
- la ressource est investie d'un rôle sélectionné.

## **Restriction de la saisie du temps en fonction de l'état des requêtes**

Vous pouvez limiter la saisie du temps à certains états pour un type de requête spécifique.

- 1. Cliquez sur **Requêtes > Types de requêtes**.
- 2. Dans la vue des dossiers, sélectionnez le type de requête voulu.
- 3. Développez la section **Contrôle de la saisie du temps**.
- 4. Pour restreindre la saisie du temps aux requêtes présentant certains états :
	- a. Cochez la case **Restreindre la saisie du temps aux états suivants**.
	- b. Sélectionnez les états appropriés.
- 5. Pour autoriser la saisie du temps pour tous les états, désélectionnez la case **Restreindre la saisie du temps aux états suivants**.
- 6. Cliquez sur **Enregistrer**.

## **Restriction de la saisie du temps pour des types de requêtes à des ressources ou des rôles spécifiques**

Vous pouvez réserver à des ressources ou des rôles spécifiques la saisie du temps consacré à un type de requête pour un état précis ou pour tous les états.

- 1. Cliquez sur **Requêtes > Types de requêtes**.
- 2. Dans la vue des dossiers, sélectionnez le type de requête voulu.
- 3. Développez la section **Contrôle de la saisie du temps**.

### **Pour réserver à des départements, des ressources ou des rôles spécifiques la saisie du temps consacré aux requêtes présentant certains états**

- 1. Cochez la case **Restreindre la saisie du temps aux états suivants** et sélectionnez les états voulus.
- 2. Cliquez sur un état de requête pour le mettre en surbrillance.
- 3. Dans la zone **Restreindre la saisie du temps aux ressources et aux rôles suivants**, activez l'option **Pour l'état de requête sélectionné**.
- 4. Pour sélectionner des départements ou des ressources, développez le dossier **Ressources** et sélectionnez des départements et/ou des ressources.
- 5. Pour sélectionner des rôles, développez le dossier **Rôles** et sélectionnez des rôles.
- 6. Pour prendre en compte l'ensemble des départements rattachés aux départements sélectionnés, cochez la case **Inclure les sous-groupes**.
- 7. Cliquez sur **Enregistrer**.

#### **Pour réserver à des ressources ou des rôles spécifiques la saisie du temps consacré aux requêtes quel que soit leur état**

- 1. Dans la zone **Restreindre la saisie du temps aux ressources et aux rôles suivants**, activez l'option **Pour tous les états de requêtes**.
- 2. Pour sélectionner des départements ou des ressources, développez le dossier **Ressources** et sélectionnez des départements et/ou des ressources.
- 3. Pour sélectionner des rôles, développez le dossier **Rôles** et sélectionnez des rôles.
- 4. Pour prendre en compte l'ensemble des départements rattachés aux départements sélectionnés, cochez la case **Inclure les sous-groupes**.
- 5. Cliquez sur **Enregistrer**.

### <span id="page-260-0"></span>**Restriction de l'accès en modification pour un type de requête**

Par défaut, toutes les ressources disposent d'un accès complet aux types de requêtes tant qu'aucune restriction n'est mise en place. Vous pouvez toutefois réserver l'accès en modification à des ressources, des rôles et/ou des départements spécifiques.

- 1. Cliquez sur **Requêtes > Types de requêtes**.
- 2. Dans la vue des dossiers, sélectionnez le type de requête voulu.
- 3. Développez la section **Accès**.
- 4. Cochez la case **Restreindre l'accès en modification aux ressources et aux rôles suivants**.
- 5. Pour désigner les ressources qui seront habilitées à créer ou modifier des requêtes de ce type, développez le dossier **Ressources** et sélectionnez des divisions, des départements et/ou des ressources.
- 6. Pour désigner les rôles qui seront habilités à créer ou modifier des requêtes de ce type, développez le dossier **Rôles** et sélectionnez des rôles.
- 7. Pour étendre les droits de modification à l'ensemble des départements rattachés aux départements sélectionnés, cochez la case **Inclure les sous-groupes**.

8. Cliquez sur **Enregistrer**.

## **Modification d'un type de requête**

Si vous désactivez la saisie du temps pour un type de requête alors que les ressources ont déjà saisi du temps pour des requêtes de ce type, les ressources peuvent modifier et soumettre leurs fiches de temps existantes, mais elles ne peuvent pas en créer de nouvelles. Cette restriction est contrôlée par l'état des requêtes au moment de la saisie du temps et non pas par l'état des requêtes à la date où le temps a été effectué.

La suppression d'un type de requête n'a pas d'incidence sur les requêtes existantes dans Changepoint.

- 1. Cliquez sur **Requêtes > Types de requêtes**.
- 2. Dans la vue des dossiers, sélectionnez le type de requête voulu.
- 3. Pour modifier le type de requête :
	- a. Apportez les modifications requises.
	- b. Cliquez sur **Enregistrer**.
- 4. Pour supprimer le type de requête :
	- a. Cliquez sur **Supprimer**.
	- b. Cliquez sur **OK** pour confirmer.

## <span id="page-261-0"></span>**Création d'une catégorie ou d'une sous-catégorie de requêtes**

C'est sur les catégories, les sous-catégories et les types de requêtes que repose l'acheminement automatisé des requêtes approuvées vers des files d'attente ou des ressources spécifiques en vue de leur traitement. Pour chaque type de requête, vous pouvez définir un nombre illimité de catégories et de sous-catégories. Les catégories et sous-catégories de requêtes apparaissent dans la boîte de dialogue des requêtes et peuvent être utilisées en tant que critères d'acheminement pour garantir que les requêtes sont placées dans les files d'attente appropriées ou confiées aux ressources compétentes.

- 1. Cliquez sur **Requêtes > Catégories de requêtes**.
- 2. Dans la vue des dossiers, sélectionnez le type de requête voulu.
- 3. Dans le champ **Catégorie**, attribuez un nom à la catégorie.
- 4. Pour créer une sous-catégorie de requêtes :
- a. Dans la grille **Sous-catégories**, cliquez avec le bouton droit de la souris et choisissez **Insérer**.
- b. Dans le champ **Sous-catégorie**, attribuez un nom à la sous-catégorie.
- 5. Cliquez sur **Enregistrer**.

#### **Modification d'une catégorie ou d'une sous-catégorie de requêtes**

Lorsque vous supprimez une catégorie de requêtes, toutes les sous-catégories qu'elle contient sont également supprimées.

- 1. Cliquez sur **Requêtes > Catégories de requêtes**.
- 2. Dans la vue des dossiers, sélectionnez la catégorie de requêtes voulue.
- 3. Pour renommer la catégorie :
	- a. Dans le champ **Catégorie**, saisissez le nouveau nom.
	- b. Cliquez sur **Enregistrer**.
- 4. Pour supprimer la catégorie :
	- a. Cliquez sur **Supprimer**.
	- b. Cliquez sur **OK** pour confirmer.
- 5. Pour renommer une sous-catégorie :
	- a. Dans le champ **Sous-catégorie**, saisissez le nouveau nom.
	- b. Cliquez sur **Enregistrer**.
- 6. Pour supprimer une sous-catégorie :
	- a. Cliquez avec le bouton droit de la souris sur la ligne correspondante et choisissez **Supprimer**.
	- b. Cliquez sur **OK** pour confirmer.

# **À propos des files d'attente de requêtes**

Vous pouvez créer plusieurs files d'attente pour un type de requête et définir ensuite des critères pour l'acheminement automatique des requêtes vers ces différentes files d'attente. Les critères d'acheminement sont basés sur un ou plusieurs des éléments suivants :

• Émetteur

- Produit
- Catégorie de produits
- Catégorie de requêtes
- Niveau de priorité des requêtes
- Service d'assistance

Pour que les requêtes soient acheminées vers les files d'attente, les conditions suivantes doivent également être remplies :

- La tâche planifiée Auto Dispatch Request to Queues doit être configurée pour l'acheminement des requêtes vers les files d'attente. Pour plus d'informations, voir le guide *Changepoint Installation Guide*.
- Le processus de workflow des requêtes doit être terminé et les requêtes ne doivent pas présenter les états suivants : **Clôturé**, **Annulé** ou **Rejeté**.

Par défaut, toutes les ressources bénéficiant d'un accès en consultation aux requêtes ont également accès aux files d'attente de requêtes. Vous pouvez toutefois réserver l'accès à une file d'attente à des ressources ou des départements spécifiques.

#### **Définition de l'ordre de priorité des files d'attente de requêtes**

Lorsqu'il existe plusieurs files d'attente pour un type de requête, vous pouvez spécifier l'ordre de priorité de ces files d'attente. Les requêtes sont acheminées vers la première file d'attente dont elles remplissent les critères. Vous devez donc faire en sorte que la file d'attente imposant les critères les plus spécifiques soit placée en début de liste et qu'à l'inverse, la file d'attente imposant les critères les moins spécifiques (file d'attente par défaut) soit positionnée en fin de liste.

## <span id="page-263-0"></span>**Création d'une file d'attente de requêtes**

- 1. Cliquez sur **Requêtes > Files d'attente des requêtes**.
- 2. Sélectionnez le type de requête voulu.
- 3. Dans le champ **File d'attente**, attribuez un nom à la file d'attente.
- 4. Cliquez sur **Enregistrer**.
- 5. Si plusieurs files d'attente sont répertoriées dans la liste **Niveau de priorité**, procédez comme suit :
- Pour déplacer une file d'attente vers le haut et augmenter son niveau de priorité, cliquez sur la flèche pointant vers le haut.
- Pour déplacer une file d'attente vers le bas et diminuer son niveau de priorité, cliquez sur la flèche pointant vers le bas.
- 6. Pour définir les critères d'acheminement, procédez comme suit :
	- a. Développez la section **Critères**.
	- a. Cliquez avec le bouton droit de la souris dans la grille et choisissez **Insérer**.
	- b. Dans la liste **Critère**, sélectionnez un critère.
	- c. Dans la liste **Valeur**, sélectionnez la valeur à associer au critère.
- 7. Cliquez sur **Enregistrer**.

### **Modification d'une file d'attente de requêtes**

- 1. Cliquez sur **Requêtes > Files d'attente des requêtes**.
- 2. Développez le type de requête approprié et sélectionnez la file d'attente voulue.
- 3. Pour modifier la file d'attente :
	- a. Apportez les modifications requises.
	- b. Cliquez sur **Enregistrer**.
- 4. Pour supprimer la file d'attente :
	- a. Cliquez sur **Supprimer**.
	- b. Cliquez sur **OK** pour confirmer.

### **Restriction de l'accès à une file d'attente de requêtes**

Vous pouvez réserver l'accès aux requêtes d'une file d'attente à des ressources précises ou à l'ensemble des ressources d'un département.

**Remarque –** Les ressources habilitées à gérer les services d'assistance ont accès à toutes les files d'attente même si des restrictions sont en place.

- 1. Cliquez sur **Requêtes > Files d'attente des requêtes**.
- 2. Développez le type de requête approprié et sélectionnez la file d'attente voulue.
- 3. Développez la section **Accès**.
- 4. Cochez la case **Restreindre l'accès aux ressources suivantes**.
- 5. Pour sélectionner une ressource :
	- a. Pour rechercher un élément, saisissez le texte à rechercher, puis cliquez sur **Rechercher**.
	- b. Pour afficher l'arborescence, désélectionnez la case **Afficher uniquement les éléments sélectionnés**, assurez-vous que le champ de recherche est vide, puis cliquez sur **Rechercher**.
	- c. Sélectionnez un ou plusieurs éléments.
	- d. Pour afficher uniquement les éléments sélectionnés, cochez la case **Afficher uniquement les éléments sélectionnés**, assurez-vous que le champ de recherche est vide, puis cliquez sur **Rechercher**.
- 6. Pour sélectionner l'ensemble des ressources d'un département :
	- a. Affichez l'arborescence.
	- b. Développez le département.
	- c. Cliquez avec le bouton droit de la souris sur le département et choisissez **Sélectionner tout à ce niveau**. Les ressources dont les noms sont affichés sont automatiquement sélectionnées.
- 7. Cliquez sur **Enregistrer**.

## **Restriction de l'accès aux requêtes de projets**

Vous pouvez mettre en place des restrictions d'accès à l'échelle du système pour que seules les ressources auxquelles des droits d'accès sont spécifiquement octroyés pour un projet soient en mesure d'afficher les requêtes associées à ce projet. Ces restrictions peuvent toutefois être annulées par les responsables de projets au niveau de chaque projet.

- 1. Cliquez sur **Requêtes > Accès aux requêtes de projets**.
- 2. Cochez la case **Restreindre l'accès aux requêtes de projets**.
- 3. Cliquez sur **Enregistrer**.

# **À propos de l'affichage d'informations complémentaires dans la boîte de dialogue des requêtes**

Vous pouvez activer l'affichage de champs complémentaires dans la boîte de dialogue des requêtes. Ces champs sont uniquement affichés à titre d'information et ne sont pas modifiables.

Lorsque vous activez des champs complémentaires, une icône  $\bigcirc$  apparaît dans l'angle

supérieur droit de la boîte de dialogue des requêtes et les ressources peuvent consulter les champs en cliquant sur cette icône.

Les champs complémentaires peuvent appartenir à diverses entités sélectionnées dans une requête. Par exemple, vous pouvez mettre en place un champ complémentaire pour afficher le numéro de téléphone professionnel de la ressource affectée à la requête. Les champs reflètent les données saisies.

Vous pouvez activer des champs complémentaires pour tous les types de requêtes, ou pour certains types de requêtes seulement.

**Remarque –** Les champs complémentaires ne sont pas accessibles aux utilisateurs du Portail Clients.

## <span id="page-266-0"></span>**Activation de l'affichage d'informations complémentaires dans la boîte de dialogue des requêtes**

Vous pouvez sélectionner les champs complémentaires à afficher dans la boîte de dialogue des requêtes et spécifier l'ordre dans lequel ils apparaissent.

- 1. Cliquez sur **Requêtes > Champs complémentaires de l'interface utilisateur**.
- 2. Dans la vue des dossiers, sélectionnez un type de requête ou cliquez sur **Tous les types de requêtes**.
- 3. Dans la liste **Champs disponibles**, développez le dossier du type d'entité voulu.
- 4. Pour activer un champ, cochez la case correspondante.
- 5. Pour modifier l'ordre d'affichage des champs activés :
	- a. Cochez la case **Afficher uniquement les éléments sélectionnés**.
	- b. Sélectionnez un champ.
	- c. Cliquez sur la flèche pointant vers le haut ou vers le bas pour déplacer le champ vers la position voulue.

6. Cliquez sur **Enregistrer**.

# **À propos des éléments d'actif**

Vous pouvez créer un référentiel des éléments d'actif de votre organisation pour permettre leur inclusion dans les requêtes. Pour configurer des éléments d'actif, procédez comme suit :

- 1. Créez des types d'éléments d'actif. Par exemple : « Écrans ».
- 2. Créez des options pour ces types d'éléments d'actif. Par exemple : « Taille d'écran ».
- 3. Créez des valeurs pour les options d'éléments d'actif. Par exemple : « 19 pouces » et « 23 pouces » pour la taille d'écran.

# **Création d'un type d'élément d'actif**

- 1. Cliquez sur **Requêtes > Types d'éléments d'actif**.
- 2. Dans la vue des dossiers, sélectionnez l'un des types d'éléments d'actif existants.
- 3. Cliquez sur **Nouveau**.
- 4. Dans le champ **Type d'élément d'actif**, attribuez un nom au type d'élément d'actif.
- 5. Pour associer des options au type d'élément d'actif, voir *[Affectation](#page-268-0) d'une option à un type [d'élément](#page-268-0) d'actif* page 269.
- 6. Cliquez sur **Enregistrer**.

## **Modification d'un type d'élément d'actif**

- 1. Cliquez sur **Requêtes > Types d'éléments d'actif**.
- 2. Sélectionnez le type d'élément d'actif voulu.
- 3. Pour modifier le type d'élément d'actif, apportez les modifications requises et cliquez sur **Enregistrer**.
- 4. Pour supprimer le type d'élément d'actif :
	- a. Cliquez sur **Supprimer**.
	- b. Cliquez sur **OK** pour confirmer.

# **Création d'une option d'élément d'actif**

Vous pouvez définir des options d'éléments d'actif qui apparaissent sous forme de champs de texte ou de champs à liste déroulante dans la boîte de dialogue des éléments d'actif dans Changepoint.

- 1. Cliquez sur **Requêtes > Options d'éléments d'actif**.
- 2. Cliquez avec le bouton droit de la souris dans la grille et choisissez **Insérer**.
- 3. Dans la colonne **Option**, attribuez un nom à l'option d'élément d'actif.
- 4. Dans la colonne **Type**, effectuez l'une des opérations suivantes :
	- Pour afficher l'option sous la forme d'un champ de texte, sélectionnez **Champ de texte**.
	- Pour afficher l'option sous la forme d'une liste déroulante, sélectionnez **Liste de valeurs prédéfinies**. Pour plus d'informations sur les valeurs prédéfinies, voir *Création d'une valeur [prédéfinie](#page-269-0) pour une option d'élément d'actif* page 270.
- 5. Cliquez sur **Enregistrer**.

### **Modification d'une option d'élément d'actif**

Il n'est pas possible de supprimer une option affectée à un type d'élément d'actif. Pour pouvoir supprimer une option affectée à un type d'élément d'actif, vous devez d'abord la dissocier du type d'élément d'actif. Pour plus d'informations, voir *[Affectation](#page-268-0) d'une option à un type [d'élément](#page-268-0) d'actif* page 269.

- 1. Cliquez sur **Requêtes > Options d'éléments d'actif**.
- 2. Apportez les modifications requises directement dans les cellules de la grille.
- 3. Pour supprimer une option d'élément d'actif :
	- a. Sélectionnez la ligne correspondante.
	- b. Cliquez avec le bouton droit de la souris et choisissez **Supprimer**.
- 4. Cliquez sur **Enregistrer**.

## <span id="page-268-0"></span>**Affectation d'une option à un type d'élément d'actif**

1. Créez une option d'élément d'actif.

- 2. Cliquez sur **Requêtes > Types d'éléments d'actif**.
- 3. Dans la vue des dossiers, sélectionnez le type d'élément d'actif voulu.
- 4. Effectuez l'une des opérations suivantes :
	- Pour affecter une option au type d'élément d'actif, sélectionnez cette option dans la liste **Options d'éléments d'actif disponibles** et cliquez sur la flèche pointant vers le haut au-dessus de la liste.
	- Pour dissocier une option du type d'élément d'actif, sélectionnez cette option dans la liste **Options d'éléments d'actif affectées** et cliquez sur la flèche pointant vers le bas au-dessous de la liste.
- 5. Pour définir l'ordre d'affichage des options :
	- a. Sélectionnez une option dans la liste **Options d'éléments d'actif affectées**.
	- b. Cliquez sur la flèche pointant vers le haut ou vers le bas à droite de la liste pour déplacer l'option vers la position voulue.
- 6. Pour rendre le champ correspondant obligatoire dans Changepoint, cochez la case **Forcer la saisie d'une valeur pour cette option d'élément d'actif**.
- 7. Cliquez sur **Enregistrer**.

# <span id="page-269-0"></span>**Création d'une valeur prédéfinie pour une option d'élément d'actif**

Si vous créez des options d'éléments d'actif qui s'affichent sous forme de listes déroulantes dans Changepoint, vous devez définir les valeurs sélectionnables dans ces listes. Vous pouvez définir autant de valeurs que nécessaire pour chaque option d'élément d'actif.

- 1. Cliquez sur **Requêtes > Valeurs prédéfinies des options d'éléments d'actif**.
- 2. Dans la liste **Option d'élément d'actif**, sélectionnez l'option voulue.
- 3. Cliquez avec le bouton droit de la souris dans la grille et choisissez **Insérer**.
- 4. Dans le champ **Code de la valeur prédéfinie**, attribuez un identifiant unique (jusqu'à trois caractères alphanumériques) à la valeur prédéfinie.
- 5. Dans le champ **Description**, saisissez une description.
- 6. Cliquez sur **Enregistrer**.

### **Modification d'une valeur prédéfinie pour une option d'élément d'actif**

Dès lors qu'une valeur prédéfinie est enregistrée pour une option d'élément d'actif, vous ne pouvez modifier que sa description. Pour pouvoir modifier le code d'une valeur enregistrée, vous devez supprimer cette valeur et la recréer en saisissant un nouveau code.

- 1. Cliquez sur **Requêtes > Valeurs prédéfinies des options d'éléments d'actif**.
- 2. Dans la liste **Option d'élément d'actif**, sélectionnez l'option voulue.
- 3. Apportez les modifications requises directement dans les cellules de la grille.
- 4. Pour supprimer une valeur prédéfinie :
	- a. Sélectionnez la ligne correspondante.
	- b. Cliquez avec le bouton droit de la souris et choisissez **Supprimer**.
- 5. Cliquez sur **Enregistrer**.

# **11. Rapports**

# **À propos de la configuration des rapports**

Pour configurer les rapports Changepoint standard et les rapports Report Designer personnalisés, vous pouvez :

- réorganiser les rapports au sein des catégories prédéfinies (ou standard) ou créer de nouvelles catégories ;
- ajouter des rapports ASP personnalisés ;
- exporter et importer des rapports Report Designer ;
- octroyer des droits d'accès à certains rapports à des rôles ou des ressources spécifiques.

Il existe deux types de rapports :

- Rapports ASP Ce type de rapport inclut les rapports de constatation du chiffre d'affaires et Changepoint standard, ainsi que les rapports ASP personnalisés.
- Rapports Report Designer Il s'agit des rapports personnalisés créés dans Report Designer.

Pour plus d'informations sur la configuration des rapports Cognos, voir *À [propos](#page-273-0) de la configuration des rapports Cognos dans Changepoint [Administration](#page-273-0)* page 274.

### **Déplacement d'un rapport dans une autre catégorie**

- 1. Cliquez sur **Rapports > Configuration des rapports**.
- 2. Dans la vue des dossiers, développez le type **Rapports standard** et la catégorie d'origine du rapport.
- 3. Sélectionnez le rapport.
- 4. Dans la liste **Catégorie**, sélectionnez la catégorie cible.
- 5. Cliquez sur **Enregistrer**.

### **Création d'une catégorie de rapports**

Vous pouvez créer des catégories pour regrouper les rapports qui contiennent des données similaires ou qui sont relatifs à un type d'entité spécifique.

1. Cliquez sur **Rapports > Configuration des rapports**.

- 2. Dans la vue des dossiers, développez le type de rapport voulu.
- 3. Sélectionnez l'une des catégories de rapports existantes.
- 4. Cliquez sur **Nouveau**.
- 5. Dans le champ **Catégorie**, attribuez un nom à la catégorie de rapports.
- 6. Cliquez sur **Enregistrer**.

### **Modification d'une catégorie de rapports**

- 1. Cliquez sur **Rapports > Configuration des rapports**.
- 2. Dans la vue des dossiers, développez le type de rapport approprié.
- 3. Sélectionnez la catégorie de rapports voulue.
- 4. Pour modifier la catégorie de rapports :
	- a. Dans le champ **Catégorie**, saisissez un nouveau nom.
	- b. Cliquez sur **Enregistrer**.
- 5. Pour supprimer la catégorie de rapports :
	- a. Cliquez sur **Supprimer**.
	- b. Cliquez sur **OK** pour confirmer.

# <span id="page-273-0"></span>**À propos de la configuration des rapports Cognos dans Changepoint Administration**

Lors de l'installation et de la configuration des logiciels IBM Cognos Analytics, la section et les sous-sections Cognos sont ajoutées comme des éléments prédéfinis à la barre de menus dans Changepoint. Vous pouvez renommer et réorganiser la section et les sous-sections en suivant la procédure de modification des sections et des sous-sections Changepoint. Pour plus d'informations, voir *À propos des sections et sous-sections [personnalisées](#page-214-0)* page 215.

### **À propos de la configuration de l'accès aux rapports Cognos et autres contenus Cognos**

L'accès aux rapports et autres contenus Cognos est configuré dans le Portail Analytics. Le détenteur d'un rapport ou l'administrateur Cognos désigne les utilisateurs et les groupes habilités à accéder à un rapport ou un élément spécifique, et précise les actions (Lecture,

Écriture, Exécution, Définition de règles et Passage) qu'ils peuvent effectuer sur le contenu. Pour plus d'informations, voir l'aide en ligne de IBM Cognos Analytics.

# **Ajout d'un rapport ou d'un élément Cognos dans Changepoint**

Une fois qu'un rapport Cognos ou qu'un élément Cognos a été créé dans IBM Cognos Analytics, vous devez procéder à une synchronisation pour ajouter ce rapport ou cet élément dans Changepoint. Les rapports et les éléments du dossier de contenu d'équipe dans Cognos Analytics sont synchronisés et apparaissent dans la catégorie **Cognos** de l'arborescence des rapports dans Changepoint. Après la synchronisation, vous pouvez déplacer les éléments vers une autre catégorie de rapports.

Vous devez procéder à une synchronisation dès lors que vous voulez ajouter des rapports Cognos nouvellement créés ou retirer des rapports Cognos supprimés dans Changepoint.

### **Pour synchroniser les rapports Cognos et autres éléments Cognos**

Cliquez sur **Rapports > Synchronisation des éléments Cognos**. À l'issue de la synchronisation, un message apparaît brièvement.

# **À propos de l'ajout de rapports ASP personnalisés**

Vous pouvez configurer un rapport ASP personnalisé créé à l'aide d'une autre application afin de le rendre accessible dans Changepoint.

**Avertissement –** Votre contrat d'assistance Changepoint ne prend pas en charge le développement de rapports ASP personnalisés. Pour plus d'informations, contactez votre gestionnaire de compte Changepoint.

Le fichier du rapport personnalisé doit d'abord être ajouté au serveur Web Changepoint. Pour plus d'informations, voir le guide *Changepoint Installation Guide*.

Si le rapport est défini comme une page Web et non pas comme une page ASP, vous devez spécifier le protocole dans l'URL.

## **Ajout d'un rapport ASP personnalisé**

- 1. Cliquez sur **Rapports > Configuration des rapports**.
- 2. Dans la vue des dossiers, développez le type de rapport et la catégorie appropriés.
- 3. Sélectionnez l'un des rapports existants.
- 4. Cliquez sur **Nouveau**.
- 5. Dans la liste **Catégorie**, sélectionnez la catégorie cible.
- 6. Dans le champ **Rapport**, attribuez un nom au rapport.
- 7. Dans le champ **Description**, saisissez une description du rapport.
- 8. Dans le champ **URL du rapport**, effectuez l'une des opérations suivantes :
	- Pour un rapport ASP placé sur le serveur Changepoint, saisissez l'URL sans préciser le domaine Changepoint mais en incluant le nom du fichier (par exemple : /Core/Report/Custom/NomDuRapport.asp).
	- Pour un rapport configuré comme un site Internet, saisissez le chemin d'accès complet, y compris le protocole.
- 9. Cliquez sur **Enregistrer**.

#### **Modification des paramètres d'un rapport ASP**

Vous pouvez uniquement modifier le nom, la description et l'URL des rapports ASP. Les rapports Report Designer doivent être modifiés dans Report Designer.

**Remarque –** Vous pouvez ouvrir Report Designer et modifier un rapport Report Designer en sélectionnant ce rapport et en cliquant sur **Actions > Modifier**.

- 1. Cliquez sur **Rapports > Configuration des rapports**.
- 2. Dans la vue des dossiers, développez le type de rapport et la catégorie appropriés.
- 3. Sélectionnez le rapport ASP voulu.
- 4. Apportez les modifications requises.
- 5. Cliquez sur **Enregistrer**.

### **Suppression d'un rapport ASP**

Vous pouvez retirer un rapport ASP de la liste des rapports, mais ce retrait n'entraîne pas sa suppression du dossier de l'application Changepoint dans lequel il est stocké. Vous avez donc la possibilité de le réintégrer dans la liste si nécessaire.

La suppression des rapports Report Designer s'effectue dans Report Designer.

- 1. Cliquez sur **Rapports > Configuration des rapports**.
- 2. Dans la vue des dossiers, développez le type de rapport et la catégorie appropriés.
- 3. Sélectionnez le rapport ASP voulu.
- 4. Cliquez sur **Supprimer**.
- 5. Cliquez sur **OK** pour confirmer.

# **À propos de l'intégration de rapports dans des profils d'entités**

Les rapports IBM Cognos Analytics et Report Designer peuvent être intégrés à des profils d'entités. Vous pouvez sélectionner un rapport et l'intégrer à un ou plusieurs profils d'entités, ou bien sélectionner un profil d'entité et y intégrer un ou plusieurs rapports. Un rapport intégré à un profil d'entité peut s'afficher dans une section ou être accessible par le biais du menu **Actions** du profil.

Selon le modèle du rapport, vous pouvez associer un filtre au rapport de façon à ce que seules les données spécifiques à l'entité apparaissent. Par exemple, le rapport **Budget de projet** présente les informations budgétaires des projets, mais contient également un filtre configuré pour afficher les informations budgétaires d'un projet spécifique. Lorsque vous intégrez le rapport **Budget de projet** à la page de profil d'un projet, vous pouvez sélectionner le filtre Project.ProjectName pour faire en sorte que le rapport affiche uniquement les informations budgétaires du projet sélectionné.

### **Intégration d'un rapport dans un profil d'entité**

- 1. Cliquez sur **Rapports > Intégration dans les profils**.
- 2. Pour intégrer un rapport dans un ou plusieurs profils d'entités :
	- a. Dans la vue des dossiers, sélectionnez **Rapport** dans la liste **Affichage par**.
	- b. Pour filtrer les rapports, saisissez du texte dans le champ **Filtrer par nom**.
	- c. Cliquez sur **Rechercher**.
	- d. Développez la catégorie de rapports appropriée et sélectionnez le rapport voulu.
	- e. Dans la colonne **Entité**, localisez le ou les types d'entités et passez à l'étape 4.
- 3. Pour intégrer un ou plusieurs rapports dans un profil d'entité :
	- a. Dans la vue des dossiers, sélectionnez **Page de profil** dans la liste **Affichage par**.
	- a. Sélectionnez le type d'entité voulu.
	- b. Dans la colonne **Rapport**, localisez le ou les rapports et passez à l'étape 4.
- 4. Pour que le rapport apparaisse dans une section du profil, cochez la case **Page de profil**.
- 5. Pour rendre le rapport accessible par le biais du menu **Actions** du profil, cochez la case **Menu Actions**.
- 6. Pour associer un filtre au rapport de façon à ce que seules les données spécifiques à une entité apparaissent dans le profil de cette entité, sélectionnez un champ de filtrage dans la colonne **Associer un filtre**.
- 7. Cliquez sur **Enregistrer**.

# **À propos du transfert de rapports Report Designer d'une base de données vers une autre**

Vous pouvez exporter des rapports Report Designer au format XML, puis importer ces rapports dans une autre base de données.

Lorsque vous importez un rapport, il est importé avec ses collections de données à l'aide de votre compte d'utilisateur. Vous pouvez toutefois désigner un autre utilisateur en tant que détenteur du rapport de façon à permettre à cet autre utilisateur d'en modifier le modèle et les collections de données associées.

Avant d'importer un rapport Report Designer dans une base de données, vous devez vous assurer que tous les fournisseurs de données auxquels il fait référence ainsi que les colonnes correspondantes existent dans la base de données cible.

## **Exportation d'un rapport Report Designer**

- 1. Cliquez sur **Rapports > Configuration des rapports**.
- 2. Dans la vue des dossiers, développez le type **Rapports standard** et la catégorie appropriée.
- 3. Sélectionnez le rapport Report Designer à exporter.
- 4. Cliquez sur **Exporter un rapport**.
- 5. Cliquez sur **Enregistrer sous** et sélectionnez le dossier de destination.

### **Importation d'un rapport Report Designer**

- 1. Cliquez sur **Rapports > Importer un rapport**.
- 2. Dans le champ **Fichier**, cliquez sur **Parcourir** et sélectionnez le fichier XML du rapport.
- 3. Dans la liste **Catégorie de rapports**, sélectionnez la catégorie dans laquelle le rapport sera placé.
- 4. Effectuez l'une des opérations suivantes :
	- Pour utiliser un PCID, saisissez-le dans le champ **PCID**.
	- Dans le champ **Rapport**, attribuez un nom au rapport.
- 5. Pour octroyer à une autre ressource un droit d'accès en modification au rapport et à ses collections de données, saisissez le nom de cette ressource dans le champ à saisie semiautomatique **Détenteur du rapport**.
- 6. Cliquez sur **Enregistrer**.

# **À propos de l'octroi de droits d'accès aux rapports**

Par défaut, les rapports ne sont pas accessibles aux ressources. Vous devez octroyer des droits d'accès aux ressources pour leur permettre de consulter ou de modifier des rapports. Il existe deux niveaux d'accès :

- Accès en consultation Ce niveau permet aux ressources d'exécuter et de consulter les rapports dans Changepoint.
- Accès en modification Ce niveau permet aux ressources de modifier un rapport Report Designer ainsi que ses collections de données. Les ressources doivent également avoir accès à Report Designer.

L'octroi de droits d'accès aux rapports peut s'effectuer par ressource, par rôle ou par rapport.

### **Octroi de droits d'accès à un rapport**

- 1. Cliquez sur **Rapports > Accès aux rapports**.
- 2. Dans la liste **Type de rapport**, sélectionnez le type de rapport approprié.

Pour définir les droits d'accès en consultation par rapport

- 1. Dans la liste **Accès par**, sélectionnez **Rapport**.
- 2. Pour rechercher un rapport, saisissez son nom dans le champ **Filtrer par nom**.
- 3. Cliquez sur **Rechercher**.
- 4. Sélectionnez le rapport.
- 5. Pour octroyer un droit d'accès à des rôles, sélectionnez ces rôles dans la zone **Octroyer l'accès aux rôles suivants**.
- 6. Pour octroyer un droit d'accès à des ressources :
	- a. Pour rechercher un élément, saisissez le texte à rechercher, puis cliquez sur **Rechercher**.
	- b. Pour afficher l'arborescence, désélectionnez la case **Afficher uniquement les éléments sélectionnés**, assurez-vous que le champ de recherche est vide, puis cliquez sur **Rechercher**.
	- c. Sélectionnez un ou plusieurs éléments.
	- d. Pour afficher uniquement les éléments sélectionnés, cochez la case **Afficher uniquement les éléments sélectionnés**, assurez-vous que le champ de recherche est vide, puis cliquez sur **Rechercher**.

**Remarque –** Les ressources dont la case n'est pas accessible bénéficient d'un droit d'accès octroyé par le biais d'un rôle. Vous pouvez supprimer ce droit d'accès dans la zone **Octroyer l'accès aux rôles suivants**.

7. Cliquez sur **Enregistrer**.

Pour définir des droits d'accès en consultation ou en modification par rôle

- 1. Dans la liste **Accès par**, sélectionnez **Rôle**.
- 2. Pour filtrer les rôles, saisissez un nom dans le champ **Filtrer par nom**.
- 3. Cliquez sur **Rechercher**.
- 4. Sélectionnez le rôle voulu.
- 5. Dans la grille, cochez les cases appropriées pour octroyer des droits d'accès en consultation ou en modification.
- 6. Cliquez sur **Enregistrer**.

Pour définir des droits d'accès en consultation ou en modification par ressource

- 1. Dans la liste **Accès par**, sélectionnez **Ressource**.
- 2. Pour rechercher une ressource, saisissez son nom dans le champ **Filtrer par nom**.
- 3. Cliquez sur **Rechercher**.
- 4. Dans la vue des dossiers, sélectionnez la ressource voulue.
- 5. Dans la grille, cochez les cases appropriées pour octroyer des droits d'accès en consultation ou en modification.
- 6. Cliquez sur **Enregistrer**.

# **À propos des fournisseurs de données**

Les fournisseurs de données sont des regroupements de données Changepoint que les ressources peuvent utiliser dans Report Designer pour la création de rapports personnalisés. Changepoint propose par défaut une série de fournisseurs de données standard que vous pouvez compléter si nécessaire en créant des fournisseurs de données personnalisés.

**Avertissement –** Votre contrat d'assistance Changepoint ne prend pas en charge le développement de fournisseurs de données personnalisés. Si vous avez besoin d'aide, contactez votre représentant du groupe des services professionnels ou votre gestionnaire client pour bénéficier de services de conseil.

La création d'un fournisseur de données implique les étapes suivantes :

- 1. Création d'une vue SQL dans la base de données Changepoint. Pour plus d'informations, voir *À propos de la création de vues SQL dans la base de données [Changepoint](#page-281-0)* page 282.
- 2. Importation d'une source de données. Pour plus d'informations, voir *[Importation](#page-282-0) d'une source de [données](#page-282-0)* page 283.
- 3. Le cas échéant, création d'une catégorie de fournisseurs de données. Pour plus d'informations, voir *Création d'une catégorie de [fournisseurs](#page-283-0) de données* page 284.
- 4. Création d'un fournisseur de données. Pour plus d'informations, voir *[Création](#page-284-0) d'un [fournisseur](#page-284-0) de données* page 285.
- 5. Le cas échéant, création d'une liste de valeurs prédéfinies et des valeurs correspondantes. Pour plus d'informations, voir *Création d'une liste de valeurs [prédéfinies](#page-289-0)* page 290.
- 6. Configuration des colonnes du fournisseur de données. Pour plus d'informations, voir *[Configuration](#page-284-1) d'une colonne de fournisseur de données* page 285.

### **Icônes des fournisseurs de données**

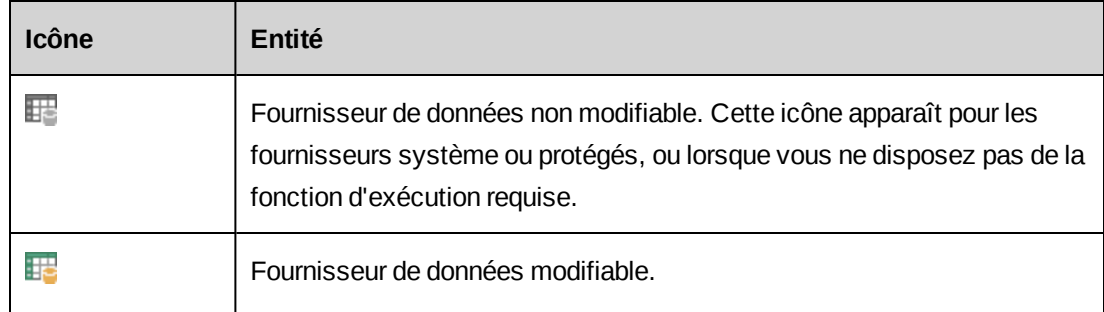

# <span id="page-281-0"></span>**À propos de la création de vues SQL dans la base de données Changepoint**

Vous pouvez créer des vues SQL dans le but de les importer en tant que sources de données. Lors de la création d'une vue SQL, les règles suivantes s'appliquent :

- La longueur des noms des colonnes de la vue SQL ne doit pas dépasser 30 caractères.
- Les noms des colonnes ne doivent pas comporter d'espaces.
- L'objet propriétaire de la vue doit être dbo et le nom de la vue doit commencer par le préfixe DS\_.
- L'instruction SQL **doit** contenir GRANT REFERENCES …. TO [CPACCESS] de façon à permettre au système Changepoint d'accéder à la vue SQL.
- La vue SQL doit être basée sur l'instruction SELECT suivante :

```
CREATE VIEW dbo.DS_NAME_OF_VIEW
AS
SELECT
FROM
WHERE
GO
GRANT REFERENCES , SELECT ON [dbo].[DS_NAME_OF_VIEW] TO [CPACCESS]
GO
GRANT REFERENCES, SELECT ON [dbo]. [DS NAME OF VIEW] TO [Changepoint]
GO
```
# **À propos de l'importation de sources de données**

Les sources de données peuvent provenir de Changepoint ou de toute autre origine externe. Lorsque vous importez une source de données, vous devez configurer les vérifications d'accès aux données de manière à garantir que seules les ressources habilitées sont en mesure d'accéder aux données issues de ces sources.

Par exemple, si vous configurez les vérifications d'accès pour la colonne ProjectID de l'entité Projet, le système vérifie si la ressource qui exécute un rapport utilisant le fournisseur de données a bien accès au projet concerné.

Vous pouvez configurer un niveau de sécurité supplémentaire pour vérifier que la ressource qui exécute le rapport a accès au département associé à l'entité sélectionnée. Par exemple, si vous configurez les vérifications d'accès pour l'entité Projet, le système vérifie si la ressource a accès au département du responsable de projet. Les données relatives à un projet ne s'affichent dans le rapport que si la ressource a accès au département du responsable du projet.

#### <span id="page-282-0"></span>**Importation d'une source de données**

- 1. Cliquez sur **Rapports > Sources de données**.
- 2. Dans la vue des dossiers, sélectionnez la source de données voulue.
- 3. Dans la liste **Appliquer la vérification d'accès à l'entité suivante**, sélectionnez l'entité pour laquelle les vérifications d'accès aux données seront réalisées.
- 4. Dans la liste **Colonne de l'identificateur de l'entité**, sélectionnez la colonne d'identifiant de l'entité.
- 5. Pour que l'accès aux données soit vérifié en fonction des départements associés à l'entité, sélectionnez la case **Vérifier l'accès au département associé à l'entité**.
- 6. Cliquez sur **Enregistrer**.

#### **Suppression d'une source de données**

Vous pouvez uniquement supprimer les sources de données personnalisées qui ont été importées. Lorsque vous supprimez une source de données, les fournisseurs qui l'utilisent sont également supprimés.

- 1. Cliquez sur **Rapports > Sources de données**.
- 2. Dans la vue des dossiers, sélectionnez la source de données voulue.
- 3. Cliquez sur **Supprimer**.
- 4. Cliquez sur **OK** pour confirmer.

## <span id="page-283-0"></span>**Création d'une catégorie de fournisseurs de données**

Vous pouvez créer des catégories pour regrouper les fournisseurs qui contiennent des données similaires ou qui sont relatifs à un type d'entité spécifique.

- 1. Cliquez sur **Rapports > Configuration des fournisseurs de données**.
- 2. Dans la vue des dossiers, sélectionnez l'une des catégories existantes.
- 3. Cliquez sur **Nouveau**.
- 4. Dans la section **Généralités**, renseignez les champs requis. Pour plus d'informations, voir *Vue Catégorie de [fournisseurs,](#page-283-1) section Généralités* page 284.
- 5. Cliquez sur **Enregistrer**.

### **Modification d'une catégorie de fournisseurs de données**

Il n'est pas possible de supprimer une catégorie contenant un fournisseur de données lié à un rapport.

- 1. Cliquez sur **Rapports > Configuration des fournisseurs de données**.
- 2. Dans la vue des dossiers, sélectionnez la catégorie voulue.
- 3. Pour modifier la catégorie :
	- a. Apportez les modifications requises.
	- b. Cliquez sur **Enregistrer**.
- 4. Pour supprimer la catégorie :
	- a. Cliquez sur **Supprimer**.
	- b. Cliquez sur **OK** pour confirmer.

## <span id="page-283-1"></span>**Vue Catégorie de fournisseurs, section Généralités**

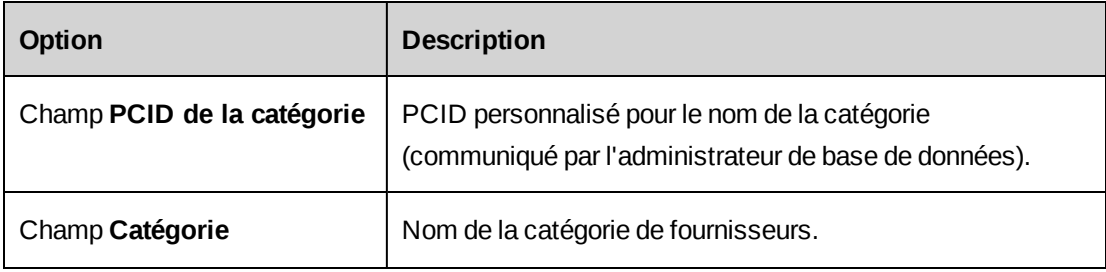

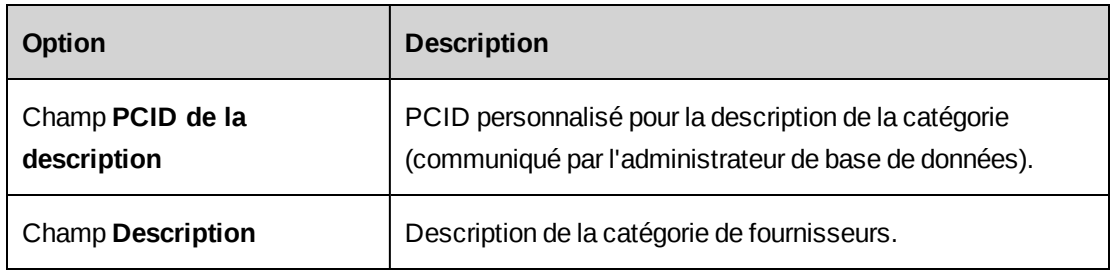

## <span id="page-284-0"></span>**Création d'un fournisseur de données**

Lorsque vous créez un fournisseur de données personnalisé, vous pouvez lui attribuer le statut de fournisseur principal si vous prévoyez de le lier à des fournisseurs de données secondaires.

- 1. Cliquez sur **Rapports > Configuration des fournisseurs de données**.
- 2. Dans la vue des dossiers, sélectionnez la catégorie voulue.
- 3. Cliquez sur **Nouveau fournisseur**.
- 4. Dans la section **Généralités**, renseignez les champs requis. Pour plus d'informations, voir *Vue [Fournisseur](#page-286-0) de données, section Généralités* page 287.
- 5. Cliquez sur **Enregistrer**.

### <span id="page-284-1"></span>**Configuration d'une colonne de fournisseur de données**

Vous pouvez configurer les colonnes des fournisseurs de données personnalisés de manière à proposer aux ressources des fonctionnalités supplémentaires telles que le filtrage des données dans une colonne ou l'établissement d'un lien vers un profil. Avant de pouvoir modifier une colonne dans un fournisseur de données, vous devez d'abord dissocier ce fournisseur des collections de données et des rapports.

**Remarque –** Les colonnes de champs configurables n'apparaissent pas dans la vue **Configuration des fournisseurs de données**. Les champs configurables sont visibles dans le fournisseur de données dans Report Designer.

Vous pouvez utiliser des PCID personnalisés pour le nom et la description des fournisseurs de données. Pour plus d'informations, voir *À propos des [chaînes](#page-212-0) de texte et des PCID* page 213.

- 1. Cliquez sur **Rapports > Configuration des fournisseurs de données**.
- 2. Dans la vue des dossiers, développez la catégorie et le fournisseur appropriés.
- 3. Sélectionnez la colonne voulue.
- 4. Pour inclure la colonne dans le fournisseur de données, cochez la case **Inclure la colonne dans le fournisseur de données**.
- 5. Effectuez l'une des opérations suivantes :
	- Pour utiliser la colonne en tant que lien vers d'autres colonnes, cochez la case **Colonne interne**. Les colonnes internes ne sont pas visibles dans l'interface utilisateur.
	- Si la colonne n'est pas une colonne interne, saisissez l'intitulé et la description du champ.

### **Pour permettre aux ressources de filtrer les données de la colonne en fonction d'une liste de valeurs prédéfinies**

- 1. Cochez la case **Autoriser le filtrage et le regroupement en fonction d'une liste de valeurs prédéfinies**.
- 2. Dans la liste **Type**, sélectionnez le type de liste.
- 3. Dans la liste **Liste de valeurs prédéfinies**, sélectionnez la liste de valeurs prédéfinies à utiliser pour le filtrage.
- 4. Dans la liste **Colonne des ID de valeurs prédéfinies**, sélectionnez la colonne d'ID source à partir de laquelle les valeurs prédéfinies seront extraites.
- 5. Cliquez sur **Enregistrer**.

### **Pour permettre l'établissement d'un lien entre la colonne et un profil dans Changepoint**

Lorsque vous configurez une colonne pour permettre l'accès à un profil dans Changepoint, vous devez associer le type de liste de valeurs prédéfinies STATIC ou CPEntity à cette colonne.

- 1. Cochez la case **Autoriser la création d'un lien vers un URL**.
- 2. Effectuez l'une des opérations suivantes :
	- Pour lier la colonne à un profil d'entité Changepoint, cochez la case **Autoriser la création d'un lien vers un profil** et sélectionnez l'entité dans la liste **URL du lien**.
	- Pour lier la colonne à une page personnalisée, saisissez l'URL de la page personnalisée dans le champ **URL du lien**.
- 3. Dans la liste **ID du lien**, sélectionnez la colonne d'ID à partir de laquelle les données de profil seront extraites.
- 4. Cliquez sur **Enregistrer**.

#### **Pour configurer la colonne pour accueillir des montants**

- 1. Cochez la case **Colonne de valeur monétaire**.
- 2. Dans la liste **ID du code de devise**, sélectionnez le code de devise utilisé dans le fournisseur de données pour les montants.

**Remarque –** Le champ du code de devise indique la devise dans laquelle les montants sont stockés et doit être configuré comme une colonne interne pour être sélectionnable.

- 3. Dans la liste **ID de la date de la devise**, sélectionnez la colonne de date utilisée dans le fournisseur de données pour la date de la devise.
- 4. Dans la liste **Entité de facturation**, sélectionnez l'entité de facturation que la colonne devra utiliser pour les conversions.
- 5. Cliquez sur **Enregistrer**.

### <span id="page-286-0"></span>**Vue Fournisseur de données, section Généralités**

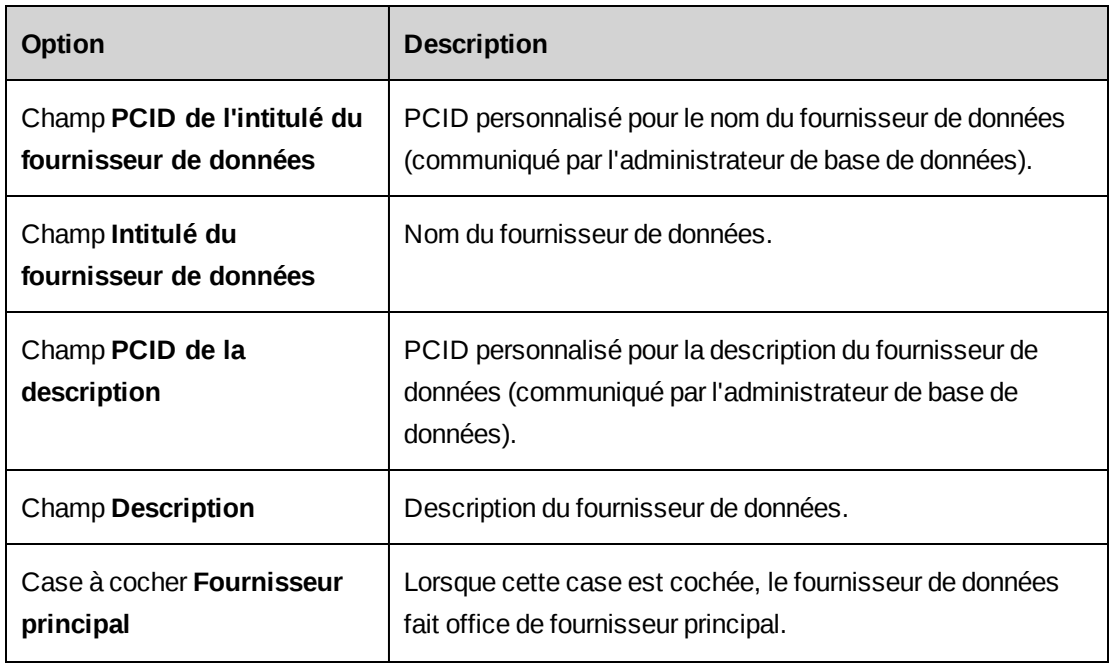

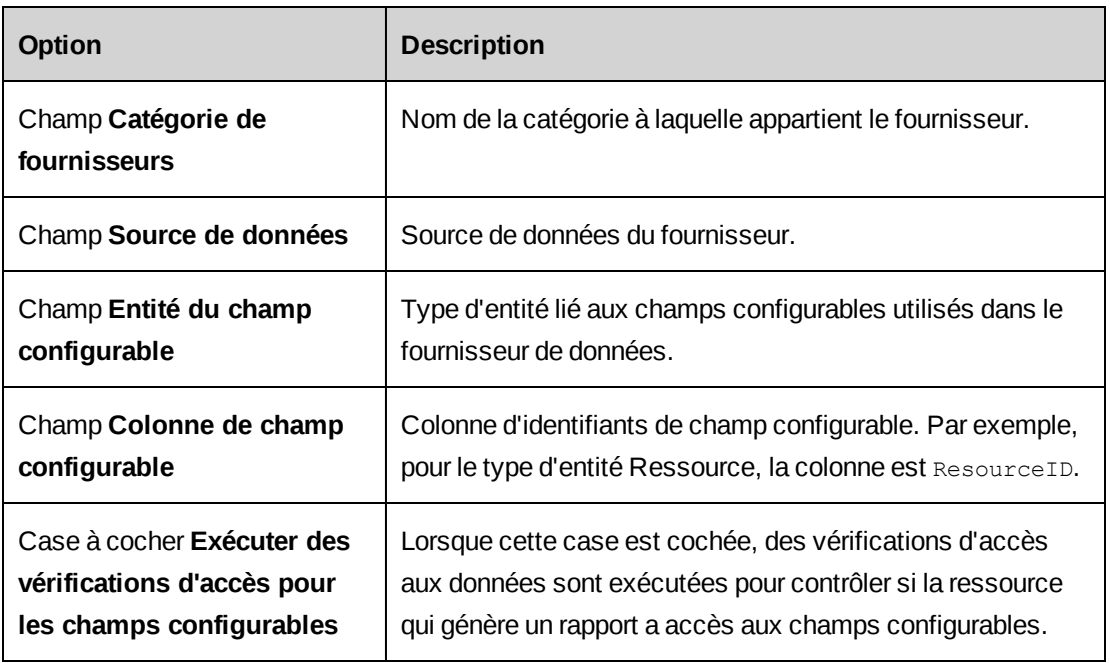

# **Suppression d'un fournisseur de données personnalisé**

Vous pouvez uniquement supprimer les fournisseurs personnalisés qui ne sont liés à aucune collection de données dans Report Designer.

- 1. Cliquez sur **Rapports > Configuration des fournisseurs de données**.
- 2. Dans la vue des dossiers, localisez et développez la catégorie appropriée.
- 3. Sélectionnez le fournisseur voulu.
- 4. Cliquez sur **Supprimer**.
- 5. Cliquez sur **OK** pour confirmer.

# **Octroi de droits d'accès à un fournisseur de données**

Par défaut, les fournisseurs de données ne sont pas accessibles aux ressources. Pour rendre un fournisseur de données accessible à des ressources, vous devez octroyer des droits d'accès au niveau ressource, rôle ou fournisseur de données.

#### **Pour définir des droits d'accès par fournisseur de données**

- 1. Cliquez sur **Rapports > Accès aux fournisseurs de données**.
- 2. Dans la liste **Accès par**, sélectionnez **Fournisseur de données**.
- 3. Cliquez sur **Rechercher**.
- 4. Sélectionnez le fournisseur voulu.
- 5. Pour octroyer un droit d'accès à des rôles, sélectionnez ces rôles dans la liste **Octroyer l'accès aux rôles suivants**.
- 6. Pour octroyer un droit d'accès à des ressources, effectuez l'une des opérations suivantes :
	- a. Développez l'arborescence pour localiser une ressource.
	- b. Recherchez une ressource en saisissant partiellement son nom et en cliquant sur **Rechercher**.
- 7. Sélectionnez les ressources autorisées à accéder au fournisseur de données.
- 8. Pour afficher la liste des ressources bénéficiant d'un droit d'accès :
	- a. Cochez la case **Afficher uniquement les éléments sélectionnés**.
	- b. Cliquez sur **Rechercher**.
- 9. Cliquez sur **Enregistrer**.

#### **Pour définir des droits d'accès par rôle**

- 1. Cliquez sur **Rapports > Accès aux fournisseurs de données**.
- 2. Dans la liste **Accès par**, sélectionnez **Rôle**.
- 3. Cliquez sur **Rechercher**.
- 4. Sélectionnez le rôle voulu.
- 5. Sélectionnez les fournisseurs de données auxquels les ressources investies de ce rôle pourront accéder.
- 6. Pour sélectionner l'ensemble des fournisseurs de données, cliquez avec le bouton droit de la souris dans la colonne **Sélection** et choisissez **Sélectionner tout**.
- 7. Cliquez sur **Enregistrer**.

#### **Pour définir des droits d'accès par ressource**

- 1. Cliquez sur **Rapports > Accès aux fournisseurs de données**.
- 2. Dans la liste **Accès par**, sélectionnez **Ressource**.
- 3. Dans le champ à saisie semi-automatique **Filtrer par nom**, saisissez les premières lettres du prénom ou du nom de la ressource voulue.
- 4. Cliquez sur **Rechercher**.
- 5. Sélectionnez la ressource.
- 6. Sélectionnez les fournisseurs de données auxquels la ressource pourra accéder.
- 7. Pour sélectionner l'ensemble des fournisseurs de données, cliquez avec le bouton droit de la souris dans la colonne **Sélection** et choisissez **Sélectionner tout**.
- 8. Cliquez sur **Enregistrer**.

### **À propos des listes de valeurs prédéfinies de type Custom et Static**

Les listes de valeurs prédéfinies regroupent les valeurs de liste déroulante utilisées pour filtrer les données dans les rapports Report Designer. Il existe deux types de listes de valeurs prédéfinies :

- **Custom** (liste personnalisée) Vous pouvez créer des valeurs plus explicites pour les utilisateurs. Par exemple, vous pouvez remplacer les valeurs « 1/0 » par « Oui/Non », ou « A/R/P » par « Approuvé/Rejeté/Approbation en attente ».
- **Static** (liste statique) Valeurs déjà existantes dans une table de la base de données Changepoint et pouvant être générées à l'aide d'une instruction SQL.

Pour les listes statiques, seul le créateur du rapport est par défaut en mesure de filtrer les valeurs en fonction de l'entité sélectionnée dans le filtre du rapport. Pour donner aux créateurs de rapports la possibilité de filtrer les données en fonction d'une entité et de ses entités enfants, sélectionnez le type d'entité voulu dans la liste déroulante **Entité multi-niveaux**. Par exemple, si vous sélectionnez l'entité **Request** en tant qu'entité multi-niveaux, toutes les requêtes rattachées à une requête parente sont incluses dans les filtres du rapport.

#### **Création d'une liste de valeurs prédéfinies**

- 1. Cliquez sur **Rapports > Listes des valeurs prédéfinies**.
- 2. Dans la vue des dossiers, sélectionnez l'une des listes existantes.
- 3. Cliquez sur **Nouveau**.
- 4. Dans la liste **Type**, sélectionnez le type de liste approprié.
- 5. Dans le champ **Intitulé**, attribuez un nom à la liste.

#### **Pour ajouter des valeurs à une liste personnalisée**

- 1. Cliquez avec le bouton droit de la souris dans la grille et choisissez **Insérer**.
- 2. Dans la colonne **Intitulé du champ**, saisissez l'intitulé de la valeur.
- 3. Pour spécifiez un PCID, saisissez-le dans la colonne **PCID**.
- 4. Dans la colonne **Clé**, saisissez la clé utilisée pour identifier la valeur prédéfinie.
- 5. Répétez ces étapes pour chacune des valeurs à faire figurer dans la liste.
- 6. Cliquez sur **Enregistrer**.

#### **Pour générer des valeurs pour une liste statique**

- 1. Dans le champ **Instruction SQL**, saisissez l'instruction SQL utilisée pour générer les valeurs.
- 2. Pour vérifier que l'instruction SQL est valide et générer la liste, cliquez sur **Tester**.
- 3. Dans le champ **Test**, cliquez sur la flèche pointant vers le bas pour voir la liste de valeurs.
- 4. Pour donner aux créateurs de rapports la possibilité de filtrer les données en fonction d'une entité et de ses entités enfants (et non pas uniquement en fonction de l'entité sélectionnée dans le filtre du rapport), sélectionnez le type d'entité voulu dans la liste déroulante **Entité multi-niveaux**.
- 5. Cliquez sur **Enregistrer**.

#### **Modification d'une liste de valeurs prédéfinies**

Vous pouvez modifier ou supprimer uniquement les listes personnalisées et les valeurs spécifiquement créées pour votre organisation.

Vous pouvez supprimer uniquement les listes statiques spécifiquement créées pour votre organisation.

- 1. Cliquez sur **Rapports > Listes des valeurs prédéfinies**.
- 2. Dans la vue des dossiers, sélectionnez la liste voulue.

#### **Pour modifier les valeurs d'une liste personnalisée**

- 1. Apportez les modifications requises.
- 2. Pour supprimer une valeur, procédez comme suit :
- a. Cliquez avec le bouton droit de la souris sur la ligne correspondante dans la grille et choisissez **Supprimer**.
- b. Cliquez sur **OK** pour confirmer.
- 3. Cliquez sur **Enregistrer**.

#### **Pour modifier l'instruction d'une liste statique**

- 1. Apportez les modifications requises.
- 2. Pour supprimer la liste, procédez comme suit :
	- a. Cliquez sur **Supprimer**.
	- b. Cliquez sur **OK** pour confirmer.
- 3. Cliquez sur **Enregistrer**.

## **À propos des relations entre fournisseurs de données personnalisés**

Vous pouvez configurer des relations uniquement pour les fournisseurs de données personnalisés, et non pas pour les fournisseurs standard installés avec Changepoint.

Chaque fournisseur contient des données tirées d'une unique source de données. Pour utiliser les données de plusieurs sources dans un même rapport, vous devez spécifier le fournisseur contenant les données principales en tant que fournisseur de données *principal* et le lier ensuite à un ou plusieurs fournisseurs de données *secondaires*.

Par exemple, si vous créez un fournisseur de données principal intitulé **Projets** à partir d'une source de données de projets, vous pouvez lier à ce fournisseur principal le fournisseur de données **Dépenses** en tant que fournisseur secondaire. Vous pouvez également établir d'autres relations connexes de manière à lier les fournisseurs **Temps** et **Requêtes** au fournisseur principal **Projets**.

Les fournisseurs de données sont liés par des colonnes parente et enfant contenant le même type de données. Par exemple, vous pouvez lier la colonne ProjectID du fournisseur principal **Projets** (colonne parente) et la colonne ProjectID du fournisseur secondaire **Dépenses** (colonne enfant). Si le fournisseur de données secondaire est lié à un fournisseur connexe, la colonne parente appartient au fournisseur secondaire et la colonne enfant au fournisseur connexe.

#### **Création d'une relation entre fournisseurs de données personnalisés**

- 1. Cliquez sur **Rapports > Relations entre fournisseurs**.
- 2. Dans la liste **Catégorie de fournisseurs**, sélectionnez la catégorie appropriée.
- 3. Dans la liste **Fournisseur**, sélectionnez le fournisseur de données principal.

#### **Pour associer un fournisseur de données secondaire au fournisseur principal**

- 1. Cliquez avec le bouton droit de la souris dans la grille **Fournisseurs secondaires associés au fournisseur principal** et choisissez **Insérer**.
- 2. Dans la liste **Fournisseur associé**, sélectionnez le fournisseur de données secondaire.
- 3. Dans la liste **Colonne parente**, sélectionnez la colonne du fournisseur de données principal.
- 4. Dans la liste **Colonne secondaire**, sélectionnez la colonne du fournisseur de données secondaire.
- 5. Dans la liste **Type de synchronisation**, sélectionnez le type de synchronisation voulu.
- 6. Cliquez sur **Enregistrer**.

#### **Pour associer un fournisseur de données connexe à un fournisseur secondaire**

- 1. Cliquez avec le bouton droit de la souris dans la grille **Relations connexes du fournisseur de données secondaire sélectionné** et choisissez **Insérer**.
- 2. Dans la liste **Fournisseur**, sélectionnez le fournisseur de données connexe.
- 3. Dans la liste **Colonne parente**, sélectionnez la colonne du fournisseur de données secondaire.
- 4. Dans la liste **Colonne secondaire**, sélectionnez la colonne du fournisseur de données connexe.
- 5. Dans la liste **Type de synchronisation**, sélectionnez le type de synchronisation voulu.
- 6. Cliquez sur **Enregistrer**.

#### **Modification d'une relation entre fournisseurs de données personnalisés**

- 1. Cliquez sur **Rapports > Relations entre fournisseurs**.
- 2. Dans la liste **Catégorie de fournisseurs**, sélectionnez la catégorie appropriée.

3. Dans la liste **Fournisseur**, sélectionnez le fournisseur de données principal.

#### **Pour modifier les relations secondaires**

- 1. Pour modifier la liste des fournisseurs de données secondaires :
	- a. Dans la grille **Fournisseurs secondaires associés au fournisseur principal**, cliquez sur la ligne à modifier.
	- b. Apportez les modifications requises.
- 2. Pour supprimer un fournisseur de données secondaire :
	- a. Dans la grille **Fournisseurs secondaires associés au fournisseur principal**, cliquez avec le bouton droit de la souris sur la ligne voulue et choisissez **Supprimer**.
	- b. Cliquez sur **OK** pour confirmer.
- 3. Cliquez sur **Enregistrer**.

#### **Pour modifier les relations connexes**

- 1. Pour modifier la liste des fournisseurs de données connexes :
	- a. Dans la grille **Fournisseurs secondaires associés au fournisseur principal**, sélectionnez le fournisseur secondaire concerné.
	- b. Dans la grille **Relations connexes du fournisseur de données secondaire sélectionné**, cliquez sur la ligne à modifier.
	- c. Apportez les modifications requises.
- 2. Pour supprimer un fournisseur de données connexe :
	- a. Dans la grille **Fournisseurs secondaires associés au fournisseur principal**, sélectionnez le fournisseur secondaire concerné.
	- b. Dans la grille **Relations connexes du fournisseur de données secondaire sélectionné**, cliquez avec le bouton droit de la souris sur la ligne voulue et choisissez **Supprimer**.
	- c. Cliquez sur **OK** pour confirmer.
- 3. Cliquez sur **Enregistrer**.

### **Exportation et importation de fournisseurs de données**

Vous pouvez exporter des fournisseurs de données au format XML, puis importer ces fournisseurs dans une autre base de données. Vous pouvez exporter et importer les fournisseurs standard et les fournisseurs personnalisés.

- 1. Cliquez sur **Rapports > Configuration des fournisseurs de données**.
- 2. Dans la vue des dossiers, développez la catégorie de fournisseurs appropriée.
- 3. Sélectionnez le fournisseur voulu.

#### **Pour exporter le fournisseur de données**

1. Cliquez sur **Exporter le fournisseur**.

Un message vous invite à ouvrir ou enregistrer le fichier.

2. Enregistrez le fichier.

#### **Pour importer un fournisseur de données**

1. Cliquez sur **Importer un fournisseur**.

La boîte de dialogue **Importation d'un fournisseur** apparaît.

- 2. Cliquez sur **Parcourir** pour localiser et sélectionner le fichier XML du fournisseur de données.
- 3. Cliquez sur **Enregistrer**.

# **12. Gestion du Portail Clients**

# **À propos de la gestion du Portail Clients**

Le Portail Clients est l'application que les clients de votre organisation peuvent utiliser pour accéder à Changepoint et consulter des informations relatives à leurs engagements et leurs projets.

Pour mettre en place l'accès au Portail Clients :

- 1. Configurez le site Web du Portail Clients. Pour plus d'informations, voir le guide *Changepoint Installation Guide*.
- 2. Activez les modèles d'e-mails standard pour le Portail Clients. Pour plus d'informations, voir ["Activation](#page-312-0) d'un modèle d'e-mail" Page 313.
- 3. Configurez les options d'accès au Portail Clients. Pour plus d'informations, voir *[Configuration](#page-296-0) des paramètres généraux du Portail Clients* page 297.
- 4. Les contacts deviennent des utilisateurs du Portail Clients lorsqu'ils sont invités à y accéder par des ressources. Vous pouvez gérer individuellement les paramètres d'accès pour chaque utilisateur du Portail Clients. Pour plus d'informations, voir *[Gestion](#page-299-0) des [utilisateurs](#page-299-0) du Portail Clients* page 300.

# <span id="page-296-0"></span>**Configuration des paramètres généraux du Portail Clients**

Vous pouvez configurer les paramètres généraux du Portail Clients, et définir notamment :

- un message de bienvenue standard ;
- les modalités d'approbation des nouveaux utilisateurs ;
- les droits d'accès aux profils de ressources ;
- les délais d'expiration ;
- les modèles d'e-mails à utiliser pour les notifications.

**Remarque –** Vous devez sélectionner un modèle d'e-mail pour permettre l'envoi de la notification correspondante.

1. Cliquez sur **Client et adresse > Configuration de l'accès au Portail Clients**.

La vue **Configuration de l'accès au Portail Clients** apparaît.

2. Renseignez les champs requis. Pour plus d'informations, voir *Vue [Configuration](#page-297-0) de l'accès au Portail [Clients](#page-297-0)* page 298.

# <span id="page-297-0"></span>**Vue Configuration de l'accès au Portail Clients**

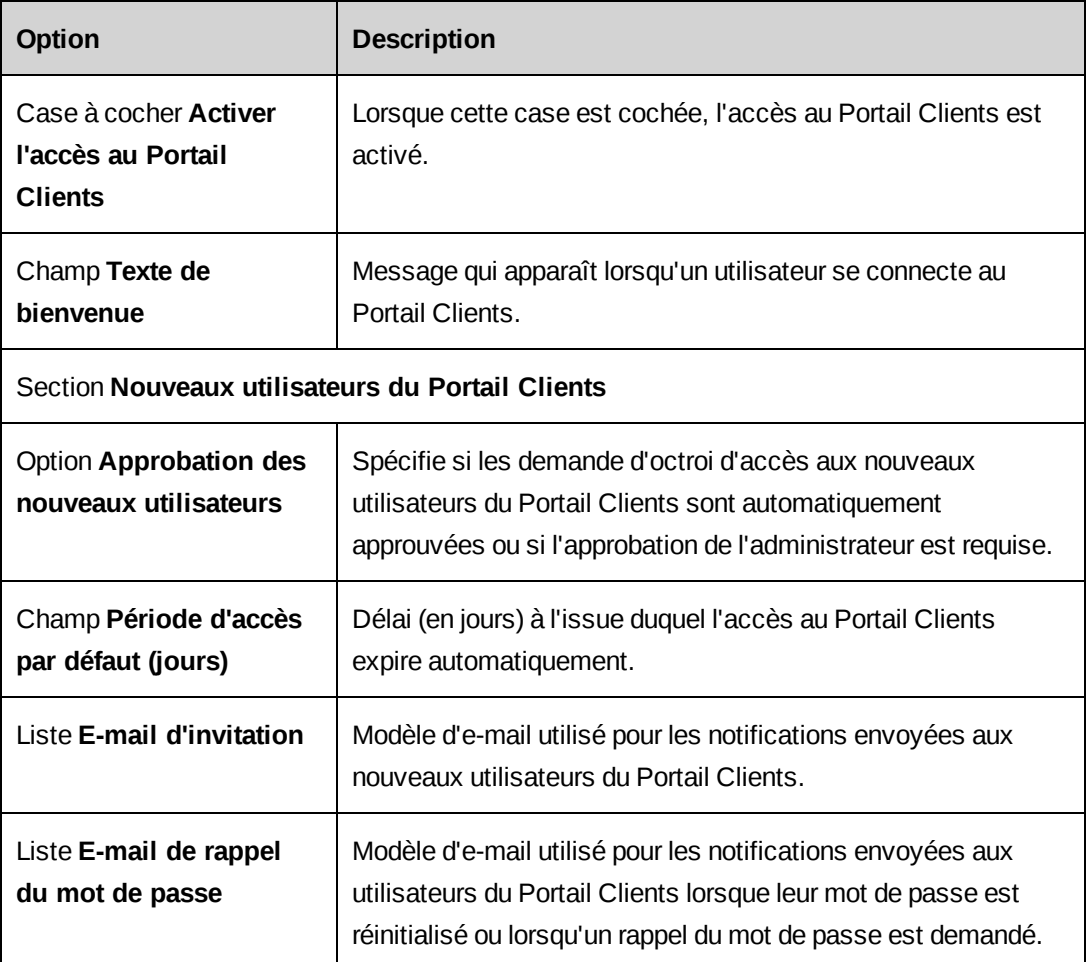

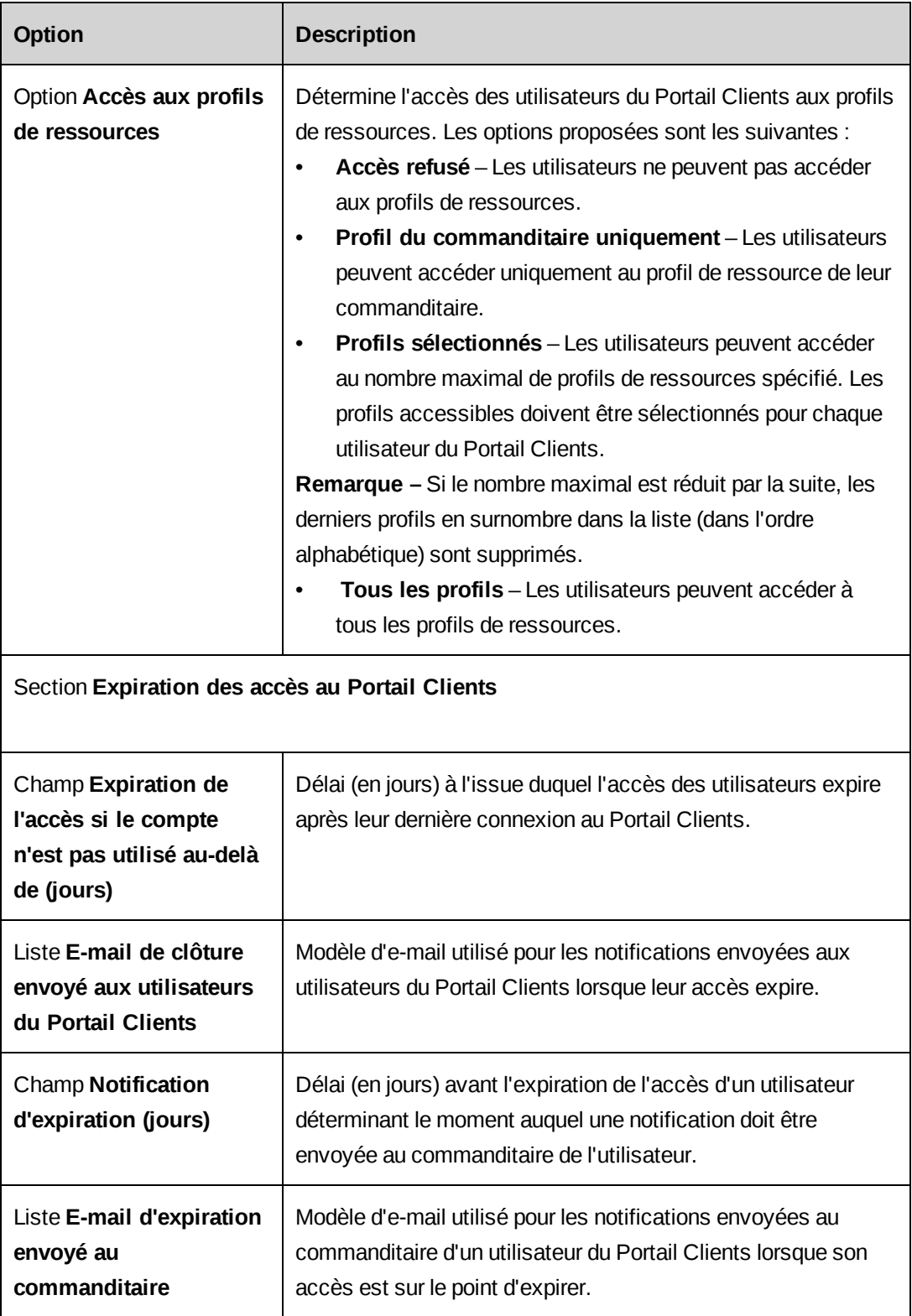

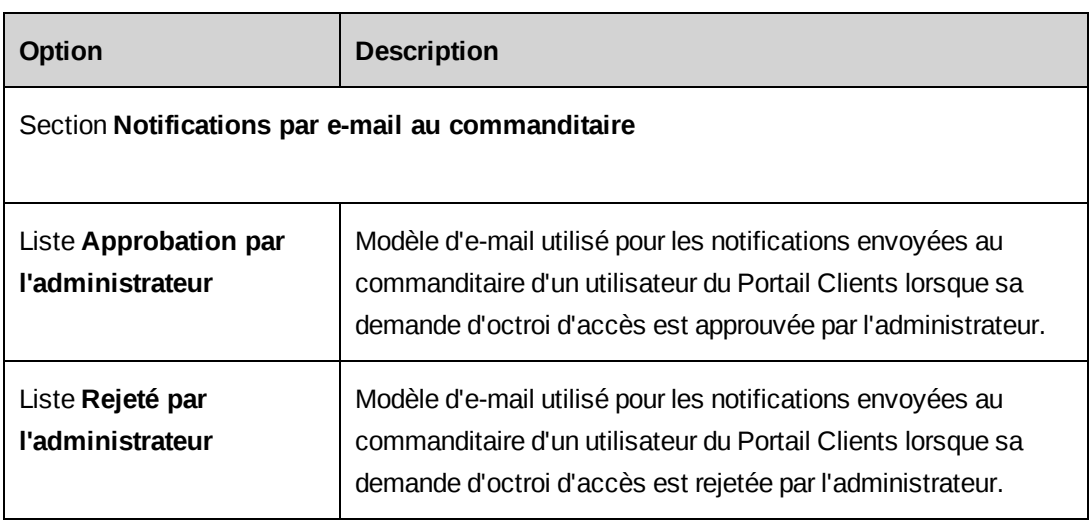

### **Accès à un utilisateur du Portail Clients**

- 1. Cliquez sur **Client et adresse > Gestion des utilisateurs du Portail Clients**.
- 2. Dans la liste **Recherche par**, sélectionnez **Utilisateur du Portail Clients** ou **Société**.
- 3. Dans le champ **Rechercher**, effectuez l'une des opérations suivantes :
	- Saisissez les premières lettres du nom de l'utilisateur ou de la société.
	- Pour répertorier l'ensemble des utilisateurs, laissez ce champ vide.
- 4. Dans la liste **État**, sélectionnez un état précis ou **Tous les états**.
- 5. Cliquez sur **Rechercher**.
- 6. Dans les résultats de la recherche, sélectionnez l'utilisateur du Portail Clients.

### <span id="page-299-0"></span>**Gestion des utilisateurs du Portail Clients**

Pour gérer les utilisateurs du Portail Clients, vous pouvez :

- réactiver les accès qui ont expiré ;
- approuver ou rejeter des demandes d'octroi d'accès ;
- révoquer des accès ;
- modifier les paramètres d'accès (les modifications que vous apportez prennent le pas sur les paramètres définis dans les profils de contacts) ;
- réinitialiser les mots de passe ;

• envoyer des rappels de mot de passe.

Pour modifier les paramètres d'accès d'un utilisateur du Portail Clients

- 1. Accédez à l'utilisateur du Portail Clients.
- 2. Apportez les modifications requises. Pour plus d'informations, voir *Vue [Utilisateur](#page-301-0) du Portail Clients, section [Généralités](#page-301-0)* page 302 et *Vue [Utilisateur](#page-302-0) du Portail Clients, section [Accès](#page-302-0)* page 303.

Pour réactiver l'accès d'un utilisateur du Portail Clients

- 1. Accédez à l'utilisateur du Portail Clients.
- 2. Cochez la case **Activer l'accès au Portail Clients**.
- 3. Dans le champ **Date d'expiration**, saisissez une nouvelle date d'expiration.
- 4. Cliquez sur **Enregistrer**.

Pour approuver une demande d'octroi d'accès pour un utilisateur du Portail Clients

- 1. Recherchez les utilisateurs du Portail Clients présentant l'état **Approbation en attente**.
- 2. Dans les résultats de la recherche, sélectionnez l'utilisateur du Portail Clients.
- 3. Cliquez sur **Approuver** ou sur **Rejeter**.

Pour révoquer un accès au Portail Clients

Si vous révoquez l'accès d'un utilisateur du Portail Clients, son commanditaire doit le réinviter pour que son accès au Portail Clients puisse être réactivé.

- 1. Accédez à l'utilisateur du Portail Clients.
- 2. Cliquez sur **Révoquer l'accès**.

Pour envoyer un rappel de mot de passe à un utilisateur du Portail Clients

- 1. Accédez à l'utilisateur du Portail Clients.
- 2. Cliquez sur **Envoyer un rappel**.

# <span id="page-301-0"></span>**Vue Utilisateur du Portail Clients, section Généralités**

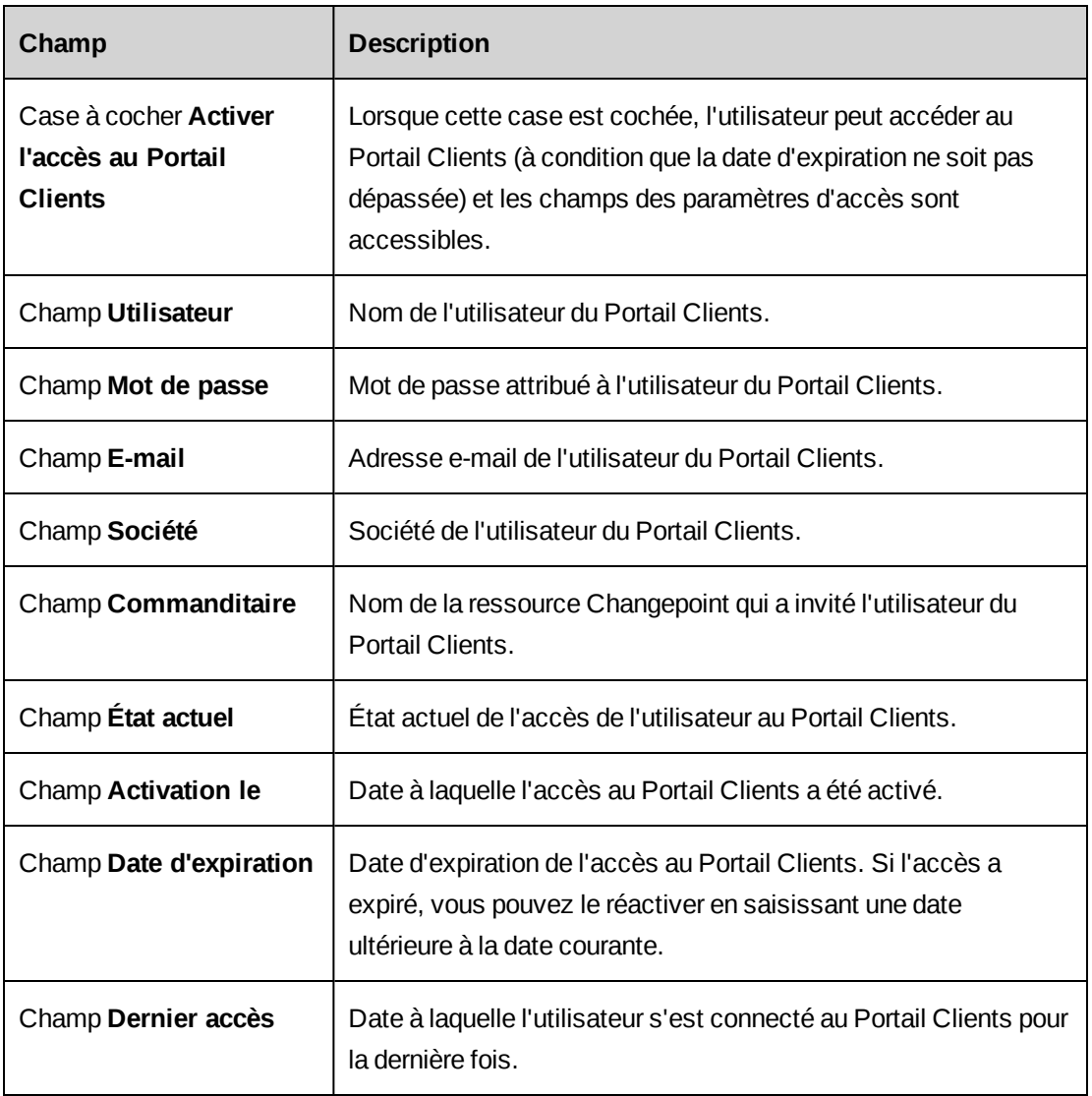

# <span id="page-302-0"></span>**Vue Utilisateur du Portail Clients, section Accès**

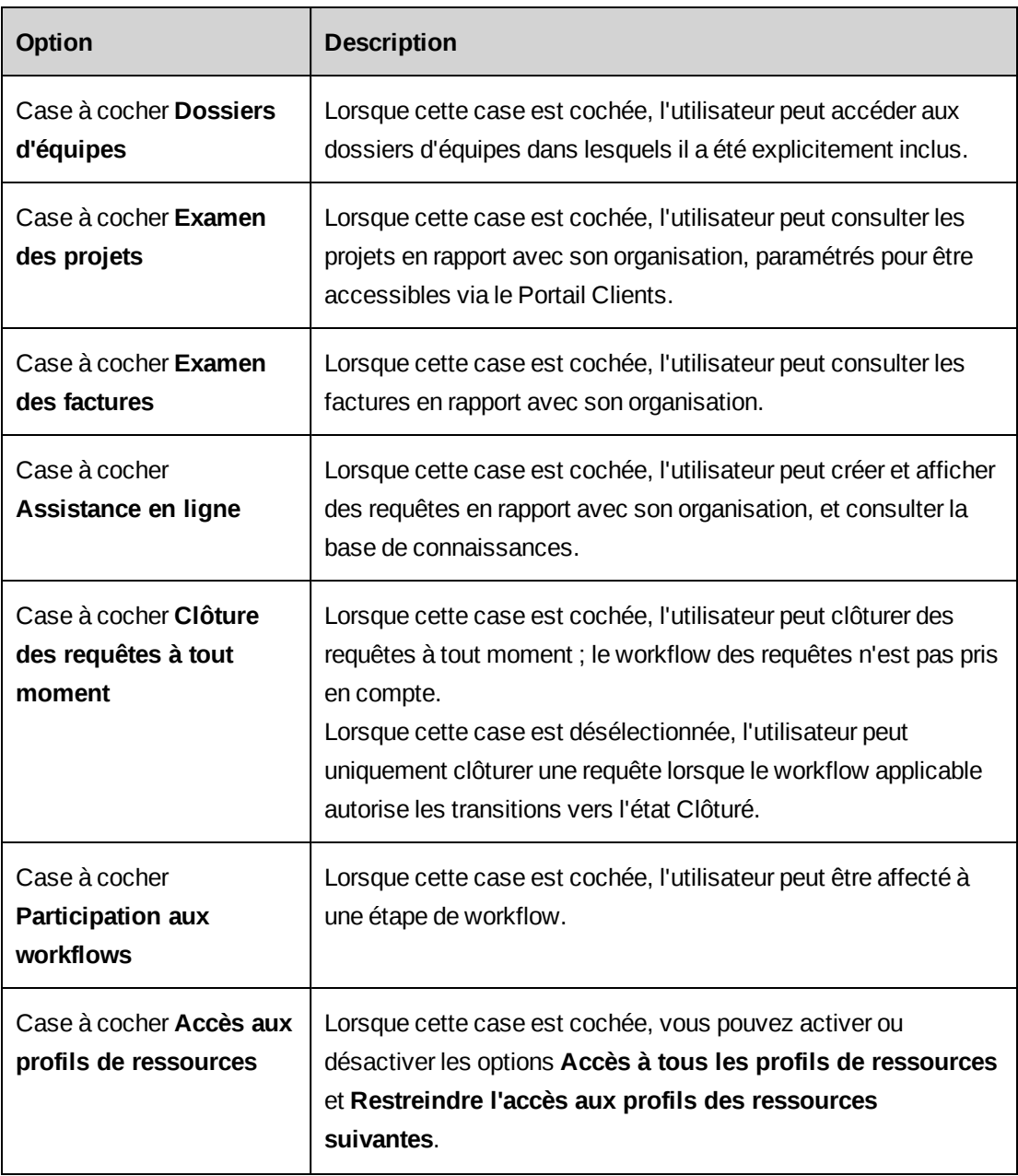

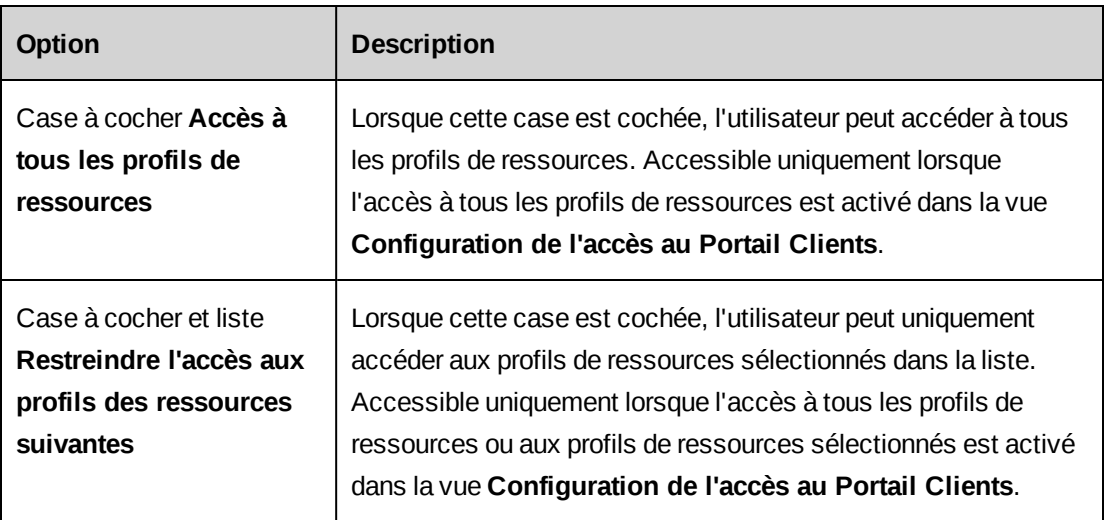

# **13. Configuration générale**

## **Configuration de l'intégration des serveurs**

Pour permettre le lancement d'applications à partir de Changepoint et l'utilisation d'autres fonctionnalités, vous devez spécifier les URL de chaque application.

- 1. Cliquez sur **Généralités > Intégration des serveurs**.
- 2. Saisissez les URL. Le protocole n'est pas requis. Si la prise en charge SSL est activée, le système utilise HTTPS.
- 3. Cliquez sur **Enregistrer**.

#### **Vue Intégration des serveurs**

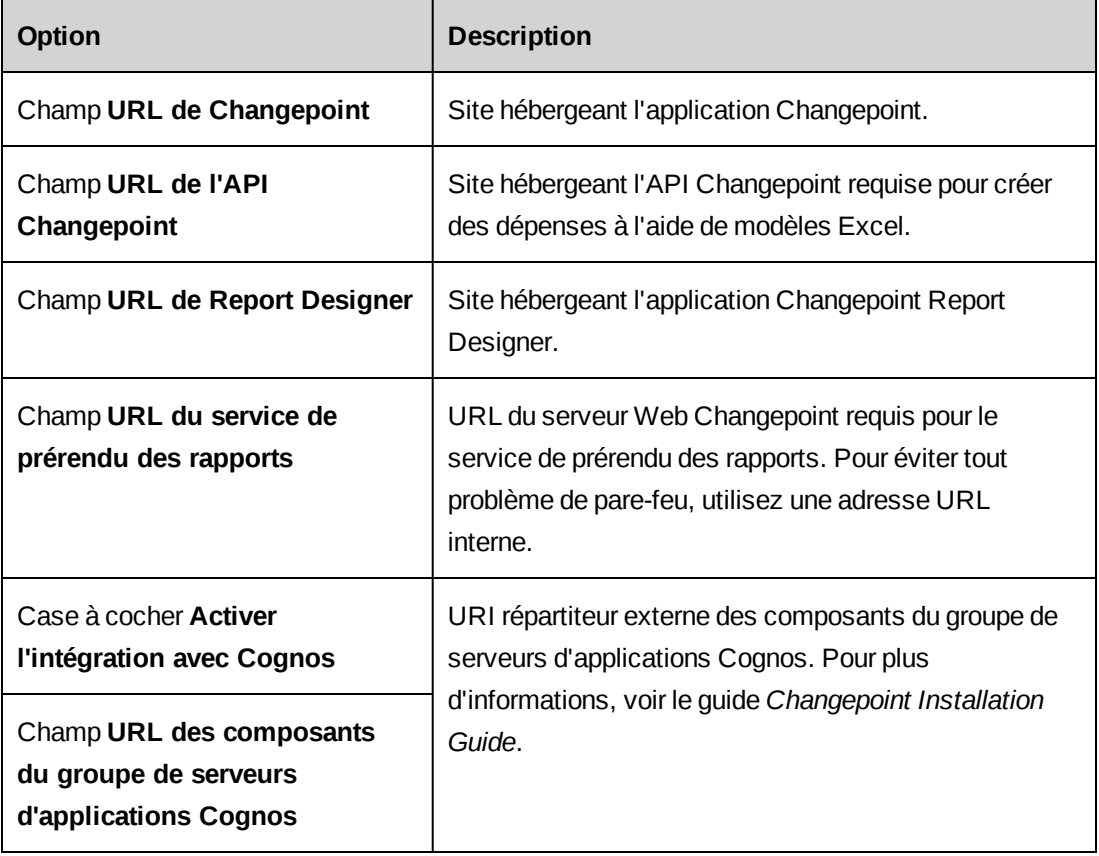

# **À propos de la configuration des adresses**

La plupart des pays et les abréviations correspondantes sont préchargés, mais pour qu'un pays soit sélectionnable par les utilisateurs, vous devez l'activer. Vous pouvez ajouter les pays, les états et les provinces requis, et configurer les formats des codes postaux. Pour plus d'informations, voir les rubriques suivantes :

- ["Activation](#page-305-0) d'un pays " bas
- ["Ajout](#page-305-1) d'un pays " bas
- "Ajout d'un état ou d'une [province"](#page-305-2) bas
- ["Modification](#page-306-0) d'un état ou d'une province" Page opposée
- ["Activation](#page-306-1) de la validation des codes postaux" Page opposée

#### <span id="page-305-0"></span>**Activation d'un pays**

Pour qu'un pays soit sélectionnable, vous devez l'activer. Vous pouvez également désactiver un pays à condition qu'aucun de ses états ou provinces n'ait été enregistré dans une fiche.

- 1. Cliquez sur **Client et adresse > Pays**.
- 2. Dans la ligne correspondant au pays voulu, cochez la case **Activé**.
- 3. Cliquez sur **Enregistrer**.

#### <span id="page-305-1"></span>**Ajout d'un pays**

Après avoir ajouté un pays, vous pouvez modifier son nom mais pas les codes correspondants.

- 1. Cliquez sur **Client et adresse > Pays**.
- 2. Cliquez avec le bouton droit de la souris dans la grille et choisissez **Insérer**.
- 3. Pour activer le pays et le rendre utilisable dans Changepoint, cochez la case **Activé**.
- 4. Dans le champ **Code du pays**, saisissez le code du pays.
- 5. Dans le champ **Code pays de deux lettres**, saisissez les deux lettres correspondant au pays.
- 6. Cliquez sur **Enregistrer**.

#### <span id="page-305-2"></span>**Ajout d'un état ou d'une province**

- 1. Avant de pouvoir créer des états et des provinces pour un pays, vous devez activer ce pays.
- 2. Cliquez sur **Client et adresse > Provinces et états**.
- 3. Cliquez avec le bouton droit de la souris dans la grille et choisissez **Insérer**.
- 4. Dans la nouvelle ligne, sélectionnez le pays voulu.
- 5. Dans le champ **Province/État**, saisissez le nom de la province ou de l'état.
- 6. Dans le champ **Abréviation**, saisissez le nom abrégé de la province ou de l'état.
- <span id="page-306-0"></span>7. Cliquez sur **Enregistrer**.

#### **Modification d'un état ou d'une province**

Vous pouvez modifier le nom et l'abréviation d'un état ou d'une province. Vous n'avez en revanche pas la possibilité de modifier le pays. Pour changer de pays, vous devez supprimer l'état ou la province et créer un nouvel état ou une nouvelle province.

- 1. Cliquez sur **Client et adresse > Provinces et états**.
- 2. Apportez les modifications requises directement dans les cellules de la grille.
- 3. Pour supprimer un état ou une province :
	- a. Sélectionnez la ligne correspondante.
	- b. Cliquez avec le bouton droit de la souris et choisissez **Supprimer**.
- 4. Cliquez sur **Enregistrer**.

#### **Mise à jour des informations relatives à une province ou un état à l'échelle du système**

Vous pouvez modifier le nom et/ou l'abréviation d'un état ou d'une province, puis répercuter automatiquement ces changements sur l'ensemble des fiches comportant les informations obsolètes.

- 1. Créez un état ou une province en spécifiant le nouveau nom et/ou la nouvelle abréviation.
- 2. Sur la ligne correspondant à l'état ou la province *obsolète*, sélectionnez le nom du nouvel état ou de la nouvelle province dans la colonne **Mappage**.
- 3. Cliquez sur **Enregistrer**.

#### <span id="page-306-1"></span>**Activation de la validation des codes postaux**

Vous pouvez définir différents formats pour les codes postaux, puis activer leur validation de manière à garantir la saisie de codes postaux conformes à ces formats.

Dans un format de code postal,  $x$  représente une lettre et  $\#$  un chiffre. Vous pouvez également ajouter des espaces et des tirets pour compléter le format.

- 1. Cliquez sur **Client et adresse > Validation des codes postaux**.
- 2. Dans la ligne correspondant au pays, cochez la case **Activer**.
- 3. Dans la colonne **Format**, saisissez le format.
- 4. Cliquez sur **Enregistrer**.

#### **Activation du suivi de l'historique des sociétés**

Vous pouvez activer le suivi de l'historique des informations relatives aux sociétés. Lorsque vous activez ce suivi, une section **Historique** apparaît dans les profils des contacts, des opportunités et d'autres entités dans Changepoint.

- 1. Cliquez sur **Client et adresse > Historique des sociétés**.
- 2. Cochez la case **Activer le suivi de l'historique des sociétés**.
- 3. Cliquez sur **Enregistrer**.

### **À propos des notifications par e-mail**

Vous pouvez configurer deux types de notifications par e-mail pour signaler certains événements aux utilisateurs :

- Notifications basées sur des entités Ces notifications sont envoyées lorsque certaines conditions liées à une entité sont remplies.
- Notifications basées sur des déclencheurs Vous devez créer les déclencheurs qui provoquent l'envoi des notifications lorsque des événements précis se produisent.

**Remarque –** Toutes les notifications par e-mail Changepoint standard sont basées sur des déclencheurs.

La mise en place des notifications par e-mail implique les étapes suivantes :

- 1. Si aucun modèle d'e-mail Changepoint standard ne convient, créez un nouveau modèle d'email. Dans le modèle d'e-mail, vous spécifiez le texte à faire figurer dans l'objet et le corps des messages.
- 2. Effectuez l'une des opérations suivantes :
- Paramétrez une notification par e-mail basée sur une entité. Dans la notification par email, spécifiez les conditions d'envoi et les destinataires.
- Créez les déclencheurs pour une notification basée sur des déclencheurs. Pour plus d'informations, voir la section *[Facteurs](#page-317-0) à prendre en compte pour les modèles d'emails basés sur des [déclencheurs](#page-317-0)* page 318.
- 3. Assurez-vous que Changepoint Email Service et Changepoint Mail Service sont installés et opérationnels. Pour plus d'informations, voir le guide *Changepoint Installation Guide*.

#### **À propos des modèles d'e-mails Changepoint standard**

Différents types de modèles d'e-mails sont fournis avec Changepoint :

- Les modèles d'e-mails Changepoint internes sont utilisés au sein de Changepoint et aucune de leurs propriétés n'est modifiable.
- Les modèles d'e-mails standard et les modèles d'e-mails du Portail Clients sont prédéfinis mais certaines de leurs propriétés sont modifiables. Par exemple, vous pouvez les activer pour permettre leur utilisation dans Changepoint et modifier le texte de l'objet et du corps des messages.

**Avertissement –** Vous ne devez en aucun cas réorganiser, ajouter ou supprimer des paramètres dans les champs des modèles d'e-mails standard. Ces interventions peuvent en effet empêcher la résolution des paramètres dans les notifications par e-mail.

Seuls les modèles propres au Portail Clients sont sélectionnables dans la vue **Configuration de l'accès au Portail Clients** pour une utilisation avec des notifications relatives au Portail Clients.

#### **Modèles d'e-mails compatibles avec les liens rapides**

La liste suivante répertorie les modèles d'e-mails standard qui prennent en charge les liens rapides.

**Remarque –** Les destinataires des e-mails doivent être habilités à accéder à la fiche d'entité cible.

- Approbation d'avoirs
- Approbation de rapports de dépenses
- Approbation de factures
- Nouveau lead
- Nouvelle tâche
- Notification : Envoi des informations sur la requête à l'émetteur
- Réaffectation de projets
- Approbation d'un scénario de besoins en ressources
- Rejet d'un scénario de besoins en ressources
- Affectation d'une demande de ressource
- Clôture d'une requête d'assistance
- Requête d'assistance soumise via le Portail Clients
- Clôture d'une requête d'assistance soumise via le Portail Clients
- Glissement des tâches
- Approbation de feuilles de temps
- Notification de workflow

### **À propos de la création de modèles d'e-mails**

Lorsque vous créez un modèle d'e-mail, vous devez définir les paramètres standard qui s'appliquent aux notifications par e-mail utilisant ce modèle. Ces paramètres permettent notamment :

- d'activer le modèle pour le rendre utilisable ;
- d'activer le format HTML ;
- d'interdire aux ressources de désactiver les notifications par e-mail associées au modèle ;
- de regrouper les notifications de sorte qu'un seul e-mail soit envoyé à chaque destinataire ;
- de spécifier le texte à faire figurer dans l'objet et le corps des e-mails.

#### **Champs de fusion et liens rapides**

Vous pouvez ajouter des champs de fusion et des liens rapides dans les champs de l'objet et du message d'un modèle d'e-mail :

• Champs de fusion – Les champs de fusion correspondent à un paramètre remplacé par des valeurs réelles au moment de l'envoi des notifications. Pour les modèles relatifs à des entités, les paramètres sont liés à des champs d'entités. Les entités enfants héritent des paramètres de leurs entités parentes. Par exemple, l'entité **ProjectTeam** inclut les paramètres de l'entité **Project**.

**Remarque –** Vous devez créer des paramètres pour les notifications basées sur des déclencheurs.

• Liens rapides – Il s'agit de liens sur lesquels une ressource peut cliquer dans une notification pour accéder à un profil d'entité. Les liens rapides ne sont pas disponibles pour certains types d'entités.

#### **Création d'un modèle d'e-mail**

- 1. Cliquez sur **Généralités > Modèles d'e-mails**.
- 2. Dans la vue des dossiers, sélectionnez l'un des modèles d'e-mails existants.
- 3. Cliquez sur **Nouveau**.
- 4. Renseignez les champs requis. Pour plus d'informations, voir *Vue Modèle [d'e-mail,](#page-311-0) section [Généralités](#page-311-0)* page 312 et *Vue Modèle d'e-mail, section [Informations](#page-312-1) sur le modèle* page [313](#page-312-1).

**Remarque –** Pour créer un modèle basé sur des déclencheurs, laissez le champ **Type d'entité** vide.

5. Le cas échéant, ajoutez des champs de fusion à l'objet ou au corps du message. Pour plus d'informations, voir *Ajout d'un champ de fusion à un modèle [d'e-mail](#page-313-0)* page 314.

**Remarque –** Si le modèle d'e-mail doit être utilisé dans le cadre d'un workflow, seuls les champs de fusion contenant des paramètres de nom, de description, d'identifiant et de lien rapide peuvent être traités. Vous ne devez ajouter aucun autre type de champ de fusion au modèle.

6. Cliquez sur **Enregistrer**.

#### <span id="page-311-0"></span>**Vue Modèle d'e-mail, section Généralités**

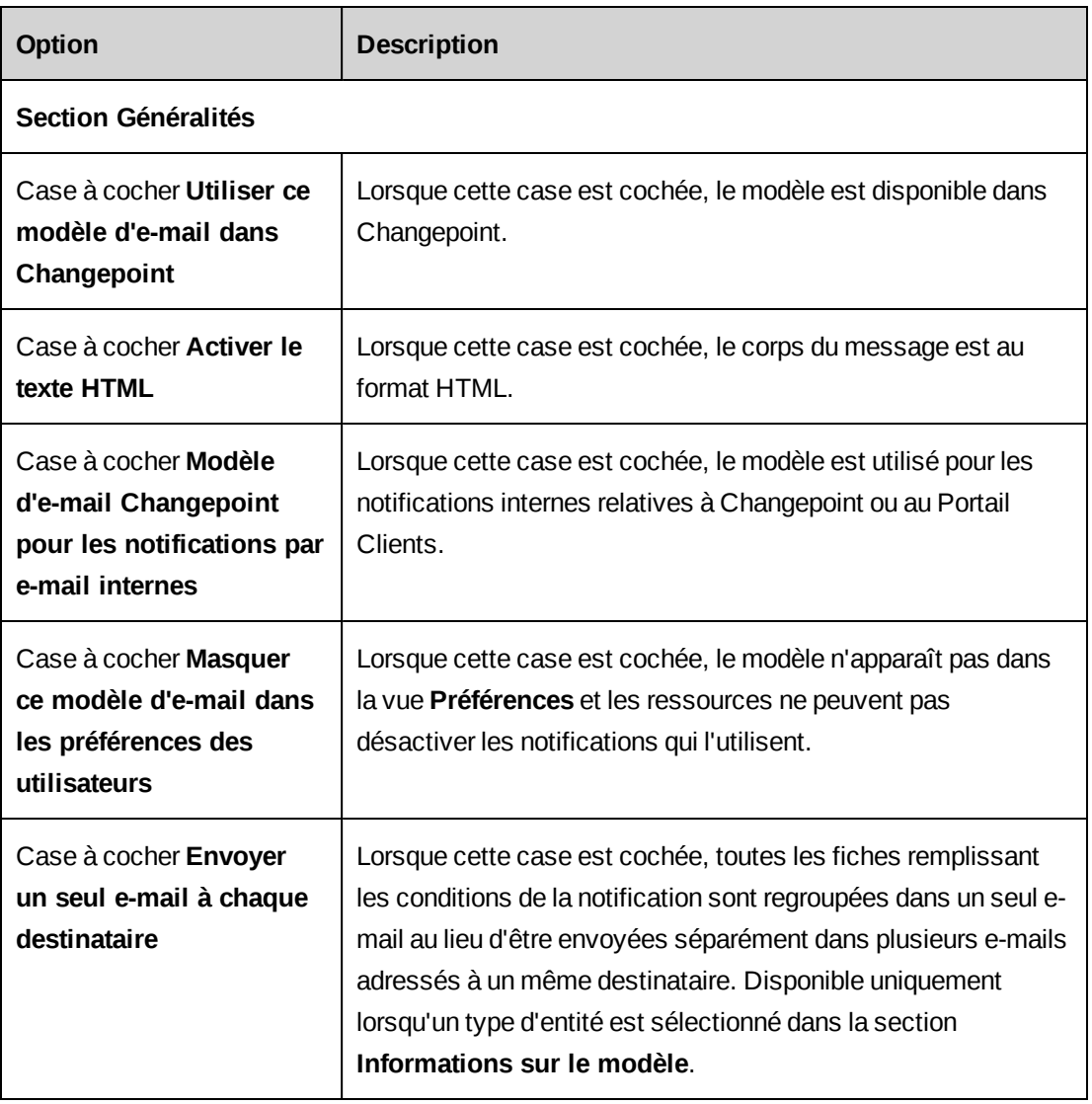

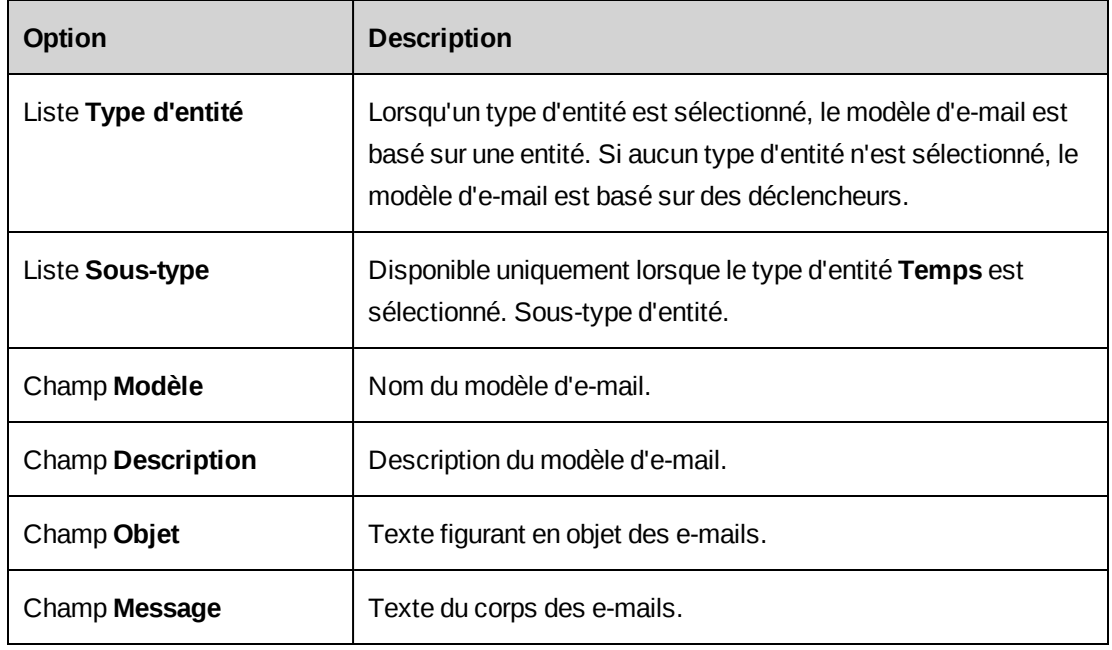

#### <span id="page-312-1"></span>**Vue Modèle d'e-mail, section Informations sur le modèle**

#### <span id="page-312-0"></span>**Activation d'un modèle d'e-mail**

Vous ne pouvez pas désactiver les modèles associés à une notification par e-mail active.

- 1. Cliquez sur **Généralités > Modèles d'e-mails**.
- 2. Dans la vue des dossiers, sélectionnez le modèle d'e-mail voulu.
- 3. Cochez la case **Utiliser ce modèle d'e-mail dans Changepoint**.
- 4. Cliquez sur **Enregistrer**.

#### **Modification d'un modèle d'e-mail**

Les modèles d'e-mails système ne sont pas modifiables.

- 1. Cliquez sur **Généralités > Modèles d'e-mails**.
- 2. Sélectionnez le modèle d'e-mail voulu.
- 3. Pour modifier le modèle :
	- a. Apportez les modifications requises.
	- b. Cliquez sur **Enregistrer**.
- 4. Pour supprimer le modèle, cliquez sur **Supprimer**.

#### <span id="page-313-0"></span>**Ajout d'un champ de fusion à un modèle d'e-mail**

- 1. Cliquez sur **Généralités > Modèles d'e-mails**.
- 2. Sélectionnez le modèle d'e-mail voulu.
- 3. Pour pouvoir insérer un champ de fusion ou un lien rapide, vous devez créer un paramètre. Pour plus d'informations, voir *Création d'un [paramètre](#page-313-1) d'e-mail* page 314.
- 4. Pour insérer un champ de fusion, cliquez avec le bouton droit de la souris dans l'objet ou le message à l'emplacement auquel vous voulez insérer le champ de fusion, puis sélectionnez le paramètre ou le lien rapide.
- 5. Pour retirer un champ de fusion de l'objet ou du message, supprimez le champ de fusion en entier, y compris les caractères ouvrant et fermant.
- 6. Si le modèle d'e-mail est utilisé pour une notification par e-mail basée sur des déclencheurs, vous devez apporter des modifications équivalentes aux déclencheurs. Pour plus d'informations, voir *Facteurs à prendre en compte pour les modèles [d'e-mails](#page-317-0) basés sur des [déclencheurs](#page-317-0)* page 318.

#### <span id="page-313-1"></span>**Création d'un paramètre d'e-mail**

- 1. Cliquez sur **Généralités > Modèles d'e-mails**.
- 2. Sélectionnez le modèle d'e-mail voulu.
- 3. Dans la section **Informations sur le modèle**, cliquez avec le bouton droit de la souris dans le champ **Objet** ou dans le champ **Message** et choisissez **Gérer > Paramètres**.

La boîte de dialogue **Paramètres d'e-mail** apparaît.

- 4. Cliquez avec le bouton droit de la souris dans la grille et choisissez **Insérer**.
- 5. Dans la cellule **Paramètre**, effectuez l'une des opérations suivantes :
	- Pour créer un paramètre pour une notification basée sur une entité, sélectionnez le champ d'entité.
	- Pour créer un paramètre pour une notification basée sur des déclencheurs, saisissez le paramètre.
- 6. Dans la cellule **Description**, saisissez une description du paramètre.
- 7. Cliquez sur **Enregistrer**.

Le nouveau paramètre est sélectionnable lorsque vous cliquez avec le bouton droit de la souris dans les champs de l'objet et du message dans le modèle d'e-mail.

#### **Modification d'un paramètre d'e-mail**

Si vous changez l'ordre des champs de fusion dans un modèle d'e-mail, vous devez modifier le déclencheur associé.

- 1. Cliquez sur **Généralités > Modèles d'e-mails**.
- 2. Sélectionnez le modèle d'e-mail voulu.
- 3. Dans la section **Informations sur le modèle**, cliquez avec le bouton droit de la souris dans le champ **Objet** ou dans le champ **Message** et choisissez **Gérer > Paramètres**.

La boîte de dialogue **Paramètres d'e-mail** apparaît.

- 4. Pour modifier un paramètre :
	- a. Apportez les modifications requises.
	- b. Cliquez sur **Enregistrer**.
- 5. Pour supprimer un paramètre :
	- a. Cliquez avec le bouton droit de la souris sur la ligne correspondante et choisissez **Supprimer**.
	- b. Cliquez sur **OK** pour confirmer.
	- c. Cliquez sur **Enregistrer**.

#### **À propos du regroupement de fiches pour les notifications par e-mail**

Vous pouvez activer le regroupement des e-mails pour les notifications basées sur des entités de manière à ce que chaque destinataire ne reçoive qu'un seul e-mail incluant toutes les fiches concernées (et non pas un e-mail distinct pour chaque fiche).

Le regroupement n'est possible que pour les notifications adressées à des participants système ou désignés par un champ configurable.

Dans le modèle d'e-mail, vous devez effectuer les opérations suivantes :

• Cochez la case **Envoyer un seul e-mail à chaque destinataire**.

• Ajoutez des balises <REPEAT></REPEAT> pour encadrer les paramètres dans le corps du message de manière à ce que chaque fiche soit incluse dans l'e-mail. Si un paramètre est à l'extérieur des balises REPEAT, seule la première fiche est incluse dans la notification.

**Remarque** – Les balises <REPEAT></REPEAT> doivent impérativement être en majuscules, car dans le cas contraire le modèle ne fonctionnera pas.

Les destinataires désignés dans les champs **Cc** et **Cci** reçoivent une copie de chaque notification incluant au moins une fiche les concernant.

**Avertissement –** Les vérifications d'accès aux données ne sont pas réalisées pour le contenu du message des notifications par e-mail. Les notifications peuvent en conséquence contenir des données auxquelles les destinataires désignés dans les champs **Cc** et **Cci** n'auraient normalement pas accès.

#### **Exemple de regroupement de fiches pour les notifications par e-mail**

Dans le modèle d'e-mail, l'option d'envoi d'un seul e-mail à chaque destinataire est activée et le champ **Message** contient les éléments suivants :

```
Certaines de vos fiches de temps ont été rejetées.
 Voici les détails :
 <REPEAT>Ressource : ÿTime - Resourceÿ
 Date de la fiche de temps : ÿTime - TimeDateÿ
Heures normales : ÿTime - RegularHoursÿ
 Rejeté par : ÿTime - ApproverResourceÿ
Motif du rejet : ÿTime - RejectReasonÿ
</REPEAT>
```
**Remarque –** Le nom de la ressource figure entre les balises REPEAT parce qu'une même notification peut inclure les fiches de temps de plusieurs ressources.

Cinq fiches de temps rejetées ont toutes été saisies par la ressource C pour le compte des ressources A et B comme indiqué dans le tableau suivant.

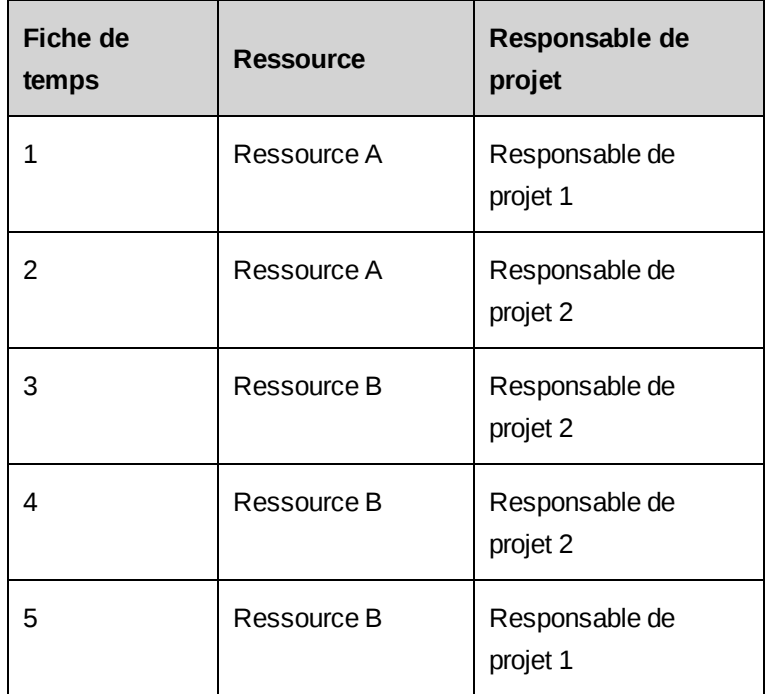

Pour effectuer un regroupement basé sur la ressource, le créateur de la fiche de temps (ressource à l'origine de la saisie) et le responsable de projet, vous devez ajouter les participants système suivants dans le champ **À** de la notification par e-mail :

- Temps Ressource à l'origine de la saisie
- Temps Ressource
- Temps Responsable de projet

#### Résultat :

- La ressource C, qui a saisi le temps, reçoit un e-mail incluant toutes les fiches de temps (1, 2, 3, 4 et 5).
- La ressource A reçoit un e-mail relatif à ses propres fiches de temps (1 et 2).
- La ressource B reçoit un e-mail relatif à ses propres fiches de temps (3, 4 et 5).
- Le responsable de projet 1 reçoit un e-mail relatif aux fiches de temps 1 et 5 qui concernent ses projets.
- Le responsable de projet 2 reçoit un e-mail relatif aux fiches de temps 2, 3 et 4 qui concernent ses projets.

En revanche, si vous ajoutez le participant Temps - Responsable de projet dans le champ **Cc** ou dans le champ **Cci**, les deux responsables de projets reçoivent chacun trois e-mails distincts contenant les informations suivantes :

- Fiches de temps 1, 2, 3, 4 et 5 (copie de l'e-mail envoyé à la ressource C).
- Fiches de temps 1 et 2 (copie de l'e-mail envoyé à la ressource A).
- <span id="page-317-0"></span>• Fiches de temps 3, 4 et 5 (copie de l'e-mail envoyé à la ressource B).

#### **Facteurs à prendre en compte pour les modèles d'e-mails basés sur des déclencheurs**

Pour que vous puissiez configurer des notifications par e-mail basées sur des déclencheurs, un administrateur de base de données doit effectuer les opérations suivantes :

- Créer un déclencheur ou une tâche planifiée pour compléter la table EmailQueue. Changepoint Mail Service récupère les entrées de la table EmailQueue et envoie les notifications associées à un modèle activé.
- Modifier le déclencheur ou la tâche planifiée destiné à compléter la table EmailQueue de façon à prendre en compte la logique et le formatage des liens rapides intégrés à l'objet ou au corps du message. Pour plus d'informations, voir *À propos des [déclencheurs](#page-325-0) incluant des liens rapides [intégrés](#page-325-0)* page 326.
- Veiller à ce que les noms des nouveaux paramètres ajoutés aux modèles d'e-mails correspondent aux noms des champs associés dans la base de données Changepoint.
- Modifier le déclencheur ou la tâche planifiée destiné à compléter la table EmailQueue pour refléter les modifications apportées au nombre ou à l'ordre d'apparition des champs de fusion dans le modèle d'e-mail.
- Tester tous les modèles d'e-mails basés sur des déclencheurs après l'installation de toute nouvelle version du logiciel Changepoint. Certaines modifications apportées à la base de données Changepoint peuvent nécessiter un ajustement des déclencheurs.

#### **Configuration d'une notification par e-mail basée sur une entité**

Vous devez disposer d'un modèle d'e-mail pour pouvoir configurer une notification par e-mail.

- 1. Cliquez sur **Généralités > Notifications par e-mail**.
- 2. Dans la liste **Type d'entité**, sélectionnez le type d'entité associé au modèle approprié et cliquez sur **Charger la liste**.
- 3. Sélectionnez l'une des notifications existantes.
- 4. Cliquez sur **Nouveau**.
- 5. Pour activer la notification par e-mail, cochez la case **Activer cette notification par email dans Changepoint**.
- 6. Dans le champ **Notification**, attribuez un nom à la notification.
- 7. Dans le champ **Description**, saisissez une description de la notification.
- 8. Dans le champ **Modèle d'e-mail**, sélectionnez le modèle d'e-mail à utiliser pour la notification.
- 9. Dans le champ **De**, saisissez l'adresse e-mail à utiliser en tant qu'adresse de l'expéditeur dans la notification. Si vous laissez ce champ vide, c'est la valeur par défaut spécifiée dans le fichier de configuration de Changepoint Mail Service qui est utilisée.
- 10. Ajoutez les destinataires. Pour plus d'informations, voir *Ajout de [destinataires](#page-318-0) pour une [notification](#page-318-0) par e-mail basée sur une entité* page 319.
- 11. Pour configurer des conditions, voir *[Configuration](#page-320-0) d'une condition pour une notification par [e-mail](#page-320-0)* page 321.

**Remarque –** Les notifications basées sur des entités sont envoyées en fonction des modifications apportées à un champ d'entité. En conséquence, si vous ne spécifiez pas le champ précis concerné dans les conditions, une notification est envoyée à chaque fois qu'une entité répondant à ces conditions est créée ou lorsqu'un quelconque champ de l'entité fait l'objet d'une modification.

<span id="page-318-0"></span>12. Cliquez sur **Enregistrer**.

#### **Ajout de destinataires pour une notification par e-mail basée sur une entité**

- 1. Accédez à la notification voulue.
- 2. Développez la section **Destinataires de l'e-mail**.
- 3. Dans le champ **De**, saisissez l'adresse e-mail ou le nom de l'expéditeur. Si vous ne renseignez pas ce champ, la valeur par défaut tirée de Changepoint Mail Service est utilisée.
- 4. Cliquez sur **À**, **Cc** ou **Cci**.

La boîte de dialogue **Destinataires de l'e-mail** apparaît.

- 5. Pour ajouter manuellement des destinataires, saisissez leurs adresses e-mail séparées par un point-virgule dans le champ prévu à cet effet.
- 6. Pour ajouter des ressources, des départements, des rôles ou des participants système en tant que destinataires :
	- a. Pour rechercher un élément, saisissez le texte à rechercher, puis cliquez sur **Rechercher**.
	- b. Pour afficher l'arborescence, désélectionnez la case **Afficher uniquement les éléments sélectionnés**, assurez-vous que le champ de recherche est vide, puis cliquez sur **Rechercher**.
	- c. Sélectionnez un ou plusieurs éléments.
	- d. Pour afficher uniquement les éléments sélectionnés, cochez la case **Afficher uniquement les éléments sélectionnés**, assurez-vous que le champ de recherche est vide, puis cliquez sur **Rechercher**.
- 7. Cliquez sur **Enregistrer**.

#### <span id="page-319-0"></span>**À propos de la configuration de conditions pour les notifications par e-mail**

Pour configurer les conditions d'envoi d'une notification par e-mail, vous devez créer des expressions basées sur la valeur d'un champ ou sur le changement de valeur d'un champ. Vous pouvez ensuite utiliser une ou plusieurs expressions pour construire une formule conditionnelle. Vous pouvez également spécifier des conditions supplémentaires sur la base d'une instruction SQL SELECT.

#### **Conditions basées sur une instruction SQL SELECT**

Après avoir créé une formule conditionnelle, vous pouvez configurer des conditions supplémentaires sur la base d'une instruction SQL SELECT. L'instruction SQL SELECT n'est exécutée que lorsque les conditions de la formule conditionnelle sont remplies.

L'instruction SQL doit être conforme aux impératifs suivants :

- L'instruction doit commencer par SELECT.
- L'instruction ne doit pas contenir UPDATE, DELETE, TRUNCATE ou INSERT.
- L'instruction doit restituer 1 (valeur numérique) pour indiquer que la notification doit être envoyée ou 0 pour indiquer que la notification ne doit pas être envoyée.
- Le paramètre @Entityid doit être utilisé pour représenter l'identificateur global unique de l'entité dans l'instruction SELECT. Par exemple :

```
WHERE requestid = @entityid
```
Il est toujours recommandé d'inclure FROM table WITH (NOLOCK) dans l'instruction SELECT de façon à éviter les interblocages dans le système.

Exemple :

```
SELECT
CASE
WHEN count (*) >=1 THEN 1
ELSE 0
END
FROM request WITH (NOLOCK)
WHERE customerid = @entityid AND requeststatus NOT IN ('clo','rej','can')
```
Cette instruction SQL SELECT peut être combinée avec une formule conditionnelle simple de manière à ce qu'une notification par e-mail soit envoyée au personnel d'un service d'assistance lorsqu'une société adopte l'état Inactif alors qu'il existe des requêtes actives. Cette notification viserait à garantir que tous les travaux relatifs aux requêtes sont interrompus lorsque la société devient inactive.

#### <span id="page-320-0"></span>**Configuration d'une condition pour une notification par e-mail**

- 1. Créez ou accédez à la notification par e-mail.
- 2. Développez la section **Configuration d'une condition**.

Pour créer une expression

- 1. Effectuez l'une des opérations suivantes :
	- Pour définir une expression impliquant le passage d'une valeur spécifiée à une autre valeur spécifiée, activez l'option **Condition basée sur la modification du champ**.
	- Pour définir une expression imposant que la valeur d'un champ remplisse une condition précise, activez l'option **Condition basée sur la valeur du champ**.
- 2. Dans le champ **Expression**, attribuez un nom à l'expression.
- 3. Dans la liste **Nom du champ**, sélectionnez le champ à utiliser dans l'expression.
- 4. Pour une condition basée sur la valeur du champ, sélectionnez la condition appropriée dans la liste **Condition**.
- 5. Pour une condition basée sur le passage d'une valeur à une autre, spécifiez les valeurs appropriées dans les champs **Valeur d'origine** et **Valeur de destination**. Laissez ces champs vides pour spécifier qu'une valeur quelconque remplit la condition.

Pour les champs des requêtes en rapport avec les utilisateurs, une condition **Sélection** est disponible pour désigner les ressources Changepoint ou les utilisateurs du Portail Clients.

6. Complétez l'expression en saisissant des valeurs dans les champs.

#### Pour construire la formule conditionnelle

- 1. Pour ajouter une expression dans le champ **Expression de la formule**, double-cliquez dessus dans la grille des expressions.
- 2. Pour ajouter un opérateur, une parenthèse ou un espace, cliquez sur le bouton approprié.
- 3. Pour vérifier que la formule est valide, cliquez sur **Tester la formule**.
- 4. Pour effacer la formule et en construire une autre, cliquez sur **Effacer la formule**.
- 5. Pour afficher les expressions complètes à la place des noms correspondants dans la formule, cochez la case **Afficher les expressions intégrales dans la formule conditionnelle**.
- 6. Pour ajouter une condition supplémentaire basée sur une instruction SQL SELECT :
	- a. Cochez la case **Ajouter des conditions sur la base d'une instruction SELECT**.
	- b. Dans le champ **Instruction SQL**, saisissez l'instruction SQL SELECT. Pour plus d'informations, voir *À propos de la [configuration](#page-319-0) de conditions pour les notifications par [e-mail](#page-319-0)* page 320.
- 7. Cliquez sur **Enregistrer**.

#### **Modification d'une notification par e-mail basée sur une entité**

- 1. Cliquez sur **Généralités > Notifications par e-mail**.
- 2. Dans la liste **Type d'entité**, sélectionnez le type d'entité associé au modèle d'e-mail.
- 3. Pour filtrer la liste des notifications par e-mail, sélectionnez le modèle d'e-mail et/ou l'état.
- 4. Cliquez sur **Charger la liste**.
- 5. Sélectionnez la notification voulue.
- 6. Apportez les modifications requises.
- 7. Cliquez sur **Enregistrer**.

#### **Exemple de déclencheur pour les notifications par e-mail basées sur des déclencheurs**

Le code suivant est un exemple de création d'un déclencheur pour une interaction avec la logique de Changepoint.

**Remarque –** Cet exemple est fourni à titre de référence uniquement. Votre contrat d'assistance Changepoint ne prend pas en charge les déclencheurs personnalisés. La création et la maintenance des déclencheurs personnalisés doivent être assurées par une personne possédant une solide connaissance du langage SQL et des procédures en vigueur dans votre organisation. Si vous avez besoin d'aide, contactez votre gestionnaire de compte pour bénéficier de services de conseil payants. Le champ d'intervention de l'analyste Changepoint ne couvre pas ce domaine.

#### **Exemple de code**

Le code suivant permet de déclencher automatiquement l'envoi d'une notification par e-mail à une ressource désignée éditeur du plan d'un projet.

```
CREATE TRIGGER OnCoManagerAssignment ON [CoManageMember]
FOR INSERT
AS
declare @EmailId id
declare @EmailAddress varchar(50)
declare @ProjectName varchar(50)
select @EmailId = EmailId from Email where Name = 'On Co-Manager Assignment' AND
Enabled = 1IF @EmailId is null
RETURN
SELECT @EmailAddress = ra.EmailAddress FROM ResourceAddress ra, inserted i
WHERE ra.ResourceId = i.ResourceId
SELECT @ProjectName = p.Name from Project p, inserted i where p.ProjectId =
i.ProjectId
Insert EmailQueue(emailqueueID, EMailId, ToEmail, CCEmail, BcEmail,
SubjectParameters, BodyParameters)
```
VALUES(newID(), @EmailId, @EmailAddress, NULL, NULL, NULL, @ProjectName) VALUES(@EmailId, @EmailAddress, NULL, NULL, NULL, @ProjectName)

#### **Remarques –**

- Le nom du modèle d'e-mail est précisé.
- La fiche appropriée n'est sélectionnée que si le modèle d'e-mail est activé.
- L'adresse e-mail est tirée du profil de la ressource et le nom du projet est tiré du profil du projet.
- Ces valeurs sont ensuite insérées dans la table EmailQueue.
- Les valeurs saisies dans les champs de paramètres correspondent aux balises figurant dans le modèle d'e-mail et sont séparées par des filets verticaux ( | ). Elles sont placées dans le même ordre que les balises dans le corps du message.

#### **Exemple de tâche planifiée pour les notifications par e-mail basées sur des déclencheurs**

Le code suivant est un exemple de création d'une tâche planifiée pour une interaction avec la logique de Changepoint.

**Remarque –** Cet exemple est fourni à titre de référence uniquement. Votre contrat d'assistance Changepoint ne prend pas en charge la création de tâches planifiées. La création et la maintenance des tâches planifiées doivent être assurées par une personne possédant une solide connaissance du langage SQL et des procédures en vigueur dans votre organisation. Si vous avez besoin d'aide, contactez votre gestionnaire de compte pour bénéficier de services de conseil payants. Le champ d'intervention de l'analyste Changepoint ne couvre pas ce domaine.

#### **Exemple de code**

Le code suivant permet de déclencher l'envoi d'une notification par e-mail au responsable d'un projet lorsque les dépenses relatives à ce projet dépassent le montant budgété. La tâche planifiée s'exécute tous les jours à 12h00.

Procédure stockée :

/\*\*\*\*\*\*\*\*\*\*\*\*\*\*\*\*\*\*\*\*\*\*\*\*\*\*\*\*\*\*\*\*\*\*\*\*\*\*\*\*\*\*\*\*\* Name:ExpensesOverBudget

Description:Procédure stockée recherchant tous les projets dont les dépenses dépassent le budget alloué afin d'avertir par e-mail les responsables concernés
```
Used By:Changepoint scheduled job -
Inputs:n/a
Change History:
DateNameChange
03.02.2000Rodney BotelhoInitial Version
********************************************/
CREATE PROCEDURE ExpensesOverBudget /*%ENCRYPT%*/ AS
--Retrieve E addresses for all project managers
DECLARE @EmailTemplateId id
DECLARE @EmailAddress varchar(256)
DECLARE @ResId id
DECLARE @ProjectName varchar(256)
DECLARE @ExpenseTotals currency
DECLARE @ExpenseBudget currency
DECLARE @Overage currency
SELECT @EmailTemplateId = EmailId FROM Email WHERE Name = 'Project Expenses Over
Budgeted Amount'
IF @EmailTemplateId is null
RETURN
DECLARE Email_Cur CURSOR FOR
SELECT ra.EmailAddress, m.ResourceId, p.Name, p.ExpenseBudget, 'ExpenseTotals' =
sum(e.UnitPrice * e.Quantity) FROM ResourceAddress ra, ManageMember m, project
p, Expense e
WHERE ra.ResourceId = m.ResourceId AND p.ProjectId = m.ProjectId AND e.ProjectId
= m.ProjectId AND p.ExpenseBudget is not null AND
len(RTRIM(LTRIM(ra.EmailAddress))) > 0 GROUP BY
ra.EmailAddress, p.Name, p.ExpenseBudget, m.ResourceId
OPEN Email_Cur
--Fetch first record
FETCH NEXT FROM Email_Cur INTO @EmailAddress, @ResId, @ProjectName,
@ExpenseBudget, @ExpenseTotals
WHILE @@FETCH STATUS = 0
BEGIN
IF @ExpenseTotals > @ExpenseBudget
BEGIN
SET @Overage = @ExpenseTotals - @ExpenseBudget
```

```
INSERT EmailQueue(EmailId, ToEmail, BcEmail, CcEmail, SubjectParameters,
BodyParameters) VALUES (@EmailTemplateId, @EmailAddress, NULL, NULL,
@ProjectName + ';' + cast(@ExpenseBudget as varchar(50)) + ';' + cast(@Overage
as varchar(50)))
END
FETCH NEXT FROM Email Cur INTO @EmailAddress, @ResId, @ProjectName,
@ExpenseBudget, @ExpenseTotals
END
CLOSE Email_Cur
DEALLOCATE Email_Cur
/*********************************************
```
Les paramètres stockés dans la table EmailQueue sont les suivants : ProjectName, ExpenseBudget et Overage.

#### **À propos des déclencheurs incluant des liens rapides intégrés**

Pour connaître la liste des modèles d'e-mails Changepoint standard qui prennent en charge les liens rapides, voir *Modèles d'e-mails [compatibles](#page-308-0) avec les liens rapides* page 309.

Lorsque vous intégrez un lien rapide dans un modèle d'e-mail utilisé pour des notifications basées sur des déclencheurs, vous devez modifier les déclencheurs et les tâches planifiées permettant de compléter la table EmailQueue pour inclure la logique détaillée ci-après.

#### **Exemple de code pour les liens rapides intégrés**

L'exemple de code suivant correspond à un déclencheur incluant un lien rapide intégré vers une fiche de société.

```
--Get the Language of the database.
set @dbLanguage = (select dbLanguage from Version)
--Get the "Please click on this link" text.
set @LinkText = (select ContentShort from PageContent where PageContentId =
70019 and Language = @dbLanguage)
set @QuickLinkURL = @ChangepointURL + '?entityId={' + convert(varchar
(38),@CustomerId) + '}&qlink=CUS'
if @HTML = 1
set @QuickLinkText = '<a href="' + @QuickLinkURL + '">' + @LinkText + '</a>'
else
set @QuickLinkText = @QuickLinkURL
```
#### **Remarques relatives aux déclencheurs pour les liens rapides intégrés**

Set @QuickLinkURL identifie le serveur Changepoint et entityId contient l'identificateur global unique de la page qui doit s'afficher lorsque le destinataire clique sur le lien intégré. Le paramètre qlink doit être inséré à la fin du lien afin que l'accolade fermante de l'identificateur global unique de l'entité ne soit pas ignorée dans l'e-mail. La liste suivante répertorie les paramètres qlink pour chaque type d'entité :

```
ENG Engagement
PRJ Projet
TSK Tâche
REQ Requête
OPP Opportunité
PRD Produit
KNI Élément de connaissance
TIM Approbation de temps
EXP Approbation de dépenses
INI Facture
INC Avoir
RRQ Workflow des requêtes
RRT Workflow des demandes de ressources
WRK Workflow des projets
CCA Factures à approuver
CNA Avoirs à approuver
ATM Besoins en ressources
VEX Vue des dépenses
WFO Workflow des opportunités
```
# **Configuration de l'intégration des e-mails**

Vous pouvez spécifier les URL utilisés pour les liens vers Changepoint dans les e-mails de notification.

- 1. Cliquez sur **Généralités > Intégration des e-mails**.
- 2. Dans le champ **URL de** , saisissez l'URL du site Web Changepoint.
- 3. Dans le champ **URL du Portail Clients**, saisissez l'URL du Portail Clients (au format http://server:port/fcElogin.asp).
- 4. Dans le champ **URL du site Web des réponses aux enquêtes**, saisissez l'URL permettant aux ressources d'accéder au site Web des réponses aux enquêtes.
- 5. Cliquez sur **Enregistrer**.

# **Activation des alias**

Vous pouvez activer les alias pour permettre la saisie et l'affichage des noms de sociétés, d'opportunités, d'engagements, de départements, de ressources et de projets dans une autre langue ou avec un autre alphabet. Dans les profils d'entités, l'alias apparaît en regard du nom principal sous la forme suivante : Nom principal - Alias.

**Remarque –** Si la fonctionnalité de gestion des alias est désactivée par la suite, les alias existants continuent de figurer dans les profils s'ils n'ont pas été préalablement supprimés.

- 1. Cliquez sur **Généralités > Configuration des alias**.
- 2. Cochez la case **Activer les alias**.
- 3. Cliquez sur **Enregistrer**.

**Remarque –** Les serveurs Web doivent être redémarrés pour que les modifications entrent en vigueur.

# **Configuration du formatage des noms**

Vous pouvez spécifier le format d'affichage des noms des ressources et des contacts. Des formats distincts s'appliquent pour les langues asiatiques et non asiatiques. Par défaut, les noms s'affichent au format **Nom, Prénom**.

Le format conventionnel pour l'affichage des noms chinois, japonais et coréens est le suivant : **Nom Prénom**.

Si vous changez le formatage, le nouveau format ne s'applique aux noms existants qu'après la modification des fiches contenant ces noms existants. Vous pouvez toutefois exécuter la procédure stockée UpdateFullNames pour modifier tous les noms conformément aux nouveaux paramètres.

- 1. Cliquez sur **Ressources > Formatage des noms**.
- 2. Dans la liste **Format d'affichage par défaut des noms**, sélectionnez le format à utiliser pour les noms saisis dans des langues non asiatiques.
- 3. Dans la liste **Format d'affichage des noms asiatiques**, sélectionnez le format à utiliser pour les noms saisis dans des langues asiatiques.
- 4. Cliquez sur **Enregistrer**.

# **Configuration de la validation des connexions et des mots de passe**

Vous pouvez imposer des règles que les ressources devront respecter pour la création de leurs mots de passe.

- 1. Cliquez sur **Ressources > Validation des connexions et des mots de passe**.
- 2. Définissez les règles applicables aux mots de passe. Pour plus d'informations, voir *[Vue](#page-328-0) Validation des [connexions](#page-328-0) et des mots de passe* page 329.
- 3. Cliquez sur **Enregistrer**.

### <span id="page-328-0"></span>**Vue Validation des connexions et des mots de passe**

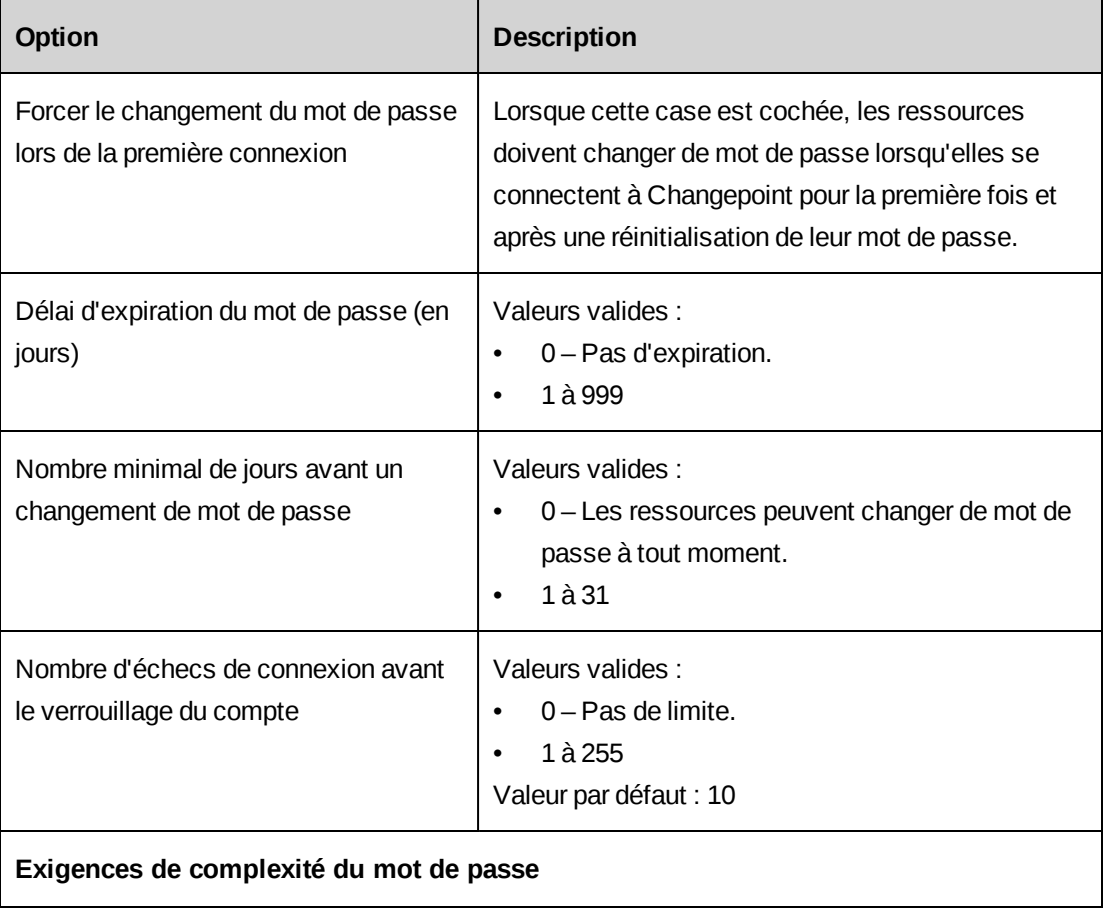

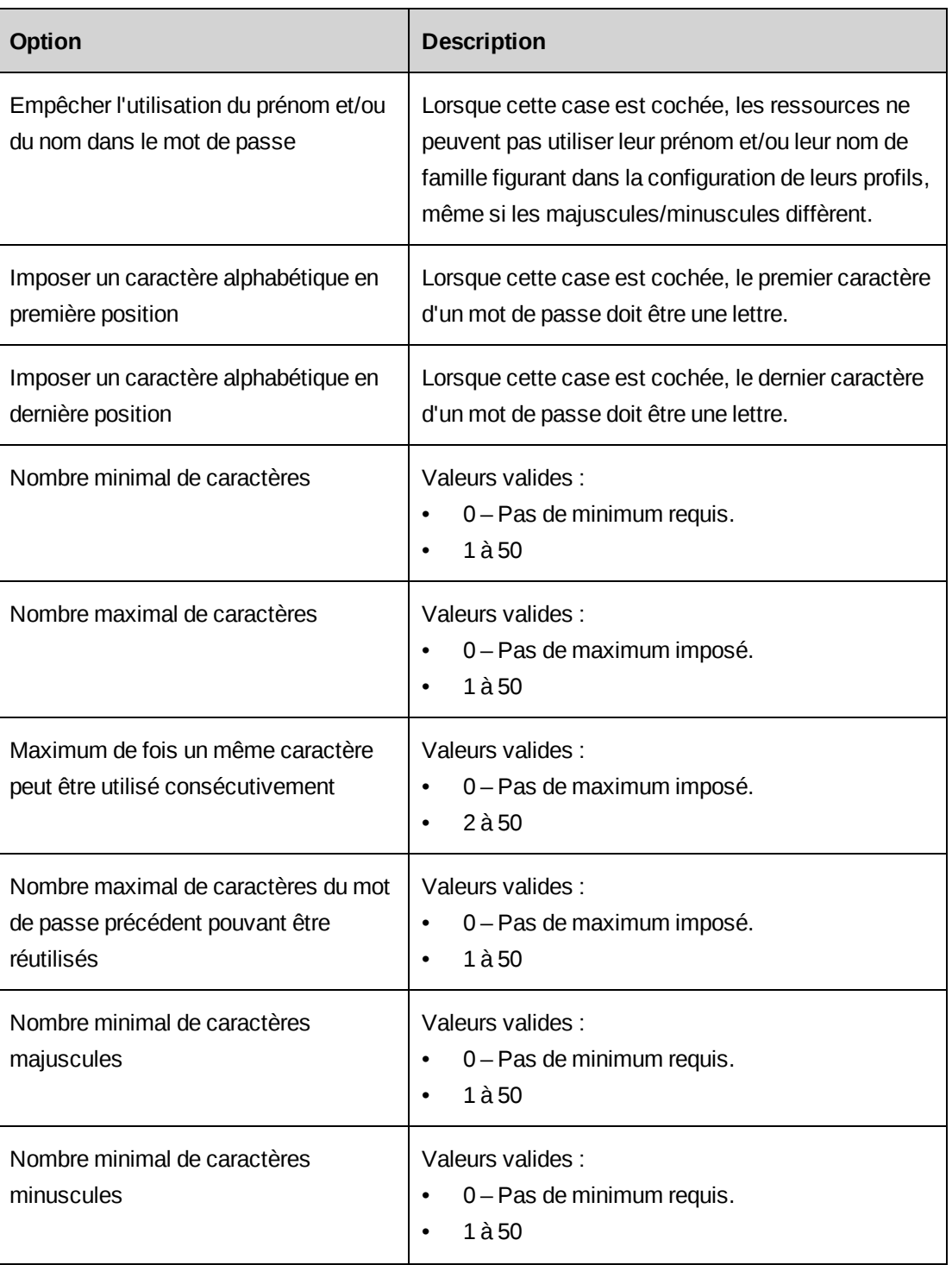

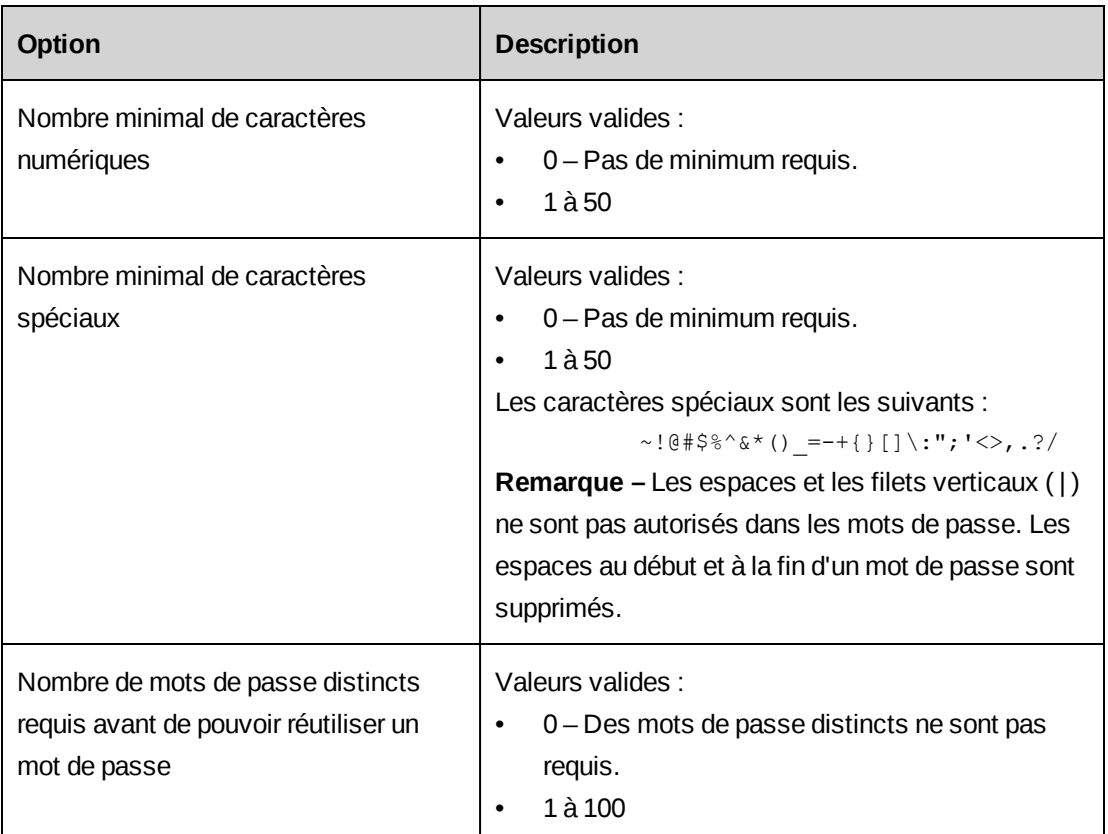

# **Activation de la gestion SSL**

L'activation de la gestion SSL (Secure Socket Layer) impose l'utilisation du protocole HTTPS pour toutes les pages ASP internes et garantit ainsi un environnement totalement sécurisé.

Le serveur IIS doit également être configuré de façon à prendre en charge la gestion SSL.

- 1. Cliquez sur **Généralités > Sécurité des sessions**.
- 2. Cochez la case **Activer la gestion SSL**.
- 3. Cliquez sur **Enregistrer**.

### **Activation de la gestion avancée des sessions**

Vous pouvez empêcher l'envoi par e-mail de liens actifs à des ressources non authentifiées.

Lorsque la gestion avancée des sessions est activée, Changepoint et Report Designer sont verrouillés et il ne peut y avoir qu'une seule session active par conteneur de navigateur. Pour que plusieurs sessions puissent être actives simultanément, les utilisateurs doivent ouvrir ces

sessions à partir du menu **Démarrer** et se reconnecter au lieu de réutiliser un conteneur de navigateur déjà ouvert.

Si vous utilisez la gestion avancée des sessions, assurez-vous que le nom du serveur ne contient pas de caractère de soulignement, car la présence de ce caractère imposerait l'utilisation de l'adresse IP (au lieu du nom du serveur) pour la connexion à Changepoint.

**Remarque –** Lorsque la gestion avancée des sessions est activée, les ressources doivent paramétrer leur navigateur pour accepter les cookies. Par ailleurs, si le nom du serveur contient un caractère de soulignement, les ressources doivent utiliser l'adresse IP du serveur (et non pas son nom) pour se connecter à Changepoint.

- 1. Cliquez sur **Généralités > Sécurité des sessions**.
- 2. Cochez la case **Gestion avancée des sessions**.
- 3. Cliquez sur **Enregistrer**.

# **À propos de la configuration de la numérotation automatique**

Vous pouvez définir un schéma de numérotation pour les types d'entités suivants : sociétés, engagements, projets, lots de constatation du chiffre d'affaires et demandes de ressources. Vous pouvez également utiliser une procédure stockée personnalisée pour la numérotation.

Lorsque la numérotation automatique est activée, les champs réservés aux identifiants sont inaccessibles dans les boîtes de dialogue des sociétés et des engagements ainsi que dans la vue de modification des projets dans Changepoint. Les règles de métadonnées définies pour ces champs sont par ailleurs ignorées. Lorsque la numérotation automatique est désactivée, les règles de métadonnées normales s'appliquent aux champs accueillant les identifiants dans Changepoint.

**Avertissement –** Si votre organisation utilise une intégration entre Changepoint et Microsoft Dynamics GP, il n'est pas possible d'appliquer la numérotation automatique aux sociétés dans Changepoint. Microsoft Dynamics GP génère ses propres identifiants de clients. Le champ de l'identifiant doit être vide dans Changepoint avant l'exportation. Pour plus d'informations, voir le guide *Microsoft Dynamics GP Toolkit Administration Guide*.

### **Configuration de la numérotation automatique**

Les options de numérotation disponibles dépendent du type d'entité sélectionné.

- 1. Cliquez sur **Généralités > Numérotation automatique**.
- 2. Développez la section **Généralités**.
- 3. Dans la liste **Type d'entité**, sélectionnez le type d'entité voulu.
- 4. Effectuez l'une des opérations suivantes :
	- Pour désactiver la numérotation automatique pour le type d'entité sélectionné, activez l'option **Ne pas utiliser la numérotation automatique**. Les ressources peuvent saisir manuellement des identifiants uniques pour chaque fiche dans la boîte de dialogue correspondante dans Changepoint.
	- Pour créer un schéma de numérotation, activez l'option **Appliquer le schéma de numérotation** et spécifiez les informations appropriées dans la section du schéma de numérotation. Pour plus d'informations, voir *Options de [définition](#page-334-0) d'un schéma de [numérotation](#page-334-0)* page 335.
	- Pour utiliser une procédure stockée personnalisée, activez l'option **Utiliser une procédure stockée personnalisée** et sélectionnez la procédure appropriée dans la liste **Procédure stockée**. Cette liste répertorie toutes les procédures stockées dont le nom commence par le préfixe « AN\_ ». Pour plus d'informations, voir *[Directives](#page-332-0) applicables à l'utilisation de procédures stockées pour la [numérotation](#page-332-0) automatique* [page](#page-332-0) 333.

**Remarque –** Si, après avoir remplacé un schéma de numérotation par une procédure stockée pour les demandes de ressources, vous décidez de réactiver le schéma de numérotation initialement mis en place, la numérotation des demandes reprend à 1.

5. Cliquez sur **Enregistrer**.

# <span id="page-332-0"></span>**Directives applicables à l'utilisation de procédures stockées pour la numérotation automatique**

**Avertissement –** Votre contrat d'assistance Changepoint ne prend pas en charge les procédures stockées personnalisées. La création et la maintenance des procédures stockées doivent être assurées par une personne possédant une solide connaissance du langage SQL et des procédures en vigueur dans votre organisation. Si vous avez besoin d'aide, contactez votre gestionnaire de compte pour bénéficier de services de conseil payants. Le champ d'intervention de l'analyste Changepoint ne couvre pas ce domaine.

Les directives suivantes s'appliquent pour la création des procédures stockées personnalisées à utiliser avec la fonctionnalité de numérotation automatique :

Le nom de la procédure stockée personnalisée doit commencer par AN et ne doit pas comporter plus de 30 caractères.

- La procédure stockée personnalisée ne doit contenir aucune instruction INSERT/UPDATE/DELETE/TRUNCATE en référence aux tables Changepoint, à l'exception de la table AutoNumberUsed.
- L'objet propriétaire de la procédure stockée personnalisée doit être dbo, par exemple :

CREATE PROCEDURE [dbo].AN\_GetNextXXXNumber

• Les entrées doivent être définies comme suit :

```
@EntityCode char(3)
@ReferenceID uniqueidentifier
```
Les valeurs par défaut sont null id.

• La sortie doit être définie comme suit :

@UserDefinedID nvarchar(255) output

#### Exemple de procédure stockée personnalisée pour la numérotation automatique :

```
CREATE PROCEDURE [dbo].AN_GetNextXXXNumber (@EntityCode char(3), @ReferenceID
uniqueidentifier = '00000000-0000-0000-0000-000000000000', @UserDefinedID
nvarchar(50) output)
AS
DECLARE @LastNumber bigint
BEGIN TRANSACTION
SELECT @LastNumber = LastNumberUsed
FROM AutoNumberUsed (UPDLOCK)
WHERE EntityCode = @EntityCode and ReferenceID = @ReferenceID
IF @LastNumber is null
BEGIN
set @LastNumber = 1
Insert into AutoNumberUsed (EntityCode, ReferenceId, LastNumberUsed)
values( @EntityCode, @ReferenceID , @LastNumber+1)
END
ELSE
BEGIN /* increase LastNumberUsed by 1*/
UPDATE AutoNumberUsed SET LastNumberUsed = @LastNumber + 1
WHERE EntityCode = @EntityCode and ReferenceID = @ReferenceID
END
COMMIT TRANSACTION
Set @UserDefinedID = null
Set @UserDefinedID = 'Prj - ' + right( replicate(0, 5) + convert(varchar,
@LastNumber), 5)
/* the new user defined id is "Prj - 00001" */
```

```
return
GO
SET QUOTED IDENTIFIER OFF
GO
SET ANSI_NULLS ON
GO
GRANT EXECUTE ON [dbo].[AN_GetNextXXXNumber] TO [CPACCESS]
GO
GRANT EXECUTE ON [dbo].[AN_GetNextXXXNumber] TO [Changepoint]
GO
```
# <span id="page-334-0"></span>**Options de définition d'un schéma de numérotation**

Les options suivantes permettent de définir un schéma pour la numérotation automatique des fiches.

Vous devez saisir des valeurs pour au moins un des segments (A, B ou C). Pour des exemples de configuration, voir *Exemples de schémas de [numérotation](#page-336-0)* page 337.

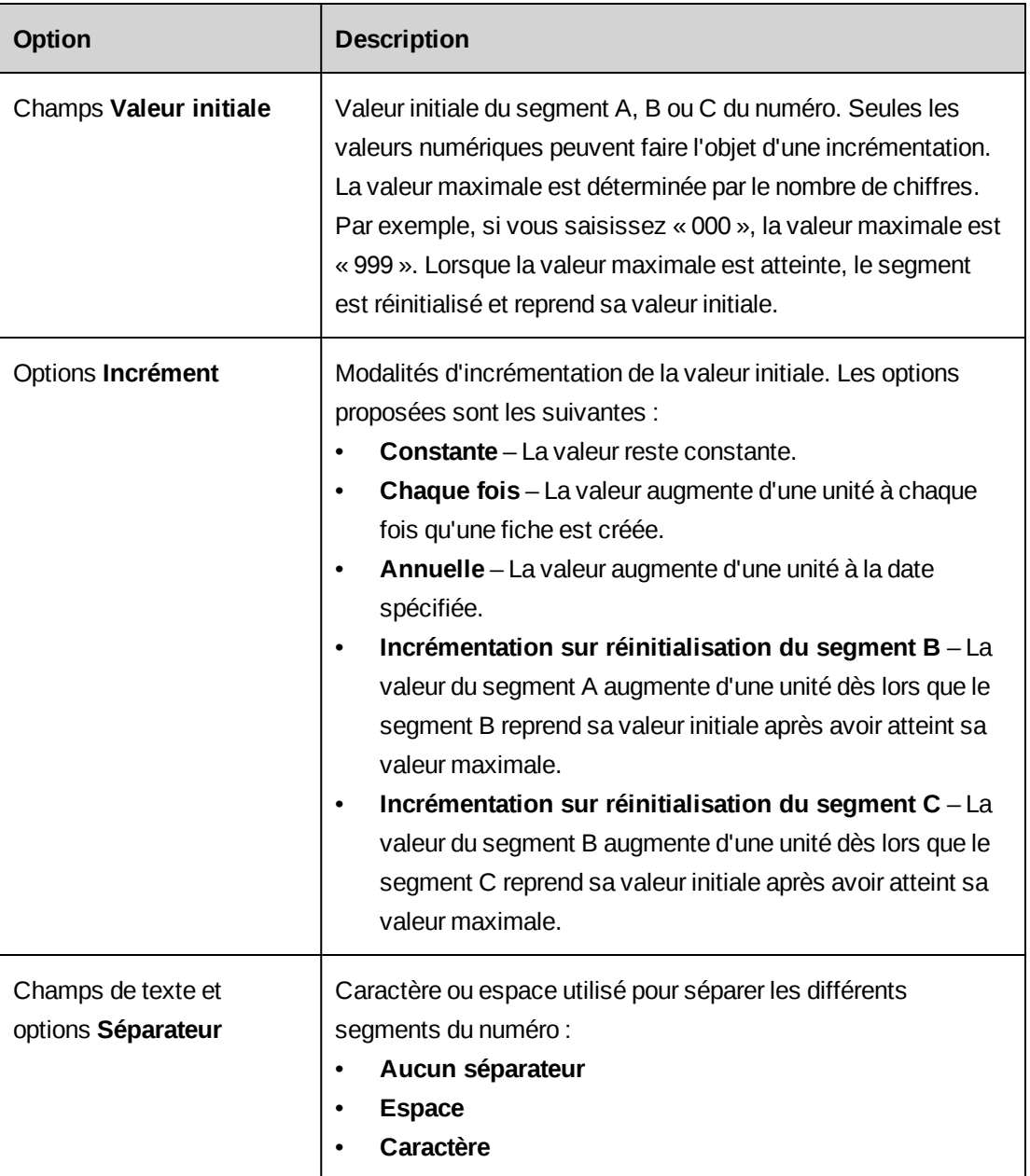

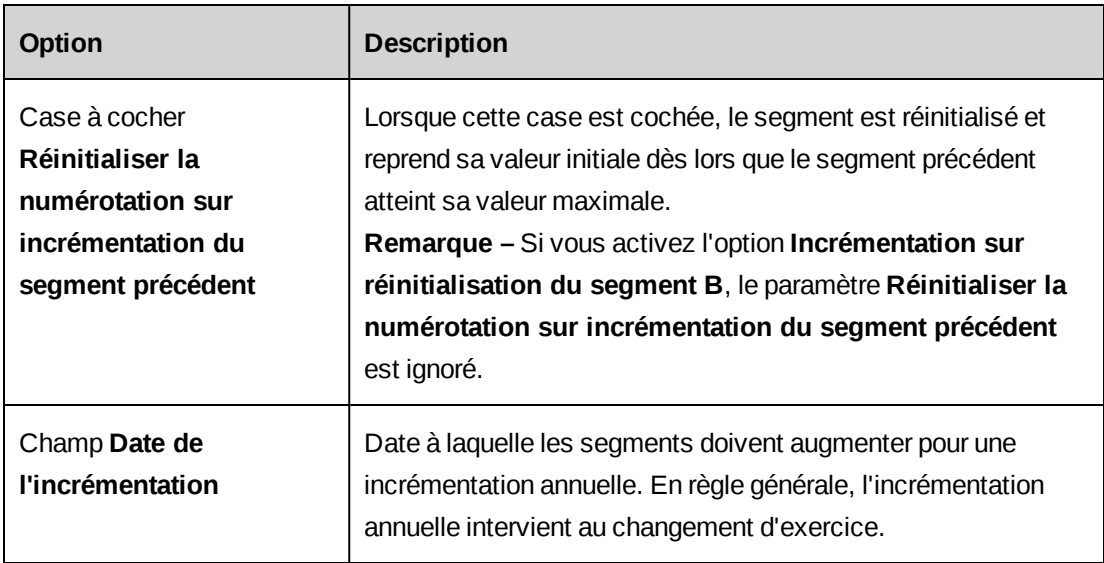

#### <span id="page-336-0"></span>**Exemples de schémas de numérotation**

#### **Exemple 1**

Les paramètres suivants permettent de générer des numéros constitués de trois parties : un premier segment reprenant systématiquement la mention EUR, un deuxième segment indiquant l'année en cours et un troisième correspondant à un numéro d'ordre à quatre chiffres. Un tiret sépare les différents segments.

Par exemple : EUR-2014-00001, EUR-2014-00002, EUR-2014-00003, et ainsi de suite.

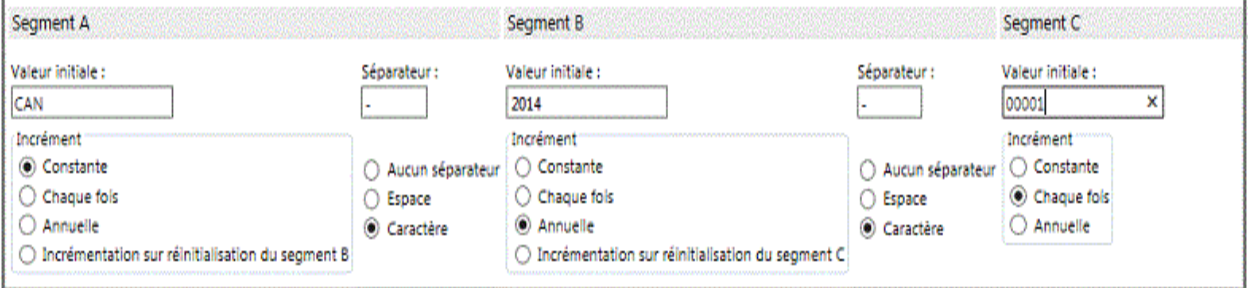

### **Exemple 2 : Réinitialisation de la numérotation sur incrémentation du segment précédent**

Si le segment A est défini à « EUR », le segment B à la valeur initiale « 2014 » et le segment C à 00000 avec une date d'incrémentation fixée au 1er janvier 2015, la numérotation est réinitialisée à EUR-2015-00000 le 1er janvier 2015.

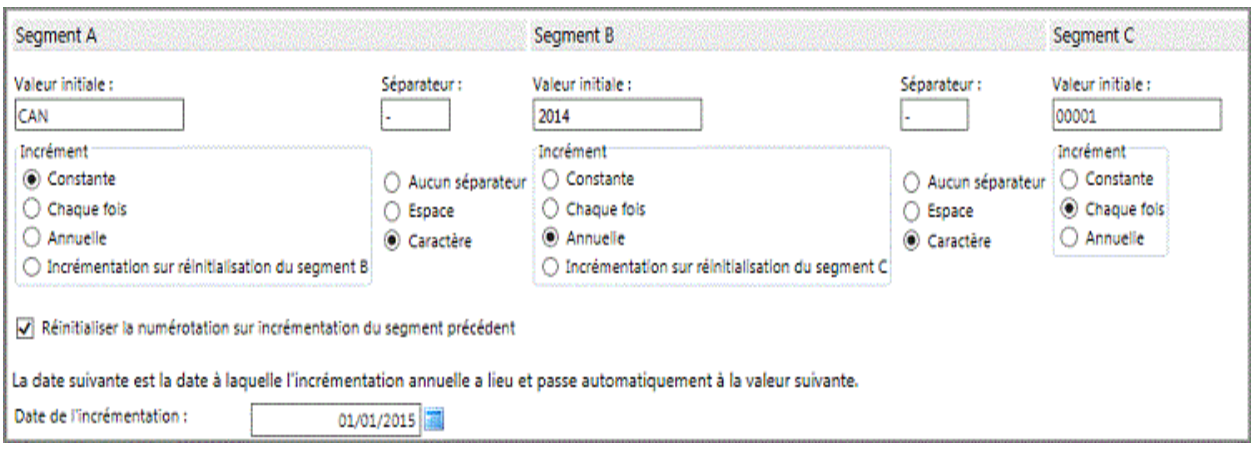

# **À propos de la configuration de procédures stockées personnalisées pour le calcul du bilan des portefeuilles**

Changepoint offre une formule standard pour calculer le bilan des portefeuilles et des projets sur la base des équivalents numériques des indicateurs rouge (3), jaune (2) et vert (1) des différentes métriques, multipliés par le facteur de pondération de chaque métrique. Vous pouvez remplacer la formule existante et créer des procédures stockées personnalisées pour générer les indicateurs rouge/jaune/vert. Si vous créez des procédures stockées personnalisées, ces procédures sont sélectionnables dans l'onglet **Bilan** de la boîte de dialogue des portefeuilles dans Changepoint. Les procédures sélectionnées se substituent aux formules permettant d'établir le bilan des différents composants et le bilan global des portefeuilles. Elles déterminent également le code couleur utilisé pour l'affichage des résultats.

**Avertissement –** Votre contrat d'assistance Changepoint ne prend pas en charge les procédures stockées personnalisées. La création et la maintenance des procédures stockées doivent être assurées par une personne possédant une solide connaissance du langage SQL et des procédures en vigueur dans votre organisation. Si vous avez besoin d'aide, contactez votre gestionnaire de compte pour bénéficier de services de conseil payants. Le champ d'intervention de l'analyste Changepoint ne couvre pas ce domaine.

Les directives suivantes s'appliquent pour la création des procédures stockées personnalisées destinées à établir le bilan des portefeuilles et de leurs composants :

Le nom de la procédure stockée doit commencer par PFHI\_ (pour le bilan des composants de portefeuille) ou par PFHS\_ (pour le bilan récapitulatif des portefeuilles). Le nom ne fait pas la distinction entre les majuscules et les minuscules. Le nom ne doit pas comporter plus de 30 caractères.

- La procédure stockée personnalisée ne doit contenir aucune instruction INSERT/UPDATE/DELETE/TRUNCATE.
- L'objet propriétaire de la procédure stockée personnalisée doit être dbo.
- Les quatre paramètres d'entrée sont :

```
ProjectID GUID
FiscalYearID GUID
FiscalPeriodID GUID
ProjectStatus varchar(3)
```
Le paramètre ProjectID s'utilise pour les portefeuilles de projets et pour les portefeuilles de consolidation. Le cas échéant, le code SQL doit faire la distinction entre les types de fiches.

• Le paramètre de sortie est :

```
ColourCode varchar(1)
```
La procédure stockée personnalisée doit retourner R, G, Y, W ou "". Toute autre valeur retournée est traitée comme w dans les profils de portefeuilles.

# **14. Gestion des enquêtes**

# **À propos de la gestion des enquêtes**

Les fonctionnalités de gestion des enquêtes permettent de créer et d'envoyer des enquêtes, puis d'en analyser les résultats. Vous pouvez créer des enquêtes de toutes pièces ou sur la base d'un modèle d'entreprise ou personnel. Vous pouvez ajouter une image (un logo, par exemple) dans l'en-tête et une image d'arrière-plan en filigrane pour personnaliser l'apparence des questionnaires.

Vous pouvez configurer des enquêtes pour un envoi automatique lorsqu'un événement déclencheur se produit dans Changepoint (concrétisation d'une opportunité, achèvement d'un projet ou clôture d'une requête, par exemple).

Vous pouvez inclure des questions à échelle pour recueillir les commentaires des clients et des ressources quant aux performances des ressources et des projets.

Une fois qu'une enquête est clôturée, vous pouvez consulter les résultats globaux et les réponses individuelles sous la forme d'un rapport ou d'une synthèse graphique. Les résultats d'une enquête peuvent également être exportés dans un fichier texte (délimité par des tabulations) ou un fichier XML en vue d'une analyse approfondie.

# **À propos de l'accès aux enquêtes**

Vous pouvez accéder aux enquêtes à partir des zones suivantes dans Changepoint :

- Arborescence des enquêtes.
- Page d'accueil de Changepoint Vous pouvez configurer les enquêtes de manière à ce qu'elles s'affichent dans le portlet **Gestion des enquêtes**, puis ajouter ce portlet à la page d'accueil. Vous pouvez également consulter les enquêtes automatisées en attente d'approbation ainsi que les enquêtes dont la date d'expiration se situe dans les deux semaines à venir à partir du portlet **Mes rappels**. Les enquêtes automatisées en attente d'approbation et les enquêtes sur le point d'expirer apparaissent automatiquement dans ces deux portlets pour les administrateurs de la gestion des enquêtes.
- Profils de sociétés, de contacts et de ressources Vous pouvez consulter la liste des enquêtes auxquelles les sociétés, les contacts et les ressources ont participé. Pour plus d'informations, voir *[Affichage](#page-368-0) des résultats d'une enquête à partir d'un profil de [ressource](#page-368-0) ou de contact* page 369 et *Affichage d'une enquête et des résultats [concernant](#page-369-0) une [entité](#page-369-0)* page 370.

#### **États des enquêtes**

Les enquêtes sont classées dans des dossiers en fonction de leur état.

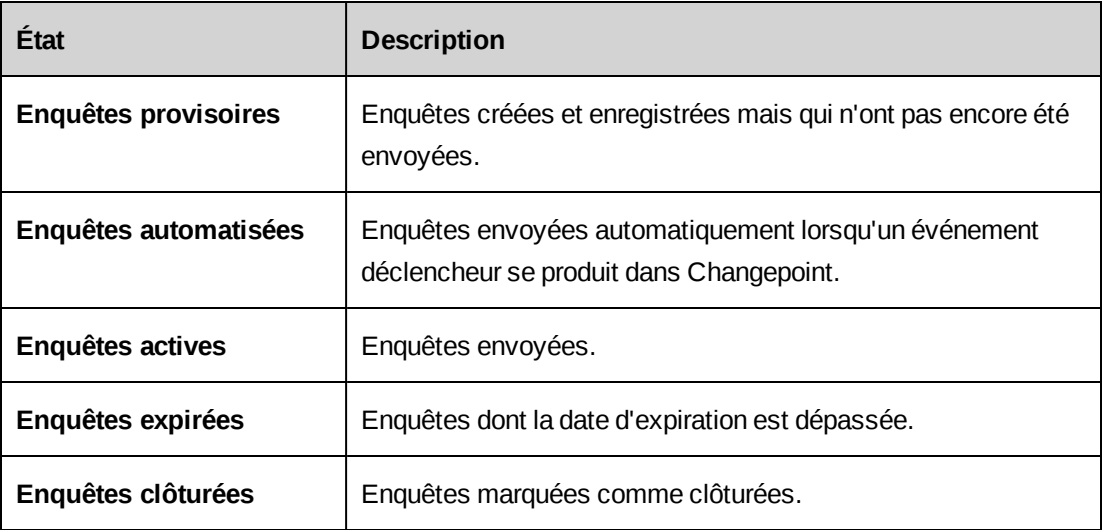

# **Accès à une enquête**

1. Cliquez sur **Généralités > Enquêtes**.

L'arborescence des enquêtes répertorie les enquêtes dans des dossiers en fonction de leur état.

2. Développez le dossier approprié et cliquez sur l'enquête voulue.

L'enquête s'ouvre dans une nouvelle fenêtre.

# **Options de l'arborescence des enquêtes**

Par défaut, toutes les enquêtes sont regroupées en fonction de leur état dans l'arborescence des enquêtes. Vous pouvez recourir au menu **Options** pour filtrer ou regrouper différemment les enquêtes dans l'arborescence. Les options proposées sont les suivantes :

- Options **Filtrage**
	- **Toutes les enquêtes** Affiche toutes les enquêtes.
	- **Enquêtes en attente** Affiche uniquement les enquêtes en attente.
	- **Enquêtes avec réponses** Affiche uniquement les enquêtes pour lesquelles des réponses ont été soumises.
- Options **Regroupement des enquêtes**
- **Aucun regroupement** Les enquêtes sont classées dans des dossiers en fonction de leur état (paramètre par défaut).
- **Par date de création** Dans chaque dossier d'état, les enquêtes sont regroupées sous leur date de création.
- **Par auteur** Dans chaque dossier d'état, les enquêtes sont regroupées sous le nom de la ressource qui les a créées.
- Options **Regroupement des répondants**
	- **Aucun regroupement** Les répondants de chaque enquête sont triés dans l'ordre alphabétique (paramètre par défaut).
	- **Par catégorie** Les répondants de chaque enquête sont regroupés par catégorie (Société, Ressource, Inconnu ou Catégorie non définie).
	- **Par date de réponse** Les répondants de chaque enquête sont regroupés sous la date à laquelle ils ont soumis leurs réponses.
	- **Par date d'envoi** Les répondants de chaque enquête sont regroupés sous la date à laquelle l'enquête leur a été envoyée.
- Options **Répondants**
	- **Afficher les répondants rejetés** Inclut les répondants pour lesquels l'envoi des enquêtes a été rejeté.
	- **Masquer les répondants rejetés** Exclut les répondants pour lesquels l'envoi des enquêtes a été rejeté.
- Options **Détails des enquêtes**
	- **Afficher** Indique la date de création et le nom de l'auteur de chaque enquête en regard de son nom.
	- **Masquer** Masque les informations complémentaires et affiche uniquement le nom de chaque enquête (paramètre par défaut).

# **À propos de la création d'enquêtes**

Lors de la création d'une enquête, vous pouvez :

• rendre l'enquête anonyme de façon à ce que les noms des répondants ne soient pas révélés dans les résultats ;

- utiliser des *identificateurs* qui serviront d'espaces réservés pour des valeurs d'entités spécifiques insérées au moment de l'envoi de l'enquête ;
- configurer l'enquête de façon à ce que son envoi soit automatiquement déclenché lorsqu'un événement précis se produit dans Changepoint.

Après avoir créé une enquête, vous pouvez la personnaliser en y ajouter des images et du texte et en adaptant les messages associés par défaut.

# **À propos des enquêtes automatisées**

Vous pouvez configurer une enquête de façon à ce que son envoi soit automatiquement déclenché lorsqu'un événement précis se produit dans Changepoint. Pour créer une enquête automatisée, vous devez spécifier un événement déclencheur. Les événements déclencheurs suivants sont disponibles :

- **Opportunité concrétisée**
- **Projet terminé**
- **Requête clôturée**
- **Personnalisé** Vous pouvez créer jusqu'à dix événements déclencheurs personnalisés.

Chaque événement déclencheur est associé à un type de répondant prédéfini.

Une enquête automatisée n'est envoyée qu'aux répondants approuvés par l'administrateur de la gestion des enquêtes.

# **Création d'une enquête**

1. Cliquez sur **Nouveau > Enquête**.

L'enquête apparaît dans une nouvelle fenêtre.

- 2. Renseignez les champs requis. Pour plus d'informations, voir *Fenêtre des [enquêtes](#page-344-0)* page [345.](#page-344-0)
- 3. Ajoutez des questions à l'enquête. Pour plus d'informations, voir *Ajout d'une [question](#page-345-0) à une [enquête](#page-345-0)* page 346.
- 4. Cliquez sur **Actions > Enregistrer**.

L'enquête est enregistrée et placée dans le dossier **Enquêtes provisoires** de l'arborescence des enquêtes.

- 5. Avant d'envoyer l'enquête, vous pouvez configurer son apparence et les messages associés. Pour plus d'informations, voir les rubriques suivantes :
	- *Ajout de texte et [d'images](#page-351-0) dans l'en-tête d'une enquête* page 352
	- *Ajout d'une image [d'arrière-plan](#page-352-0) à une enquête* page 353
	- *[Configuration](#page-353-0) des messages utilisés dans une enquête* page 354

### <span id="page-344-0"></span>**Fenêtre des enquêtes**

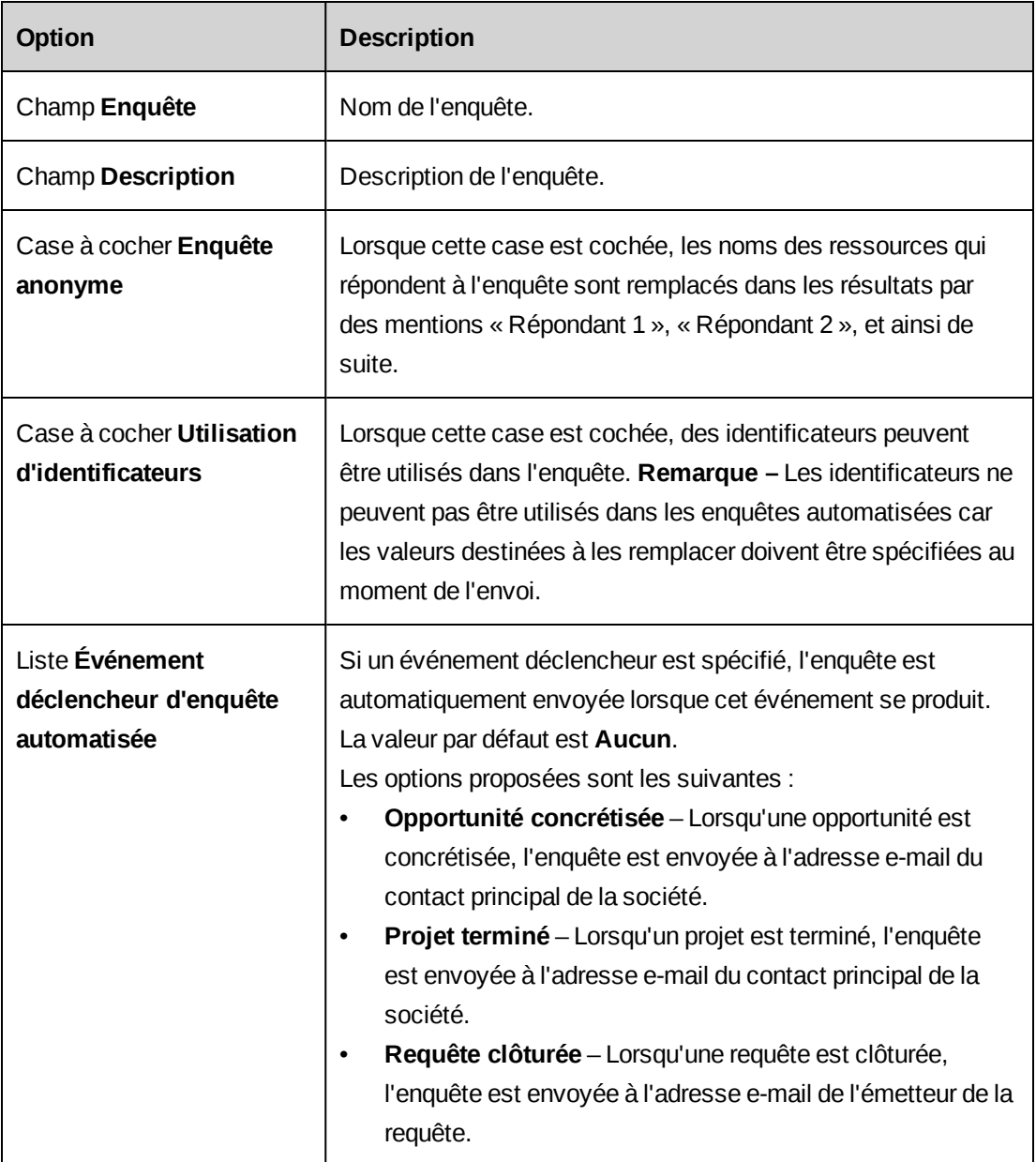

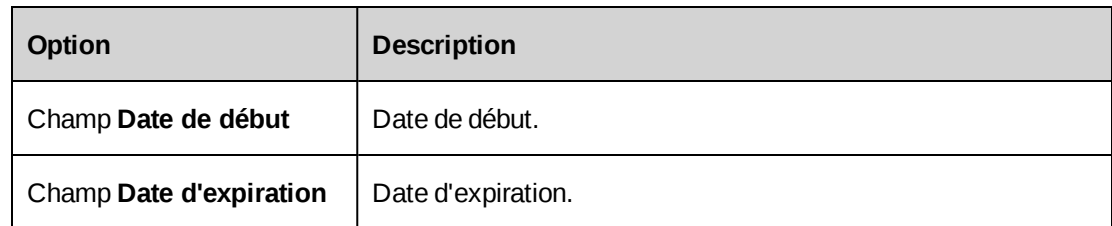

# **Création d'une enquête à partir d'un modèle**

1. Cliquez sur **Ressources > Gestion des performances**.

L'arborescence **Gestion des performances** apparaît.

- 2. Développez le dossier **Modèles d'enquêtes**.
- 3. Développez le dossier approprié et sélectionnez le modèle voulu.

Le modèle d'enquête apparaît.

4. Cliquez sur **Actions > Nouvelle enquête à partir du modèle**.

La fenêtre **Nouvelle enquête à partir du modèle** apparaît.

- 5. Apportez les modifications requises. Pour plus d'informations, voir *Fenêtre des [enquêtes](#page-344-0)* [page](#page-344-0) 345.
- 6. Cliquez sur **Actions > Enregistrer**.

L'enquête est enregistrée et placée dans le dossier **Enquêtes provisoires** de l'arborescence des enquêtes.

# <span id="page-345-0"></span>**Ajout d'une question à une enquête**

- 1. Accédez à l'enquête voulue.
- 2. Cliquez sur **Actions > Modifier l'enquête**.

La fenêtre de modification de l'enquête apparaît.

- 3. Dans la section **Questionnaire**, cliquez sur **Nouveau**.
- 4. Renseignez les champs requis. Pour plus d'informations, voir *Fenêtre des [enquêtes,](#page-346-0) section [Questionnaire](#page-346-0)* page 347.
- 5. Cliquez sur **Enregistrer**.

La question est ajoutée à l'enquête.

<span id="page-346-0"></span>6. Cliquez sur **Actions > Enregistrer**.

### **Fenêtre des enquêtes, section Questionnaire**

La disponibilité des options suivantes dépend du type de question sélectionné.

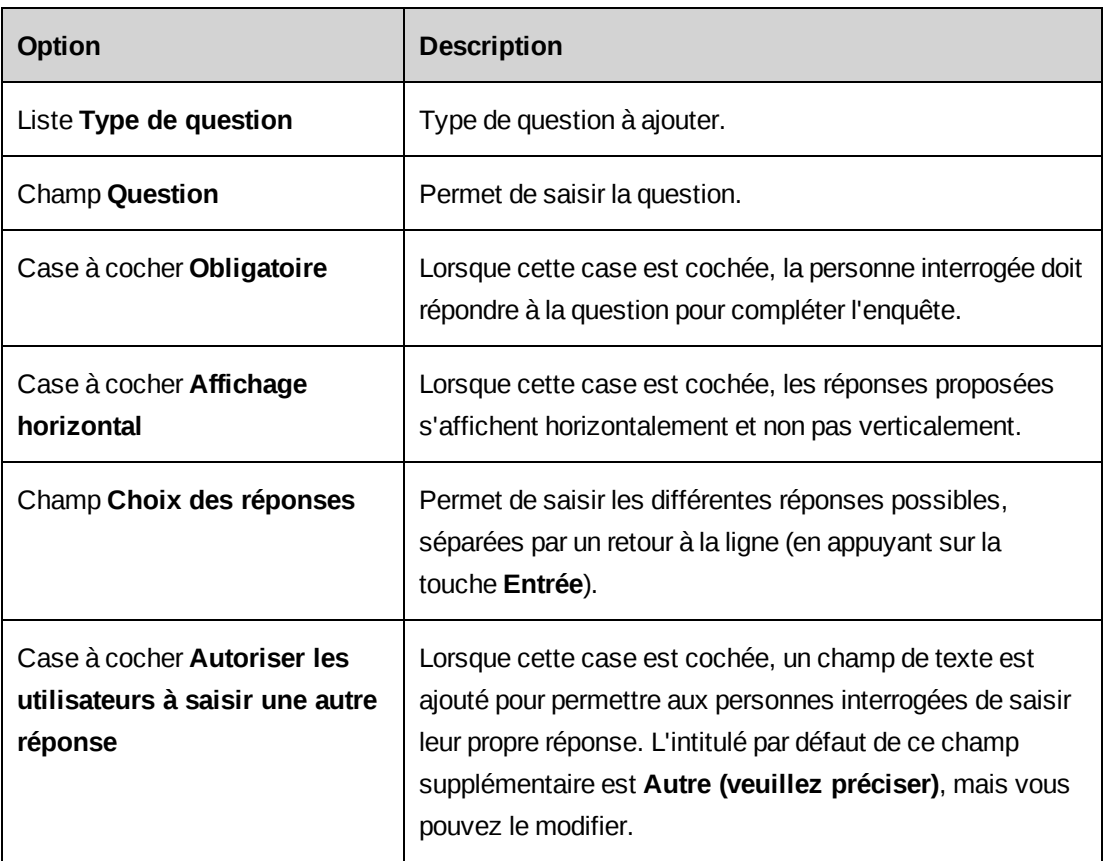

### **Types de questions**

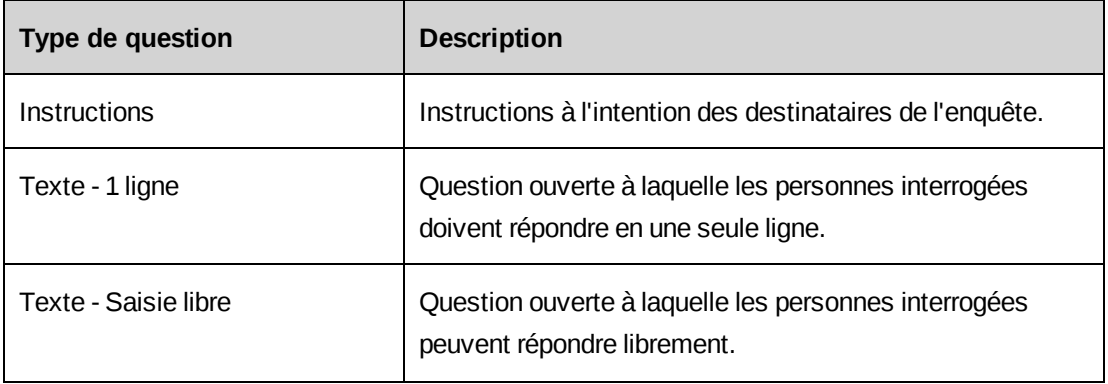

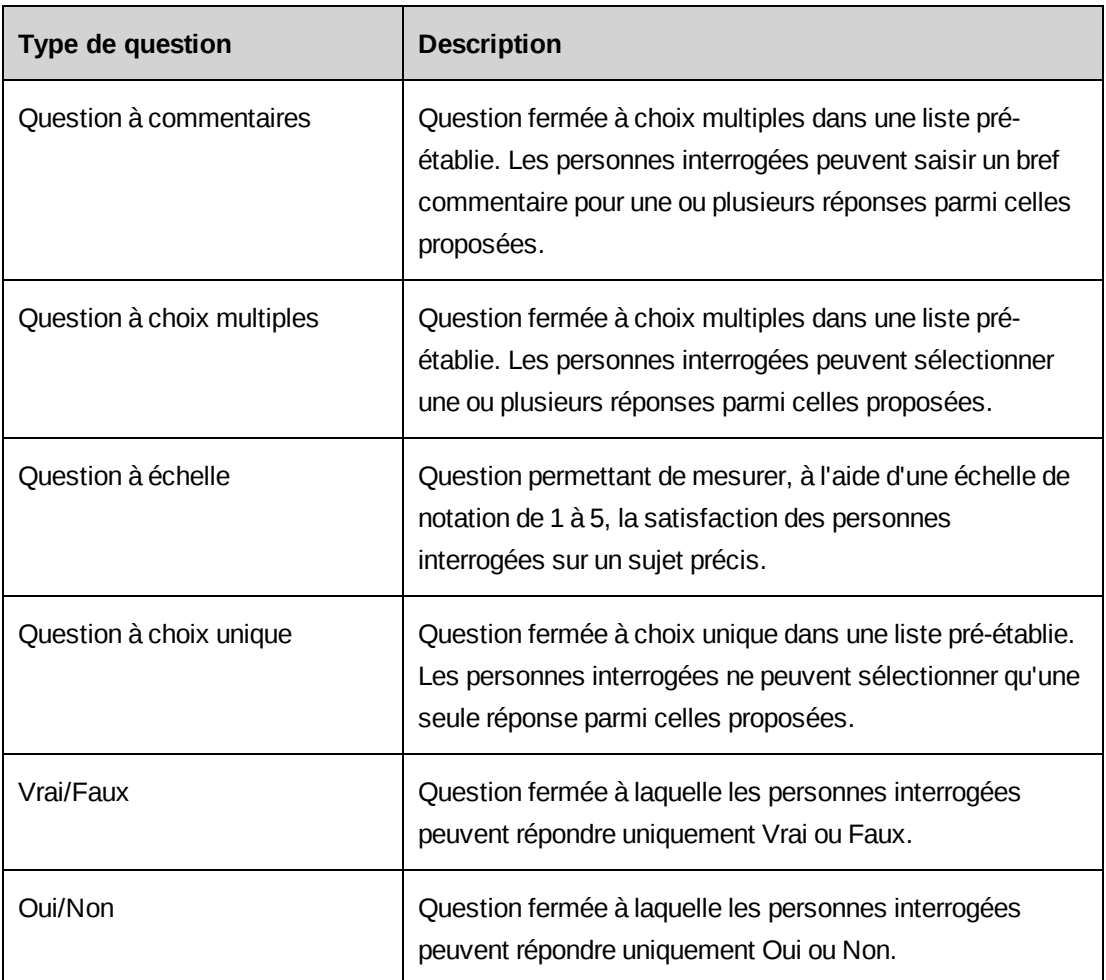

# **À propos des questions à échelle**

Les questions à échelle permettent aux personnes interrogées d'évaluer un sujet précis sur une échelle allant de 1 à 5. L'ordre dans lequel vous saisissez les choix de réponses dans la section **Questionnaire** détermine à la fois l'ordre d'affichage de ces réponses dans l'enquête et les notations correspondantes (de 1 à 5). Les notations n'apparaissent pas dans l'enquête.

Les notations sont utilisées pour mesurer les performances consultables dans les fiches de synthèse et dans les profils des sociétés. Vous devez utiliser une échelle de notation cohérente pour toutes les questions à échelle d'une enquête. Si la valeur 1 correspond à la notation la plus négative et la valeur 5 à la notation la plus positive pour une question, vous devez adopter la même logique pour toutes les autres questions à échelle.

**Remarque –** Seules les questions à échelle sans identificateur sont prises en compte pour les fiches de synthèse des sociétés.

### **Modification ou suppression d'une question dans une enquête**

Vous pouvez modifier les questions d'une enquête, les déplacer vers le haut ou vers le bas, ou encore les supprimer.

- 1. Accédez à l'enquête voulue.
- 2. Cliquez sur une question.
- 3. Pour déplacer la question, cliquez dessus avec le bouton droit de la souris et choisissez **Déplacer vers le haut** ou **Déplacer vers le bas**.
- 4. Pour modifier la question, apportez les modifications requises dans la section **Questionnaire**.
- 5. Pour supprimer la question, cliquez dessus avec le bouton droit de la souris et choisissez **Supprimer la question**.
- 6. Cliquez sur **Enregistrer**.

### **Prévisualisation d'une enquête**

- 1. Accédez à l'enquête voulue.
- 2. Cliquez sur **Actions > Afficher > Prévisualiser**.

L'enquête apparaît dans une nouvelle fenêtre.

### **Modification d'une enquête**

Seules les enquêtes provisoires sont entièrement modifiables. Pour les enquêtes actives, automatisées et expirées, vous ne pouvez modifier que la date d'expiration.

- 1. Accédez à l'enquête voulue.
- 2. Cliquez sur **Actions > Modifier l'enquête**.

La fenêtre **Modification de l'enquête** apparaît.

- 3. Apportez les modifications requises.
- 4. Cliquez sur **Actions > Enregistrer**.

#### **Suppression d'une enquête**

- 1. Accédez à l'enquête voulue.
- 2. Cliquez sur **Actions > Modifier > Supprimer l'enquête**.

3. Cliquez sur **OK** pour confirmer.

### **À propos des identificateurs**

Les identificateurs servent d'espaces réservés pour des valeurs d'entités spécifiques insérées au moment de l'envoi des enquêtes. Pour créer, par exemple, une enquête visant à évaluer la performance globale d'une ressource ayant participé à un projet, vous pouvez insérer un identificateur pour faire référence à l'entité Ressource et au champ du nom de la ressource dans les questions appropriées dans l'enquête :

Quel est votre niveau de satisfaction quant à la performance globale de [prompt@employee@Resource.Name], responsable de votre projet ?

Au moment de l'envoi de l'enquête, vous désignez la ressource comme étant « Paulie Chinelle ». La question apparaît comme suit pour les destinataires de l'enquête :

Quel est votre niveau de satisfaction quant à la performance globale de Paulie Chinelle, responsable de votre projet ?

Une même enquête peut porter sur plusieurs ressources ou entités. Par exemple, la première question peut concerner un responsable de projet et la seconde un commercial. Vous pouvez également utiliser plusieurs identificateurs dans une même question. Exemple :

```
Quel est votre niveau de satisfaction global concernant le projet
[prompt@project@Project.Name] géré par [prompt@employee@Resource.Name] ?
```
#### **Insertion d'un identificateur dans une question d'enquête**

1. Accédez à l'enquête voulue.

L'enquête apparaît dans une nouvelle fenêtre.

2. Cliquez sur **Actions > Modifier l'enquête**.

La fenêtre **Modification de l'enquête** apparaît.

- 3. Cochez la case **Utilisation d'identificateurs**.
- 4. Effectuez l'une des opérations suivantes :
	- Dans la section **Questionnaire**, ajoutez une nouvelle question.
	- Pour insérer un identificateur dans une question existante, sélectionnez cette question dans l'enquête.

5. Dans le champ **Question** de la section **Questionnaire**, cliquez avec le bouton droit de la souris à l'endroit du texte où vous voulez insérer un identificateur.

La boîte de dialogue **Saisie des identificateurs** apparaît.

- 6. Dans le champ **Description**, saisissez une description de l'identificateur.
- 7. Dans la liste **Type d'entité**, sélectionnez le type d'entité voulu.
- 8. Dans la liste **Champ**, sélectionnez le champ d'entité voulu.
- 9. Cliquez sur **Ajouter**.

L'identificateur est ajouté à la question.

- 10. Dans la section **Questionnaire**, cliquez sur **Enregistrer**.
- 11. Cliquez sur **Actions > Enregistrer**.

### **Définition des droits d'accès à une enquête**

Par défaut, une enquête ne peut être modifiée que par son créateur et les administrateurs de la gestion des enquêtes. Cette restriction s'applique également à l'affichage des résultats. Vous pouvez toutefois accorder des droits d'accès en consultation et en modification à certaines ressources. Vous pouvez également restreindre l'affichage des résultats d'une enquête lorsque cette enquête comporte des questions intégrant des identificateurs qui font référence à des ressources.

- 1. Accédez à l'enquête voulue.
- 2. Cliquez sur **Actions > Modifier > Contrôle d'accès**.

La boîte de dialogue **Contrôle d'accès** apparaît.

- 3. Sélectionnez les options requises pour chaque ressource. Pour plus d'informations, voir *Boîte de dialogue [Contrôle](#page-351-1) d'accès* page 352.
- 4. Cliquez sur **Enregistrer**.

#### <span id="page-351-1"></span>**Boîte de dialogue Contrôle d'accès**

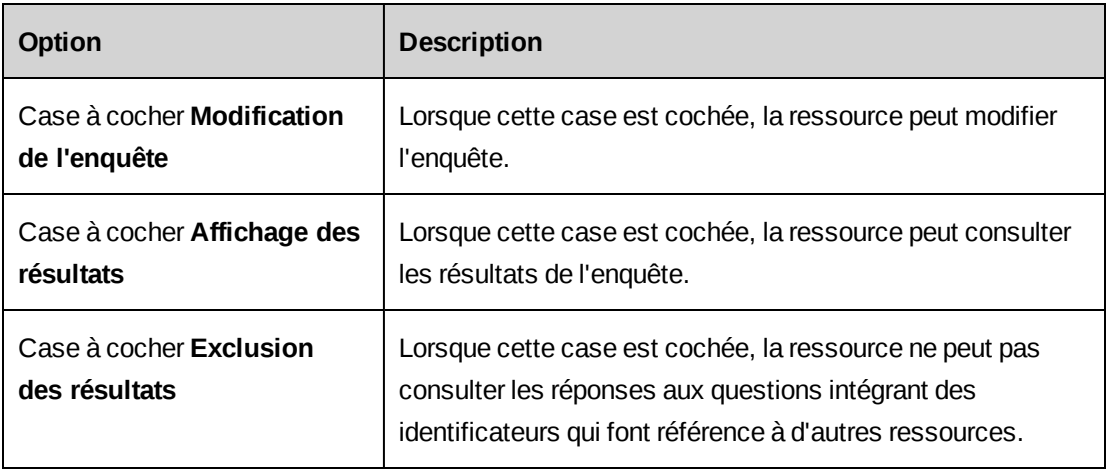

### **Mise en page d'une enquête**

Vous pouvez ajouter des images et du texte dans l'en-tête d'une enquête, utiliser des images d'arrière-plan ou modifier le texte par défaut des messages. Pour plus d'informations, voir :

- *Ajout de texte et [d'images](#page-351-0) dans l'en-tête d'une enquête* page 352
- *Ajout d'une image [d'arrière-plan](#page-352-0) à une enquête* page 353
- <span id="page-351-0"></span>• *[Configuration](#page-353-0) des messages utilisés dans une enquête* page 354

#### **Ajout de texte et d'images dans l'en-tête d'une enquête**

Vous pouvez configurer l'en-tête d'une enquête en y ajoutant une image (un logo, par exemple) ou du texte (des instructions à l'intention des personnes interrogées, par exemple).

- 1. Accédez à l'enquête voulue.
- 2. Cliquez sur **Actions > Modifier > Configurer le thème**.

La boîte de dialogue **Configuration du thème** apparaît.

- 3. Pour ajouter une image à l'en-tête de l'enquête :
	- a. Cliquez sur l'onglet **Image d'en-tête**.
	- b. Le cas échéant, ajoutez l'image voulue à la liste **Image**. Pour plus d'informations, voir *Ajout d'une image à la liste des images [sélectionnables](#page-353-1) pour une enquête* page 354.
	- c. Dans la liste **Image**, sélectionnez l'image. L'image apparaît.
	- d. Sélectionnez une option de justification.
- 4. Pour ajouter du texte :
	- a. Cliquez sur l'onglet **Texte d'en-tête**.
	- b. Saisissez le texte. Pour plus d'informations, voir *Onglet Texte [d'en-tête](#page-354-0)* page 355.
- 5. Cliquez sur **Enregistrer**.
- 6. Pour avoir un aperçu de vos modifications, cliquez sur **Actions > Afficher > Prévisualiser**.

#### <span id="page-352-0"></span>**Ajout d'une image d'arrière-plan à une enquête**

Vous pouvez ajouter à une enquête une image d'arrière-plan en filigrane.

- 1. Accédez à l'enquête voulue.
- 2. Cliquez sur **Actions > Modifier > Configurer le thème**.

La boîte de dialogue **Configuration du thème** apparaît.

- 3. Cliquez sur l'onglet **Image d'arrière-plan**.
- 4. Le cas échéant, ajoutez l'image voulue à la liste **Image**. Pour plus d'informations, voir *Ajout d'une image à la liste des images [sélectionnables](#page-353-1) pour une enquête* page 354.
- 5. Dans la liste **Image**, sélectionnez l'image.
- 6. Cliquez sur **Enregistrer**.
- 7. Pour avoir un aperçu de vos modifications, cliquez sur **Actions > Afficher > Prévisualiser**.

#### **Suppression d'une image dans une enquête**

Vous pouvez supprimer l'image d'en-tête ou d'arrière-plan associée à une enquête.

- 1. Accédez à l'enquête voulue.
- 2. Cliquez sur **Actions > Modifier > Configurer le thème**.

La boîte de dialogue **Configuration du thème** apparaît.

- 3. Cliquez sur l'onglet **Image d'en-tête** ou sur l'onglet **Image d'arrière-plan**.
- 4. Cliquez sur **Réinitialiser**.
- 5. Cliquez sur **Enregistrer**.

#### <span id="page-353-1"></span>**Ajout d'une image à la liste des images sélectionnables pour une enquête**

- 1. Accédez à l'enquête voulue.
- 2. Cliquez sur **Actions > Modifier > Configurer le thème**.

<span id="page-353-2"></span>La boîte de dialogue **Configuration du thème** apparaît.

- 3. Cliquez sur l'onglet **Image d'en-tête** ou sur l'onglet **Image d'arrière-plan**.
- 4. Dans la liste **Image**, cliquez sur **<Télécharger une image>**.

La boîte de dialogue **Téléchargement** apparaît.

- 5. Cliquez sur **Parcourir** pour localiser et sélectionner le fichier voulu.
- 6. Cliquez sur **Télécharger**.

Le fichier est ajouté à la liste **Image**.

- 7. Cliquez sur **OK**.
- 8. Pour utiliser l'image dans l'en-tête ou en tant qu'arrière-plan (selon l'onglet affiché à l'étape [step 3](#page-353-2)), cliquez sur le nom de l'image.
- <span id="page-353-0"></span>9. Cliquez sur **Enregistrer**.

#### **Configuration des messages utilisés dans une enquête**

Vous pouvez spécifier le texte par défaut des messages suivants : message d'e-mail, message de rappel, message de doublon, message de confirmation et message d'expiration.

- 1. Accédez à l'enquête voulue.
- 2. Cliquez sur **Actions > Modifier > Configurer le thème**.

La boîte de dialogue **Configuration du thème** apparaît.

- 3. Cliquez sur l'onglet correspondant au message à configurer.
- 4. Renseignez les champs requis. Pour plus d'informations, voir *Boîte de [dialogue](#page-354-1) [Configuration](#page-354-1) du thème* page 355.
- 5. Cliquez sur **Enregistrer**.

#### <span id="page-354-1"></span>**Boîte de dialogue Configuration du thème**

### **Onglet Image d'en-tête**

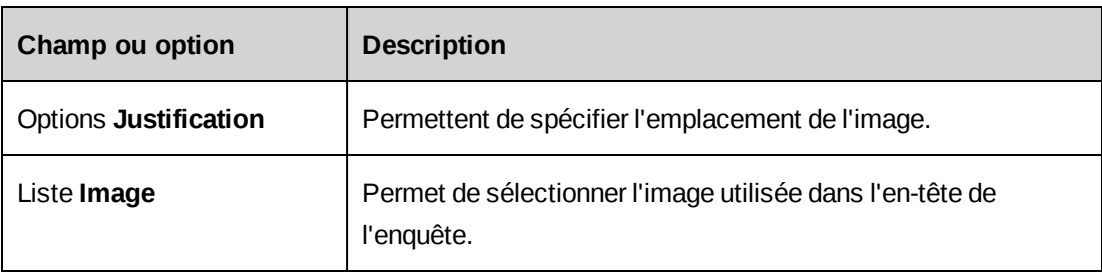

### **Onglet Image d'arrière-plan**

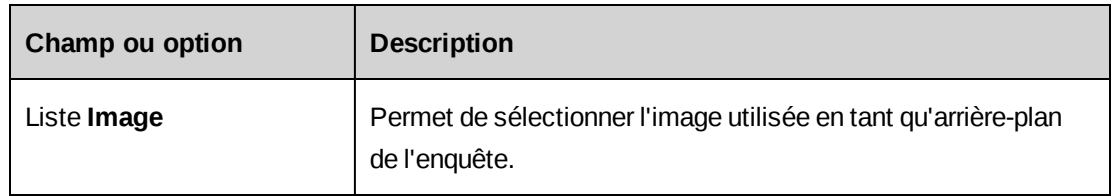

### <span id="page-354-0"></span>**Onglet Texte d'en-tête**

Le texte d'en-tête par défaut comporte des identificateurs remplacés par des valeurs réelles au moment de l'envoi de l'enquête. Vous pouvez modifier ce texte par défaut et retirer ou ajouter des identificateurs si nécessaire. Le tableau suivant présente la liste exhaustive des identificateurs disponibles.

**Remarque –** Vous devez saisir précisément ces identificateurs (y compris les crochets) sans ajouter d'espaces.

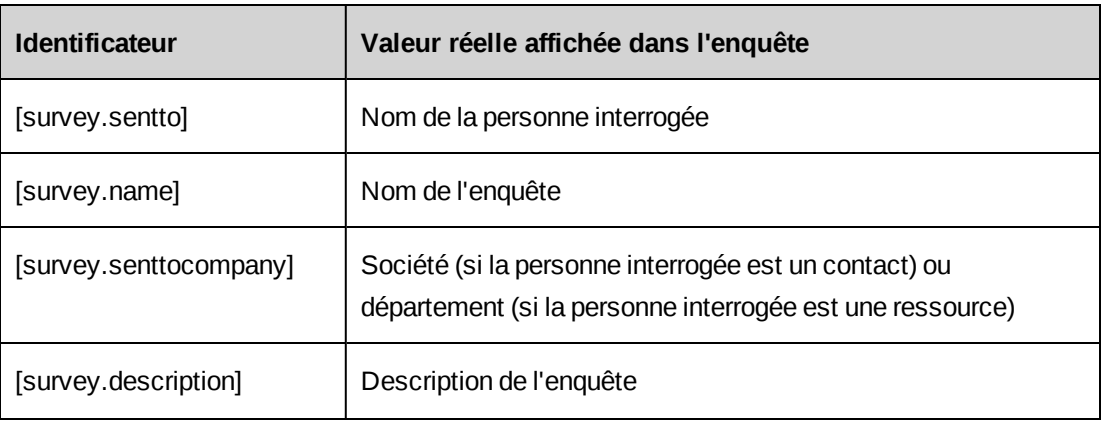

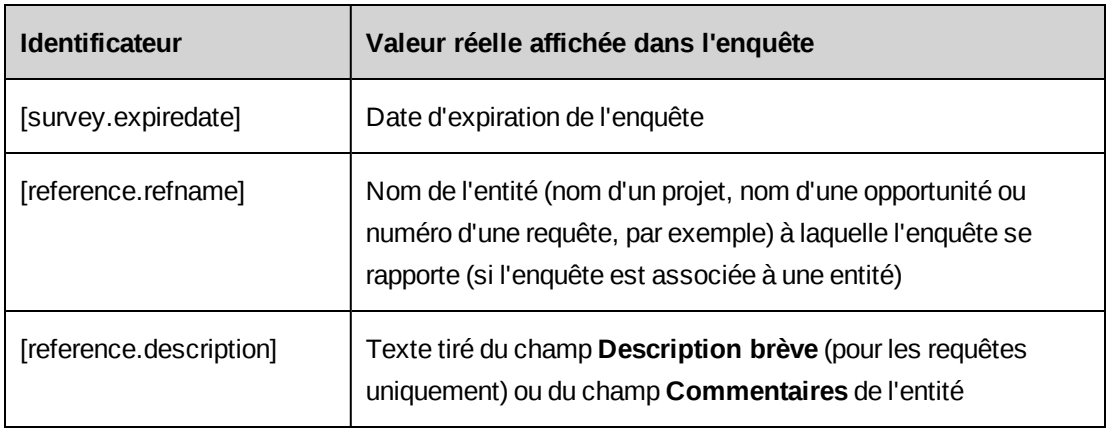

### **Onglet Message de l'e-mail**

Texte par défaut affiché dans les zones suivantes :

- boîte de dialogue **E-mail d'enquête** lors de l'envoi de l'enquête ;
- e-mail d'invitation à participer à l'enquête.

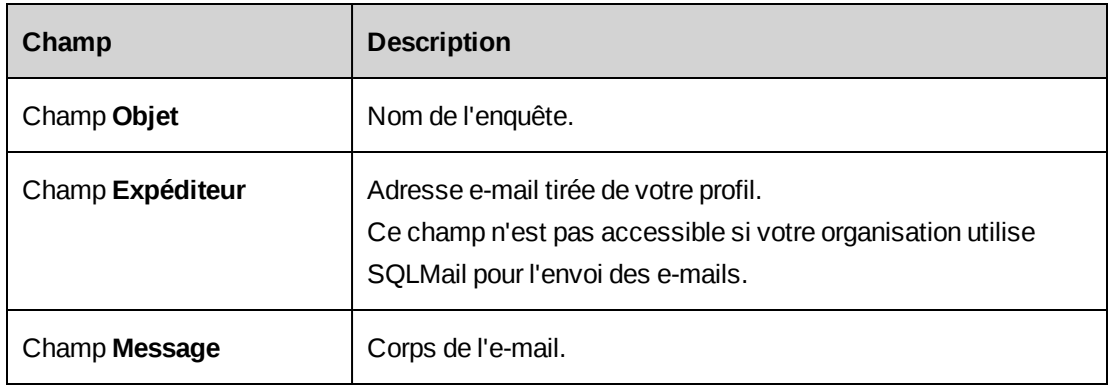

### **Onglet Message de rappel**

Texte par défaut affiché dans les messages de rappel envoyés aux personnes interrogées.

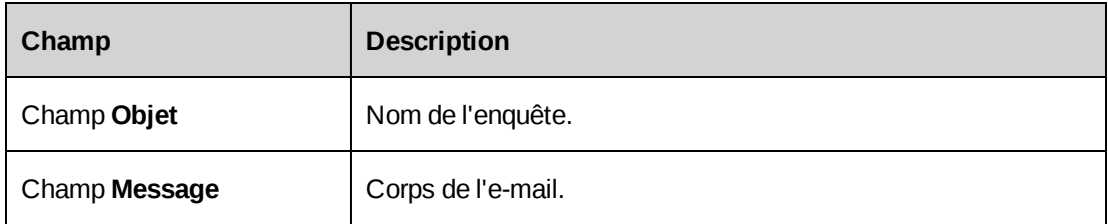

# **Onglets Doublon, Confirmation et Message d'expiration**

Texte par défaut des messages suivants :

- Doublon Message affiché lorsqu'une personne interrogée tente d'accéder à une enquête alors qu'elle a déjà soumis ses réponses.
- Confirmation Message affiché lorsqu'une personne interrogée soumet ses réponses.
- Message d'expiration Message affiché lorsqu'une personne interrogée tente d'accéder à une enquête expirée ou clôturée.

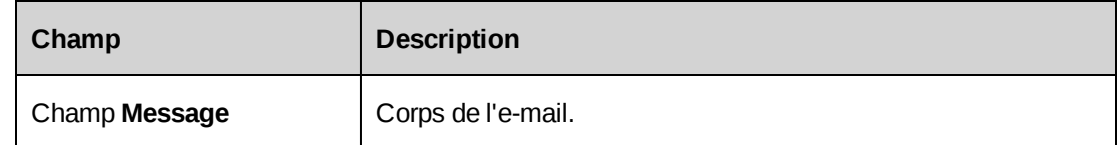

# **Ajout d'une enquête au portlet Gestion des enquêtes**

1. Cliquez sur **Généralités > Enquêtes**.

L'arborescence des enquêtes apparaît.

- 2. Développez les dossiers pour localiser l'enquête voulue.
- 3. Cliquez avec le bouton droit de la souris sur le nom de l'enquête et choisissez **Ajouter au portlet**.
- 4. Pour retirer l'enquête, cliquez avec le bouton droit de la souris sur son nom et choisissez **Supprimer du portlet**.

# **À propos des modèles d'enquêtes**

Les modèles d'enquêtes sont des enquêtes créées ou enregistrées en vue de leur réutilisation dans les dossiers de modèles suivants :

- **Modèles système** Modèles Changepoint standard non modifiables mais qui peuvent être enregistrés en tant que modèle d'entreprise ou personnel pour pouvoir ensuite y apporter des modifications.
- **Modèles d'entreprise** Modèles définis par les utilisateurs, modifiables par toutes les ressources.
- **Modèles personnels** Modèles définis par les utilisateurs, modifiables uniquement par leurs créateurs.

Dans chaque dossier, les modèles d'enquêtes sont regroupés par catégorie. Une catégorie au moins doit exister dans un dossier pour pouvoir y enregistrer un modèle d'enquête.

# **Création d'une catégorie de modèles**

1. Cliquez sur **Ressources > Gestion des performances**.

L'arborescence **Gestion des performances** apparaît.

- 2. Développez le dossier **Modèles d'enquêtes**.
- 3. Cliquez sur le dossier **Modèles d'entreprise**, sur le dossier **Modèles personnels** ou sur une catégorie de modèles existante.
- 4. Cliquez sur **Actions > Nouvelle catégorie de modèles** ou sur **Actions > Modifier > Nouvelle catégorie de modèles**.

La boîte de dialogue **Nouvelle catégorie de modèles** apparaît.

- 5. Dans le champ **Catégorie de modèles**, attribuez un nom à la nouvelle catégorie de modèles.
- 6. Dans le champ **Description**, saisissez une description de la catégorie de modèles.
- 7. Cliquez sur **Enregistrer**.

#### **Modification ou suppression d'une catégorie de modèles**

Vous ne pouvez modifier ou supprimer que les catégories de modèles d'entreprise ou personnels.

1. Cliquez sur **Ressources > Gestion des performances**.

L'arborescence **Gestion des performances** apparaît.

- 2. Développez le dossier **Modèles d'enquêtes**.
- 3. Développez le dossier **Modèles d'entreprise** ou le dossier **Modèles personnels** et sélectionnez la catégorie de modèles voulue.
- 4. Pour modifier la catégorie de modèles :
	- a. Cliquez sur **Actions > Modifier la catégorie de modèles**.

La boîte de dialogue **Modification de la catégorie de modèles** apparaît.

- b. Apportez les modifications requises.
- c. Cliquez sur **Enregistrer**.
- 5. Pour supprimer la catégorie de modèles :
- a. Cliquez sur **Actions > Supprimer la catégorie de modèles**.
- b. Cliquez sur **OK** pour confirmer.

### **Accès à un modèle d'enquête**

1. Cliquez sur **Ressources > Gestion des performances**.

L'arborescence **Gestion des performances** apparaît.

- 2. Développez le dossier **Modèles d'enquêtes**.
- 3. Développez les dossiers pour localiser le modèle d'enquête voulu.
- 4. Cliquez sur le modèle d'enquête.

Le modèle d'enquête apparaît.

### **Création d'un modèle d'entreprise ou personnel**

1. Cliquez sur **Ressources > Gestion des performances**.

L'arborescence **Gestion des performances** apparaît.

- 2. Développez le dossier **Modèles d'enquêtes**.
- 3. Effectuez l'une des opérations suivantes :
	- Pour créer un modèle d'entreprise, développez le dossier **Modèles d'entreprise**, puis cliquez avec le bouton droit de la souris sur une catégorie de modèles et choisissez **Créer un modèle**.
	- Pour créer un modèle personnel, développez le dossier **Modèles personnels**, puis cliquez avec le bouton droit de la souris sur une catégorie de modèles et choisissez **Créer un modèle**.

La boîte de dialogue **Nouveau modèle d'enquête** apparaît.

- 4. Renseignez les champs requis. Pour plus d'informations, voir *Fenêtre des [enquêtes](#page-344-0)* page [345](#page-344-0).
- 5. Cliquez sur **Actions > Enregistrer**.

#### **Modification d'un modèle d'enquête**

Vous ne pouvez modifier que les modèles d'entreprise ou personnels. Vous pouvez toutefois enregistrer un modèle système en tant que modèle d'entreprise ou personnel pour pouvoir

ensuite y apporter des modifications.

- 1. Accédez au modèle d'enquête voulu.
- 2. Cliquez sur **Actions > Modifier le modèle**.

La fenêtre **Modification du modèle d'enquête** apparaît.

- 3. Apportez les modifications requises. Pour plus d'informations, voir *Fenêtre des [enquêtes](#page-344-0)* [page](#page-344-0) 345.
- 4. Cliquez sur **Actions > Enregistrer**.

#### **Suppression d'un modèle d'enquête**

Vous ne pouvez supprimer que les modèles d'entreprise ou personnels.

- 1. Accédez au modèle d'enquête voulu.
- 2. Cliquez sur **Actions > Modifier > Supprimer le modèle**.
- 3. Cliquez sur **OK** pour confirmer la suppression.

#### **Enregistrement d'une enquête ou d'un modèle d'enquête en tant que modèle d'entreprise**

- 1. Accédez à l'enquête ou au modèle d'enquête voulu.
- 2. Cliquez sur **Actions > Enregistrer comme > Modèle d'entreprise**.

La boîte de dialogue **Modèle d'entreprise** apparaît.

- 3. Dans la liste **Catégorie de modèles d'entreprise**, sélectionnez la catégorie voulue.
- 4. Cliquez sur **Enregistrer**.

#### **Enregistrement d'une enquête ou d'un modèle d'enquête en tant que modèle personnel**

- 1. Accédez à l'enquête ou au modèle d'enquête voulu.
- 2. Cliquez sur **Actions > Enregistrer comme > Modèle personnel**.

La boîte de dialogue **Modèle personnel** apparaît.

- 3. Dans la liste **Catégorie de modèles personnels**, sélectionnez la catégorie voulue.
- 4. Cliquez sur **Enregistrer**.
# **À propos de l'envoi d'enquêtes**

Vous pouvez envoyer des enquêtes à condition qu'elles ne soient ni expirées, ni terminées. Vous avez également la possibilité de réactiver les enquêtes expirées pour pouvoir ensuite les envoyer.

Lorsque vous envoyez une enquête provisoire, elle est transférée du dossier **Enquêtes provisoires** vers le dossier **Enquêtes actives** et les destinataires sont recensés dans le dossier **Enquêtes actives** de l'arborescence des enquêtes. Les noms des destinataires s'affichent en rouge jusqu'à ce qu'ils aient soumis leurs réponses. Dès lors qu'un destinataire répond à une enquête, son nom s'affiche en noir. Si les destinataires sont rejetés par l'administrateur de la gestion des enquêtes, leurs noms apparaissent en bleu.

Vous pouvez sélectionner les destinataires d'une enquête parmi les ressources Changepoint et les contacts possédant une adresse e-mail enregistrée dans leurs profils, ou saisir manuellement des adresses e-mail. Vous pouvez également configurer des listes de diffusion.

## **À propos de l'envoi d'enquêtes intégrant des identificateurs**

Lorsque vous envoyez une enquête comportant des identificateurs, vous devez sélectionner des noms d'entités ou de fiches pour remplacer ces identificateurs.

Lorsqu'une question inclut plusieurs identificateurs, il n'est pas nécessaire de sélectionner des valeurs pour l'ensemble des identificateurs. Si vous omettez un identificateur, les informations correspondantes n'apparaissent pas dans la question. Si vous omettez tous les identificateurs d'une question, celle-ci ne s'affiche pas.

Vous pouvez également associer une enquête à une fiche d'entité. Si vous associez, par exemple, une enquête à un projet, vous pouvez consulter les réponses à l'enquête dans la section **Résultats d'enquêtes** du profil du projet. Le nom du projet apparaît également dans le champ **Référence** du profil d'enquête pour le répondant.

## **À propos de l'envoi des enquêtes automatisées et non automatisées**

Vous pouvez envoyer des enquêtes par e-mail aux destinataires en cliquant sur **Actions > Envoyer**.

Lorsque vous envoyez une enquête *non automatisée*, un e-mail d'invitation est envoyé aux destinataires de l'enquête.

Lorsque vous envoyez une enquête *automatisée*, l'enquête est transférée du dossier **Enquêtes provisoires** vers le dossier **Enquêtes automatisées**. Lorsque l'événement déclencheur se

produit, une notification apparaît à l'intention des administrateurs de la gestion des enquêtes dans le portlet **Mes rappels**. Un administrateur doit alors passer en revue l'enquête et approuver les destinataires pour qu'un e-mail d'invitation leur soit envoyé.

### **Envoi d'une enquête**

- 1. Accédez à l'enquête voulue.
- 2. S'il s'agit d'une enquête provisoire, cliquez sur **Actions > Modifier l'enquête**.
- 3. Vérifiez la date d'expiration afin de vous assurer que les destinataires disposeront de suffisamment de temps pour répondre.
- 4. Effectuez l'une des opérations suivantes (ou les deux) :
	- Cliquez sur le lien **Liste de diffusion** et sélectionnez une liste de diffusion pour l'ajouter au champ **Destinataires**.
	- Dans le champ **Destinataires**, saisissez des adresses e-mail séparées par un pointvirgule.
- 5. Cliquez sur **Envoyer**.
- 6. Si l'enquête comporte des identificateurs, la boîte de dialogue **Sélection des identificateurs** apparaît.
	- a. Dans la liste **Associer l'enquête à une entité**, sélectionnez le type d'entité à associer à l'enquête.
	- b. Dans le champ à saisie semi-automatique **Associer l'enquête à une entité**, saisissez le nom de l'entité voulue.
	- c. Dans le champ à saisie semi-automatique **Identificateur**, saisissez une valeur pour chaque description.

La colonne **Affichage** montre la valeur telle qu'elle apparaît dans l'enquête.

d. Cliquez sur **OK**.

La boîte de dialogue **E-mail d'enquête** apparaît.

- 7. Renseignez les champs requis. Pour plus d'informations, voir *Boîte de [dialogue](#page-362-0) E-mail [d'enquête](#page-362-0)* page 363.
- 8. Cliquez sur **Envoyer**.

# <span id="page-362-0"></span>**Boîte de dialogue E-mail d'enquête**

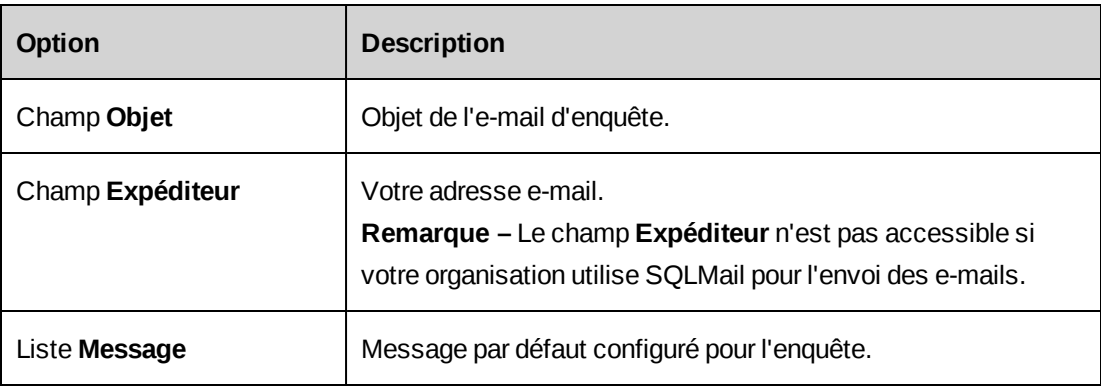

## **Boîte de dialogue Sélection des identificateurs**

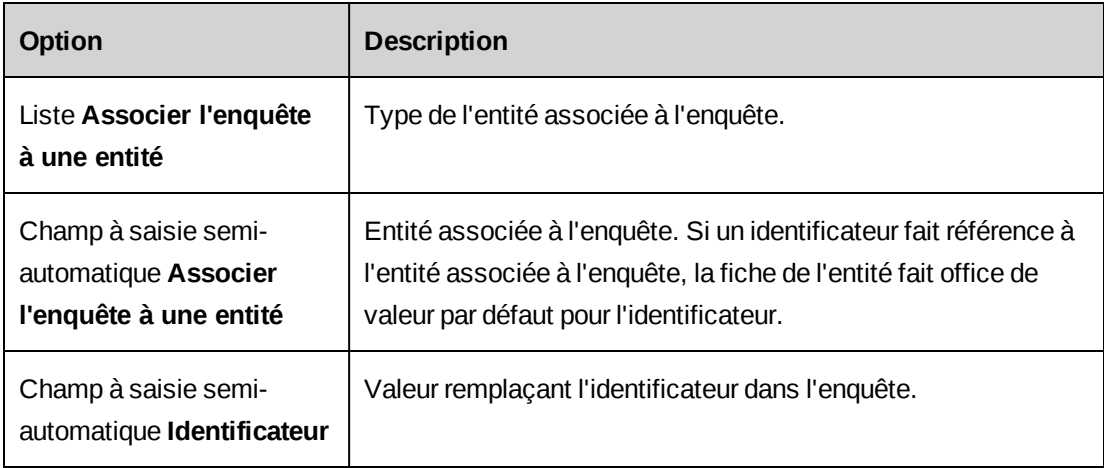

## **Réactivation d'une enquête expirée**

Pour réactiver une enquête expirée, vous devez remplacer sa date d'expiration par une date ultérieure à la date courante.

- 1. Accédez à l'enquête expirée.
- 2. Dans le champ **Date d'expiration**, saisissez une date ultérieure à la date courante.
- 3. Cliquez sur **Actions > Enregistrer**.

L'enquête est réactivée et placée dans le dossier **Enquêtes actives** de l'arborescence des enquêtes.

## **Approbation ou rejet de répondants pour une enquête automatisée**

L'envoi d'une enquête automatisée aux répondants spécifiés doit être approuvé ou rejeté par un administrateur de la gestion des enquêtes.

- 1. Accédez à l'enquête voulue.
- 2. Dans la section **Répondants**, cliquez sur le lien du nombre dans le champ **Enquêtes automatisées en attente**.

La boîte de dialogue **Approbation d'enquête automatisée** apparaît.

- 3. Effectuez l'une des opérations suivantes :
	- Pour approuver l'ensemble des répondants et envoyer l'enquête, cochez la case **Accepter** dans la ligne d'en-têtes de la grille.
	- Pour rejeter l'ensemble des répondants et annuler l'enquête, cochez la case **Rejeter** dans la ligne d'en-têtes de la grille.
	- Pour approuver ou rejeter individuellement des répondants, cochez les cases **Accepter** ou **Rejeter** voulues.
- 4. Cliquez sur **OK**.
- 5. Si vous avez approuvé au moins un répondant, la boîte de dialogue **E-mail d'enquête** apparaît.
- 6. Apportez les modifications requises dans les champs **Objet**, **Expéditeur** et **Message**.
- 7. Cliquez sur **Envoyer**.

## **À propos des listes de diffusion**

Vous pouvez créer des listes de diffusion pour l'envoi des enquêtes.

Vous pouvez ajouter à une liste de diffusion des ressources et des contacts dont les profils contiennent une adresse e-mail valide. Vous pouvez également ajouter d'autres membres à une liste de diffusion en saisissant manuellement des adresses e-mail. Lorsque vous saisissez manuellement une adresse e-mail, celle-ci est ajoutée à la *catégorie non définie*.

Vous pouvez permettre aux autres ressources d'utiliser vos listes de diffusion en les rendant publiques. Les listes de diffusion publiques sont signalées par une icône en regard de leur nom.

### **Accès à une liste de diffusion d'enquête**

Vous pouvez accéder aux listes de diffusion à partir de toutes les enquêtes.

- 1. Accédez à une enquête.
- 2. Cliquez sur **Actions > Afficher > Listes de diffusion**.

La fenêtre **Listes de diffusion** apparaît.

3. Dans la section **Liste de diffusion**, cliquez sur une liste de diffusion.

Les membres de la liste de diffusion apparaissent dans la section **Liste des membres**.

### **Création d'une liste de diffusion d'enquête**

- 1. Accédez à une enquête.
- 2. Cliquez sur **Actions > Afficher > Listes de diffusion**.

La fenêtre **Listes de diffusion** apparaît.

3. Dans la section **Liste de diffusion**, cliquez sur **<Nouvelle liste de diffusion>**.

La zone **Liste de diffusion** et la section **Liste des membres** sont réinitialisées.

- 4. Dans le champ **Liste de diffusion**, attribuez un nom à la nouvelle liste de diffusion.
- 5. Pour permettre à toutes les ressources d'utiliser la liste de diffusion, cochez la case **Public**.
- 6. Ajoutez des membres à la liste de diffusion. Pour plus d'informations, voir :
	- *Ajout manuel d'un membre à une liste de diffusion [d'enquête](#page-364-0)* page 365
	- *Sélection de membres existants pour une liste de diffusion [d'enquête](#page-365-0)* page 366
- <span id="page-364-0"></span>7. Cliquez sur **Enregistrer**.

### **Ajout manuel d'un membre à une liste de diffusion d'enquête**

Lorsque vous ajoutez manuellement un membre à une liste de diffusion, celui-ci est automatiquement classé dans le groupe **Catégorie non définie**. Lorsque vous spécifiez par la suite les destinataires d'une enquête, vous pouvez sélectionner ce membre dans le groupe **Catégorie non définie**.

- 1. Effectuez l'une des opérations suivantes :
	- Accédez à la liste de diffusion voulue.
	- Créez une nouvelle liste de diffusion.
- 2. Dans la section **Liste des membres**, cliquez sur **<Ajouter un membre>**.
- 3. Dans la zone **Nouveau membre**, saisissez le prénom, le nom et l'adresse e-mail du nouveau membre.
- 4. Cliquez sur **Enregistrer**.

Les informations relatives au nouveau membre apparaissent dans la section.

5. Cliquez sur **Mise à jour** ou sur **Enregistrer**.

### **Modification des informations relatives à un membre d'une liste de diffusion d'enquête**

Vous ne pouvez modifier que les membres ajoutés manuellement. Pour modifier les informations d'un membre correspondant à une ressource ou un contact, vous devez accéder au profil de la ressource ou du contact.

- 1. Accédez à la liste de diffusion voulue.
- 2. Dans la section **Liste des membres**, cliquez sur la ligne du membre voulu.
- 3. Apportez les modifications requises.
- <span id="page-365-0"></span>4. Cliquez sur **Mise à jour**.

### **Sélection de membres existants pour une liste de diffusion d'enquête**

Vous pouvez sélectionner des membres existants pour une liste de diffusion dans les catégories suivantes :

- **Sociétés** Contacts dont les profils contiennent une adresse e-mail.
- **Ressources** Ressources dont les profils contiennent une adresse e-mail.
- **Catégorie non définie** Membres précédemment ajoutés manuellement.
- 1. Effectuez l'une des opérations suivantes :
	- Accédez à la liste de diffusion voulue.
	- Créez une nouvelle liste de diffusion.
- 2. Dans la section **Critères de filtrage**, effectuez l'une des opérations suivantes :
	- Pour ajouter des contacts, sélectionnez **Sociétés**. La zone **Expression de filtrage** apparaît.
	- Pour ajouter des ressources, sélectionnez **Ressources**. La zone **Expression de filtrage** apparaît.
- Pour ajouter des adresses e-mail précédemment saisies manuellement, sélectionnez **Catégorie non définie**. Passez à l'étape [step 7.](#page-366-0)
- 3. Renseignez les champs **Critère**, **Condition** et **Valeur** pour créer une expression de filtrage.
- 4. Cliquez sur **Ajouter**.
- 5. Le cas échéant, ajoutez d'autres expressions de filtrage.
- 6. Cliquez sur **OK**.

<span id="page-366-0"></span>Les correspondances apparaissent dans une arborescence dans la zone **Fiches correspondantes**.

- 7. Effectuez l'une des opérations suivantes :
	- Pour ajouter un membre précis, cliquez dessus.
	- Pour ajouter tous les membres, cliquez sur la double flèche pointant vers la gauche.
- 8. Cliquez sur **Mise à jour** ou sur **Enregistrer**.

### **Modification d'une liste de diffusion d'enquête**

Vous pouvez modifier le nom, le caractère public et la liste des membres d'une liste de diffusion.

- 1. Accédez à la liste de diffusion voulue.
- 2. Modifiez le nom et le paramètre Public.
- 3. Pour supprimer une adresse e-mail saisie manuellement :
	- a. Dans la section **Liste des membres**, cliquez sur la ligne du membre voulu.
	- b. Cliquez sur **Supprimer**.

Cette action entraîne également le retrait du membre de la liste.

- 4. Pour exclure un membre :
	- a. Dans la section **Liste des membres**, cliquez sur la ligne du membre voulu.
	- b. Cliquez sur **Exclure**.
- 5. Pour exclure tous les membres, cliquez sur la double flèche pointant vers la droite dans la section **Liste des membres**.

6. Cliquez sur **Mise à jour**.

#### **Suppression d'une liste de diffusion d'enquête**

- 1. Accédez à la liste de diffusion voulue.
- 2. Cliquez sur **Supprimer**.
- 3. Cliquez sur **OK** pour confirmer.

### **Envoi d'un e-mail de rappel**

Vous pouvez envoyer un e-mail de rappel aux destinataires d'une enquête qui n'ont pas encore soumis leurs réponses.

- 1. Accédez à l'enquête voulue.
- 2. Dans la section **Répondants**, cliquez sur le lien du nombre dans le champ **Réponses en attente**.

La boîte de dialogue **Réponses en attente** apparaît. La colonne **Rappels** de la boîte de dialogue **Réponses en attente** indique le nombre de rappels envoyés à chaque répondant.

- 3. Effectuez l'une des opérations suivantes :
	- Pour envoyer un e-mail de rappel à certains des répondants, cochez la case **Accepter** en regard de ces répondants.
	- Pour envoyer un e-mail de rappel à l'ensemble des répondants, cochez la case **Accepter** dans la ligne d'en-têtes de la grille.
- 4. Cliquez sur **OK**.

La boîte de dialogue **Nouveau rappel** apparaît.

- 5. Le cas échéant, modifiez les champs **Objet**, **Expéditeur** et **Message**.
- 6. Cliquez sur **Envoyer**.

Un e-mail de rappel est envoyé aux répondants sélectionnés à l'étape 3.

# **Affichage des résultats d'une enquête à partir de son profil**

Le profil d'une enquête répertorie les questions posées et les réponses recueillies. Pour chaque question, le nombre de réponses soumises est indiqué. Pour les questions à échelle et les

questions proposant plusieurs choix de réponses, le pourcentage de répondants ayant opté pour chaque choix est présenté visuellement sous la forme d'une barre horizontale.

Les questions pour lesquelles les répondants ont saisi une réponse textuelle affichent le nombre de réponses soumises sous forme de lien. Cliquez sur ce lien pour voir les réponses saisies par chaque répondant.

La vue de l'analyse des enquêtes propose diverses options pour adapter l'affichage des résultats et procéder à leur analyse. Pour plus d'informations, voir *Accès à la vue de [l'analyse](#page-372-0) des [résultats](#page-372-0) d'une enquête* page 373.

### **Affichage des résultats d'une enquête pour chaque répondant**

Dans l'arborescence des enquêtes, les répondants sont recensés sous le nom de chaque enquête. Le code couleur suivant est appliqué aux noms des répondants :

- noir répondants ayant soumis leurs réponses
- rouge répondants n'ayant pas encore soumis leurs réponses
- bleu répondants rejetés

Pour afficher les noms des répondants rejetés dans l'arborescence des enquêtes, cliquez sur **Options > Afficher les répondants rejetés**.

1. Dans l'arborescence, cliquez sur le signe plus en regard du nom de l'enquête voulue.

La liste des répondants apparaît.

**Conseil –** Vous pouvez immobiliser le pointeur de la souris sur un répondant pour afficher son adresse e-mail et le nom de l'entité à laquelle l'enquête fait référence.

2. Cliquez sur un répondant.

Les réponses soumises par le répondant apparaissent dans la section **Informations sur les réponses**.

# **Affichage des résultats d'une enquête à partir d'un profil de ressource ou de contact**

Vous pouvez consulter les résultats d'une enquête à partir des profils des ressources ou des contacts ayant soumis des réponses.

- 1. Accédez au profil de la ressource ou du contact voulu.
- 2. Cliquez sur **Actions > Afficher > Enquêtes**.

La liste des enquêtes auxquelles la ressource ou le contact a répondu apparaît.

3. Dans la colonne **Enquête**, cliquez sur le nom d'une enquête.

L'enquête apparaît dans une nouvelle fenêtre.

### **Affichage d'une enquête et des résultats concernant une entité**

Si une enquête inclut des questions à échelle faisant référence à une entité (un projet, par exemple), vous pouvez afficher l'enquête et les résultats correspondants à partir du profil de cette entité.

- 1. Accédez à l'entité voulue.
- 2. Cliquez sur **Actions > Afficher > Résultats d'enquêtes**.

La vue **Résultats de l'enquête** apparaît.

- 3. Pour afficher une enquête associée à l'entité, cliquez sur le lien correspondant dans la section **Enquêtes relatives à l'entité**.
- 4. Pour afficher les résultats des questions à échelle faisant référence à l'entité, cliquez sur le lien de l'enquête dans la section **Questions relatives à l'entité**.

## **À propos des fiches de synthèse de sociétés**

Une fiche de synthèse récapitule les informations disponibles sur une société, tirées de son profil. Vous pouvez également consulter les données des fiches de synthèse par le biais du rapport **Compte rendu client**.

La fiche de synthèse comporte les sections suivantes :

### **Informations de la société**

Affiche des informations générales tirées du profil de la société.

### **État de la société**

- Nombre de projets actifs.
- Référence commerciale.
- Niveau de satisfaction du client Moyenne des réponses données aux questions à échelle ne comportant pas d'identificateurs personnalisés. Pour plus d'informations, voir le guide *Performance Metric Calculations Reference Guide*.

### **Prévisions financières**

- **Opportunités en cours** Nombre d'opportunités en cours associées à la société. Les opportunités en cours sont celles configurées pour être incluses dans la consolidation des prévisions et dont le résultat n'a pas été spécifié.
- **Valeur totale** Total du chiffre d'affaires prévisionnel des opportunités en cours.
- **Pondéré** Valeur pondérée des opportunités en cours, calculée comme suit :

Total du chiffre d'affaires prévisionnel x Probabilité x 100

### **Historique financier**

- **Délai moyen avant règlement** Délai moyen (en jours) s'écoulant entre la date d'envoi des factures à la société et la date de réception des règlements (ou la date courante pour les règlements non reçus).
- **CA** sur 12 mois Chiffre d'affaires total calculé en additionnant le total (hors taxes) des factures créées au cours des 12 derniers mois et présentant l'état **Approuvé**, **Validé**, **Envoyé**, **Réglé** ou **Archivé**.
- **Compte client** Montant total du compte client, calculé en additionnant les règlements (taxes incluses) des factures qui n'ont pas été supprimées et présentent l'état **Envoyé**.
- **Marge brute** Calculée comme suit :

Bénéfice – % de marge brute (Chiffre d'affaires – Coût) / Chiffre d'affaires  $x$  100%

- Chiffre d'affaires = Total du chiffre d'affaires généré par le temps de projets, les dépenses, le temps de requêtes, les forfaits et les produits facturés – Total des déductions réalisées à ce jour (voir ci-dessous)
- Coût = Total des coûts liés au temps de projets, aux dépenses, au temps de requêtes, aux produits facturés, au temps non facturable et aux dépenses non facturables
- Total des déductions (à ce jour) = Montant total des déductions sur temps, dépenses, temps d'assistance, produits + Total pour les factures présentant l'état **Actif**, **Validé**, **Envoyé**, **Réglé** ou **Archivé**

### **Affichage de la fiche de synthèse d'une société**

1. Cliquez sur **Généralités > Sociétés**.

L'arborescence des sociétés apparaît.

- 2. Développez les dossiers pour localiser la société voulue.
- 3. Cliquez sur le nom de la société.

Le profil de la société apparaît.

4. Cliquez sur **Actions > Afficher > Fiche de synthèse**.

La fiche de synthèse apparaît.

# **À propos de l'analyse des résultats d'enquêtes**

Les méthodes suivantes sont disponibles pour l'analyse des résultats de chaque enquête.

### **Rapports**

Les rapports suivants sont disponibles :

- **Réponses individuelles** Affiche les réponses saisies par chaque personne interrogée.
- **Récapitulatif de l'enquête** Affiche le nombre de réponses soumises et en attente, la date d'envoi de l'enquête et la date de réception des réponses. Ce rapport affiche également la liste des répondants qui ne reçoivent plus d'e-mails de rappel.
- **Analyse des tendances des réponses** Affiche la date de réception des réponses, la date d'envoi de l'enquête, ainsi que le nom et l'adresse e-mail des personnes interrogées. Ce rapport permet de constater l'évolution des réponses.
- **Ensemble des questions et réponses** Affiche l'ensemble des questions de l'enquête, le nombre de personnes interrogées et le pourcentage de réponses prédéfinies sélectionnées pour chacune des questions (à l'exception des questions auxquelles les personnes interrogées ont répondu en saisissant des commentaires).

### **Synthèse graphique**

Les vues graphiques suivantes sont disponibles :

- **Analyse des tendances des réponses** Représente le nombre de réponses obtenues sur une période donnée au format graphique sélectionné (histogramme groupé, barres groupées, courbe ou secteurs éclatés).
- **Analyse des réponses par question** Représente le nombre de réponses pour une question précise sur une période donnée. L'analyse peut porter sur une question quelconque dans l'enquête, à l'exception des questions auxquelles les personnes interrogées ont répondu en saisissant des commentaires.

### **Rapport de tableau croisé dynamique**

Vous pouvez consulter les résultats d'une enquête dans un tableau croisé dynamique. Vous pouvez adapter l'affichage des données de façon à voir plus de détails ou calculer d'autres types de récapitulatifs (décomptes ou moyennes). Vous pouvez également exporter les données du tableau croisé dynamique vers Microsoft Excel.

## <span id="page-372-0"></span>**Accès à la vue de l'analyse des résultats d'une enquête**

Vous pouvez filtrer la vue de l'analyse des résultats de façon à cibler des sociétés, des ressources ou d'autres répondants (dans la catégorie non définie).

- 1. Accédez à l'enquête voulue.
- 2. Cliquez sur **Actions > Afficher > Analyse**.

La vue de l'analyse des résultats de l'enquête apparaît.

- 3. Pour filtrer les informations dans les rapports, les synthèses graphiques ou le tableau croisé dynamique :
	- a. Dans la section **Critères de filtrage**, effectuez l'une des opérations suivantes :
		- Pour inclure les réponses des contacts, sélectionnez **Sociétés**.
		- Pour inclure les réponses des ressources, sélectionnez **Ressources**.
		- Pour inclure les réponses des personnes interrogées qui ne sont ni des contacts, ni des ressources, sélectionnez **Catégorie non définie**.
	- b. Si vous avez sélectionné **Sociétés** ou **Ressources**, vous devez spécifier un critère, une condition et une valeur pour créer une expression.
	- c. Cliquez sur **Ajouter**. L'expression apparaît dans la zone **Expression**.

**Conseil –** Vous pouvez ajouter d'autres expressions s'il y a lieu. Pour retirer une expression de la liste, sélectionnez-la et cliquez sur **Exclure**.

- d. Pour restreindre l'analyse à une période précise, modifiez la date de début ou la date de fin.
- 4. Accédez aux rapports, aux synthèses graphiques ou au tableau croisé dynamique.

### **Affichage des rapports d'analyse des résultats d'une enquête**

- 1. Accédez à la vue de l'analyse des résultats d'une enquête.
- 2. Dans la section **Rapports**, sélectionnez un type de rapport.

Le rapport s'ouvre dans une nouvelle fenêtre.

- 3. Effectuez l'une des opérations suivantes :
	- Pour imprimer le rapport, cliquez sur **Imprimer**.
	- Pour refermer le rapport, cliquez sur **Fermer**.

### **Affichage du graphique de l'analyse des tendances des réponses**

- 1. Accédez à la vue de l'analyse des résultats d'une enquête.
- 2. Dans la section **Synthèse graphique**, cliquez sur **Analyse des tendances des réponses**. La fenêtre **Changepoint - Analyse des tendances des réponses** apparaît.
- 3. Dans la liste des types de graphiques, sélectionnez un type de graphique.

Le graphique affiche les résultats. Vous pouvez changer de type de graphique à tout moment sans refermer la fenêtre.

- 4. Effectuez l'une des opérations suivantes :
	- Pour imprimer le rapport, cliquez sur **Imprimer**.
	- Pour refermer le rapport, cliquez sur **Fermer**.

### **Affichage du graphique de l'analyse des réponses par question**

Les questions auxquelles les personnes interrogées ont répondu en saisissant du texte ne sont pas prises en compte dans ce graphique.

- 1. Accédez à la vue de l'analyse des résultats d'une enquête.
- 2. Dans la section **Synthèse graphique**, cliquez sur **Analyse des réponses par question**.

La fenêtre **Changepoint - Analyse des réponses par question** apparaît.

- 3. Dans la liste **Sélectionnez une question**, sélectionnez la question dont vous voulez analyser les réponses.
- 4. Dans la liste des types de graphiques, sélectionnez un type de graphique.

Le graphique affiche les résultats. Vous pouvez changer de type de graphique à tout moment.

- 5. Effectuez l'une des opérations suivantes :
	- Pour imprimer le rapport, cliquez sur **Imprimer**.

• Pour refermer le rapport, cliquez sur **Fermer**.

### **Affichage du rapport de tableau croisé dynamique**

- 1. Accédez à la vue de l'analyse des résultats d'une enquête.
- 2. Dans la section **Rapport de tableau croisé dynamique**, cliquez sur **Rapport de tableau croisé dynamique**.

La fenêtre **Changepoint - Rapport de tableau croisé dynamique** apparaît.

3. Manipulez les données du tableau conformément à vos besoins. Pour plus d'informations sur l'utilisation des tableaux croisés dynamiques, reportez-vous à l'aide en ligne de Microsoft Excel.

### **Exportation des données d'un tableau croisé dynamique vers Microsoft Excel**

Vous pouvez exporter les données d'un rapport de tableau croisé dynamique vers un fichier Microsoft Excel.

Les calculs et la présentation des champs détaillés n'apparaissent pas dans Microsoft Excel si le tableau croisé dynamique est enregistré à partir d'Internet. Par ailleurs, le calcul des valeurs de certains champs Changepoint peut différer dans Microsoft Excel.

- 1. Prenez soin d'ajuster le tableau pour qu'il soit correctement exporté vers Excel. Pour plus d'informations, reportez-vous à l'aide en ligne de Microsoft Excel.
- 2. Cliquez sur  $\mathbf{x}_i$ .

Les données du tableau croisé dynamique s'affichent dans un fichier Excel. L'onglet **Feuil1** contient les données regroupées dans Changepoint. L'onglet **Feuil2** contient toutes les données.

## **Utilisation des résultats d'enquêtes pour l'évaluation des performances**

Vous pouvez exploiter les réponses données aux questions à échelle dans le cadre d'une enquête pour évaluer la performance des ressources et des projets, ainsi que pour renseigner des champs configurables intégrant des formules de calcul.

**Remarque –** D'autres types de questions peuvent être utilisées avec des formules de calcul personnalisées pour collecter des données de performance. Pour plus d'informations sur les formules de calcul personnalisées, contactez votre gestionnaire client Changepoint.

Pour utiliser des résultats d'enquêtes pour l'évaluation des performances, procédez comme suit :

- Créez un modèle de métrique de type **Commentaires des clients**, **Commentaires des pairs** ou **Projets**. Les modèles de type **Commentaires des clients** et **Commentaires des pairs** sont réservés aux métriques d'évaluation des performances individuelles. Ces deux types de modèles peuvent être liés à un projet ou une ressource pour exploiter les commentaires recueillis auprès de répondants internes (pairs) ou externes (clients). Pour plus d'informations, voir la section *À propos des modèles de [métriques](#page-87-0)* section dans le guide *Changepoint Administration*.
- Créez une métrique GPI et affectez-la à la ressource, ou créez une métrique de suivi des projets utilisable dans un portefeuille de projets. Dans certains cas, seules les enquêtes actives (c'est-à-dire envoyées) sont sélectionnables.
- Créez une enquête incluant des questions à échelle et des identificateurs. Spécifiez la ressource ou l'entité Changepoint dans la boîte de dialogue **Sélection des identificateurs** au moment de l'envoi de l'enquête.
- Créez une métrique. Affectez la métrique à la ressource ou au projet dont les performances doivent être évaluées. La création des modèles de métriques et l'affectation des métriques ne peuvent intervenir qu'une fois l'enquête envoyée.

Les destinataires de l'enquête attribuent une notation à la ressource ou l'entité Changepoint identifiée dans une question à échelle et soumettent leurs réponses. Les réponses sont collectées par le biais d'une métrique et peuvent ensuite être consultées et analysées.

## **Exportation des résultats d'une enquête vers un fichier TXT ou XML**

- 1. Accédez à l'enquête voulue.
- 2. Cliquez sur **Actions > Afficher > Exporter l'enquête**.

La boîte de dialogue **Exportation des données d'enquête** apparaît.

- 3. Dans la zone **Plage de dates**, modifiez les dates de début et de fin s'il y a lieu.
- 4. Dans la zone **Format de l'enquête**, activez l'option **Détails** ou **Récapitulatif**.
- 5. Dans la zone **Format de fichier**, sélectionnez **Fichier délimité par des tabulations** ou **Fichier XML**.
- 6. Pour télécharger les informations vers un fichier sur votre disque dur, sélectionnez **Télécharger**.
- 7. Cliquez sur **Suivant**.

La boîte de dialogue **Exportation des données d'enquête** affiche les critères spécifiés.

8. Cliquez sur **Télécharger**.

La boîte de dialogue **Téléchargement de fichiers** apparaît.

9. Sélectionnez le dossier de destination et cliquez sur **Enregistrer**.

### **Clôture d'une enquête**

Seules les enquêtes expirées peuvent être clôturées.

- 1. Accédez à l'enquête expirée.
- 2. Cliquez sur **Actions > Clôturer l'enquête**.

L'enquête est transférée dans le dossier **Enquêtes clôturées** de l'arborescence des enquêtes.

# **15. Importation et exportation de données**

# **À propos de la configuration des exportations**

Vous pouvez exporter les données stockées dans la base de données Changepoint sous la forme de fichiers texte pour les importer ensuite dans des applications tierces. Vous devez en premier lieu créer des définitions d'exportation pour déterminer les données à exporter et les modalités de cette exportation. Vous pouvez exporter des données manuellement ou mettre en place des exportations automatisées (dans le cadre d'une *publication d'exportation*), déclenchées lorsque certains événements se produisent ou conformément à une planification préétablie.

Pour configurer les exportations :

- 1. Créez des vues d'exportation à partir des vues de la base de données. Le cas échéant, créez des types de données pour les champs de date et numériques.
- 2. Le cas échéant, créez des catégories pour les vues d'exportation.
- 3. Créez des définitions d'exportation.
- 4. Le cas échéant, configurez un schéma de numérotation des lots d'exportation.
- 5. Pour mettre en place des exportations automatisées, voir *À propos de la [publication](#page-391-0) [d'exportation](#page-391-0)* page 392.

# **Création d'une vue d'exportation**

- 1. Cliquez sur **Importations/exportations > Vues d'exportation**.
- 2. Cliquez avec le bouton droit de la souris dans la grille et choisissez **Insérer**.
- 3. Dans la colonne **Vue d'exportation**, attribuez un nom à la vue d'exportation.
- 4. Dans la colonne **Description**, saisissez une description.
- 5. Dans la colonne **Vue de base de données**, sélectionnez la vue de la base de données Changepoint à utiliser pour cette vue d'exportation.
- 6. Cliquez sur **Enregistrer**.

## **Modification d'une vue d'exportation**

Il n'est pas possible de supprimer les vues utilisées dans une définition de groupe.

1. Cliquez sur **Importations/exportations > Vues d'exportation**.

- 2. Pour modifier une vue d'exportation, apportez les modifications requises directement dans les cellules de la grille.
- 3. Pour supprimer une vue d'exportation :
	- a. Cliquez avec le bouton droit de la souris sur la ligne correspondante et choisissez **Supprimer**.
	- b. Cliquez sur **OK** pour confirmer.
- 4. Cliquez sur **Enregistrer**.

# **Création d'un type de données d'exportation**

Vous pouvez créer des types de données pour définir le format des nombres ou des dates en fonction des contraintes imposées par votre application tierce.

**Remarque –** Changepoint prend en charge les chaînes de format de date et numérique personnalisé .NET Framework.

- 1. Cliquez sur **Importations/exportations > Types de données d'exportation**.
- 2. Cliquez avec le bouton droit de la souris dans la grille et choisissez **Insérer**.
- 3. Dans la cellule **Types de données d'exportation**, attribuez un nom au type de données d'exportation.
- 4. Dans la cellule **Description**, saisissez une description.
- 5. Cliquez sur la cellule **Type de format** et effectuez l'une des opérations suivantes :
	- Pour créer un format numérique, sélectionnez l'option **Valeur numérique** et saisissez le format dans le champ **Format**.
	- Pour créer un format de date, sélectionnez l'option **Date** et saisissez le format dans le champ **Format**.
- 6. Cliquez sur **Enregistrer**.

## **Modification d'un type de données d'exportation**

Il n'est pas possible de modifier le type de format d'un type de données d'exportation. Pour pouvoir changer de type de format, vous devez supprimer le type de données d'exportation et le récréer.

1. Cliquez sur **Importations/exportations > Types de données d'exportation**.

- 2. Apportez les modifications requises directement dans les cellules de la grille.
- 3. Pour supprimer un type de données d'exportation :
	- a. Sélectionnez la ligne correspondante.
	- b. Cliquez avec le bouton droit de la souris et choisissez **Supprimer**.
- 4. Cliquez sur **Enregistrer**.

# **À propos de la création de définitions d'exportation**

Dans une définition d'exportation, vous spécifiez les données à exporter, les modalités du regroupement de ces données et leur format (pour les champs de date et numériques), ainsi que les séparateurs utilisés. Vous pouvez également réserver l'utilisation d'une définition d'exportation à des rôles spécifiques.

**Remarque –** Une même définition d'exportation ne peut pas être utilisée à la fois pour les exportations manuelles et pour la publication d'exportation. Lorsque vous créez une planification de publication d'exportation, la définition associée à cette planification (même si celle-ci n'est pas activée) ne peut plus être utilisée dans un processus d'exportation manuelle.

Une définition d'exportation se compose des éléments suivants, configurés en respectant une structure arborescente à partir d'une catégorie :

Nom d'exportation > Définition de fichier > Groupe > Ligne > Colonne

Pour créer une définition d'exportation, vous devez exécuter les étapes suivantes :

- 1. Créez un nom d'exportation. Vous pouvez réserver l'utilisation de la définition d'exportation à des rôles spécifiques.
- 2. Créez une définition de fichier.
- 3. Créez un groupe.
- 4. Créez des lignes (rangées) de données.
- 5. Ajoutez des colonnes (champs) de données à chaque ligne.

### **Création d'une catégorie de définitions d'exportation**

Les définitions d'exportation sont classées dans des catégories.

1. Cliquez sur **Importations/exportations > Définitions d'exportation**.

- 2. Dans la vue des dossiers, sélectionnez l'une des catégories existantes.
- 3. Cliquez sur **Nouveau**.
- 4. Dans le champ **Catégorie**, attribuez un nom à la catégorie.
- 5. Dans le champ **Description**, saisissez une description de la catégorie.
- 6. Cliquez sur **Enregistrer**.

### **Création d'un nom d'exportation**

Lorsque vous spécifiez le nom d'une définition d'exportation, vous pouvez réserver son utilisation à certains rôles.

- 1. Cliquez sur **Importations/exportations > Définitions d'exportation**.
- 2. Sélectionnez la catégorie d'exportation appropriée.
- 3. Cliquez sur **Nouveau nom d'exportation**.
- 4. Dans le champ **Nom d'exportation**, attribuez un nom à la définition d'exportation.
- 5. Dans le champ **Description**, saisissez une description de la définition d'exportation.
- 6. Pour rendre la définition d'exportation accessible pour les exportations par lot, cochez la case **Disponible pour l'exportation par lot**.
- 7. Pour réserver l'utilisation de la définition d'exportation aux ressources investies de rôles spécifiques :
	- a. Cochez la case **Restreindre cette exportation aux rôles suivants**.
	- b. Sélectionnez un ou plusieurs rôles.
- 8. Cliquez sur **Enregistrer**.

### **Création d'une définition de fichier d'exportation**

La définition d'un fichier d'exportation spécifie le nom de ce fichier et les séparateurs de chaînes et de colonnes (champs).

- 1. Cliquez sur **Importations/exportations > Définitions d'exportation**.
- 2. Développez la catégorie d'exportation appropriée et sélectionnez le nom d'exportation voulu.
- 3. Cliquez sur **Nouveau fichier d'exportation**.
- 4. Dans le champ **Définition de fichier**, attribuez un nom à la définition de fichier.
- 5. Dans le champ **Description**, saisissez une description de la définition de fichier.
- 6. Dans le champ **Nom de fichier par défaut**, saisissez le nom qui sera attribué par défaut au fichier d'exportation.
- 7. Dans le champ **Séparateur de chaînes**, saisissez le caractère à utiliser pour délimiter les chaînes de texte dans le fichier.
- 8. Dans le champ **Séparateur de colonnes**, saisissez le caractère à utiliser pour délimiter les colonnes (champs) dans le fichier.
- 9. Cliquez sur **Enregistrer**.

### **Création d'un groupe d'exportation et sélection d'une vue d'exportation**

Vous devez configurer au moins un groupe pour une définition d'exportation. Vous pouvez regrouper les données exportées en fonction de la valeur d'un champ et ajouter une clause WHERE pour filtrer les données à exporter.

- 1. Cliquez sur **Importations/exportations > Définitions d'exportation**.
- 2. Développez la catégorie et le nom d'exportation appropriés, puis sélectionnez la définition de fichier voulue.
- 3. Cliquez sur **Nouveau groupe d'exportation**.
- 4. Dans le champ **Nom du groupe**, attribuez un nom au groupe.
- 5. Dans le champ **Description**, saisissez une description du groupe.
- 6. Dans la liste **Vue**, sélectionnez une vue d'exportation.
- 7. Pour regrouper les fiches dans le fichier d'exportation, sélectionnez le champ approprié dans la liste **Grouper par**.
- 8. Pour filtrer les fiches dans le fichier d'exportation, saisissez une clause WHERE dans le champ **Formule de sélection**.
- 9. Cliquez sur **Enregistrer**.

### **Ajout d'une ligne à un fichier d'exportation**

1. Cliquez sur **Importations/exportations > Définitions d'exportation**.

- 2. Développez la catégorie d'exportation appropriée et sélectionnez la définition de groupe voulue.
- 3. Cliquez sur **Nouvelle ligne d'exportation**.
- 4. Dans le champ **Ligne**, attribuez un nom à la ligne.
- 5. Dans le champ **Description**, saisissez une description de la ligne.
- 6. Cliquez sur **Enregistrer**.

### **Ajout d'une colonne à une ligne dans un fichier d'exportation**

Pour la publication d'exportation, les noms des colonnes peuvent uniquement contenir des caractères alphanumériques (A-Z, a-z, 0-9). Pour les exportations manuelles, les noms des colonnes ne sont soumis à aucune contrainte.

- 1. Cliquez sur **Importations/exportations > Définitions d'exportation**.
- 2. Développez la catégorie d'exportation appropriée pour localiser et sélectionner la ligne d'exportation voulue.
- 3. Cliquez sur **Nouvelle colonne d'exportation**.
- 4. Dans le champ **Intitulé de la colonne**, attribuez un nom à la colonne.
- 5. Dans le champ **Description**, saisissez une description de la colonne.
- 6. Pour ajouter un champ tiré de la définition d'exportation :
	- a. Dans la zone **Type de colonne**, activez l'option **Nom**.
	- b. Dans la liste **Colonne d'affichage**, sélectionnez le champ.
	- c. Si le champ sélectionné est un champ de date ou un champ numérique, sélectionnez le format approprié dans la liste **Définition de format**.
- 7. Pour ajouter une constante :
	- a. Dans la zone **Type de colonne**, activez l'option **Constante**.
	- b. Saisissez une chaîne fixe ou l'une des constantes prédéfinies suivantes :

%DATE% – Date à laquelle l'exportation est réalisée.

%TIME% – Heure à laquelle le fichier d'exportation est créé.

%BATCH% – Numéro de lot de l'exportation.

%USER% – Pour les exportations manuelles uniquement, nom de la ressource à l'origine de l'exportation.

**Remarque –** La publication d'exportation n'implique aucune intervention de la part des ressources. Si %USER% est inclus dans une définition de publication d'exportation, le champ reste vide dans le fichier d'exportation.

- 8. Cliquez sur **Enregistrer**.
- 9. Pour modifier l'ordre des colonnes, voir *[Déplacement](#page-384-0) d'une colonne dans un fichier [d'exportation](#page-384-0)* page 385.

### <span id="page-384-0"></span>**Déplacement d'une colonne dans un fichier d'exportation**

- 1. Cliquez sur **Importations/exportations > Définitions d'exportation**.
- 2. Développez la catégorie d'exportation appropriée pour localiser et sélectionner la colonne voulue.
- 3. Dans la liste **Position de la colonne**, sélectionnez la colonne et cliquez sur la flèche pointant vers le haut ou vers le bas pour la déplacer jusqu'à la position voulue dans la liste.
- 4. Cliquez sur **Enregistrer**.

### **Modification d'une définition d'exportation**

Tous les éléments inclus dans une définition d'exportation sont modifiables. Notez toutefois que dès lors qu'une définition d'exportation a été utilisée pour réaliser une exportation par lot, vous ne pouvez plus la modifier.

- 1. Cliquez sur **Importations/exportations > Définitions d'exportation**.
- 2. Développez la catégorie appropriée pour localiser et sélectionner l'élément voulu.
- 3. Pour modifier l'élément :
	- a. Apportez les modifications requises.
	- b. Cliquez sur **Enregistrer**.
- 4. Pour supprimer l'élément :
	- a. Cliquez sur **Supprimer**.
	- b. Cliquez sur **OK** pour confirmer.

# **Configuration d'un schéma de numérotation des lots d'exportation**

- 1. Cliquez sur **Importations/exportations > Numérotation des lots d'exportation**.
- 2. Dans la liste **Nom d'exportation**, sélectionnez le nom d'exportation voulu.
- 3. Dans les sections **Segment A**, **Segment B** et **Segment C**, spécifiez le schéma de numérotation. Pour plus d'informations, voir *Options de [définition](#page-334-0) d'un schéma de [numérotation](#page-334-0)* page 335.
- 4. Cliquez sur **Enregistrer**.

# **Procédures de configuration des exportations**

Ces procédures doivent être effectuées par un administrateur de base de données.

# **Création d'une vue de base de données personnalisée pour les exportations**

Cette procédure doit être effectuée par un administrateur de base de données.

Le nom des vues de base de données standard commence par Export et celui des vues de base de données standard destinées à la publication d'exportation commence par ExportExpPub.

Lorsque vous créez une vue de base de données personnalisée, vous devez tenir compte des facteurs suivants :

- Le nom de la vue doit commencer par Export.
- L'accès à la vue doit être accordé au rôle cpaccess.
- Si la vue est créée pour les exportations basées sur des événements, vous devez inclure une colonne intitulée  $\text{EntityId}$  contenant l'identificateur global unique de chaque entité exportée.

# **Activation du suivi des lots d'exportation dans une vue de base de données**

**Remarque –** Cette procédure doit être effectuée par un administrateur de base de données.

Lorsqu'une fiche est exportée dans un lot, l'exportation est consignée dans une table intitulée IEBatchRows. Toute fiche déjà présente dans cette table n'est normalement pas réexportable dans un autre lot. Vous pouvez toutefois ajouter un identifiant unique dans la vue pour

permettre les exportations multiples et exporter, par exemple, deux fois les mêmes fiches avec des colonnes différentes.

Pour activer le suivi des lots, ajoutez les colonnes suivantes à la vue de base de données :

- ID Colonne destinée à recevoir un identifiant unique, par exemple l'identifiant de client, même si la vue comporte déjà une colonne d'identifiant de client.
- BATCHTYPE Colonne destinée à contenir un code utilisateur composé de trois caractères, nécessaire pour distinguer les fiches dans chaque lot.

Les vues Export et ExportExpPub Changepoint standard ne contiennent pas ces colonnes.

Pour rendre une vue standard compatible avec les lots d'exportation multiples, vous devez ajouter les colonnes ID et BATCHTYPE à cette vue. Si la vue est chiffrée, vous devez créer une nouvelle vue, ajouter les deux colonnes et sélectionner ensuite le reste des colonnes à partir de la vue existante.

### **Ajout d'une nouvelle rubrique pour la publication d'exportation**

Les rubriques sont utilisées par le bus des services Microsoft pour acheminer les données exportées. Vous ne pouvez associer une rubrique qu'avec une seule définition d'exportation. Changepoint propose une liste de rubriques prédéfinies. Vous pouvez compléter cette liste en ajoutant de nouvelles rubriques.

**Remarque –** Cette procédure doit être effectuée par un administrateur de base de données.

1. Dans la base de données Changepoint, insérez une nouvelle fiche dans la table ExpPubTopic.

#### Par exemple :

```
INSERT INTO
ExpPubTopic (ExpPubTopicId, PageContentId, TopicName, DisplayName)
VALUES
(NewId(), 0, 'changepoint.newtopic', 'New Topic')
```
où :

- ExpPubTopicId Clé primaire de la table ExpPubTopic. La valeur doit être  $N_{\text{ewId}}(t)$ .
- PageContentId Identifiant de la table PageContent, utilisé pour la globalisation du texte DisplayName dans différentes langues. Pour afficher le même texte dans toutes

les langues, appliquez la valeur 0 au champ PageContentId et saisissez le texte que vous voulez afficher dans le champ DisplayName.

• TopicName – Champ de nom de la rubrique, utilisé par la publication d'exportation pour identifier et acheminer le message. Le format est le suivant :

'changepoint.<newtopic>'

où <newtopic> doit être remplacé par le nom de la nouvelle rubrique. Par exemple :

'changepoint.customers'

- DisplayName Texte à afficher lorsque le champ PageContentId est défini à 0. Les espaces sont autorisés.
- 2. Ajoutez un canal externe pour la nouvelle rubrique dans le fichier ChangepointDataMapper.xml :
	- a. Attribuez un nom au canal.
	- b. Affectez le nom de la nouvelle rubrique à l'élément sortant.

Pour plus d'informations, voir le guide *Changepoint Integration Framework Reference*.

- 3. Lorsque vous avez terminé d'ajouter des rubriques :
	- a. Redémarrez toutes les instances de Changepoint Data Mapper Service qui sont à l'écoute du bus des services Microsoft.
	- b. Redémarrez toutes les instances de Changepoint Communication Dispatcher Service qui sont à l'écoute du bus des services Microsoft.

# **À propos des exportations manuelles**

Vous pouvez exporter les données stockées dans la base de données Changepoint sous la forme de fichiers texte Unicode pour les importer ensuite dans des systèmes externes. Les exportations peuvent être réalisées par lot ou non.

### **Lots d'exportation**

Les lots d'exportation servent à assurer le suivi des fiches exportées.

Lorsqu'un lot est exporté avec succès, un numéro de lot est créé. Vous pouvez réexporter un lot et choisir une définition d'exportation différente de celle utilisée pour l'exportation précédente.

**Remarque –** Dès lors qu'un lot est exporté avec succès, il n'est plus possible de modifier la définition d'exportation.

#### **Options d'exportation**

En fonction des définitions d'exportation préalablement définies, vous pouvez sélectionner les éléments suivants :

- Catégorie d'exportation (par exemple : temps, dépenses)
- Nom d'exportation
- Modalités de sélection et de regroupement des fiches exportées
- Champs exportés et format d'exportation de ces champs

### **Étapes préalables à l'exécution d'une exportation**

Avant de lancer une exportation :

- Voir *Modification d'une définition [d'exportation](#page-389-0) avant l'exportation* page 390 pour déterminer si vous avez besoin d'informations au sujet des champs **Filtre** et **Valeur du filtre**.
- Contactez votre administrateur système si :
	- vous n'êtes pas en mesure de déterminer, en observant les données correspondantes dans Changepoint, quelles conditions et valeurs de filtrage utiliser ;
	- vous avez besoin du numéro d'un lot pour le réexporter.

## **Exportation manuelle de données**

1. Cliquez sur **Importations/exportations > Exportation de données**.

La vue **Exportation de données** apparaît.

2. Sélectionnez l'option **Exporter des données sur la base de définitions d'exportation existantes**, puis cliquez sur **OK**.

La boîte de dialogue **Exportation Changepoint** apparaît.

- 3. Dans la liste **Catégorie**, sélectionnez la catégorie d'exportation appropriée.
- 4. Dans la liste **Nom d'exportation**, sélectionnez la définition d'exportation voulue.
- 5. Cliquez sur **Appliquer**.

La boîte de dialogue **Confirmation de l'exportation** apparaît.

- 6. Pour modifier la définition d'exportation avant de procéder à l'exportation :
	- a. Cliquez sur **Modifier**. La boîte de dialogue **Modification de la définition d'exportation** apparaît.
	- b. Apportez les modifications requises. Pour plus d'informations, voir *[Modification](#page-389-0) d'une définition [d'exportation](#page-389-0) avant l'exportation* page 390.
- 7. Cliquez sur **Exporter**.
- 8. Ouvrez ou enregistrez le fichier de données exporté.

## **Réexportation des données d'un lot précédemment exporté**

1. Cliquez sur **Importations/exportations > Exportation de données**.

La vue **Exportation de données** apparaît.

2. Sélectionnez l'option **Réexporter les données d'un lot précédemment exporté** et cliquez sur **OK**.

La boîte de dialogue **Exportation Changepoint** apparaît.

- 3. Dans la liste **Nom d'exportation**, sélectionnez le nom de l'exportation.
- 4. Dans la liste **Nº de lot**, sélectionnez le numéro du lot.
- 5. Cliquez sur **Appliquer**.
- 6. Si vous y êtes invité, cliquez sur le bouton d'exportation par lot ou sur le bouton d'exportation normale.
- 7. Pour modifier la définition d'exportation avant de procéder à l'exportation, cliquez sur **Modifier**. La boîte de dialogue **Exportation Changepoint** apparaît. Pour plus d'informations, voir *Modification d'une définition [d'exportation](#page-389-0) avant l'exportation* page [390.](#page-389-0)
- 8. Pour exporter les données, cliquez sur **Exporter**.
- 9. Ouvrez ou enregistrez le fichier de données exporté.

## <span id="page-389-0"></span>**Modification d'une définition d'exportation avant l'exportation**

1. Dans la boîte de dialogue **Exportation Changepoint**, cliquez sur **Modifier**.

- 2. Développez l'arborescence.
- 3. Pour chaque niveau de la définition d'exportation :
	- a. Apportez les modifications requises. Pour plus d'informations, voir *Boîte de [dialogue](#page-390-0) Exportation [Changepoint](#page-390-0)* page 391.
	- b. Cliquez sur **Appliquer**.
- 4. Pour appliquer un filtre basé sur un champ :
	- a. Dans la liste **Filtre**, sélectionnez une condition de filtrage (par exemple : égal à, différent de, etc.).
	- b. Dans le champ **Valeur du filtre 1** et dans le champ **Valeur du filtre 2** (s'il s'affiche), saisissez ou sélectionnez une valeur.
	- c. Si la liste **Format** apparaît, sélectionnez un format.
	- d. Pour exclure un champ du fichier d'exportation, cochez la case **Exclu**.

### <span id="page-390-0"></span>**Boîte de dialogue Exportation Changepoint**

Lorsqu'elle est développée, l'arborescence des définitions d'exportation comporte jusqu'à quatre niveaux : **Fichier**, **Groupe**, **Ligne** et **Nom de champ**.

Le tableau suivant montre les informations modifiables à chaque niveau d'une définition d'exportation.

**Remarque –** Vous ne pouvez apporter aucune modification au niveau **Ligne**.

Si vous exportez un lot, vous ne pouvez modifier que le champ **Nom de fichier par défaut** au niveau **Fichier**.

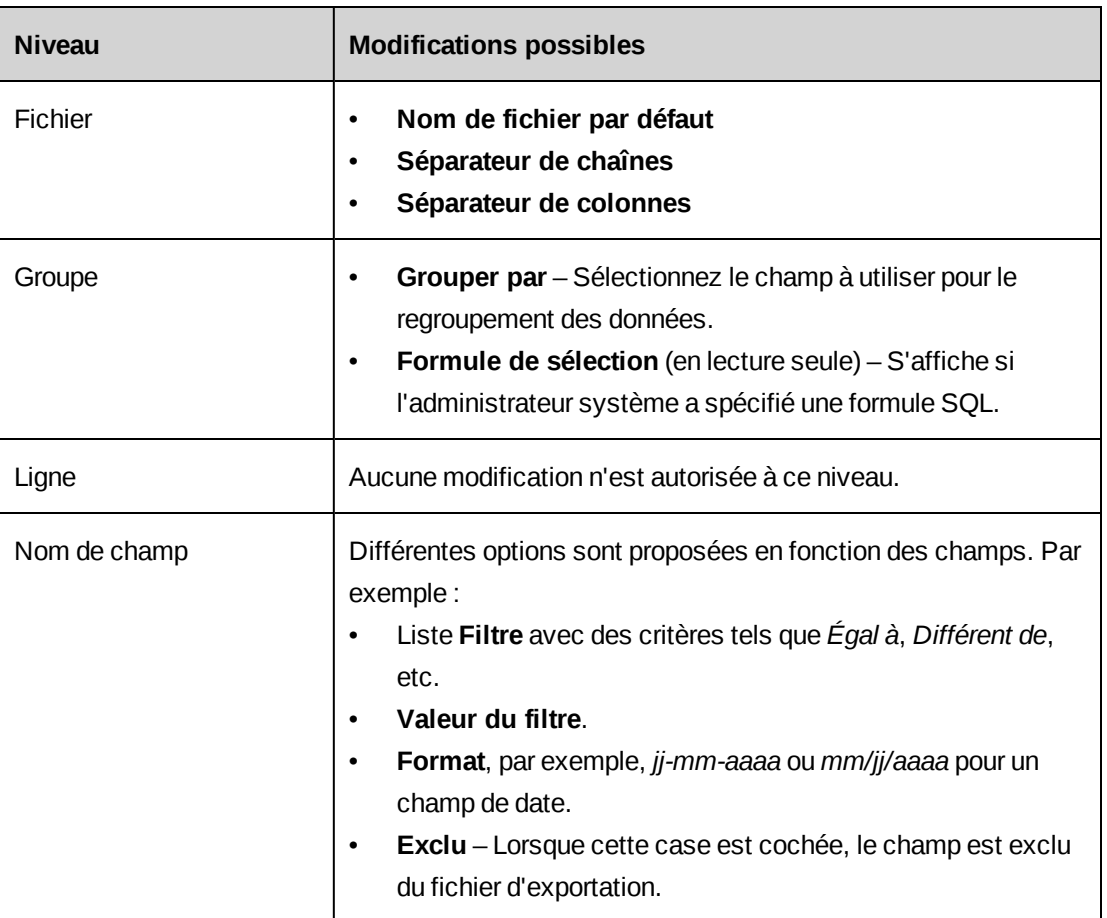

# <span id="page-391-0"></span>**À propos de la publication d'exportation**

Pour exporter des données automatiquement, vous pouvez recourir à la publication d'exportation. Les données exportées par la publication d'exportation sont envoyées au bus des services Microsoft et sont ainsi mises à la disposition d'applications tierces telles que Salesforce et BizTalk. Les applications tierces doivent être configurées pour récupérer les données exportées.

La configuration de la publication d'exportation implique les étapes suivantes :

- 1. Création d'une définition d'exportation avec un schéma de numérotation des lots d'exportation.
- 2. Configuration de notifications d'événement pour la publication d'exportation basée sur des événements.
- 3. Configuration d'une planification de publication d'exportation.
- 4. Octroi de droits d'accès aux rapports **Audit de la publication d'exportation** et **Erreurs de la publication d'exportation**.
- 5. Configuration des composants suivants dans l'environnement Changepoint Integration Framework :
	- Changepoint Data Mapper Service
	- Changepoint Communication Dispatcher Service
	- Export Publishing Service

**Remarque –** Pour plus d'informations, voir le guide *Changepoint Integration Framework Reference*.

6. Une fois les données exportées, vous pouvez confirmer l'état et vérifier les erreurs en exécutant les rapports Audit de la publication d'exportation et Erreurs de publication de l'exportation.

### **Création d'une planification de publication d'exportation**

Il ne peut y avoir qu'une seule planification de publication d'exportation active par rubrique. Si vous activez une deuxième planification pour une même rubrique, la planification déjà active est automatiquement désactivée.

- 1. Cliquez sur **Importations/exportations > Planification de la publication d'exportation**.
- 2. Sélectionnez l'une des planifications existantes.
- 3. Cliquez sur **Nouveau**.
- 4. Pour activer la planification, cochez la case **Activer la planification de la publication d'exportation**.
- 5. Dans le champ **Nom de la publication**, attribuez un nom à la planification.
- 6. Dans le champ **Description**, saisissez une description.
- 7. Pour exporter toutes les fiches, sélectionnez **Exportation intégrale** dans la liste **Type d'exportation**.
- 8. Pour exporter toutes les fiches ultérieures à la dernière exécution par lot :
	- a. Dans la liste **Type d'exportation**, sélectionnez **Exportation par lot**.
- b. Pour exporter un fichier contenant des informations d'en-tête même en cas d'absence de données à exporter, cochez la case **Envoi de fichier sans données**.
- 9. Pour exporter des fiches en fonction d'un événement :
	- a. Dans la liste **Type d'exportation**, sélectionnez **Événement**.
	- b. Dans la liste **Notification d'événement d'exportation**, sélectionnez l'événement voulu.
- 10. Dans la liste **Définition d'exportation**, sélectionnez une définition d'exportation.
- 11. Dans la liste **Rubrique**, sélectionnez une rubrique.
- 12. Dans le champ **ID de configuration**, saisissez le nom du fichier de transformation.
- 13. Pour configurer les dates et heures de début :
	- a. Dans le champ **Date de début**, saisissez la date de la première exportation.
	- b. Dans le champ **Heure de début**, saisissez l'heure de début de la première exportation.
	- c. Dans la liste **Fuseau horaire**, sélectionnez le fuseau horaire applicable.
- 14. Dans la section **Planification de l'exportation**, configurez la fréquence d'exécution. Pour plus d'informations, voir *[Configuration](#page-393-0) de la fréquence d'exécution pour une planification de publication [d'exportation](#page-393-0)* page 394.
- 15. Cliquez sur **Enregistrer**.

# <span id="page-393-0"></span>**Configuration de la fréquence d'exécution pour une planification de publication d'exportation**

**Remarque –** La fréquence de la publication d'exportation dépend également de la planification du service de publication d'exportation. Pour plus d'informations, voir le guide *Changepoint Installation Guide*.

Pour configurer une fréquence d'exécution quotidienne

- 1. Dans la liste **Fréquence d'exécution**, sélectionnez **Quotidienne**.
- 2. Dans la zone **Fréquence d'exécution**, sélectionnez l'une des options suivantes :
	- **Tous les jours**
	- **Tous les jours ouvrés (lundi - vendredi)**
- **Tous les <n> jour(s)**, <n> représentant le nombre de jours saisi (compris entre 1 et 30).
- 3. Pour que l'exécution intervienne plusieurs fois par jour dans le cas des options **Tous les jours** et **Tous les jours ouvrés (lundi - vendredi)** uniquement :
	- a. Cochez la case **Répéter la planification**.
	- b. Dans le champ **Toutes les**, saisissez l'intervalle voulu et sélectionnez l'unité de temps appropriée dans la liste.
- 4. Cliquez sur **Enregistrer**.

Pour configurer une fréquence d'exécution hebdomadaire

- 1. Dans la liste **Fréquence d'exécution**, sélectionnez **Hebdomadaire**.
- 2. Dans la zone **Fréquence d'exécution** :
	- a. Dans le champ **Toutes les <n> semaine(s) le**, saisissez le nombre de semaines (compris entre 1 et 52) entre les exécutions.
	- b. Sélectionnez le jour de l'exécution en cochant la case appropriée.
- 3. Cliquez sur **Enregistrer**.

Pour configurer une fréquence d'exécution mensuelle

- 1. Dans la liste **Fréquence d'exécution**, sélectionnez **Mensuelle**.
- 2. Dans la zone **Fréquence d'exécution**, sélectionnez l'une des options suivantes :
	- **Le <n> de tous les <m> mois**

Dans le champ <*n*>, saisissez un nombre compris entre 1 et 31 pour indiquer la date (jour du mois) à laquelle l'exportation doit être exécutée. L'exportation intervient le dernier jour du mois dès lors qu'un mois planifié comporte un nombre de jours inférieur à la valeur saisie.

Dans le champ <*m*>, saisissez un nombre entier compris entre 1 et 12 pour indiquer l'intervalle voulu (nombre de mois) entre les exécutions.

• Le <nième> <période> de tous les <m> mois

Dans la liste <*nième*>, sélectionnez un ordinal (**Deuxième**, par exemple).

Dans la liste <*période*>, sélectionnez la période appropriée.

Dans le champ <*m*>, saisissez un nombre entier compris entre 1 et 12 pour indiquer l'intervalle voulu (nombre de mois) entre les exécutions.

3. Cliquez sur **Enregistrer**.

## **Modification d'une planification de publication d'exportation**

- 1. Cliquez sur **Importations/exportations > Planification de la publication d'exportation**.
- 2. Sélectionnez la planification voulue.
- 3. Apportez les modifications requises et cliquez sur **Enregistrer**.
- 4. Pour supprimer la planification, cliquez sur **Supprimer**.

## **Configuration d'une notification d'événement d'exportation**

- 1. Cliquez sur **Importations/exportations > Notification d'événements d'exportation**.
- 2. Dans la liste **Type d'entité**, sélectionnez le type d'entité concerné par la notification d'événement.
- 3. Pour filtrer les notifications, sélectionnez l'état **Actif** ou **Inactif**.
- 4. Cliquez sur **Charger la liste**.
- 5. Si la vue **Notification d'événement d'exportation** n'apparaît pas, sélectionnez l'une des notifications existantes et cliquez sur **Nouveau**.
- 6. Pour activer la notification d'événement, cochez la case **Activer cette notification d'événement dans Changepoint**.
- 7. Dans le champ **Notification**, attribuez un nom à la notification d'événement.
- 8. Dans le champ **Description**, saisissez une description.
- 9. Pour définir les conditions d'envoi de la notification, renseignez les champs de la section **Configuration d'une condition**. Pour plus d'informations, voir *[Configuration](#page-395-0) d'une condition pour une notification d'événement [d'exportation](#page-395-0)* page 396.
- <span id="page-395-0"></span>10. Cliquez sur **Enregistrer**.

### **Configuration d'une condition pour une notification d'événement d'exportation**

Vous devez d'abord créer des expressions puis utiliser ces expressions pour construire une formule déterminant les conditions dans lesquelles la notification d'événement est envoyée.
Pour configurer une condition basée sur la valeur d'un champ

- 1. Dans la section **Configuration d'une condition**, activez l'option **Condition basée sur la valeur du champ**.
- 2. Dans le champ **Expression**, saisissez le nom de l'expression, ou laissez le champ vide pour qu'un nom lui soit automatiquement attribué.
- 3. Dans la liste **Nom du champ**, sélectionnez le champ voulu.
- 4. Dans la liste **Condition**, sélectionnez une condition.

**Remarque –** Pour les champs des requêtes faisant référence à des utilisateurs (par exemple, **Créé par** ou **Émetteur**), vous pouvez spécifier les ressources Changepoint ou les utilisateurs du Portail Clients en sélectionnant la condition **Sélection**.

- 5. Dans le champ **Texte**, saisissez la valeur.
- 6. Dans la section **Configuration d'une condition**, cliquez sur le bouton **Enregistrer**.

Pour configurer une condition basée sur le changement de valeur d'un champ

- 1. Dans la section **Configuration d'une condition**, activez l'option **Condition basée sur la modification du champ**.
- 2. Dans le champ **Expression**, saisissez le nom de l'expression, ou laissez le champ vide pour qu'un nom lui soit automatiquement attribué.
- 3. Dans la liste **Nom du champ**, sélectionnez le champ voulu.
- 4. Effectuez l'une des opérations suivantes :
	- Pour tenir compte de la valeur antérieure au changement et/ou de la valeur postérieure au changement, saisissez des valeurs dans les champs **Valeur d'origine** et/ou **Valeur de destination**.
	- Pour baser la condition sur tout changement de valeur, laissez les champs **Valeur d'origine** et **Valeur de destination** vides.
- 5. Dans la section **Configuration d'une condition**, cliquez sur le bouton **Enregistrer**.

#### Pour construire une formule conditionnelle

1. Pour ajouter une expression à la formule, double-cliquez dessus dans la grille des expressions.

- 2. Pour ajouter un opérateur, une parenthèse ou un espace, cliquez sur le bouton approprié.
- 3. Pour vérifier que la formule est valide, cliquez sur **Tester la formule**.
- 4. Pour afficher les expressions complètes à la place des noms correspondants, cochez la case **Afficher les expressions intégrales dans la formule conditionnelle**.
- 5. Cliquez sur **Enregistrer**.

Pour ajouter une condition supplémentaire basée sur une instruction SQL SELECT

Après avoir créé une formule conditionnelle, vous pouvez configurer des conditions supplémentaires basées sur une instruction SQL SELECT exécutée uniquement lorsque les conditions de la formule conditionnelle sont remplies.

- 1. Cochez la case **Ajouter des conditions sur la base d'une instruction SELECT**.
- 2. Saisissez l'instruction dans le champ qui apparaît. Pour plus d'informations, voir *À [propos](#page-398-0) des instructions SQL SELECT pour les formules [conditionnelles](#page-398-0)* page 399.

#### **Modification d'une notification d'événement**

Une notification d'événement associée à une planification de publication d'exportation ne doit en aucun cas être désactivée ou supprimée. Vous devez d'abord supprimer la planification de publication d'exportation ou la modifier pour la dissocier de la notification d'événement avant de désactiver ou de supprimer la notification d'événement.

- 1. Cliquez sur **Importations/exportations > Notification d'événements d'exportation**.
- 2. Sélectionnez la notification voulue.
- 3. Pour désactiver la notification d'événement :
	- a. Désélectionnez la case **Activer cette notification d'événement dans Changepoint**.
	- b. Cliquez sur **Enregistrer**.
- 4. Pour modifier la notification d'événement :
	- a. Apportez les modifications requises.
	- b. Cliquez sur **Enregistrer**.
- 5. Pour supprimer la notification d'événement :
	- a. Cliquez sur **Supprimer**.
	- b. Cliquez sur **OK** pour confirmer.

#### <span id="page-398-0"></span>**À propos des instructions SQL SELECT pour les formules conditionnelles**

Une instruction SQL doit être conforme aux impératifs suivants :

- L'instruction doit commencer par SELECT.
- L'instruction ne doit pas contenir UPDATE, DELETE, TRUNCATE ou INSERT.
- L'instruction doit restituer :
	- 1 si la notification d'événement doit être envoyée ;
	- 0 si la notification d'événement ne doit pas être envoyée.
- Le paramètre @Entityid doit être utilisé pour représenter l'identificateur global unique de l'entité dans l'instruction SELECT. Par exemple : WHERE requestid = @entityid
- Il est toujours recommandé d'inclure FROM table WITH (NOLOCK) dans l'instruction SELECT de façon à éviter les interblocages dans le système.

Par exemple :

```
SELECT
CASE
WHEN count (*) >=1 THEN 1
    ELSE 0
END
FROM request WITH (NOLOCK)
WHERE customerid = @entityid AND requeststatus NOT IN ('clo','rej','can')
```
#### **Vérification de l'état d'une exportation publiée**

Une fois les données exportées, vous pouvez exécuter les rapports **Audit de la publication d'exportation** et **Erreurs de publication de l'exportation** de façon à vérifier l'état de l'exportation.

#### **Rapport d'audit de la publication d'exportation**

Le rapport présente les informations suivantes :

- Nom de la configuration de publication d'exportation
- Date à laquelle l'exportation a été réalisée (UTC)
- Numéro d'exportation
- Numéro de fichier (en cas d'exportation fractionnée en raison de la taille de fichier maximale imposée)
- Nombre de fiches dans le fichier
- Code d'accusé de réception du bus des services Microsoft
- Indication relative à l'éventuelle réexportation du fichier (Oui ou Non)

Le tableau suivant dresse la liste des codes d'accusé de réception du bus des services Microsoft.

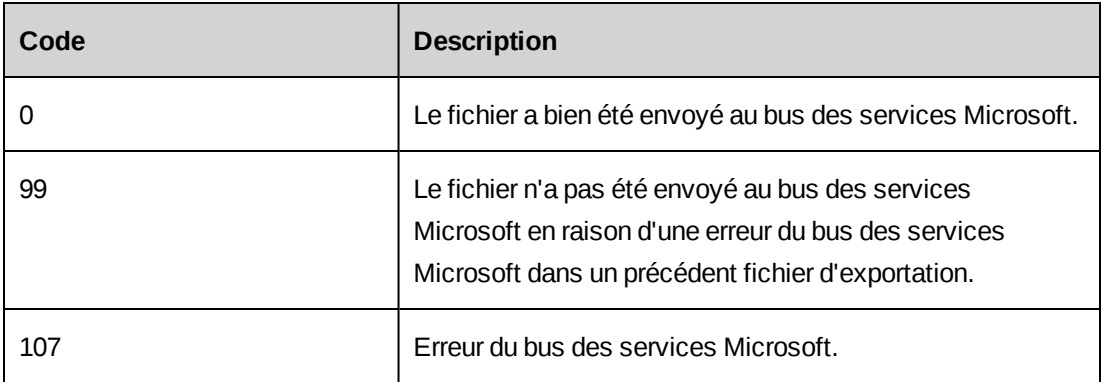

#### **Rapport des erreurs de publication de l'exportation**

Le rapport présente les informations suivantes :

- Nom de la configuration de publication d'exportation
- Date à laquelle l'erreur a été générée
- Code d'erreur Changepoint
- Erreur du bus des services Microsoft (trace de la pile)

Le tableau suivant dresse la liste des codes d'erreur.

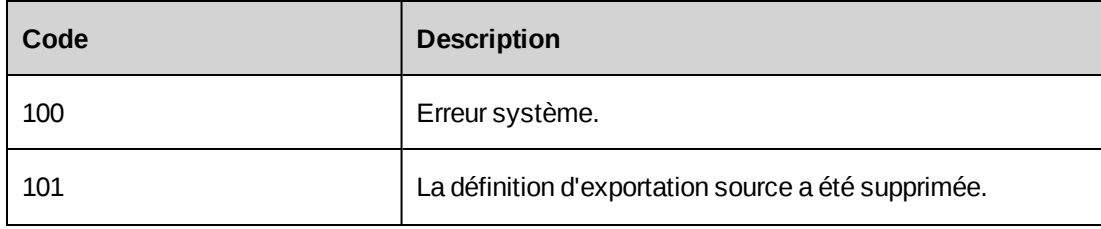

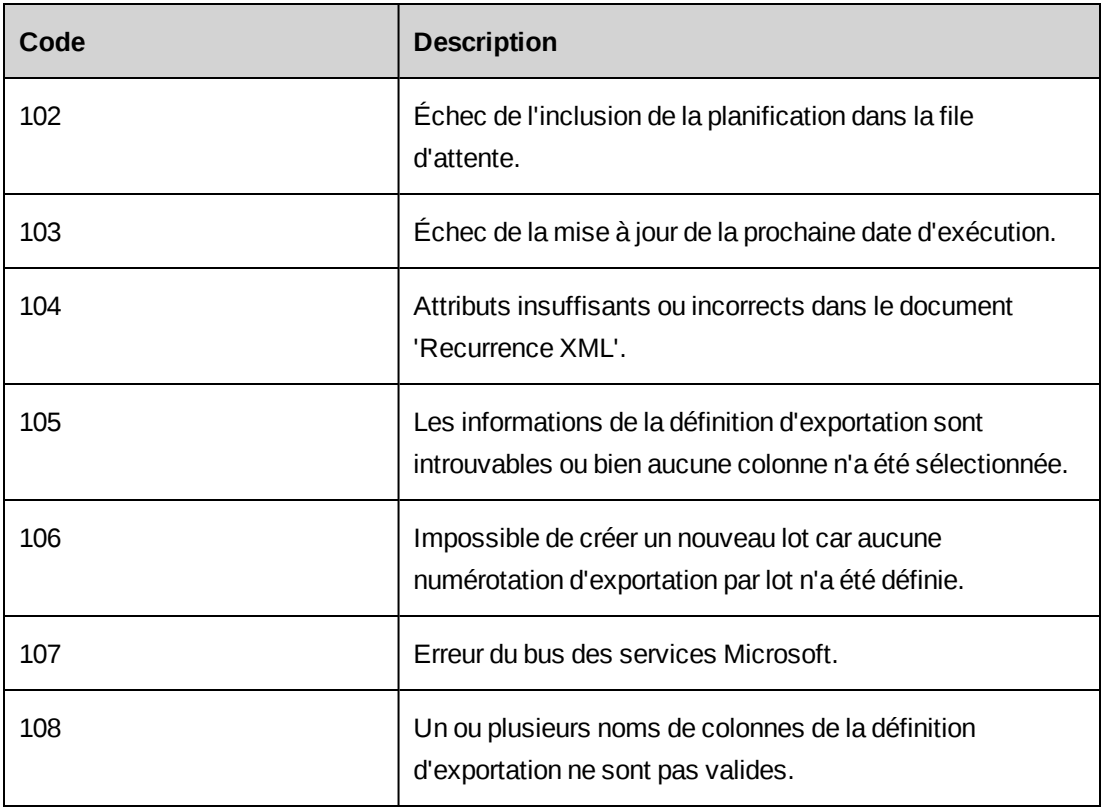

## **Réexportation de données publiées**

Vous pouvez réexporter des données déjà publiées, par exemple en cas de problème de réception de ces données par l'application tierce. L'application destinataire doit être configurée pour détecter la réexportation.

- 1. Cliquez sur **Importations/exportations > Réexportation de fichiers de publication**.
- 2. Dans la liste **Fichier à réexporter**, sélectionnez la planification appropriée.
- 3. Dans la liste **Numéro d'exportation**, sélectionnez le numéro d'exportation comportant la date et l'heure de l'exportation voulue. Le numéro d'exportation se compose d'un numéro d'ordre, de la date de l'exportation et du numéro du fichier.
- 4. Cliquez sur **Renvoyer**.

# **À propos de l'importation de données relatives aux sociétés et aux contacts**

Vous pouvez importer dans Changepoint des données relatives à des sociétés (y compris des prospects et des leads) et des contacts. Ces données doivent être regroupées dans une feuille de calcul Microsoft Excel et mises en correspondance avec les noms des champs Changepoint appropriés. Vous devez vous assurer que les données à importer comportent des valeurs pour tous les champs obligatoires dans Changepoint.

Les données importées sont traitées de la façon suivante :

- Si un nom de société dans le fichier importé correspond à celui d'une société existante dans Changepoint, les données de cette société existante sont mises à jour.
- Si un nom de société ne correspond à aucune société existante, une nouvelle société est créée.
- En cas de similitude entre un nom de société dans le fichier importé et le nom d'une société existante, la société apparaît dans la section des sociétés *problématiques* dans le rapport **Résultats de l'importation**. Vous pouvez ensuite décider de mettre à jour les données de la société existante ou de créer une nouvelle société.
- Seuls les champs vides dans Changepoint sont mis à jour avec les données importées. Les valeurs existantes ne sont pas remplacées.

## **À propos de la création d'un fichier d'importation pour les sociétés et les contacts**

Vous devez créer une feuille de calcul Microsoft Excel contenant les données à importer en respectant le format suivant :

- La première rangée dans la feuille de calcul doit contenir les noms des champs tels qu'ils existent dans la base de données Changepoint. Pour plus d'informations, voir *[Champs](#page-402-0) disponibles pour [l'importation](#page-402-0) de données de sociétés* page 403 et *Champs [disponibles](#page-405-0) pour [l'importation](#page-405-0) de données de contacts* page 406.
- Pour importer des données pour les champs à valeurs prédéfinies, vous devez utiliser les valeurs prédéfinies de Changepoint dans le fichier d'importation.
- Vous devez fournir des valeurs pour les champs obligatoires. Le rapport **Métadonnées système** répertorie tous les champs avec leurs paramètres et précise s'ils sont obligatoires ou non.
- Le fichier d'importation doit être au format texte Unicode.

Le tableau suivant indique les champs et les valeurs nécessaires pour importer des sociétés en tant que sociétés, prospects ou leads.

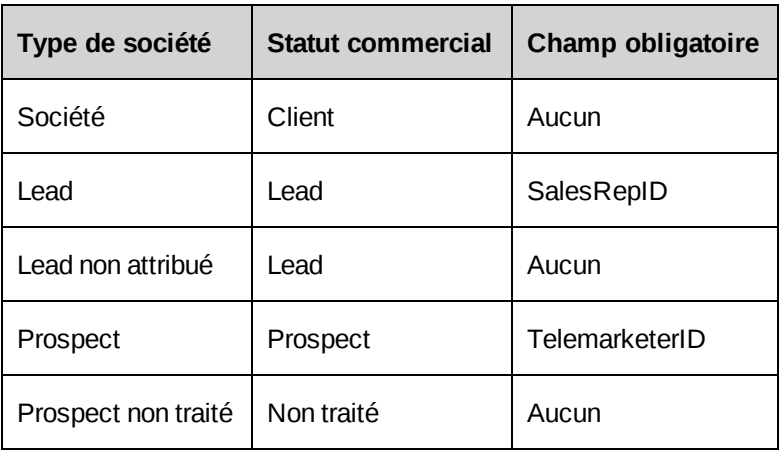

## <span id="page-402-0"></span>**Champs disponibles pour l'importation de données de sociétés**

Les données des sociétés sont dans la table des entités Customer.

**Remarque –** Pour importer des codes postaux et des états ou des provinces, vous devez également importer le champ du pays.

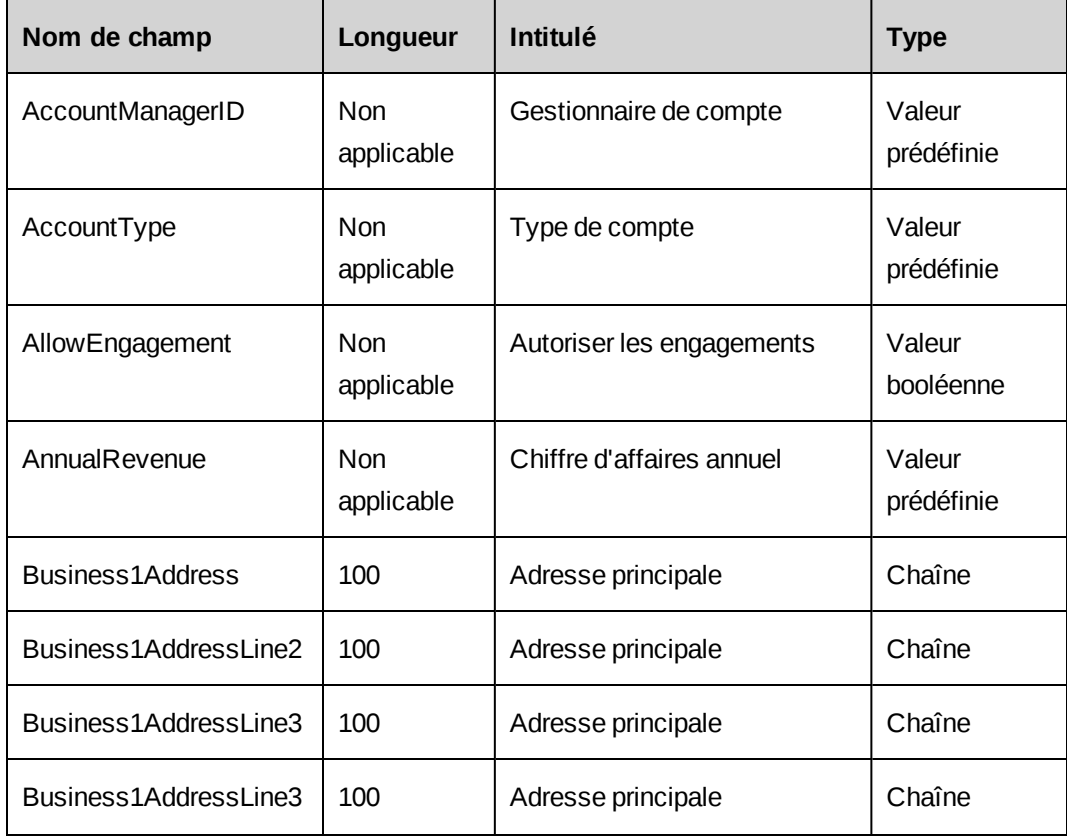

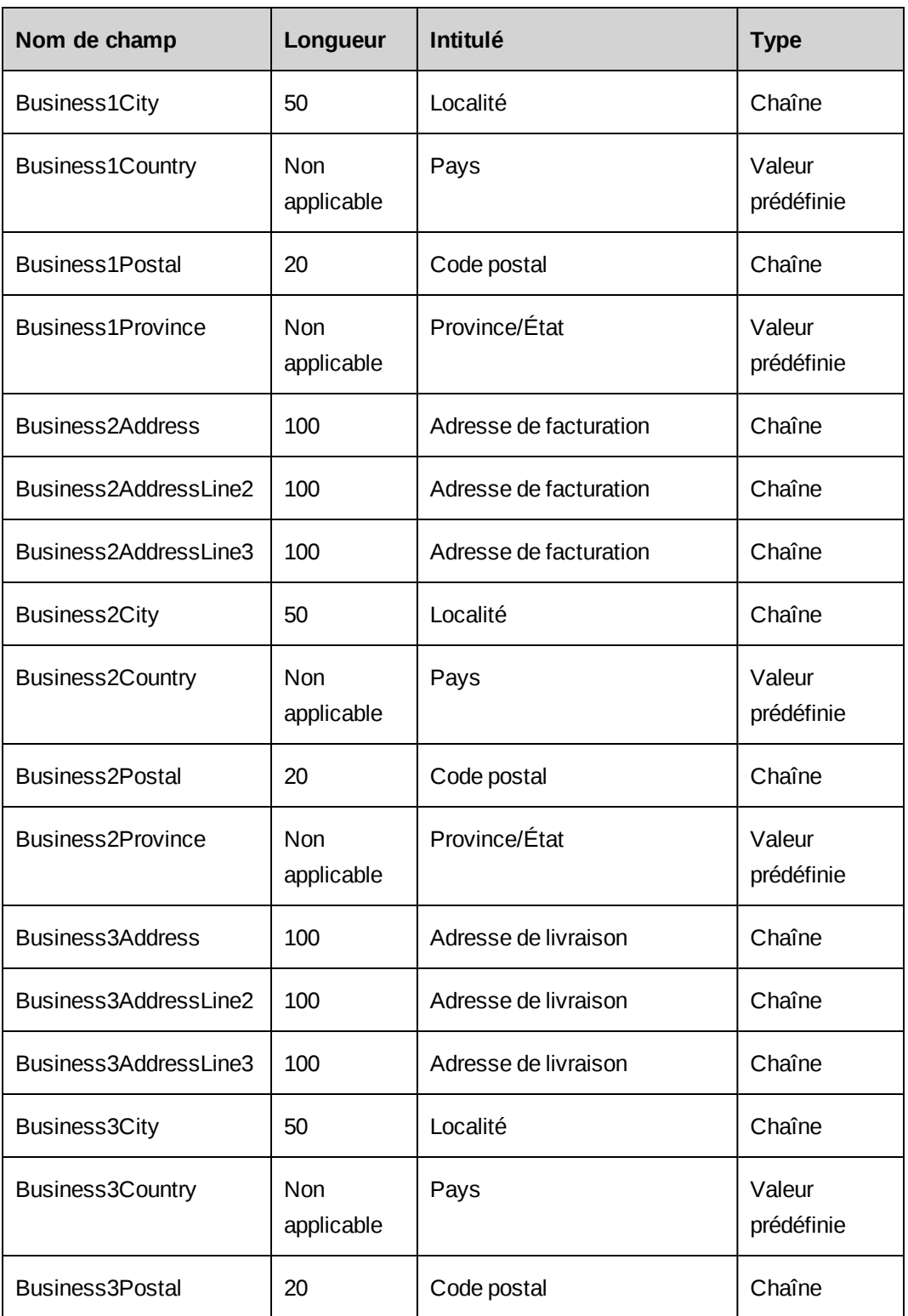

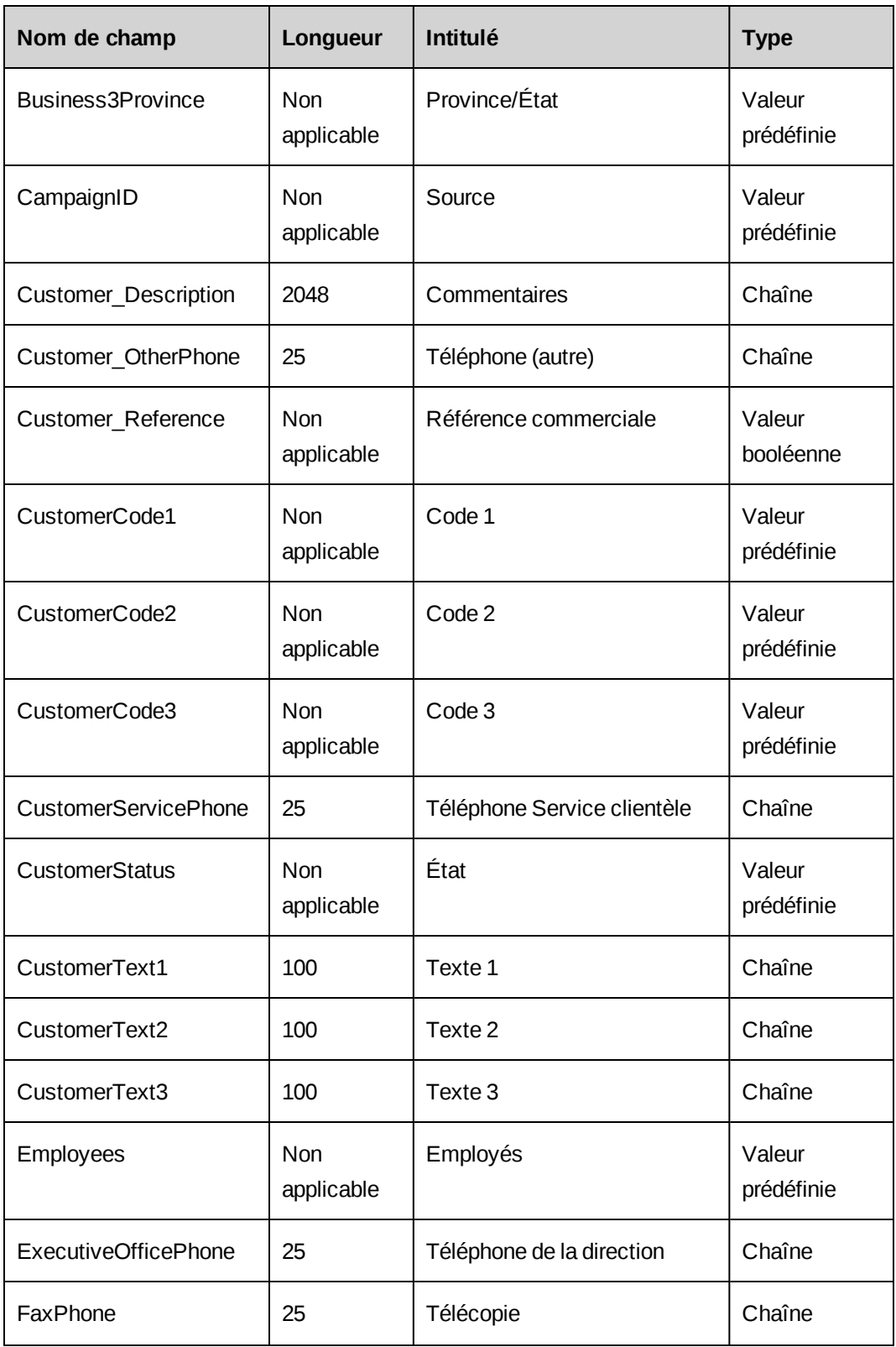

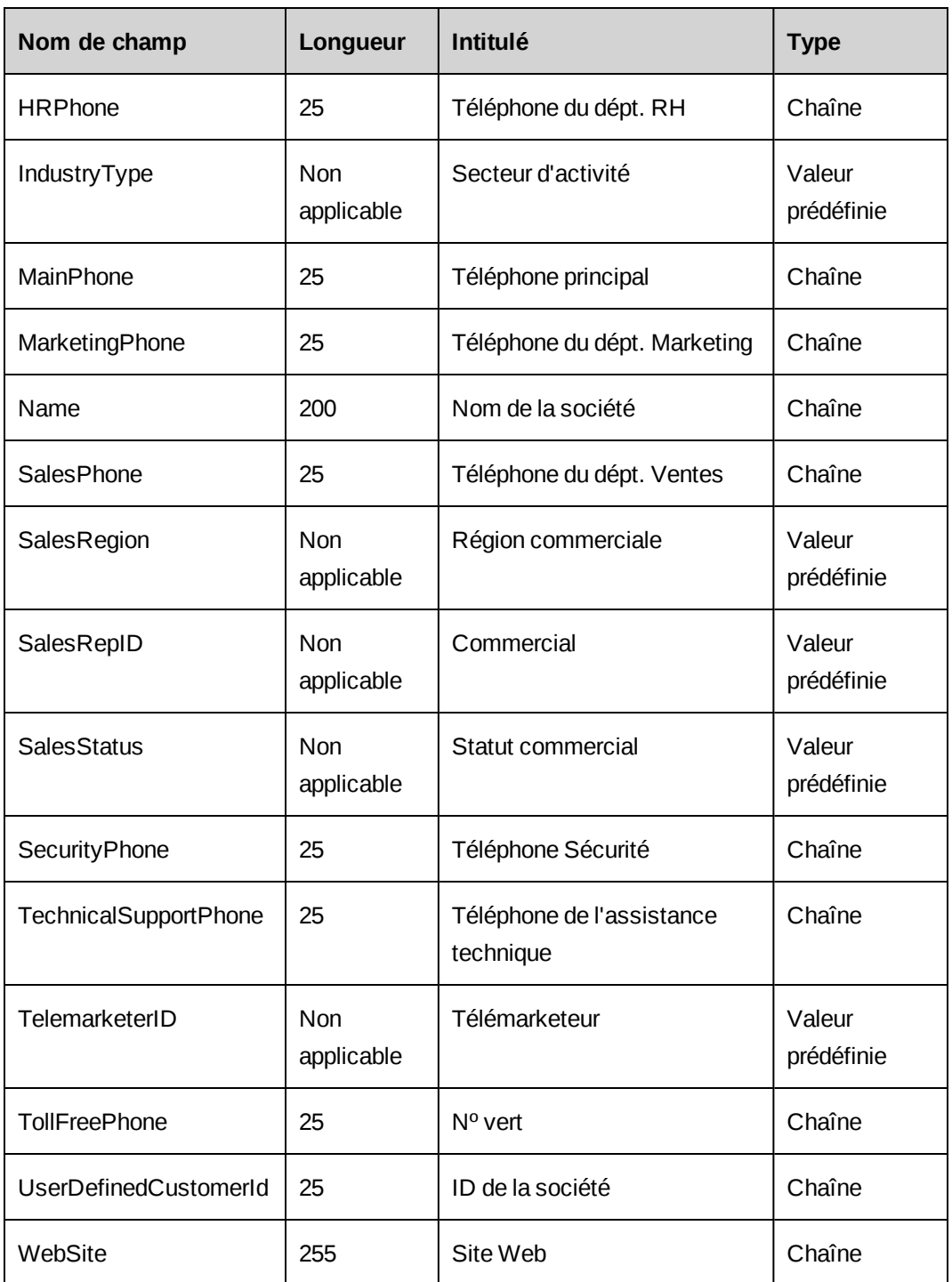

## <span id="page-405-0"></span>**Champs disponibles pour l'importation de données de contacts**

**Remarque –** Pour importer des codes postaux et des états ou des provinces, vous devez également importer le champ du pays.

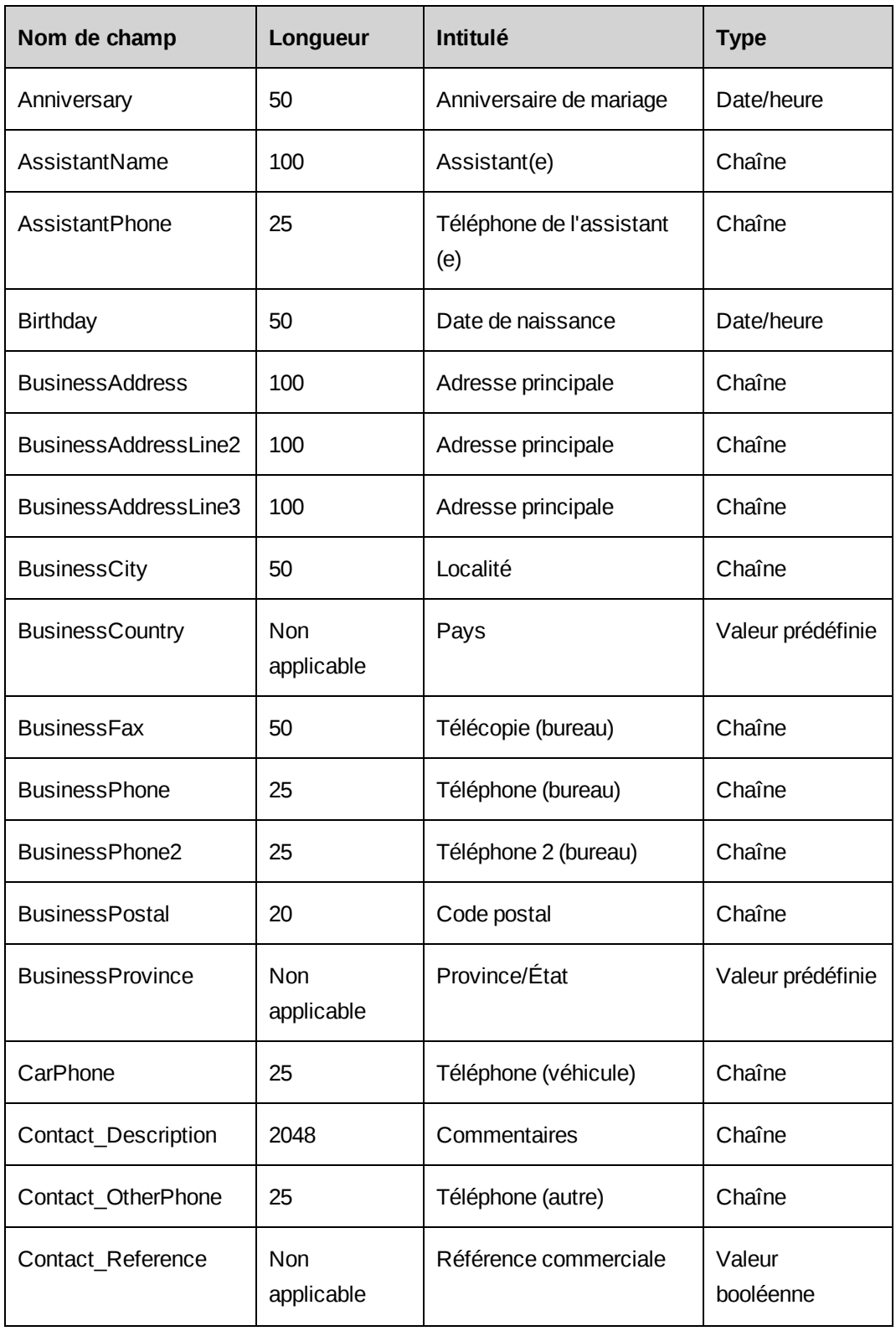

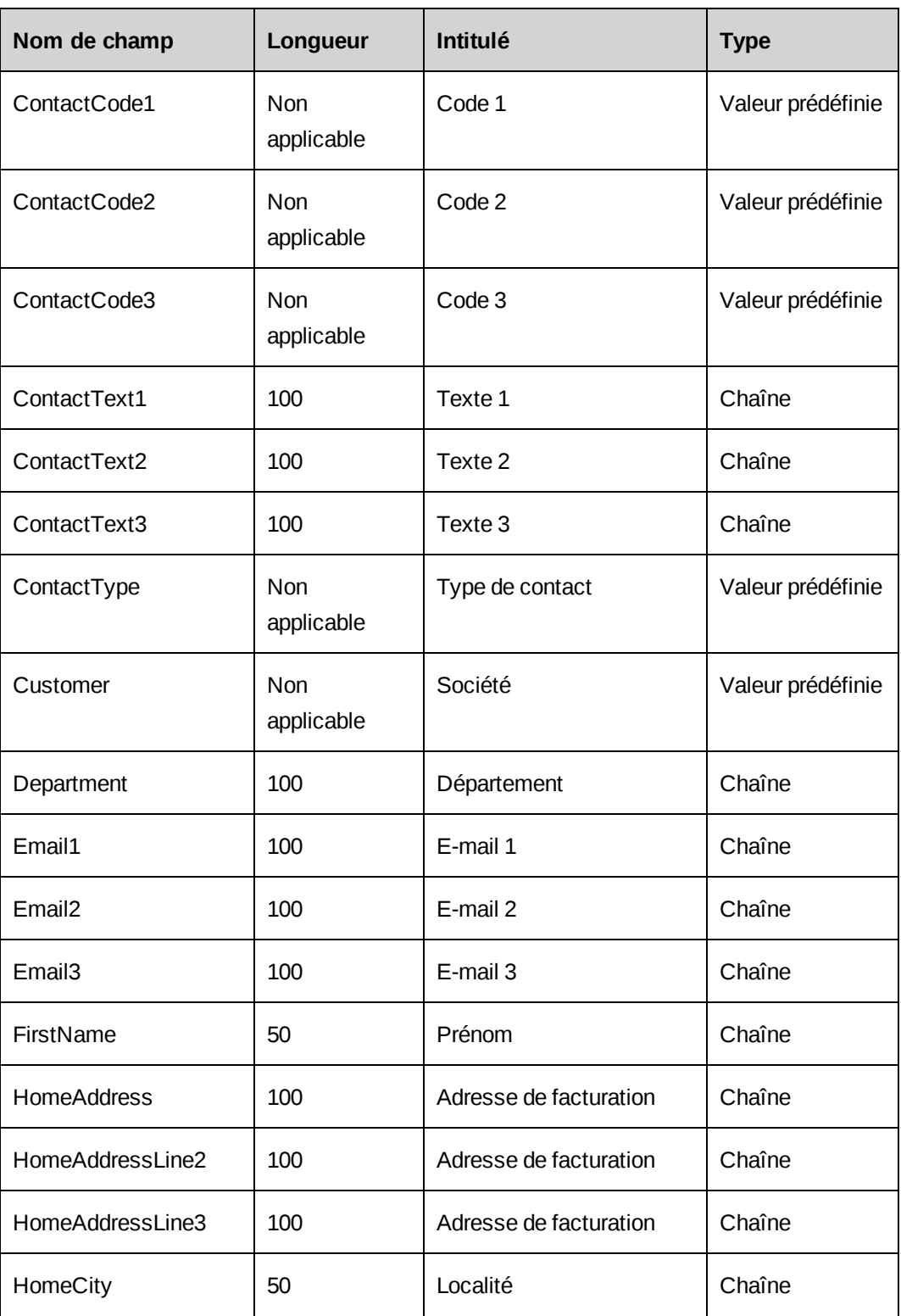

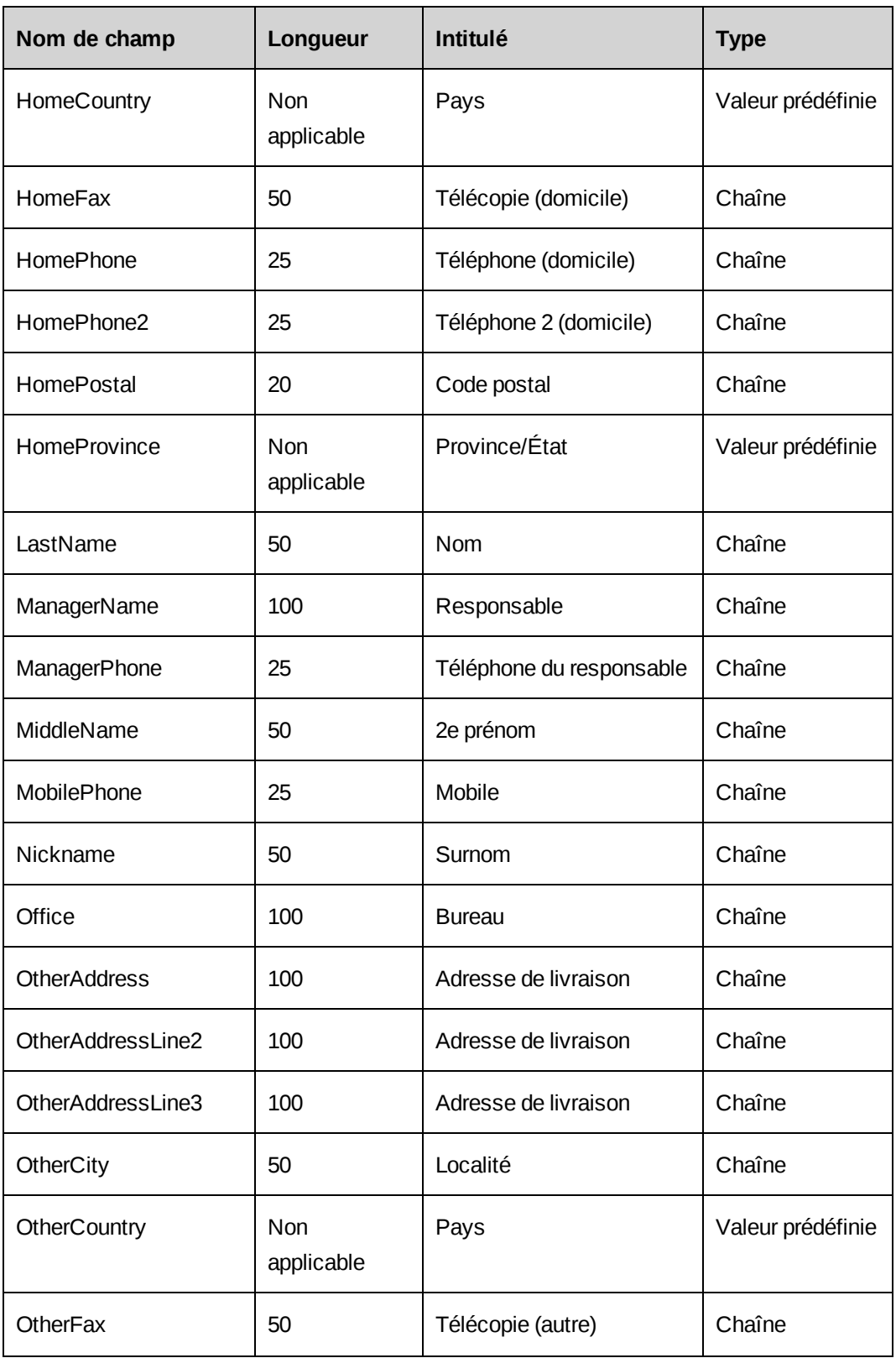

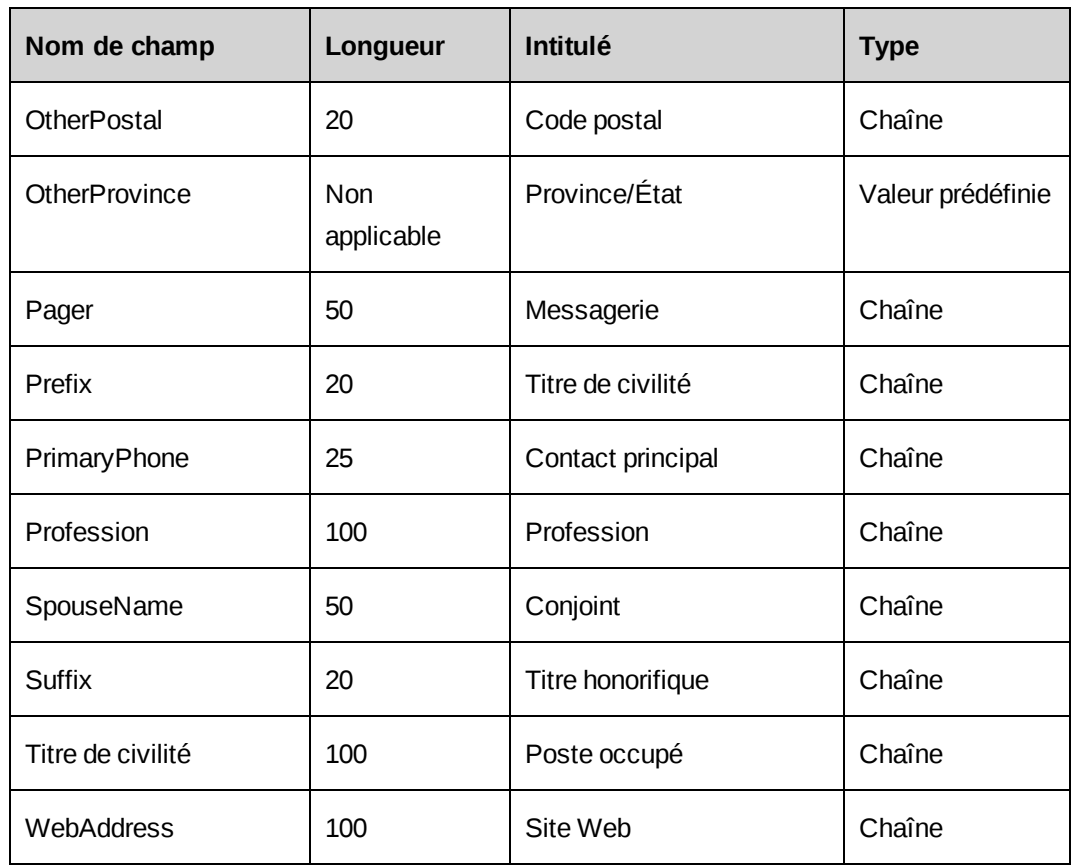

### **Importation de données relatives aux sociétés et aux contacts**

- 1. Placez le fichier d'importation sur votre disque dur local ou dans un dossier partagé.
- 2. Cliquez sur **Importations/exportations > Importation de données**.

La vue **Importation de données** apparaît.

- 3. Cliquez sur **Parcourir** pour localiser et sélectionner le fichier d'importation.
- 4. Dans la zone **Profils de clients supprimés**, effectuez l'une des opérations suivantes :
	- Pour exclure de l'importation les données des sociétés dont le profil a été supprimé, activez l'option **Ignorer**.
	- Pour importer les données des sociétés dont le profil a été supprimé, activez l'option **Importer**.
- 5. Dans la zone **Profils de contacts supprimés**, effectuez l'une des opérations suivantes :
	- Pour exclure de l'importation les données des contacts dont le profil a été supprimé, activez l'option **Ignorer**.
- Pour importer les données des contacts dont le profil a été supprimé, activez l'option **Importer**.
- 6. Dans le champ **Nombre maximal de noms apparentés**, indiquez le nombre de noms similaires à inclure dans le rapport **Résultats de l'importation**.
- 7. Cliquez sur **OK**.

Le rapport **Résultats de l'importation** apparaît. Le traitement peut prendre quelques minutes.

- 8. Pour afficher la liste des sociétés importées, développez la section **Sociétés importées**.
- 9. Pour afficher la liste des contacts importés, développez la section **Contacts importés**.
- 10. Pour traiter les noms similaires, développez la section **Sociétés problématiques**.
- 11. Pour chaque société répertoriée dans cette section, procédez comme suit :
	- a. Développez la société.
	- b. Pour afficher le profil de la société, cliquez sur son nom.
	- c. Effectuez l'une des opérations suivantes :
		- Pour créer un nouveau profil de société, sélectionnez **Créer en tant que nouvelle société**.
		- Pour mettre à jour le profil existant, sélectionnez **Mise à jour de la société existante**.
- 12. Cliquez sur **Importer**.
- 13. Pour voir les erreurs d'importation, développez la section **Erreurs**.

# **Vue d'ensemble du processus d'archivage**

L'archivage d'un engagement ou d'un projet entraîne également l'archivage de toutes les données associées à cet engagement ou ce projet. Lorsque vous archivez un projet, par exemple, les tâches, les requêtes et les éléments de connaissance liés à ce projet, ainsi que les entrées de temps et dépenses relatives au projet, le budget du projet, etc. sont également archivés.

Lorsqu'une entité est archivée, elle est physiquement supprimée de la base de données de production et n'est plus accessible par le biais des arborescences, des recherches ou des rapports dans Changepoint. Si l'administrateur système a configuré l'accès à la base de données d'archivage, les utilisateurs peuvent accéder aux données archivées par le biais de rapports standard ou de rapports Report Designer personnalisés.

## **Terminologie**

Les termes suivants sont utilisés dans le contexte de l'archivage des données :

- Administrateur des archives Ressource chargée de la gestion de l'archivage, habilitée à accéder à Changepoint Administration.
- Responsable d'entité Expression générique faisant référence à toute ressource responsable d'un engagement ou d'un projet.

## **Processus d'archivage**

- 1. Pour que les données puissent être archivées, l'administrateur de base de données doit mettre en place une base de données d'archivage et configurer l'accès aux données archivées. Pour plus d'informations, voir *Changepoint Installation Guide*.
- 2. Les responsables d'entités utilisent les commandes d'archivage dans Changepoint pour émettre des demandes d'archivage pour les entités du type Projet ou Engagement.
- 3. Ces demandes d'archivage sont répertoriées dans la vue **Approbation de l'archivage** de Changepoint Administration.
- 4. L'administrateur des archives passe en revue les demandes d'archivage avant de les approuver ou de les rejeter. Si une entité enfant est rejetée par l'administrateur des archives, il en va de même pour l'entité parente.
- 5. L'administrateur des archives exécute la tâche planifiée Archive Validation pour valider les entités avant l'archivage. Si une entité enfant ne réussit pas la validation avant archivage, il en va de même pour l'entité parente.
- 6. L'administrateur des archives ou les responsables d'entités retirent du journal des validations d'archivage les entités rejetées et les entités n'ayant pas réussi la validation.
- 7. L'administrateur des archives exécute la tâche planifiée Archive Aged Entities pour archiver les entités.

### **À propos du maintien des données des sources de financement**

Une option permet de conserver les données des sources de financement malgré l'archivage des entités concernées. Si la case **Conserver les données des sources de financement** est cochée, les totaux des périodes révolues (et éventuellement ceux des périodes en cours et à venir) peuvent continuer de refléter l'effort, les coûts et le chiffre d'affaires liés aux fiches archivées alors que ces fiches ne sont plus présentes dans la base de données de production.

Lorsque la case **Conserver les données des sources de financement** est désélectionnée, les totaux sont recalculés en excluant les données des sources de financement relatives aux entités archivées.

**Remarque –** Le paramètre **Conserver les données des sources de financement** doit être défini avant le premier enregistrement de la vue **Approbation de l'archivage**. Une fois ce paramètre enregistré, il n'est plus modifiable.

### **À propos de l'accès aux données archivées**

Aucun rapport Changepoint standard n'est disponible. Pour accéder aux données archivées, vous devez créer un rapport Report Designer personnalisé. Vous pouvez mettre en place un site Web pointant vers la base de données d'archivage, à partir duquel les rapports seront exécutés, ou configurer des vues personnalisées pour autoriser un reporting « combiné » à partir des bases de données d'archivage et de production.

Vous pouvez configurer des fournisseurs de données personnalisés qui pourront être utilisés pour la création des rapports générés à partir de la base de données d'archivage. Pour plus d'informations, voir la section *À propos des [fournisseurs](#page-280-0) de données* page 281.

**Remarque –** Votre contrat d'assistance Changepoint ne prend pas en charge la création de rapports et de fournisseurs de données personnalisés. Si vous avez besoin d'aide, contactez votre représentant du groupe des services professionnels ou votre gestionnaire client pour bénéficier de services de conseil.

## **À propos de l'approbation des entités pour l'archivage**

Lorsqu'un responsable d'entité soumet une demande d'archivage dans Changepoint, cette demande apparaît dans la vue **Approbation de l'archivage** de Changepoint Administration. L'administrateur des archives peut ainsi examiner l'entité avant de l'approuver ou de la rejeter.

Seules les entités approuvées par l'administrateur des archives sont soumises à la validation réalisée par la tâche planifiée Archive Validation.

Le rejet d'une entité entraîne automatiquement le rejet de ses entités parentes.

Pour qu'une entité n'ayant pas réussi la validation puisse être à nouveau marquée pour l'archivage dans Changepoint ou à partir du rapport **Approbation de l'archivage**, elle doit d'abord être retirée du journal des validations d'archivage par son responsable ou par l'administrateur des archives.

Une fois retirée du journal des validations d'archivage, l'entité peut à nouveau faire l'objet d'une demande d'archivage dans Changepoint.

#### **Approbation des entités pour l'archivage**

- 1. Cliquez sur **Archivage > Approbation de l'archivage**.
- 2. Pour approuver une entité, cochez la case correspondante dans la colonne **Approuver**.
- 3. Pour rejeter une entité :
	- a. Cochez la case correspondante dans la colonne **Rejeter**.
	- b. Saisissez le motif du rejet dans la colonne **Motif du rejet**.
- 4. Le cas échéant, cochez la case **Conserver les données des sources de financement**.

**Avertissement –** L'option **Conserver les données des sources de financement** n'est disponible qu'avant le premier enregistrement de la vue **Approbation de l'archivage** et n'est ensuite plus modifiable. Il est donc préférable de vérifier auprès du département financier le paramètre à mettre en place avant d'enregistrer cette vue.

5. Cliquez sur **Enregistrer**.

## **Vue Approbation de l'archivage**

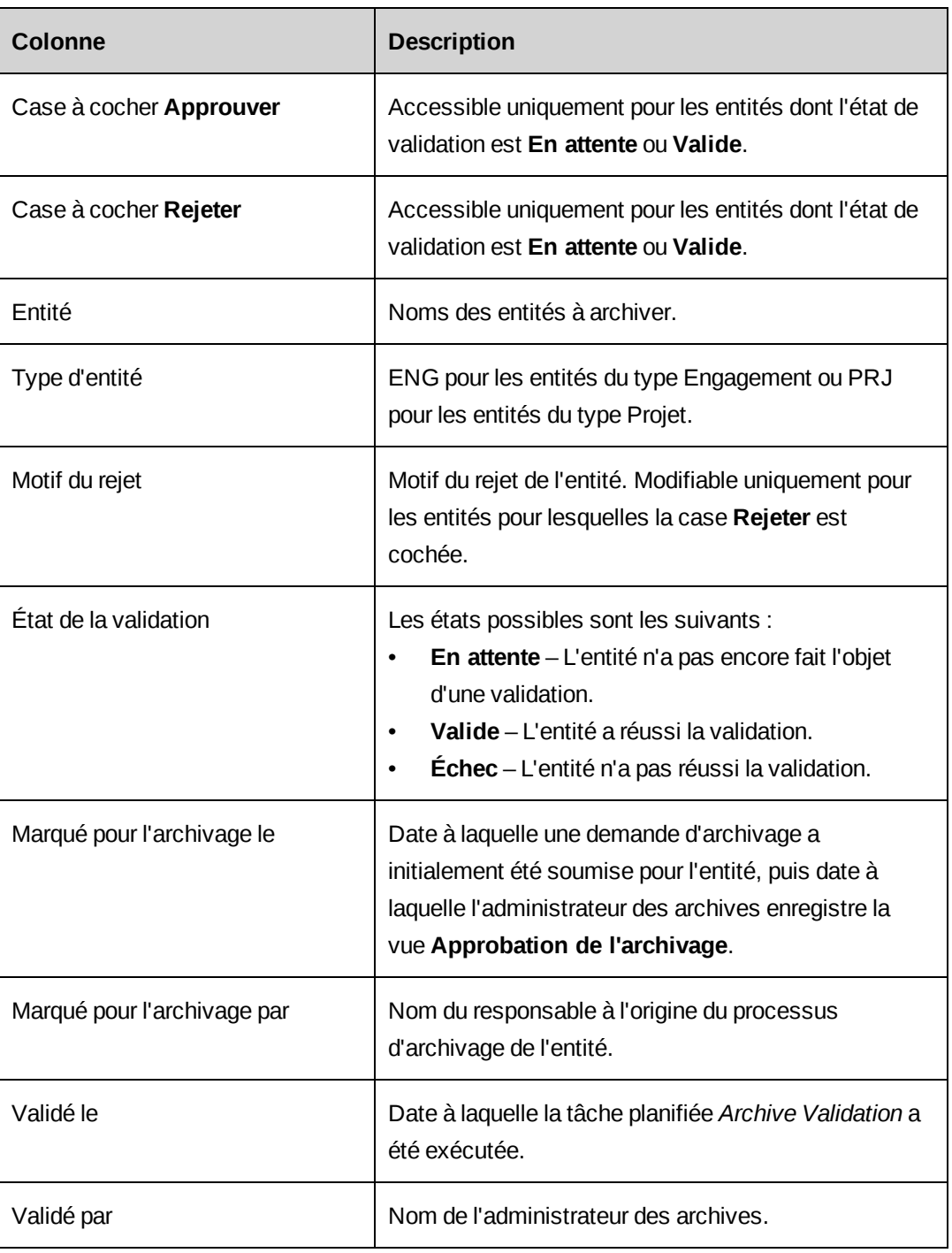

## **Annulation de l'archivage pour une entité (administrateur des archives)**

L'administrateur des archives peut annuler l'archivage pour une entité présentant un état de validation **En attente** ou **Valide** tant que la tâche planifiée Archive Aged Entities n'a pas été exécutée.

- 1. Rejetez l'entité dans la vue **Approbation de l'archivage**.
- 2. Retirez l'entité rejetée du rapport **Journal des validations d'archivage**.

# **À propos de l'exécution de la tâche planifiée pour la validation avant archivage**

La tâche planifiée Archive Validation vérifie uniquement les entités approuvées pour lesquelles l'état de la validation est **En attente** dans la vue **Approbation de l'archivage**. Les entités rejetées par l'administrateur des archives ou qui ne réussissent pas la validation sont répertoriées dans le rapport **Journal des validations d'archivage**.

L'administrateur des archives exécute manuellement la tâche Archive Validation lorsqu'aucune autre tâche planifiée Changepoint n'est en cours. En cas d'échec de la validation, une notification est envoyée par e-mail aux responsables des entités.

#### **Conditions requises pour la validation des projets**

Pour qu'un projet réussisse la validation, les conditions suivantes doivent être réunies :

- Le projet doit présenter l'état **Terminé** mais ne doit pas être verrouillé.
- Si le projet comporte des sous-projets, tous ces sous-projets doivent remplir les conditions requises pour réussir la validation.
- Le projet ne doit pas être associé à un rapport de dépenses lié à d'autres projets qui ne sont pas marqués pour l'archivage.
- Le projet ne doit pas être utilisé en tant que modèle dans une étape de workflow.
- Le projet ne doit pas être associé à :
	- des dépenses non approuvées ;
	- des dépenses facturables qui n'ont pas été facturées ;
	- des factures non validées ;
	- des avoirs non validés ;
	- une facture :
		- incluant des produits ;
		- incluant des forfaits ;
		- incluant des fiches de temps relatives à des requêtes ;
- liée à d'autres projets qui ne sont pas marqués pour l'archivage ;
- un avoir :
	- incluant des produits ;
	- incluant des forfaits ;
	- incluant des fiches de temps relatives à des requêtes ;
	- liée à d'autres projets qui ne sont pas marqués pour l'archivage ;
- des entrées de temps facturables qui n'ont pas été facturées ;
- des entrées de temps non approuvées ;
- un workflow non terminé ;
- des entrées de temps et des dépenses qui n'ont pas été constatées ;
- un portefeuille.

#### **Conditions requises pour la validation des engagements**

Pour qu'un engagement réussisse la validation, les conditions suivantes doivent être réunies :

- L'engagement doit être clôturé, mais il ne doit pas être verrouillé.
- Tous les projets de l'engagement doivent réussir la validation.
- L'engagement ne doit pas être associé à une facture ou un avoir non validé.
- La constatation du chiffre d'affaires doit être désactivée pour l'engagement.

## **À propos du journal des validations d'archivage**

Les entités rejetées par l'administrateur des archives ou qui ne réussissent pas la validation sont répertoriées dans le rapport Changepoint standard intitulé **Journal des validations d'archivage**. Les responsables d'entités peuvent consulter les résultats relatifs aux entités pour lesquelles ils ont émis une demande d'archivage en accédant au rapport **Journal des validations d'archivage** dans Changepoint.

Les responsables d'entités et l'administrateur des archives doivent retirer du journal des validations d'archivage toutes les entités rejetées ou n'ayant pas réussi la validation, et ce avant l'exécution de la tâche planifiée Archive Aged Entities. Les entités peuvent être retirées en résolvant les problèmes à l'origine de l'échec de la validation et en relançant la tâche planifiée Archive Validation, ou en supprimant les entrées correspondantes dans le journal des validations d'archivage.

**Remarque –** Les entités qui ne réussissent pas la validation ne peuvent faire l'objet ni d'une demande d'archivage ni d'une annulation de l'archivage par leurs responsables à partir de leurs profils dans Changepoint.

Le rapport **Journal des validations d'archivage** comporte les informations suivantes :

- Entité Nom de chaque entité.
- Effacer Case à cocher permettant de sélectionner les entités à retirer du rapport une fois celui-ci enregistré.
- Type d'entité ENG pour les entités du type Engagement ou PRJ pour les entités du type Projet.
- Motif du rejet Raison pour laquelle l'administrateur des archives a rejeté l'entité.
- Validé le Date à laquelle la tâche planifiée relative à la validation a été exécutée.
- Marqué pour l'archivage par Nom du responsable à l'origine du processus d'archivage de chaque entité.

### **Accès au journal des validations d'archivage (administrateur des archives)**

Cliquez sur **Archivage > Journal des validations d'archivage**.

## **Retrait d'entités du journal des validations d'archivage (administrateur des archives)**

1. Cliquez sur **Archivage > Journal des validations d'archivage**.

La vue **Journal des validations d'archivage** apparaît.

- 2. Pour retirer une entité, cochez la case correspondante dans la colonne **Effacer**.
- 3. Cliquez sur **Enregistrer**.

## **À propos de la tâche planifiée pour l'archivage**

Lorsque des entités ont réussi la validation avant archivage, l'administrateur des archives exécute manuellement la tâche planifiée Archive Aged Entities. Lors de l'exécution de cette tâche planifiée, les opérations suivantes sont réalisées :

• Toutes les entités approuvées présentant l'état **Valide** dans la vue **Approbation de l'archivage** sont soumises à une nouvelle validation.

- Les entités qui réussissent cette nouvelle validation sont copiées dans la base de données d'archivage.
- Les entités copiées dans la base de données d'archivage sont supprimées de la base de données de production de Changepoint.
- Une ligne est ajoutée au rapport **Journal de l'archivage** pour chacune des entités archivées.

## **Exécution de la tâche planifiée pour l'archivage**

L'administrateur des archives exécute manuellement la tâche planifiée Archive Aged Entities.

- 1. Verrouillez Changepoint de sorte qu'aucun utilisateur ne puisse se connecter. Pour plus d'informations, voir la section *[Verrouillage](#page-23-0) de Changepoint* page 24.
- 2. Activez la tâche planifiée Archive Aged Entities de manière à ce qu'elle s'exécute à un moment où tous les utilisateurs sont déconnectés de la base de données, en prenant soin de vous assurer qu'aucune autre tâche planifiée n'est exécutée simultanément.
- 3. En cas d'échec de la tâche planifiée *Archive Aged Entities* :
	- a. Exécutez le script EnableAllTRsNFKs.sql de façon à vérifier que la base de données de Changepoint est opérationnelle.
	- b. Passez en revue l'historique de la tâche planifiée ou le fichier Data Archiving.dtsx.log pour obtenir plus de détails.
- 4. Déverrouillez Changepoint.

# **À propos du journal de l'archivage**

Les entités archivées avec succès sont répertoriées dans le rapport **Journal de l'archivage**. Les responsables d'entités ne peuvent consulter que les résultats relatifs aux entités dont ils ont la charge. L'administrateur des archives a accès aux résultats relatifs à toutes les entités.

Le rapport **Journal de l'archivage** comporte les informations suivantes :

- Entité Nom de chaque entité.
- Type d'entité Type de chaque entité (Engagement ou Projet).
- Date d'archivage Date d'exécution de la tâche planifiée relative à l'archivage.

### **Accès au journal de l'archivage (administrateur des archives)**

Cliquez sur **Archivage > Journal de l'archivage**.

## **Résolution des problèmes liés à l'archivage**

#### **La commande Archiver n'est pas disponible dans le profil d'une entité**

Pour qu'une entité puisse faire l'objet d'une demande d'archivage, les conditions suivantes doivent être réunies :

- L'utilisateur doit être le responsable de l'engagement ou le responsable du projet et doit disposer des droits d'accès requis pour l'archivage.
- Le projet doit présenter l'état Terminé.
- L'engagement doit présenter l'état Clôturé.
- La demande d'archivage doit porter sur une seule entité à la fois dans une même hiérarchie. Lorsqu'une entité parente est marquée pour l'archivage, il n'est pas possible d'émettre une demande d'archivage pour ses entités enfants. Par exemple, si un engagement est marqué pour l'archivage, les projets correspondants ne peuvent pas faire l'objet d'une demande d'archivage. De même, lorsqu'une entité enfant est marquée pour l'archivage, il n'est pas possible d'émettre une demande d'archivage pour son entité parente. Ces restrictions restent en vigueur pendant tout le processus d'archivage jusqu'à ce que l'entité marquée soit archivée ou jusqu'à ce que son archivage soit annulé.

#### **Une entité a réussi la validation avant archivage, mais n'a pas réussi la validation pour l'archivage proprement dit**

Les engagements et les projets qui réussissent la validation avant archivage sont verrouillés mais peuvent néanmoins être modifiés :

- Les engagements et les projets restent modifiables par leurs responsables même après leur verrouillage.
- Les données associées à une entité verrouillée peuvent toujours être modifiées par les ressources.

Une entité ayant réussi la validation avant archivage lors de l'exécution de la tâche planifiée Archive Validation peut en conséquence ne pas réussir la deuxième validation réalisée lors de l'exécution de la tâche planifiée Archive Aged Entities. Par exemple, si un projet réussit la première validation avant archivage mais que des heures et des dépenses saisies par la suite pour ce projet ne sont pas encore approuvées au moment de l'archivage proprement dit, le projet ne réussit pas la deuxième validation lors de l'exécution de la tâche planifiée Archive Aged Entities.

# **17. Gestion des workflows**

# **À propos de la gestion des workflows**

Un workflow d'entité inclut des *états* et les activités réalisées pour faire passer l'entité de son état initial à l'un des états de destination spécifiés. Le passage d'un état à l'autre est appelé *transition entre états*.

Pour chaque type d'entité, un *champ de workflow* spécifique est utilisé pour assurer le suivi de la progression des entités d'un état de workflow à un autre. Les champs de workflow correspondant aux différents types d'entités sont les suivants :

- Projet Phase proposée
- $Requête État$
- Demande de ressource État
- Opportunité État

Il existe deux types de transitions entre états :

- Transition manuelle déclenchée par une ressource en remplaçant la valeur d'origine du champ de workflow par la valeur de destination de la transition.
- Transition automatisée déclenchée par la sélection d'une valeur précise ou par la modification de la valeur d'un champ configurable personnalisé lors de l'exécution de la tâche planifiée relative à la gestion des workflows.

Dans les deux cas, la transition peut provoquer le démarrage d'un *processus de workflow*, c'est-à-dire une combinaison d'étapes qui peuvent inclure l'exécution de procédures stockées, la comparaison de valeurs dans des champs d'entités, l'envoi de notifications de workflow à des ressources et l'affectation d'activités à des ressources qui doivent alors indiquer l'état d'achèvement de ces activités.

Des filtres sont utilisés pour déterminer le workflow applicable aux entités nouvellement créées.

### **Vue d'ensemble de la configuration des workflows**

Pour configurer un workflow, vous devez créer une définition d'états incluant des états et des transitions entre états. Le cas échéant, vous pouvez créer une définition de processus pour

chaque transition entre états. Vous pouvez également mettre en place des restrictions d'accès pour les états et les transitions entre états.

Une définition d'états inclut en outre des filtres pour déterminer le workflow qui s'applique aux entités nouvellement créées.

- L'état des entités est contrôlé par le workflow.
- Une transition entre états correspond à un chemin reliant différents états.
- Une définition de processus se compose d'étapes et de transitions entre étapes.
	- Une étape correspond à une activité qui doit être menée à bien.
	- Une transition entre étapes correspond à un chemin reliant différents étapes.

Changepoint propose un workflow par défaut pour chaque type d'entité. Le workflow par défaut est utilisé lorsqu'une entité nouvellement créée ne remplit les critères de filtrage d'aucune définition de workflow mise en place pour ce type d'entité. Il est toutefois fortement recommandé de créer des workflows (y compris des workflows par défaut) conformes aux processus métier de votre organisation.

Pour créer un workflow pour un type d'entité, procédez comme suit :

- 1. Activez les fonctionnalités de workflow pour le type d'entité.
- 2. Créez des définitions d'états impliquant chacune une série de critères de filtrage.
- 3. Le cas échéant, créez un diagramme de workflow pour chaque définition d'états en ajoutant des états et des transitions entre états.
- 4. Le cas échéant, définissez les droits d'accès en modification pour les entités à chaque état de workflow et pour les transitions entre états.
- 5. Le cas échéant, modifiez l'état d'origine et configurez les champs et les critères qui doivent être remplis pour déclencher chaque transition entre états.
- 6. Le cas échéant, procédez comme suit pour chaque transition entre états :
	- a. Créez un diagramme de processus.
	- b. Ajoutez et configurez des étapes et des transitions entre étapes.
- 7. Si nécessaire, activez le workflow.

## **Activation ou désactivation des fonctionnalités de workflow pour un type d'entité**

Le workflow des requêtes et des demandes de ressources étant obligatoire, les fonctionnalités de workflow sont activées par défaut pour ces types d'entités.

Le workflow des projets et des opportunités est facultatif ; vous devez donc activer les fonctionnalités de workflow pour pouvoir configurer des workflows pour ces types d'entités.

Vous pouvez désactiver les fonctionnalités de workflow pour les projets et les opportunités même si des workflows ont été créés et sont utilisés pour ces types d'entités.

Notez toutefois que si vous désactivez les fonctionnalités de workflow pour un type d'entité, toutes les définitions de workflow en cours pour ce type d'entité sont annulées et l'état des entités reste inchangé.

- 1. Cliquez sur **Workflow > Configuration des workflows**.
- 2. Pour activer les fonctionnalités de workflow pour les entités du type **Projet** et/ou **Opportunité**, cochez les cases appropriées.
- 3. Pour désactiver les fonctionnalités de workflow pour les entités du type **Projet** et/ou **Opportunité**, désélectionnez les cases appropriées.
- 4. Cliquez sur **Enregistrer**.

#### **Réinitialisation d'un processus de workflow**

Vous pouvez réinitialiser une instance de processus de workflow pour une entité après avoir, par exemple, modifié ou complété le diagramme du processus en question. L'instance de processus en cours est annulée et une nouvelle instance est créée.

- 1. Cliquez sur **Workflow > Réinitialisation de processus**.
- 2. Dans la liste **Type d'entité**, sélectionnez le type d'entité concerné.
- 3. Dans la liste **Processus**, sélectionnez le processus voulu.
- 4. Dans le champ **Recherche**, effectuez l'une des opérations suivantes :
	- Pour rechercher une instance du processus, saisissez le texte à rechercher.
	- Pour afficher la liste exhaustive des instances du processus, laissez le champ vide.
- 5. Cliquez sur **Rechercher**.
- 6. Dans la liste **Nom/Numéro**, sélectionnez les instances à réinitialiser.
- 7. Cliquez sur **Enregistrer**.

#### **Réinitialisation d'un état de workflow**

Vous pouvez remplacer l'état de workflow des fiches d'entités en cours de traitement par un autre état de workflow. Lorsqu'un état est réinitialisé, le workflow en cours est annulé et l'entité adopte l'état spécifié. Aucun nouveau workflow n'est déclenché.

- 1. Cliquez sur **Workflow > Réinitialisation d'états**.
- 2. Dans la liste **Type d'entité**, sélectionnez le type d'entité concerné.
- 3. Dans la liste **Champ**, sélectionnez le champ de workflow correspondant au type d'entité sélectionné.
- 4. Dans la liste **État**, sélectionnez l'état de workflow voulu. Les états supprimés apparaissent en grisé.
- 5. Dans le champ **Recherche**, effectuez l'une des opérations suivantes :
	- Pour rechercher une instance de l'état, saisissez le texte à rechercher.
	- Pour afficher la liste exhaustive des instances de l'état, laissez le champ vide.
- 6. Cliquez sur **Rechercher**.
- 7. Sélectionnez les instances voulues.
- 8. Dans la liste **Changement de l'état à**, sélectionnez le nouvel état pour les instances sélectionnées.
- 9. Cliquez sur **Enregistrer**.

## **Définitions d'états**

### **À propos des définitions d'états et des filtres**

Une définition d'états de workflow inclut toutes les informations requises pour déterminer :

- si la définition de workflow est déclenchée pour une nouvelle instance d'une entité ;
- l'état initial adopté par l'entité lorsque le workflow est déclenché ;
- les différents états que l'entité peut atteindre pendant le workflow ;
- les transitions possible d'un état à un autre et les modalités de réalisation de chaque transition ;
- les droits d'accès en modification pour l'entité à chaque état de workflow et pour les transitions entre états.

#### **À propos de l'activation et du verrouillage des définitions d'états**

L'activation d'une définition d'états entraîne son verrouillage. Vous pouvez uniquement modifier les champs **Définition d'états** et **Description** et vous devez désactiver la définition d'états pour pouvoir la supprimer.

**Remarque –** La désactivation d'une définition d'états n'entraîne pas son déverrouillage. Pour apporter des modifications à une définition d'états verrouillée, vous devez la dupliquer, puis modifier et activer la copie ainsi obtenue.

### **À propos des états de workflow**

Les états de workflow sont tirés des valeurs du champ d'entité sélectionné en tant que champ de workflow dans la définition d'états.

- Pour les entités du type Requête, Demande de ressource et Opportunité, le champ de workflow est le champ **État**.
- Pour les entités du type Projet, le champ de workflow est le champ **Phase proposée**.

**Remarque –** Les valeurs associées au champ **Phase proposée** sont créées dans les valeurs prédéfinies des tâches à l'échelle du système. Pour plus d'informations, voir [la](#page-192-0) section *À propos de la [modification](#page-192-0) des valeurs des listes déroulantes standard* page 193.

### **À propos des critères de filtrage**

Les critères de filtrage déterminent le workflow vers lequel sont dirigées les entités nouvellement créées.

Lorsqu'un workflow comporte plusieurs critères de filtrage, ces critères sont implicitement liés par un opérateur logique AND.

Un champ configurable peut être utilisé dans un critère de filtrage à condition qu'il soit paramétré comme une liste à sélection unique dont les valeurs ne sont pas basées sur une entité.

#### **À propos de la sélection de sous-champs dans les filtres**

Certains champs de Changepoint sont des sous-champs qui s'inscrivent dans une hiérarchie. Lorsque vous sélectionnez le nom d'un sous-champ dans un filtre, les champs des niveaux supérieurs dans la hiérarchie sont automatiquement ajoutés en tant que critères de filtrage.

Si vous sélectionnez un engagement dans un filtre mis en place pour les requêtes, par exemple, la société correspondante est ajoutée en tant que critère ; si vous sélectionnez un projet, l'engagement et la société correspondants sont ajoutés en tant que critères.

#### **Fonctionnement du filtrage pour la sélection d'un workflow**

Lorsqu'une nouvelle entité est créée, les valeurs de champ correspondantes sont confrontées aux filtres de tous les workflows actifs pour ce type d'entité. Les règles suivantes s'appliquent dans l'ordre :

- 1. Si l'entité ne satisfait aucun des filtres, le workflow par défaut est sélectionné.
- 2. Si l'entité satisfait les filtres d'un seul workflow, ce workflow est sélectionné.
- 3. Si l'entité satisfait les filtres de plusieurs workflows :
	- a. Le workflow sélectionné est celui dont le plus grand nombre de critères de filtrage est rempli.
	- b. Si l'entité remplit le même nombre de critères pour plusieurs workflows, la sélection s'effectue dans l'ordre alphabétique en fonction du nom des workflows.

**Remarque –** Si les workflows en question ont des noms identiques, il n'est pas possible de prévoir lequel sera sélectionné.

### **À propos des changements de valeur dans les critères de filtrage**

Si un champ d'entité utilisé dans les critères de filtrage est modifié, le workflow est annulé.

- Si les valeurs modifiées remplissent les critères d'un autre workflow, cet autre workflow est déclenché pour l'entité.
- Si des fiches sont transférées d'une ressource vers une autre, le workflow est réinitialisé et la définition d'états redémarre une fois le transfert effectué.
- Si le champ est modifié manuellement par une ressource, le workflow est immédiatement annulé.

• Si le champ de filtrage est modifié d'une autre façon (par exemple, via l'API Changepoint ou suite à un calcul), le workflow est annulé lors de l'exécution de la tâche planifiée relative à la gestion des workflows.

#### **Création d'une définition d'états**

- 1. Cliquez sur **Workflow > Définitions de workflows**.
- 2. Dans la vue des dossiers, développez le type d'entité approprié et sélectionnez l'une des définitions d'états existantes.
- 3. Cliquez sur **Nouveau**.
- 4. Dans le champ **Définition d'états**, attribuez un nom à la définition d'états.
- 5. Dans la liste **Nom du champ**, sélectionnez le champ de workflow correspondant au type d'entité.
- 6. Dans le champ **Référence**, saisissez des informations de référence.

En règle générale, les informations saisies dans ce champ permettent d'identifier de façon unique la définition d'états et sa version.

- 7. Dans le champ **Description**, saisissez une description de la définition d'états.
- 8. Pour ajouter un filtre, renseignez la section **Critères de filtrage** en procédant comme suit :
	- a. Cliquez avec le bouton droit de la souris dans la grille et choisissez **Insérer**.
	- b. Dans la liste **Nom du champ**, sélectionnez le champ de filtrage.
	- c. Dans la liste **Valeur**, sélectionnez la valeur du champ.
- 9. Pour supprimer un filtre :
	- a. Cliquez avec le bouton droit de la souris sur la ligne correspondante et choisissez **Supprimer**.
	- b. Cliquez sur **OK** pour confirmer.
- 10. Cliquez sur **Enregistrer**.

**Remarque –** Vous ne pouvez cocher la case **Activer la définition d'états** et enregistrer la définition qu'après avoir ajouté au moins un état initial dans le diagramme du workflow.

**Conseil –** La case **Activer la définition d'états** ne doit être cochée qu'une fois le diagramme du workflow intégralement paramétré. L'activation d'une définition d'états entraîne son verrouillage et vous ne pouvez plus modifier le diagramme du workflow.

#### **Modification d'une définition d'états**

- 1. Cliquez sur **Workflow > Définitions de workflows**.
- 2. Dans la vue des dossiers, développez le type d'entité concerné et sélectionnez la définition d'états voulue.

Vous pouvez également recourir au champ **Filtre** pour restreindre la liste des définitions affichées.

- 3. Pour modifier la définition d'états :
	- a. Apportez les modifications requises.
	- b. Cliquez sur **Enregistrer**.
- 4. Pour supprimer la définition d'états :
	- a. Désélectionnez la case **Activer la définition d'états**, puis cliquez sur **Enregistrer**.
	- b. Cliquez sur **Supprimer**.
	- c. Cliquez sur **OK** pour confirmer.

#### <span id="page-429-0"></span>**Activation et validation d'une définition d'états**

Après avoir configuré le workflow et les processus requis pour une définition d'états, vous pouvez activer cette définition. Lorsque vous activez une définition d'états, les définitions existantes qui utilisent les mêmes critères de filtrage sont automatiquement désactivées.

Les définitions d'états sont soumises à une validation lorsqu'elles sont activées.

- 1. Cliquez sur **Workflow > Définitions de workflows**.
- 2. Dans la vue des dossiers, développez le type d'entité concerné et sélectionnez la définition d'états voulue.
- 3. Pour activer la définition d'états, cochez la case **Activer la définition d'états** et cliquez sur **Enregistrer**.

Si le workflow n'est pas valide, la boîte de dialogue **Validation du workflow** apparaît et affiche la liste des erreurs de validation.

- 4. Pour corriger une erreur de validation, procédez comme suit :
	- a. Double-cliquez sur une définition pour atteindre la zone du diagramme contenant l'erreur.
	- b. Corrigez l'erreur.
	- c. Si l'erreur à corriger a entraîné l'ouverture de l'Éditeur de processus, cliquez sur **Retour**.
	- d. Cliquez sur **Fermer** dans l'Éditeur de workflow.

La boîte de dialogue **Validation du workflow** réapparaît.

- e. Dans la boîte de dialogue **Validation du workflow**, cliquez sur **Valider**.
- f. Si l'erreur a bien été corrigée, l'entrée correspondante n'est plus répertoriée dans la liste.
- 5. Pour désactiver la définition d'états, désélectionnez la case **Activer la définition d'états**.
- 6. Cliquez sur **Enregistrer**.

#### **Copie d'une définition d'états**

Lorsque vous dupliquez une définition d'états, tous les paramètres correspondants (états, transitions, définitions de processus, critères de filtrage, droits d'accès et pièces jointes) sont copiés.

- 1. Cliquez sur **Workflow > Définitions de workflows**.
- 2. Dans la vue des dossiers, développez le type d'entité concerné et sélectionnez la définition d'états voulue.

Vous pouvez également recourir au champ **Filtre** pour restreindre la liste des définitions affichées.

3. Cliquez sur **Copier**.

**Conseil –** Le nom de la définition dupliquée est automatiquement attribué à la copie. Il est donc nécessaire de renommer rapidement la copie (ou la définition d'origine).

#### **À propos de l'exportation et de l'importation de définitions d'états**

Vous pouvez exporter des définitions d'états, y compris les définitions de processus associées, à partir d'un serveur Changepoint et les importer ensuite sur un autre serveur Changepoint

exécutant la même version de Changepoint.

Par exemple, vous pouvez exporter des définitions d'états d'un serveur de production et les importer sur un serveur de test afin de les tester et de résoudre d'éventuels problèmes.

Les définitions d'états sont exportées au format XML.

Les définitions d'états sont soumises à une validation avant l'exportation. Pour plus d'informations sur la validation des définitions, voir *[Activation](#page-429-0) et validation d'une définition [d'états](#page-429-0)* page 430.

#### **Exportation d'une définition d'états**

La définition d'états est soumise à une validation avant l'exportation.

- 1. Cliquez sur **Workflow > Définitions de workflows**.
- 2. Dans la vue des dossiers, développez le type d'entité concerné et sélectionnez la définition d'états voulue.

Vous pouvez également recourir au champ **Filtre** pour restreindre la liste des définitions affichées.

3. Cliquez sur **Exporter** et enregistrez le fichier à l'emplacement approprié.

#### **Importation d'une définition d'états**

- 1. Cliquez sur **Workflow > Définitions de workflows**.
- 2. Dans la vue des dossiers, développez le type d'entité approprié et sélectionnez l'une des définitions d'états existantes.
- 3. Cliquez sur **Importer**.

La boîte de dialogue **Importation d'une définition d'états** apparaît.

- 4. Cliquez sur **Parcourir**, sélectionnez le fichier de la définition d'états et cliquez sur **Ouvrir**.
- 5. Cliquez sur **Télécharger**.
- 6. Dans le champ **Définition d'états**, modifiez le nom de la définition s'il y a lieu.
- 7. Cliquez sur **Importer**.
- 8. Si le fichier importé contient des états d'entités qui n'existent pas dans la base de données, la boîte de dialogue **Validation du workflow** apparaît. Pour chacun de ces états, procédez comme suit :
	- a. Sélectionnez l'option appropriée pour créer un nouvel état ou pour instaurer un mappage vers un état existant.
	- b. Pour instaurer un mappage, sélectionnez un état existant.

# **Vue d'ensemble de l'Éditeur de workflow**

La fenêtre de l'Éditeur de workflow comporte une barre d'outils et une zone graphique affichant une représentation graphique du workflow. Dans cette fenêtre, vous pouvez configurer le workflow en ajoutant des états (représentés par une icône  $\bullet$ ) et des transitions

entre états (représentées par une icône  $\bullet$ ).

L'état initial du workflow est matérialisé par une icône .

Une transition entre états associée à un *processus de workflow* est matérialisée par une icône  $\stackrel{*}{\infty}$  .

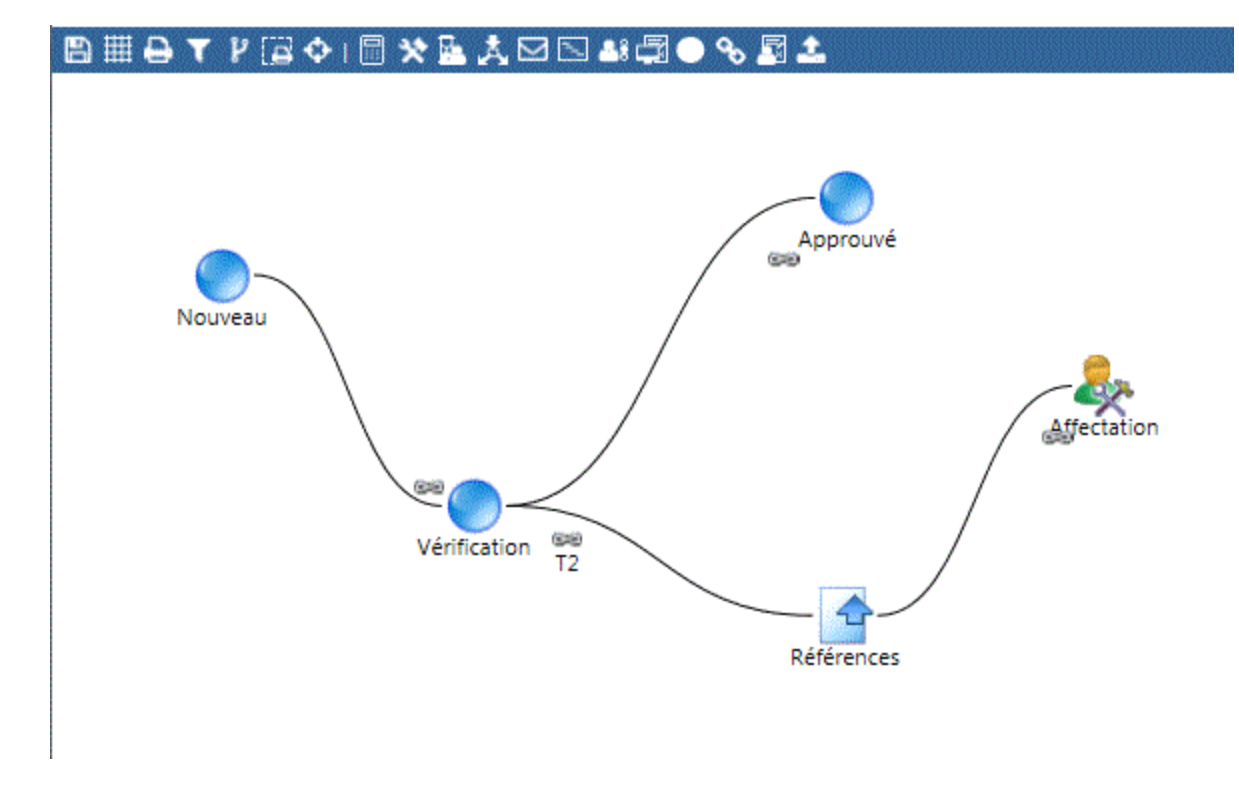

Pour configurer un workflow, procédez comme suit :

- 1. Ajoutez les états requis dans la zone graphique.
- 2. Le cas échéant, paramétrez chaque état pour mettre en place des restrictions d'accès aux entités ayant atteint cet état.
- 3. Ajoutez toutes les transitions permettant de passer d'un état à un autre dans la zone graphique.
- 4. Le cas échéant, paramétrez chaque transition pour mettre en place des restrictions d'accès.
- 5. Le cas échéant, configurez chaque état pour ajouter un déclencheur basé sur la valeur d'un champ pour les différentes transitions démarrant à cet état.

Une fois les transitions entre états dûment paramétrées, vous pouvez définir s'il y a lieu les étapes qui devront être menées à bien pour que les transitions se produisent. Pour plus d'informations, voir *[Processus](#page-445-0) de workflow* page 446.

### **Accès à l'Éditeur de workflow**

- 1. Cliquez sur **Workflow > Définitions de workflows**.
- 2. Dans la vue des dossiers, développez le type d'entité concerné et sélectionnez la définition d'états voulue.
- 3. Cliquez sur **Éditeur de workflow**.

La fenêtre de l'Éditeur de workflow apparaît.

## **Ajout d'un état dans le diagramme d'un workflow**

Les valeurs proposées dans la liste déroulante **État** correspondent aux valeurs du champ de workflow des entités. Pour les entités du type Requête, par exemple, tous les états de requête possibles sont répertoriés dans la liste.

Vous ne pouvez placer qu'une seule occurrence de chaque état dans la zone graphique.

- 1. Accédez à l'Éditeur de workflow.
- 2. Faites glisser l'icône  $\Box$  sur la zone graphique.

La boîte de dialogue **Configuration de l'état du workflow** apparaît.

- 3. Pour appliquer par défaut cet état de workflow aux entités au moment de leur création, cochez la case **État initial**.
- 4. Dans la liste **État**, sélectionnez l'état voulu.
- 5. Dans le champ **Intitulé**, saisissez l'intitulé de l'état tel qu'il doit apparaître dans le diagramme du workflow.
- 6. Dans le champ **Description**, saisissez une description de l'état.

Cette information est uniquement donnée à titre de référence interne.

- 7. Pour restreindre les droits de modification des entités lorsqu'elles présentent cet état, voir *Restriction des droits de [modification](#page-434-0) des entités pour un état de workflow* page 435.
- 8. Vous pouvez ajouter un déclencheur pour provoquer une transition à partir de cet état. Vous devez toutefois ajouter au préalable la transition en question. Pour plus d'informations, voir *Ajout d'une transition entre états dans le [diagramme](#page-435-0) d'un workflow* [page](#page-435-0) 436 et *Ajout d'un [déclencheur](#page-436-0) pour une transition entre états* page 437.
- <span id="page-434-0"></span>9. Cliquez sur **Enregistrer**.

#### **Restriction des droits de modification des entités pour un état de workflow**

Par défaut, tous les utilisateurs peuvent modifier une entité quel que soit son état de workflow. Vous pouvez réserver à des ressources, des participants système ou des rôles l'accès en modification aux entités ayant atteint un état de workflow spécifique.

**Remarque –** La mise en place de restrictions d'accès n'est possible que si la définition d'états n'est pas verrouillée.

Si vous réservez l'accès en modification à une ressource précise dont le compte d'utilisateur est par la suite désactivé, les entités existantes peuvent ne pas être en mesure de progresser au-delà de cet état. Le workflow doit dans ce cas être réinitialisé.

- 1. Accédez à l'Éditeur de workflow.
- 2. Double-cliquez sur l'icône dans la zone graphique.

La boîte de dialogue **Configuration de l'état du workflow** apparaît.

- 3. Cliquez sur l'onglet **Accès**.
- 4. Pour afficher les utilisateurs, effectuez l'une des opérations suivantes :
	- a. Dans le champ **Recherche**, saisissez le nom d'un utilisateur, puis cliquez sur **Rechercher**.
	- b. Pour afficher uniquement les utilisateurs disposant déjà de droits d'accès, cochez la case **Afficher uniquement les éléments sélectionnés**.
- 5. Sélectionnez et désélectionnez les utilisateurs voulus.
- <span id="page-435-0"></span>6. Cliquez sur **Enregistrer**.

### **Ajout d'une transition entre états dans le diagramme d'un workflow**

- 1. Accédez à l'Éditeur de workflow.
- 2. Faites glisser l'icône **%** sur la zone graphique.

La boîte de dialogue **Transition** apparaît.

3. Dans le champ **Transition**, attribuez un nom à la transition.

**Conseil –** Le nom de chaque transition doit être unique de façon à pouvoir identifier clairement les différentes transitions dans le diagramme du workflow.

4. Dans le champ **Description**, saisissez une description de la transition.

La description est uniquement fournie à titre de référence interne.

- 5. Dans la liste **État d'origine**, sélectionnez l'état d'origine pour la transition.
- 6. Dans la liste **État de destination**, sélectionnez l'état de destination pour la transition.

**Remarque –** L'issue de la transition peut ne pas correspondre à l'état de destination choisi, car le résultat de la transition peut dépendre d'un processus exécutant des étapes détaillées.

#### **Restriction de l'accès en modification pour une transition entre états**

**Remarque –** Si vous mettez en place des restrictions d'accès au niveau d'un état et au niveau d'une transition entre états, les ressources disposant de droits d'accès pour la transition doivent également bénéficier de droits d'accès en modification pour l'état initial. Dans le cas contraire, le workflow n'est pas valide.

- 1. Accédez à l'Éditeur de workflow.
- 2. Cliquez avec le bouton droit de la souris sur l'icône  $\Rightarrow$  dans la zone graphique et choisissez **Configurer la transition**.

La boîte de dialogue **Transition** apparaît.

3. Pour sélectionner les ressources autorisées à déclencher la transition entre états, effectuez l'une des opérations suivantes :

- a. Dans le champ de recherche, saisissez le nom d'un utilisateur et cliquez sur **Rechercher**.
- b. Pour afficher uniquement les utilisateurs disposant déjà de droits d'accès, cochez la case **Afficher uniquement les éléments sélectionnés**.

**Remarque –** Les participants système incluent dans ce cas les utilisateurs du Portail Clients disposant de droits de participation aux workflows.

- 4. Sélectionnez et désélectionnez les utilisateurs voulus.
- <span id="page-436-0"></span>5. Cliquez sur **Enregistrer**.

### **Ajout d'un déclencheur pour une transition entre états**

Vous pouvez paramétrer l'état d'origine d'une transition de manière à ce que cette transition ne se produise que lorsqu'un critère basé sur la valeur d'un champ d'entité est rempli. Le champ d'entité utilisé est le champ *déclencheur*. Tous les champs configurables d'une entité peuvent servir de champ déclencheur.

Si plusieurs critères sont mis en place, les conditions sont examinées dans l'ordre dans lequel elles apparaissent dans la grille de l'onglet **Transition** de la boîte de dialogue **Configuration de l'état du workflow**. Le premier critère satisfait provoque la transition.

**Remarque –** Pour le workflow des requêtes, le champ configurable sélectionné est comparé au type de requête concerné par la définition d'états au moment de l'enregistrement des paramètres de l'état de workflow.

- 1. Accédez à l'Éditeur de workflow.
- 2. Double-cliquez sur l'icône **dans la zone graphique.**

La boîte de dialogue **Configuration de l'état du workflow** apparaît.

- 3. Cliquez sur l'onglet **Transition**.
- 4. Effectuez l'une des opérations suivantes :
	- Pour que la transition se produise dès lors qu'une modification spécifique est apportée au champ déclencheur, activez l'option **Transition déclenchée par la modification de la valeur dans le champ**.
- Pour que la transition se produise lorsqu'une valeur précise est sélectionnée dans le champ déclencheur, activez l'option **Transition déclenchée par la sélection d'une valeur précise dans le champ**.
- 5. Dans la liste **Transition**, sélectionnez la transition paramétrée pour utiliser cet état en tant qu'état d'origine.
- 6. Dans la liste **Nom du champ**, sélectionnez le champ déclencheur voulu.
- 7. Si vous avez activé l'option **Transition déclenchée par la sélection d'une valeur précise dans le champ** :
	- a. Dans la liste **Condition**, sélectionnez une condition pour la transition. Les choix possibles dans cette liste dépendent du type de données (code, texte, valeur numérique ou date) du champ déclencheur sélectionné.
	- b. Dans le champ **Texte**, sélectionnez ou saisissez la ou les valeurs qui déclencheront la transition.
- 8. Si vous avez activé l'option **Transition déclenchée par la modification de la valeur dans le champ** et si le champ déclencheur n'est pas un champ configurable à sélection multiple, renseignez les champs **Valeur d'origine** et **Valeur de destination**.

Pour que la transition se produise dès lors qu'une modification *quelconque* est apportée au champ déclencheur, laissez les champs **Valeur d'origine** et **Valeur de destination** vides.

9. Cliquez sur le bouton **Enregistrer** au-dessus de la grille.

Le critère de transition est ajouté à la grille.

- 10. Pour réorganiser les critères, servez-vous des flèches à droite de la grille.
- 11. Pour supprimer un critère, sélectionnez-le dans la grille et cliquez sur le bouton **Supprimer** au-dessus de la grille.
- 12. Pour modifier un critère, sélectionnez-le dans la grille et apportez les modifications requises dans les champs au-dessus de la grille, puis cliquez sur le bouton **Enregistrer** au-dessus de la grille.

## **Modification d'un état de workflow**

Vous pouvez supprimer ou modifier les états d'une définition d'états tant que celle-ci n'est pas verrouillée. Dès lors qu'une définition d'états est verrouillée, seuls le nom et la description des états correspondants sont modifiables.

Pour apporter d'autres modifications à une définition d'états verrouillée, vous devez la dupliquer et modifier la copie obtenue.

Lorsque vous supprimez un état de workflow, les transitions associées à cet état et les processus correspondants sont également supprimés.

- 1. Accédez à l'Éditeur de workflow.
- 2. Double-cliquez sur l'icône **dans la zone graphique.**

La boîte de dialogue **Configuration de l'état du workflow** apparaît.

- 3. Pour modifier l'état, apportez les modifications requises et cliquez sur **Enregistrer**.
- 4. Pour supprimer l'état, cliquez sur **Supprimer**.

### **Modification d'une transition entre états**

Vous pouvez supprimer ou modifier les transitions d'une définition d'états tant que celle-ci n'est pas verrouillée. Dès lors qu'une définition d'états est verrouillée, seuls le nom et la description des transitions correspondantes sont modifiables.

Pour apporter d'autres modifications à une définition d'états verrouillée, vous devez la dupliquer et modifier la copie obtenue.

- 1. Accédez à l'Éditeur de workflow.
- 2. Dans la zone graphique, cliquez avec le bouton droit de la souris sur l'icône et et

#### choisissez **Configurer la transition**.

La boîte de dialogue **Transition** apparaît.

- 3. Effectuez l'une des opérations suivantes :
	- Pour modifier la transition, apportez les modifications requises et cliquez sur **Enregistrer**.

Si vous renommez la transition, le processus correspondant est également renommé.

• Pour supprimer la transition, cliquez sur **Supprimer**.

Si un processus est associé à la transition, ce processus est également supprimé.

# **Workflow des demandes de ressources**

# **Définitions d'états par défaut pour le workflow des demandes de ressources**

Le tableau suivant décrit les définitions d'états par défaut proposées pour le workflow des demandes de ressources.

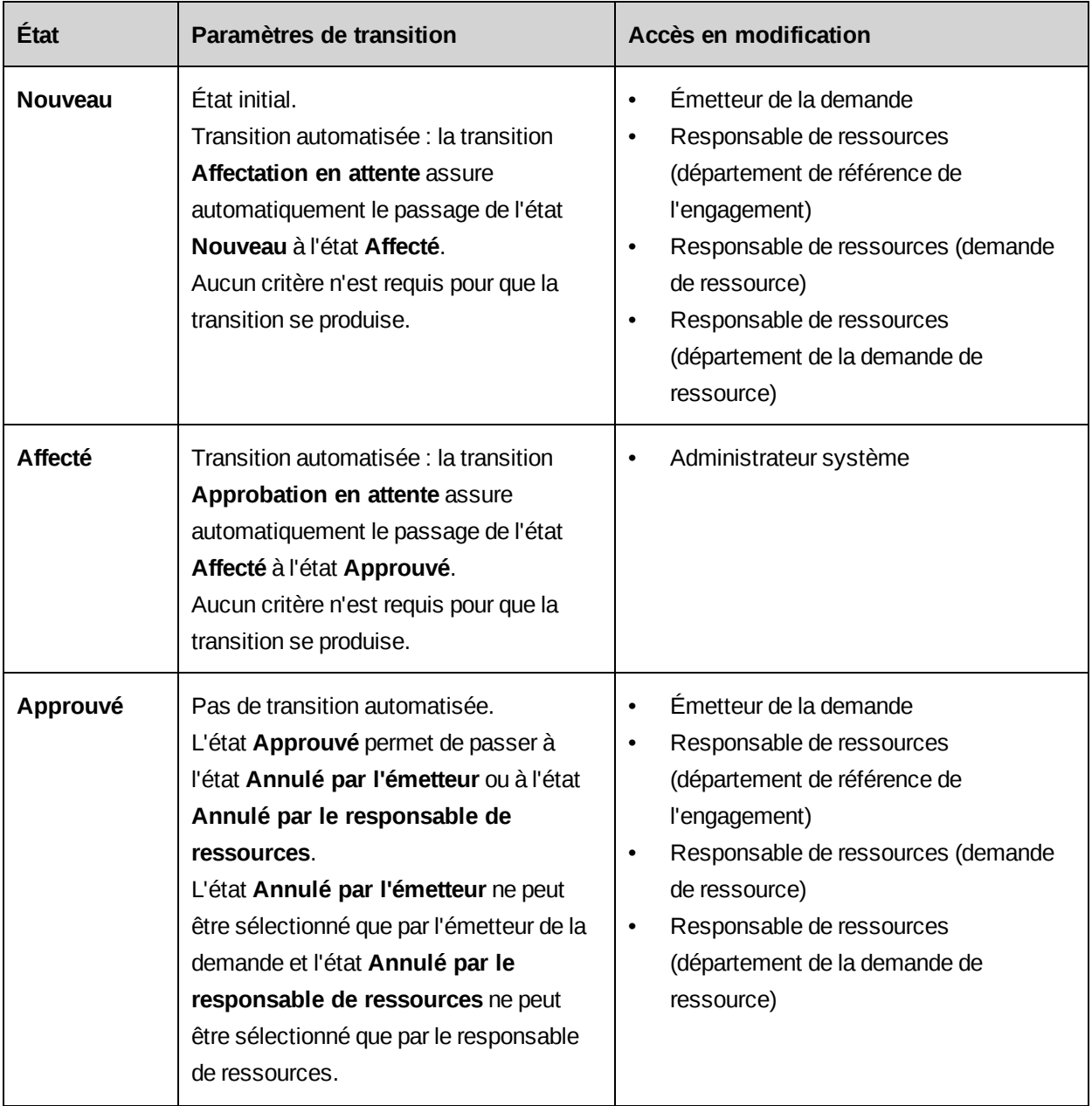

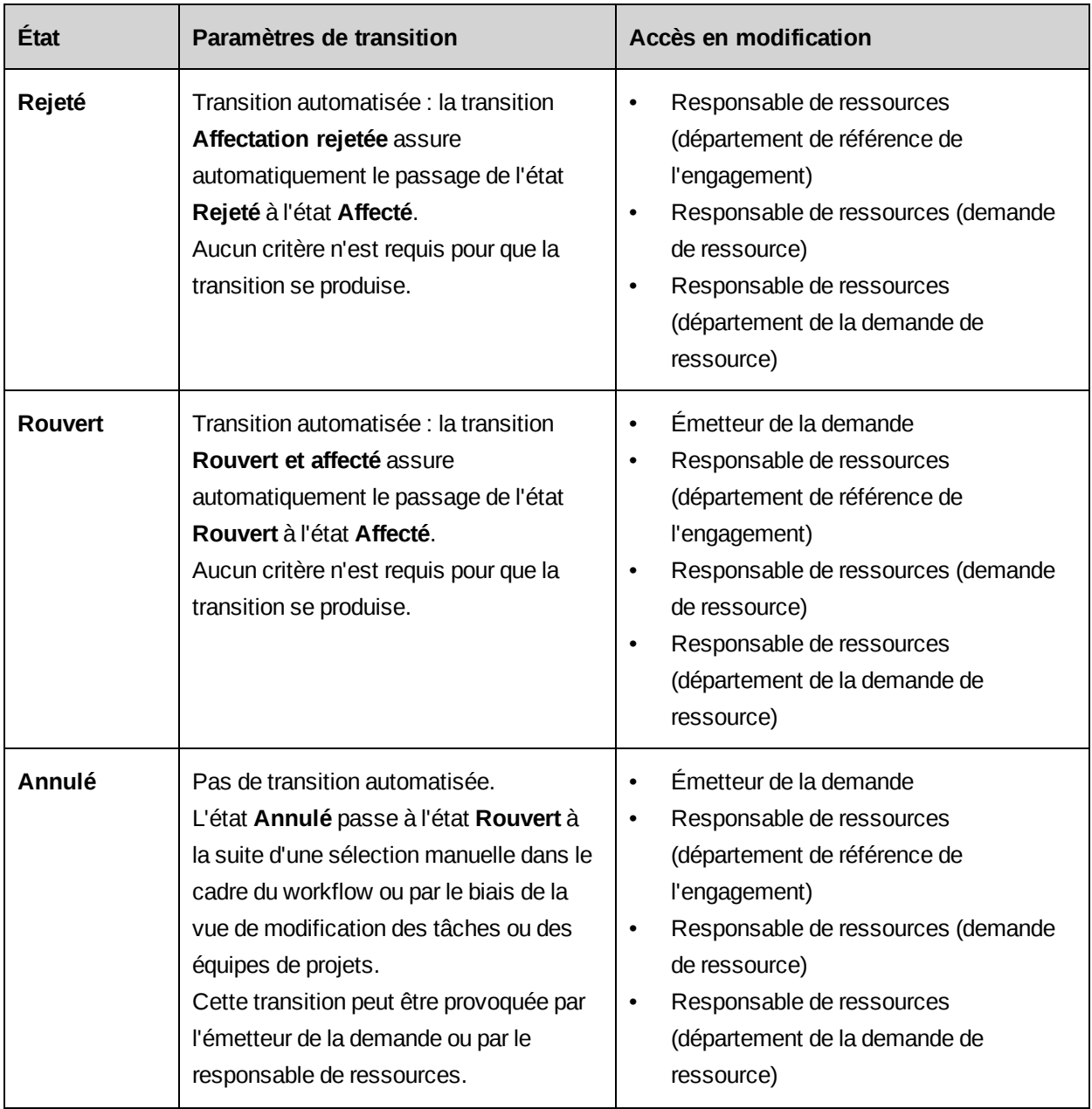

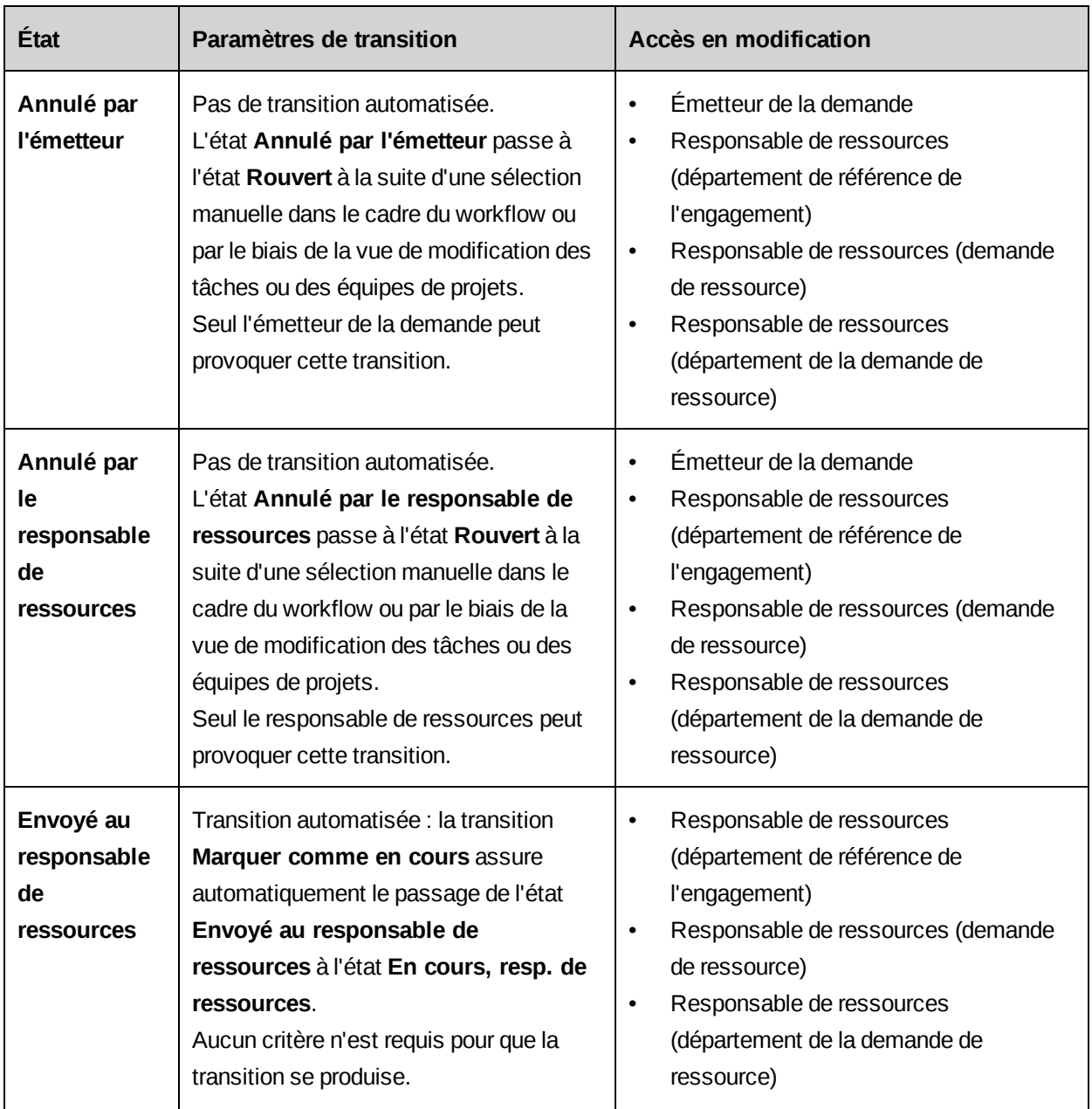

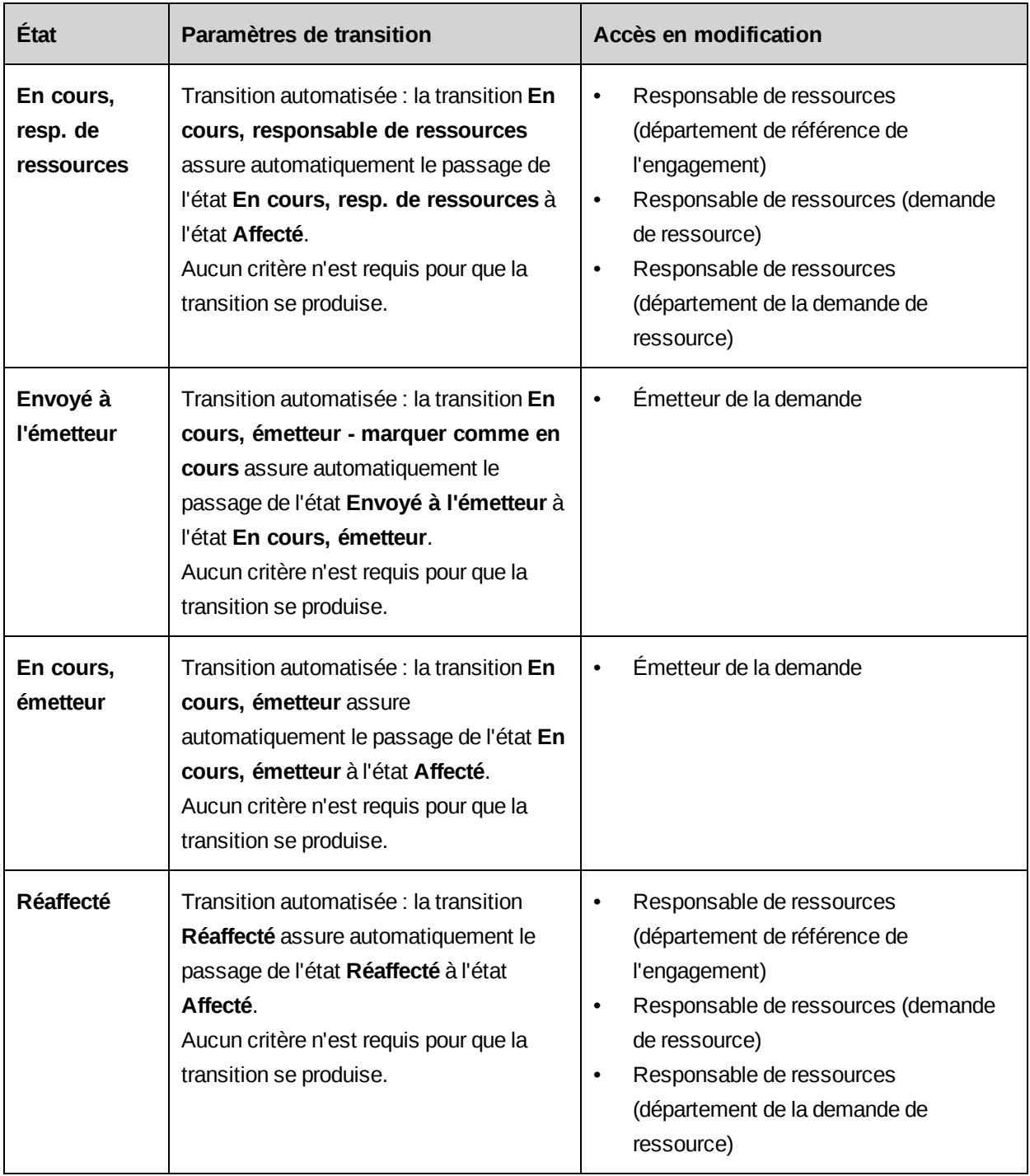

# **Procédures stockées des étapes d'exécution d'opérations logiques dans le workflow des demandes de ressources**

# **WFCALC\_Approve**

Cette procédure effectue un audit des ressources et copie l'état de validation ou d'échec vers l'étape (**Approuvé** indique la validation). Si l'audit des ressources est validé, la procédure stockée copie également la ressource vers l'affectation de tâche, l'équipe de projet et la fiche de ressource prévue.

# **WFCALC\_Assign**

Cette procédure effectue un audit des ressources et copie l'état de validation ou d'échec vers l'étape (**Affecté** indique la validation). Si l'audit des ressources est validé, la procédure stockée copie également la ressource vers l'équipe de projet. Dans le workflow des demandes de ressources par défaut, les ressources sont copiées vers les entrées d'équipes de projets (après **Affecté**) avant d'être copiées vers les fiches de ressources prévues et d'affectations de tâches (après **Approuvé**). Si vous voulez que l'affectation de tâche, l'équipe de projet et la fiche de ressource prévue soient mises à jour au même moment dans le workflow, utilisez la procédure WFCALC\_Approve.

# **WFCALC\_Cancel**

Cette procédure vérifie l'annulation et copie l'état de validation ou d'échec vers l'étape. Si l'annulation est validée, la procédure stockée supprime également la ressource de l'affectation de tâche, de l'équipe de projet ou de la fiche de ressource prévue.

# **WFCALC\_RMV\_RejectRequestMailNotification**

Ajoutez une étape qui exécute cette procédure stockée lorsque des modifications apportées dans la feuille de gestion des ressources entraînent l'ouverture de demandes de ressources. Dès lors qu'une demande de ressource est rejetée, cette procédure stockée envoie un e-mail à la ressource qui a confirmé la modification et supprime la demande en attente du scénario de la feuille de gestion des ressources.

# **WFCALC\_RMV\_EmailLastRequestCompleted**

Ajoutez une étape qui exécute cette procédure stockée lorsque des modifications apportées dans la feuille de gestion des ressources entraînent l'ouverture de demandes de ressources. Dès lors qu'une demande de ressource donne lieu à une affectation, cette procédure stockée envoie un e-mail à la ressource qui a confirmé la modification et supprime la demande en attente du scénario de la feuille de gestion des ressources.

Une notification est envoyée uniquement pour la dernière demande de ressource incluse dans le scénario.

### **WFCALC\_RMV\_RequestCompleteMailNotification**

Ajoutez une étape qui exécute cette procédure stockée lorsque des modifications apportées dans la feuille de gestion des ressources entraînent l'ouverture de demandes de ressources. Dès lors qu'une demande de ressource donne lieu à une affectation, cette procédure stockée envoie un e-mail à la ressource qui a confirmé la modification et supprime la demande en attente du scénario de la feuille de gestion des ressources.

Une notification est envoyée pour chaque demande de ressource incluse dans le scénario.

### **WFSPLIT\_FromRMV**

Ajoutez une étape qui exécute ce branchement si des modifications apportées aux éléments de demande dans la feuille de gestion des ressources entraînent l'ouverture de demandes de ressources. Cette procédure stockée vérifie si la demande de ressource provient de la feuille de gestion des ressources.

Retour :

- FromRMV
- NotFromRMV

### **WFSPLIT\_RequestInitiateLevel**

Identifie l'origine de la demande de ressource.

Retour :

- ENG Niveau engagement.
- PRJ Niveau projet.
- TSK Niveau tâche.

## **WFSPLIT\_RmLevel**

Cette procédure stockée s'utilise dans un branchement pour déterminer l'acheminement d'une demande de ressource en fonction des informations saisies dans la demande.

Retour :

- NotAvailable
- ResourceRequest
- ResourceRequestWorkgroup
- EngagementStaffingWorkgroup

## **WFSPLIT\_ValidateCanceling**

Cette procédure stockée s'utilise avec WFCALC\_Cancel pour vérifier si la ressource peut être supprimée de l'équipe de projet ou de l'affectation de tâche.

Pour les entrées d'équipe de projet, si des affectations de tâches sont associées à la ressource, la ressource ne peut être supprimée que s'il n'existe pas d'entrée d'équipe de projet pour couvrir la période des affectations en question.

Pour les affectations de tâches, la ressource peut uniquement être supprimée s'il n'existe pas d'entrées de temps ou de dépenses associées à l'affectation.

## **WFSPLIT\_ValidateLeveling**

Cette procédure stockée s'utilise avec WFCALC\_Assign et WFCALC\_Approve pour vérifier que les conditions d'audit des ressources sont toujours remplies et réacheminer la demande de ressource en cas d'échec de l'audit.

# <span id="page-445-0"></span>**Processus de workflow**

Après avoir configuré une transition entre états, vous pouvez créer un processus de workflow pour cette transition.

Un *processus de workflow* est une série d'*étapes* ou d'activités qui doivent être menées à bien pour que la transition associée puisse avoir lieu.

Une transition entre états à laquelle *aucun processus n'est associé* se produit dès lors qu'elle est déclenchée.

Certains types d'étapes exigent qu'une action soit réalisée manuellement par un participant au workflow (participant système, ressource, rôle ou participant désigné par champ configurable).

# **Création d'un processus de workflow**

Pour créer un processus de workflow pour une transition entre états, procédez comme suit :

- 1. Accédez à l'Éditeur de workflow.
- 2. Cliquez avec le bouton droit de la souris sur l'icône se appropriée et choisissez

### **Configurer le processus**.

La fenêtre **Éditeur de processus** apparaît. Les états initial et de destination de la transition sont automatiquement inclus.

- 3. Effectuez l'une des opérations suivantes :
	- Cliquez sur  $\Box$  pour enregistrer le diagramme de processus.
	- Faites glisser des icônes d'étape sur la zone graphique, puis cliquez sur **Retour** ou sur  $\mathbf{B}$

Lorsque vous actualisez l'arborescence des définitions de workflows, le processus apparaît sous la définition d'états correspondante.

Ajoutez des étapes et des transitions entre étapes pour construire le processus.

- 4. Cliquez sur  $\mathbb{R}$ .
- 5. Cliquez sur **Retour**.
- 6. Cliquez sur **Fermer**.

## **Modification d'une définition de processus**

Lorsqu'une définition de processus est verrouillée, vous ne pouvez modifier que le nom et la description du processus. Une définition de processus verrouillée ne peut pas être supprimée.

Si vous renommez un processus, la transition correspondante est également renommée.

Pour supprimer une définition de processus, vous devez supprimer la transition entre états correspondante.

1. Cliquez sur **Workflow > Définitions de workflows**.

- 2. Dans la vue des dossiers, développez le type d'entité et la définition d'états appropriés, puis sélectionnez la définition de processus voulue.
- 3. Pour modifier la définition de processus, apportez les modifications requises et cliquez sur **Enregistrer**.
- 4. Pour supprimer la définition de processus :
	- a. Dans l'Éditeur de workflow, accédez à la configuration de la transition entre états correspondante.
	- b. Supprimez la transition entre états.

# **À propos de l'Éditeur de processus**

La fenêtre de l'Éditeur de processus comporte une barre d'outils et une zone graphique affichant une représentation graphique du processus de workflow. Dans cette fenêtre, vous pouvez configurer les étapes et les transitions entre étapes constituant un processus de workflow.

La barre d'outils regroupe deux séries de boutons :

• Boutons de gestion du diagramme

Servez-vous de ces boutons pour imprimer le diagramme, filtrer l'affichage, etc.

• Icônes d'étapes

Faites glisser ces icônes sur la zone graphique pour construire le processus en ajoutant des étapes et des transitions entre étapes.

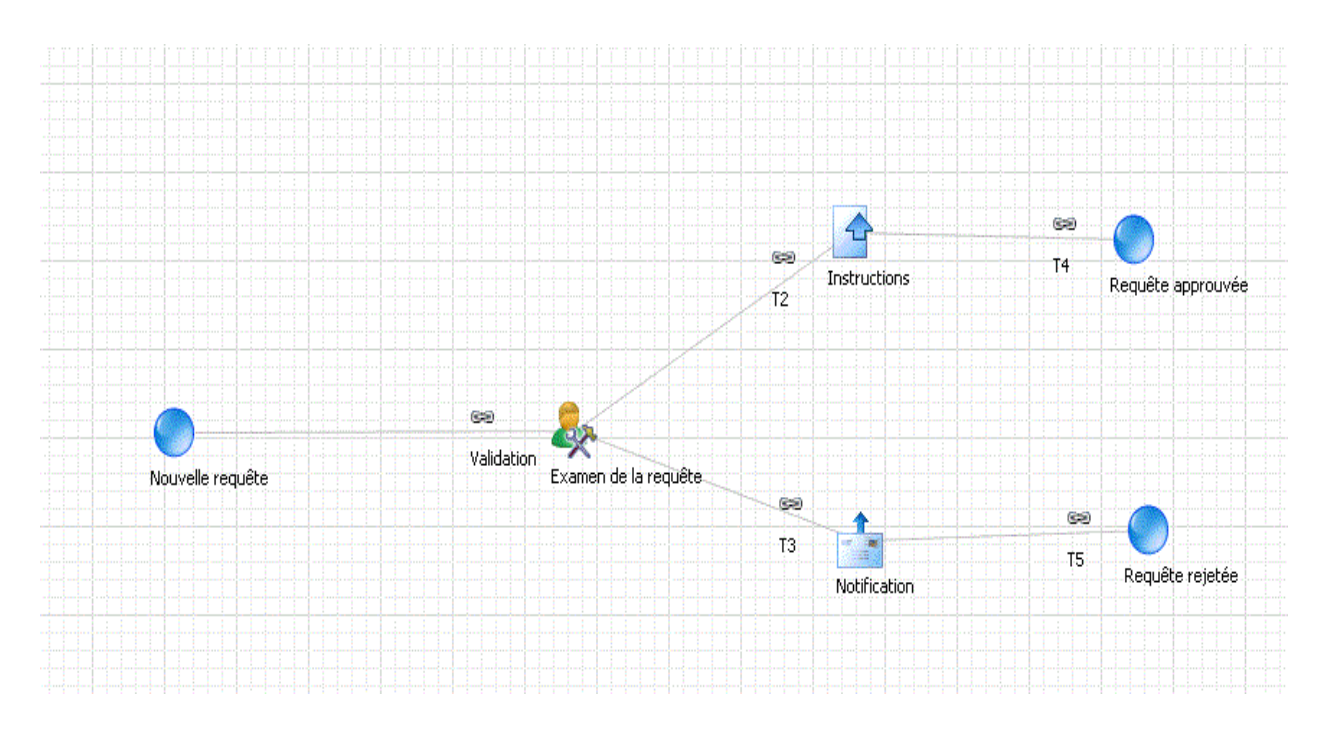

### **Accès à l'Éditeur de processus**

# **Pour accéder à l'Éditeur de processus à partir de l'arborescence des définitions de workflows :**

- 1. Cliquez sur **Workflow > Définitions de workflows**.
- 2. Dans la vue des dossiers, développez le type d'entité et la définition d'états appropriés.
- 3. Sous la définition d'états, sélectionnez le processus voulu.
- 4. Cliquez sur **Éditeur de processus**.

La fenêtre de l'Éditeur de processus apparaît.

# **Pour accéder à l'Éditeur de processus à partir d'un diagramme de workflow :**

- 1. Accédez à l'Éditeur de workflow.
- 2. Dans la zone graphique, double-cliquez sur l'icône se de la transition d'états

correspondant au processus voulu.

La fenêtre de l'Éditeur de processus apparaît.

# **Icônes relatives aux étapes de workflow**

Faites glisser ces icônes sur la zone graphique pour construire le processus en ajoutant des étapes et des transitions entre étapes.

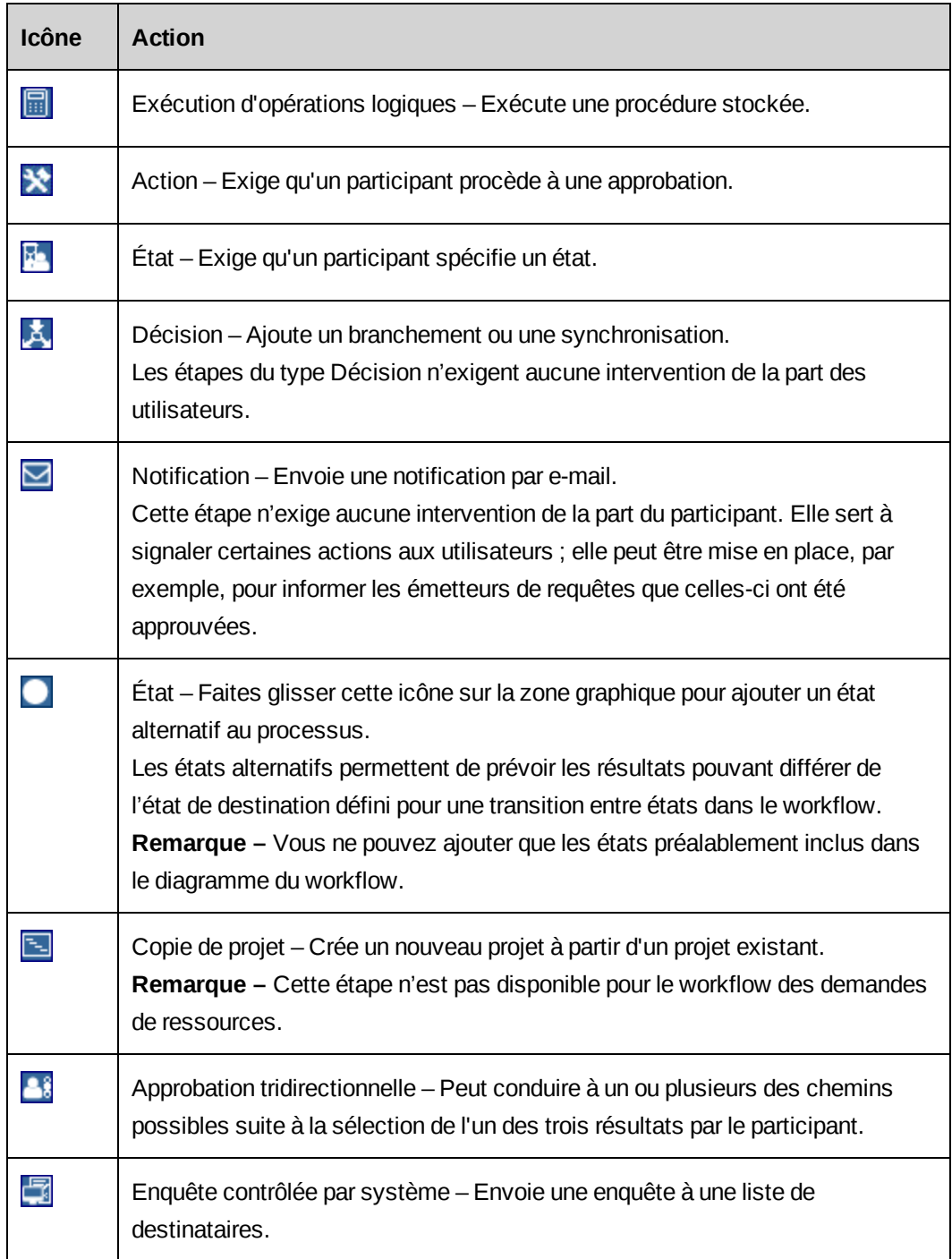

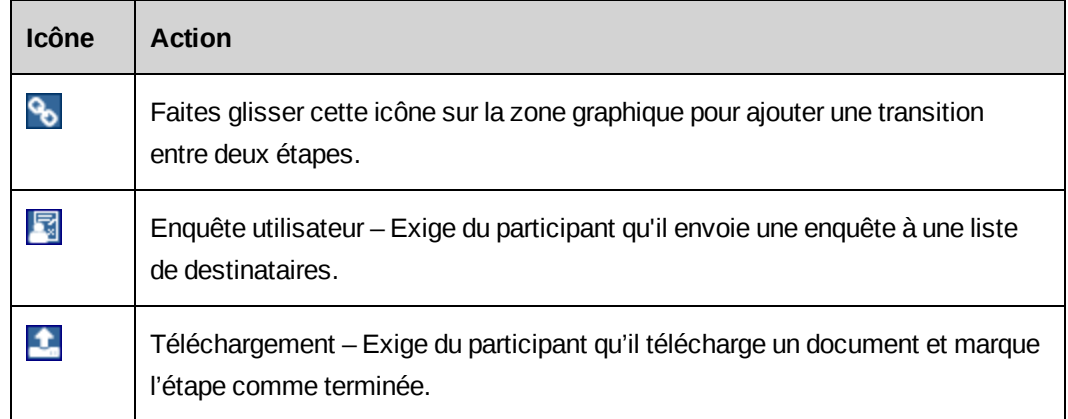

# **Création d'un diagramme de processus**

Après avoir créé un diagramme de workflow, vous devez recourir à l'Éditeur de processus pour ajouter et configurer des étapes pour chacune des transitions entre états exigeant la mise en place d'un processus.

- 1. Accédez à l'Éditeur de processus.
- 2. Ajoutez et configurez les étapes requises. Pour plus d'informations sur la configuration des différents types d'étapes, voir :
	- *[Configuration](#page-452-0) d'un état de processus* page 453
	- *[Configuration](#page-454-0) d'une étape d'exécution d'opérations logiques* page 455
	- *[Configuration](#page-454-1) d'une étape d'action* page 455
	- *[Configuration](#page-455-0) d'une étape de changement d'état* page 456
	- *[Configuration](#page-456-0) d'une étape de décision* page 457
	- *[Configuration](#page-456-1) d'une étape de notification* page 457
	- *[Configuration](#page-457-0) d'une étape de copie de projet* page 458
	- *Configuration d'une étape d'approbation [tridirectionnelle](#page-459-0)* page 460
	- *[Configuration](#page-459-1) d'une étape d'enquête contrôlée par le système* page 460
	- *[Configuration](#page-460-0) d'une étape d'enquête contrôlée par l'utilisateur* page 461
	- *Configuration d'une étape de [téléchargement](#page-461-0)* page 462
- 3. Ajoutez et configurez les transitions requises entre les étapes. Pour plus d'informations, voir *[Configuration](#page-462-0) d'une transition entre étapes* page 463.
- 4. Cliquez sur  $\Box$  pour enregistrer le diagramme de processus.

# **À propos des étapes de workflow**

Lorsque vous ouvrez l'Éditeur de processus pour créer un diagramme de processus pour une transition entre états, les états d'origine et de destination de la transition apparaissent dans la zone graphique. Vous ne pouvez pas supprimer ces états du diagramme.

Vous pouvez en revanche ajouter d'autres états au processus. Ces états supplémentaires (ou alternatifs) permettent de prévoir les situations dans lesquelles une étape doit conduire à un état autre que l'état de destination spécifié pour la transition.

Vous ne pouvez ajouter que les états existant dans le diagramme du workflow. Chaque état ne peut être ajouté qu'une seule fois.

## **Exemple**

Dans l'exemple suivant, la *transition entre états* démarre à l'état **Nouveau** et se termine à l'état **Approuvé**.

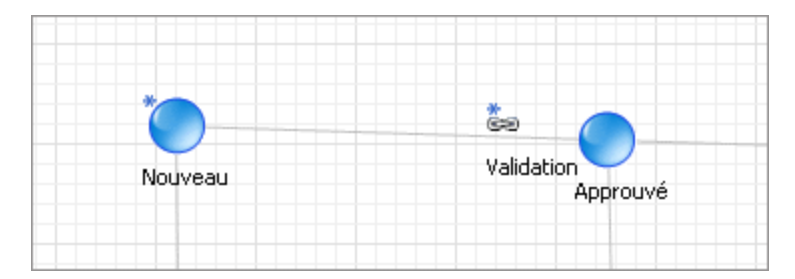

Le processus associé à cette transition inclut une étape visant à évaluer les besoins et déterminer si le projet doit être entrepris ou si des précisions doivent être demandées quant aux objectifs. Si les informations disponibles sont insuffisantes pour prendre cette décision, l'état **Clarification requise** devient l'état de destination de la transition au lieu de l'état **Approuvé**.

Dans ce cas, l'état **Clarification requise** doit être ajouté au diagramme du workflow.

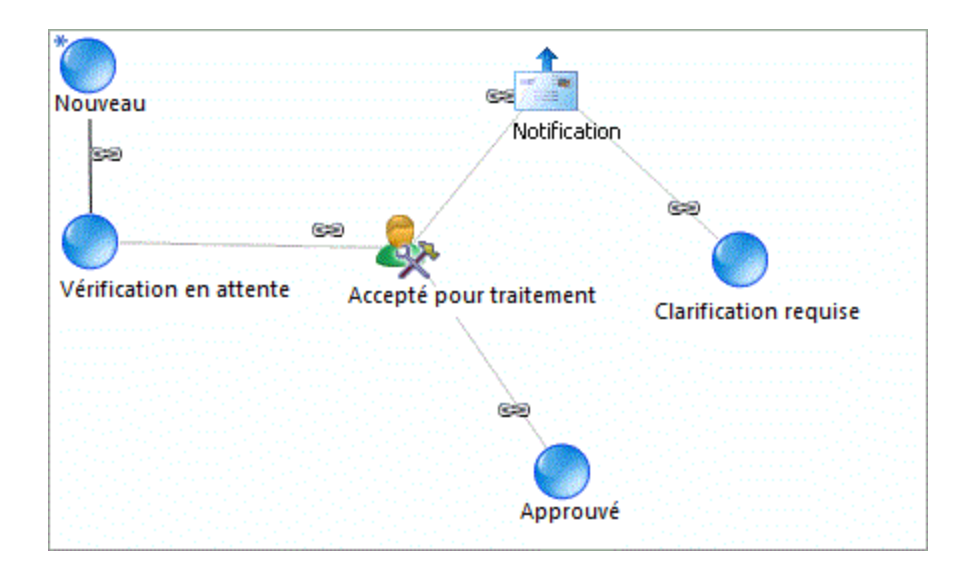

# **Suppression des étapes d'un processus de workflow**

Tant que l'élément parent d'un processus n'est pas verrouillé, vous pouvez supprimer toutes les étapes ajoutées au diagramme du processus.

## **Décisions**

Exception faite des états de processus, la boîte de dialogue de chaque étape comporte un onglet **Synchronisation** et un onglet **Branchement**. En règle générale, il n'est pas nécessaire d'ajouter une étape de décision au diagramme d'un processus parce que les onglets **Synchronisation** et **Branchement** offrent exactement les mêmes fonctionnalités que ce type d'étape.

## **Informations de référence**

Le participant au workflow désigné pour une étape peut avoir besoin de se référer à des informations telles qu'un lien ou un modèle pour pouvoir mener à bien l'étape. Vous pouvez dans ce cas utiliser la commande **Créer un élément de connaissance** proposée dans la boîte de dialogue de chaque étape.

**Conseil –** Le nom de chaque étape doit être unique de façon à pouvoir identifier clairement les différentes étapes dans le diagramme du processus.

## <span id="page-452-0"></span>**Configuration d'un état de processus**

- 1. Accédez à l'Éditeur de processus.
- 2. Faites glisser l'icône sur la zone graphique.

La boîte de dialogue **Étape d'état** apparaît.

- 3. Dans la liste **Ajout d'un état**, sélectionnez l'état voulu.
- 4. Dans le champ **Intitulé de l'étape**, attribuez un nom à l'étape.
- 5. Cliquez sur **Enregistrer**.

### **À propos des étapes d'exécution d'opérations logiques**

Utilisez une étape d'exécution d'opérations logiques pour exécuter une procédure stockée comme un processus autonome.

Les étapes de ce type n'exigent aucune intervention de la part des utilisateurs.

# **Exemple de procédure stockée utilisée pour une étape d'exécution d'opérations logiques**

Dans l'exemple suivant, la procédure stockée calcule l'effort estimé pour une requête (en heures).

```
CREATE PROCEDURE dbo.WFCALC_Request_EstimatedHours (@EntityId as
UNIQUEIDENTIFIER, @Entity as VARCHAR(25), @StepId as UNIQUEIDENTIFIER,
@strOutput as NVARCHAR(255) output)
AS
select @strOutput= convert(varchar(255),cast(isnull(EstimatedHours,0) as int))
from Request where RequestId = @EntityId
return
GO
```
Si vous créez une procédure stockée personnalisée pour une étape d'exécution d'opérations logiques, vous devez respecter les règles suivantes :

- Le nom de la procédure doit commencer par WECALC.
- Les paramètres sont positionnels. Ne modifiez pas les noms ou les types des quatre paramètres obligatoires figurant dans l'exemple ci-dessus.
	- Le paramètre @EntityId est l'identificateur global unique de l'entité associée à l'étape de workflow et peut, par exemple, être utilisé dans une instruction SELECT pour récupérer des informations relatives à cette entité.
	- Le paramètre @Entity représente le nom du type d'entité, par exemple Request.
	- Le paramètre @StepId est l'identificateur global unique de l'instance d'étape de processus.
- La ligne de code @strOutput as NVARCHAR(255) est utilisée pour formater la valeur de sortie en fonction de la configuration de l'étape.
- Ajoutez vos propres variables si nécessaire.

### <span id="page-454-0"></span>**Configuration d'une étape d'exécution d'opérations logiques**

**Remarque –** Pour utiliser une procédure stockée personnalisée, vous devez créer la procédure avant de configurer l'étape d'exécution d'opérations logiques.

- 1. Accédez à l'Éditeur de processus.
- 2. Faites glisser l'icône  $\frac{1}{\sqrt{2}}$  sur la zone graphique.

La boîte de dialogue **Exécution d'opérations logiques** apparaît.

- 3. Dans le champ **Intitulé de l'étape**, attribuez un nom à l'étape.
- 4. Dans le champ **Instructions**, saisissez des informations pertinentes au sujet de l'étape.
- 5. Pour configurer une synchronisation, cliquez sur l'onglet **Synchronisation**. Pour plus d'informations, voir *À propos des [synchronisations](#page-469-0)* page 470.
- 6. Pour configurer un branchement, cliquez sur l'onglet **Branchement**. Pour plus d'informations, voir *À propos des [branchements](#page-471-0)* page 472.
- 7. Cliquez sur l'onglet **Action**.
- 8. Dans la liste **Procédure stockée à exécuter**, sélectionnez la procédure voulue.
- <span id="page-454-1"></span>9. Cliquez sur **Enregistrer**.

### **Configuration d'une étape d'action**

Une étape d'action permet de faire en sorte qu'un participant au workflow exécute une action et/ou procède à une approbation.

Les participants affectés à une étape d'action reçoivent une notification de workflow dans leur portlet **Mes rappels** dans Changepoint.

- 1. Accédez à l'Éditeur de processus.
- 2. Faites glisser l'icône  $\blacktriangleright$  sur la zone graphique.

La boîte de dialogue **Action** apparaît.

3. Dans le champ **Intitulé de l'étape**, attribuez un nom à l'étape.

- 4. Dans le champ **Instructions**, saisissez les instructions à suivre pour mener à bien l'étape.
- 5. Pour attribuer l'étape à un participant, cliquez sur l'onglet **Affectation**. Pour plus d'informations, voir *Sélection d'un [participant](#page-465-0) pour une étape de workflow* page 466.
- 6. Pour configurer des règles de signalisation, cliquez sur l'onglet **Signalisation**. Pour plus d'informations, voir *À propos de la [signalisation](#page-468-0) des workflows* page 469.
- 7. Pour configurer une synchronisation, cliquez sur l'onglet **Synchronisation**. Pour plus d'informations, voir *À propos des [synchronisations](#page-469-0)* page 470.
- 8. Pour configurer un branchement, cliquez sur l'onglet **Branchement**. Pour plus d'informations, voir *À propos des [branchements](#page-471-0)* page 472.
- <span id="page-455-0"></span>9. Cliquez sur **Enregistrer**.

### **Configuration d'une étape de changement d'état**

Une étape de changement d'état permet de faire en sorte qu'un participant au workflow exécute une tâche et marque cette tâche comme terminée. Par exemple, une étape de changement d'état peut exiger du participant qu'il procède à l'examen d'un planning et qu'il indique ensuite que l'examen est terminé.

Les participants affectés à une étape de changement d'état reçoivent une notification de workflow dans leur portlet **Mes rappels** dans Changepoint. Ils doivent mener à bien la tâche qui leur incombe et mettre à jour l'état de cette tâche en sélectionnant Terminé, En cours, En attente ou Réaffecté.

- 1. Accédez à l'Éditeur de processus.
- 2. Faites glisser l'icône  $\frac{1}{2}$  sur la zone graphique.

La boîte de dialogue **Changement d'état** apparaît.

- 3. Dans le champ **Intitulé de l'étape**, attribuez un nom à l'étape.
- 4. Dans le champ **Instructions**, saisissez les instructions à suivre pour mener à bien l'étape.
- 5. Pour attribuer l'étape à un participant, cliquez sur l'onglet **Affectation**. Pour plus d'informations, voir *Sélection d'un [participant](#page-465-0) pour une étape de workflow* page 466.
- 6. Pour configurer des règles de signalisation, cliquez sur l'onglet **Signalisation**. Pour plus d'informations, voir *À propos de la [signalisation](#page-468-0) des workflows* page 469.
- 7. Pour configurer une synchronisation, cliquez sur l'onglet **Synchronisation**. Pour plus d'informations, voir *À propos des [synchronisations](#page-469-0)* page 470.
- 8. Pour configurer un branchement, cliquez sur l'onglet **Branchement**. Pour plus d'informations, voir *À propos des [branchements](#page-471-0)* page 472.
- <span id="page-456-0"></span>9. Cliquez sur **Enregistrer**.

### **Configuration d'une étape de décision**

Une étape de décision permet d'insérer une synchronisation ou un branchement dans le processus de workflow.

En règle générale, la configuration d'une synchronisation ou d'un branchement dans l'onglet approprié de la boîte de dialogue de chaque type d'étape permet d'obtenir un fonctionnement identique à celui d'une étape de décision.

Les étapes de décision n'exigent aucune intervention de la part des utilisateurs.

**Avertissement –** Si vous configurez un branchement avec des décisions qui s'excluent réciproquement et si par la suite deux chemins ou plus issus de ces décisions convergent vers une synchronisation exigeant que *toutes* les étapes soient terminées, le workflow s'arrête à l'étape de synchronisation.

- 1. Accédez à l'Éditeur de processus.
- 2. Faites glisser l'icône  $\mathbf{\bar{z}}$  sur la zone graphique.

La boîte de dialogue **Décision** apparaît.

- 3. Dans le champ **Intitulé de l'étape**, attribuez un nom à l'étape.
- 4. Dans le champ **Instructions**, saisissez les instructions à suivre pour mener à bien l'étape.
- 5. Pour configurer une synchronisation, cliquez sur l'onglet **Synchronisation**. Pour plus d'informations, voir *À propos des [synchronisations](#page-469-0)* page 470.
- 6. Pour configurer un branchement, cliquez sur l'onglet **Branchement**. Pour plus d'informations, voir *À propos des [branchements](#page-471-0)* page 472.
- <span id="page-456-1"></span>7. Cliquez sur **Enregistrer**.

#### **Configuration d'une étape de notification**

Une étape de notification permet d'envoyer des notifications par e-mail au sujet des actions réalisées dans le cadre du processus. Les notifications peuvent être envoyées à toute

ressource.

Les étapes de ce type n'exigent aucune intervention de la part des utilisateurs.

**Remarque –** Avant de commencer, assurez-vous de disposer d'un modèle d'e-mail approprié.

- 1. Accédez à l'Éditeur de processus.
- 2. Faites glisser l'icône  $\Box$  sur la zone graphique.

La boîte de dialogue **Notification** apparaît.

- 3. Dans le champ **Intitulé de l'étape**, attribuez un nom à l'étape.
- 4. Dans le champ **Instructions**, saisissez des informations pertinentes au sujet de l'étape.
- 5. Cliquez sur l'onglet **Notification**.
- 6. Cochez la case **Envoyer un e-mail**.
- 7. Dans la liste **Modèle**, sélectionnez le modèle d'e-mail à utiliser pour la notification.

Les champs **Objet** et **Message** affichent l'objet et le corps du message correspondant au modèle sélectionné. Ces champs ne sont pas modifiables.

- 8. Sélectionnez les destinataires de la notification. Pour plus d'informations, voir *[Sélection](#page-465-0) d'un [participant](#page-465-0) pour une étape de workflow* page 466.
- 9. Pour configurer une synchronisation, cliquez sur l'onglet **Synchronisation**. Pour plus d'informations, voir *À propos des [synchronisations](#page-469-0)* page 470.
- 10. Pour configurer un branchement, cliquez sur l'onglet **Branchement**. Pour plus d'informations, voir *À propos des [branchements](#page-471-0)* page 472.
- <span id="page-457-0"></span>11. Cliquez sur **Enregistrer**.

#### **Configuration d'une étape de copie de projet**

Une étape de copie de projet permet aux participants au workflow de créer un nouveau projet ou de mettre à jour un projet existant. Les informations d'un projet source telles que tâches, affectations de tâches, codes de travail et sites de travail sont répercutées sur le projet nouvellement créé ou sur le projet existant.

- 1. Accédez à l'Éditeur de processus.
- 2. Faites glisser l'icône  $\lceil \cdot \rceil$  sur la zone graphique.

La boîte de dialogue **Copie de projet** apparaît.

- 3. Dans le champ **Intitulé de l'étape**, attribuez un nom à l'étape.
- 4. Dans le champ **Instructions**, saisissez les instructions à suivre pour mener à bien l'étape.
- 5. Pour attribuer l'étape à un participant, cliquez sur l'onglet **Affectation**. Pour plus d'informations, voir *Sélection d'un [participant](#page-465-0) pour une étape de workflow* page 466.

**Remarque –** Les utilisateurs du Portail Clients ne peuvent pas être désignés en tant que participants pour une étape de copie de projet.

- 6. Cliquez sur l'onglet **Informations de base**.
- 7. Dans le champ **Phase**, sélectionnez une ou plusieurs phases de tâche. Seules les tâches associées aux phases sélectionnées dans le projet source sont répercutées sur le projet cible. Si vous ne sélectionnez aucune phase, toutes les tâches du projet source sont répercutées sur le projet cible.
- 8. Pour permettre au participant désigné d'ajouter ou de supprimer des phases de tâche lors de la création d'un nouveau projet, cochez la case **Autoriser le participant à ajouter/supprimer des phases**.
- 9. Effectuez l'une des opérations suivantes :
	- Pour utiliser un projet en tant que source, activez l'option **Projet**, puis sélectionnez la société, l'engagement et le projet voulus.
	- Pour utiliser un champ configurable de projet en tant que source, activez l'option **Champ configurable**, puis sélectionnez le champ voulu dans la liste **Champ configurable de projet**.
- 10. Pour configurer des règles de signalisation, cliquez sur l'onglet **Signalisation**. Pour plus d'informations, voir *À propos de la [signalisation](#page-468-0) des workflows* page 469.
- 11. Pour configurer une synchronisation, cliquez sur l'onglet **Synchronisation**. Pour plus d'informations, voir *À propos des [synchronisations](#page-469-0)* page 470.
- 12. Pour configurer un branchement, cliquez sur l'onglet **Branchement**. Pour plus d'informations, voir *À propos des [branchements](#page-471-0)* page 472.
- 13. Cliquez sur **Enregistrer**.

### <span id="page-459-0"></span>**Configuration d'une étape d'approbation tridirectionnelle**

Pour une étape d'approbation tridirectionnelle, l'onglet **Branchement** permet de configurer le passage à un autre état parmi trois possibilités en fonction du résultat de l'étape.

- 1. Accédez à l'Éditeur de processus.
- 2. Faites glisser l'icône  $\blacksquare$ sur la zone graphique.

La boîte de dialogue **Approbation tridirectionnelle** apparaît.

- 3. Dans le champ **Intitulé de l'étape**, attribuez un nom à l'étape.
- 4. Dans le champ **Instructions**, saisissez les instructions à suivre pour mener à bien l'étape.
- 5. Pour attribuer l'étape à un participant, cliquez sur l'onglet **Affectation**. Pour plus d'informations, voir *Sélection d'un [participant](#page-465-0) pour une étape de workflow* page 466.
- 6. Pour configurer des règles de signalisation, cliquez sur l'onglet **Signalisation**. Pour plus d'informations, voir *À propos de la [signalisation](#page-468-0) des workflows* page 469.
- 7. Pour configurer un branchement, cliquez sur l'onglet **Branchement**. Pour plus d'informations, voir *À propos des [branchements](#page-471-0)* page 472.
- <span id="page-459-1"></span>8. Cliquez sur **Enregistrer**.

## **Configuration d'une étape d'enquête contrôlée par le système**

Une étape d'enquête contrôlée par le système permet d'envoyer une enquête à une liste de destinataires. Vous ne pouvez utiliser que les enquêtes actives qui ne sont pas automatisées. Si l'enquête sélectionnée expire avant que le workflow atteigne l'étape, celle-ci est ignorée.

Les étapes de ce type n'exigent aucune intervention de la part des utilisateurs.

- 1. Accédez à l'Éditeur de processus.
- 2. Faites glisser l'icône  $\frac{1}{2}$  sur la zone graphique.

La boîte de dialogue **Enquête contrôlée par système** apparaît.

- 3. Dans le champ **Intitulé de l'étape**, attribuez un nom à l'étape.
- 4. Dans le champ **Instructions**, saisissez des informations pertinentes au sujet de l'étape.
- 5. Pour configurer une synchronisation, cliquez sur l'onglet **Synchronisation**. Pour plus d'informations, voir *À propos des [synchronisations](#page-469-0)* page 470.
- 6. Pour configurer un branchement, cliquez sur l'onglet **Branchement**. Pour plus d'informations, voir *À propos des [branchements](#page-471-0)* page 472.
- 7. Cliquez sur l'onglet **Enquête**.
- 8. Dans la liste **Enquêtes**, sélectionnez une enquête.
- 9. Pour que l'étape puisse être marquée comme terminée même si les destinataires de l'enquête n'ont pas tous répondu, cochez la case **Clôture auto. de l'enquête**. Dans les champs **Réponse**, procédez comme suit :
	- (Facultatif) Dans le champ **%**, saisissez le pourcentage de réponses requis pour que cette étape puisse être marquée comme terminée.
	- Dans le champ **jour(s)**, saisissez le délai à l'issue duquel l'étape pourra être marquée comme terminée.

L'étape est marquée comme terminée dès lors que l'une de ces conditions (pourcentage de réponses reçues ou délai d'attente) est remplie.

- 10. Pour sélectionner les destinataires de l'enquête :
	- a. Cliquez avec le bouton droit de la souris dans la grille **Destinataires** et choisissez **Insérer**.
	- b. Dans la colonne **Participant**, développez l'arborescence et sélectionnez un participant.
	- c. Pour attribuer l'étape à un participant en vertu de sa relation hiérarchique avec la ressource affectée à une étape antérieure (son responsable, par exemple), procédez comme suit :
		- Sélectionnez le participant système.
		- Dans la colonne **Étape précédente**, sélectionnez l'étape antérieure.
- <span id="page-460-0"></span>11. Cliquez sur **Enregistrer**.

#### **Configuration d'une étape d'enquête contrôlée par l'utilisateur**

Une étape d'enquête contrôlée par l'utilisateur permet de faire en sorte que le participant désigné transmette une enquête aux destinataires spécifiés. Vous ne pouvez utiliser que les enquêtes actives qui ne sont pas automatisées.

- 1. Accédez à l'Éditeur de processus.
- 2. Faites glisser l'icône  $\Box$  sur la zone graphique.

La boîte de dialogue **Enquête utilisateur** apparaît.

- 3. Dans le champ **Intitulé de l'étape**, attribuez un nom à l'étape.
- 4. Dans le champ **Instructions**, saisissez les instructions à suivre pour mener à bien l'étape.
- 5. Pour attribuer l'étape à un participant, cliquez sur l'onglet **Affectation**. Pour plus d'informations, voir *Sélection d'un [participant](#page-465-0) pour une étape de workflow* page 466.
- 6. Pour configurer des règles de signalisation, cliquez sur l'onglet **Signalisation**. Pour plus d'informations, voir *À propos de la [signalisation](#page-468-0) des workflows* page 469.
- 7. Pour configurer une synchronisation, cliquez sur l'onglet **Synchronisation**. Pour plus d'informations, voir *À propos des [synchronisations](#page-469-0)* page 470.
- 8. Pour configurer un branchement, cliquez sur l'onglet **Branchement**. Pour plus d'informations, voir *À propos des [branchements](#page-471-0)* page 472.
- 9. Cliquez sur l'onglet **Enquête**.
- 10. Dans la liste **Enquêtes**, sélectionnez une enquête.
- 11. Pour que l'étape puisse être marquée comme terminée même si les destinataires de l'enquête n'ont pas tous répondu, cochez la case **Clôture auto. de l'enquête**. Dans les champs **Réponse**, procédez comme suit :
	- (Facultatif) Dans le champ **%**, saisissez le pourcentage de réponses requis pour que cette étape puisse être marquée comme terminée.
	- Dans le champ **jour(s)**, saisissez le délai à l'issue duquel l'étape pourra être marquée comme terminée.

L'étape est marquée comme terminée dès lors que l'une de ces conditions (pourcentage de réponses reçues ou délai d'attente) est remplie.

<span id="page-461-0"></span>12. Cliquez sur **Enregistrer**.

### **Configuration d'une étape de téléchargement**

Une étape de téléchargement permet de faire en sorte que le participant désigné télécharge un fichier dans le cadre du processus.

Les participants affectés à une étape de téléchargement reçoivent une notification de workflow dans leur portlet **Mes rappels** dans Changepoint. Les états disponibles pour les étapes de téléchargement sont les suivants : Terminé, En attente et Réaffecté.

- 1. Accédez à l'Éditeur de processus.
- 2. Faites glisser l'icône  $\bullet$  sur la zone graphique.

La boîte de dialogue **Téléchargement** apparaît.

- 3. Dans le champ **Intitulé de l'étape**, attribuez un nom à l'étape.
- 4. Dans le champ **Instructions**, saisissez les instructions à suivre pour mener à bien l'étape.
- 5. Pour attribuer l'étape à un participant, cliquez sur l'onglet **Affectation**. Pour plus d'informations, voir *Sélection d'un [participant](#page-465-0) pour une étape de workflow* page 466.
- 6. Pour configurer des règles de signalisation, cliquez sur l'onglet **Signalisation**. Pour plus d'informations, voir *À propos de la [signalisation](#page-468-0) des workflows* page 469.
- 7. Pour configurer une synchronisation, cliquez sur l'onglet **Synchronisation**. Pour plus d'informations, voir *À propos des [synchronisations](#page-469-0)* page 470.
- 8. Pour configurer un branchement, cliquez sur l'onglet **Branchement**. Pour plus d'informations, voir *À propos des [branchements](#page-471-0)* page 472.
- <span id="page-462-0"></span>9. Cliquez sur **Enregistrer**.

#### **Configuration d'une transition entre étapes**

Après avoir configuré les étapes d'un processus, vous pouvez paramétrer les transitions entre ces étapes.

- 1. Accédez à l'Éditeur de processus.
- 2. Faites glisser l'icône  $\Theta$  sur la zone graphique.

La boîte de dialogue **Transition** apparaît.

3. Dans le champ **Transition**, attribuez un nom à la transition.

**Conseil –** Le nom de chaque transition doit être unique de façon à pouvoir identifier clairement les différentes transitions dans le diagramme du processus.

- 4. Dans le champ **Description**, saisissez une description de la transition.
- 5. Dans la liste **Origine**, sélectionnez l'étape de départ pour la transition.
- 6. Dans la liste **Destination**, sélectionnez l'étape d'arrivée pour la transition.
- 7. Cliquez sur **Enregistrer**.

# **À propos de l'affectation des étapes de workflow**

Lorsqu'une étape exige une intervention manuelle, vous devez confier cette étape à un ou plusieurs participants au workflow. Les participants affectés à une étape reçoivent une notification dans leur portlet **Mes rappels** dans Changepoint.

**Conseil –** Lorsque vous attribuez une étape à un participant au workflow, prenez soin de configurer des règles de signalisation de façon à ce que l'étape soit automatiquement signalée si elle n'est pas achevée dans le délai imparti. Dans le cas contraire, le workflow reste bloqué dès lors qu'un participant n'est pas en mesure de terminer l'étape.

Les participants au workflow peuvent être sélectionnés dans les listes suivantes :

- **Ressources**
- Rôles
- Participants système
- Participants désignés par champ configurable

## **Ressources**

Si une ressource est affectée à une étape et que son compte d'utilisateur est par la suite désactivé, le workflow reste bloqué.

## **Rôles**

Lorsque vous affectez un rôle à une étape, toutes les ressources investies de ce rôle sont affectées à l'étape. Si vous sélectionnez un rôle en tant que participant pour une étape de workflow, assurez-vous que ce rôle est bien attribué à des ressources. Dans le cas contraire, l'étape est bloquée.

# **Participants système**

Les participants système sont des ressources qui assument une responsabilité définie au niveau système pour une entité spécifique. Par exemple, pour une entité du type Requête, la fonction **Responsable de requête** fait référence à la ressource sélectionnée dans le champ **Responsable**.

Le champ concerné doit être obligatoire afin de garantir qu'il est renseigné. Si le champ est vide ou si la valeur qu'il contient n'est pas valide, l'étape est ignorée et le journal de workflow mentionne que l'étape a été ignorée.

**Remarque –** Les utilisateurs du Portail Clients qui disposent de droits d'accès pour la participation aux workflows peuvent également avoir une responsabilité système, par exemple **Émetteur de la requête**.

Vous pouvez désigner un participant en vertu de sa relation (**Responsable**, par exemple) avec la ressource affectée à une étape antérieure dans le processus. Pour ce faire, affectez l'étape au participant système voulu et sélectionnez l'étape antérieure en question. Les étapes antérieures sont sélectionnables une fois que les étapes et les transitions ont été configurées dans la zone graphique.

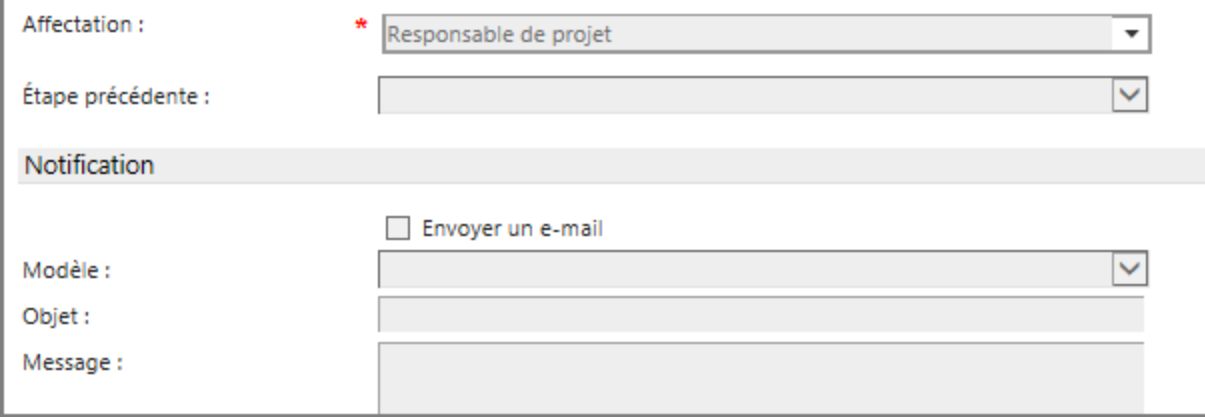

## **Participants désignés par champ configurable**

Si vous utilisez un champ configurable pour affecter un participant à une étape de workflow, ce champ doit être obligatoire afin de garantir qu'il est renseigné. Si le champ est vide, l'étape n'est affectée à personne et le workflow est bloqué.

Seuls les champs configurables relatifs aux ressources et aux rôles sont pris en charge. L'affectation de l'étape peut être modifiée en fonction de la sélection effectuée dans le champ configurable. Par exemple, si un utilisateur sélectionne une valeur avec un rôle associé, l'étape est attribuée à ce rôle.

Si le participant est un utilisateur du Portail Clients, la validation des étapes de workflow est réalisée lorsque l'utilisateur se connecte au Portail Clients. L'utilisateur du Portail Clients est considéré comme un participant valide si :

- l'utilisateur est lié au champ configurable ;
- l'utilisateur appartient à la société concernée par l'entité dans le workflow ;
- l'utilisateur dispose de droits d'accès pour la participation aux workflows.

Si le participant n'est pas valide, le workflow est bloqué.

**Remarque –** Vous ne pouvez pas sélectionner les champs configurables des contacts pour les étapes **Copie de projet** ou **Enquête utilisateur**.

### <span id="page-465-0"></span>**Sélection d'un participant pour une étape de workflow**

- 1. Accédez à l'Éditeur de processus.
- 2. Double-cliquez sur l'icône de l'étape voulue.

La boîte de dialogue de l'étape apparaît.

- 3. Cliquez sur l'onglet **Affectation**.
- 4. Dans le champ **Affectation**, développez l'arborescence et sélectionnez le participant.

**Conseil –** Cliquez avec le bouton droit de la souris sur la zone de liste ou sur une entrée de l'arborescence pour accéder à des commandes permettant de développer ou de réduire l'arborescence.

- 5. Pour attribuer l'étape à un participant en vertu de sa relation système avec la ressource affectée à une étape antérieure dans le workflow, procédez comme suit :
	- a. Sélectionnez un participant système dans le champ **Affectation**.
	- b. Sélectionnez une étape antérieure dans le champ **Étape précédente**.
- 6. Cliquez sur **Enregistrer**.
- 7. Pour envoyer une notification au participant afin de l'informer de son affectation, voir *Envoi d'une [notification](#page-467-0) par e-mail à un participant* page 468.

## **À propos de l'envoi de notifications aux participants d'un workflow**

Pour envoyer une notification à un participant, vous pouvez utiliser une étape **Notification** ou bien recourir à la section **Notification** de l'onglet **Affectation** dans la boîte de dialogue de l'étape. Le tableau suivant montre les caractéristiques de chacune de ces méthodes.

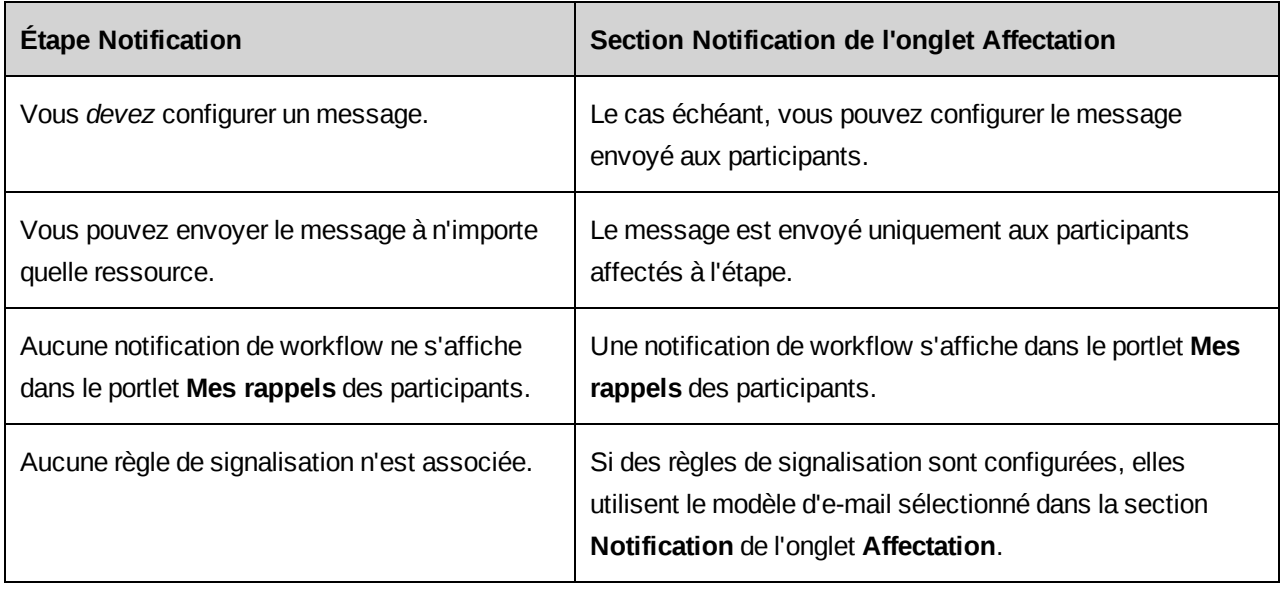

Changepoint inclut un modèle d'e-mail par défaut pour les notifications de workflow.

**Remarque –** Seuls les paramètres suivants sont pris en charge dans les notifications de workflow par e-mail :

- ÿNameÿ Nom de l'entité ou numéro de la requête.
- ÿDescriptionÿ Description brève dans le cas d'une requête ou commentaires dans tous les autres cas.
- ÿIDÿ Identificateur global unique interne de l'entité ou de la requête.
- ÿQuickLinkÿ Paramètre de lien rapide permettant de se connecter à Changepoint et d'accéder directement au profil de l'entité.

Pour plus d'informations sur la création de modèles d'e-mail personnalisés, voir la [section](#page-307-0) *À propos des [notifications](#page-307-0) par e-mail* page 308.

# **Participants système et désignés par champ configurable**

Pour envoyer la notification à une ressource en vertu de sa relation système avec la ressource affectée à une étape antérieure, vous devez sélectionner le participant système approprié puis l'étape en question. Si, par exemple, vous choisissez **Responsable** dans la liste des participants système et si vous sélectionnez une étape antérieure, la notification est envoyée au responsable de la ressource affectée à cette étape antérieure. Les étapes antérieures sont sélectionnables une fois les étapes et les transitions configurées dans la zone graphique.

Si vous sélectionnez un participant désigné au moyen d'un champ configurable associé à des ressources, la notification est envoyée à toutes ces ressources. Si le champ configurable est associé à des rôles, la notification est envoyée à toutes les ressources investies de ces rôles.

### <span id="page-467-0"></span>**Envoi d'une notification par e-mail à un participant**

- 1. Accédez à l'Éditeur de processus.
- 2. Double-cliquez sur l'icône de l'étape voulue.

La boîte de dialogue de l'étape apparaît.

- 3. Cliquez sur l'onglet **Affectation**.
- 4. Sélectionnez un participant. Pour plus d'informations, voir *Sélection d'un [participant](#page-465-0) pour une étape de [workflow](#page-465-0)* page 466.
- 5. Cochez la case **Envoyer un e-mail**.
- 6. Dans la liste **Modèle**, sélectionnez le modèle d'e-mail approprié.
- 7. Cliquez sur **Enregistrer**.

### **Ajout d'une pièce jointe ou d'un lien à une étape de workflow**

Vous pouvez ajouter à une étape de workflow des documents et/ou des liens vers une adresse URL ou un dossier partagé pour fournir des informations de référence (des directives ou les modèles requis pour mener à bien l'étape, par exemple).

Après l'activation de la définition d'états, le nom de la pièce jointe ou du lien s'affiche dans la section **Directive** de la boîte de dialogue de l'étape dans Changepoint.

**Remarque –** Vous devez d'abord créer et enregistrer une étape pour que le lien **Créer un élément de connaissance** soit accessible dans la boîte de dialogue de l'étape.

- 1. Accédez à l'Éditeur de processus.
- 2. Double-cliquez sur l'icône de l'étape voulue.

La boîte de dialogue de l'étape apparaît.

3. Cliquez sur **Créer un élément de connaissance**.

La boîte de dialogue **Nouvel élément de connaissance** apparaît.

- 4. Renseignez les champs requis.
- 5. Cliquez sur **Enregistrer**.
### <span id="page-468-0"></span>**À propos de la signalisation des workflows**

Vous pouvez configurer des règles de signalisation pour signaler automatiquement les étapes qui ne sont pas réalisées dans le délai imparti de manière à éviter tout retard dans le workflow. Les modes de signalisation suivants sont disponibles :

- **Notification par e-mail uniquement** Un e-mail est automatiquement envoyé aux participants pour leur rappeler de terminer l'étape. Si vous sélectionnez cette option, assurez-vous que les paramètres de notification sont configurés dans l'onglet **Affectation**. La signalisation utilise le modèle d'e-mail sélectionné dans la section **Notification** de l'onglet **Affectation**.
- **Réaffectation** L'étape est attribuée à un autre participant. Une notification de workflow s'affiche dans le portlet **Mes rappels** de cet autre participant dans Changepoint.
- **Conclure** Le processus passe à l'étape suivante même si le participant n'a pas réalisé l'action requise. Dans le cas d'un branchement, le workflow est marqué comme terminé ou rejeté selon la configuration de l'état par défaut pour le type d'étape.

Pour éviter la signalisation, les étapes de workflow doivent être marquées comme terminées à l'aide des états suivants :

- Action Accepté ou Rejeté
- Changement d'état Terminé
- Téléchargement Terminé
- Enquête utilisateur Terminé
- Copie de projet Terminé
- Approbation tridirectionnelle Accepté, Rejeté ou Acheminé vers

La signalisation des workflows est assurée par une tâche planifiée. Pour plus d'informations sur les tâches planifiées, voir le guide *Changepoint Installation Guide*.

#### <span id="page-468-1"></span>**Configuration de règles de signalisation**

- 1. Accédez à l'Éditeur de processus.
- 2. Double-cliquez sur l'icône de l'étape voulue.

La boîte de dialogue de l'étape apparaît.

3. Cliquez sur l'onglet **Signalisation**.

- 4. Dans le champ **Temps requis pour compléter l'étape (en heures)**, indiquez le délai accordé aux participants pour mener à bien l'étape.
- 5. Pour définir une règle de signalisation :
	- a. Cliquez avec le bouton droit de la souris dans la grille et choisissez **Insérer**.
	- b. Dans la colonne **Délai (en heures)**, indiquez le nombre d'heures avant que la signalisation ne soit déclenchée.
	- c. Dans la colonne **Mode de signalisation**, sélectionnez le mode de signalisation voulu.
	- d. Dans la colonne **Participant**, sélectionnez un participant. Pour plus d'informations, voir *Sélection d'un [participant](#page-465-0) pour une étape de workflow* page 466.

Pour attribuer l'étape à un participant en vertu de sa relation hiérarchique avec la ressource affectée à une étape antérieure, procédez comme suit :

- Sélectionnez un participant système.
- Dans la colonne **Étape précédente**, sélectionnez l'étape antérieure.
- 6. Cliquez sur **Enregistrer**.

### <span id="page-469-0"></span>**À propos des synchronisations**

Vous pouvez recourir à une synchronisation pour faire converger deux étapes ou plus vers une même étape suivante. La synchronisation détermine le nombre d'étapes entrantes qui doivent être terminées pour que l'étape suivante puisse commencer.

### **Types de synchronisation**

- **TOUTES les étapes précédentes doivent être accomplies** Toutes les étapes entrantes doivent être menées à bien pour converger vers l'étape suivante.
- **UNE des étapes précédentes doit être accomplie** Une seule des étapes entrantes doit être menée à bien pour converger vers l'étape suivante.
- **Spécifier le nombre d'étapes à compléter** Avec plus de deux étapes entrantes, certaines seulement doivent être menées à bien pour converger vers l'étape suivante.

**Remarque –** Dans ce cas, l'état **Terminé** ne doit pas nécessairement être attribué aux étapes pour qu'elles soient traitées comme étant « accomplies ». Ces étapes peuvent avoir l'état **Approuvé**, **Rejeté** ou **Terminé** ; le workflow considère en effet que chacun de ces états indique qu'aucune autre action n'est requise ou possible.

Dans l'exemple suivant, dès lors que les participants désignés marquent les étapes **Planification des ressources** et **Création du plan de projet** comme « accomplies », ces étapes convergent vers l'étape de changement d'état **Identification de l'équipe de projet**.

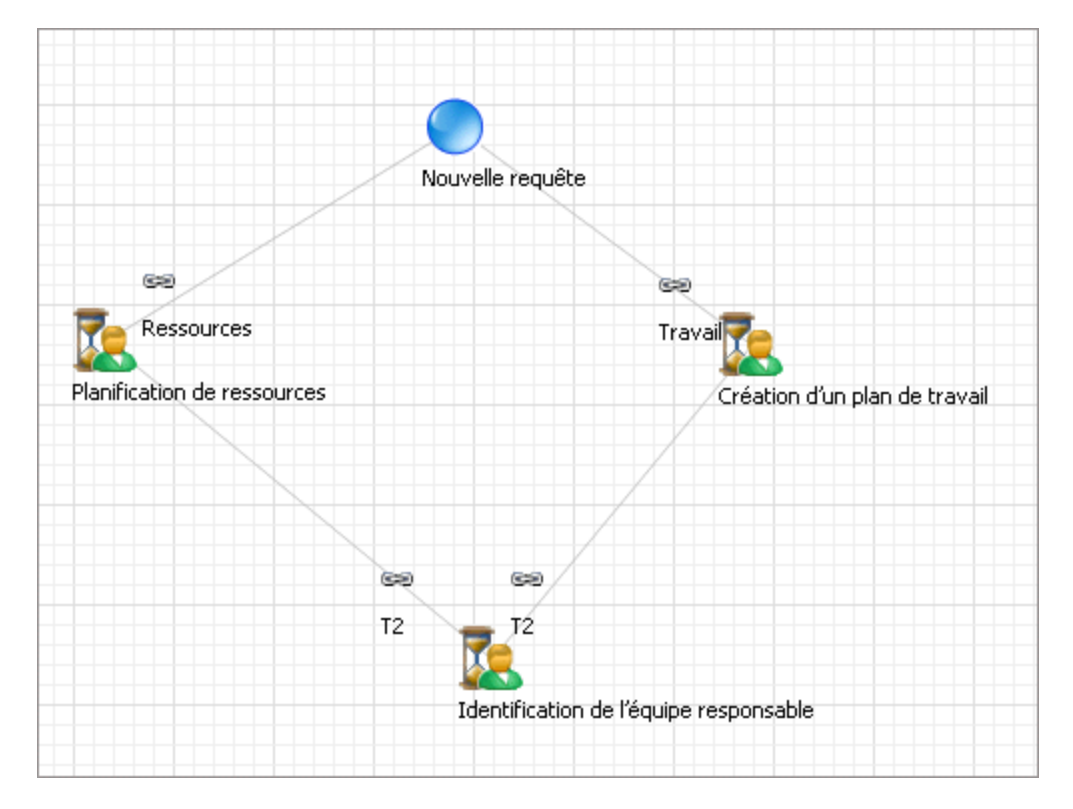

Pour que le processus passe à l'étape **Identification de l'équipe de projet** uniquement lorsque les deux étapes précédentes adoptent l'état **Terminé**, chacune des deux étapes entrantes doit comporter un branchement configuré pour assurer le passage à l'étape **Identification de l'équipe de projet** uniquement lorsqu'elles adoptent l'état **Terminé** et une redirection vers un autre point dans le workflow dès lors que les participants désignés spécifient un autre état pour ces deux étapes.

#### <span id="page-470-0"></span>**Configuration d'une synchronisation**

- 1. Accédez à l'Éditeur de processus.
- 2. Double-cliquez sur l'icône de l'étape voulue.

La boîte de dialogue de l'étape apparaît.

- 3. Cliquez sur l'onglet **Synchronisation**.
- 4. Dans la liste **Type de synchronisation**, sélectionnez un type de synchronisation parmi ceux proposés :
- Si toutes les étapes entrantes doivent être menées à bien pour converger vers cette étape, sélectionnez **TOUTES les étapes précédentes doivent être accomplies**.
- Si une seule des étapes entrantes doit être menée à bien pour converger vers cette étape, sélectionnez **UNE des étapes précédentes doit être accomplie**.
- S'il existe plus de deux étapes entrantes et si certaines seulement doivent être menées à bien pour converger vers cette étape, sélectionnez **Spécifier le nombre d'étapes à compléter**, puis saisissez un nombre dans le champ **Nombre d'étapes à terminer**.
- 5. Cliquez sur **Enregistrer**.

### <span id="page-471-0"></span>**À propos des branchements**

Vous pouvez recourir à un branchement pour faire diverger une étape vers deux chemins parallèles ou plus. La configuration du branchement détermine les chemins que le processus devra emprunter une fois le traitement de l'étape en cours terminé.

Par exemple, vous pouvez définir deux chemins de sortie pour une étape d'action ; le premier sera emprunté si le participant définit l'état à **Accepté** et le second sera emprunté si l'état est défini à **Rejeté**.

Dans l'exemple suivant, l'étape **Téléchargement et création de la charte de projet** se ramifie vers quatre étapes sortantes (deux de type Changement d'état et deux de type Téléchargement). Le branchement est configuré au niveau de l'étape **Téléchargement et création de la charte de projet**.

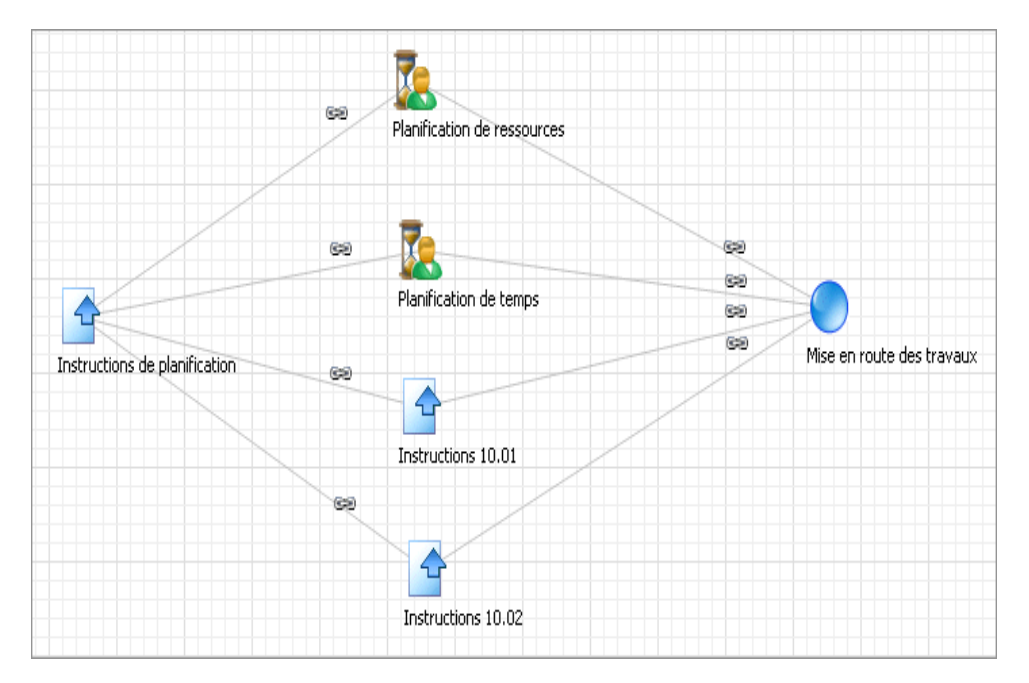

Servez-vous de l'onglet **Branchement** pour créer une ou plusieurs expressions déterminant les chemins de sortie possibles d'un branchement. Les expressions peuvent s'appuyer sur l'état de l'étape en cours ou sur celui d'une étape antérieure, ou encore sur le résultat d'une procédure stockée.

- Lorsque le branchement est exécuté, chaque expression évaluée vraie force le processus à suivre la transition correspondante vers l'étape suivante.
- Lorsque vous créez la seconde expression et les expressions suivantes, elles doivent être soit toutes numériques, soit toutes textuelles. Elles doivent en outre toutes utiliser le même type de décision (ou la même procédure stockée).
- Vous devez configurer au moins une expression ayant pour résultat « Étape suivante » pour chacune des étapes vers lesquelles le branchement peut conduire.

### **Type de branchement**

• **Transition vers TOUTES les étapes** – Choisissez ce type de branchement pour que le processus emprunte tous les chemins de sortie de l'étape.

Lorsque vous sélectionnez ce type de branchement, toutes les étapes reliées aux chemins de sortie de l'étape en cours s'affichent dans la grille. Le processus emprunte les chemins de sortie vers chacune des étapes suivantes une fois l'étape en cours terminée.

• **État de l'étape en cours** – Choisissez ce type de branchement pour déterminer le chemin à emprunter en fonction du résultat de l'étape en cours.

Ce type de branchement n'est disponible que pour les étapes exigeant l'intervention d'un utilisateur, telles que les étapes d'action ou de changement d'état.

• **État de l'étape précédente** – Choisissez ce type de branchement pour déterminer le chemin à emprunter en fonction du résultat d'une étape antérieure.

Ce type de branchement n'est disponible que si l'étape en cours possède au moins une étape prédécesseur. Il ne peut pas s'utiliser avec une étape impliquant une synchronisation.

- Vous pouvez utiliser le résultat d'une procédure stockée (y compris d'une procédure stockée personnalisée) en tant que base pour déterminer le chemin à emprunter. Lorsque vous sélectionnez une procédure stockée, vous devez spécifier si le résultat transmis doit être traité comme une valeur textuelle ou une valeur numérique.
	- La procédure doit exister pour pouvoir être utilisée dans une expression.
	- Le nom de la procédure doit commencer par WFSPLIT.

#### <span id="page-473-0"></span>**Configuration d'un branchement**

- 1. Accédez à l'Éditeur de processus.
- 2. Double-cliquez sur l'icône de l'étape voulue.

La boîte de dialogue de l'étape apparaît.

- 3. Cliquez sur l'onglet **Branchement**.
- 4. Dans la liste **Type de branchement**, sélectionnez un type de branchement parmi ceux proposés :
	- Pour que le processus emprunte tous les chemins de sortie de l'étape, sélectionnez **Transition vers TOUTES les étapes** et cliquez sur **Enregistrer**.
	- Pour fonder la décision sur le résultat de l'étape en cours, sélectionnez **État de l'étape en cours** et complétez l'expression.
	- Pour fonder la décision sur le résultat de l'étape précédente, sélectionnez **État de l'étape précédente** et complétez l'expression.
	- Si des procédures stockées sont disponibles pour le workflow, sélectionnez la procédure voulue et complétez l'expression.

Pour compléter l'expression dans le cas d'une décision basée sur l'état de l'étape en cours ou précédente

**Remarque –** Pour les types de branchement **État de l'étape en cours** et **État de l'étape précédente**, l'option **Texte** est automatiquement activée car l'état d'une étape correspond toujours à une valeur textuelle.

- 1. Dans la liste **Condition**, sélectionnez une condition. Pour plus d'informations, voir *Conditions disponibles dans le générateur [d'expressions](#page-475-0) de branchement* page 476.
- 2. Dans le champ **Valeur**, spécifiez une valeur pour compléter l'expression.
	- Si l'expression est basée sur l'état de l'étape en cours ou de l'étape précédente et si l'étape en question n'est pas une étape d'approbation tridirectionnelle, la liste ne recense que les états pour lesquels l'étape est considérée comme menée à bien (**Terminé**, par exemple) ou qui ne provoquent pas le passage à un autre état (tel que **En attente**).
- Dans le cas d'une étape d'approbation tridirectionnelle, vous pouvez configurer l'étape pour passer d'un état à jusqu'à trois autres états en créant des expressions pour les différents résultats possibles.
- 3. Dans la liste **Étape suivante**, sélectionnez l'étape à laquelle le processus doit passer lorsque le résultat est conforme à la combinaison condition/valeur définie pour l'expression.
- 4. Cliquez sur le bouton **Enregistrer** au-dessus de la grille pour faire apparaître l'expression dans la grille.
- 5. Le cas échéant, ajoutez une autre expression.
- 6. Cliquez sur le lien **Enregistrer**.

Pour compléter l'expression dans le cas de l'utilisation d'une procédure stockée

- 1. Sélectionnez l'une des options suivantes pour déterminer la nature du résultat restitué :
	- Pour restituer une valeur numérique (effort estimé pour un projet, par exemple), activez l'option **Valeur numérique**.
	- Pour restituer une valeur textuelle (nom de projet, par exemple), activez l'option **Texte**.
- 2. Dans la liste **Condition**, sélectionnez une condition. Pour plus d'informations, voir *Conditions disponibles dans le générateur [d'expressions](#page-475-0) de branchement* page 476.
- 3. Dans le champ **Valeur**, procédez comme suit :
	- Si vous avez activé l'option **Valeur numérique**, saisissez un nombre.
	- Si vous avez activé l'option **Texte**, saisissez une valeur textuelle.
- 4. Dans la liste **Étape suivante**, sélectionnez l'étape vers laquelle le processus doit se diriger lorsque le résultat est conforme à la combinaison condition/valeur définie pour l'expression.
- 5. Cliquez sur le bouton **Enregistrer** au-dessus de la grille pour faire apparaître l'expression dans la grille.
- 6. Le cas échéant, ajoutez une autre expression.
- 7. Cliquez sur **Enregistrer**.

#### <span id="page-475-0"></span>**Conditions disponibles dans le générateur d'expressions de branchement**

Les conditions disponibles dépendent du type de valeur (numérique ou textuelle) qui doit être restituée par l'expression.

Pour les résultats textuels, le processus passe à l'étape sélectionnée dans l'expression si :

- $\dot{E}$ gal à Le texte restitué correspond à la valeur de l'expression en tenant compte des majuscules et minuscules.
- Différent de Le texte restitué est différent de la valeur de l'expression.
- Est comme Le texte restitué contient la valeur de l'expression.

Pour les résultats numériques, le processus passe à l'étape sélectionnée dans l'expression si :

- Égal à Le nombre restitué est égal à la valeur de l'expression.
- Plus petit que ou égal à Le nombre restitué est inférieur ou égal à la valeur de l'expression.
- Plus petit que Le nombre restitué est inférieur à la valeur de l'expression.
- Plus grand que ou égal à Le nombre restitué est supérieur ou égal à la valeur de l'expression.
- Plus grand que Le nombre restitué est supérieur à la valeur de l'expression.

#### **Exemple de procédure stockée utilisée pour un branchement**

Le nom d'une procédure stockée créée pour un branchement doit commencer par le préfixe WFSPLIT\_.

Dans l'exemple suivant, la procédure stockée récupère l'effort estimé pour une requête (en heures).

```
CREATE PROCEDURE dbo.WFSPLIT_Request_EstimatedHours (@EntityId as
UNIQUEIDENTIFIER, @Entity as VARCHAR(25), @StepId as UNIQUEIDENTIFIER,
@strOutput as NVARCHAR(255) output)
AS
select @strOutput= convert(varchar(255), cast(isnull(EstimatedHours, 0) as int))
from Request where RequestId = @EntityId
return
GO
```
Si vous créez une procédure stockée personnalisée pour un branchement, vous devez respecter les règles suivantes :

- Le nom de la procédure doit commencer par WESPLIT.
- Les paramètres sont positionnels. Ne modifiez pas les noms ou les types des quatre paramètres obligatoires figurant dans l'exemple ci-dessus.
	- Le paramètre @EntityId est l'identificateur global unique de l'entité associée à l'étape de workflow et peut, par exemple, être utilisé dans une instruction SELECT pour récupérer des informations relatives à cette entité.
	- Le paramètre @Entity représente le nom du type d'entité, par exemple Request.
	- Le paramètre @StepId est l'identificateur global unique de l'instance d'étape de processus.
	- La ligne de code @strOutput as NVARCHAR(255) est utilisée pour formater la valeur de sortie en fonction de la configuration de l'étape.
- Le cas échéant, vous pouvez ajouter vos propres variables.

### <span id="page-476-0"></span>**À propos de la modification des processus de workflow**

#### **Définition d'états de workflow déverrouillée**

Si une définition d'états n'est pas verrouillée, vous pouvez modifier ou supprimer des étapes, des transitions et des états dans le diagramme du processus correspondant à une transition entre états du workflow.

Vous ne pouvez pas supprimer l'état initial ou l'état de destination du processus (en d'autres termes, les états appartenant à la transition correspondante dans le workflow).

Lorsque vous supprimez un état ou une étape dans un processus, toutes les transitions entre étapes reliées à l'état ou l'étape en question sont également supprimées.

#### **Définition d'états de workflow verrouillée**

Lorsqu'une définition d'états est verrouillée, les seuls paramètres modifiables sont ceux qui n'affectent pas le workflow :

- noms et descriptions des états de processus ;
- noms des transitions de processus ;
- noms et instructions des étapes ;
- valeur du champ **Temps requis pour compléter l'étape** dans les règles de signalisation.

Vous pouvez également créer des éléments de connaissance.

Pour apporter d'autres modifications à un processus lorsque la définition d'états du workflow est verrouillée, vous devez dupliquer la définition et modifier la copie ainsi obtenue avant de l'activer.

#### <span id="page-477-0"></span>**Modification d'un processus de workflow**

- 1. Affichez le diagramme du processus.
- 2. Pour réorganiser les icônes dans le diagramme, faites-les glisser.
- 3. Pour modifier une étape du processus, double-cliquez sur l'icône de cette étape.

La boîte de dialogue de l'étape apparaît.

- 4. Pour créer un élément de connaissance pour l'étape, cliquez sur **Créer un élément de connaissance**. Pour plus d'informations, voir *Ajout d'une pièce [jointe](#page-467-0) ou d'un lien à une étape de [workflow](#page-467-0)* page 468.
- 5. Apportez les modifications requises et cliquez sur **Enregistrer**.
- 6. Pour modifier une transition entre étapes, cliquez avec le bouton droit de la souris sur l'icône de la transition et choisissez **Configuration d'une transition entre étapes**.

La boîte de dialogue de la transition apparaît.

7. Apportez les modifications requises et cliquez sur **Enregistrer**.

# **Index**

# *A*

abonnements aux éléments de connaissance à propos de [247](#page-246-0) configuration [247](#page-246-1) modification [248](#page-247-0) accès à la configuration des utilisateurs octroi ou restriction [68](#page-67-0) accès aux départements à propos de [37](#page-36-0) affichage de la liste des membres d'un département [37](#page-36-1) octroi de droits d'accès à un département [37](#page-36-2) activités hors projet création [235](#page-234-0) modification [237](#page-236-0) adresses de règlement création [164](#page-163-0) modification [165](#page-164-0) aide personnalisée à propos de la configuration de liens [227](#page-226-0) configuration d'un lien [228](#page-227-0) modification d'un lien [228](#page-227-1) alias configuration [328](#page-327-0) analyse des besoins en ressources à propos de la configuration [71](#page-70-0) configuration [72](#page-71-0) analyse des résultats d'enquêtes accès [373](#page-372-0) graphiques [372](#page-371-0) rapport de tableau croisé dynamique [373](#page-372-1) rapports [372](#page-371-1)

approbation de seuil des dépenses à propos de [34](#page-33-0) approbation des dépenses à propos de [34](#page-33-0) approbation des factures à propos des paramètres [150](#page-149-0) configuration des paramètres [150](#page-149-1) archivage des données à propos de l'approbation des entités [415](#page-414-0) à propos de la disponibilité des commandes d'archivage [421](#page-420-0) à propos du rapport Journal de l'archivage [420](#page-419-0) à propos du rapport Journal des validations d'archivage [418](#page-417-0) accès aux données archivées [414](#page-413-0) annulation par l'administrateur des archives [416](#page-415-0) approbation/rejet des entités [415](#page-414-1) conditions requises pour la validation des engagements [418](#page-417-1) conditions requises pour la validation des projets [417](#page-416-0) exécution de la tâche planifiée Archive Aged Entities [420](#page-419-1) exécution de la tâche planifiée Archive Validation [417](#page-416-1) maintien des données des sources de financement [414](#page-413-1) résolution des problèmes [421](#page-420-0) suppression des échecs et des erreurs de validation [419](#page-418-0) vue d'ensemble [413](#page-412-0) arrière-plans d'enquêtes ajout d'images [353](#page-352-0) audit des ressources activation [71](#page-70-1)

# *B*

barèmes de taxes à propos de [115](#page-114-0) à propos de la modification [120](#page-119-0) accès [118](#page-117-0) activation [120](#page-119-1) ajout d'un taux de taxe [119](#page-118-0) copie [120](#page-119-2) création [118](#page-117-1) désactivation [120](#page-119-1) suppression [121](#page-120-0) suppression d'un taux de taxe [120](#page-119-3) bilans de portefeuilles configuration [338](#page-337-0) boîte de dialogue Ajout d'une cible [102](#page-101-0) boîte de dialogue Configuration des utilisateurs, onglet Informations confidentielles [56](#page-55-0) boîte de dialogue Configuration des utilisateurs, onglet Informations gérées par la ressource [53](#page-52-0) boîte de dialogue Configuration des utilisateurs, onglet Informations organisationnelles [61](#page-60-0) boîte de dialogue Configuration des utilisateurs, onglet Informations salariales [54](#page-53-0) boîte de dialogue Configuration des utilisateurs, onglet Informations sur la ressource [49](#page-48-0) boîte de dialogue Configuration du thème [355](#page-354-0) boîte de dialogue Contrôle d'accès [352](#page-351-0) boîte de dialogue des métriques, onglet Généralités [101](#page-100-0) boîte de dialogue E-mail d'enquête [363](#page-362-0) boîte de dialogue Exportation Changepoint [391](#page-390-0) boîte de dialogue Sélection des

identificateurs [363](#page-362-1)

budgets configuration de types de requêtes pour la contingence [175](#page-174-0) configuration des types de postes budgétaires par défaut [174](#page-173-0) version à utiliser pour les calculs [175](#page-174-1)

# *C*

catégories de codes de travail à propos de [121](#page-120-1) création [121](#page-120-2) modification [122](#page-121-0) catégories de connaissances à propos de [245](#page-244-0) à propos des contrôles d'extraction [245](#page-244-0) à propos du contrôle des versions [245](#page-244-0) activation des contrôles d'extraction [246](#page-245-0) activation du contrôle des versions [246](#page-245-0) création [246](#page-245-0) modification [246](#page-245-1) catégories de définitions d'exportation création [381](#page-380-0) catégories de dépenses ajout de numéros de comptes GL [239](#page-238-0) création [238](#page-237-0) modification [240](#page-239-0) suppression [240](#page-239-0) catégories de modèles d'enquêtes création [358](#page-357-0) modification [358](#page-357-1) suppression [358](#page-357-1) catégories de qualifications création [44](#page-43-0)

modification [44](#page-43-1)

catégories de rapports création [273](#page-272-0) déplacement d'un rapport [273](#page-272-1) modification [274](#page-273-0) catégories de requêtes création [262](#page-261-0) modification [263](#page-262-0) centres de coût à propos de [108](#page-107-0) à propos des transferts de chiffre d'affaires [171](#page-170-0) changement de centre de coût par défaut [110](#page-109-0) configuration d'un taux de frais généraux [110](#page-109-1) création [109](#page-108-0) modification [109](#page-108-1) cessation de contrat à propos de [65](#page-64-0) chaînes de texte à propos de [213](#page-212-0) modification [214](#page-213-0) saisie d'une traduction [214](#page-213-1) champs masquage [213](#page-212-1) champs complémentaires à propos de l'affichage d'informations complémentaires dans la boîte de dialogue des requêtes [267](#page-266-0) activation [267](#page-266-1) champs configurables à propos de [178](#page-177-0) à propos de l'utilisation de fiches d'entités en tant que valeurs pour les listes déroulantes [192](#page-191-0) à propos des champs configurables par défaut [182](#page-181-0) à propos des restrictions d'accès [189](#page-188-0)

activation d'un champ configurable par défaut [182](#page-181-1) création d'un champ configurable partagé [188](#page-187-0) création d'un champ de code [183](#page-182-0) création d'un champ de texte [183](#page-182-1) création d'un champ pour plusieurs entités [188](#page-187-0) création d'une formule conditionnelle [198](#page-197-0) création de valeurs de liste déroulante [194](#page-193-0) création pour les engagements [181](#page-180-0) définition de conditions pour contrôler les propriétés [197](#page-196-0) définition de conditions pour contrôler les valeurs [195](#page-194-0) mise en page [205](#page-204-0) modification [192](#page-191-1) modification des conditions [199](#page-198-0) réorganisation dans l'onglet ou la section Champs configurables [208](#page-207-0) restriction de l'accès [190](#page-189-0) champs de calcul à propos de [201](#page-200-0) à propos de l'utilisation de procédures stockées dans les formules [204](#page-203-0) création [201](#page-200-1) règles applicables aux formules [202](#page-201-0) champs de fusion configuration dans un modèle d'email [314](#page-313-0) création d'un paramètre pour un modèle d'e-mail [314](#page-313-1) modification d'un paramètre [315](#page-314-0) changements en attente pour les ressources affichage [64](#page-63-0) annulation [65](#page-64-1)

Changepoint verrouillage [24](#page-23-0) Changepoint Administration à propos de [21](#page-20-0) accès [21](#page-20-1) Changepoint Email Service à propos de [308](#page-307-0) chiffre d'affaires configuration de numéros de comptes GL [172](#page-171-0) codes de travail à propos de [121](#page-120-1) création [122](#page-121-1) modification [123](#page-122-0) codes postaux validation [307](#page-306-0) colonnes d'exportation configuration [384](#page-383-0) réorganisation [385](#page-384-0) comparaisons de scénarios configuration [167](#page-166-0) compétences à propos de [43](#page-42-0) création [46](#page-45-0) modification [46](#page-45-1) conditions de règlement création [165](#page-164-1) modification [165](#page-164-2) configuration de la taxation à propos de [114](#page-113-0) configuration des utilisateurs à propos de [48](#page-47-0) constatation du chiffre d'affaires à propos de [168](#page-167-0) configuration [169](#page-168-0)

contacts champs disponibles pour l'importation [406](#page-405-0) importation de données [410](#page-409-0) contrôle d'accès suivi des modifications [69](#page-68-0) contrôle d'accès des ressources [59](#page-58-0) contrôle des versions à propos de [245](#page-244-0) contrôle du temps configuration [235](#page-234-1) contrôles d'extraction à propos de [245](#page-244-0) coûts de main-d'oeuvre intervenants et ressources [160](#page-159-0)

# *D*

dates de clôture à propos de [139](#page-138-0) déclencheurs liens rapides intégrés [326](#page-325-0) déductions/ajouts création de motifs [156](#page-155-0) modification d'un motif [157](#page-156-0) définitions d'états à propos de [426](#page-425-0) à propos de l'exportation [431](#page-430-0) à propos de l'importation [431](#page-430-0) à propos des critères de filtrage [426](#page-425-0) activation [430](#page-429-0) copie [431](#page-430-1) création [429](#page-428-0) exportation [432](#page-431-0) importation [432](#page-431-1) modification [430](#page-429-1) validation [430](#page-429-0)

définitions d'exportation à propos de la création [381](#page-380-1) configuration d'une colonne d'exportation [384](#page-383-0) configuration d'une ligne d'exportation [383](#page-382-0) création d'un groupe d'exportation [383](#page-382-1) création d'un nom d'exportation [382](#page-381-0) création d'une catégorie [381](#page-380-0) création d'une définition de fichier d'exportation définitions de fichiers d'exportation création [382](#page-381-1) modification [385](#page-384-1), [390](#page-389-0) demandes de ressources à propos de la dispense [51](#page-50-0) départements à propos de [29](#page-28-0) à propos de l'approbation des dépenses [34](#page-33-0) à propos de l'octroi de droits d'accès [37](#page-36-0) à propos de la désignation de responsables de ressources [37](#page-36-0) accès [31](#page-30-0) affichage de la liste des membres d'un département [37](#page-36-1) configuration des options d'impression par lot des factures [38](#page-37-0) configuration des options de la feuille de gestion des ressources [40](#page-39-0) configuration des paramètres financiers d'un département [34](#page-33-1) configuration des unités de planification [41](#page-40-0) création [31](#page-30-1) désignation d'un responsable de ressources [37](#page-36-3) modification [42](#page-41-0) octroi de droits d'accès [37](#page-36-2)

paramètres relatifs à la feuille de gestion des ressources [39](#page-38-0) remplacement des paramètres de transfert de chiffre d'affaires par défaut [36](#page-35-0) répercussion des paramètres [29](#page-28-1) dépenses à propos de la configuration [238](#page-237-1) à propos de la création d'avances [243](#page-242-0) activation des pièces jointes [243](#page-242-1) affichage de toutes les avances [244](#page-243-0) création d'une avance [243](#page-242-2) modification d'une avance [244](#page-243-1) suppression d'une avance [244](#page-243-1) devises à propos de [111](#page-110-0) divisions à propos de [29](#page-28-0) accès [29](#page-28-2) création [30](#page-29-0) modification [30](#page-29-1) répercussion des paramètres [29](#page-28-1) données exportées filtrage [383](#page-382-1) regroupement [383](#page-382-1) dossiers d'équipes changement de chef d'équipe [249](#page-248-0) clôture [249](#page-248-0) configuration [249](#page-248-0) réouverture [249](#page-248-0) *E*

e-mails de rappel envoi aux destinataires d'une enquête [368](#page-367-0)

Éditeur de processus à propos de [448](#page-447-0)

accès [449](#page-448-0) Éditeur de workflow accès [434](#page-433-0) ajout d'un état [434](#page-433-1) restriction des droits de modification des entités pour un état de workflow [435](#page-434-0) éléments d'actif à propos de [268](#page-267-0) éléments de connaissance configuration d'une note juridique pour les pièces jointes [245](#page-244-1) désignation des participants au workflow [249](#page-248-1) en-têtes d'enquêtes configuration [352](#page-351-1) engagements configuration du workflow [155](#page-154-0) enquêtes à propos de l'accès [341](#page-340-0) à propos de l'envoi [361](#page-360-0) à propos de l'envoi d'enquêtes intégrant des identificateurs [361](#page-360-1) à propos de la création [343](#page-342-0) à propos des modèles d'enquêtes [357](#page-356-0) accès [342](#page-341-0) ajout au portlet Gestion des enquêtes [357](#page-356-1) ajout d'une image d'arrière-plan [353](#page-352-0) ajout de questions [346](#page-345-0) clôture [377](#page-376-0) configuration d'en-têtes [352](#page-351-1) création [344](#page-343-0) création à partir d'un modèle [346](#page-345-1) enregistrement en tant que modèles d'entreprise [360](#page-359-0) enregistrement en tant que modèles personnels [360](#page-359-1) envoi [362](#page-361-0) états [342](#page-341-1)

événements déclencheurs pour les enquêtes automatisées [344](#page-343-1) insertion d'identificateurs dans les questions [350](#page-349-0) mise en page [352](#page-351-2) modification [349](#page-348-0) octroi de droits d'accès [351](#page-350-0) options de l'arborescence [342](#page-341-2) prévisualisation [349](#page-348-1) réactivation d'enquêtes expirées [363](#page-362-2) retrait du portlet Gestion des enquêtes [357](#page-356-1) suppression [349](#page-348-2) types de questions [347](#page-346-0) utilisation des résultats pour l'évaluation des performances [375](#page-374-0) enquêtes automatisées à propos de [344](#page-343-1) approbation de répondants [364](#page-363-0) rejet de répondants [364](#page-363-0) entités de facturation à propos de [141](#page-140-0) à propos des paramètres d'approbation des factures [150](#page-149-0) accès [142](#page-141-0) ajout d'un format de facture [166](#page-165-0) configuration des paramètres [144](#page-143-0) configuration des paramètres d'approbation des factures [150](#page-149-1) configuration du workflow des engagements [155](#page-154-0) conversion des taux journaliers [163](#page-162-0) copie [159](#page-158-0) création [142](#page-141-1) création d'un intervenant [151](#page-150-0) modification [158](#page-157-0) octroi de droits d'accès [155](#page-154-1) étapes de workflow à propos de [452](#page-451-0) à propos des notifications [466](#page-465-1)

à propos des règles de signalisation [469](#page-468-0) à propos des synchronisations [470](#page-469-0) ajout d'une pièce jointe ou d'un lien [468](#page-467-0) configuration d'une étape d'action [455](#page-454-0) configuration d'une étape d'approbation tridirectionnelle [460](#page-459-0) configuration d'une étape d'enquête contrôlée par l'utilisateur [461](#page-460-0) configuration d'une étape d'enquête contrôlée par le système [460](#page-459-1) configuration d'une étape d'exécution d'opérations logiques [455](#page-454-1) configuration d'une étape de changement d'état [456](#page-455-0) configuration d'une étape de copie de projet [458](#page-457-0) configuration d'une étape de décision [457](#page-456-0) configuration d'une étape de notification [457](#page-456-1) configuration d'une étape de téléchargement [462](#page-461-0) configuration d'une synchronisation [471](#page-470-0) configuration d'une transition entre étapes [463](#page-462-0) configuration de règles de signalisation [469](#page-468-1) configuration des affectations [464](#page-463-0) envoi d'une notification [468](#page-467-1) exécution d'opérations logiques [454](#page-453-0)

#### états

création [306](#page-305-0) modification [307](#page-306-1) modification à l'échelle du système [307](#page-306-2)

états de workflow configuration [434](#page-433-1) modification [438](#page-437-0)

réinitialisation [426](#page-425-1) restriction des droits de modification des entités [435](#page-434-0) suppression [438](#page-437-0) évaluation des performances utilisation de résultats d'enquêtes [375](#page-374-0) exercices fiscaux à propos de [137](#page-136-0) accès [137](#page-136-1) création [138](#page-137-0) modification [139](#page-138-1) exportation de données à propos de la configuration [379](#page-378-0) à propos des exportations manuelles [388](#page-387-0) exportation manuelle [389](#page-388-0) modification d'une définition d'exportation [390](#page-389-0) réexportation d'un lot précédemment exporté [390](#page-389-1)

#### *F*

factures configuration d'un logo [143](#page-142-0) fenêtre des enquêtes [345](#page-344-0) fenêtre des enquêtes, section Questionnaire [347](#page-346-1) feuille de gestion des ressources à propos des paramètres au niveau département [39](#page-38-0) configuration des options pour un département [40](#page-39-0) fiches à propos du transfert [25](#page-24-0) déverrouillage manuel [27](#page-26-0) dissociation d'une ressource [26](#page-25-0)

fiches de synthèse de sociétés à propos de [370](#page-369-0) affichage [371](#page-370-0) files d'attente de requêtes à propos de [263](#page-262-1) création [264](#page-263-0) critères d'acheminement [263](#page-262-1) modification [265](#page-264-0) restriction de l'accès [265](#page-264-1) financement double comptabilisation des éléments de demande [72](#page-71-1) fonctions à propos de [46](#page-45-2) création [47](#page-46-0) modification [48](#page-47-1) format des noms configuration [328](#page-327-1) formatage personnalisé des noms configuration [328](#page-327-1) formats de factures ajout [166](#page-165-0) modification [166](#page-165-1) formules conditionnelles création [198](#page-197-0) formules de calcul des métriques à propos de [82](#page-81-0) à propos de la configuration [79](#page-78-0) affichage [86](#page-85-0) création [87](#page-86-0) exemples de consolidation [97](#page-96-0) modification [88](#page-87-0) fournisseurs de données à propos de [281](#page-280-0) à propos des listes de valeurs prédéfinies de type Custom et Static [290](#page-289-0)

configuration d'une colonne [285](#page-284-0) création [285](#page-284-1) création d'une catégorie de fournisseurs [284](#page-283-0) exportation [295](#page-294-0) importation [295](#page-294-0) modification d'une catégorie de fournisseurs [284](#page-283-1) octroi de droits d'accès [288](#page-287-0) fournisseurs de données personnalisés à propos des relations entre fournisseurs [292](#page-291-0) création d'une relation [293](#page-292-0) modification d'une relation [293](#page-292-1) suppression [288](#page-287-1)

# *G*

gestion des connaissances à propos de [245](#page-244-2) gestion des enquêtes à propos de [341](#page-340-1) gestion des performances à propos des catégories de métriques [83](#page-82-0) à propos des formules de calcul des métriques [82](#page-81-0) à propos des types de métriques [83](#page-82-0) affichage d'une formule de calcul [86](#page-85-0) concepts et termes utilisés [77](#page-76-0) création d'une formule de calcul [87](#page-86-0) modification d'une formule de calcul [88](#page-87-0) terminologie [77](#page-76-0) vue d'ensemble [75](#page-74-0) gestion des requêtes à propos de [253](#page-252-0) gestion des workflows à propos de [423](#page-422-0) gestion du Portail Clients à propos de [297](#page-296-0)

graphique Analyse des réponses par question affichage [374](#page-373-0) graphique Analyse des tendances des

réponses affichage [374](#page-373-1)

groupes d'exportation création [383](#page-382-1)

groupes de champs configurables à propos des en-têtes [207](#page-206-0) création [206](#page-205-0) création d'un en-tête [207](#page-206-1) réorganisation dans un onglet ou une section [208](#page-207-1)

## *I*

identificateurs à propos de [350](#page-349-1)

impression par lot des factures configuration [38](#page-37-0)

informations salariales [54](#page-53-1)

instructions SQL à propos de l'utilisation dans les formules conditionnelles [399](#page-398-0)

intégration des e-mails configuration [327](#page-326-0)

intégration des serveurs configuration [305](#page-304-0)

interface utilisateur

à propos de l'affichage d'informations complémentaires dans la boîte de dialogue des requêtes [267](#page-266-0)

à propos des chaîne de texte et des PCID [213](#page-212-0)

à propos du masquage des champs [211](#page-210-0) choix d'une langue par défaut [226](#page-225-0)

configuration des options d'affichage [227](#page-226-1) modification d'une chaîne de texte [214](#page-213-0) saisie d'une chaîne de texte traduite [214](#page-213-1)

# *J*

journal de l'archivage à propos de [420](#page-419-0) accès (administrateur des archives) [421](#page-420-1) journal des validations d'archivage à propos de [418](#page-417-0) accès (administrateur des archives) [419](#page-418-1)

jours chômés à propos de [69](#page-68-1) configuration [69](#page-68-2) modification [70](#page-69-0)

# *L*

licences à propos de la gestion [23](#page-22-0) affichage [23](#page-22-1) importation [24](#page-23-1)

liens rapides intégration dans les modèles d'emails [309](#page-308-0)

liens rapides intégrés déclencheurs [326](#page-325-0)

lignes d'exportation configuration [383](#page-382-0)

listes de diffusion à propos de [364](#page-363-1) accès [364](#page-363-2) ajout de membres [365](#page-364-0)

création [365](#page-364-1) modification [367](#page-366-0) modification de membres [366](#page-365-0) sélection de membres [366](#page-365-1) suppression [368](#page-367-1) listes de valeurs prédéfinies création [290](#page-289-1) modification [291](#page-290-0) listes de valeurs prédéfinies personnalisées à propos de [290](#page-289-0) création [290](#page-289-1) listes de valeurs prédéfinies statiques à propos de [290](#page-289-0) création [290](#page-289-1) listes déroulantes à propos de l'utilisation de fiches d'entités en tant que valeurs [192](#page-191-0) modification des valeurs [195](#page-194-1) listes déroulantes standard modification des valeurs [193](#page-192-0) lots d'exportation exemples de numérotation [337](#page-336-0) options de numérotation automatique [335](#page-334-0) *M* mappage des rôles et fonctions d'exécution à propos de [42](#page-41-1) menu Actions

à propos de l'ajout d'éléments [228](#page-227-2) ajout d'un élément de sous-menu [231](#page-230-0) ajout d'un en-tête de sous-menu [229](#page-228-0) modification d'un élément de sousmenu [233](#page-232-0) modification d'un en-tête de sous-menu [230](#page-229-0) réorganisation des éléments de sousmenu [233](#page-232-1)

réorganisation des en-têtes de sousmenu [230](#page-229-1) messages d'enquêtes configuration [354](#page-353-0) métadonnées à propos de [208](#page-207-2) configuration des paramètres [209](#page-208-0) méthodologies de vente à propos de [251](#page-250-0) métriques à propos de la création [100](#page-99-0) à propos des catégories de métriques [83](#page-82-0) à propos des métriques collectives [103](#page-102-0) à propos des types de métriques [83](#page-82-0) accès [99](#page-98-0) accès à partir d'un modèle de métrique [99](#page-98-1) affectation à une équipe [104](#page-103-0) affectation à une ressource [103](#page-102-1) ajout d'une cible [102](#page-101-1) création à partir d'un modèle de métrique [100](#page-99-1) création à partir du menu Nouveau [100](#page-99-2) exemples de consolidation [97](#page-96-0) modification d'une métrique affectée [104](#page-103-1) modification du facteur de pondération pour une ressource [105](#page-104-0) métriques du système accès [23](#page-22-2) métriques GPI à propos de [99](#page-98-2) modèles d'e-mails à propos de la création [310](#page-309-0) activation [313](#page-312-0) basés sur des déclencheurs [318](#page-317-0) création [311](#page-310-0) intégration de liens rapides [309](#page-308-0) modification [313](#page-312-1)

modèles d'e-mails personnalisés exemple de tâche planifiée [324](#page-323-0) modèles d'enquêtes à propos de [357](#page-356-0) accès [359](#page-358-0) création de catégories [358](#page-357-0) enregistrement en tant que modèles d'entreprise [360](#page-359-0) enregistrement en tant que modèles personnels [360](#page-359-1) modification [359](#page-358-1) modification de catégories [358](#page-357-1) suppression [360](#page-359-2) suppression de catégories [358](#page-357-1) modèles d'entreprise création [359](#page-358-2) modèles de métriques à propos de [88](#page-87-1) accès [89](#page-88-0) création [89](#page-88-1) création pour les métriques du type Commentaires des clients [91](#page-90-0) création pour les métriques du type Commentaires des pairs [92](#page-91-0) création pour les métriques du type Conformité [90](#page-89-0) création pour les métriques du type Projets [93](#page-92-0) création pour les métriques du type Résultats [90](#page-89-1) création pour les métriques renseignées manuellement [94](#page-93-0) création pour les métriques renseignées manuellement à partir de champs configurables [95](#page-94-0) désactivation [97](#page-96-1) modification [96](#page-95-0) saisie des cibles [96](#page-95-1) saisie des valeurs de seuil [96](#page-95-1) suppression [97](#page-96-2)

modèles personnels création [359](#page-358-2) motifs d'ajustement création [172](#page-171-1) modification [172](#page-171-2) motifs de déduction ou d'ajout création [156](#page-155-0) modification [157](#page-156-0) mots de passe configuration des règles [329](#page-328-0) exigences de complexité [329](#page-328-1)

### *N*

notes juridiques configuration [245](#page-244-1) notifications d'événement modification [398](#page-397-0) notifications par e-mail à propos de [308](#page-307-0) à propos de la configuration de conditions [320](#page-319-0) à propos du regroupement de fiches [315](#page-314-1) ajout de destinataires [319](#page-318-0) configuration [318](#page-317-1) configuration d'une condition [321](#page-320-0) exemple [323](#page-322-0) exemple de regroupement [316](#page-315-0) instructions SQL [320](#page-319-1) modification [322](#page-321-0) numéros de comptes GL à propos de [107](#page-106-0) configuration pour les types de chiffre d'affaires [172](#page-171-0) création [107](#page-106-1) modification [108](#page-107-1)

numérotation automatique à propos de la configuration [332](#page-331-0) configuration [332](#page-331-1) exemples [337](#page-336-0) options [335](#page-334-0) procédures stockées personnalisées [333](#page-332-0) numérotation des factures configuration [151](#page-150-1) numérotation des lots d'exportation configuration [386](#page-385-0) numérotation des requêtes configuration [255](#page-254-0)

# *O*

opportunités configuration d'une option d'état [251](#page-250-1) modification d'une option d'état [251](#page-250-2) suppression d'une option d'état [251](#page-250-2)

options d'éléments d'actif création [269](#page-268-0) modification [269](#page-268-1)

# *P*

paramètres des budgets à propos de [173](#page-172-0)

pays activation [306](#page-305-1) ajout [306](#page-305-2)

### PCID

à propos de [213](#page-212-0) création [215](#page-214-0)

performances à propos des performances des portefeuilles [76](#page-75-0) à propos des performances individuelles et

collectives [75](#page-74-1) performances individuelles à propos des paramètres GPI par défaut [79](#page-78-1) configuration d'une période d'évaluation [81](#page-80-0) définition des paramètres GPI par défaut [80](#page-79-0) modification d'une période d'évaluation [81](#page-80-1) périodes de clôture à propos de [139](#page-138-0) accès [140](#page-139-0) configuration [140](#page-139-1) modification [141](#page-140-1) périodes fiscales intermédiaires à propos de [137](#page-136-0) création [138](#page-137-0) phases de projets création [193](#page-192-1) pièces jointes des éléments de connaissance à propos des restrictions d'accès [248](#page-247-1) planifications de publication d'exportation configuration de la fréquence d'exécution [394](#page-393-0) création [393](#page-392-0) modification [396](#page-395-0) Portail Clients configuration des paramètres généraux [297](#page-296-1) portails à propos de [222](#page-221-0) à propos de la définition de l'ordre de priorité des portails par défaut [224](#page-223-0) création [223](#page-222-0) définition des niveaux de priorité des portails par défaut [225](#page-224-0) mise en page [225](#page-224-1) modification [224](#page-223-1) restriction de l'accès [223](#page-222-1)

portlet Gestion des enquêtes ajout/retrait d'enquêtes [357](#page-356-1) portlets à propos de [219](#page-218-0) à propos du contrôle d'accès [220](#page-219-0) création [219](#page-218-1) définition des droits d'accès [221](#page-220-0) exportation [222](#page-221-1) importation d'un rapport [222](#page-221-2) modification [221](#page-220-1) processus de workflow à propos de la modification [477](#page-476-0) à propos des branchements [472](#page-471-0) à propos des étapes [452](#page-451-0) configuration d'un branchement [474](#page-473-0) configuration d'un état [453](#page-452-0) création [451](#page-450-0) modification [478](#page-477-0) réinitialisation [425](#page-424-0) profils d'entités intégration de rapports [277](#page-276-0) profils de ressources à propos de la copie [62](#page-61-0) ajout d'une photo [62](#page-61-1) copie [63](#page-62-0) projets désignation d'éditeurs de plans de projets par défaut [157](#page-156-1) provinces création [306](#page-305-0) modification [307](#page-306-1) modification à l'échelle du système [307](#page-306-2) publication d'exportation à propos de [392](#page-391-0)

ajout d'une rubrique [387](#page-386-0)

configuration d'une condition pour une

notification d'événement [396](#page-395-1) configuration d'une notification d'événement [396](#page-395-2) modification d'une notification d'événement [398](#page-397-0) réexportation [401](#page-400-0) vérification de l'état d'une exportation [399](#page-398-1)

# *Q*

qualifications à propos de [43](#page-42-0) création [45](#page-44-0) modification [45](#page-44-1) questions modification [349](#page-348-3) suppression [349](#page-348-3) questions à échelle à propos de [348](#page-347-0)

# *R*

rapport de tableau croisé dynamique affichage [375](#page-374-1) exportation vers Microsoft Excel [375](#page-374-2) rapport Journal de l'archivage à propos de [420](#page-419-0) accès (administrateur des archives) [421](#page-420-1) rapport Journal des validations d'archivage à propos de [418](#page-417-0) accès (administrateur des archives) [419](#page-418-1) rapports à propos de l'octroi de droits d'accès [279](#page-278-0) à propos de la configuration [273](#page-272-2) changement de catégorie [273](#page-272-1)

octroi de droits d'accès en consultation [279](#page-278-1) publication d'exportation [399](#page-398-1) rapports ASP modification des paramètres [276](#page-275-0) suppression [276](#page-275-1) rapports ASP personnalisés à propos de l'ajout dans Changepoint [275](#page-274-0) configuration [275](#page-274-1) rapports Cognos à propos de l'affichage dans Changepoint [274](#page-273-1) à propos de la configuration dans Changepoint Administration [274](#page-273-2) synchronisation [275](#page-274-2) rapports d'analyse des résultats d'enquêtes affichage [373](#page-372-2) rapports de dépenses activation des pièces jointes [243](#page-242-1) rapports Report Designer à propos de l'exportation et de l'importation [278](#page-277-0) à propos de l'intégration dans les profils d'entités [277](#page-276-1) à propos du transfert entre différentes bases de données [278](#page-277-0) exportation [278](#page-277-1) importation [278](#page-277-2) intégration dans un profil d'entité [277](#page-276-0) régions de travail création [123](#page-122-1) modification [123](#page-122-2) règles de taxation à propos de la configuration [125](#page-124-0) règles de taxation des dépenses configuration [129](#page-128-0) modification [131](#page-130-0)

règles de taxation des produits configuration [134](#page-133-0) modification [136](#page-135-0) règles de taxation des services configuration [132](#page-131-0) modification [133](#page-132-0) remplacement des montants des périodes révolues par les montants réels configuration du paramètre par défaut [176](#page-175-0) réponses en attente envoi d'e-mails de rappel [368](#page-367-0) requêtes exemples de numérotation [337](#page-336-0) options de numérotation automatique [335](#page-334-0) requêtes de projets restriction de l'accès [266](#page-265-0) responsables de ressources désignation pour un département [37](#page-36-3) ressources à propos de la cessation de contrat [65](#page-64-0) à propos de la dispense de demande de ressource [51](#page-50-0) à propos de la modification des profils [63](#page-62-1) à propos des paramètres de contrôle d'accès [59](#page-58-0) à propos du transfert vers un autre département [65](#page-64-2) accès à la configuration d'un profil [48](#page-47-2) accès aux taux de facturation et coûts de main-d'oeuvre [57](#page-56-0) affichage des changements en attente [64](#page-63-0) ajout d'un nouveau taux de facturation ou coût de main-d'oeuvre [58](#page-57-0) annulation d'un changement en attente [65](#page-64-1) cessation du contrat d'une ressource [66](#page-65-0) création d'un profil [48](#page-47-3) déverrouillage du compte d'une ressource [67](#page-66-0)

modification d'un profil [64](#page-63-1) spécification de qualifications et de fonctions [58](#page-57-1) spécification des informations confidentielles [55](#page-54-0) spécification des informations gérées par la ressource [52](#page-51-0) spécification des informations organisationnelles [60](#page-59-0) spécification des informations salariales [54](#page-53-1) spécification des paramètres de contrôle d'accès [59](#page-58-1) suppression [66](#page-65-1) transfert vers un autre département [65](#page-64-3) ressources génériques à propos de [51](#page-50-1) création de profils [51](#page-50-1) résultats d'enquêtes à propos de l'analyse [372](#page-371-2) à propos de l'utilisation des résultats d'enquêtes pour l'évaluation des performances [77](#page-76-1) affichage à partir de profils d'enquêtes [368](#page-367-2) affichage à partir de profils de contacts [369](#page-368-0) affichage à partir de profils de ressources [369](#page-368-0) affichage par répondant [369](#page-368-1) affichage pour une entité [370](#page-369-1) exportation [376](#page-375-0)

#### rôles

création [42](#page-41-2) modification [43](#page-42-1)

#### rubriques

ajout à la publication d'exportation [387](#page-386-0)

### *S*

saisie du temps des requêtes à propos de la restriction pour les types de requêtes [259](#page-258-0) restriction à des ressources ou des rôles spécifiques [260](#page-259-0) restriction en fonction de l'état des requêtes [260](#page-259-1) sections et sous-sections à propos de la modification des noms des sections ou sous-sections prédéfinies [216](#page-215-0) sections personnalisées à propos de [215](#page-214-1) création [216](#page-215-1) modification [216](#page-215-2) réorganisation [218](#page-217-0) sécurité activation de la gestion avancée des sessions [331](#page-330-0) activation de la gestion SSL [331](#page-330-1) services d'assistance à propos de [254](#page-253-0) création [254](#page-253-1) modification [257](#page-256-0) restriction de l'accès aux requêtes [256-](#page-255-0) [257](#page-255-0) sites de travail création [124](#page-123-0) modification [124](#page-123-1) sociétés activation du suivi de l'historique [308](#page-307-1) champs disponibles pour l'importation [403](#page-402-0) importation de données [410](#page-409-0)

sources de données à propos de l'importation [282](#page-281-0) importation [283](#page-282-0) suppression [283](#page-282-1) sous-catégories de connaissances création [247](#page-246-2) modification [247](#page-246-3) sous-catégories de requêtes création [262](#page-261-0) modification [263](#page-262-0) sous-sections personnalisées création [217](#page-216-0) définition des droits d'accès [218](#page-217-1) modification [217](#page-216-1) SSL activation [331](#page-330-1) suivi de l'historique activation pour les sociétés [308](#page-307-1) suivi des lots d'exportation activation [386](#page-385-1)

# *T*

tâches planifiées Archive Aged Entities [420](#page-419-1) Archive Validation [417](#page-416-1) taux de change à propos de [111](#page-110-0) configuration [113](#page-112-0) modification [113](#page-112-1) taux de change budgétaires configuration des dates par défaut [176](#page-175-1) taux de frais généraux configuration pour un centre de coût [110](#page-109-1) taux de taxe à propos de [115](#page-114-0)

accès [115](#page-114-1) activation [116](#page-115-0) création [115](#page-114-2) désactivation [116](#page-115-0) modification [117](#page-116-0) suppression [117](#page-116-0) taux journaliers configuration des paramètres de conversion [163](#page-162-0) modification des paramètres de conversion [164](#page-163-1) taxation processus de configuration [114](#page-113-1) résolution des problèmes [137](#page-136-2) taxes recouvrables configuration [127](#page-126-0) modification [128](#page-127-0) temps hors projet à propos de [235](#page-234-2) terminologie modification de la terminologie Changepoint standard [177](#page-176-0) thèmes d'enquêtes ajout d'une image d'arrière-plan [353](#page-352-0) configuration d'un en-tête [352](#page-351-1) configuration de messages [354](#page-353-0) suppression d'images [353](#page-352-1) téléchargement d'images [354](#page-353-1) transfert de ressources vers un autre département à propos de [65](#page-64-2) transferts de chiffre d'affaires à propos de [171](#page-170-0) transitions entre états ajout [436](#page-435-0) ajout d'un déclencheur [437](#page-436-0) modification [439](#page-438-0)

suppression [439](#page-438-0) types d'adresses modification des intitulés des champs par défaut [178](#page-177-1) types d'éléments d'actif affectation d'une option [269](#page-268-2) création [268](#page-267-1) modification [268](#page-267-2) types de comptes GL [107](#page-106-2) types de dépenses création [240](#page-239-1) modification [242](#page-241-0) suppression [242](#page-241-0) types de données d'exportation création [380](#page-379-0) modification [380](#page-379-1) types de métriques commentaires des clients [84](#page-83-0) commentaires des pairs [85](#page-84-0) conformité [83](#page-82-1) projets [85](#page-84-1) résultats [84](#page-83-1) types de postes budgétaires à propos de [173](#page-172-1) configuration des types par défaut [174](#page-173-0) création [173](#page-172-2) modification [174](#page-173-1) types de questions à propos de [347](#page-346-0) types de requêtes à propos de la restriction de la saisie du temps [259](#page-258-0) création [258](#page-257-0) modification [262](#page-261-1) restriction de l'accès en modification [261](#page-260-0)

restriction de la saisie du temps à des ressources ou des rôles spécifiques [260](#page-259-0) restriction de la saisie du temps en fonction de l'état des requêtes [260](#page-259-1) types de requêtes standard

à propos de [257](#page-256-1)

### *U*

unités de planification à propos des paramètres par défaut [67](#page-66-1) configuration pour un département [41](#page-40-0) paramètres par défaut [67](#page-66-2) utilisateurs du Portail Clients accès [300](#page-299-0) gestion [300](#page-299-1)

### *V*

valeurs prédéfinies des options d'éléments d'actif création [270](#page-269-0) modification [271](#page-270-0)

validation avant archivage exécution de la tâche planifiée [417](#page-416-1)

validation des connexions configuration [329](#page-328-0)

vue Catégorie de fournisseurs, section Généralités [284](#page-283-2)

vue Configuration de l'accès au Portail Clients [298](#page-297-0)

vue Configuration de l'entité de facturation, section Paramètres [145](#page-144-0)

vue Constatation du chiffre d'affaires [170](#page-169-0)

vue Département, section Généralités [32](#page-31-0)

vue Département, section Impression par

lot des factures [38](#page-37-1)

- vue Département, section Paramètres financiers [35](#page-34-0)
- vue Division [30](#page-29-2)
- vue Élément de sous-menu, section Généralités [232](#page-231-0)
- vue Financement et scénarios [168](#page-167-1)
- vue Fournisseur de données, section Généralités [287](#page-286-0)
- vue Intégration des serveurs [305](#page-304-1)
- vue Métadonnées [209](#page-208-1)
- vue Modèle d'e-mail, section Généralités [312](#page-311-0)
- vue Modèle d'e-mail, section Informations sur le modèle [313](#page-312-2)
- vue Paramètres des champs configurables [184](#page-183-0)
- vue Taux de taxe [116](#page-115-1)
- vue Taxation des dépenses [130](#page-129-0)
- vue Taxation des produits [135](#page-134-0)
- vue Taxation des services [133](#page-132-1)
- vue Taxes recouvrables [127](#page-126-1)
- vue Utilisateur du Portail Clients, section Accès [303](#page-302-0)
- vue Utilisateur du Portail Clients, section Généralités [302](#page-301-0)
- vue Validation des connexions et des mots de passe [329](#page-328-1)
- vues d'exportation création [379](#page-378-1) modification [379](#page-378-2)
- vues SQL
	- à propos de la création dans la base de données Changepoint [282](#page-281-1)

### *W*

workflow d'approbation des éléments de connaissance définition [249](#page-248-1) modification [249](#page-248-2) workflow des demandes de ressources procédures stockées pour les étapes d'exécution d'opérations logiques [444](#page-443-0) workflow des engagements à propos de [154](#page-153-0) configuration [155](#page-154-0) workflows activation [425](#page-424-1) ajout d'un état [434](#page-433-1) demandes de ressources [440](#page-439-0) désactivation [425](#page-424-1)